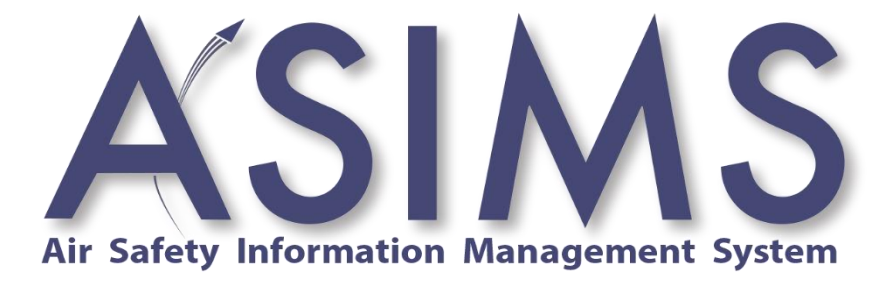

# **USER MANUAL ISSUE 7 AL 25 DATED Apr 24**

**OFFICIAL**

# **OFFICIAL**

2 **AL**

**2 6**

# <span id="page-2-0"></span>**Preliminaries**

# **Contents**

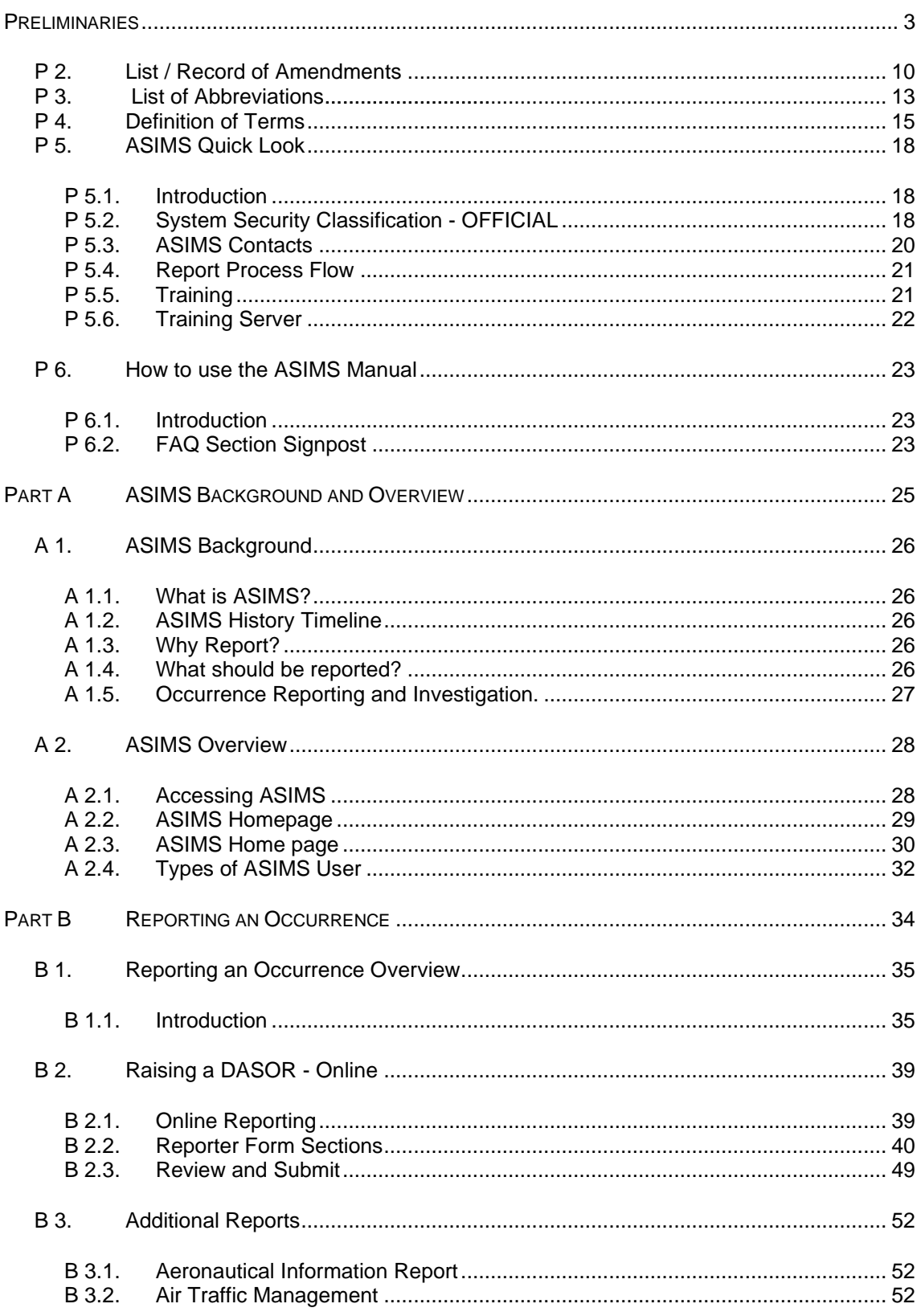

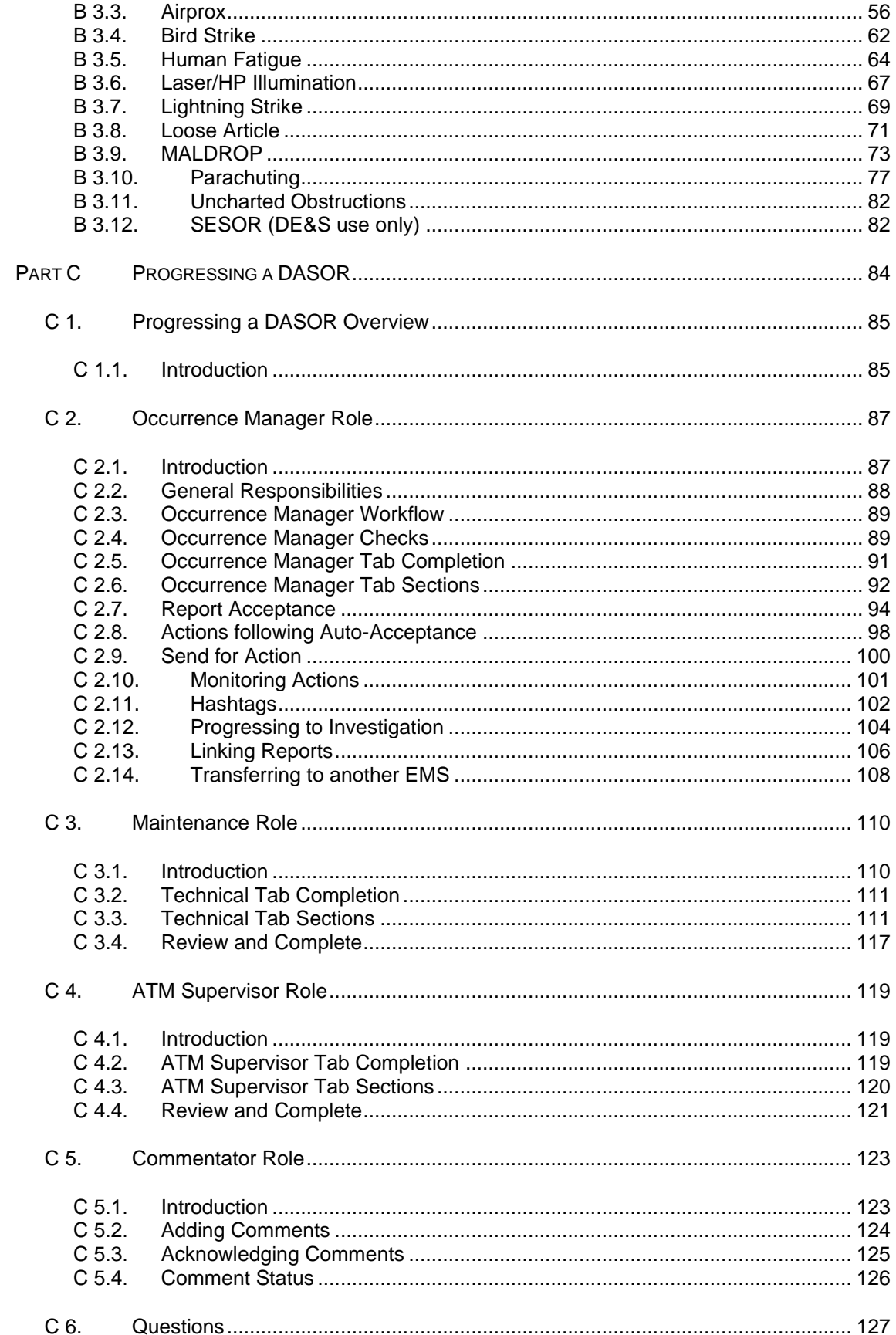

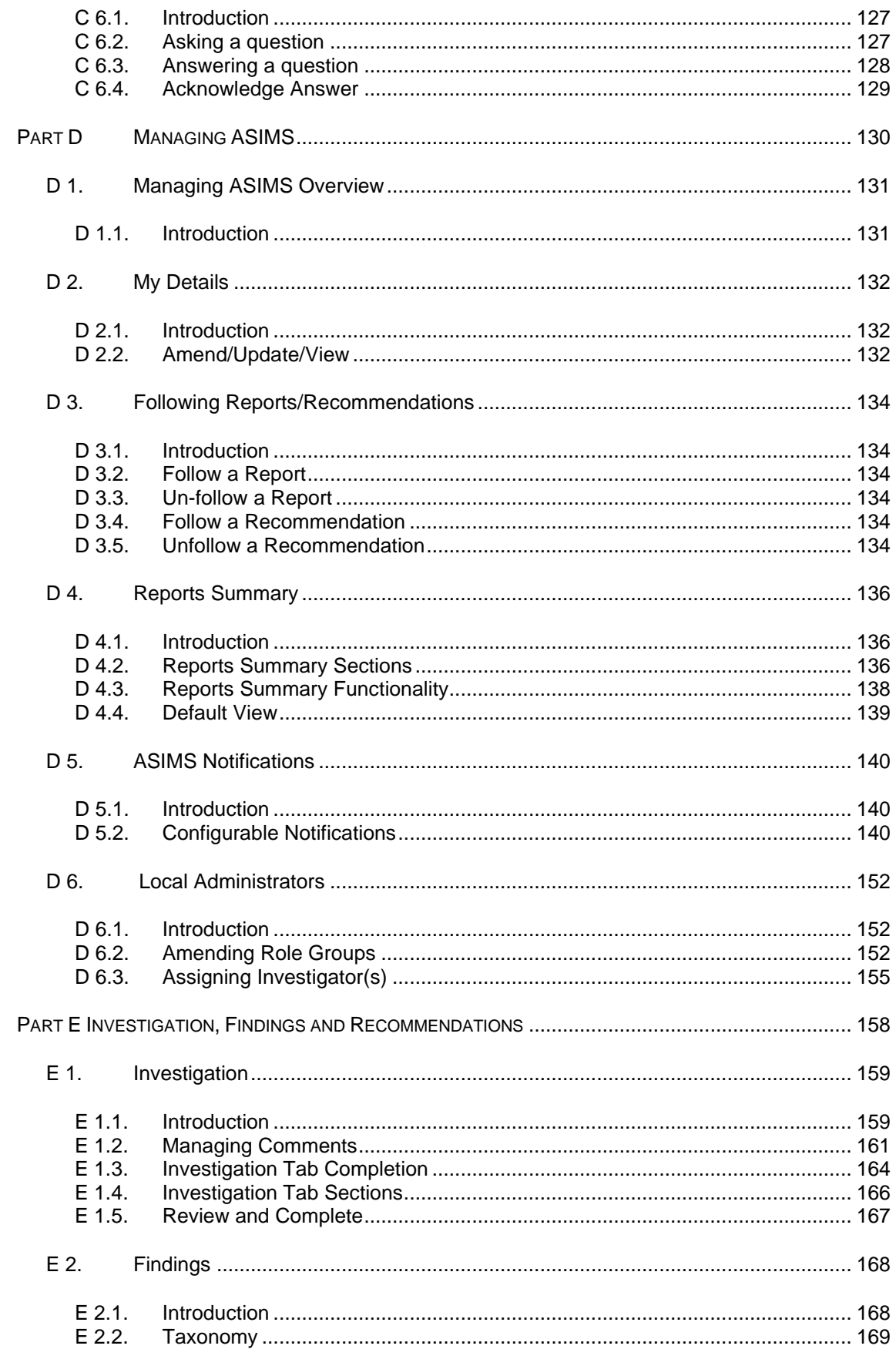

MAA\_OpAssure\_KE\_MAN\_001 Version\_7.26 May\_24

**AL26** 

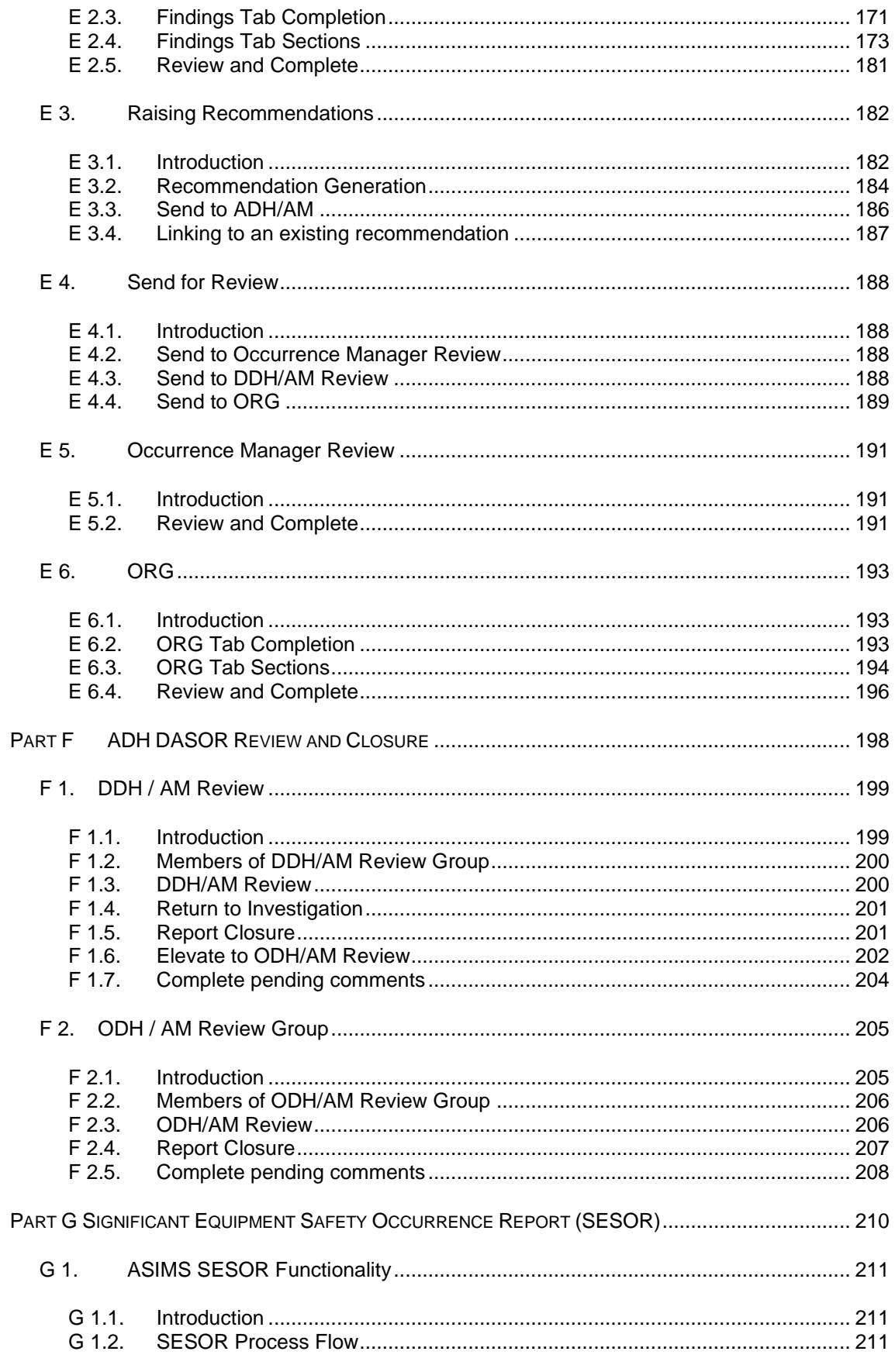

**AL26** 

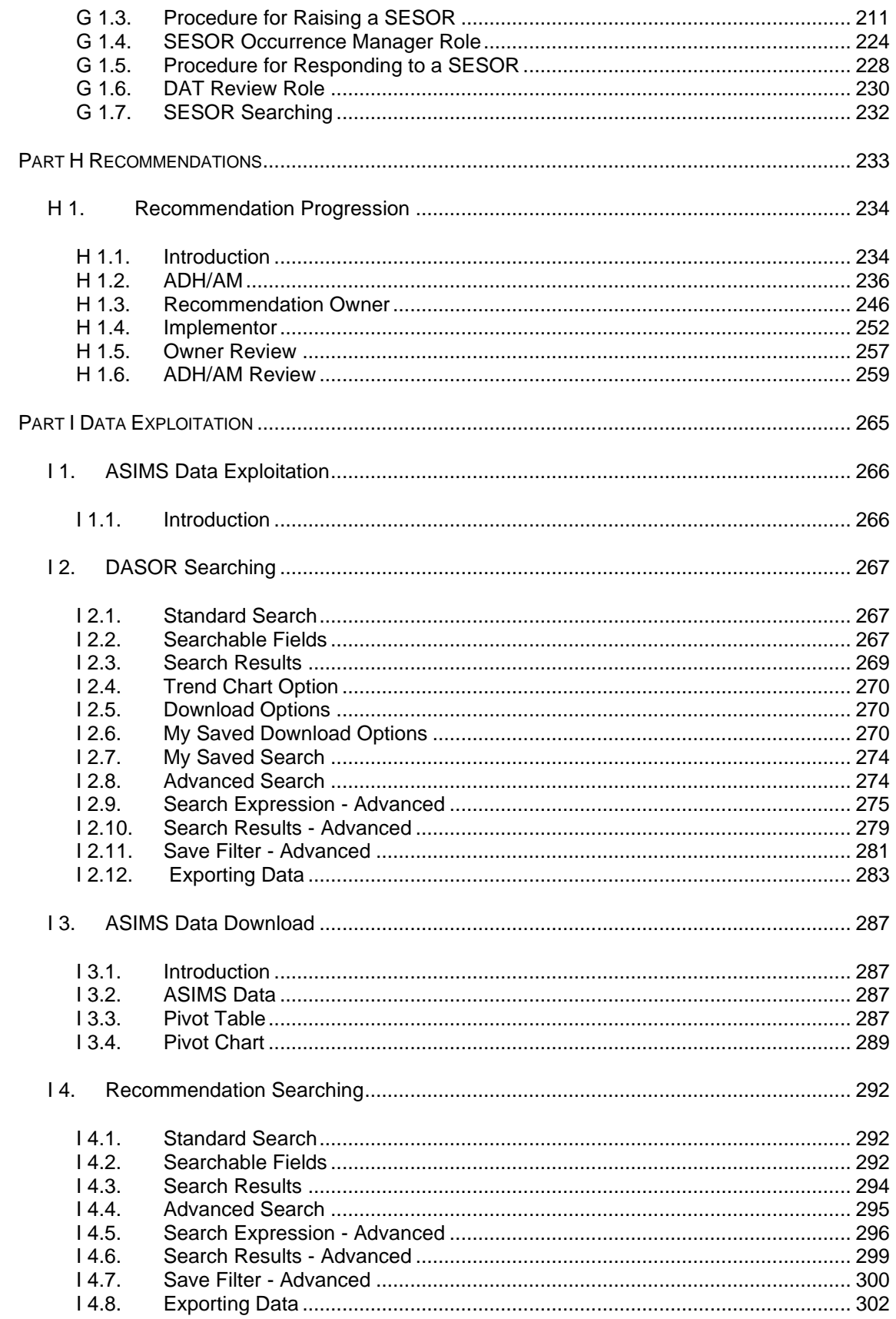

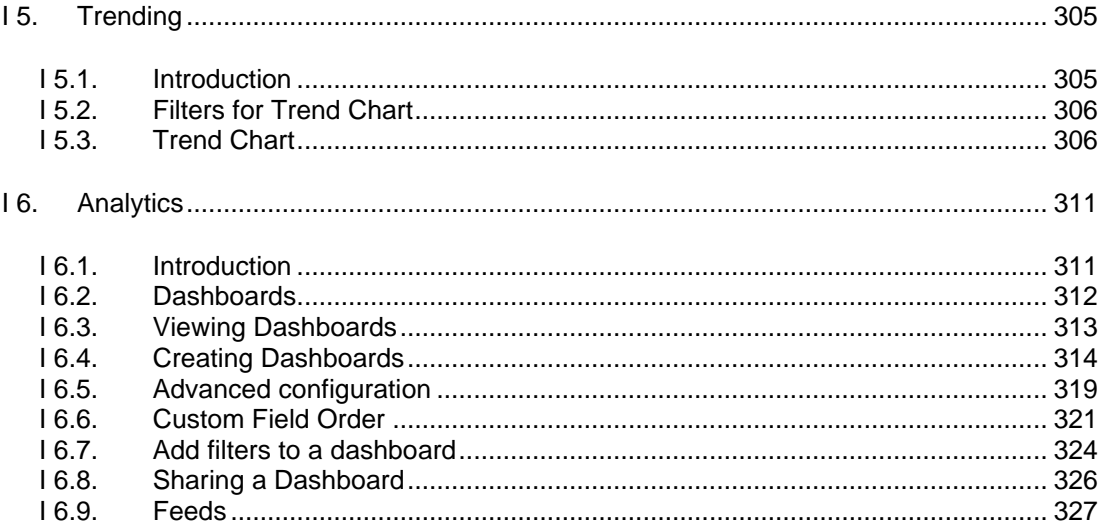

**AL26** 

# <span id="page-9-0"></span>**P 2. List / Record of Amendments**

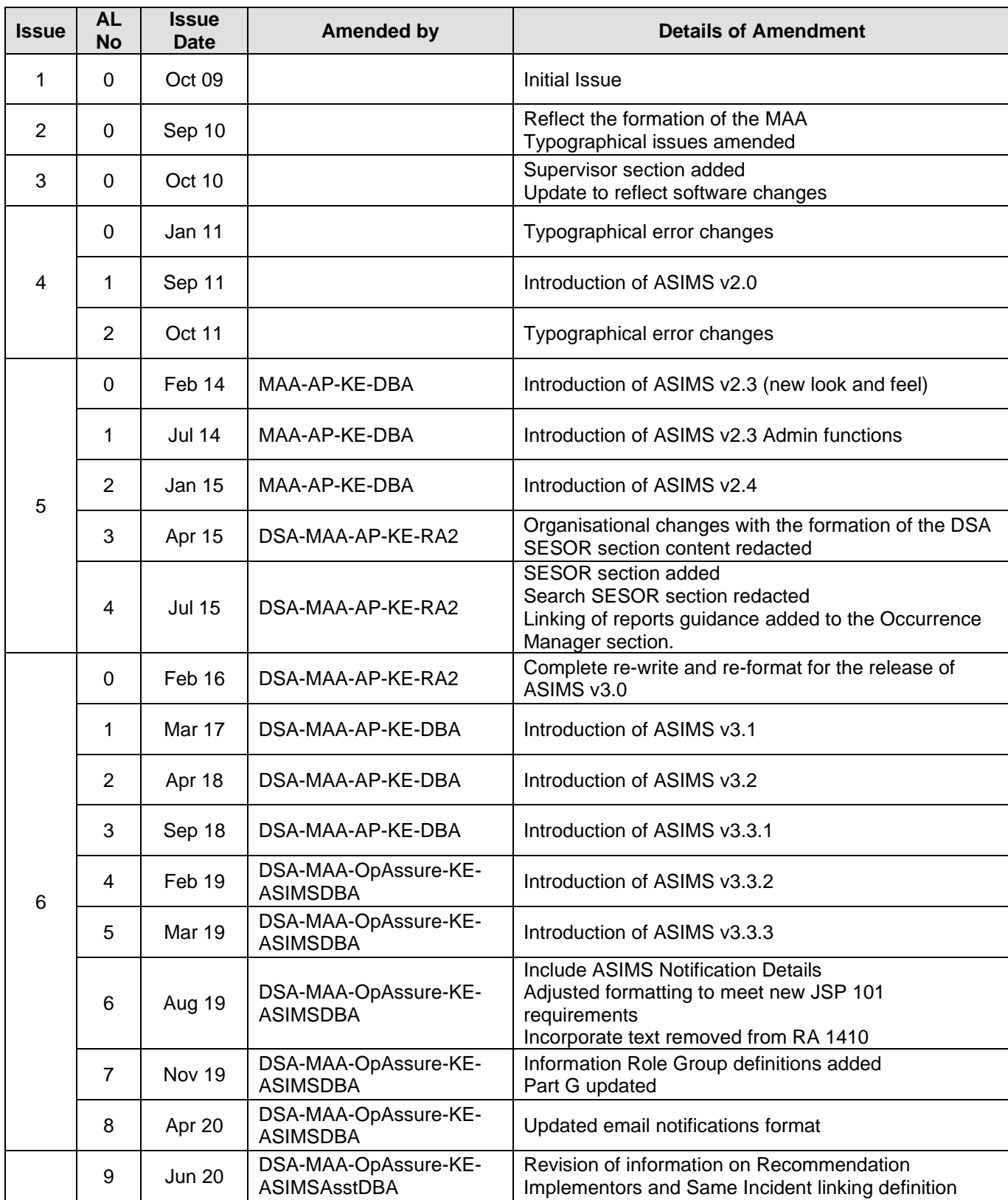

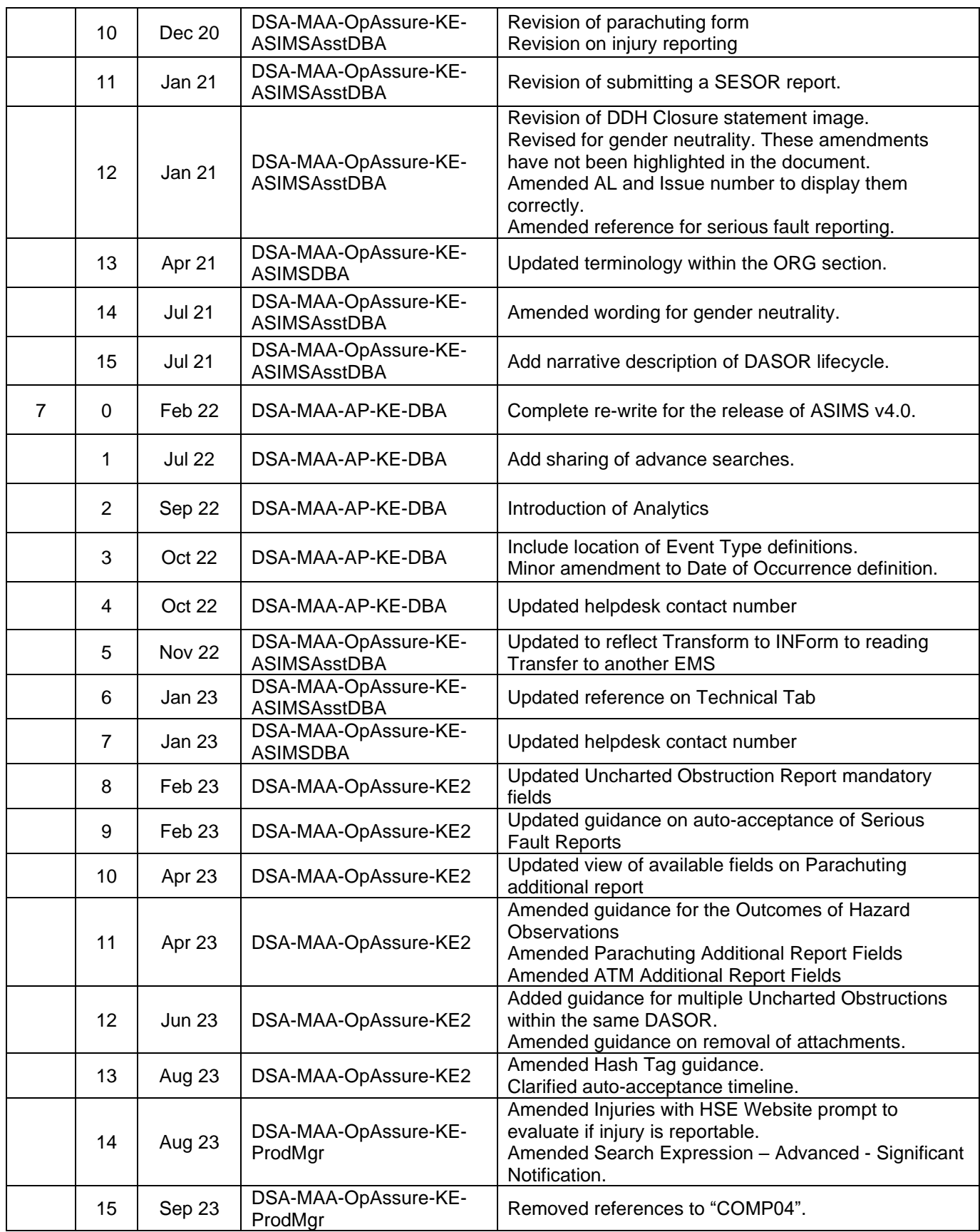

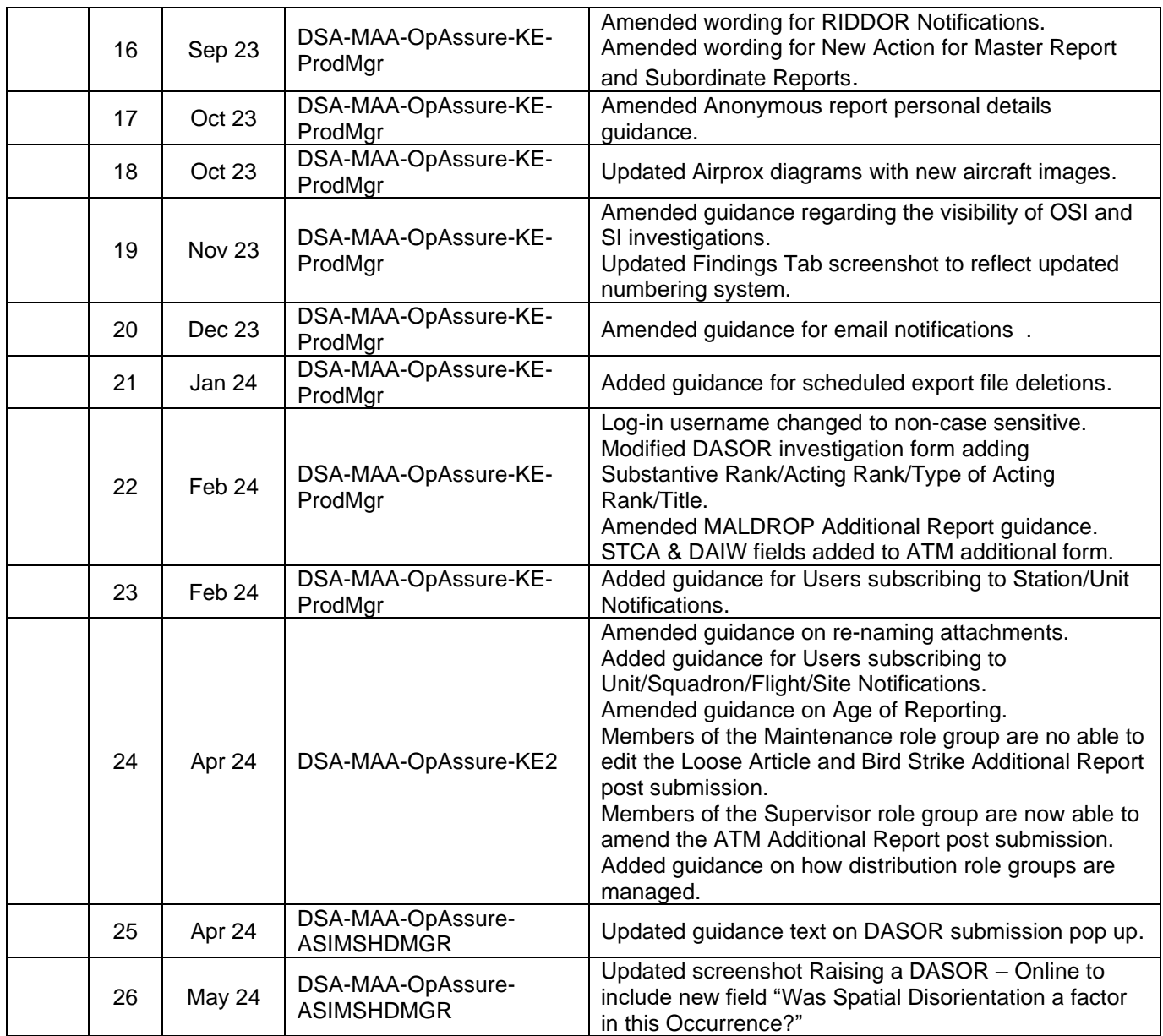

# <span id="page-12-0"></span>**P 3. List of Abbreviations**

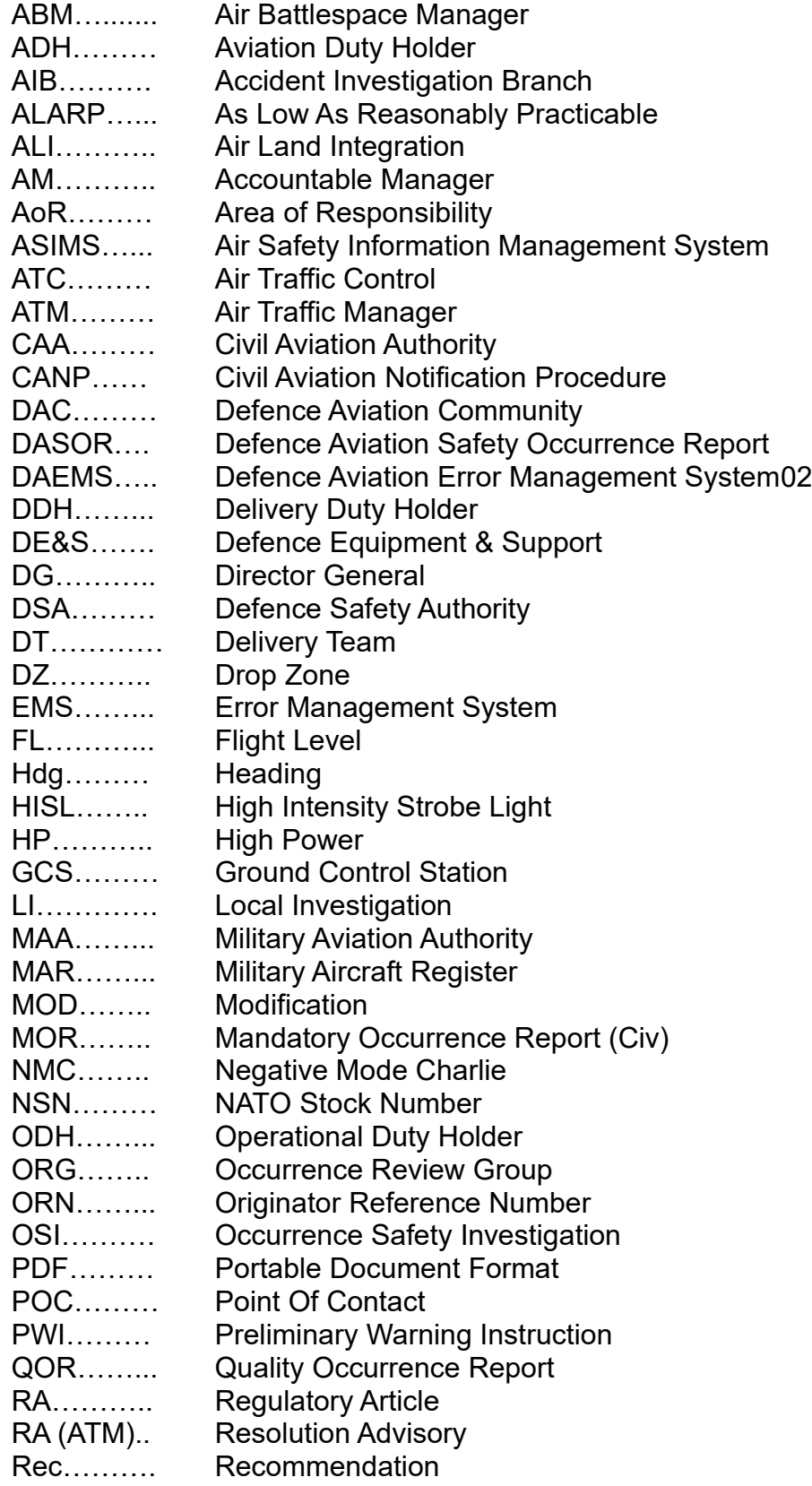

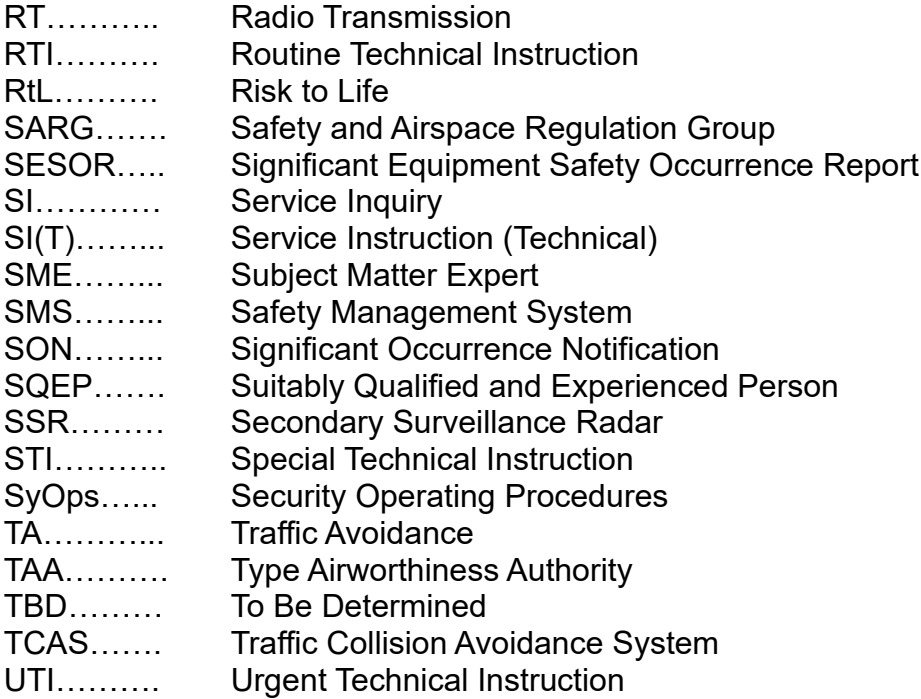

# <span id="page-14-0"></span>**P 4. Definition of Terms**

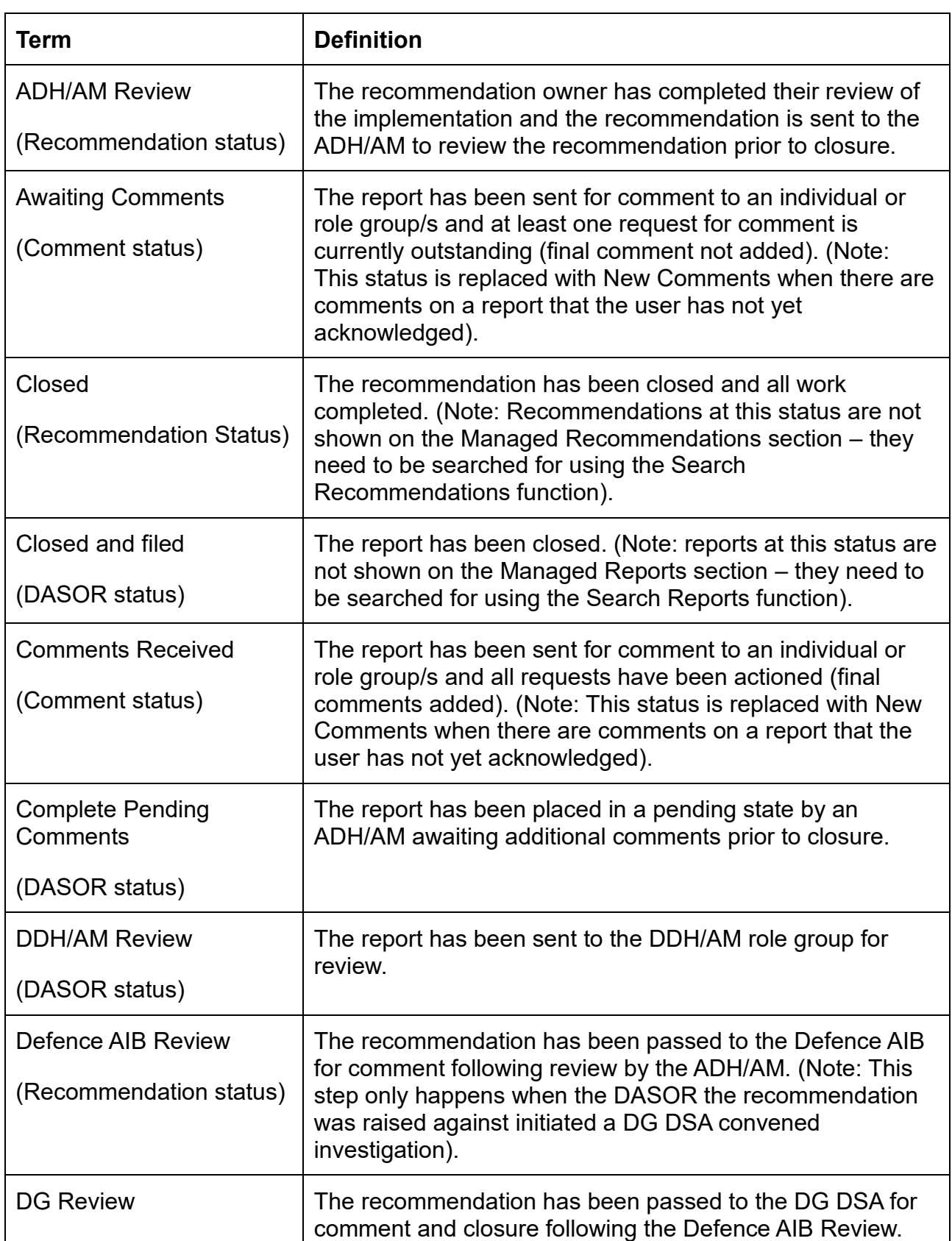

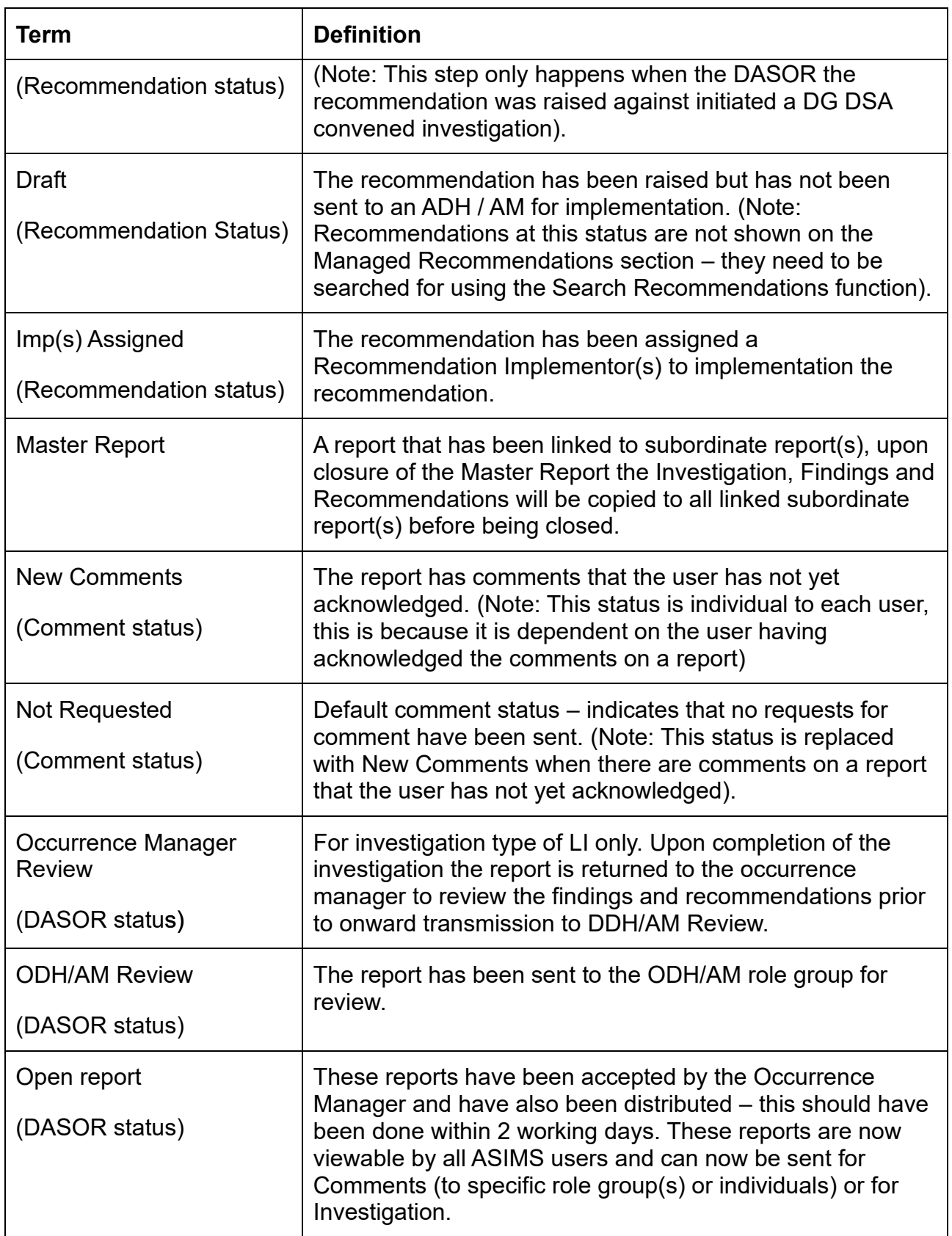

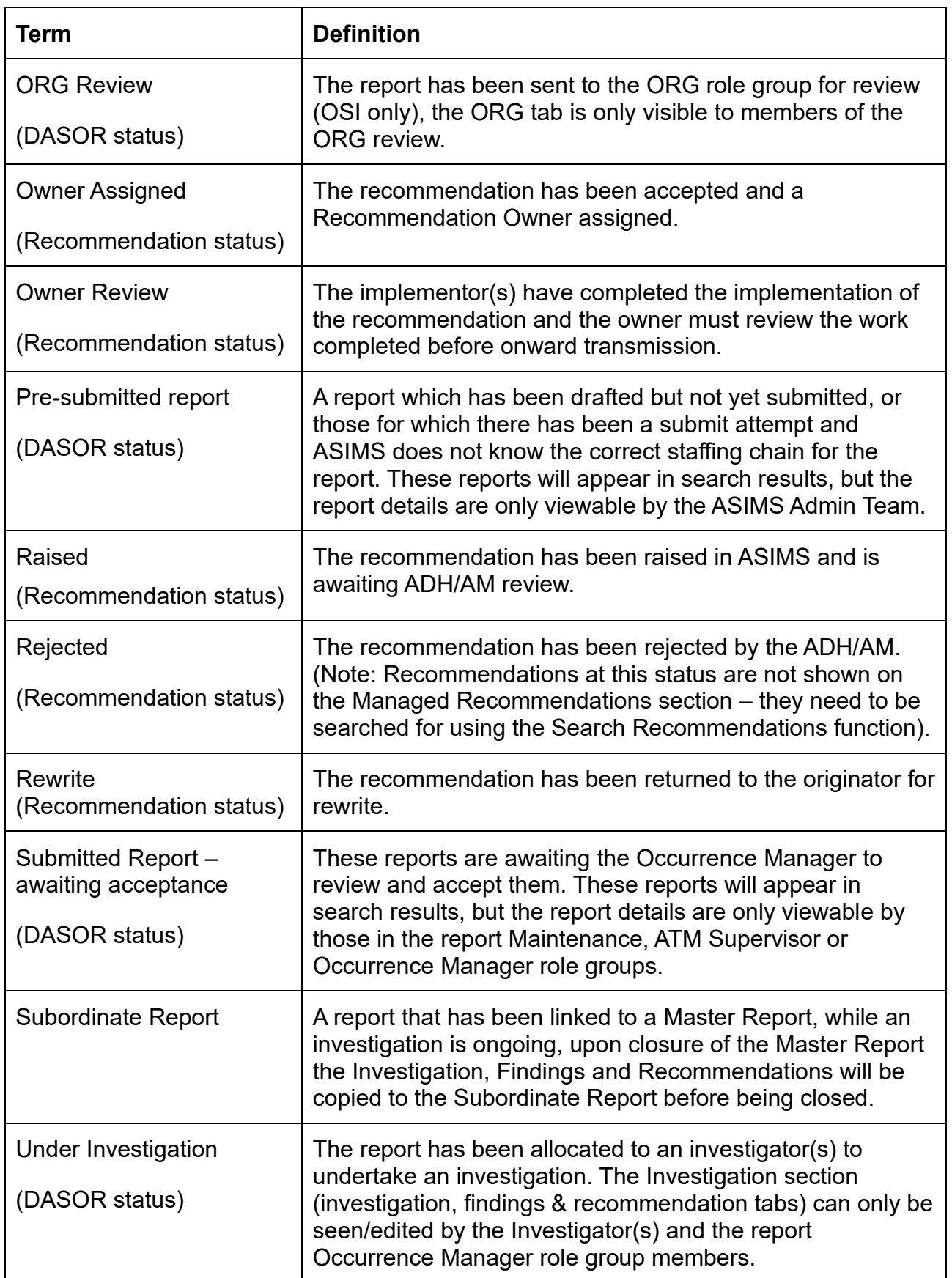

# <span id="page-17-0"></span>**P 5. ASIMS Quick Look**

### <span id="page-17-1"></span>**P 5.1. Introduction**

P 5.1.1. The Air Safety Information Management System (ASIMS) is a web-based application to support the reporting, management and analysis of Air Safety occurrences, investigations and recommendations.

P 5.1.2. ASIMS is accessible online through any device connected to the internet. If an individual does not have access to ASIMS they will need to contact the ASIMS helpdesk to request an account.

P 5.1.3. Occurrence reporting and investigation requirements are mandated in MAA RA 1410. The DAC report Air Safety occurrences using ASIMS which is supported by the MAA Knowledge Exploitation team and ASIMS Helpdesk.

# <span id="page-17-2"></span>**P 5.2. System Security Classification - OFFICIAL**

P 5.2.1. DASOR information transmitted via ASIMS must be classified no higher than **Official** 

P 5.2.2. Official-Sensitive, and higher, information cannot be transmitted via ASIMS even though it is hosted on the Defence Infrastructure. This is because ASIMS can automatically send data to external email addresses (such as to Defence contractors) and therefore sensitive information should not be entered.

P 5.2.3. This does not prevent event reporting on ASIMS. In general, the Air Safety relevant information (i.e. that information which could be used to identify remedial actions to prevent recurrence) will need no security restrictions. Any additional information of an Official-Sensitive or above classification can be signposted and appropriate contact details provided without disclosure of the content.

P 5.2.4. This guidance also applies to attachments. Please review all attachments to ensure no information at Official-Sensitive or above is contained within them. This includes imagery that may disclose location via geo-tags or recognisable geographical features.

P 5.2.5. If information above Official status is considered of material importance to the event, it may be transmitted using a medium appropriate to the security classification given to the report (iaw JSP 440); front line command and Air Safety staff with appropriate security vetting will then decide what elements of the report can be entered onto ASIMS. The general principle is to keep the classification as low as possible.

**Note:** The inclusion of aircraft information or personal information does not itself classify a DASOR as Official. The former is information which is available under the Freedom of Information Act and the latter is protected by Data Protection Laws.

P 5.2.6. If information above Official status is submitted on a report, a request for redaction should be made through the ASIMS Helpdesk. The request should include the information to be redacted, the corresponding ASIMS field and the replacement information.

#### <span id="page-19-0"></span>**P 5.3. ASIMS Contacts**

P 5.3.1. ASIMS Access:

ASIMS website:

■ https://asims.ice.mod.gov.uk

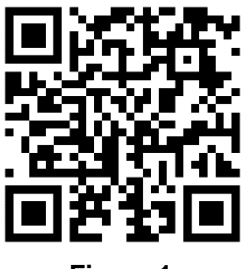

**Figure 1**

■ <https://asims.ice.mod.gov.uk/MODCas>

ASIMS PDF forms:

- [https://www.gov.uk/government/publications/defence-air-safety](https://www.gov.uk/government/publications/defence-air-safety-occurrence-report-dasor-forms)[occurrence-report-dasor-forms](https://www.gov.uk/government/publications/defence-air-safety-occurrence-report-dasor-forms)
- P 5.3.2. ASIMS Helpdesk Contact Details:

Email:

 $\boxtimes$  [dsa-maa-asims@mod.gov.uk](mailto:dsa-maa-asims@mod.gov.uk)

- Civilian Network: +44 (0)7966 740984 Telephone:<br>└─Civilian Network: +44 (0)7966 739770
- P 5.3.3. Useful links

ASIMS Updates: [https://assets.publishing.service.gov.uk/government/uploads/system/uploads/att](https://assets.publishing.service.gov.uk/government/uploads/system/uploads/attachment_data/file/1044753/Update_and_Bug_Fix_Log.pdf) achment data/file/1044753/Update and Bug Fix Log.pdf

ASIMS Training:

- <https://asims.ice.mod.gov.uk/asims/training/index.html>
- RA 1410 Occurrence Reporting:
- [https://www.gov.uk/government/publications/regulatory-article-ra-1410](https://www.gov.uk/government/publications/regulatory-article-ra-1410-occurrence-reporting) [occurrence-reporting](https://www.gov.uk/government/publications/regulatory-article-ra-1410-occurrence-reporting)

# <span id="page-20-0"></span>**P 5.4. Report Process Flow**

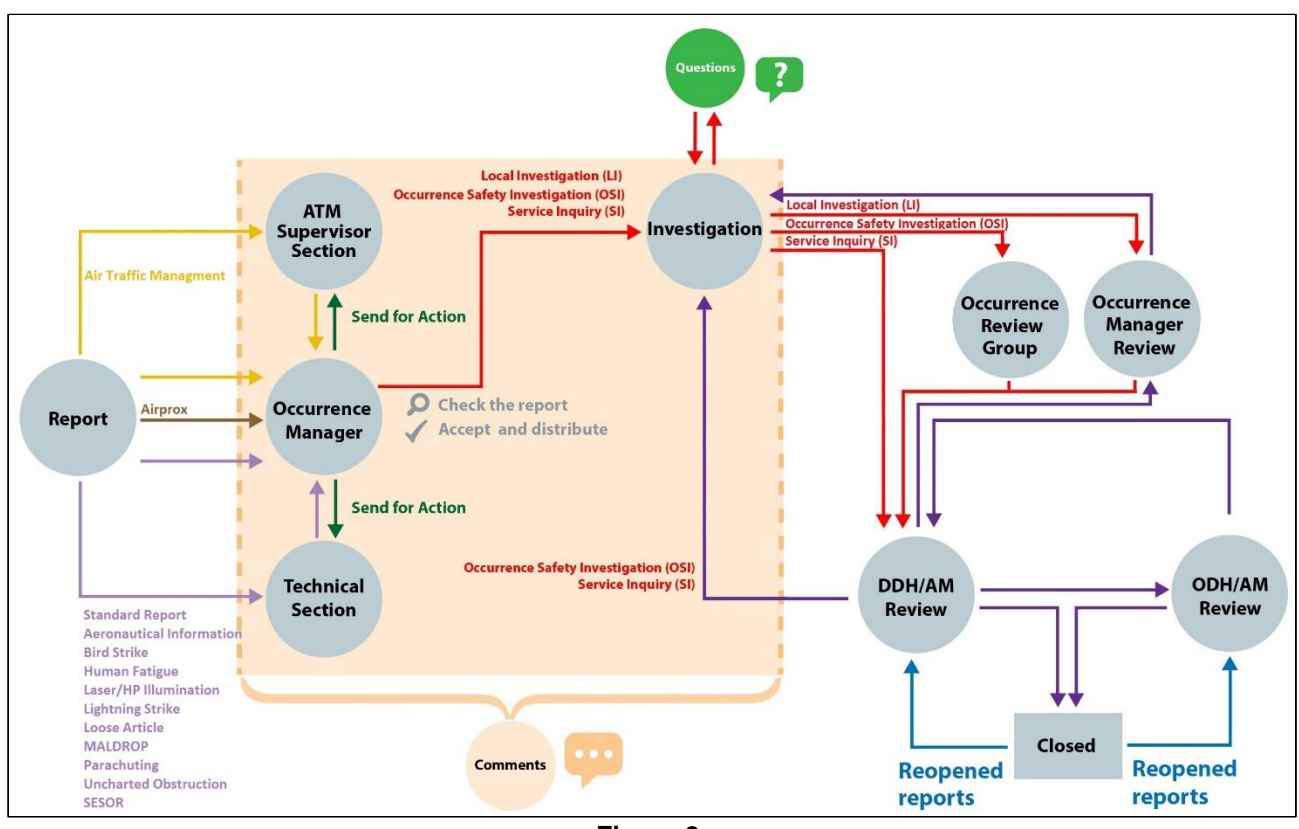

P 5.4.1. The diagram below shows the process flow of a DASOR from submission to the closure.

**Figure 2**

P 5.4.2. ASIMS is made up of Role Groups which control user permissions, the notifications users receive, and the actions users need to perform. When a report is submitted, it is sent to different role groups to complete specific sections of the report depending on the type of report raised.

P 5.4.3. ASIMS role groups must be populated, regularly monitored, and updated by SQEP with requests for change submitted to the ASIMS Helpdesk or single Service Points of Contact. Local Flight Safety Officers and equivalent at Sqn/units should inform the ASIMS Helpdesk/single Service Points of Contacts of role group/role assignment requests for changes to cover deployments/detachments and/or embarkations; to ensure the correct routing of DASORs.

P 5.4.4. ASIMS contains Information Distribution Lists (Info Dist Lists) for each platform (inc Parachuting and MALDROP). These lists enable all interested users to be notified when a DASOR is raised for a particular platform.

# <span id="page-20-1"></span>**P 5.5. Training**

P 5.5.1. The ASIMS training suite is accessible from the Resources section once logged in.

P 5.5.2. ASIMS Users should undertake the appropriate training for their role/requirements prior to using the system as defined in the Training Matrix within the training package.

# <span id="page-21-0"></span>**P 5.6. Training Server**

P 5.6.1. An ASIMS training server has been set up to provide the user community a safe environment to train on and test functionality of ASIMS without having to input into the live system.

P 5.6.2. The training server is an exact replica of the current live ASIMS version, and all content within this manual applies, with the following exceptions:

> a. The DASOR data will only be as current as the date of the last test server refresh.

b. The Message of the Day will be different to the live system indicating the version of ASIMS and the date the live data was copied.

c. Notifications do not work but the DASOR workflow will still mimic the live system, i.e. a member of a maintenance role group will still have access at the same point of the DASOR workflow as the live system but will not receive a notification to inform them of such access.

# **Warning: Do not submit live Air Safety occurrences onto the training server.**

- P 5.6.3. The training server can be found through the following link:
	- **E** [https://sandbox.asims-preprod.ice.mod.gov.uk](https://sandbox.asims-preprod.ice.mod.gov.uk/)

# <span id="page-22-0"></span>**P 6. How to use the ASIMS Manual**

### <span id="page-22-1"></span>**P 6.1. Introduction**

P 6.1.1. The ASIMS manual has been divided into multiple sections which are each intended to be informative about a particular aspect of ASIMS; for example, reporting an occurrence, recording the results of an investigation, or extracting data from ASIMS.

P 6.1.2. For the majority of ASIMS users, this format will be ideal for the task they wish to undertake at a particular time. Users who are more involved with the day-to-day managing and exploitation of ASIMS and the data it holds will need to read multiple sections of the manual to understand the full range of the system's capabilities.

P 6.1.3. Each section of the Manual starts with a short description of that section. This is then followed by a full in-depth explanation of the relevant aspect of ASIMS.

<span id="page-22-2"></span>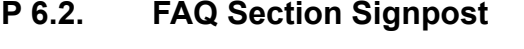

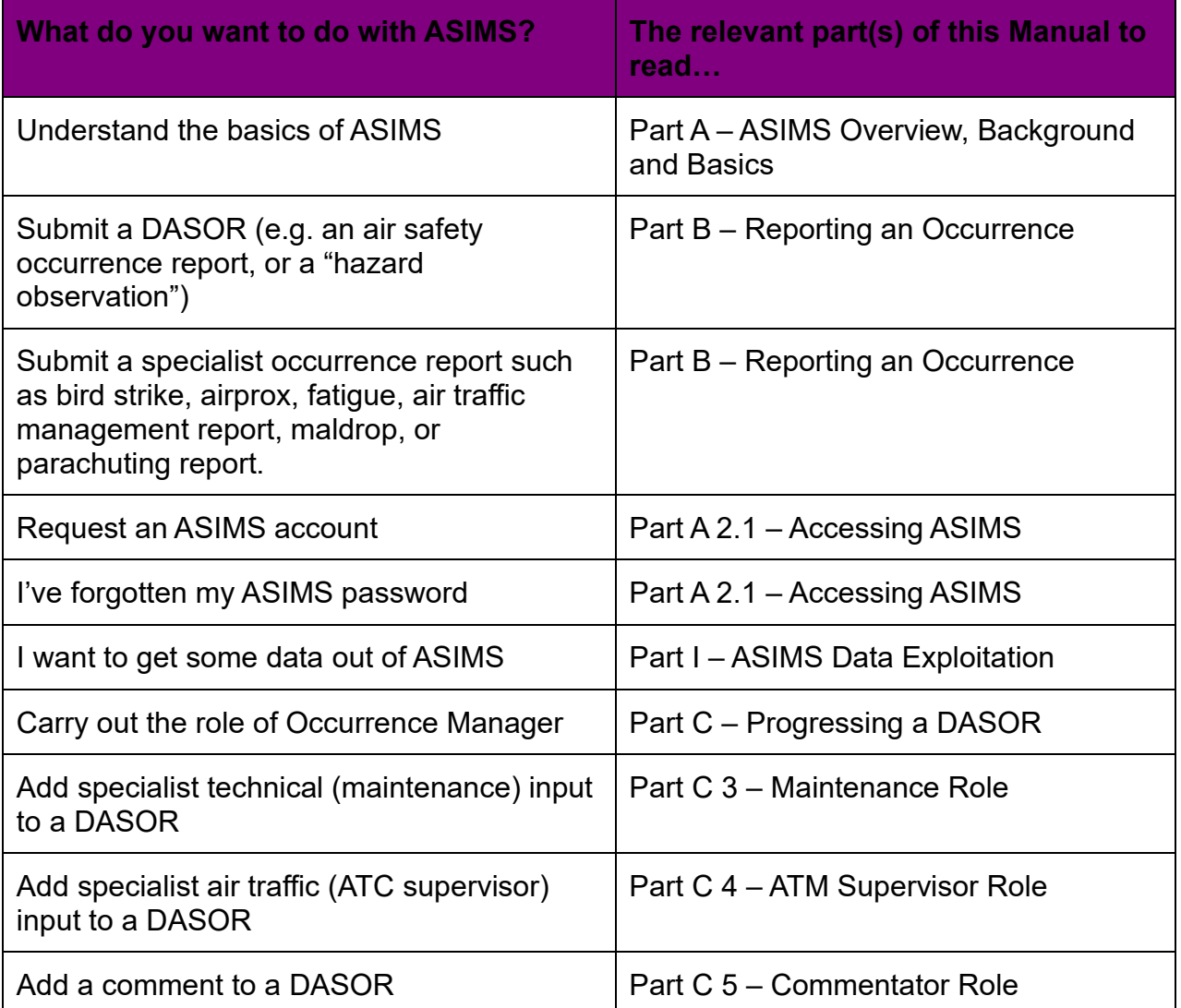

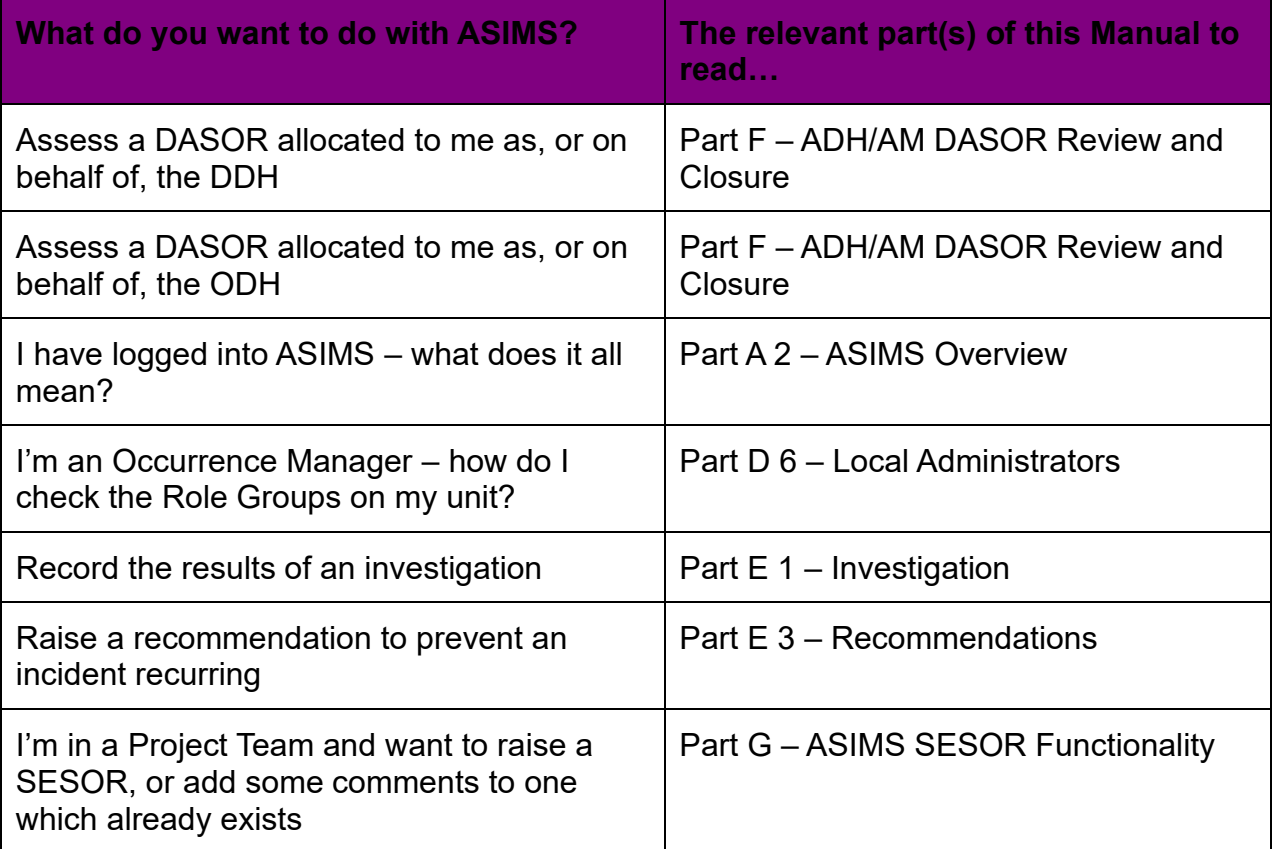

# <span id="page-24-0"></span>**Part A ASIMS Background and Overview**

**OFFICIAL**

# <span id="page-25-0"></span>**A 1. ASIMS Background**

# <span id="page-25-1"></span>**A 1.1. What is ASIMS?**

A 1.1.1. The ASIMS is a web-based application to support the reporting, management and analysis of air safety occurrences, investigations and recommendations. It forms an intrinsic part of DAEMS. DAEMS provides the governance structure, knowledge (through training), roles and regulation; ASIMS provides the software tool needed to manage Air Safety occurrences.

# <span id="page-25-2"></span>**A 1.2. ASIMS History Timeline**

A 1.2.1. Air Safety occurrences were originally reported via a signal-based system known as Pandora.<sup>1</sup> The RAF Institute of Flight Safety began developing a web-based replacement known as the Flight Safety Information Management System, which subsequently developed into ASIMS.

A 1.2.2. ASIMS was introduced on 1 Apr 09 by the Directorate of Aviation Regulation & Safety, which was subsumed into the MAA.

# <span id="page-25-3"></span>**A 1.3. Why Report?**

A 1.3.1. Reporting occurrences and hazard observations enables action to be taken to prevent recurrence, or more importantly, to anticipate and prevent other, potentially more serious outcomes, both locally and across Defence; thereby reducing RtL.

A 1.3.2. Reporting and resolving observed or perceived hazards will make working in Defence Aviation safer, preserve capability, and can also improve work life quality.

# <span id="page-25-4"></span>**A 1.4. What should be reported?**

A 1.4.1. The occurrence reporting and investigation requirements are mandated in MAA RA 1410 with DASOR timelines contained at Annex A. Any event with an Air Safety implication should be reported.

A 1.4.2. All losses attributable to enemy action must be reported appropriately, cognisant of classification and sensitivity, via a DASOR.

A 1.4.3. ADHs and AMs must ensure that Serious Faults are reported<sup>2 3 4</sup>. The senior engineer of the Unit involved must ensure that the Serious Fault fields are completed in the technical section of the DASOR, see para C 3.3. Those who report Serious Faults using systems other than ASIMS must ensure that ASIMS is also populated and maintained.

<sup>&</sup>lt;sup>1</sup> Legacy Pandora Incident Report data is available on ASIMS as scanned documents.

 $2$  Refer to RA 4814 – Occurrence Reporting (MRP 145.A.60).

<sup>&</sup>lt;sup>3</sup> Refer to RA 5404 – Fault Reporting and Investigation for Contractors.

<sup>4</sup> Refer to RA 5805 – Responsibilities of the Holder of a Military Type Certificate and MAA Design Organization Approvals (MRP 21 Subpart A).

#### <span id="page-26-0"></span>**A 1.5. Occurrence Reporting and Investigation.**

A 1.5.1. A DASOR is to clearly capture and record the Air Safety issue through to resolution. Brevity is encouraged.

A 1.5.2. Due to their use as a single reference source, DASORs must be completed as fully and as accurately as possible. As new information is obtained, Occurrence Managers, or those requested to provide additional evidence, must update DASORs accordingly and notes made to that effect in the Comments section.

# <span id="page-27-0"></span>**A 2. ASIMS Overview**

# <span id="page-27-1"></span>**A 2.1. Accessing ASIMS**

A 2.1.1. ASIMS is accessed via the internet.

A 2.1.2. Any individual involved in the support of military aviation can apply for an ASIMS account, this is done by contacting the ASIMS helpdesk.

**Note:** All initial accounts are created as a browser account, this enables the user to create, view and download DASORS.

A 2.1.3. If the user requires additional permissions within ASIMS they should contact someone in the station Flight/Air Safety Office or an allocated Safety Manager, if you are a member of a DE&S Delivery Team, who will arrange for the permissions to be added.

**Note**: The ASIMS Helpdesk do not have the local knowledge to assign the correct role groups to your account and is why it is requested by the local Flight Safety Officers and equivalent. Some local Flight Safety Officers and equivalent have admin permissions to carry out role group amendments so the changes can often be made instantly.

A 2.1.4. If you are having difficulty logging in to ASIMS, passwords can be reset from the logon page by selecting the **Reset Password** button.

A 2.1.5. An additional field will be displayed in which you can enter your ASIMS username and select **Request Password**.

#### **Warning: Usernames are non-case sensitive; the username should normally be your email address, passwords remain case sensitive.**

A 2.1.6. Your new password will be emailed to the email address recorded on your ASIMS profile with further instructions on how to complete the process. Should your recorded email address be incorrect, please contact the ASIMS helpdesk.

**Note:** If an ASIMS account is not accessed for 180 days it will be disabled, a warning notification is sent out 30 days prior to it being disabled. In order to prevent the account being disabled the user needs to log into their account.

**Note:** Once an ASIMS account has been disabled for 720 days it will be deleted, a warning notification is sent out 30 days prior to it being deleted. In order to prevent the account being deleted the user needs to contact the ASIMS helpdesk and request the account is reactivated then log into the account within 30 days of the warning notification.

# <span id="page-28-0"></span>**A 2.2. ASIMS Homepage**

A 2.2.1. The ASIMS logon enables user to log into the system or request a password reset.

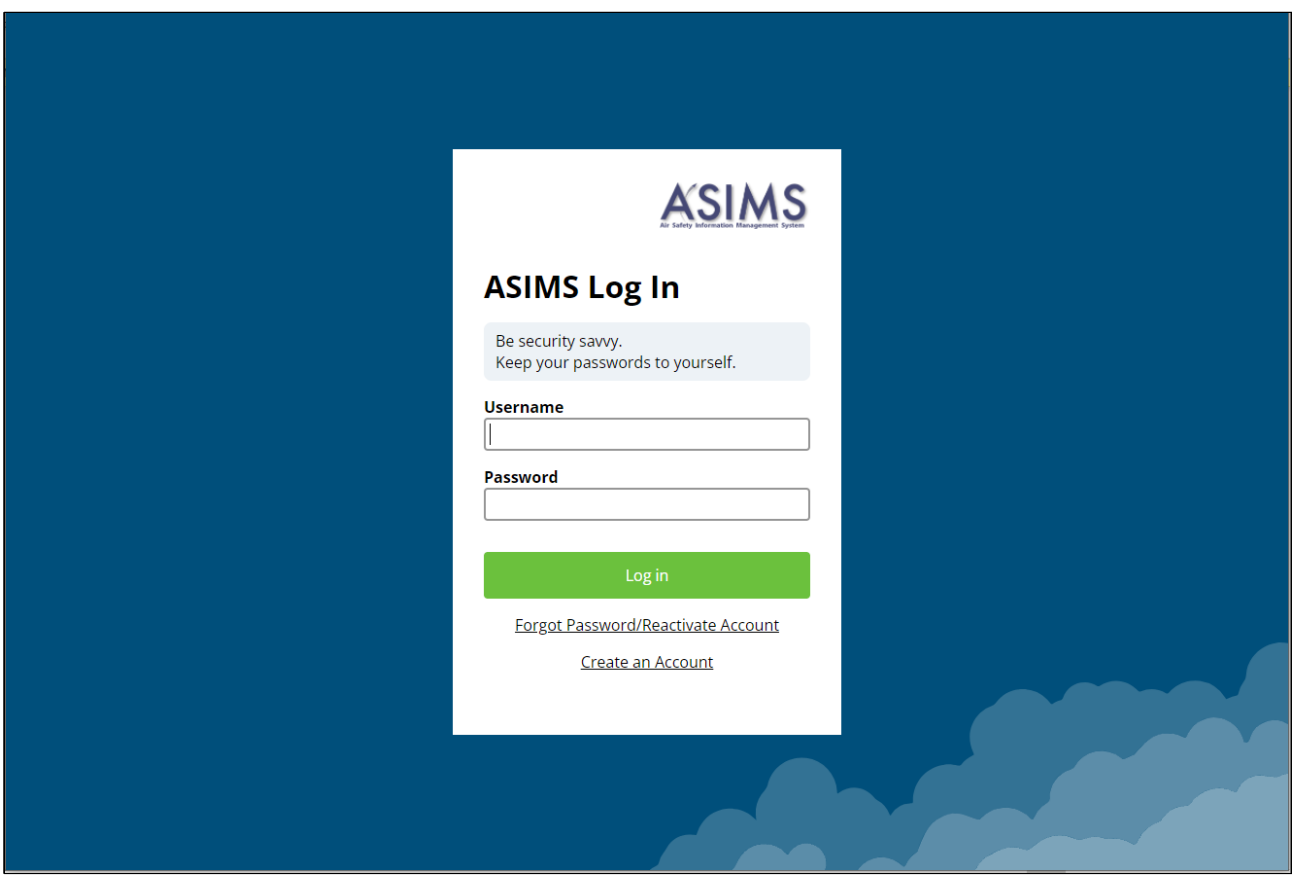

**Figure 3**

# <span id="page-29-0"></span>**A 2.3. ASIMS Home page**

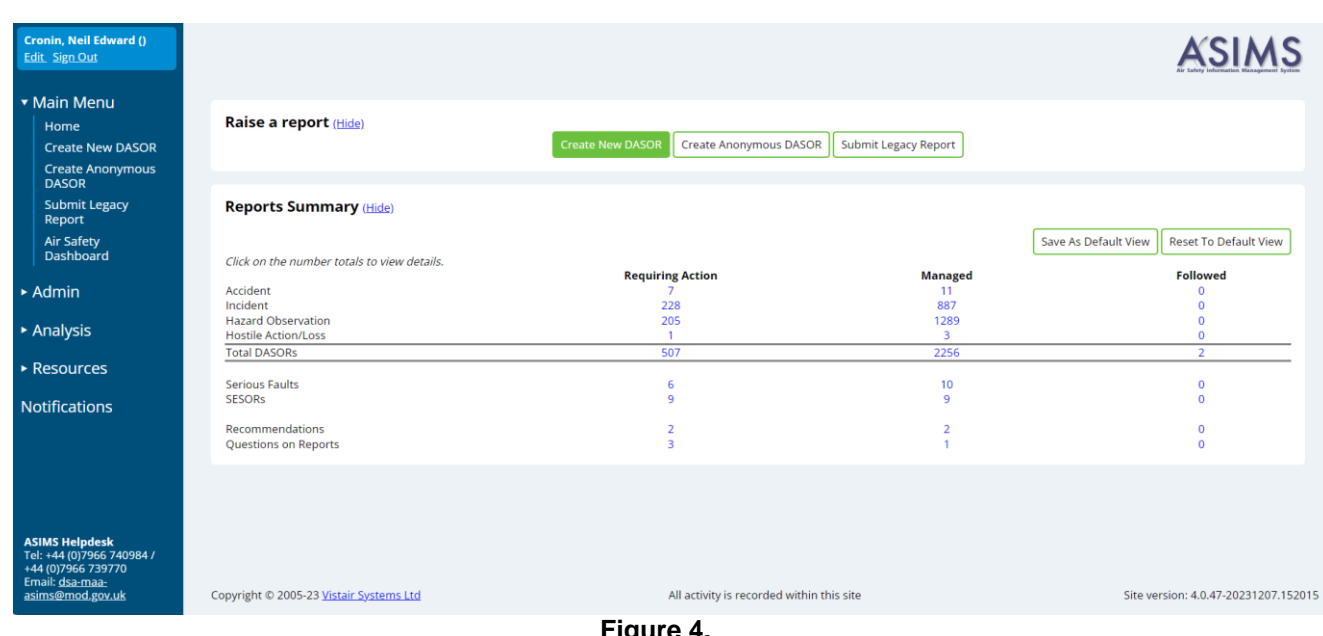

#### A 2.3.1. Once you have logged into ASIMS you will be presented with the Home page.

**Figure 4.**

A 2.3.2. This screen is the main page for accessing the functionality of ASIMS and is made up of the following sections:

a. ASIMS logo.

b. **Navigation Menu**. The menu is always available on the left-hand side of the page and displays the following:

**Note**: The navigation menu is compressed when accessing the system on a mobile device, it can be accessed via the Menu button in the top left corner.

- Username and Job title:
	- Edit A user can amend their email address, job title, phone number, subscribe/unsubscribe to platform information distribution lists, change their password and select to supress ASIMS email notifications until a specified date (see Part D for more details).
	- Sign Out Log out of ASIMS and return to the ASIMS Logon Page.
- Main Menu: Contains links to:
	- Home the Home page
	- Create New DASOR initiate the creation of a new DASOR.
- Create Anonymous DASOR initiate the creation of a new DASOR without recording user details.
- Air Safety Dashboard MAA Air Safety Dashboard (permissions apply).
- Admin (permissions apply).
- Analysis: Contains links to:
	- DASOR Search.
	- DASOR Search (Adv).
	- Rec Search.
	- Rec Search (Adv).
	- Trending.
	- Dashboard.
- Resources: Contains links to:
	- Findings Taxonomy
	- MAA Regulations.
	- Statistics.
	- Technical Taxonomy.
	- Training.
	- User Manual.
- Notifications:
	- Allows Users to subscribe to DASORs based on Ship/Station/Organisation or Unit/Squadron/Flight/Site.
	- Enables Users to select which DASOR actions they wish to be notified about.
- Helpdesk Contact details.
- c. **Message of the Day**. See Para A 2.2.1a.

d. **Raise a Report**. Two buttons to initiate the creation of a new DASOR or creation of an anonymous DASOR.

e. **Reports Summary**. This provides a summary of number of reports, serious faults, SESORs, recommendations and questions that the individual user is required to action, is managing and is following.

**Note:** Selecting a report total from the summary table will display those specific reports in a list at the bottom of the screen. For easy visibility of a specific report summary section a default view can be saved which will be saved to the user profile (See Part D 4.4 for more detail).

#### <span id="page-31-0"></span>**A 2.4. Types of ASIMS User**

A 2.4.1. ASIMS is made up of Role Groups which control user permissions, the notifications users receive and the actions users need to perform. When a report is submitted, it is sent to different role groups to complete specific sections of the report depending on the type of report raised.

**Note:** Role group membership is managed by the local Flight Safety Officers and equivalent. The local Flight Safety Officers are the only people authorised to move people into and out of role groups.

A 2.4.2. Types of user:

a. **Reporter.** The individual who raises the report. This user does not need to belong to a Role Group nor require an account to carry out this function.

b. **Basic User**. Provides basic level access to read and search.

c. **Occurrence Manager**. Air Safety responsible person responsible for accepting the report and managing the report through its life cycle.

d. **Maintenance**. Aircraft Maintainers, ground radio, survival equipment, responsible for completing the Technical section.

e. **ATC Supervisor**. ATC/ABM/Range Supervisor, responsible for completing the supervisor's section of ATM reports.

f. **Commentator**. Any personnel who may wish to comment on specific types of reports.

g. **Investigator**. A trained investigator individually assigned to the investigation.

h. **Investigator (SI)**. Defence AIB or associated personnel assigned to the investigation.

i. **Site Admin**. Authorised personnel who can update role groups and assign investigators within their area or responsibility.

j. **Legacy Reporting**. Users who can input historical/legacy reports.

k. **New DASOR Notification**. Air Safety Executive who will receive notification of every DASOR raised.

l. **DDH/AM Review Group**. Personnel specifically selected by the DDH/AM to exercise their authority in relation to occurrence reporting. It should be noted that although their authority for acting on safety information may be delegated to

named individuals, the decisions made on their behalf remain the responsibility of the DDH/AM.

m. **ODH/AM Review Group**. Personnel specifically selected by the ODH/AM to exercise their authority in relation to occurrence reporting.

A 2.4.3. Each Station and Unit requires several specific Role Groups to enable the management of reports assigned to them:

- a. Station:
	- Occurrence Manager
- b. Unit:
	- Maintenance
	- ATC Supervisor
	- DDH/AM Review Group

A 2.4.4. ASIMS contains Information Distribution Lists (Info Dist Lists) for each platform (inc Parachuting and Mal Drop). These lists enable all interested users to be notified when a DASOR is raised for a particular platform. The notification is for information purposes only.

**Note:** Users can manage their subscriptions to 'Info Dist List' from their "My Details" section (see para 2.2) once logged into ASIMS.

# <span id="page-33-0"></span>**Part B Reporting an Occurrence**

MAA\_OpAssure\_KE\_MAN\_001 Version\_7.26 May\_24

# <span id="page-34-0"></span>**B 1. Reporting an Occurrence Overview**

### <span id="page-34-1"></span>**B 1.1. Introduction**

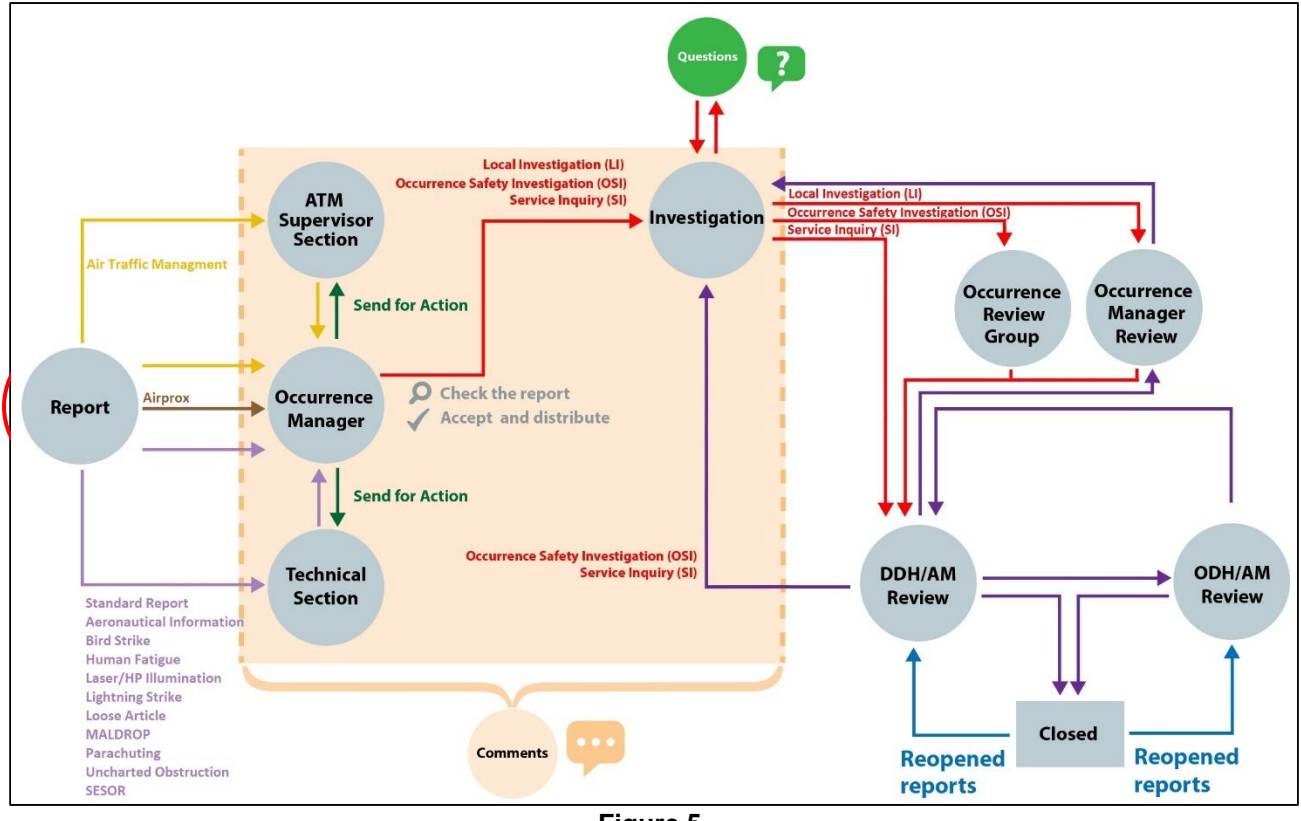

**Figure 5**

B 1.1.1. Figure 5 details the DASOR lifecycle from submissions (far left) through to closure (bottom right).

- a. Report A report is submitted onto the system.
- b. ATM Supervisor Section On submission all reports with an Air Traffic Management additional report add are sent to a supervisor role group to complete the ATM supervisor section.
- c. Occurrence Manager On submission all reports are sent to an occurrence manager for review and acceptance.
- d. Technical Section On submission all reports (except those with an Air Traffic Management or AIRPROX additional report) including those with no additional reports are sent to a maintenance role group to complete the technical section.
- e. Investigation Once a report has been accepted the occurrence manager will send the report for investigation. Whilst under investigation comments can be added to the report and questions asked of users and role groups.

- f. Occurrence Review Group Completed Occurrence Safety Investigations (OSI) are sent to the Occurrence Review Group (ORG).
- g. Occurrence Manager Review Completed Local Investigations (LI) are sent for occurrence manager review.
- h. DDH/AM Review Completed Service Inquiry's (SI), ORG's and occurrence manager reviews are sent for DDH/AM review and closure.
- i. ODH/AM Review Reports not closed by DDH/AM Review are sent for ODH/AM Review and closure.

B 1.1.2. Air Safety occurrences shall be reported in accordance with RA 1410 annex A.

B 1.1.3. The act of reporting includes submission of a report by the reporter and acceptance of the report by an Occurrence Manager (see Part C 2).

B 1.1.4. There are 3 methods of reporting using ASIMS:

a. Log in to ASIMS and select **Create New DASOR** from the ASIMS Home page.

b. Log in to ASIMS and select **Create Anonymous DASOR** from the ASIMS Home page.

c. Use the DASOR PDF forms. Use if access to ASIMS is not available. A user log on is not required.

**Note:** If method c is used the PDF forms should be sent to the Flight/Air Safety Office of the station the report is to be raised on to be submitted onto ASIMS.

B 1.1.5. The ASIMS home page is found at [https://asims.ice.mod.gov.uk.](https://asims.ice.mod.gov.uk/)

B 1.1.6. The ASIMS PDF forms are found at

https://www.gov.uk/government/publications/defence-air-safety-occurrence-report-dasorforms.

B 1.1.7. Initiate the creation of a DASOR using one of the 3 methods.

B 1.1.8. Complete as many of the fields on the form as possible; fields marked red are mandatory which include:

#### a. **Occurrence Type**. Occurrence Type

b. **Details of Individual Reporting Occurrence**. Rank/Title; Full Name; Job Title; Contact Details; Email Address; and Was this DASOR generated from an In-form/EMS report.

**Note:** The reporter details will be automatically populated if using the Create New DASOR option but are editable. If the reporter wishes to report
anonymously, they should use the **Create Anonymous DASOR** option where the user details are not populated and are optional.

c. **Occurrence Details**. Date of Occurrence; Time of Occurrence; Time of Day; Place of Occurrence; Country; Ship/Station/Organisation; and Unit/Squadron/Flight/Site.

**Note:** Ensure the correct Ship/Station and Squadron/Unit are selected to ensure the DASOR workflow is correct; unless instructed otherwise select your home Ship/Station and Unit/Squadron irrespective of where the occurrence took place.

d. **Aircraft Involved**. Embarked on ship (when service = RN); Aircraft Registration; and Aircraft Type/Mark.

e. **Description of Event**. Brief Title; Narrative Description of Event; and Perceived Severity.

f. **Nature of Flight & Flight Phase**. If the report incident type is Air then these fields are mandatory.

B 1.1.9. The reporter should consider the use of the additional reports to provide further information. Select any additional reports that are deemed relevant and complete as many of the fields on the form as possible.

**Note:** Selecting an additional report will add additional fields for completion in the reporter's view. For reporters using PDF forms the additional forms are separate to the reporter PDF form.

B 1.1.10. In addition to those identified at Para B 1.1.8 if any additional forms are selected the following mandatory fields are required:

> a. If **Human Fatigue** form selected: Start of duty time; Workload in the hour prior to the occurrence; Awake duration; and level of alertness.

b. If **Laser/HP Illumination** form selected: Number of Laser(s)/High Powered Light; Light Source Type; Was Laser/Light Eye Protection (LEP) available/used during incident; Fixed/Rotary; Distraction; Glare; Afterimages; and Injury.

c. If **Loose Article** form selected: Type of issue; Is this an Aircraft part?

- d. If **MALDROP** form selected; Condition of DZ Surface.
- e. If **Uncharted Obstruction** form selected; Brief description of obstruction.

f. If **SESOR (DE&S use only)** form selected; Aircraft Repair Category; and Engine Repair Category.

B 1.1.11. Once the fields are complete:

#### **Issue 7** 37 **AL26**

a. Select **Review Report >>** check the details before confirming submission.

b. PDF forms. Send to unit POC, typically the unit Flight/Air Safety Cell or EMS coordinator.

**Note:** An error message will be displayed if any mandatory fields have not been completed (ASIMS submissions only).

**Note:** The DASOR reference number should be recorded so that feedback from your local Occurrence Manager can be requested.

# **B 2. Raising a DASOR - Online**

# **B 2.1. Online Reporting**

B 2.1.1. All users must log into ASIMS to raise a report then select either **Create New DASOR** or **Create Anonymous DASOR** from the Raise a report section of the Home page or from the Menu Bar.

**Note:** If an anonymous report is raised it will be record as being raised by "Mx User Anonymous" and the users log in credentials will not be used or recorded against that report.

**Note:** If the Create New DASOR button is used to raise a report the Details of Individual Reporting Occurrence will only be visible to the Occurrence Managers and report Investigators during the investigation phase of the report process. No other users of the system can see these fields within the report.

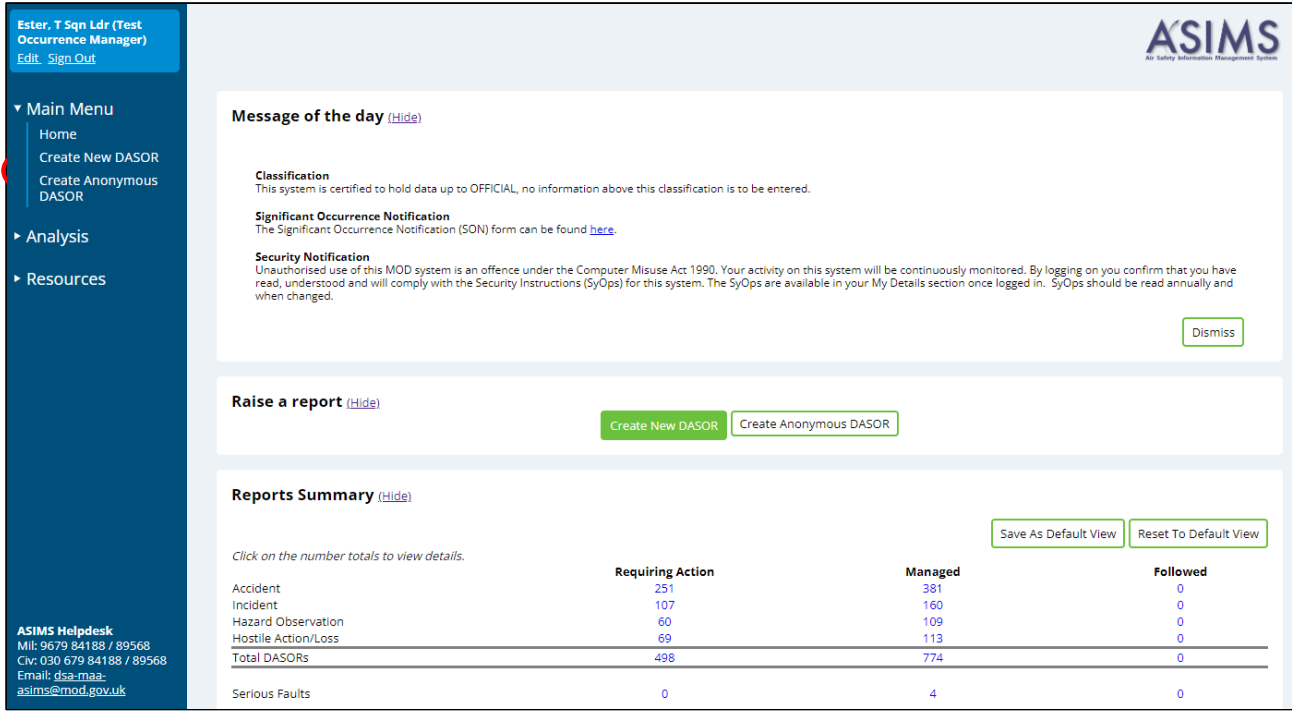

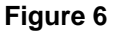

B 2.1.2. When you log into ASIMS and raise a report via **Create New DASOR** you will receive automatic feedback as the report is progressed through ASIMS. If you use **Create Anonymous DASOR** you will not receive feedback.

B 2.1.3. Feedback notifications will be received informing you that the status of your report has changed, this feedback is sent when the report is Accepted onto the system and when the report has been Closed. The notification will include a link to the report if the reporter used **Create New DASOR** when raising the report.

**Issue 7** 39 **AL26**

B 2.1.4. Selection of **Create New DASOR** or **Create Anonymous DASOR** will open the blank DASOR reporter form for completion.

B 2.1.5. As many fields as possible should be completed to provide maximum detail of the event; all fields marked red are mandatory.

B 2.1.6. All free text (narrative fields) should be completed in sentence case i.e. only use capitals at the start of sentences, nouns (names of people, places, the titles of organizations etc. and abbreviations.

# **B 2.2. Reporter Form Sections**

#### B 2.2.1. **Occurrence Type**.

a. **Occurrence Type**: Select the occurrence type for the report dependent on the environment of the event.

- Air (including Parachuting and Maldrop)
- ATC/ABM/ALI
- Maintenance (including Ground Handling and Airworthiness)
- Synthetic (including Simulator and Test DASORs)
- Other (including Support, Logistics, Admin, SESOR)

B 2.2.2. **Additional Reports**. Select any additional reports as appropriate, each tick box will add additional fields for completion. There are 8 additional reports available which are explained in more detail at Part B 3:

- Aeronautical Information
- Air Traffic Management
- Airprox
- Bird Strike
- Human Fatigue
- Laser/HP Illumination
- Lightning Strike
- Loose Article
- MALDROP
- Parachuting
- Uncharted Obstruction
- SESOR (DE&S use only)

B 2.2.3. **Details of Individual Reporting Occurrence**. Enter your details, all red boxes are mandatory and must be completed. If an **Anonymous Report** has been raised these fields are not mandatory.

a. **Rank/Title.**

- b. **Full Name**.
- c. **Job Title**.
- d. **Contact Number**.
- e. **Email Address**.
- f. **Role During Occurrence**.

g. **Was this DASOR generated from an In-form/EMS report**: Indicate if this issue initially raised using an In-form or EMS report and has been subsequently transferred to ASIMS. Yes/No. If yes, then the originating in-form/ems reports serial number is required.

**Note**: The Full Name, Job Title, Contact Number & Email Address fields are only visible to the reports Occurrence Managers and report Investigators during the investigation phase of the report process. No other users of the system can see these fields within the report.

B 2.2.4. **Injuries**. Enter any injuries and/or deaths of personnel – Inclusion of these details should be considered as potentially sensitive, particularly at the initial stage, and can be communicated separately to the Occurrence Manager/investigator(s). Reporters should refer to the HSE website to evaluate if the injury is reportable under RIDDOR. If an Injury is reportable, the reporter is also required to complete a RIDDOR Report.

**Note:** Injuries are defined in the Reporting of Injuries, Diseases and Dangerous Occurrence Regulations (RIDDOR) 2013 Regulation 4: <http://www.hse.gov.uk/riddor/> and <http://www.legislation.gov.uk/uksi/2013/1471/contents/made>

#### B 2.2.5. **Occurrence Details**

a. **Date of Occurrence**: Enter the date of occurrence manually or use the calendar. Select the **Today** button to enter the current date.

b. **Time of Occurrence**: Enter the time of the occurrence manually or using the drop down (note the drop-down values can be amended once selected), not the time you submitted the report, select Local or Zulu as appropriate.

c. **Time of Day**: Enter the light level at the time of the occurrence.

d. **Place of Occurrence**: Enter the location of the occurrence, station/unit or building.

e. **Country**: Select the country in which the occurrence occurred.

f. **Ship/Station/Organization**: Select your ship/station/organization from the drop-down list. **Note:** If the report is being raised by DE&S (acting within their

duty holder facing capacity) then an appropriate FLC ship/station/organization, related to the duty holder being notified of the occurrence, should be selected.

g. **Unit/Squadron/Flight**: Select your Unit/Squadron/Flight from the dropdown list. **Note:** If the report is being raised by DE&S (acting within their duty holder facing capacity) then an appropriate FLC unit/squadron/flight, related to the duty holder being notified of the occurrence, should be selected.

h. **Exercise Name**: Enter the exercise name if applicable.

i. **Operation Name**: Enter the Operation name if applicable.

j. **Local reference number**: Enter your local ref or job card number if applicable.

k. **Ordnance Munitions and Explosives Related**: Indicate if the occurrence is related to Ordnance Munitions and Explosives (OME).

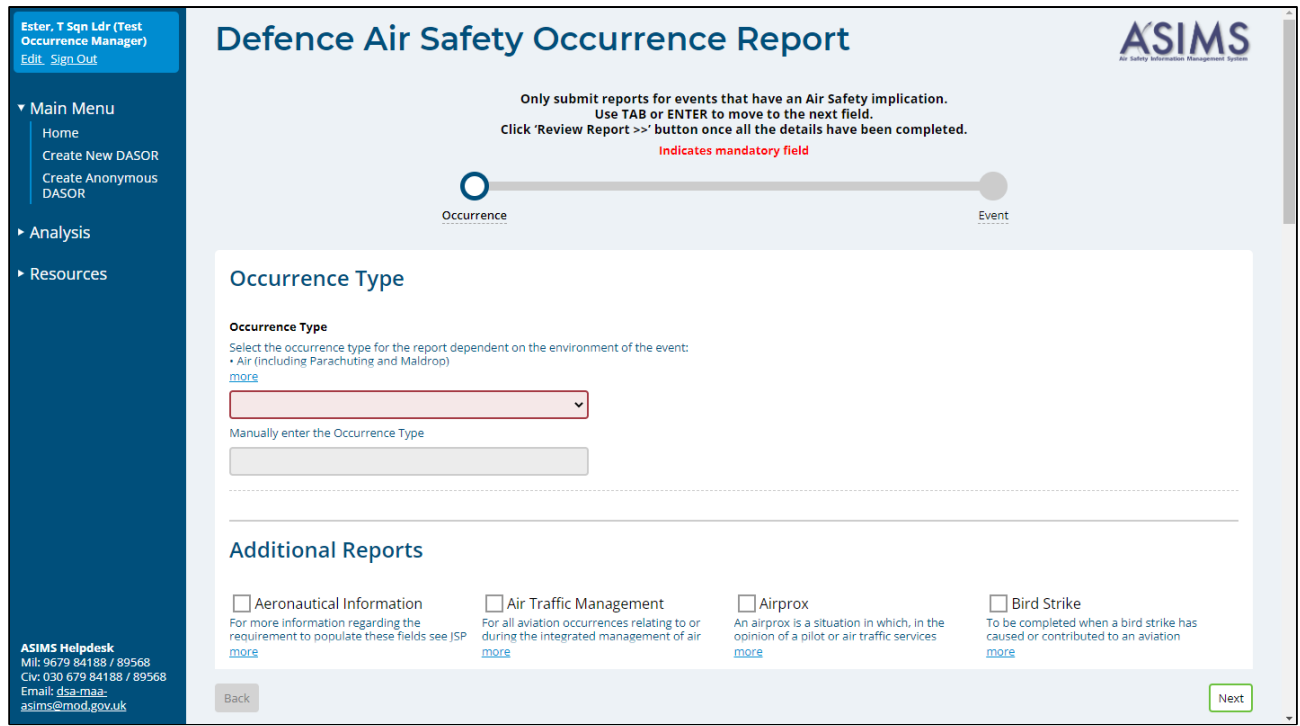

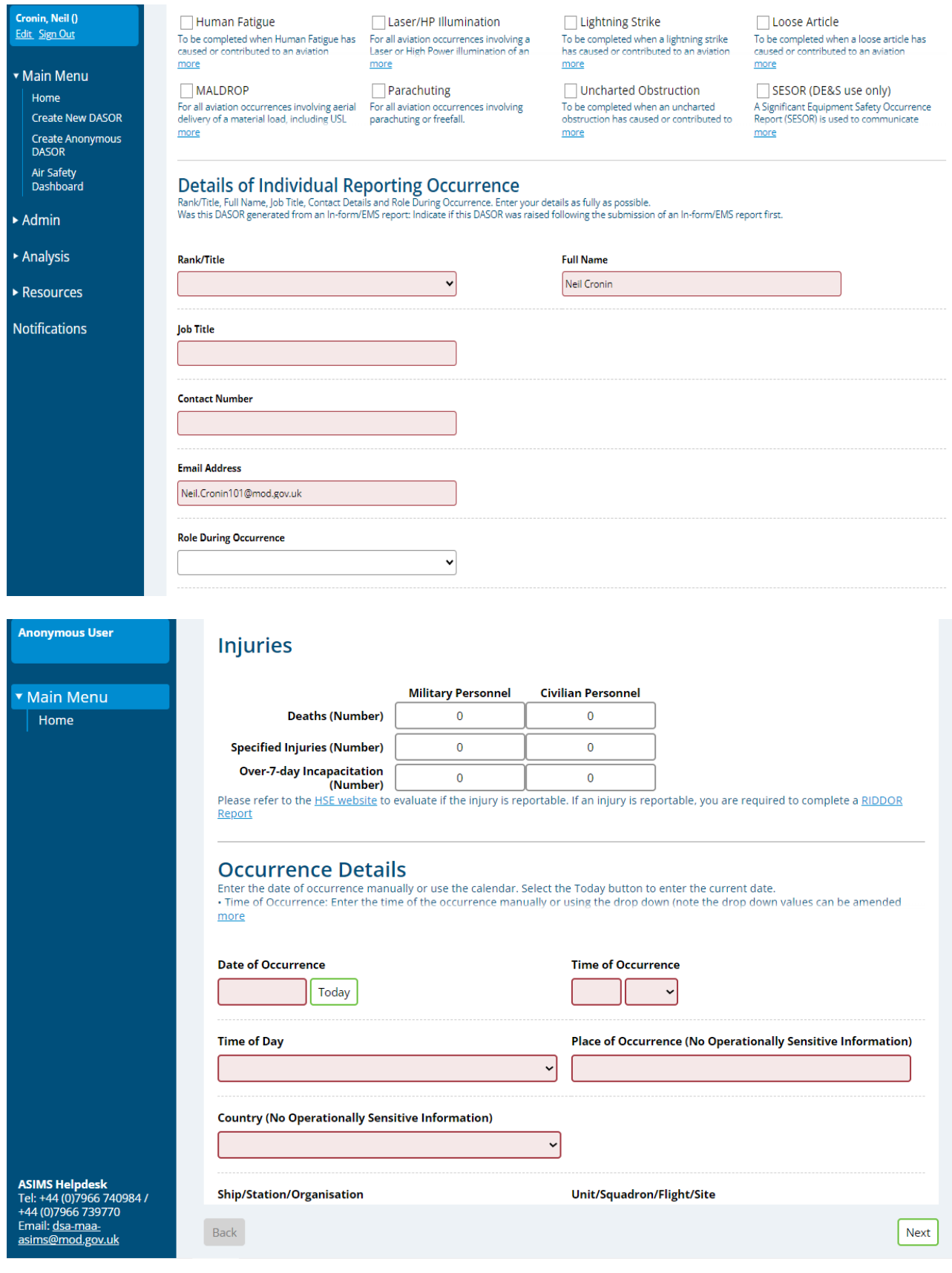

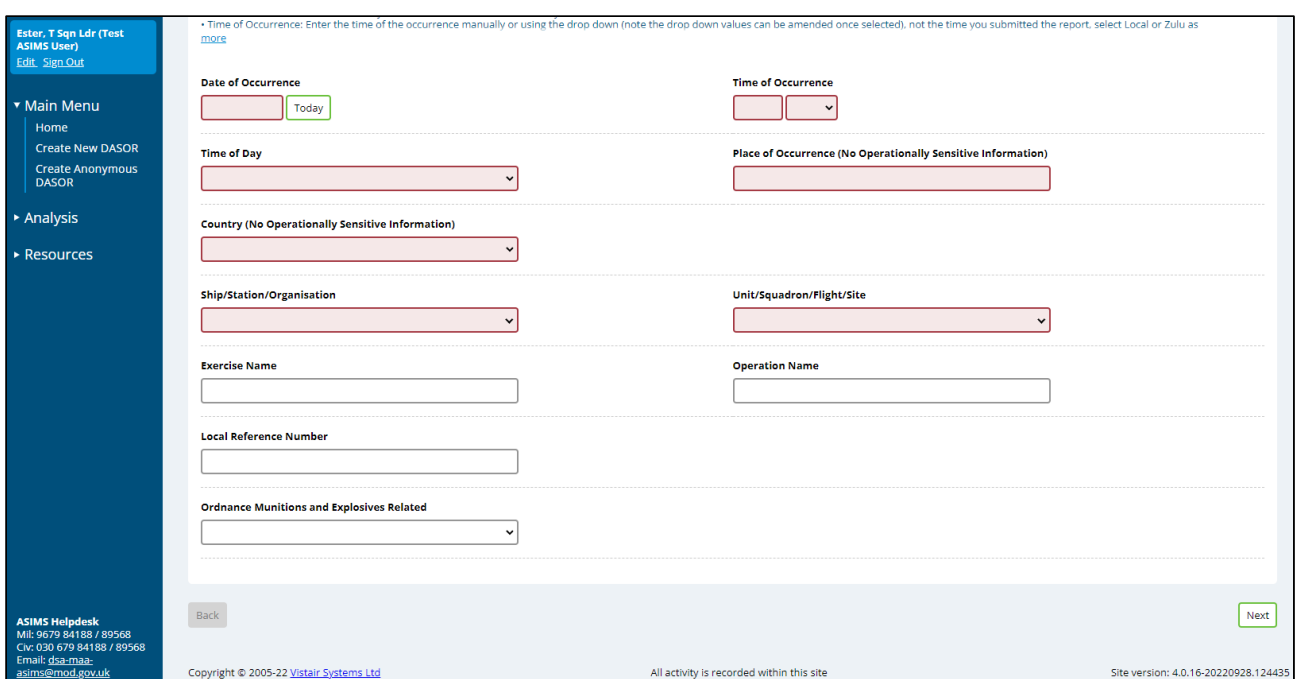

**Figure 7**

# B 2.2.6. **Aircraft Involved (Not for ATM use).**

a. **Embarked in ship**: Confirm if the air platform is operating from (stationed) on-board a ship at the time of the occurrence.

b. **Aircraft Registration**: Enter the aircraft registration number (or part of the registration), aircraft type or mark and select the aircraft from the list. Enter N/A if the registration is not known.

**Note:** UK Military Registrations in the following 5-character format (No spaces): LetterLetterNumberNumberNumber; UK Civil Registrations in the following 6 character format (No Spaces): G-LetterLetterLetterLetter.

c. **RPAS Serial Number**: If the aircraft registration relates to an RPAS where only one registration is recorded in the MAR then an additional box is displayed. This field is used to record the RPAS Serial No of the specific aircraft being reported.

d. **GCS Serial Number**: Where the aircraft type is an RPAS an additional box is displayed to record the Ground Control Station.

e. **Aircraft Type/Mark**: Select the relevant Aircraft Type/Mark. If the Aircraft registration selected is on the MAR, then this field will auto-populate.

**Note:** For MALDROP and Parachuting reports the Aircraft Registrations and Aircraft Type/Mark fields are prepopulated and not editable. If no aircraft was involved select No Aircraft.

f. **Other (Please State)**: Free text field to detail aircraft if it does not appear in the Aircraft Type/Mark list.

**Note:** If the Air Traffic Management (ATM) additional report has been selected these fields will be greyed out and should not be completed, there is field for this information within the ATM section.

B 2.2.7. **Meteorological & Environmental Conditions**. Complete as much information as possible; the more information contained within the report the better discriminatory factors can be identified.

B 2.2.8. **Flight Details**. This part of the DASOR form will only become active if you have selected the Occurrence Type as Air. If these are available to you, complete as many of the boxes as possible.

B 2.2.9. **Briefed Task**. Enter the details of the task you were undertaking.

#### B 2.2.10. **Description of Event.**

a. **Brief Title**: Enter a brief title of the event; try to describe the Air Safety issue, using unambiguous language appropriate to the risk (neutral - not alarmist). Please use 'Sentence case' and expand any abbreviations.

**Warning: This field is not to be used to describe the task being undertaken at the time of the occurrence.**

b. **Narrative Description of Event:** Enter a narrative of the event; try to describe the Air Safety issue, using unambiguous language appropriate to the risk (neutral - not alarmist). Please use Sentence case and expand any abbreviations. The reporter should consider:

- All the facts pertinent to the Air Safety occurrence,
- Your view on how the occurrence developed,
- How the occurrence could have been worse,
- Any mitigations that worked,
- Those mitigations that failed,
- Any proposed solutions.

**Warning: You should NOT attribute blame, include personal information (Names, addresses etc.), be inflammatory or opinionated; or include information that is above OFFICIAL.**

**c. What are / could be the Air Safety implications of this report**: Please indicate the air safety implication/s this report is highlighting, for hazard observations please indicate the most likely air safety implication.

#### B 2.2.11. **Perceived Severity of Occurrence**.

a. **High**. There are few or no remaining barriers that could credibly have prevented a loss of life or significant injury, leaving outcome to chance.

b. **Medium**. The remaining barriers are weak or can be missed, leaving a clear path to loss of life or significant injury.

c. **Low**. The remaining barriers appear adequate in the protection they offer against loss of life or significant injury.

d. **Negligible**. There is no readily conceivable means through which this occurrence could have led to a loss of life or significant injury.

B 2.2.12. Your assessment should attempt to reflect the risk you faced, or another individual in your position may face. Do not make provision for luck or comparison with other risks.

**Note:** Should the reported occurrence involve loss of life or RIDDOR reportable injury, **High** is to be selected.

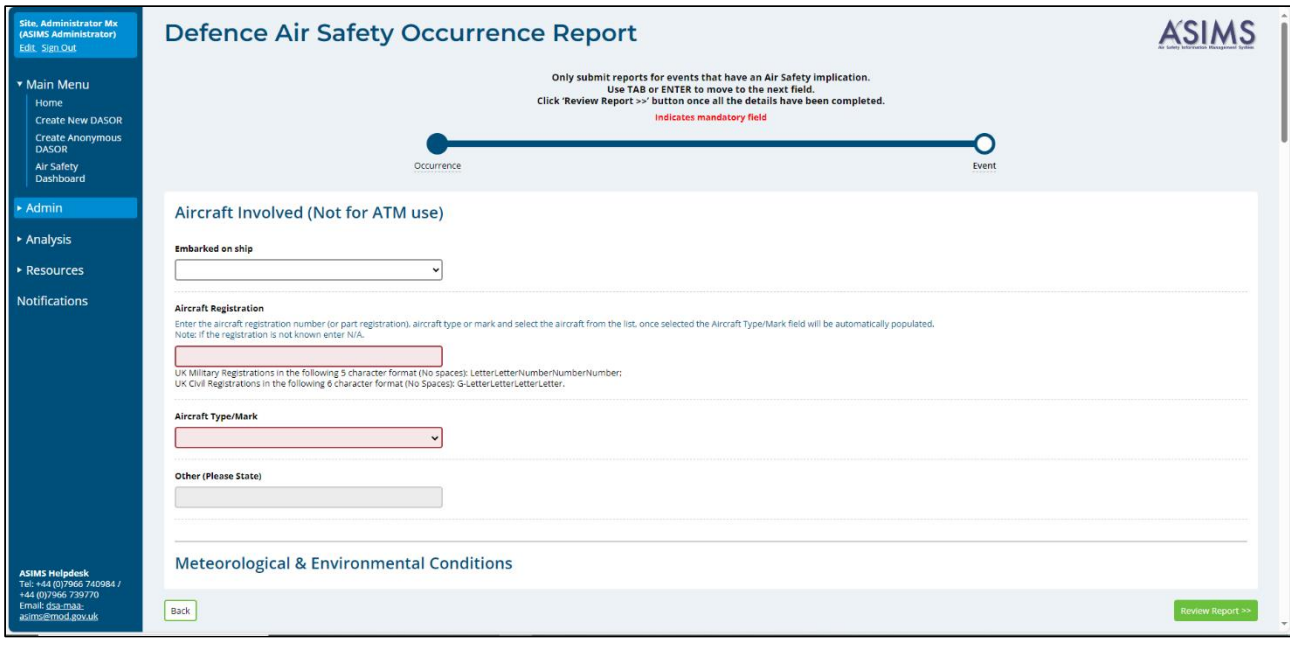

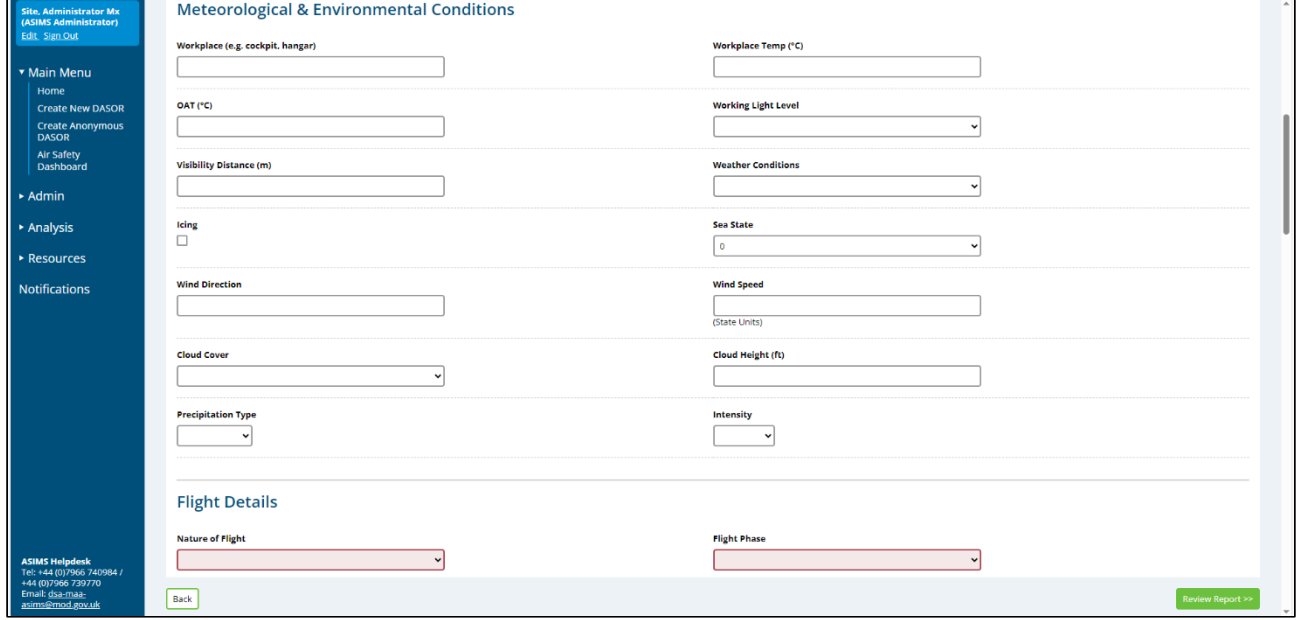

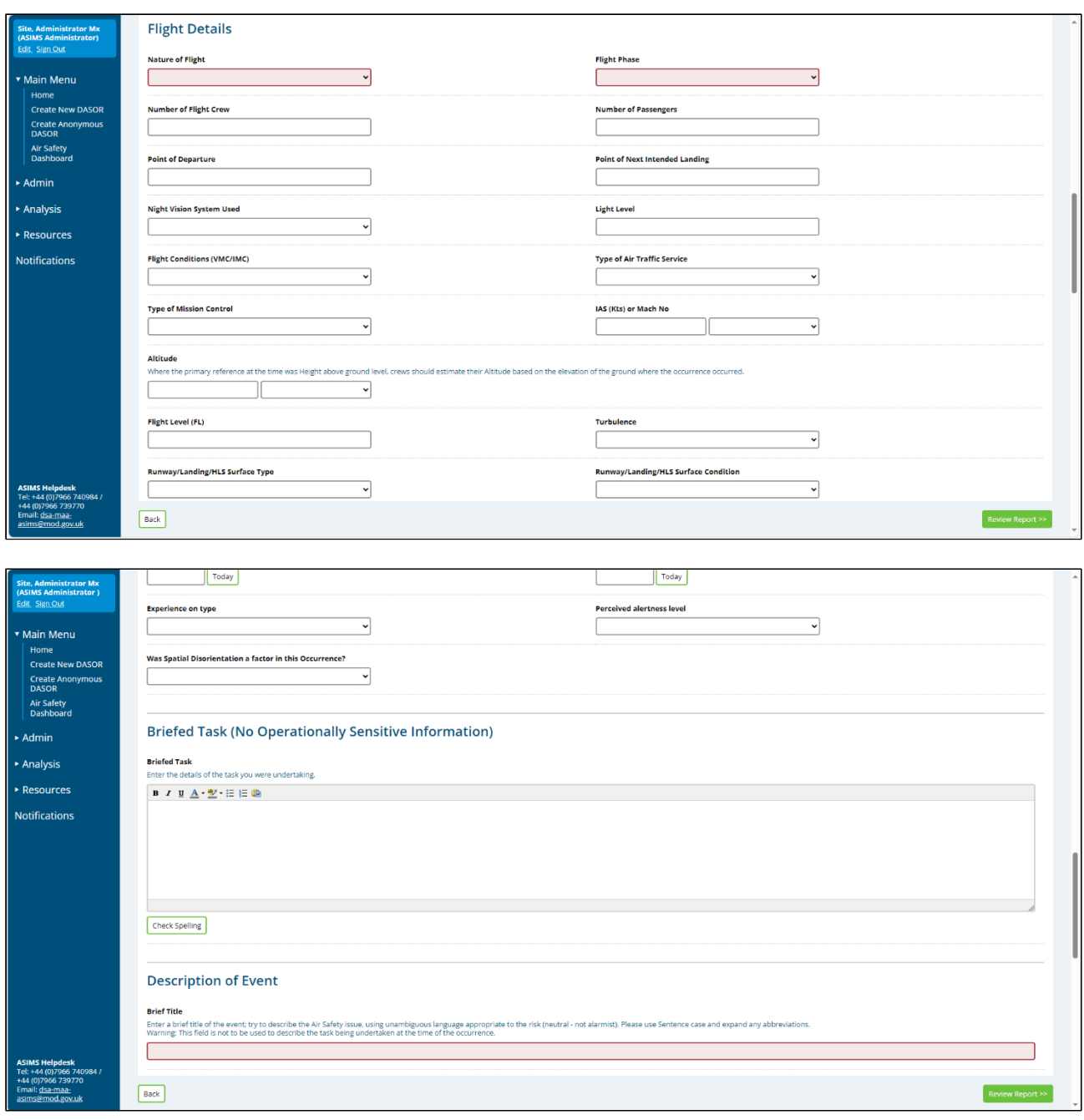

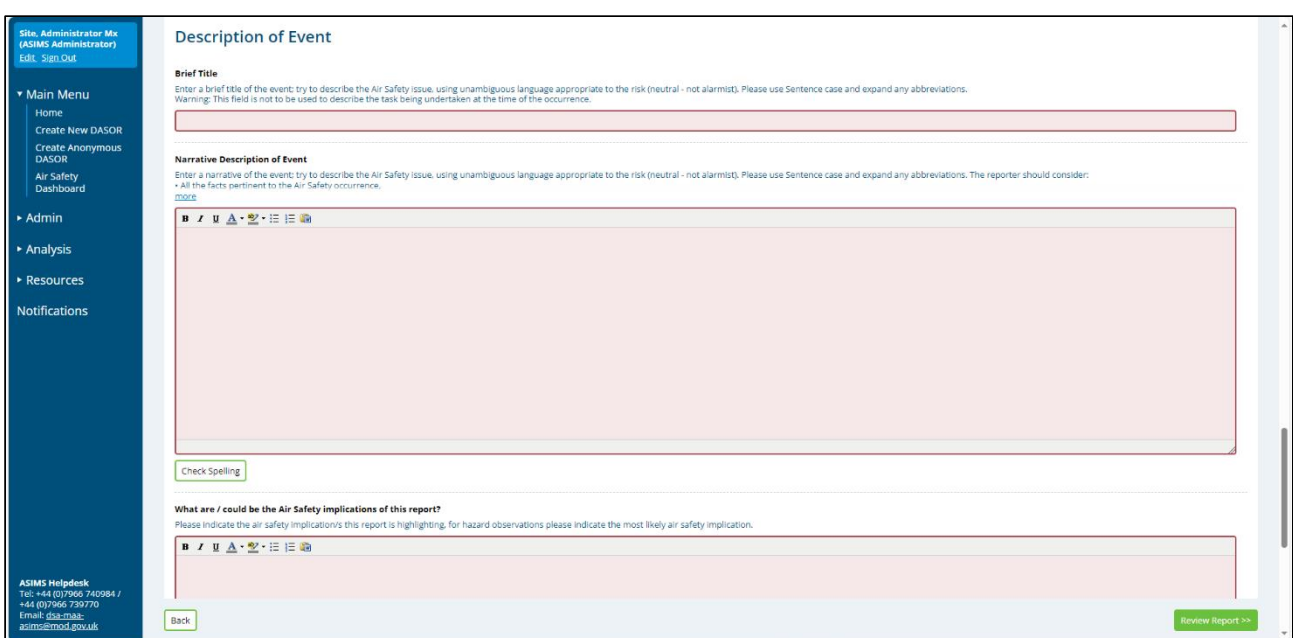

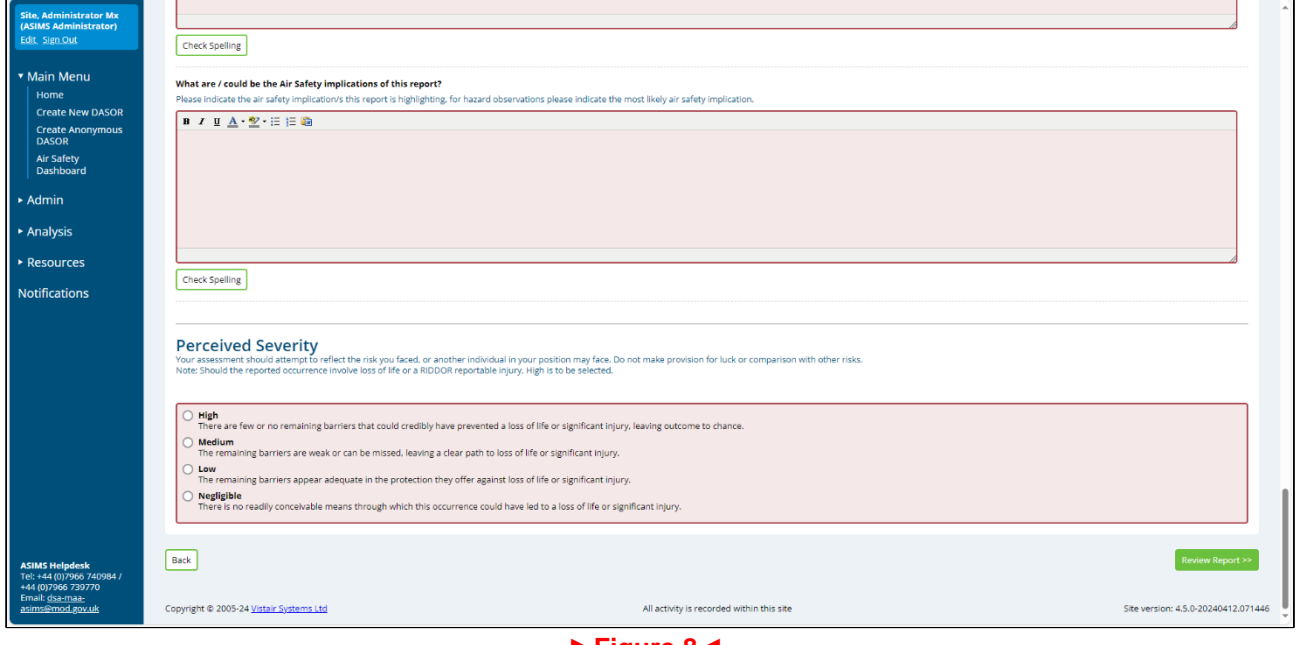

#### **►Figure 8◄**

# **B 2.3. Review and Submit**

B 2.3.1. Once satisfied all relevant fields are complete and spell checked select the **Review Report** button located in the bottom right-hand corner of the screen. You will then have a chance to review the report prior to submitting.

B 2.3.2. At this point the report is at Pre-Submit status, you should review the report to ensure all the data entered is correct and you are satisfied with the content, at this point the report can still be deleted if required.

**Note:** While a report is at Pre-Submit status, it has been saved on the system, if you leave the page at this point and do not delete the report it may still be submitted by the ASIMS helpdesk as part of their daily report checks.

**Note:** If you wish to track the progress of the report then select the **Follow Report** button or make a note of the Report Reference to search for the report later. Followed reports are included in your Followed report total on the Home page.

B 2.3.3. If you have any relevant attachments (photos, film footage, documents etc.) they can be added to the report at this stage. There is a file size limit of 20MB so if you have a large film, please split it down into multiple short clips and/or compress the file. Navigate to the **Attachments** tab, select the **Choose File** button to locate the file then select **Attach File**. Attachments can be removed or re-named by the originator, to remove or re-name another Users attachment, please contact the ASIMS Helpdesk.

**Note:** If the report is being raised by DE&S (acting within their duty holder facing capacity) and they have technical information that should be added to the report then a PDF version of the technical section of the report, see Para B 1.1.6, should be completed and added as an attachment. The occurrence manager should be made aware of this attachment and requested to update the technical tab of the report with its contents.

B 2.3.4. Once satisfied the report contains all available information select **Sign and Submit Report**.

B 2.3.5. A message will appear to confirm submission of the report. Press **OK** to submit the report.

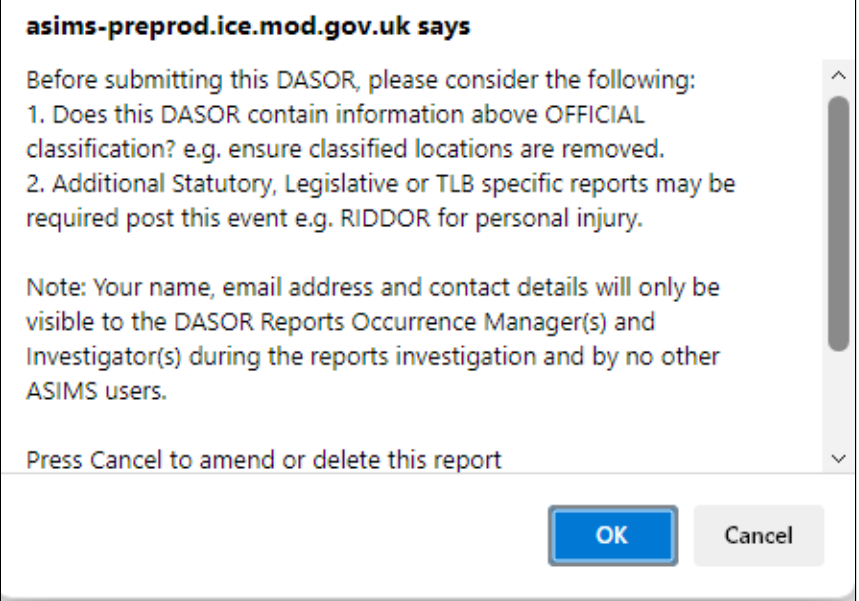

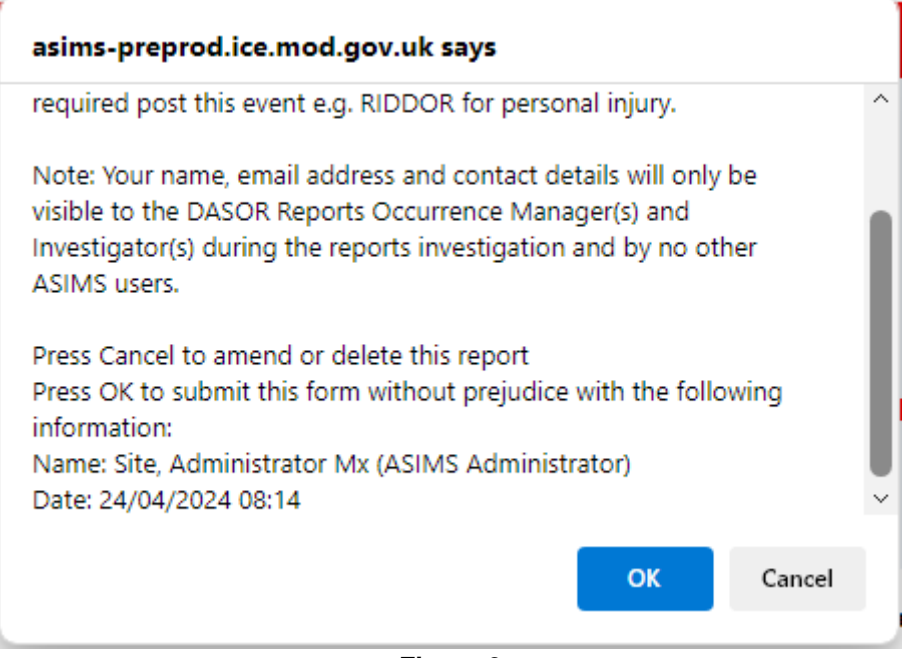

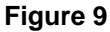

**Note:** If you wish to receive automatic feedback about the progress of your report then an email address must be provided when submitting a report. If an email address is supplied the reporter will then receive an email notification when the report is accepted by the occurrence manager and when the report is closed. For reports submitted anonymously a PDF copy of the report will be included in the notification, for users who logged into ASIMS and submitted the report a link to the report will be included in the notification.

B 2.3.6. The report has now been submitted into ASIMS and is pending acceptance by the Occurrence Manager; it will not be visible to the wider ASIMS community until accepted.

# **B 3. Additional Reports**

# **B 3.1. Aeronautical Information Report**

B 3.1.1. For more information regarding the requirement to populate raise this report and populate the fields see JSP 495 Part 1.

B 3.1.2. Complete as many fields as possible to provide maximum details of the event.

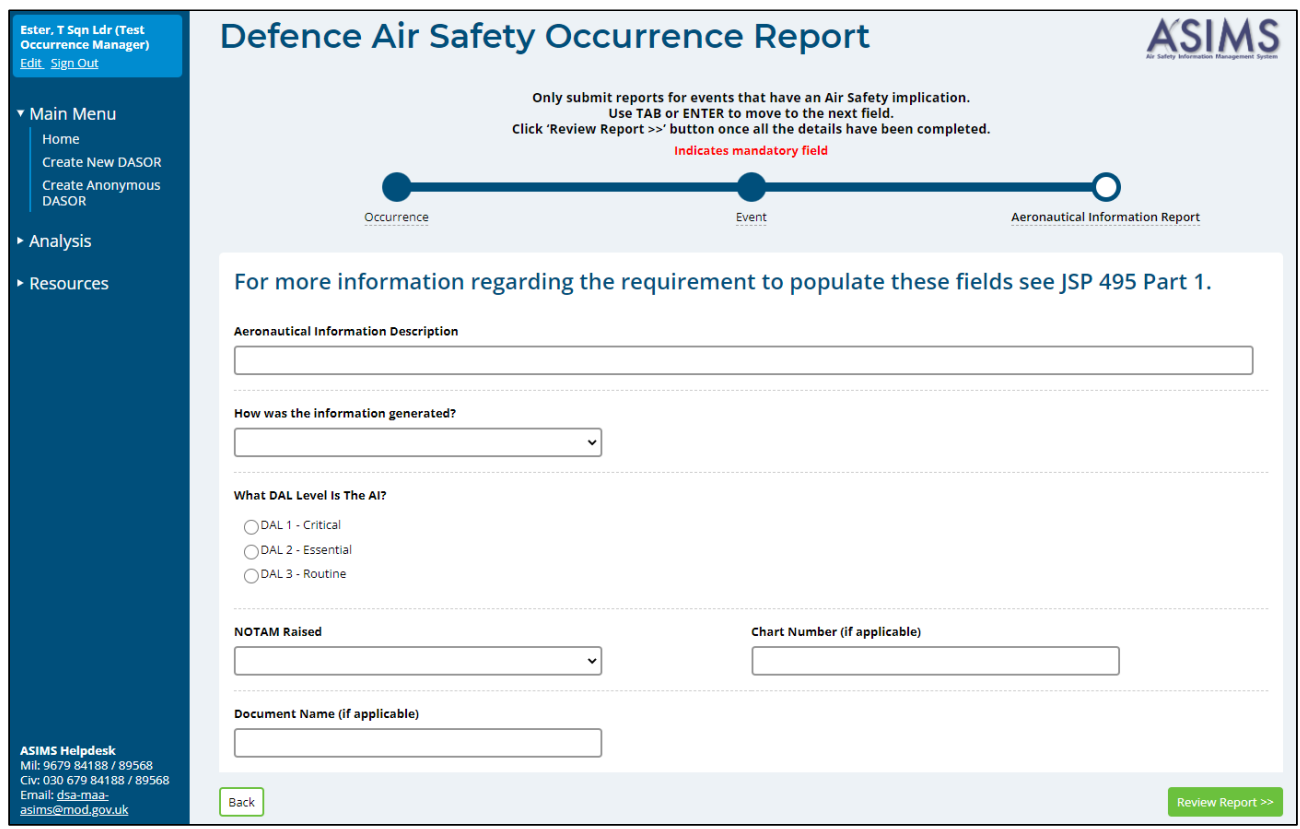

**Figure 10**

# **B 3.2. Air Traffic Management**

B 3.2.1. All occurrences relating to ATM, Air Operations, and Air Land Integration must use this form to report ATM occurrences. This form must also be used on all occasions when a Runway or Aerodrome Movement Area (AMA) Incursion has occurred.

B 3.2.2. Complete as many fields as possible to provide maximum detail of the event.

**Note:** The Air Traffic Management additional report can only be selected for reports with Occurrence Type of ATC/ABM/ALI or Synthetic.

**Note:** If the Air Traffic Management additional report is selected the user cannot add Maldrop or Parachuting additional reports to the same DASOR.

B 3.2.3. In the event that the full details are not known at the point of reporting, members of the Maintenance role group are able to edit the Loose Article Additional Report post submission.

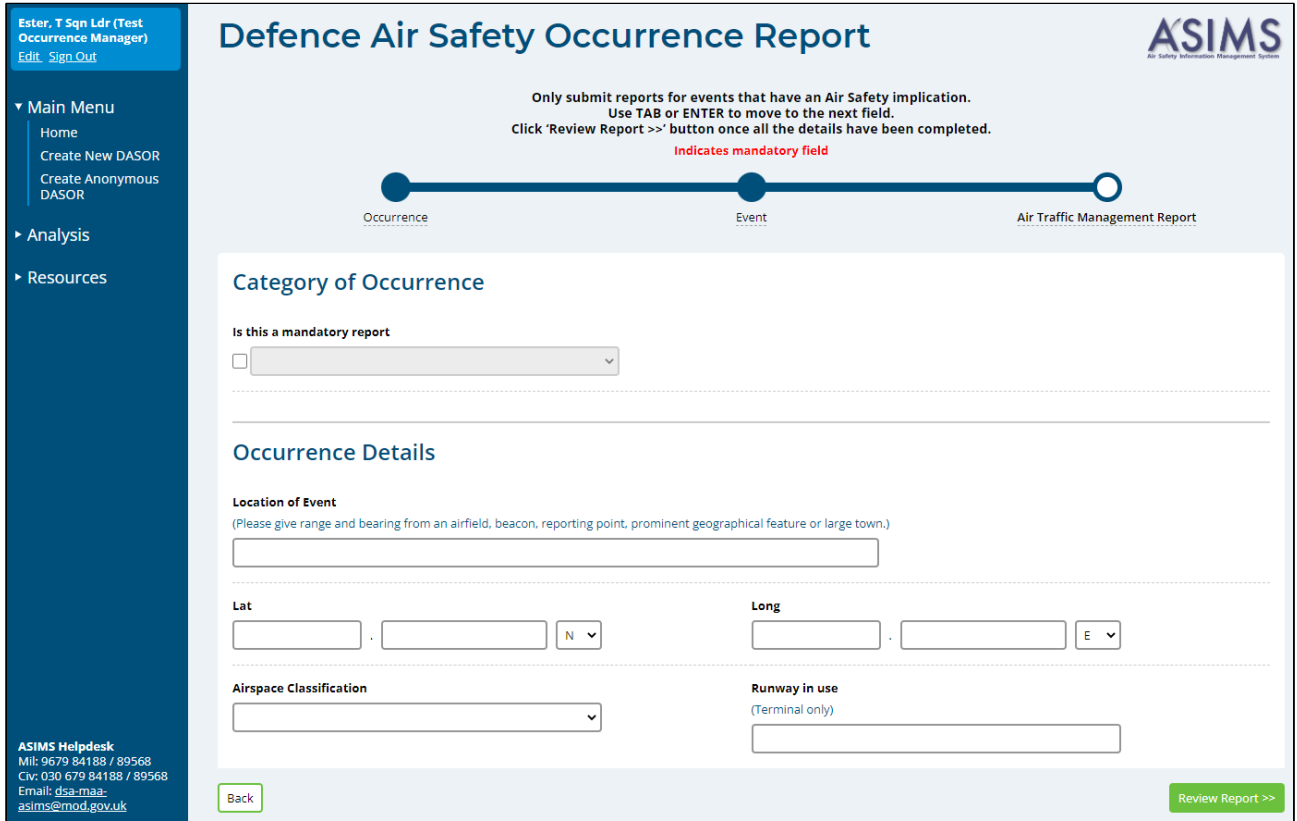

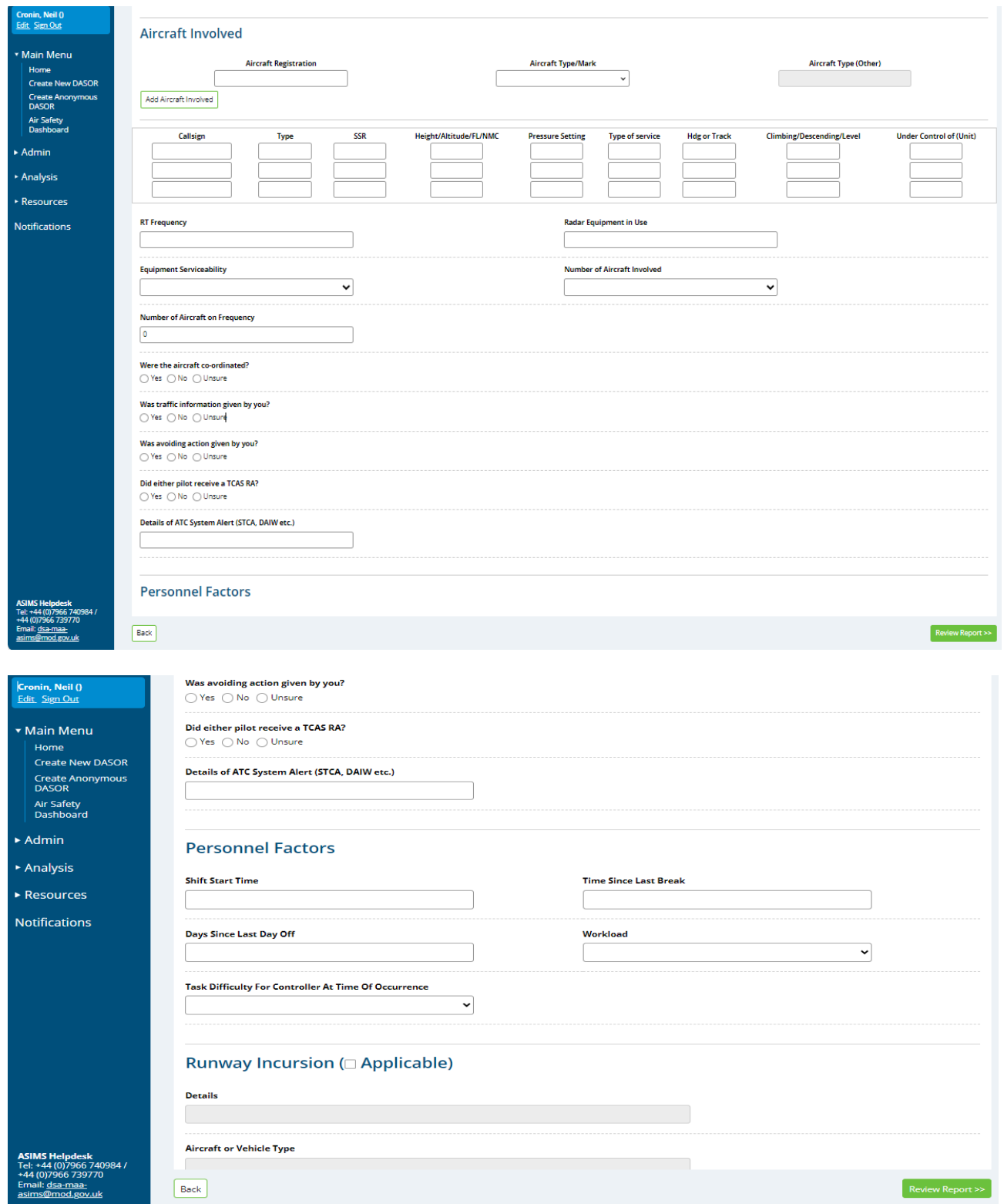

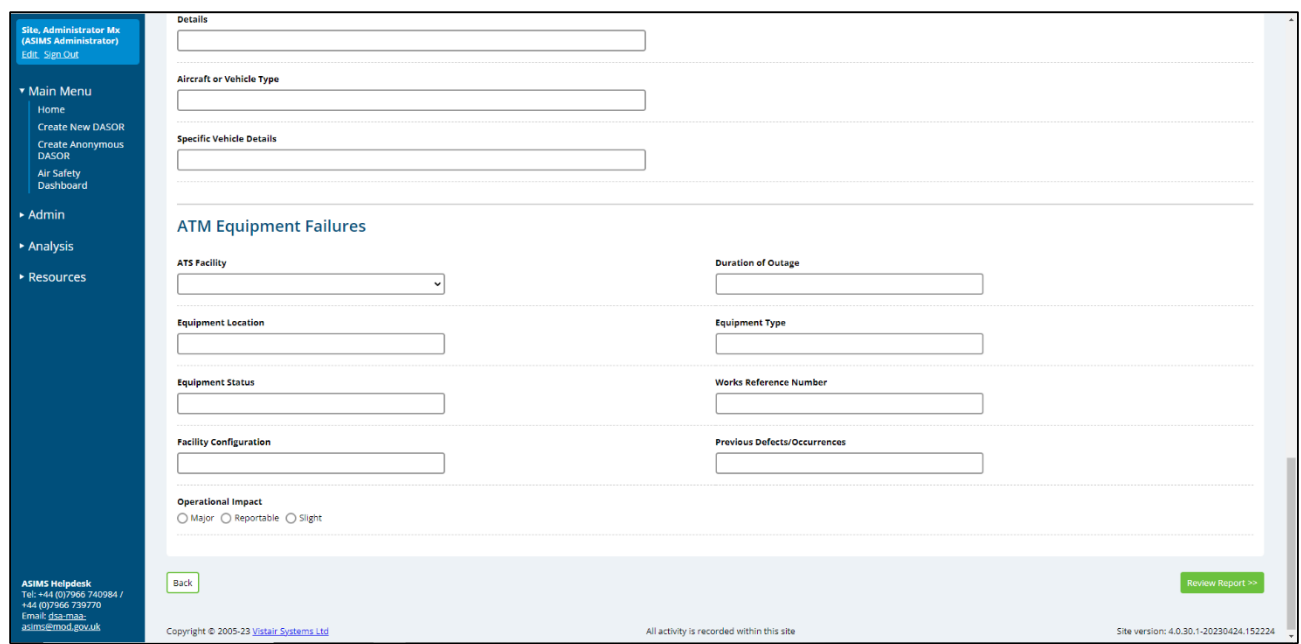

**Figure 11**

#### B 3.2.4. Form Sections:

a. **Category of Occurrence**. Is this a mandatory report?

**Note:** If AIRPROX is selected as the type of mandatory report then an AIRPROX additional report will be automatically added to the report.

#### b. **Occurrence Details.**

- 1) Location of Event; Airspace Classification; Runway in use (Terminal only).
- 2) Lat & Long
- 3) Airspace Classification
- 4) Runway in use

#### c. **Aircraft Involved**.

- 1) Aircraft Registration; Aircraft Type/Mark.
- 2) Callsign; Type; SSR; Height/Altitude/FL/NMC; Pressure Setting; Type of Service; Hdg or Track; Climbing/Descending/Level; Under Control of (Unit).
- 3) RT Frequency; Radar Equipment in Use; Equipment Serviceability; Number of Aircraft Involved; Number of Aircraft on Frequency.
- 4) Were the aircraft co-ordinated; Was traffic information given by you; Was avoiding action given by you; Was prescribed separation lost; Did either pilot receive a TCAS RA; Details of ATC System Alert (STCA, DAIW etc.).

d. **Personnel Factors**. Shift start time; time since last break; days since last day off; workload; task difficulty for controller at time of occurrence.

e. **Runway Incursion**. Details; aircraft or vehicle type; specific vehicle details. Only available if **Available** tick box selected.

f. **ATM Equipment Failures**. ATS Facility; duration of outage; equipment location; equipment type; equipment status; works reference number; facility configuration; previous defects/occurrences; operational impact.

#### **B 3.3. Airprox**

B 3.3.1. An Airprox form is to be raised by the Aircraft Commander whenever an Airprox is deemed to have occurred.

# B 3.3.2. **Pilot Initial Radio Telephony (RT) Report.**

a. An initial RT report, prefixed 'Airprox', must be transmitted to the controlling Air Traffic Service Unit (ATSU) or;

b. If not in receipt of such a service, to the nearest appropriate ATSU or;

c. If it is not possible to make an initial report by RT, it must be made expeditiously to an appropriate ATSU as soon as possible after landing.

d. On landing a DASOR, containing full details of the incident, must be submitted.

B 3.3.3. **Notification via Other Party.** An Aircraft Commander who is advised that they have been involved in an Airprox, irrespective of whether they were aware of the occurrence or considered that it constituted an Airprox, must submit a DASOR.

B 3.3.4. **Other Nations' Aircraft.** For an Airprox involving other nations' military Air Systems which are under the control of or hosted by a UK Service unit or Contractor Flying Organization a DASOR must be submitted by the controllers or hosts respectively.

B 3.3.5. **ATSU Report and Actions.** ATSU Airprox reporting and responses to reported Airprox must be completed using a DASOR. Appropriate preservation of Air Traffic Control (ATC) data must be undertaken iaw the Air Navigation Order (ANO) and CAP 670.

**OFFICIAL**

MAA\_OpAssure\_KE\_MAN\_001 Version\_7.26 May\_24

B 3.3.6. **Swanwick (Mil) Radar Analysis Cell (RAC) Actions.** For Airprox in UK Airspace only, Swanwick (Mil) RAC will attempt to identify the reported Air System either military or civil. The UK Airprox Board (UKAB) will guide Swanwick (Mil) RAC on the nature and extent of action required and advise when tracing action may be terminated.

B 3.3.7. Complete as many fields as possible to provide maximum detail of the event.

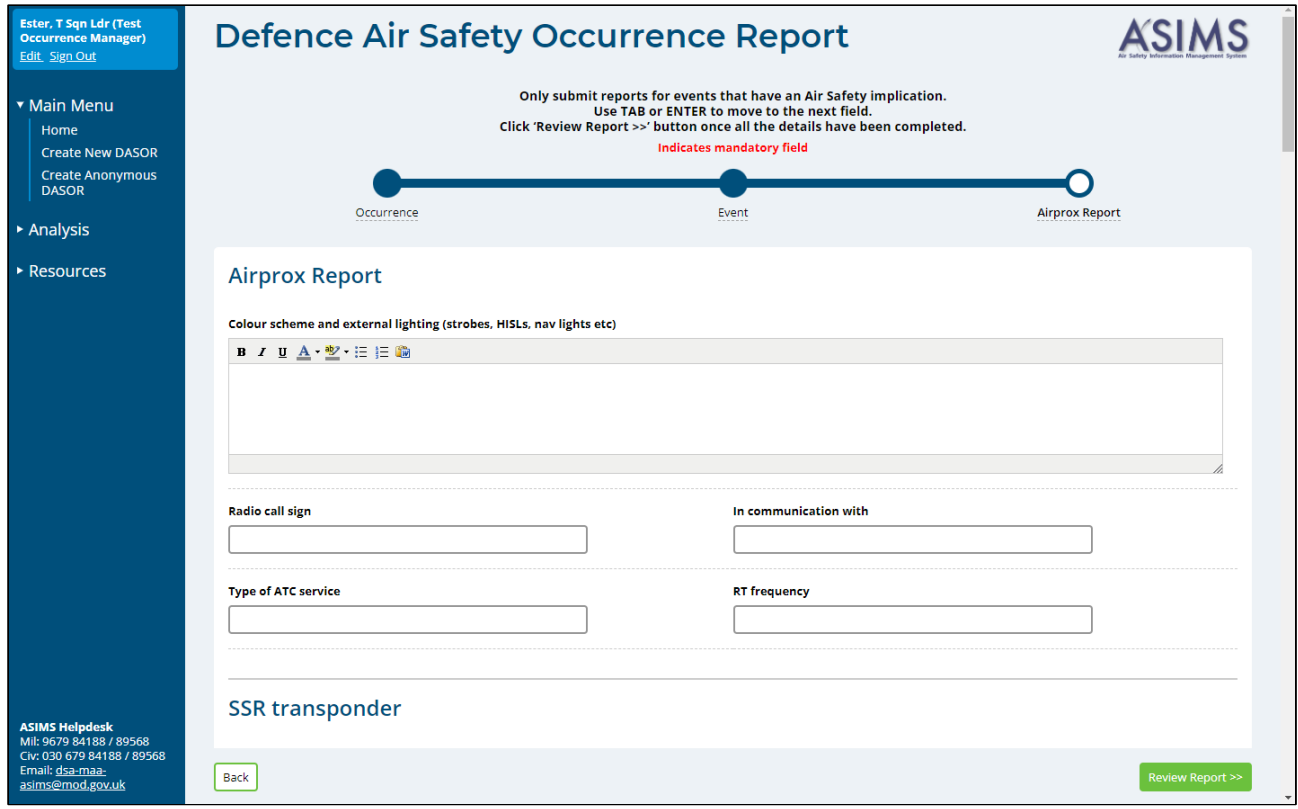

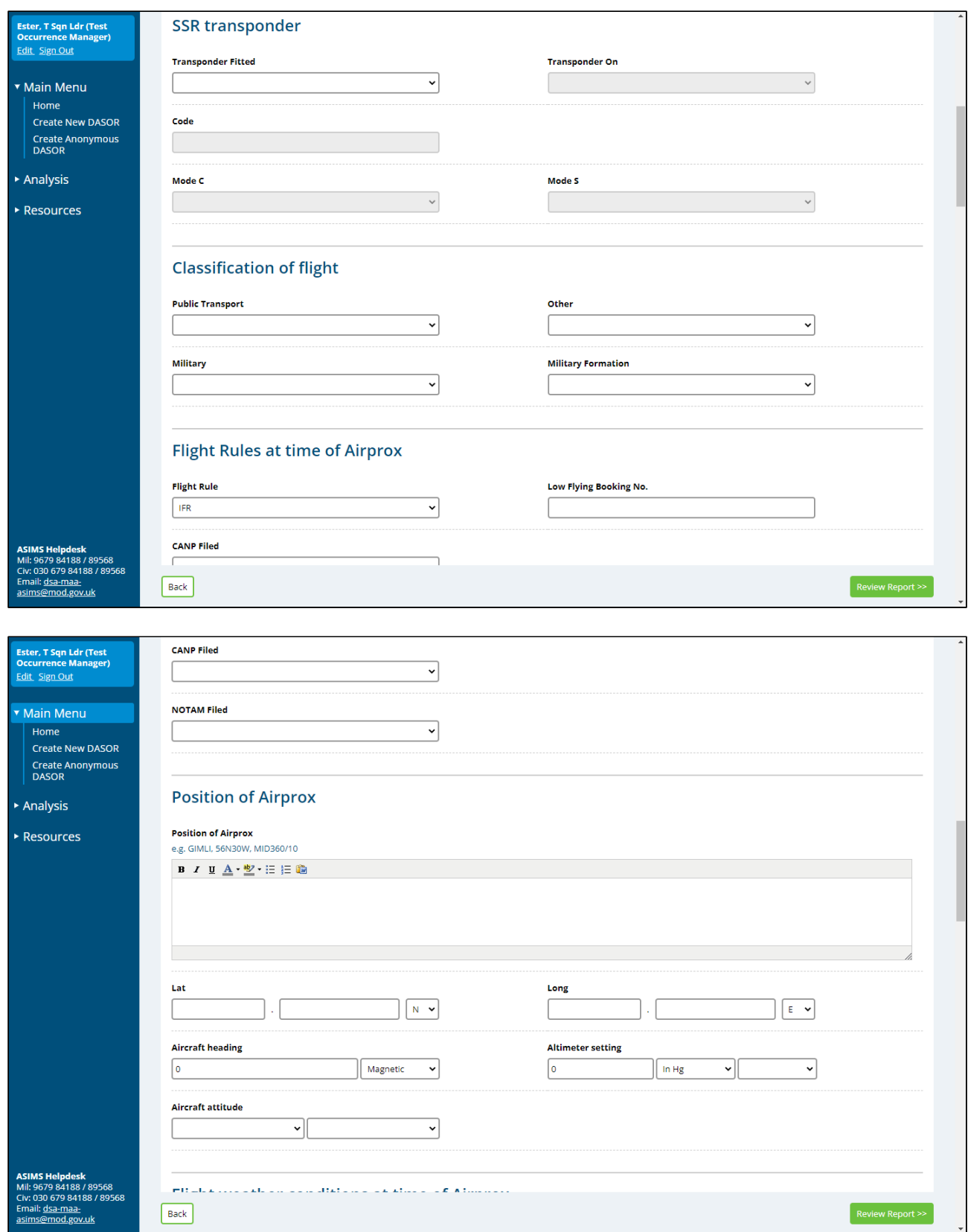

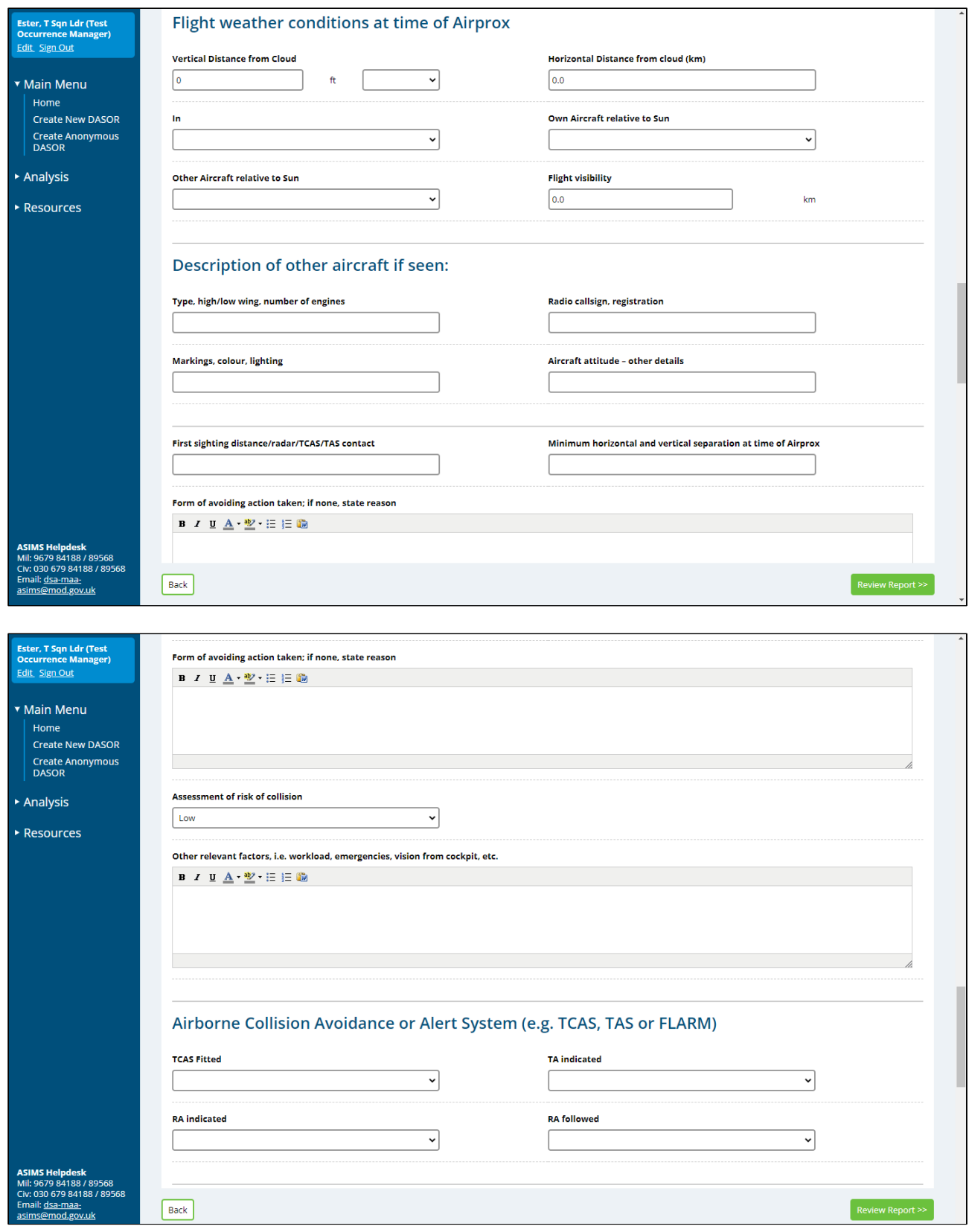

MAA\_OpAssure\_KE\_MAN\_001 Version\_7.26 May\_24

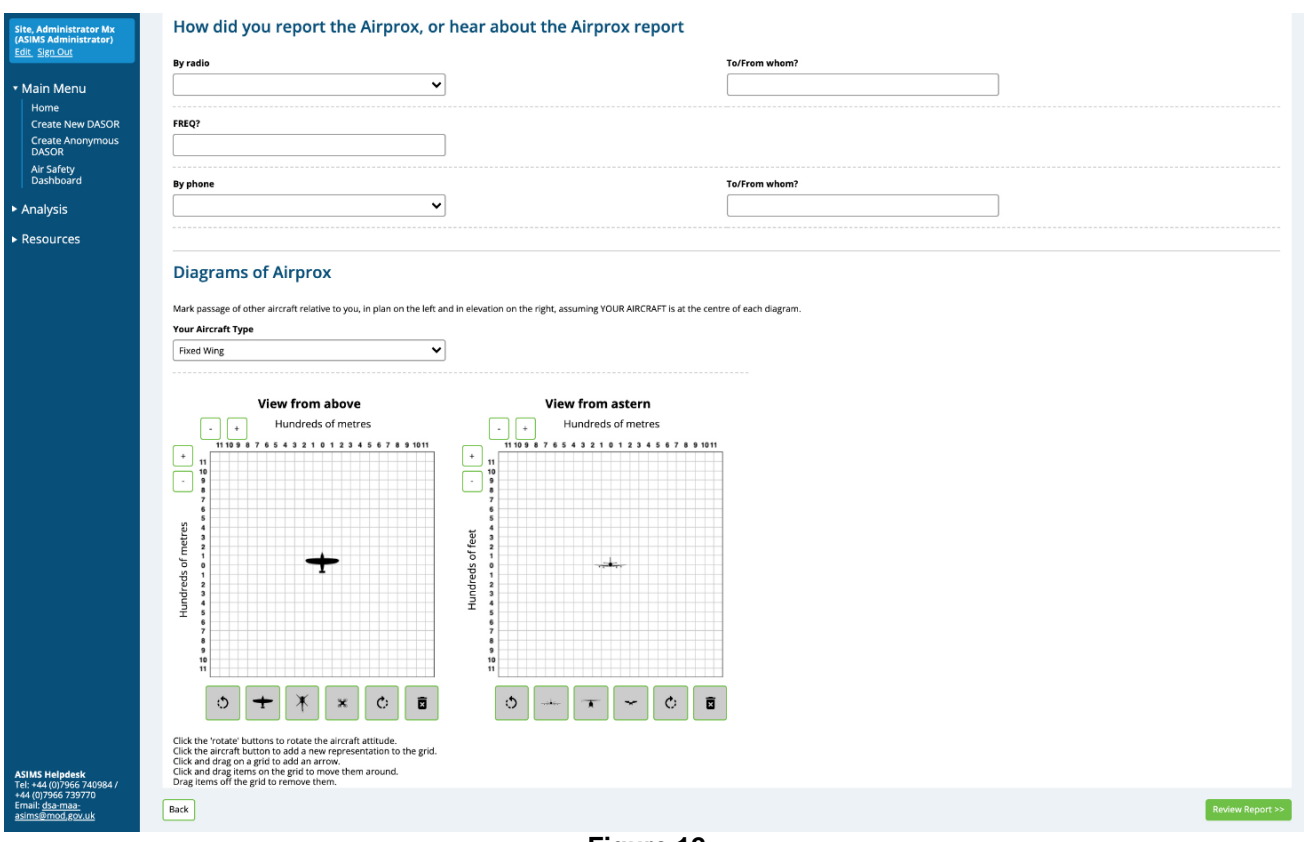

**Figure 12**

#### B 3.3.8. Form Sections:

#### a. **Airprox Report**:

(1) Colour scheme and external lighting. Free text box to identify the colour scheme and external lighting (strobes, HISLs, nav lights etc).

(2) Radio call sign; In communication with; Type of ATC service; RT frequency; SSR transponder.

(3) Classification of flight. Including whether in a formation.

(4) Flight Rules at time of Airprox. Including whether a CANP was filed and low flying booking number.

- (5) Position of Airprox; Aircraft Heading.
- (6) Altimeter setting; Aircraft attitude.
- (7) Flight weather conditions at time of Airprox.

# **b. SSR transponder**

(1) Transponder Fitted; Transponder On; Code; Mode C; Mode S;

# **c. Flight Rules at time of Airprox**

(1) Flight Rule; Low Flying Booking No.; CANP Filed; NOTAM Filed;

# **d. Position of Airprox**

(1) Position of Airprox; Lat; Long; Aircraft heading; Altimeter setting; Aircraft attitude.

# **e. Flight weather conditions at time of Airprox**

- (1) Vertical Distance from Cloud; Horizontal Distance from cloud (km); In;
- (2) Own Aircraft relative to Sun; Other Aircraft relative to Sun; Flight visibility.

# f. **Description of other aircraft seen**

(1) Type, high/low wing, number of engines; Radio callsign, registration; Markings, colour, lighting; Aircraft attitude – other details.

- (2) First sighting distance/radar/TCAS/TAS contact; Minimum horizontal and vertical separation at time of Airprox; Form of avoiding action taken; if none, state reason; Assessment of risk of collision
- (3) Other relevant factors, i.e. workload, emergencies, vision from cockpit, etc.

# **g. Airborne Collision Avoidance or Alert System (e.g. TCAS, TAS or FLARM)**

(1) TCAS Fitted; TA indicated; RA indicated; RA followed.

# **h. How did you report the Airprox, or hear about the Airprox report**

(1) By Radio; To/From whom?; FREQ?;

(2) By phone; To/From whom?

# i. **Diagrams of the Airprox**

- (1) Your Aircraft Type.
- (2) View from above; View from Astern.

# **B 3.4. Bird Strike**

B 3.4.1. All wildlife strikes (including bird strikes) must be recorded using this form whether the Pilot was aware of the strike at the time and irrespective of whether any airframe damage was sustained. Bird remains must be identified locally or with use of a specialist bird remains identification organization.

B 3.4.2. Complete as many fields as possible to provide maximum detail of the event.

B 3.4.3. In the event that the full details are not known at the point of reporting, members of the Maintenance role group are able to edit the Loose Article Additional Report post submission.

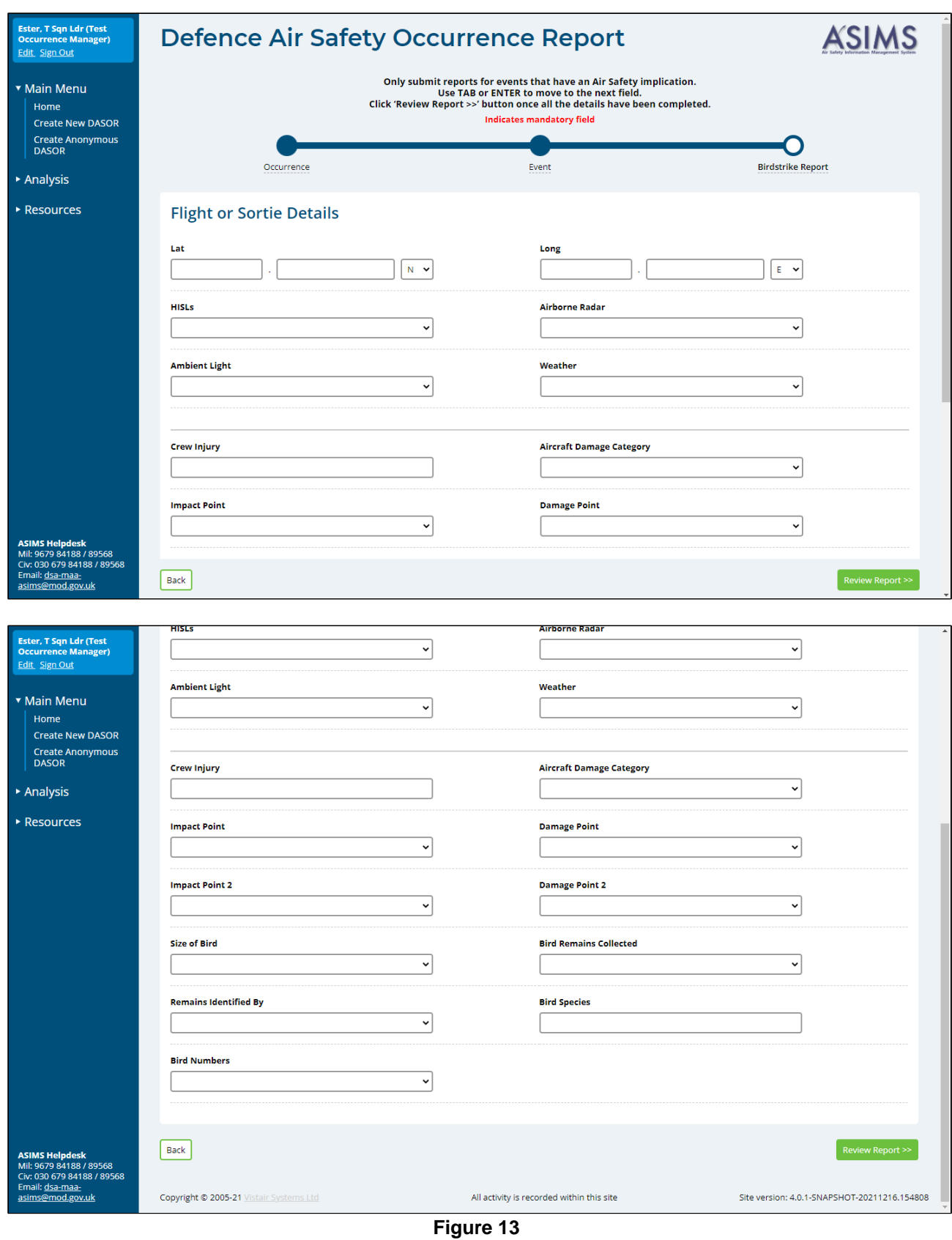

B 3.4.4. Form Sections:

**Issue 7** 63 **AL26** 

a. **Flight or Sortie Details**. Lat; Long; HISLs; Airborne Radar; Ambient Light; Weather.

b. **Bird Strike Details**. Crew Injury; Aircraft Damage Category; Impact Point; Damage Point; Impact Point 2; Damage Point 2; Size of Bird; Bird Remains Collected; Remains Identified By; Bird Species; Bird Numbers.

#### **B 3.5. Human Fatigue**

- B 3.5.1. When Human Fatigue has caused or contributed to an aviation occurrence.
- B 3.5.2. Complete as many fields as possible to provide maximum detail of the event.
- B 3.5.3. The following mandatory fields are marked in red and must be completed:
	- a. **Time Zone**. Indicate the time zone the times are recorded in.
	- b. **Start of duty time**. Provide a date and time the duty started.

c. **Workload in the hour prior to the occurrence?** What level of workload was undertaken in the hour before the event: High; Medium; Low.

d. **Awake**. Part of the sleep diary, duration awake prior to the event.

e. **Level of alertness**. How alert did you feel immediately before the event? Select the most appropriate option.

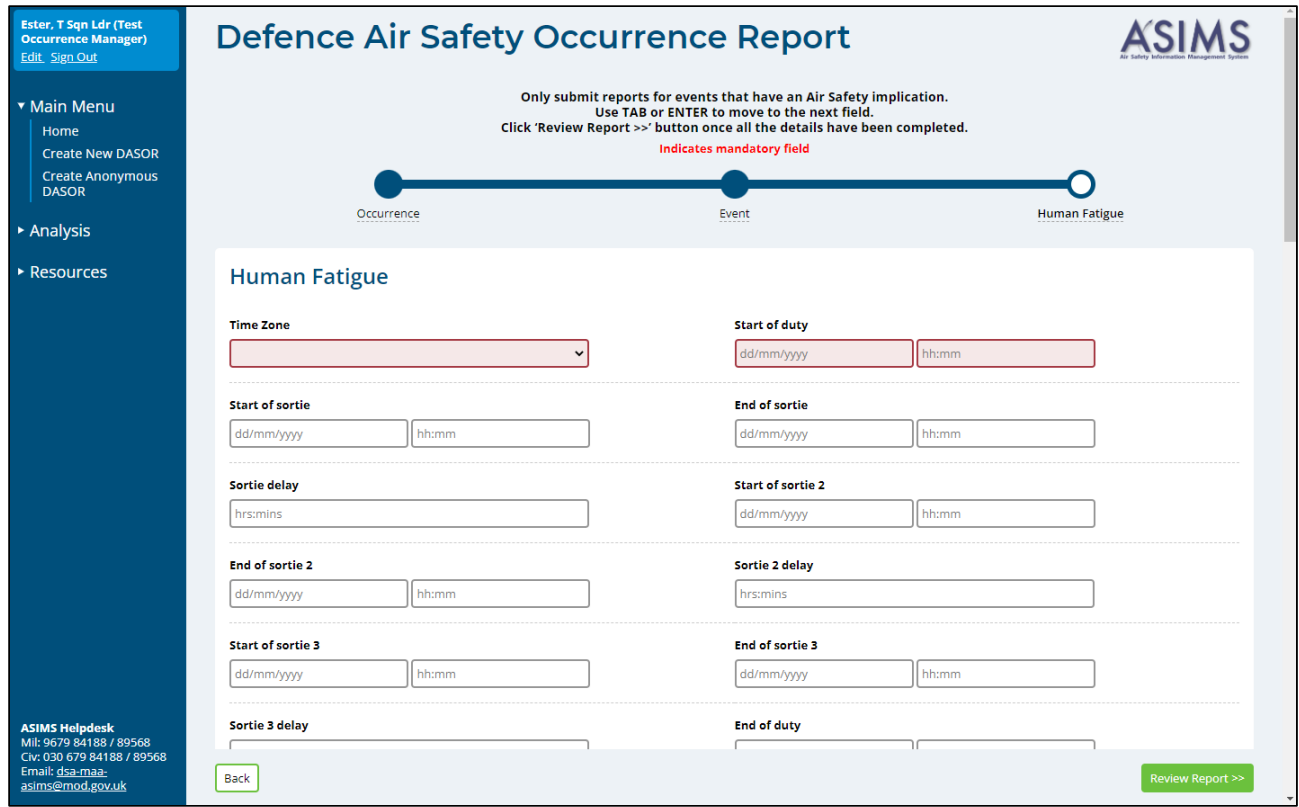

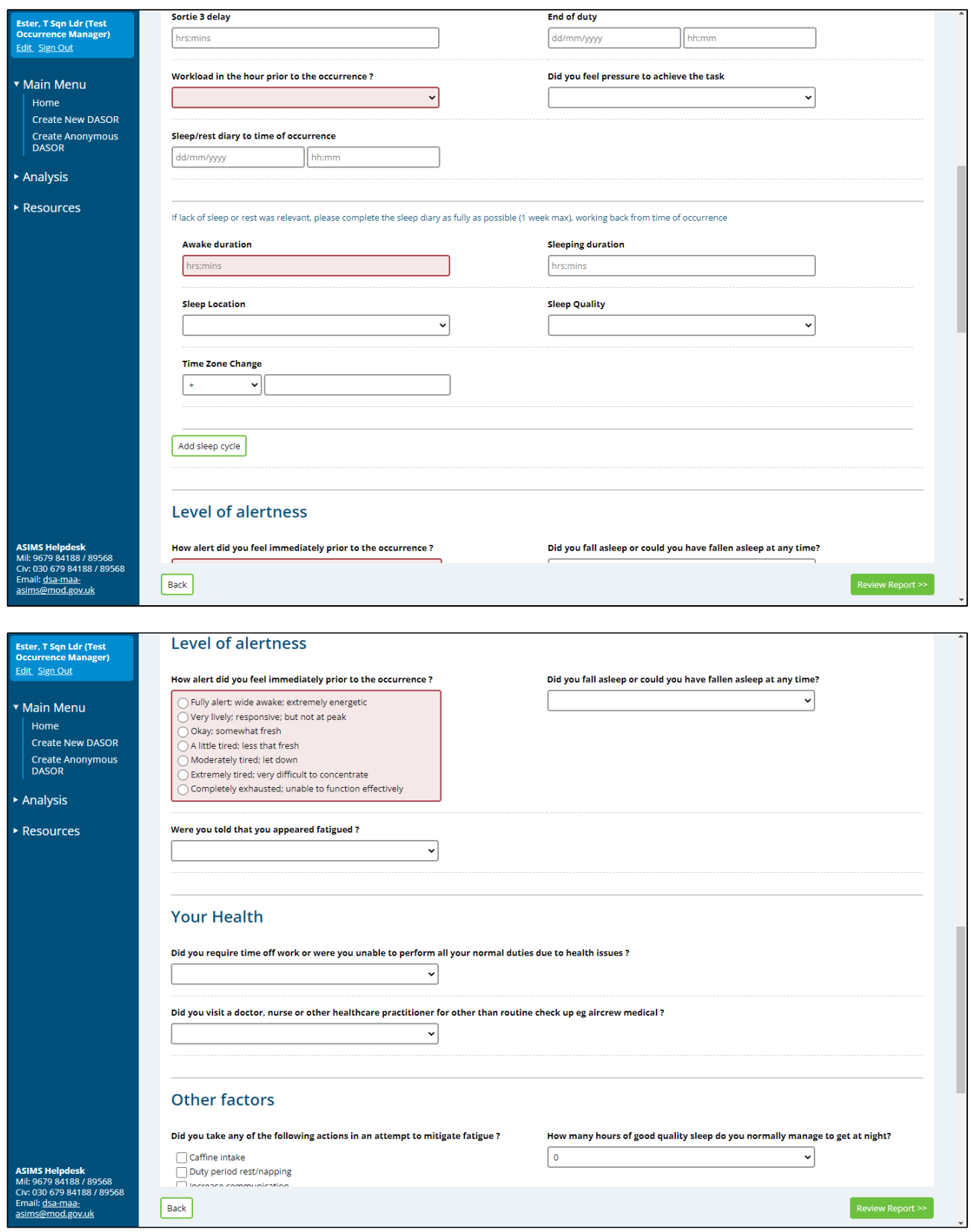

MAA\_OpAssure\_KE\_MAN\_001 Version\_7.26 May\_24

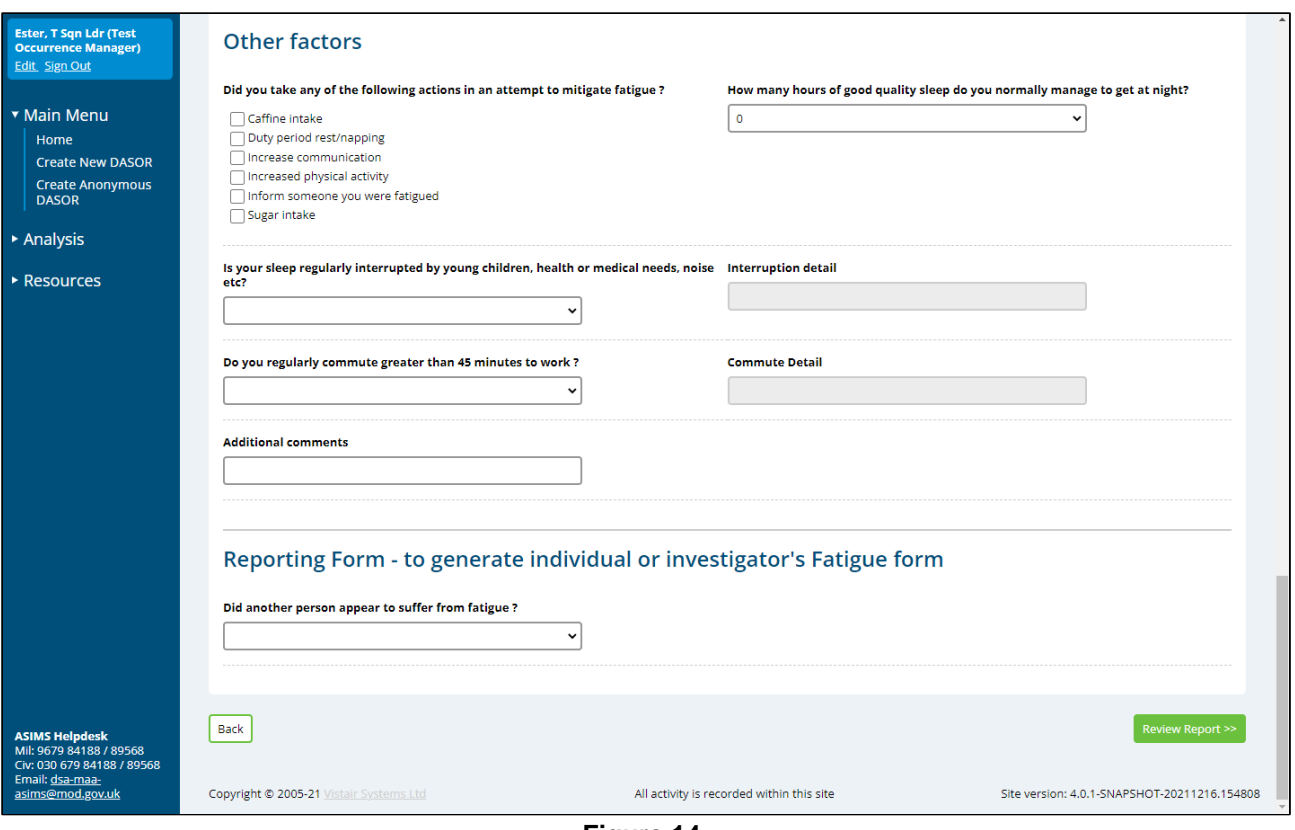

**Figure 14**

MAA\_OpAssure\_KE\_MAN\_001 Version\_7.26 May\_24

B 3.5.4. Form Sections:

a. **Human Fatigue**. Provide details of the duty, workload and sleep cycle. More than one sleep cycle can be added by selecting the **Add sleep cycle** button. A sleep cycle can be removed by selecting the **Remove sleep cycle** button.

b. **Level of alertness**. Identify how alert you were immediately before the event and specify whether at any point you fell asleep or were told you appeared fatigue.

c. **Your Health**. Provide an indication of your health at the time of the event.

d. **Other factors**. Provide details of other potential factors.

e. **Reporting Form – to generate individual or investigator's Fatigue form**. Did another person appear to suffer from fatigue?

# **B 3.6. Laser/HP Illumination**

B 3.6.1. For all aviation occurrences involving a Laser or High-Power illumination of an Air System.

- B 3.6.2. Complete as many fields as possible to provide maximum detail of the event.
- B 3.6.3. The following mandatory fields are marked in red and must be completed:
	- a. **Number of Laser(s)/High Powered Light**. 1 to 10.
	- b. **Light Source Type**. What colour was the light?
	- c. **Was Laser/Light Eye Protection available/used during incident**. Yes or No.
	- d. **Fixed/Rotary.**
	- e. **Distraction**. Yes or No.
	- f. **Glare**. Yes or No.
	- g. **Afterimages**. Yes or No.
	- h. **Injury**. Yes or No.

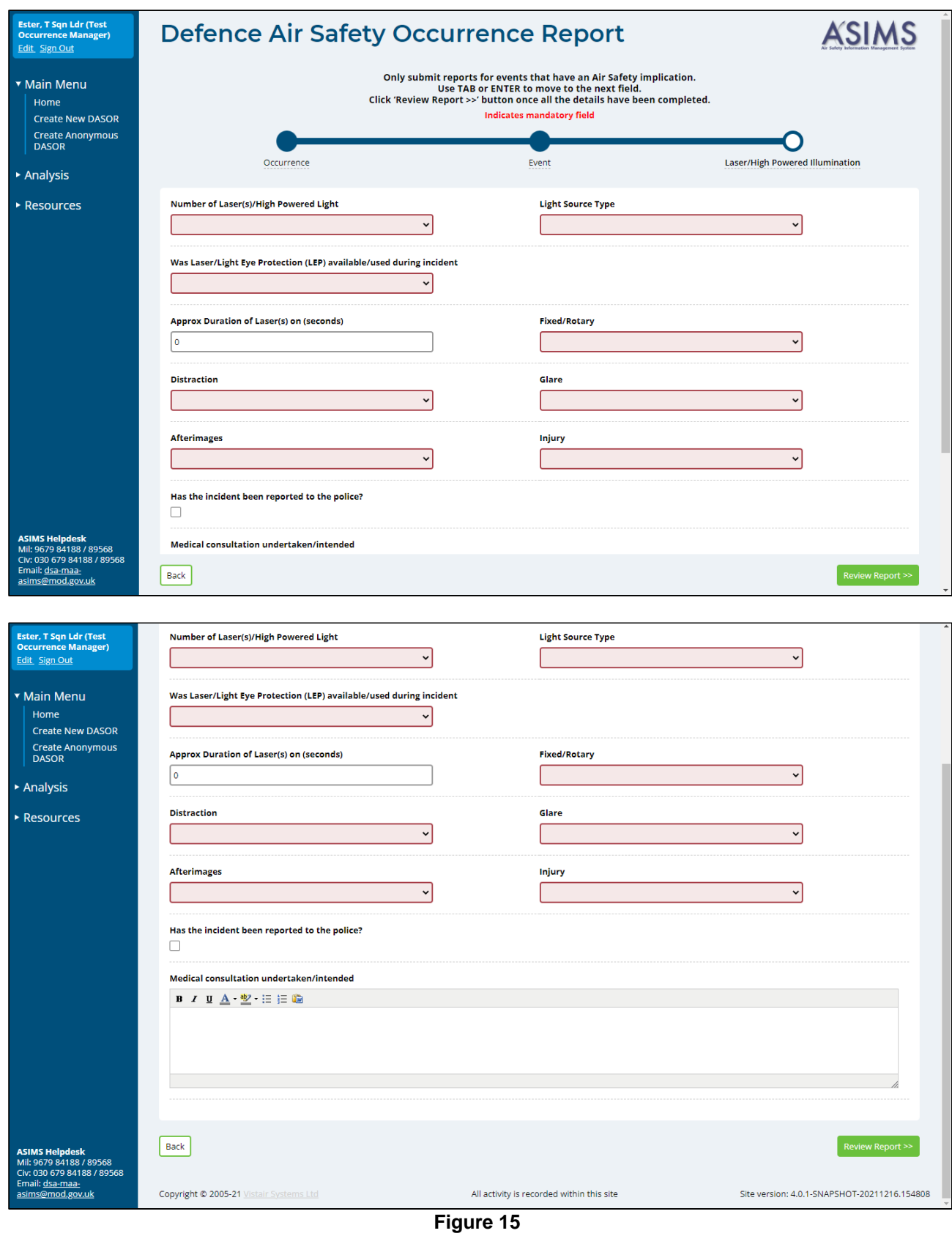

B 3.6.4. Form Sections:

a. In addition to the mandatory fields identified in Para 3.6.2 there is a field to identify the approximate duration of the laser in seconds and a free text field to describe any medical consultation undertaken/intended as required.

#### **B 3.7. Lightning Strike**

- B 3.7.1. When a lightning strike has caused or contributed to an aviation occurrence.
- B 3.7.2. Complete as many fields as possible to provide maximum detail of the event.

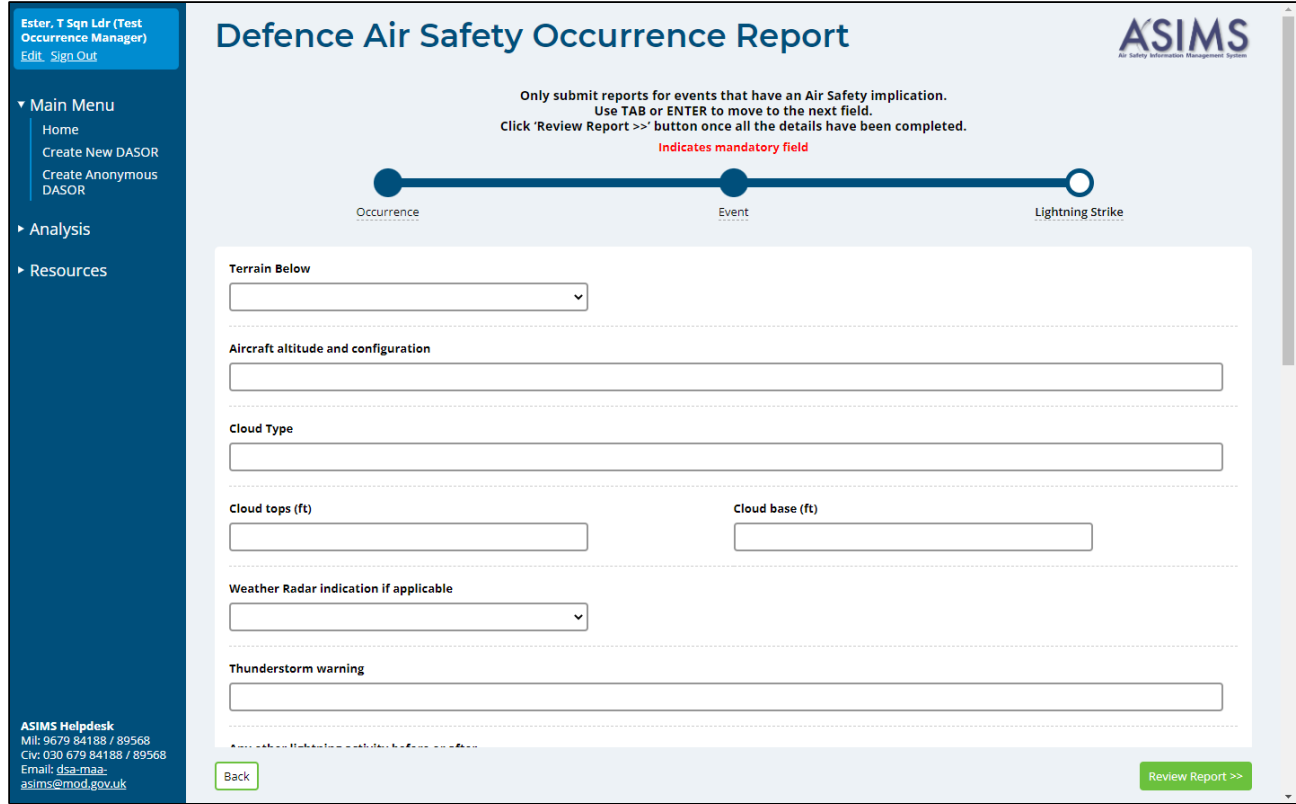

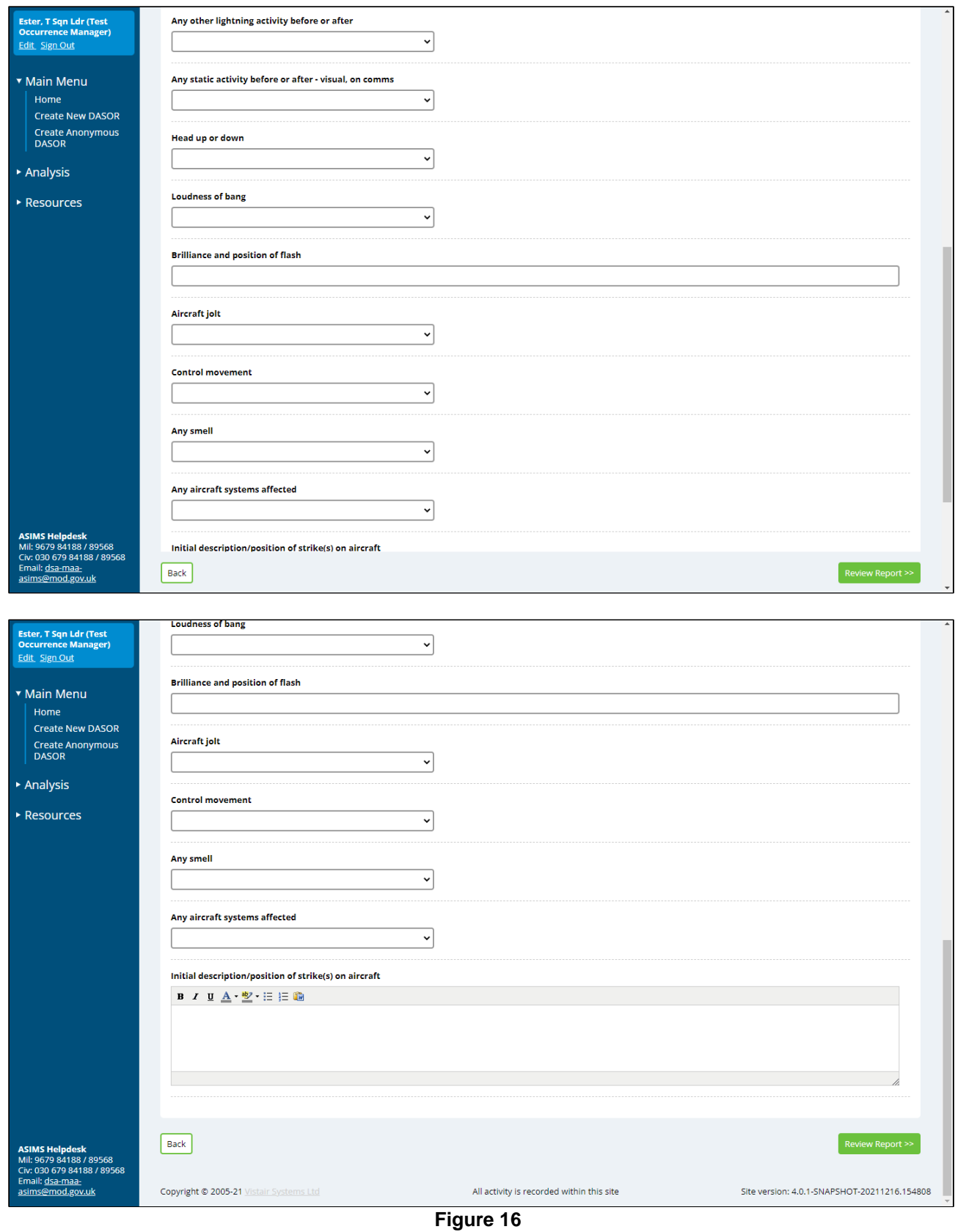

- B 3.7.3. Form Sections:
	- a. Provide details about the conditions at the time of the event including the terrain below, the aircraft altitude and configuration and meteorological conditions.
	- b. Provide details about the lightning strike including the loudness of the bang, the brilliance and position of the flask, whether there was any effect on the aircraft and/or crew.
	- c. Provide a description/position of the strike on the aircraft once on the ground. This is an initial description only; full details of any damage are to be provided by maintenance staff in the technical section of the report.

#### **B 3.8. Loose Article**

- B 3.8.1. When a loose article has caused or contributed to an aviation occurrence.
- B 3.8.2. Complete as many fields as possible to provide maximum detail of the event.
- B 3.8.3. In the event that the full details are not known at the point of reporting, members of the Maintenance role group are able to edit the Loose Article Additional Report post submission.
- B 3.8.4. The following mandatory fields are marked in red and must be completed:
	- **a. Please select the type of issue.**
	- **b. Is this an aircraft part?**

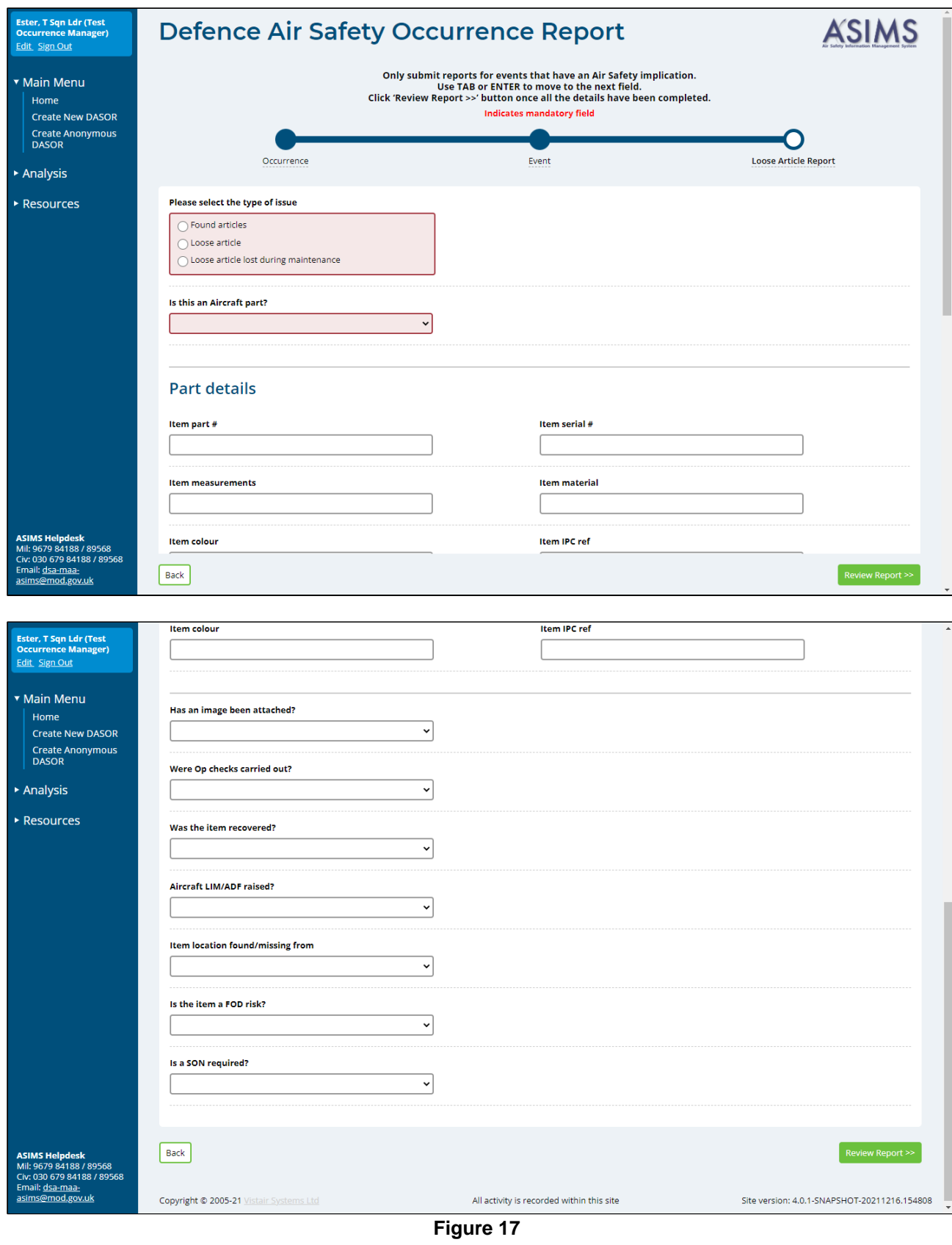
### B 3.8.5. Form Sections:

#### **a. Provide details**

(1) Item part #; Item Serial#; Item measurements; Item material; Item colour; Item IPC ref

#### **b. Additional Info**

(1) Has an image been attached?; Were Op checks carried out?; Was the item recovered?; Aircraft LIM/ADF raised?; Item location found/missing from; Is the item a FOD risk?; Is a SON required?

#### **B 3.9. MALDROP**

- B 3.9.1. This form must be raised as follows:
	- a. The Aircraft Commander is responsible for raising a MALDROP (including Hazard /Observation) if this occurs while the materiel load is still within the aircraft or on the point of dispatch.
	- b. Where the controller of the Drop Zone (DZ) in which materiel and/or personnel is being delivered is the Drop Zone Safety Officer (DZSO) or the Aerial Delivery Non-Commissioned Officer (ADNCO), that individual is responsible for raising a MALDROP and preserving any evidence.
	- c. In all other cases, when service persons control DZs for the purpose of receiving re-supply of materiel, the senior person present is responsible for raising notification of a MALDROP through their respective chain of command.
- B 3.9.2. Complete as many fields as possible to provide maximum detail of the event.

**Note:** If the Maldrop additional report is selected the user cannot add Air Traffic Management or Parachuting additional reports to the same DASOR. Also, when the Maldrop additional report is select the following fields are automatically set on the DASOR; Aircraft Registration = N/A, Aircraft Type/Mark - Maldrop

B 3.9.3. The following mandatory fields are marked in red and must be completed:

a. **Condition of DZ Surface**. Tick all that apply.

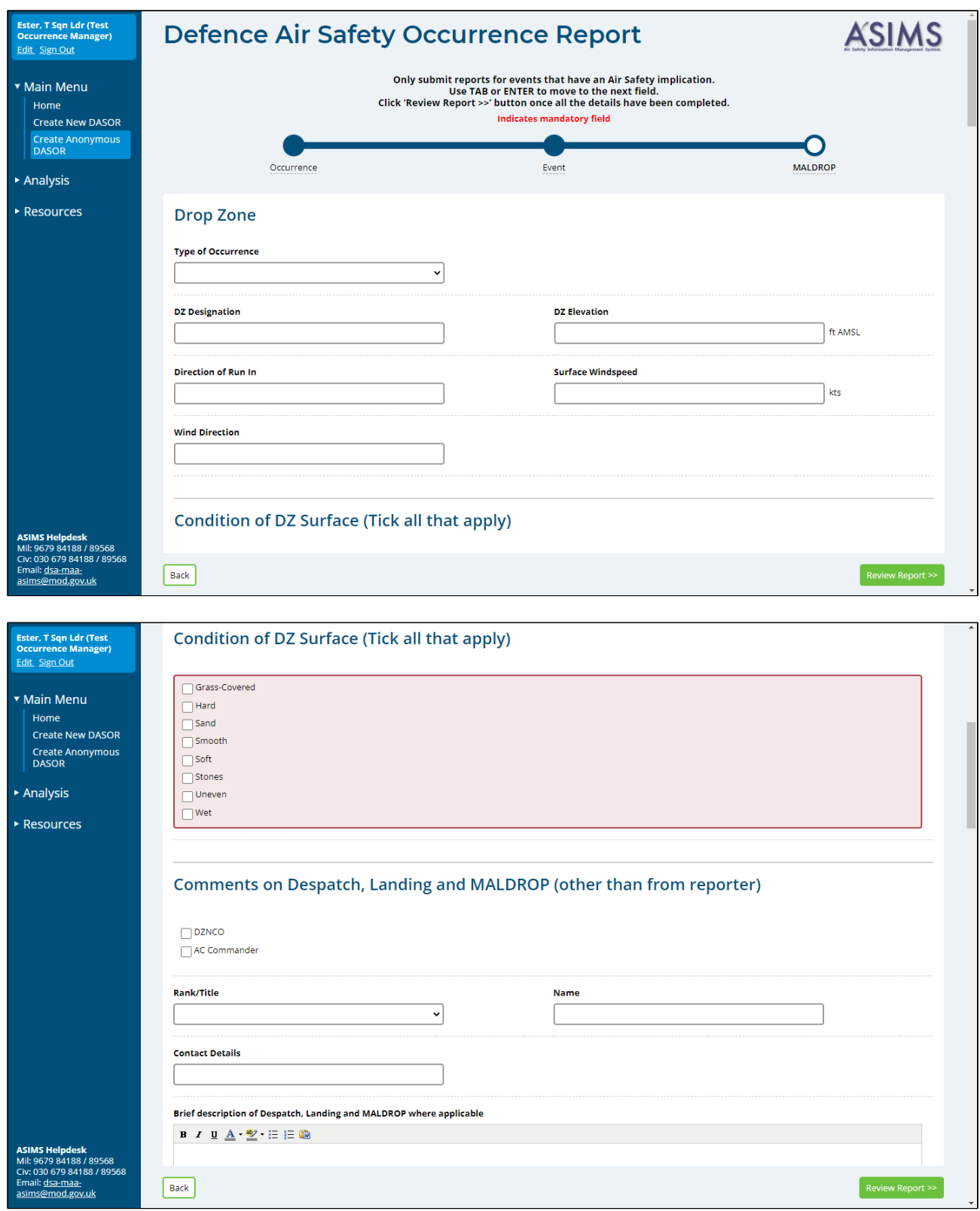

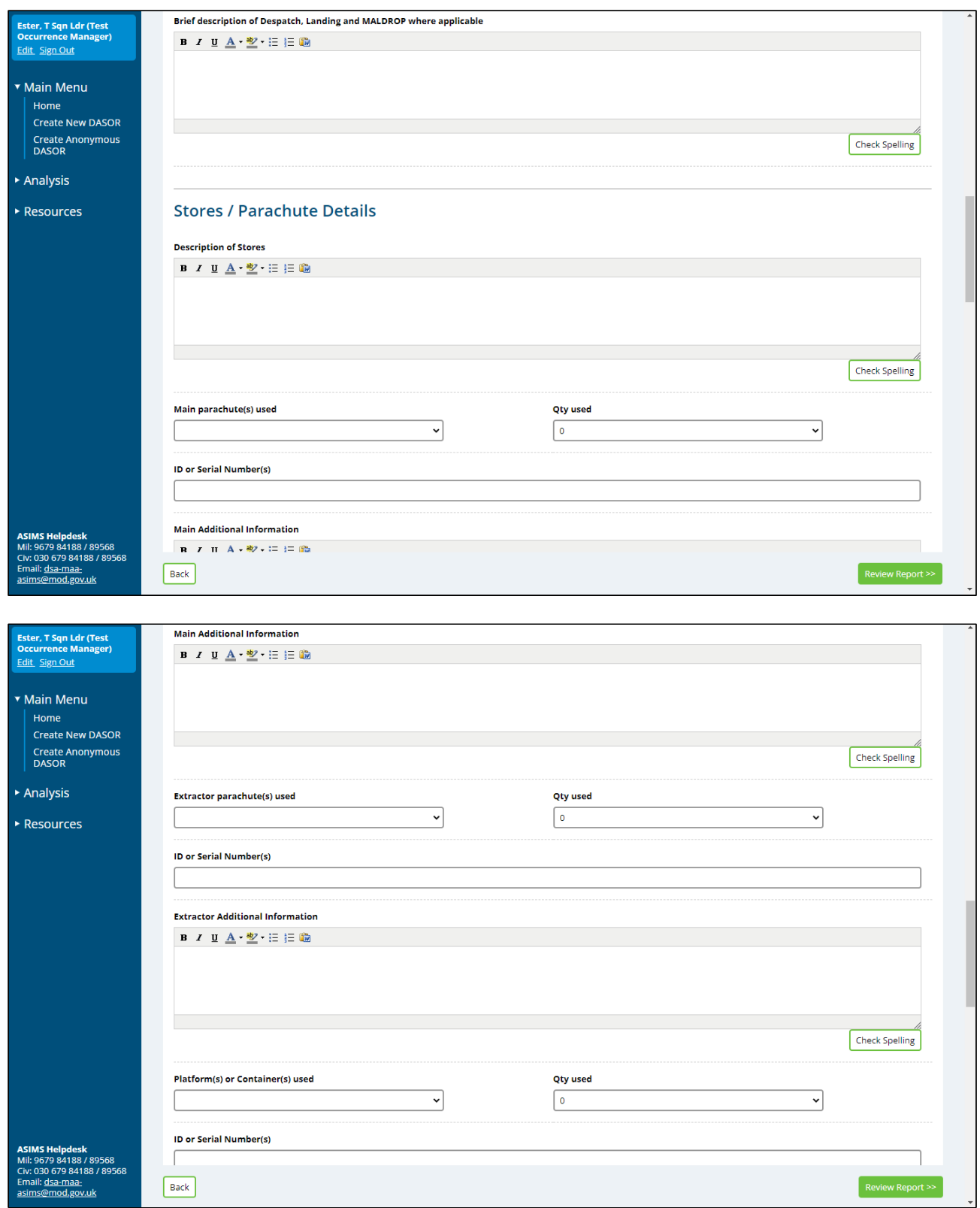

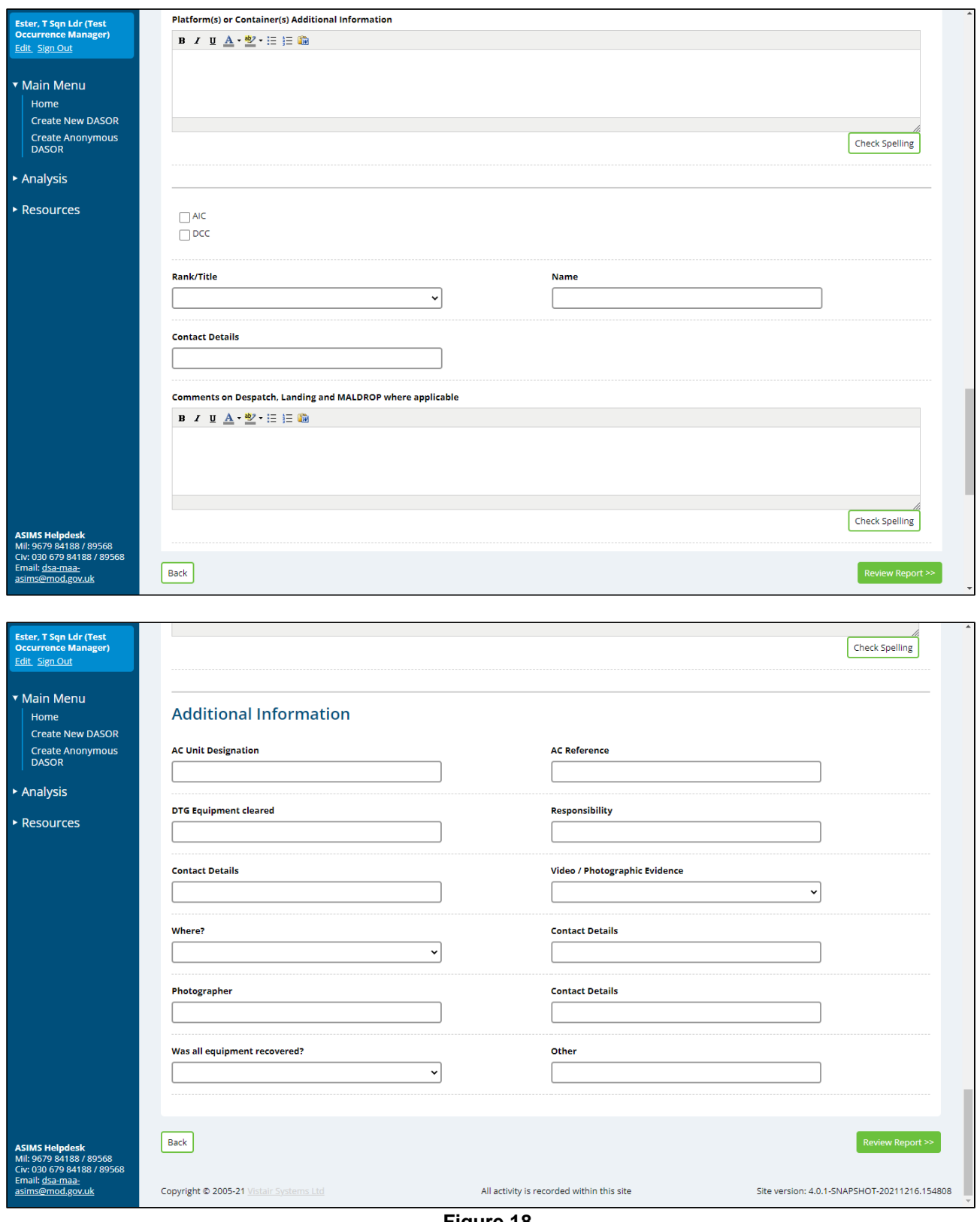

**Figure 18**

B 3.9.4. Form Sections:

**Issue 7** 76 **AL26**

a. **Drop Zone**. Type of Occurrence; DZ designation; DZ elevation; direction of run in; surface windspeed; wind direction.

b. **Condition of DZ Surface**. Grass-Covered, Hard, Sand, Smooth, Soft, Stones, Uneven, Wet

c. **Comments on Despatch, Landing and MALDROP** (other than from reporter). Commentator details; Brief description.

d. **Stores/Parachute Details**. Description of stores; main parachute used; extractor parachute used; platform or container used.

e. **Additional Information**. AC Unit Designation; AC Reference; DTG Equipment cleared; Responsibility; Contact Details; Video / Photographic Evidence; Where?; Contact Details; Photographer; Contact Details; Was all equipment recovered?; Other

# **B 3.10. Parachuting**

B 3.10.1. The responsibility for reporting parachute occurrences normally rests with the DZSO controlling the DZ on which the occurrence occurs. However, on those occasions when a Parachute Malfunction Party (PMP) has been activated in support of a major airborne exercise, then Officer Commanding (OC) PMP will assume reporting responsibility.

B 3.10.2. Complete as many fields as possible to provide maximum detail of the event. The following mandatory fields are marked in red and must be completed:

### a. **Parachutist's Details**. Parachute Type.

**Note:** If the Parachuting additional report is selected the user cannot add Air Traffic Management or Maldrop additional reports to the same DASOR. Also, when the Parachuting additional report is select the following fields are automatically set on the DASOR; Aircraft Registration = N/A, Aircraft Type/Mark - Para

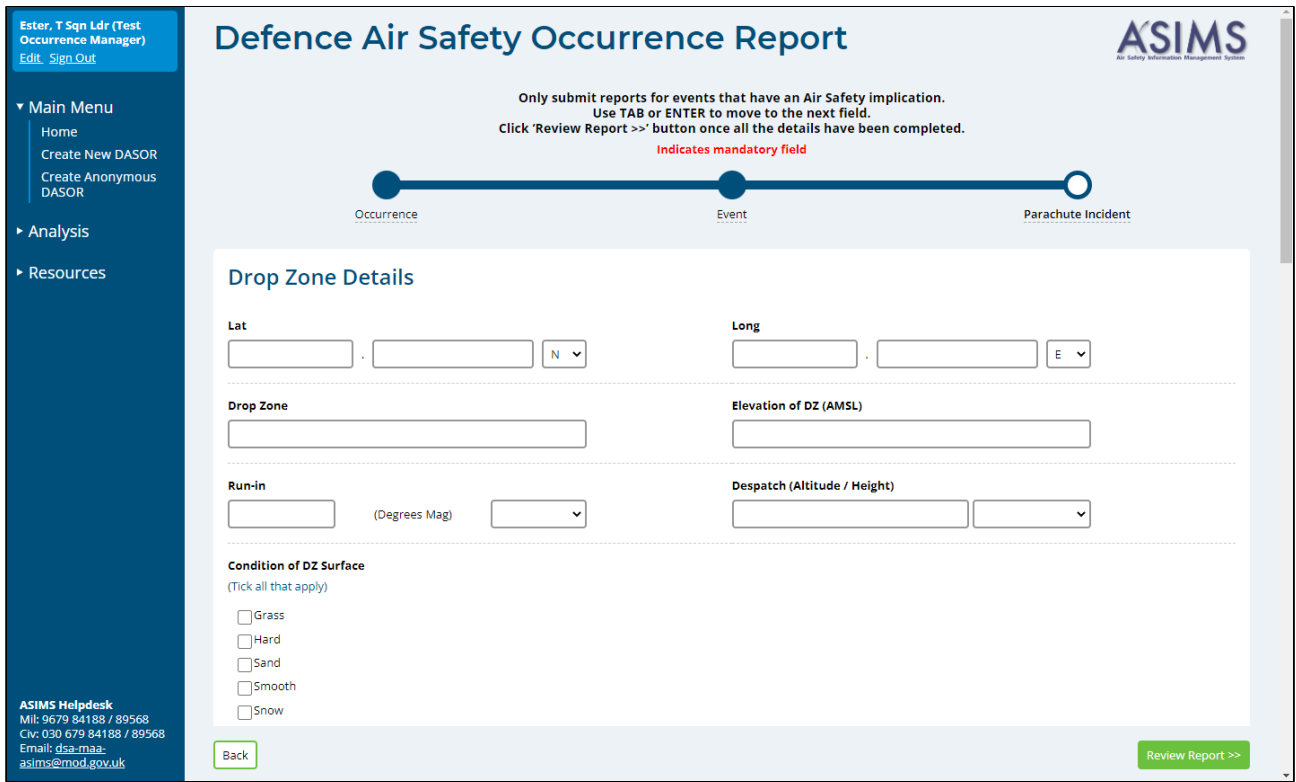

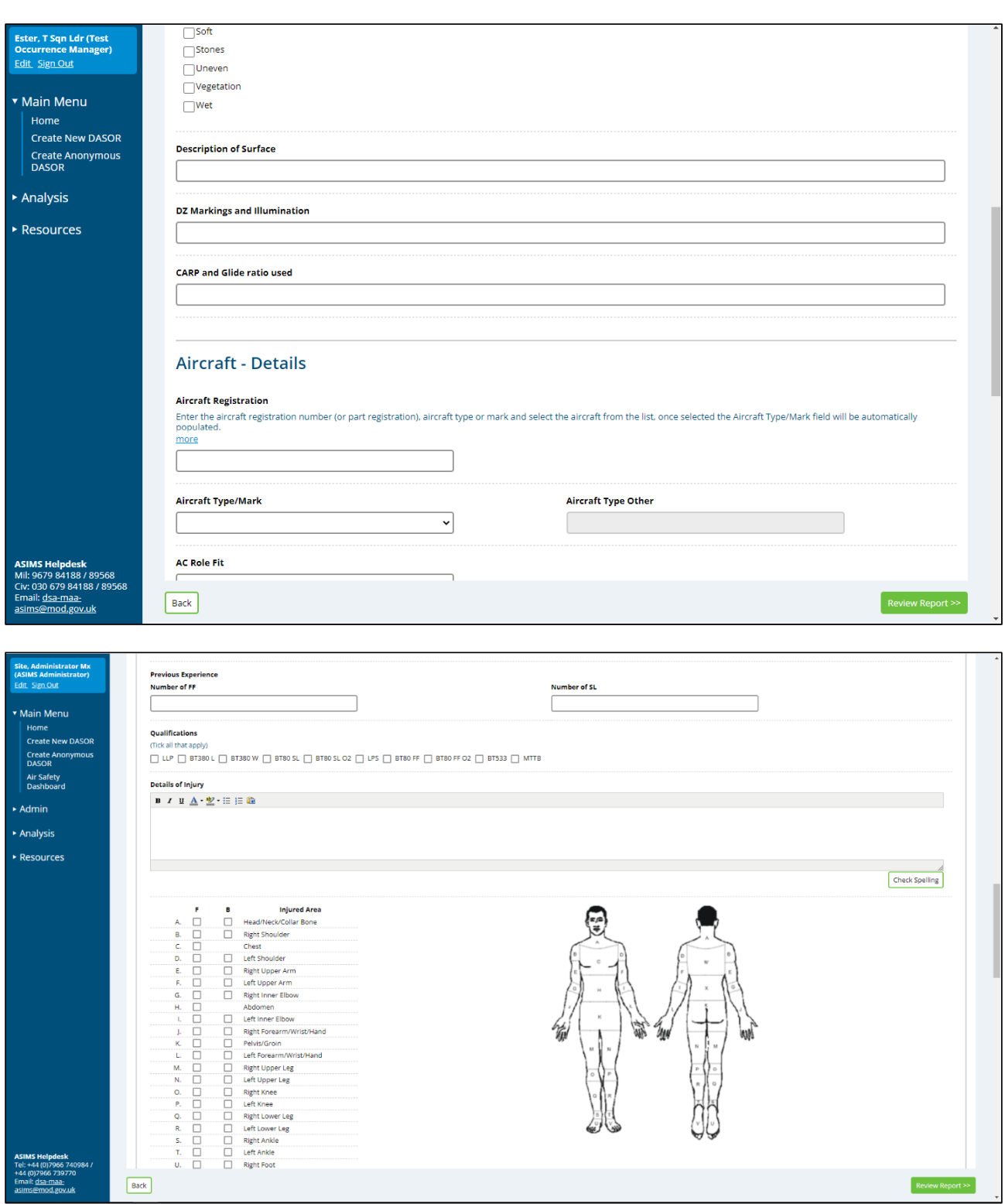

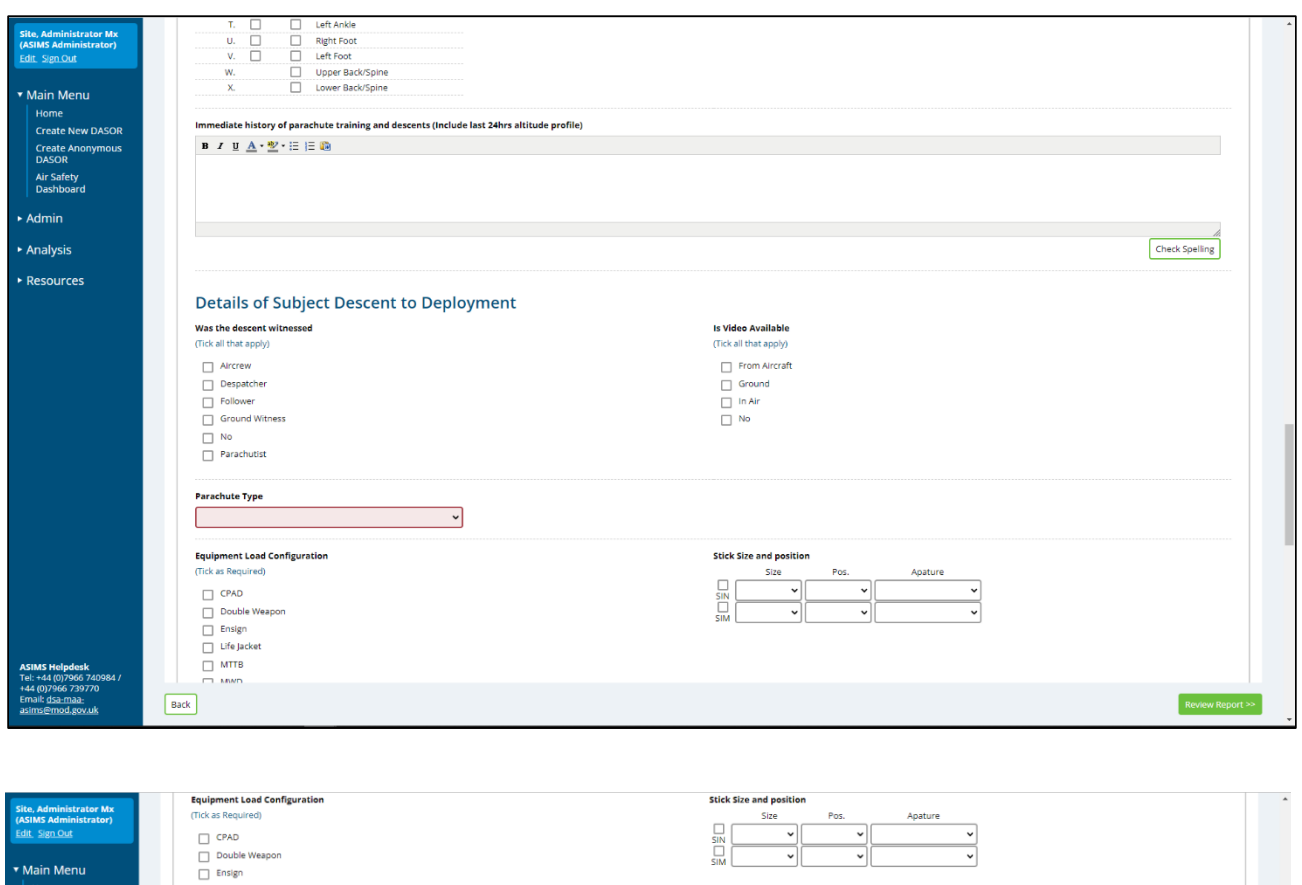

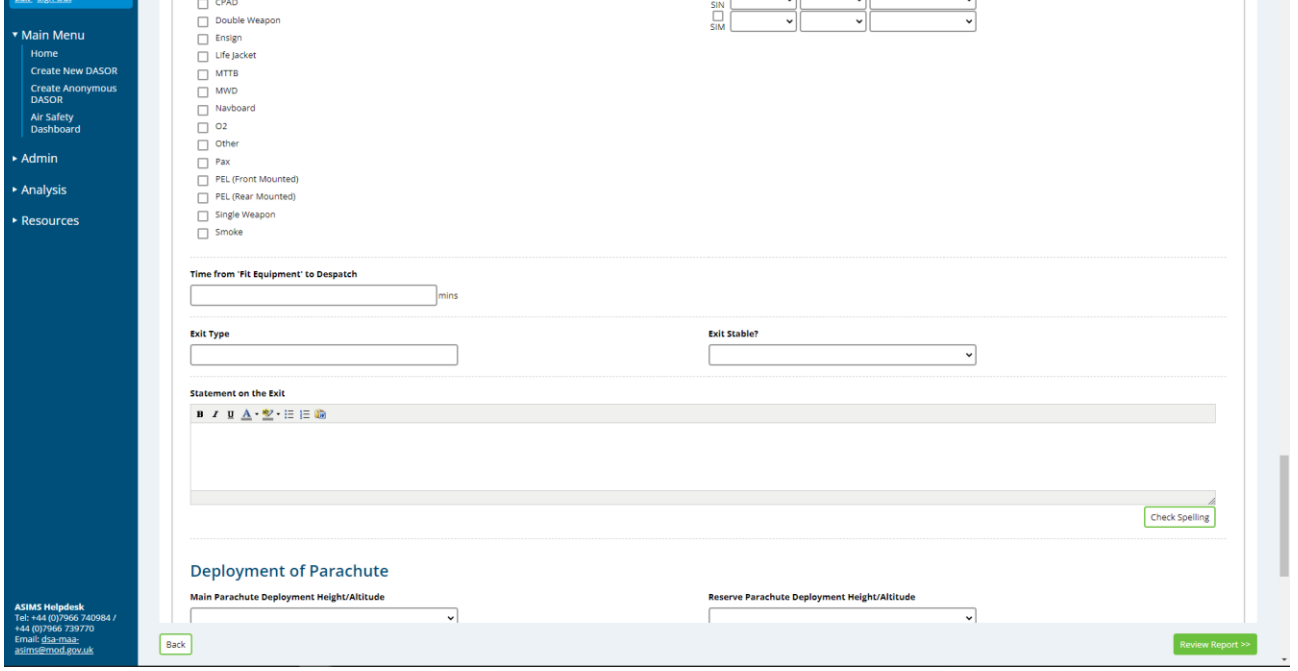

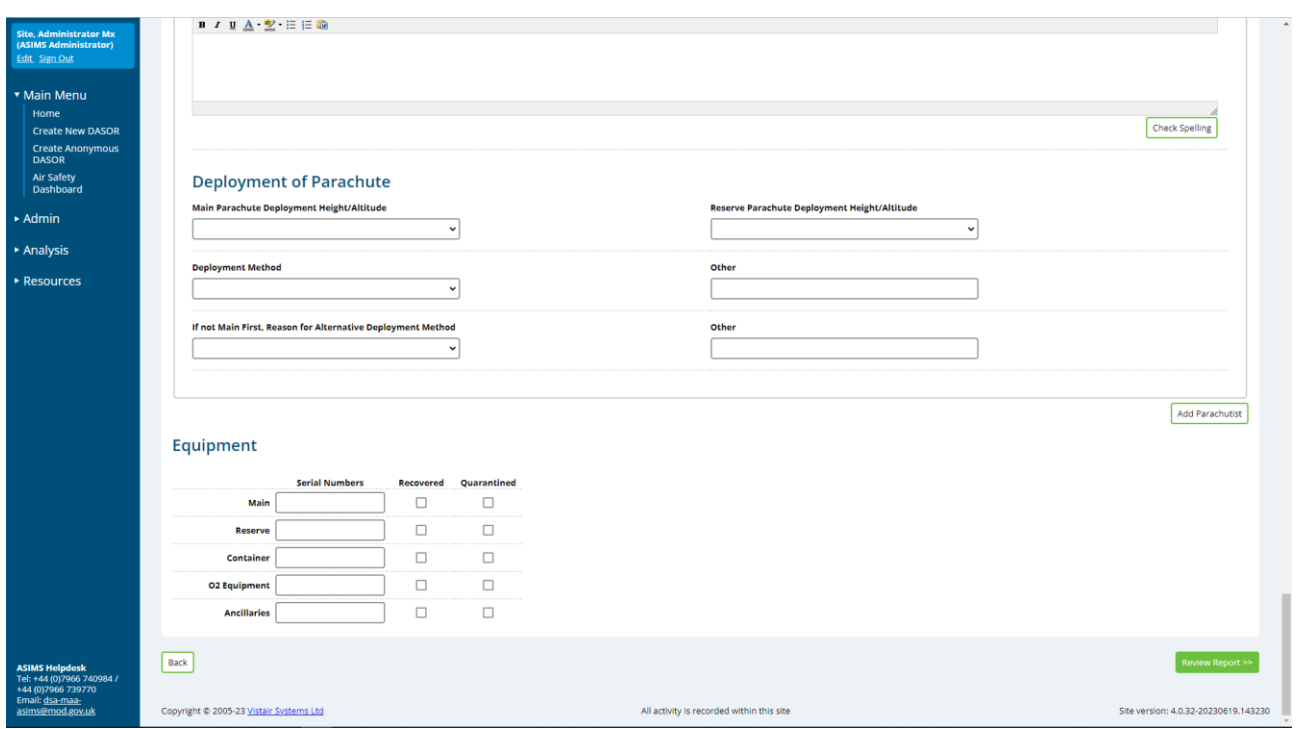

**Figure 19**

B 3.10.3. Form Sections:

a. **Drop Zone Details**. Provide details of the DZ.

b. **Additional Aircraft Details**. Provide additional details of the aircraft registration, aircraft type/mark, aircraft role fit, attitude, sortie timings and despatcher complement and qualifications.

- c. **Parachutist Details**. Complete as required the available sections:
	- Parachutist Details.
	- Details of Injury.
	- Details of subject descent to deployment.
	- Deployment of Parachute.

**Note:** Multiple parachutists can be added to the form by selecting the *Add Parachutist* button.

d. **Equipment**. Provide details of the parachute equipment used.

# **B 3.11. Uncharted Obstructions**

B 3.11.1. When an uncharted obstruction has caused or contributed to an aviation occurrence.

B 3.11.2. Complete as many fields as possible to provide maximum detail of the event.

B 3.11.3. The following mandatory fields are marked in red and must be completed:

# a. **Brief description of obstruction**.

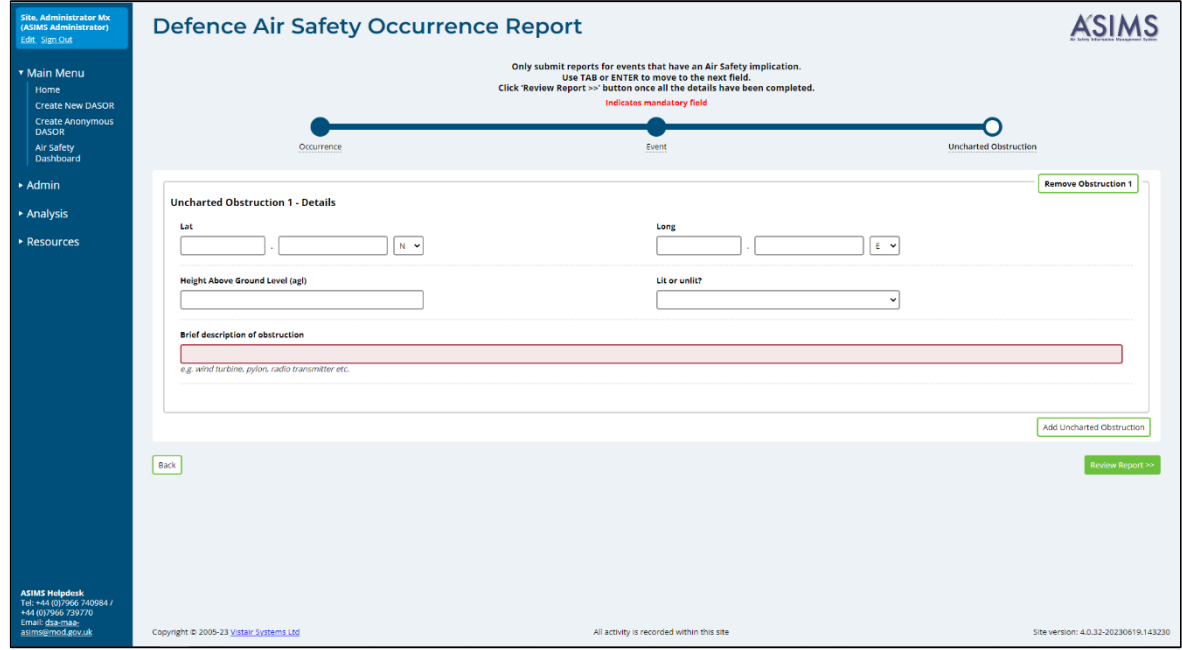

**Figure 20**

B 3.11.4. Form Sections:

# **a. Obstruction location**

a. Lat; Long; Height Above Ground Level (AGL); Lit or unlit?.

**Note:** Multiple Uncharted Obstructions can be submitted on the same DASOR by selecting the *Add Uncharted Obstruction* button.

# **B 3.12. SESOR (DE&S use only)**

B 3.12.1. A SESOR is used to communicate awareness of a potential Air Safety hazard between DE&S Delivery Teams. This form is only to be used by DE&S personnel. This supports the DE&S Safety and Environmental Protection Leaflet. Further information can be found in para G1.3.

B 3.12.2. **Additional form used by DE&S personnel only**. A Significant Equipment Safety Occurrence Report (SESOR) is a report that communicates awareness of a potential equipment air safety hazard between DE&S Delivery Teams.

B 3.12.3. This additional form is covered in detail in Part G of this Manual.

# **Part C Progressing a DASOR**

MAA\_OpAssure\_KE\_MAN\_001 Version\_7.26 May\_24

# **C 1. Progressing a DASOR Overview**

# **C 1.1. Introduction**

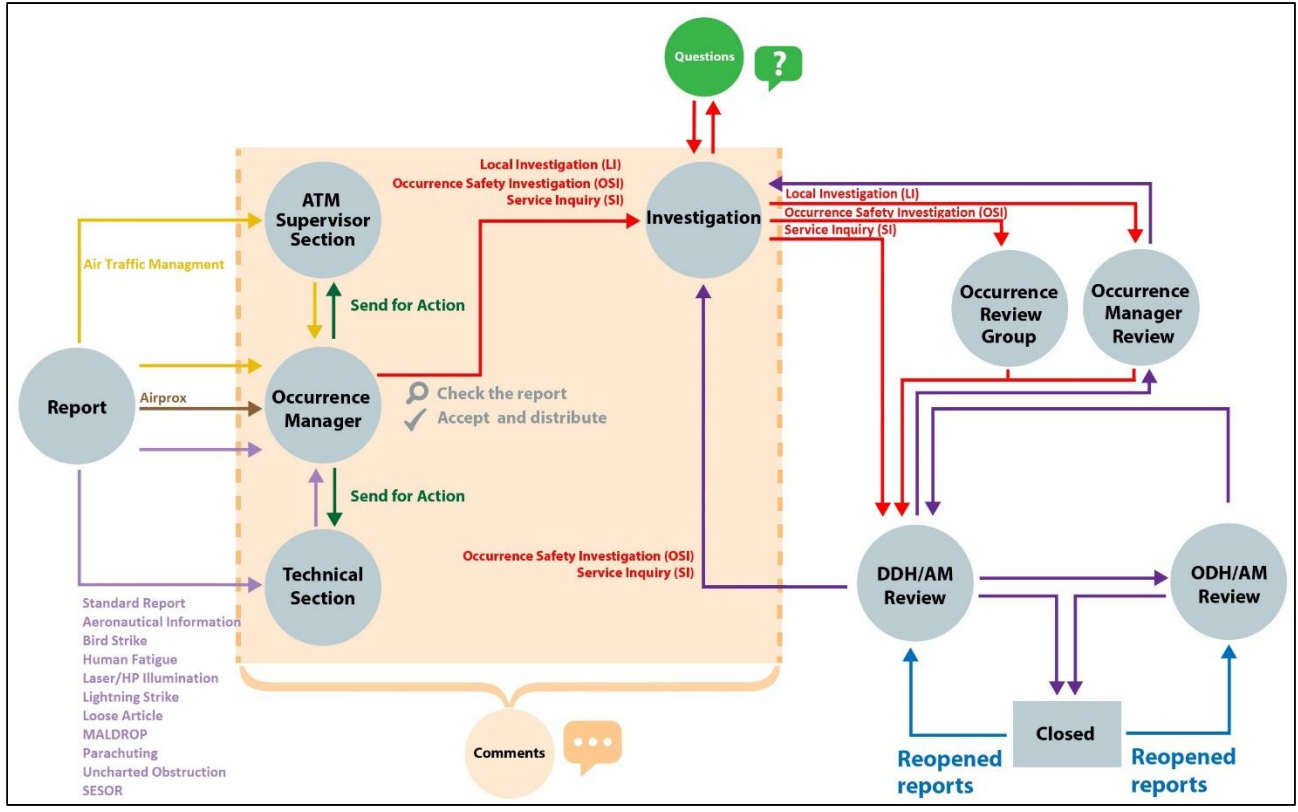

**Figure 21**

C 1.1.1. The appropriate personnel within the ADH/AM chain need to read and assess every DASOR to ensure that it is understood, investigated appropriately, the relevant Air Safety lessons are identified, and recommendations are made and implemented to prevent recurrence of a similar (or worse) event taking place.

C 1.1.2. To achieve this the report needs to be made visible to the wider community and further information, in addition to the reporter's narrative, included from related SMEs so that an investigation can be carried out.

C 1.1.3. This section explains the staffing process for a DASOR through to investigation. In general terms, this is as follows:

> a. An assigned Occurrence Manager will take ownership of the DASOR and accept the report into the system.

b. The DASOR is distributed to interested parties in order to provide early notice of the event. This could include but is not limited to: aircrew; maintainers; commanders; equipment delivery teams; aviation medical staff; the CAA; industry partners.

c. Specialist input will be requested from Maintainers, ATM Supervisors and Commentators as necessary.

d. An investigator will be assigned to carry out an investigation into the event.

# **C 2. Occurrence Manager Role**

# **C 2.1. Introduction**

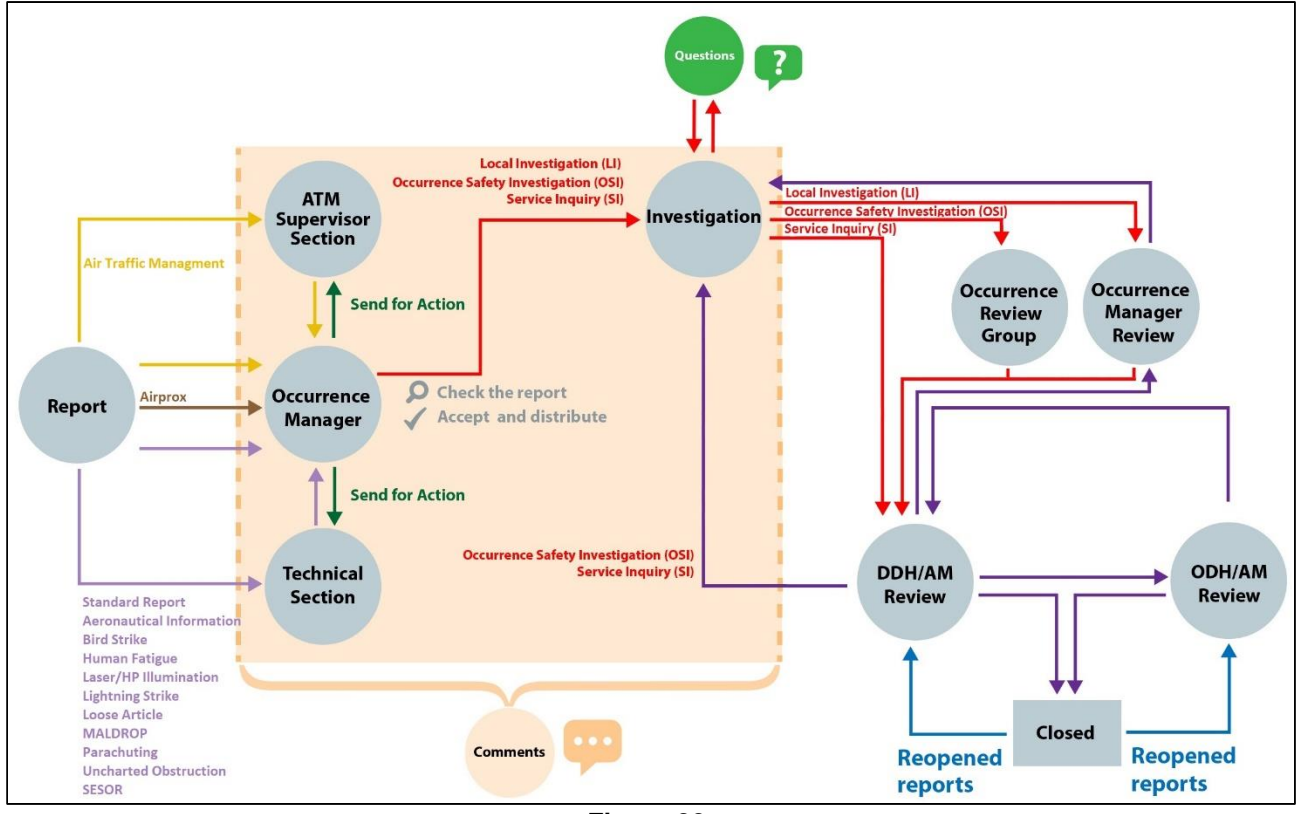

**Figure 22**

C 2.1.1. The Occurrence Manager is responsible for managing the report from submission, through investigation and on to the ADH/AM Review process.

C 2.1.2. The Occurrence Manager accepts and distributes the DASOR making it visible to all ASIMS users, in line with the timelines defined in RA1410.

**Warning: If an Occurrence Manager does not accept and distribute a DASOR within four calendar days of the occurrence date, or if one calendar day has elapsed from the report being designated a Serious Fault Report, the report will be automatically accepted by ASIMS and distributed to the internal info distribution list for the platform associated with the report. In this instance the report has not been appropriately checked prior to distribution and may not reach all intended targets (see Part C 2.8 for required Occurrence Manager recovery actions).**

C 2.1.3. Once the Technical or ATM Supervisor sections of the report, as required, have been completed the occurrence manager identifies the level of investigation, selects the investigators and sends the report for investigation.

C 2.1.4. Every DASOR submitted will be assigned to an Occurrence Manager role group following submission by the Reporter. As a member of an Occurrence Manager role group a notification will be received.

C 2.1.5. The notification will contain a link to the DASOR, the Brief Title and Narrative description of event and the Date and Time of the occurrence the reason the email notification has been triggered e.g. technical section completed or a report was closed. Existing reports will get notifications if the criteria of a notification are triggered. Selecting the link will open that specific report in the default web browser.

C 2.1.6. The report will be added to the associated Occurrence Manager role group members Requiring Action and Managed list in the Reports Summary section of the Home page.

C 2.1.7. All the reports that you are acting as an Occurrence Manager for can be viewed by selecting the number of reports in the **Managed** column of the DASORs row in the **Reports Summary** section on the Home page. This will display the related DASORs in a results table. Selecting a row of the table will open the respective DASOR in a new window.

# **C 2.2. General Responsibilities**

C 2.2.1. The Occurrence Managers' general responsibilities include but are not limited to:

a. Active promotion of Air Safety reporting.

b. Staffing the DASOR, ensuring the Reporter, Technical and ATM Supervisor sections are fully completed, and all personal and operationally sensitive information is removed.

c. Where associated DASORs, SONs, etc exist, they must be linked to the originating DASOR.

d. Accept and distribute the report in accordance with RA 1410 Annex A.

e. Select the type of Investigation required and manage the onward flow of the report to the identified Investigator(s).

f. For LI level investigations review the investigation findings and recommendations before onward transmission to DDH/AM Review.

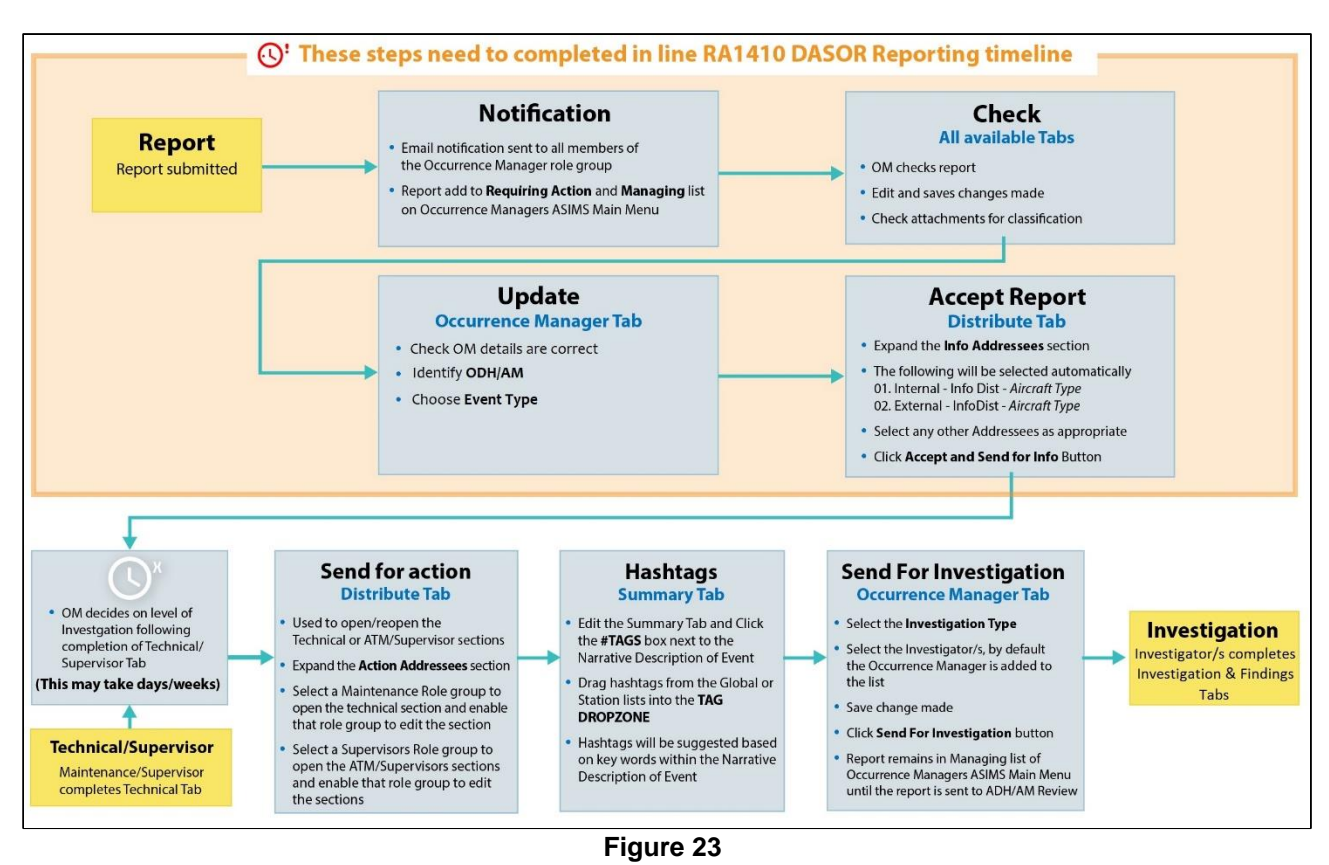

# **C 2.3. Occurrence Manager Workflow**

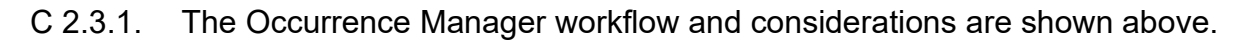

#### **Warning: The initial steps through to the acceptance of the report need to be completed in line with the guidance material in RA1410.**

C 2.3.2. Given the limited time available to the Maintenance or ATM Supervisor role groups the report may contain only scant information at the point of acceptance.

C 2.3.3. The Occurrence Manager will then manage the onward flow of the report to the identified Investigator.

#### **C 2.4. Occurrence Manager Checks**

C 2.4.1. Once a notification has been received for a new report raised it needs to be reviewed by an Occurrence Manager before it can be accepted and distributed.

C 2.4.2. DASORs are broken down into sections and each section is displayed in its own tab. If you need to edit the data within a tab, navigate to the tab and then select the Edit button. If an edited tab is unsaved when navigating to a different tab an alert will warn that data may be lost; press Cancel to go back to select the Save button.

C 2.4.3. Check each tab for accuracy and ensure that all drop down boxes and tick boxes have been set correctly, if any have been missed or are incorrect then they should be amended or set accordingly. The more data that is captured on each report the better analysis that can be performed and the more proactive we can be in safety management. Note Para C 2.3.3.

#### **Warning: All free text sections of the DASOR must clearly describe the subject matter and must be completed in 'Sentence case'. They should not attribute blame, contain personal information, be inflammatory, or be opinionated; and must not contain material above Official (check attachments images closely).**

C 2.4.4. As an Occurrence Manager, you have the authority to amend the report for spelling mistakes and minor grammatical changes, but not to alter its meaning without the consent of the report originator.

#### **Warning: Undue amendment or pre-processing of reports is detrimental to Just Culture and Reporting Culture.**

C 2.4.5. The following sections should be checked:

- a. The Summary and Report Details tab must be filled out as fully as possible ensuring all details pertinent to the occurrence are captured:
	- Occurrence Type has been completed in accordance with MAA 02 (Glossary of Terms).
	- The Brief Title must clearly describe the Air Safety issue, using unambiguous language appropriate to the risk (neutral - not alarmist). The title should be written in 'Sentence case' and expand any abbreviations.
	- The 'Narrative Description of Event' must clearly describe what aspect of Air Safety has been or could have been compromised; it must not: attribute blame, contain personal information, be inflammatory or opinionated; and must not contain material above Official.

**Note:** The originator may be contacted for further information. Changes to the narrative should only be made with the reporter's permission.

b. The Technical or ATM Supervisor tab may not contain any details at this point but can be updated throughout the investigation process prior to DDH/AM review. If the technical section is irrelevant to the occurrence, e.g. for a laser illumination event, the phrase: '**No work required**' is to be entered in the **Investigation and Rectification Work Carried Out and Why** text box.

c. The Attachments tab should not contain any attachments above Official. Occurrence Managers have the ability to re-name attachments as necessary.

# **C 2.5. Occurrence Manager Tab Completion**

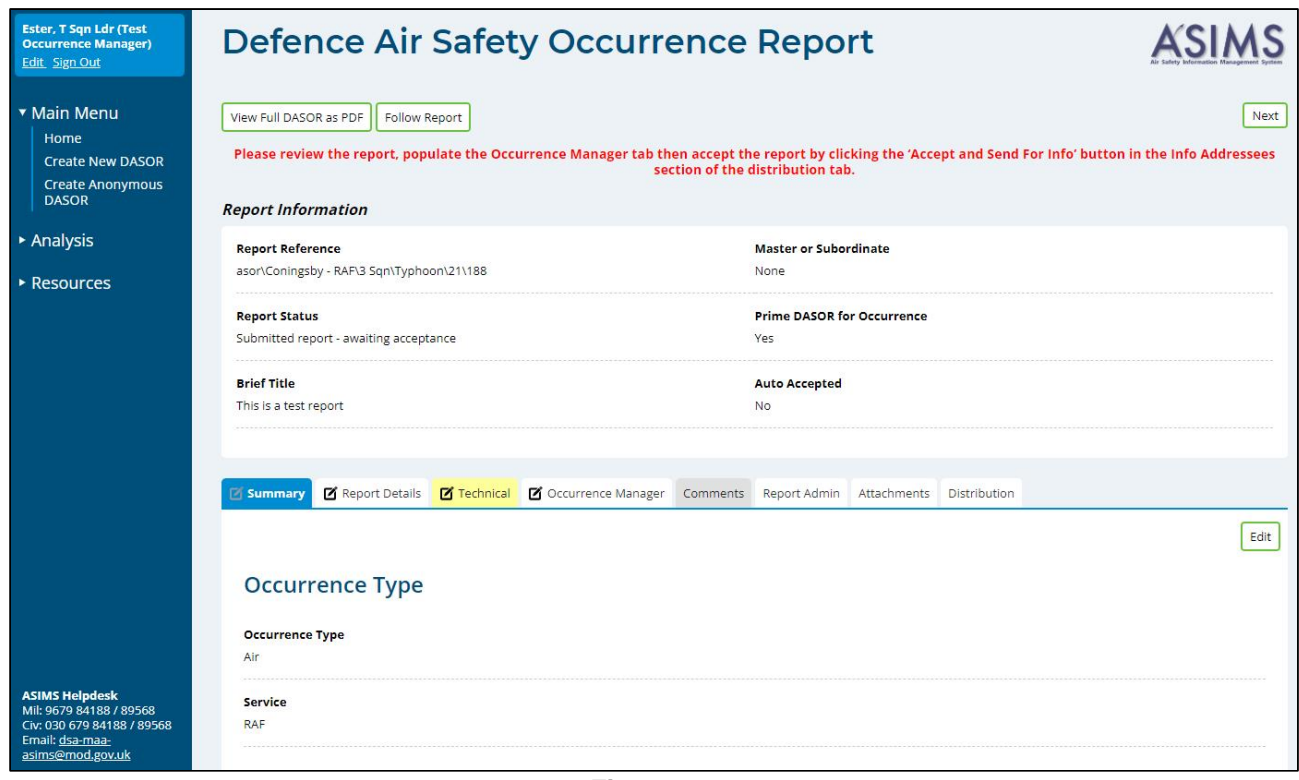

**Figure 24**

C 2.5.1. Once the report has been reviewed the Occurrence Manager tab has to be completed to identify who will be managing the report, indicate the action being performed, identify the ODH/equivalent AM and select the Event Type.

C 2.5.2. Select the **Occurrence Manager** tab in the respective report to access the Occurrence Manager form fields.

C 2.5.3. To complete the Occurrence Manager tab, select the **Edit** button to enable write access to the tab fields.

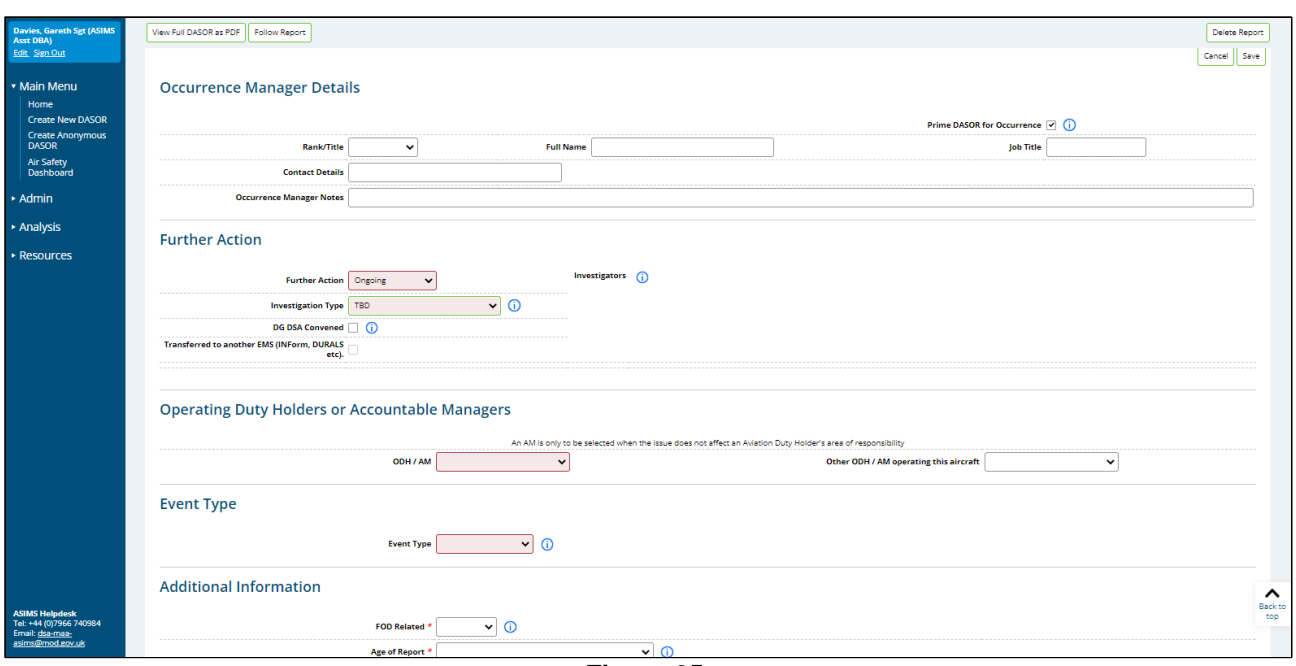

**Figure 25**

C 2.5.4. Complete as many fields as possible to provide maximum detail that is known at the time of acceptance. The following mandatory fields are marked in red and must be completed:

b. **Further Action**. Further Action; Investigation Type.

c. **Investigation Type**. Can be left at TBD for the purposes of accepting the report.

d. **Operating Duty Holders or Aircraft Operating Authorities**. ODH/AM.

e. **Event Type**. Select the event type for the occurrence, see RA 1410 Annex A for event type definitions.

C 2.5.5. The following are required fields and are identified with a red asterisk, these must be completed prior to sending the report for investigation:

- a. FOD Related.
- b. Age of Report.

# **C 2.6. Occurrence Manager Tab Sections**

C 2.6.1. Occurrence Manager Details.

a. **Prime DASOR for Occurrence**. By default, all reports are prime reports. If the report is the only report for this occurrence, then it should remain ticked. If this occurrence has already been reported by another party, then the Occurrence Manager should liaise with the Occurrence Manager(s) of the other

reports and a decision made as to which report will be processed as the prime. All other reports should have the selection unticked and be linked to the prime report (see Part C 2.13).

#### b. **Occurrence Manager details. Rank/Title; Full Name; Job Title; Contact Details**.

**Note:** These fields will be automatically populated with the details of the first person who edits the tab. These details can be changed if they do not reflect the person who will be managing the report.

c. **Occurrence Manager Notes**. A free text box to be used as required for report related notes by the Occurrence Manager.

C 2.6.2. Further Action.

a. **Further Action**. Select whether the report is **Ongoing** or whether **Nil Further Action** is required.

**Note:** Select Ongoing unless this is a non-prime report and is going to be closed.

b. **Investigation Type**. Select the investigation type as required:

- TBD
- LI
- OSI
- SI

**Note:** Select TBD if the level of investigation is not known at the acceptance stage in order to accept and distribute the report. This can be changed later when it has been decided what type of investigation is required.

c. **DG DSA Convened**. A check box used to identify an OSI or SI has been convened by the Director General of the DSA; select as required.

d. **Transferred to another EMS**. Used to indicate if the issue identified is not air safety related and is going to be managed by another EMS process. The report still needs to be accepted before the report can be progressed

**Note:** If the tick box is selected then another EMS serial number must be supplied.

e. **Investigators**. Used to identify individuals to be assigned as investigators for the report.

#### C 2.6.3. **Operating Duty Holders or Aircraft Operating Authorities**.

a. **ODH/AM**. Select the appropriate ODH/AM for this occurrence

b. **Other ODH/AM operating this aircraft**. Select any other ODH/AM who may also be operating this aircraft.

- C 2.6.4. Additional Information.
	- a. **FOD Related**. Indicate if the DASOR is related to a FOD occurrence.
	- b. **Age of Report**. Select the appropriate age of the report:
		- $\bullet$  $1<sup>st</sup>$  – First Age Reports focus on issues with things. An equipment/process/procedure failure that resulted in/could have resulted in an air safety occurrence.
		- 2<sup>nd</sup> Second Age Reports focus on issues with them. You observe someone else's unsafe act that resulted in/could have resulted in an air safety occurrence.
		- 3<sup>rd</sup> Third Age Reports focus on issues with me & us. You/your units unsafe act resulted in/could have resulted in an air safety occurrence.

C 2.6.5. **Reports**. Record any other actions performed or identify reports raised outside of ASIMS. This does not need to be completed to accept and distribute the report; the details can be added later. Additional, non-technical, reports can be added by selecting the '**+**' button:

- F765X
- H&S
- STANEVAL Review
- **Task Audit**
- Contract Amendment
- Request for Change
- Inform
- MEMS
- **Other**

**Note:** If an additional report is added incorrectly it can be removed by selecting the '**–**' button.

C 2.6.6. **Assessed Severity**. By default, this field is populated with the reporter's perceived severity. Occurrence Managers can change this value to the assessed severity. If changed a justification needs to be added.

C 2.6.7. Once satisfied the relevant fields are complete select the **Save** button located in the top right-hand corner of the tab.

# **C 2.7. Report Acceptance**

C 2.7.1. Once the contents of the report have been checked and the Occurrence Manager tab completed the report needs to be accepted and distributed to the relevant information addressees. This process will formally accept the report into ASIMS and make it viewable to all users, sending an email notification to all interested parties.

C 2.7.2. Open the **Distribution** tab of the DASOR and select the show link next to the **Info Addressees** heading. This will display the Info distribution options, expanded automatically for the aircraft type identified within the report. If the ATM additional report has been selected, then the list will be opened at the No Aircraft entry.

C 2.7.3. The **01. Internal – Info Dist** and **02. External- Info Dist** entries, if available, are pre-selected and should always be selected for the aircraft type identified within the report. Optionally select any other entries pertinent to the type of report raised.

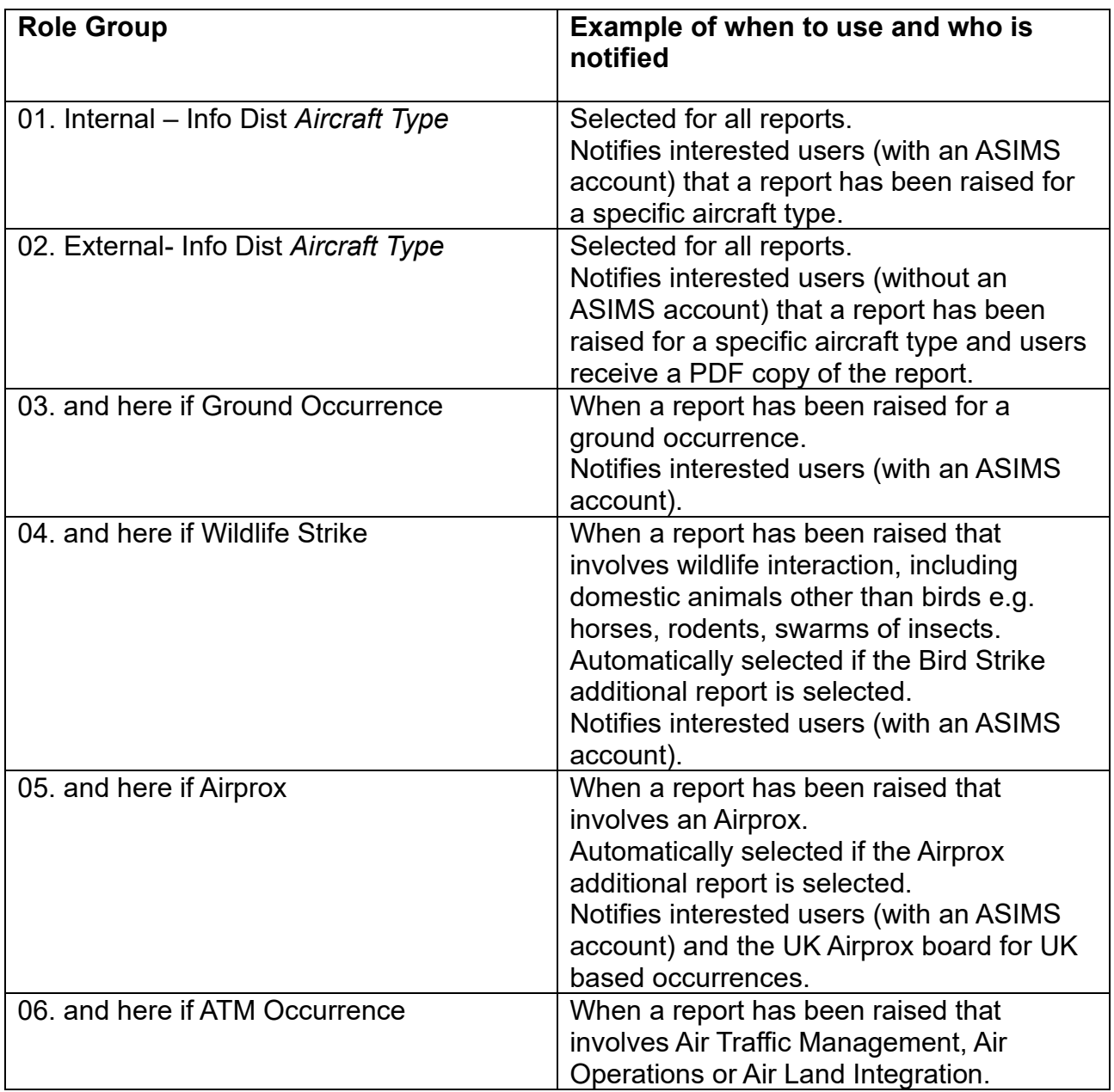

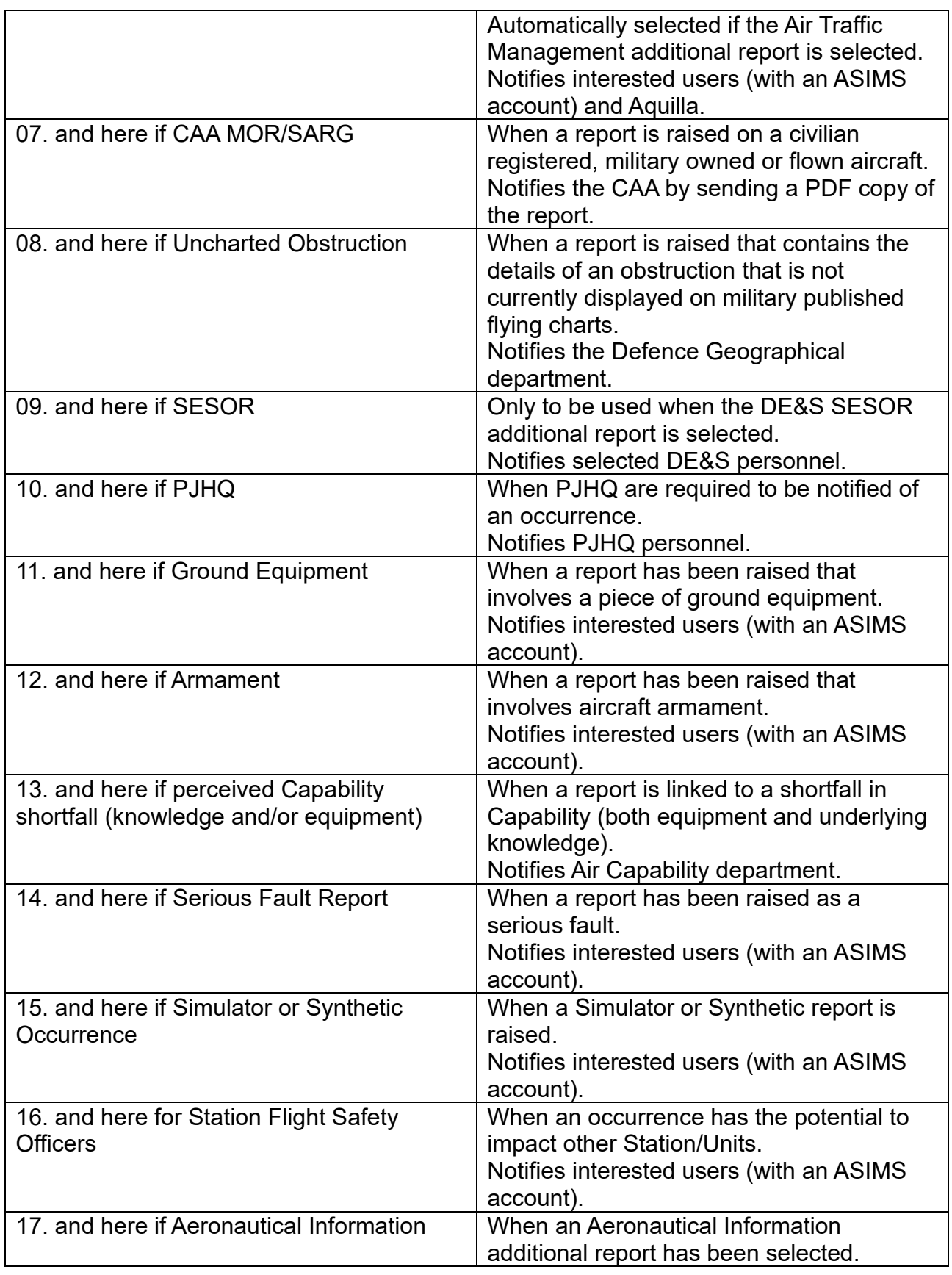

MAA\_OpAssure\_KE\_MAN\_001 Version\_7.26 May\_24

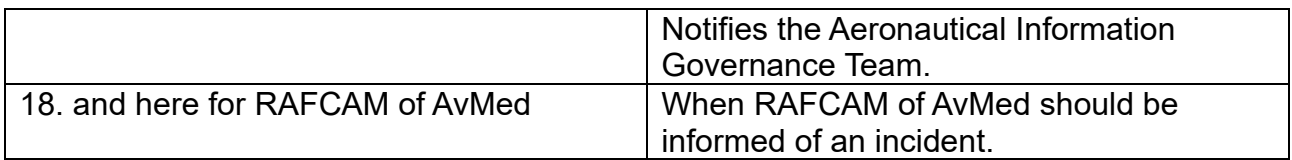

**Note:** The 03. to 17. distribution role groups are maintained by the ASIMS Helpdesk. Users can request to be added/removed from these role groups as required.

C 2.7.4. Once all the required entries have been chosen, select the **Accept and Send For Info** button, located at the bottom of the screen. This will accept the report and send a notification to every user who is a member of the Internal lists selected containing a link to the report. A PDF version of the report is sent to every user in the External distribution list selected.

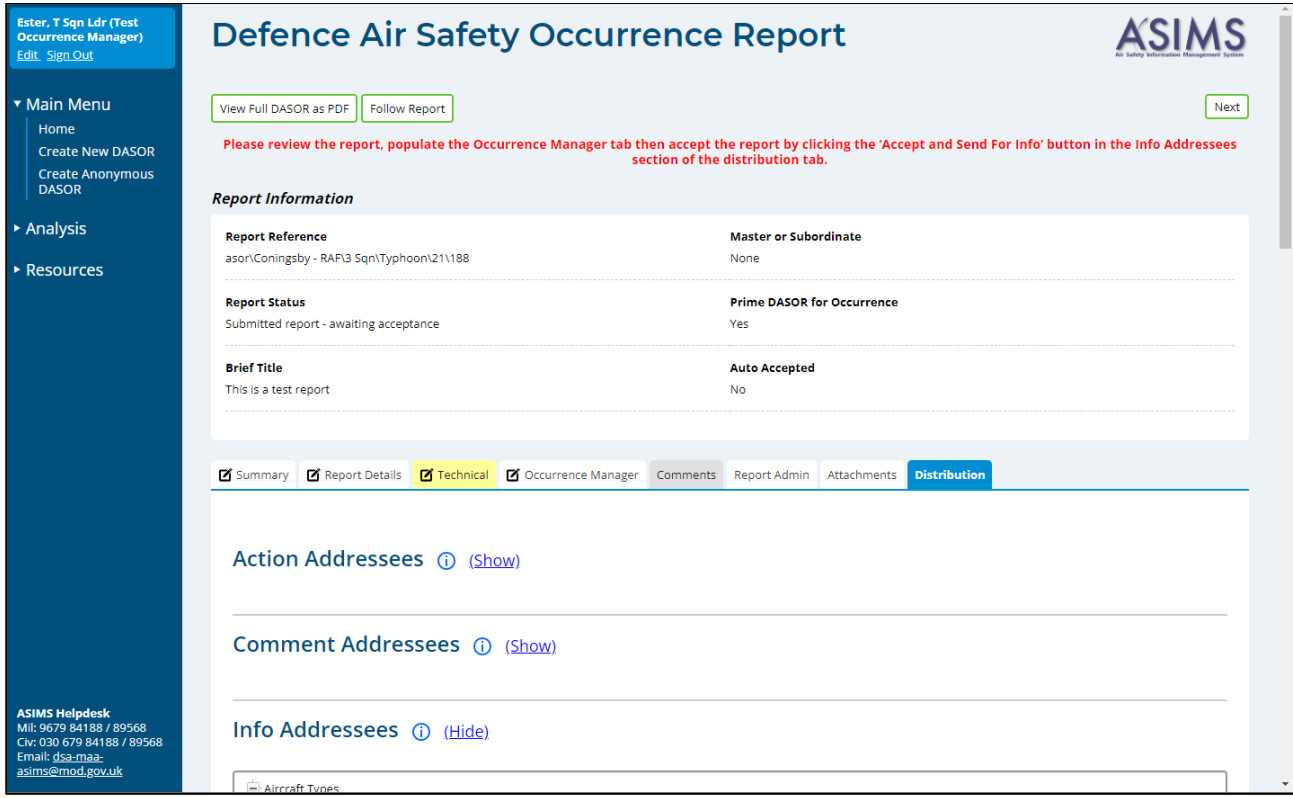

| Ester, T Sqn Ldr (Test                                | View Full DASOR as PDF<br><b>Follow Report</b>      |                                           | Next                                         |
|-------------------------------------------------------|-----------------------------------------------------|-------------------------------------------|----------------------------------------------|
| <b>Occurrence Manager)</b>                            | <b>INFORMATION</b>                                  |                                           |                                              |
| Edit Sign Out                                         | E-Squirrel                                          |                                           |                                              |
|                                                       | E-Tarantula Hawk                                    |                                           |                                              |
| ▼ Main Menu                                           | $+$ Tornado                                         |                                           |                                              |
|                                                       | $+$ Tristar                                         |                                           |                                              |
| Home                                                  | F-Tucano                                            |                                           |                                              |
| <b>Create New DASOR</b>                               | $+$ Tutor                                           |                                           |                                              |
| <b>Create Anonymous</b>                               | Fyphoon                                             |                                           |                                              |
| <b>DASOR</b>                                          | 01. Internal - Info Dist - Typhoon                  |                                           |                                              |
|                                                       | DO2. External - Info Dist - Typhoon                 |                                           |                                              |
| Analysis                                              | <b>E03</b> , and here if Ground Occurrence          |                                           |                                              |
|                                                       | -CO4, and here if Wildlife Strike                   |                                           |                                              |
| $\triangleright$ Resources                            | -□05. and here if Airprox                           |                                           |                                              |
|                                                       | <b>□ 06. and here if ATM Occurrence</b>             |                                           |                                              |
|                                                       | <b>806a.</b> and here for ATM AQUILLA               |                                           |                                              |
|                                                       | -CO7, and here for CAA MOR/SARG                     |                                           |                                              |
|                                                       | -C09, and here if SESOR                             |                                           |                                              |
|                                                       | - 10. and here if PJHQ                              |                                           |                                              |
|                                                       | -11. and here if Ground Equipment                   |                                           |                                              |
|                                                       | <b>■12. and here if Armament</b>                    |                                           |                                              |
|                                                       | -013. and here if perceived Capability shortfall    |                                           |                                              |
|                                                       | -14, and here if Serious Fault Report               |                                           |                                              |
|                                                       | -15. and here if Simulator or Synthetics Occurrence |                                           |                                              |
|                                                       | -16. and here for Station Flight Safety Officers    |                                           |                                              |
|                                                       | └└己17. and here if Aeronautical Information         |                                           |                                              |
|                                                       | $+$ VC10                                            |                                           |                                              |
|                                                       | $+$ Vigilant                                        |                                           |                                              |
|                                                       | $+$ Viking                                          |                                           |                                              |
|                                                       | + Vistair Test Aircraft Type                        |                                           |                                              |
|                                                       | E-Voyager                                           |                                           |                                              |
|                                                       | + Watchkeeper                                       |                                           |                                              |
|                                                       | + Wildcat                                           |                                           |                                              |
|                                                       |                                                     |                                           |                                              |
|                                                       |                                                     |                                           | Accept and Send For Info                     |
| <b>ASIMS Helpdesk</b>                                 |                                                     |                                           | ㅅ                                            |
| Mil: 9679 84188 / 89568<br>Civ: 030 679 84188 / 89568 |                                                     |                                           | Back to<br>top                               |
| Email: dsa-maa-                                       |                                                     |                                           |                                              |
| asims@mod.gov.uk                                      | Copyright © 2005-21 Vistair Systems Ltd             | All activity is recorded within this site | Site version: 4.0.1-SNAPSHOT-20211216.154808 |

**Figure 26**

# **C 2.8. Actions following Auto-Acceptance**

C 2.8.1. If a report has been auto accepted by ASIMS the following occurs:

a. The report becomes viewable by all ASIMS users.

b. The report will be distributed to the platform associated internal info distribution list. All members of this distribution list will receive a notification which will contain a link to the DASOR.

c. A comment will be added by Mr User Anonymous stating "Report automatically accepted"

d. The name 'Anonymous, User' will be used in the Actions section of the Report Admin tab to indicate that the report was auto accepted.

e. A notification will be sent to all members of the occurrence managers role group informing them the report has been auto accepted.

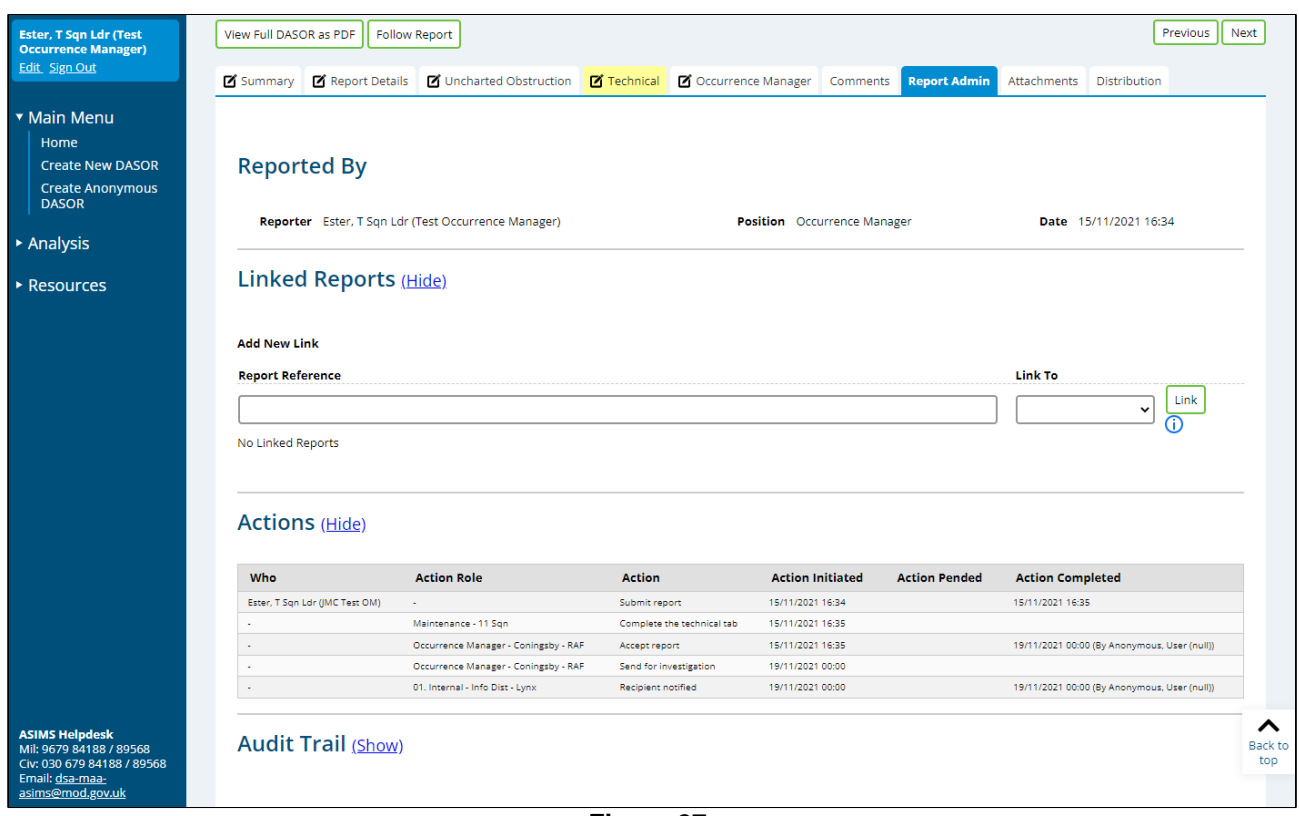

**Figure 27**

#### **Warning: The report has not been appropriately checked prior to distribution and may not reach all intended targets.**

C 2.8.2. As soon as possible an Occurrence Manager is to carry out the tasks detailed in Parts C 2.4 to C 2.7 inclusive.

MAA\_OpAssure\_KE\_MAN\_001 Version\_7.26 May\_24

# **C 2.9. Send for Action**

C 2.9.1. The send for action function is used to request selected role groups to action the Technical or ATM Supervisor tabs of a report and will:

> a. Send a new/reminder to the respective Maintenance or ATM Supervisor role groups if they have not populated the Technical or ATM Supervisor sections of the report.

c. Add the report to the Requiring Action list in the Report Summary of the Home page for all members of the role group.

d. Enable all members of the role group to edit either the respective Technical or ATM/ATM Supervisor tabs as necessary.

C 2.9.2. Open the **Distribution** tab of the DASOR and select the show link next to the **Action Addressees** heading. This will display all the role groups at each Station within ASIMS. By default, the list will open at the Station identified within the DASOR.

C 2.9.3. Select the role groups required by ticking the box preceding the required role group name(s).

**Note:** Only Maintenance role groups will be shown for reports with a Technical Tab and only Supervisor role groups will be shown for ATM reports.

C 2.9.4. Once the required role groups have been chosen, select **Send for Action** button to complete the process and send a notification to all members of the selected role groups. The email will state they need to perform an action on the report and contain a link to the report.

C 2.9.5. It is best practice to add a Comment to the report stating what action you would like the role group members to perform (see Part C 5 for adding comments).

C 2.9.6. The send for action function can be repeated as required.

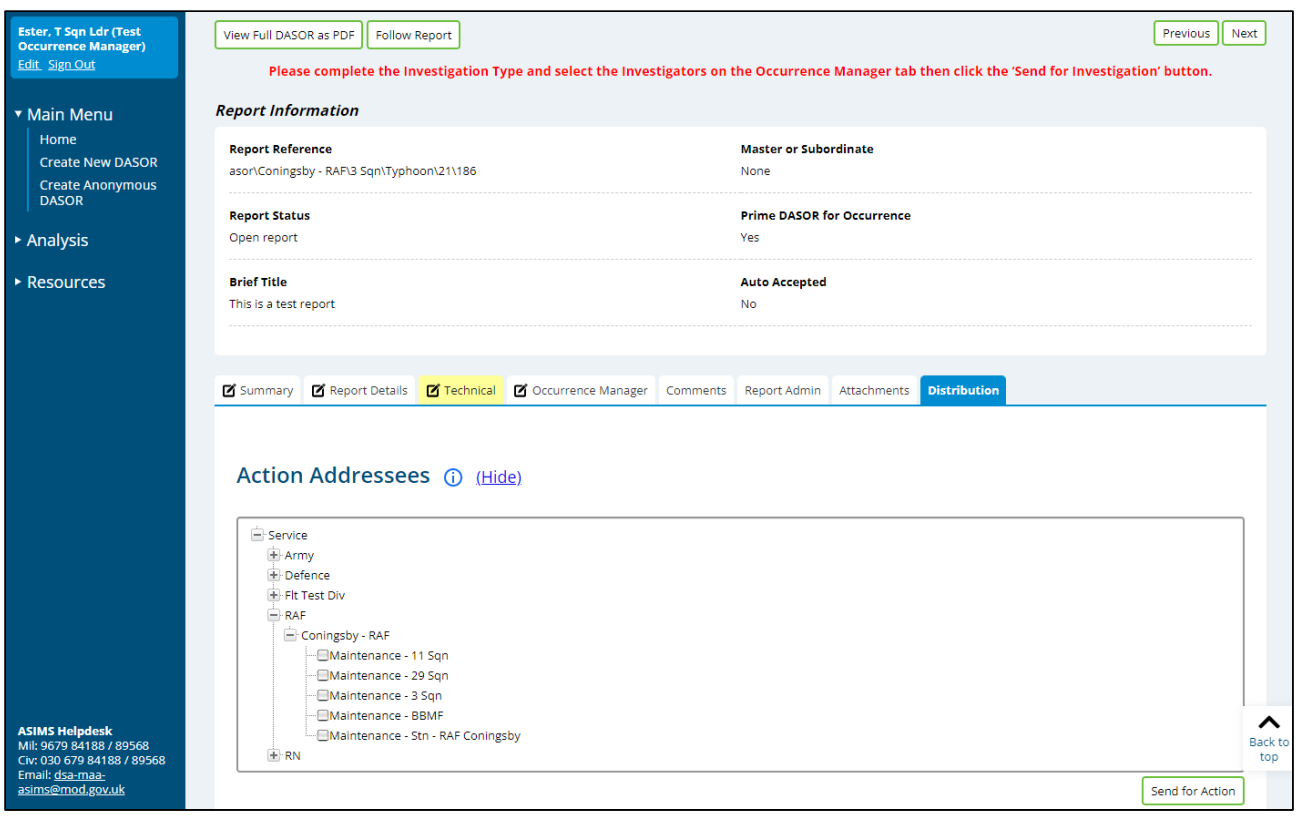

**Figure 28**

# **C 2.10. Monitoring Actions**

C 2.10.1. The Report Admin tab contains an Actions section which lists all the actions initiated and completed on a report. This details the DASOR workflow allocation, send for info, send for action and send for comments requests.

C 2.10.2. This section can be used to check what actions have been performed and what actions is still outstanding, i.e. those without an Action Completed date.

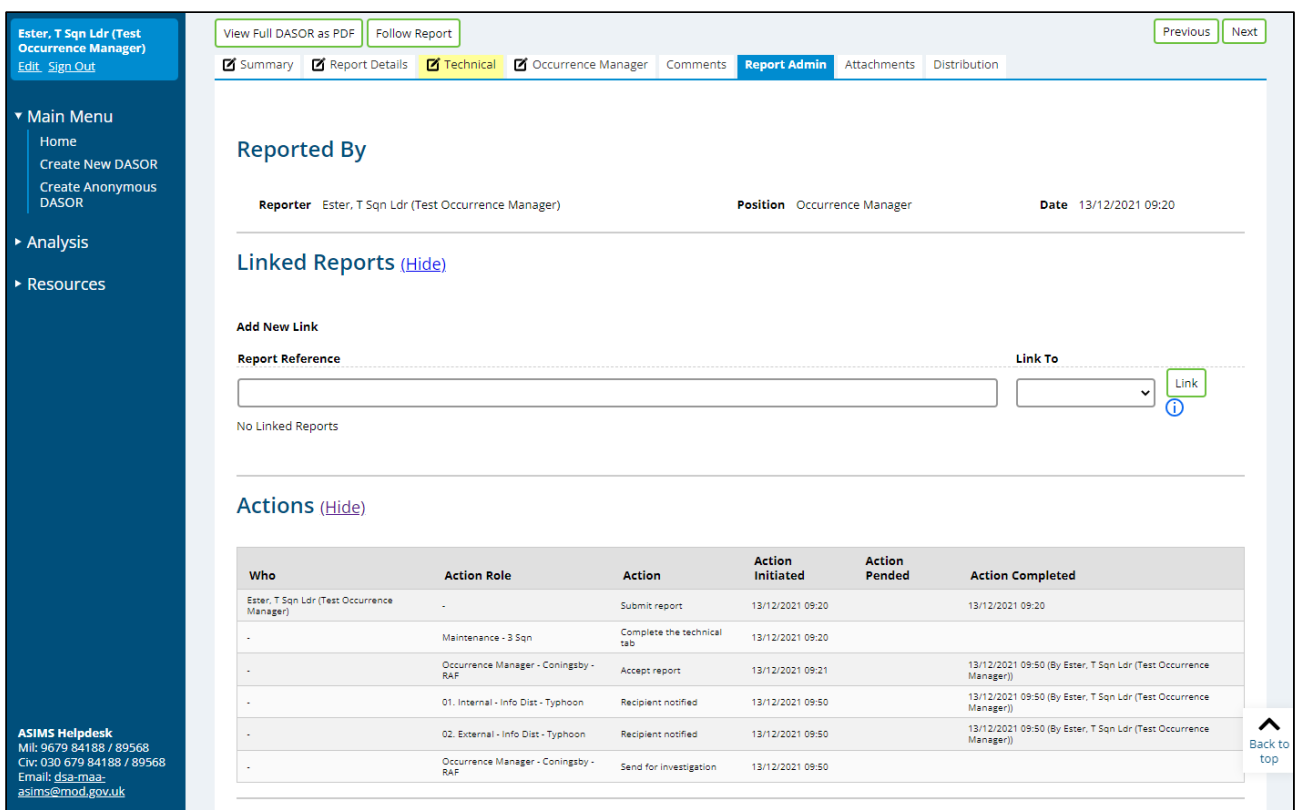

**Figure 29**

#### **C 2.11. Hashtags**

C 2.11.1. The Occurrence Manager can add hashtags to any report they manage. This will provide the ability to group similar types of reports together for searching and analysis.

C 2.11.2. There are 2 lists of hashtags available within ASIMS:

a. A global list. Defined across the ASIMS user community and managed by the ASIMS team.

b. A local list. Defined at Ship/Station/Organisation level.

C 2.11.3. Within a DASOR, hashtags are added to the report in the **Description of Event** section in the **Summary** tab of the report.

C 2.11.4. Access the Summary tab and select the **Edit** button to allow write access to the form.

C 2.11.5. Selecting the **#TAGS** box (normally blue but orange if there are suggested hashtags available) to the left of the **Narrative Description of Event** text box in the **Description of Event** section will open the **Hashtag** section on the right of the screen. Any suggested hashtags will automatically appear in an orange **SUGGESTED TAGS** box below the Narrative Description of Event field.

**Note:** The suggestions are made when a hashtag associated word (contained within the hashtag definition) appears in the brief title or narrative description of event.

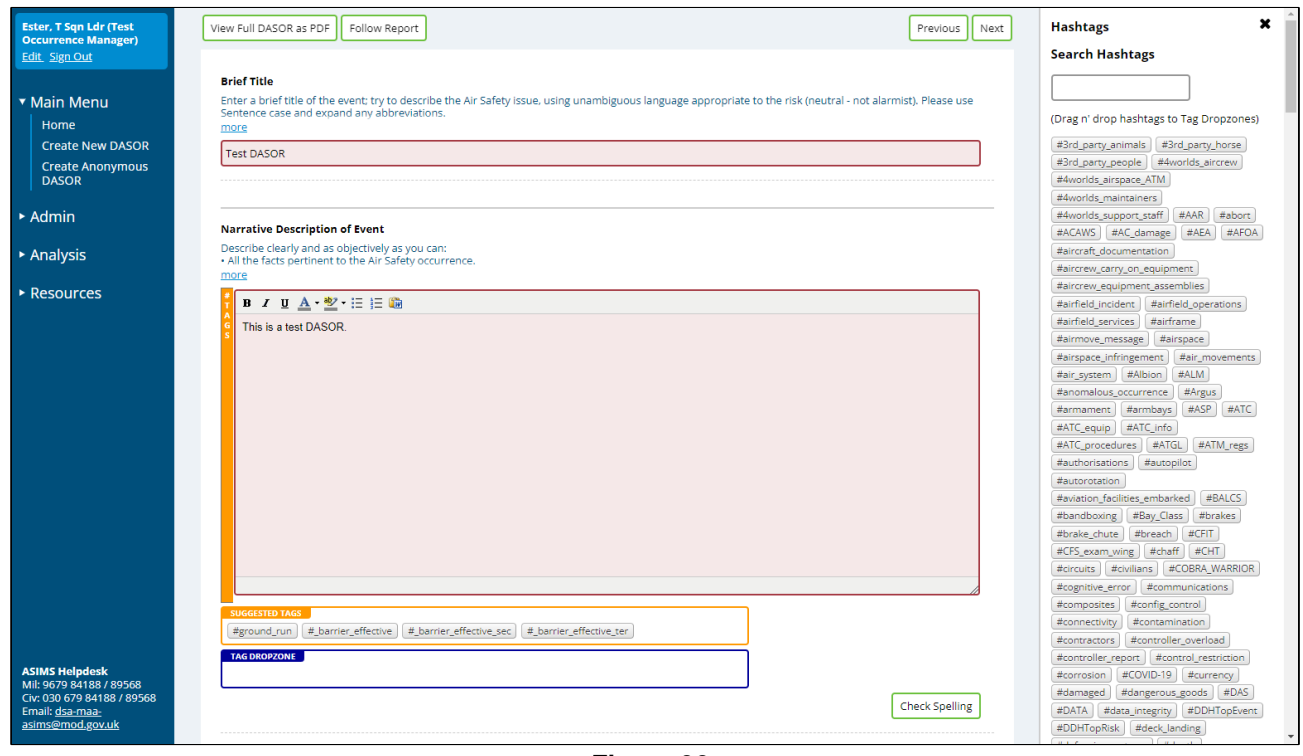

**Figure 30**

C 2.11.6. The suggested hashtags can be accepted by dragging the hashtag from the **SUGGESTED TAGS** box and dropping it into the **TAG DROPZONE** box, only hashtags in the **TAG DROPZONE** are associated with the report.

**Warning: Suggested hashtags are made each time the Hashtag section is accessed, leave the hashtags in the Suggested TAGS box if not required.**

C 2.11.7. Additional hashtags can be added from the global or local lists:

- a. Use the **Search Hashtag** function to list hashtags from the global list. Search results will return either the hashtag name, or any hashtag that contains the search term within the associated words.
- b. All Local station hashtags will be displayed in the **Local Hashtag** section.

C 2.11.8. Drag and drop the hashtags from the **Hashtags** section into the **TAG DROPZONE** as required.

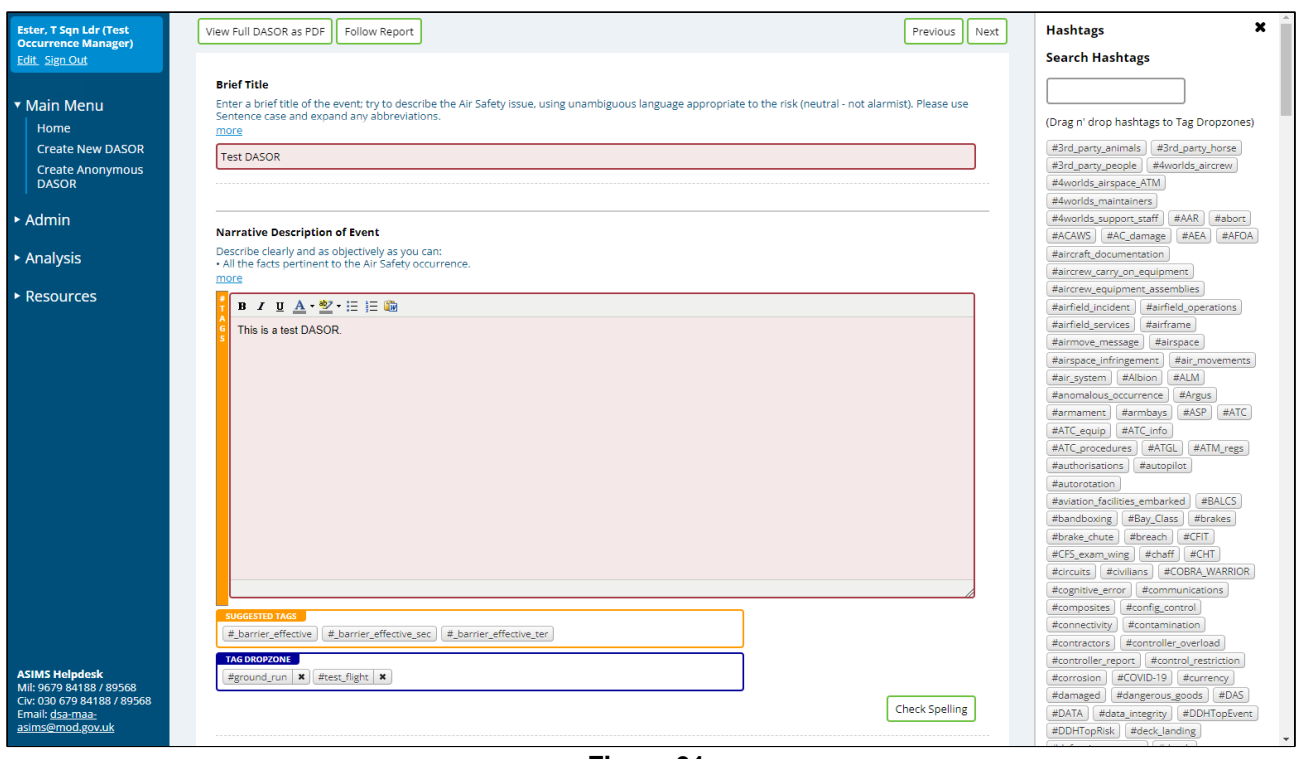

**Figure 31**

C 2.11.9. Once all the appropriate hashtags have been added close the hashtag section by selecting the **X** in the top right-hand corner of the **Hashtag** section to exit the section.

C 2.11.10. Select **Save** at the top of the Summary tab to confirm the hashtag changes.

C 2.11.11. All hashtags added to a report are displayed in the TAGS field displayed in the TAGS box below the Narrative Description of Event.

# **C 2.12. Progressing to Investigation**

C 2.12.1. Once all tabs have been populated and reviewed and the level of investigation has been agreed the Occurrence Manger tab needs to be updated before the report is sent for investigation.

C 2.12.2. Every report should be investigated even at a basic level. It is the Occurrence Managers' responsibility to manage the onward flow of the report to the identified Investigator(s).

C 2.12.3. Navigate to the **Occurrence Manager** tab and select the **Edit** button to enable write access to the form.

C 2.12.4. Using the **Investigation Type** dropdown box select the appropriate investigation type for the report: TBD; LI; OSI; or SI.

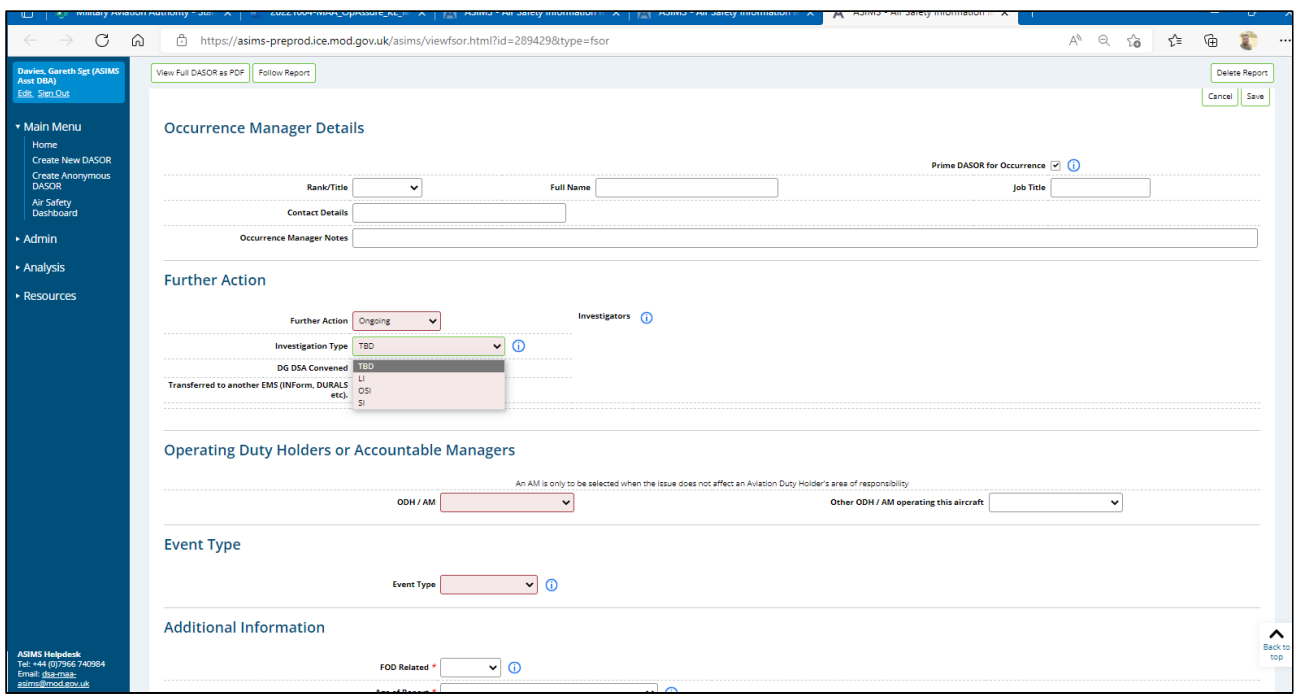

**Figure 32**

C 2.12.5. If the investigation is instigated by the Director General of the DSA the **DG DSA Convened** tick box must be selected to enable additional functionality within ASIMS to align with the Defence AIB process.

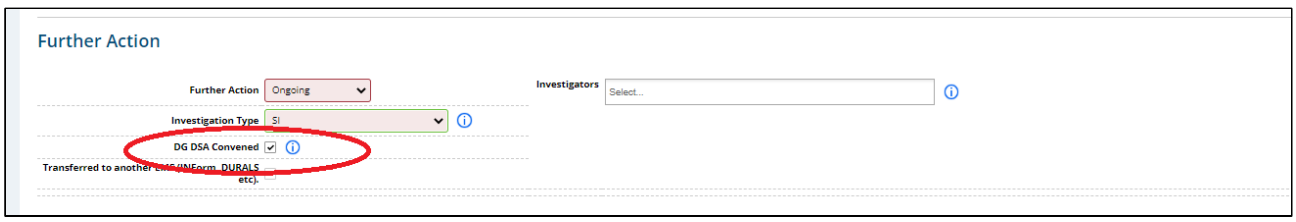

**Figure 33**

C 2.12.6. The individuals who will be performing the investigation need to be selected using the **Investigators** field. For LI the Occurrence Manager will be automatically selected as the likelihood will be that the majority of LI will fall to the Occurrence Manager to act as the Investigator. The Occurrence Manager should be removed if they are not conducting the investigation.

C 2.12.7. Selecting the **Investigators** field will display a list of different users depending on the level of investigation:

- a. LI. Occurrence Manager role group members + all Station Investigators.
- b. OSI. Station Investigators who are OI trained.
- c. SI. All Defence AIB Station Investigators.

C 2.12.8. Select a name from the list of investigators and it will be added to the Investigators field. To add another investigator, select the Investigators field again and the list will reappear.

**Note:** To add a name to the list of Station Investigators contact the relevant Station Flight Safety/Air Safety representative or equivalent.

C 2.12.9. Following selection of the required investigators select the **Save** button to confirm the changes.

C 2.12.10.The report is now ready to be progressed to investigation by selecting the **Send for Investigation** button.

**Note:** For OSI and SI level investigations if there are any requests for comment open then the **Send for Investigation** button will not appear. The details of any outstanding requests can be seen from the **Report Admin** tab in the **Actions** section. If there are requests for comment outstanding (Action Completed is blank) navigate to the Comments tab and click the **Close all Comments** button to close all outstanding comments and the **Send for Investigation** button will appear.

C 2.12.11. Sending the report for investigation performs the following actions:

a. An email notification is sent to the selected investigators.

b. The chosen investigators are granted edit permission to the Occurrence Manager, Investigation and Findings tabs.

c. The report will appear in the investigator's Requiring Action list in the Report Summary section of the Home page.

d. The report is retained in the Occurrence Manager's Managed list in the Report Summary section of the Home page until the report is sent to DDH/AM review.

# **C 2.13. Linking Reports**

C 2.13.1. Reports can be linked for several reasons and it is possible that more than one report may be submitted for the same event by different reporters, providing their individual perspective of the occurrence.

**Note:** If duplicate reports are identified please inform the ASIMS Helpdesk at the earliest opportunity who will delete the duplicate report.

C 2.13.2. It is the responsibility of Occurrence Managers to decide if a report needs to be linked to another report, there are four different types of links available:

- Similar Occurrence
- Same Incident
- Master Report

**Issue 7** 106 **AL26**

• Subordinate Report

C 2.13.3. **Similar Occurrence;** used to link reports that are of a similar nature or of interest and is for information purposes only. It enables a user quick access to other reports that the Occurrence Manager has linked to the report being viewed. There is no form of validation performed when this type of link is added, any report can be linked to any other report using Similar Occurrence.

C 2.13.4. **Same Incident;** used to link multiple reports for the same incident. When multiple parties are involved in an incident, each will often raise a separate report. To prevent multiple reports being updated with the findings of the subsequent investigation, one report is identified as the prime report and all others as the non-prime report. Each non-prime report is then linked to the prime report using 'same incident', this enables all the non-prime report/s to be sent for DDH/AM Review and closure without the investigation or findings being added. Only prime reports need to be updated with the results of the investigation and findings. Negotiation between the Occurrence Managers involved should decide which report will be the prime and which the non-prime report/s. When linking reports of the same incident both reports must have the same date of occurrence and one report must be prime and the other non-prime.

**Note**: The Prime DASOR for Occurrence field is contained within the Occurrence Manager tab, all reports are designated Prime by default.

C 2.13.5. **Master Report** and **Subordinate Report;** used to link reports while an investigation is ongoing and enables the results of the investigation on the master report to be added to all linked subordinate reports. E.g. a report is raised and an investigation started (master report) during the investigation additional reports (subordinate report) are raised for different occurrences of the same incident. Each additional report can be linked to the master report. When the investigation is complete and the master report closed, the investigation results (Investigation, Findings & Recommendations tabs), DDH and ODH Comments will be copied to all subordinate reports and they will be closed along with the master report.

C 2.13.6. The action of linking reports together is carried out in the **Report Admin** tab within a DASOR:

> a. Copy and paste the whole DASOR reference (e.g. asor\Coningsby - RAF\11 Sqn\Typhoon\21\185) into the Report Reference box.

b. Select the type of link using the **Link To** dropdown box.

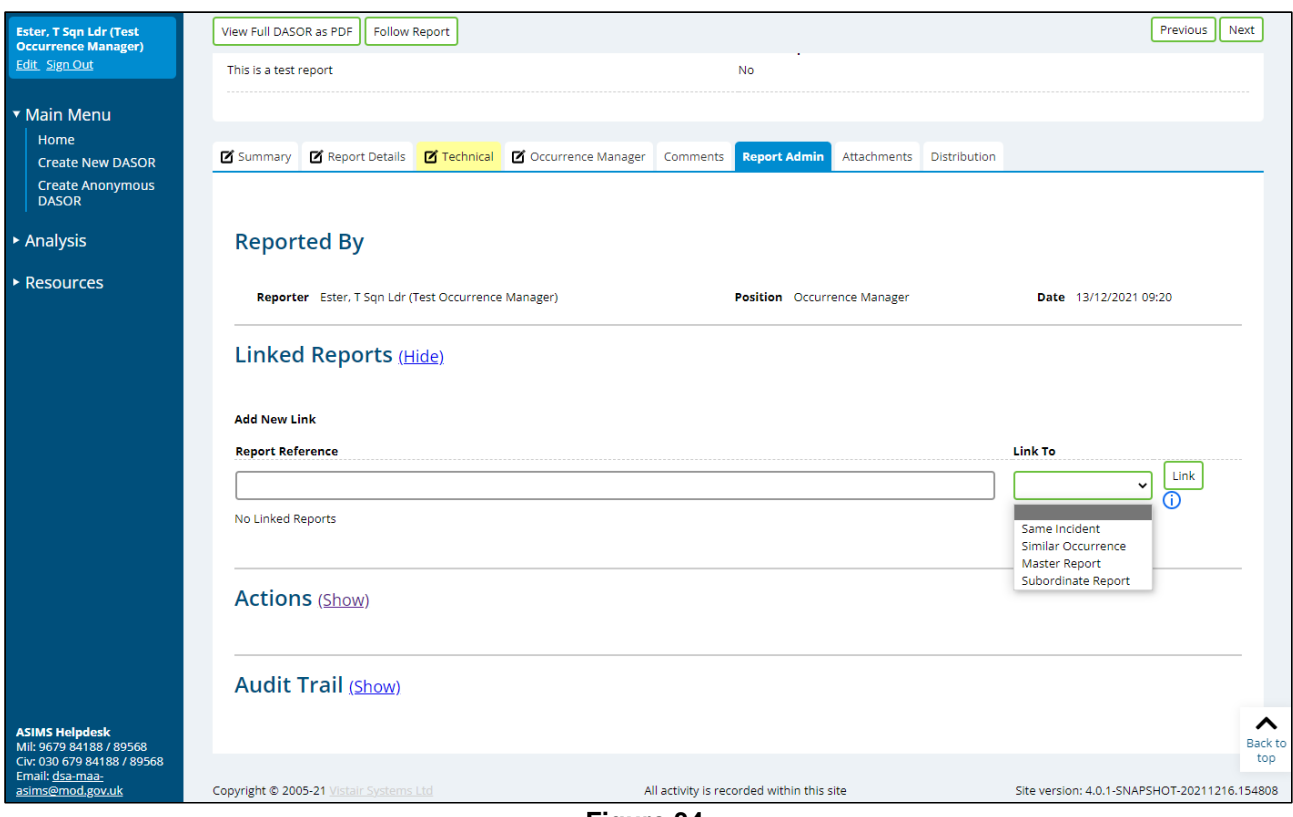

**Figure 34**

c. Select the **Link** button to link the reports.

d. The linked reports can be accessed by selecting the report listed in the linked reports section.

# **C 2.14. Transferring to another EMS**

C 2.14.1. If a DASOR has been raised but it is not an air safety incident, then it may be appropriate for it to be managed via another EMS process. If this is the case, the report can be sent to DDH/AM Review for closure without the need for investigation details to be recorded.

**Note:** A report can only be transferred to another EMS while it is at status "Open Report".

C 2.14.2. Navigate to the **Occurrence Manager** tab and select the **Edit** button to enable write access to the form.

C 2.14.3. Tick the **Transferred to another EMS** (INForm, DURALS etc). tick box and enter the appropriate serial number.
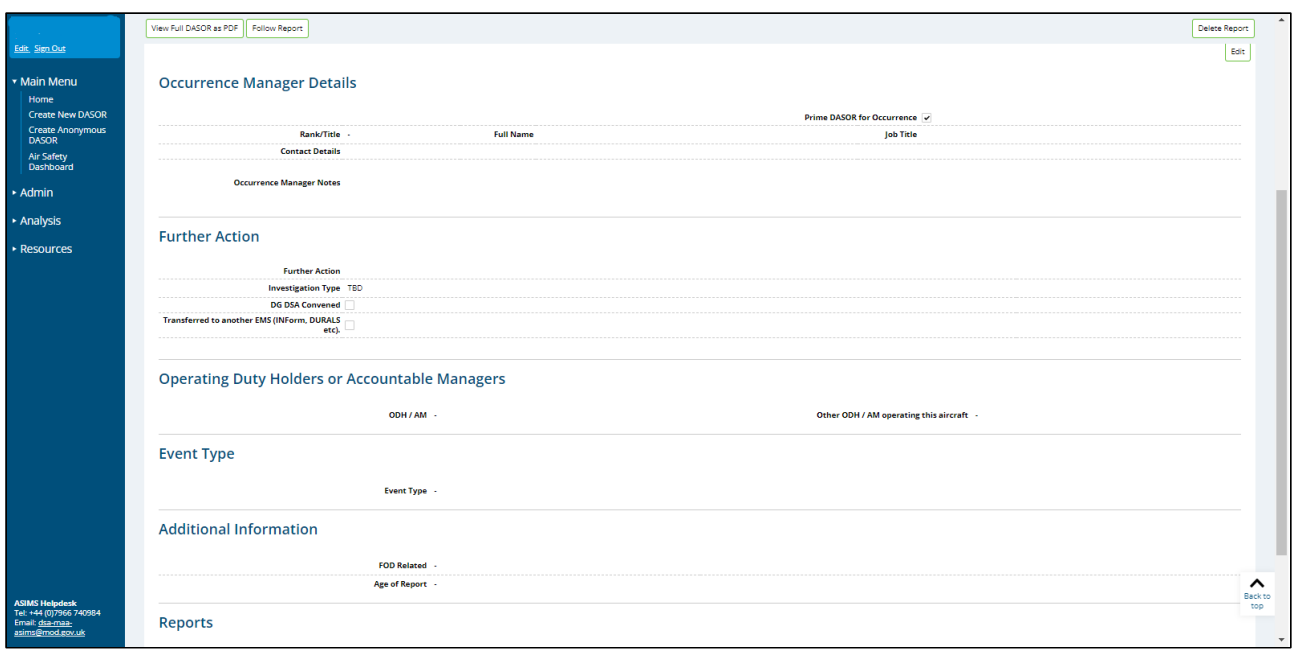

**Figure 35**

**Note:** When the transferred another EMS (INForm, DURALS etc) box is selected the **Prime DASOR for Occurrence** tick box will be automatically unticked.

C 2.14.4. Following population of the other EMS serial number select the **Save** button to confirm the changes.

C 2.14.5. The report can now be sent to DDH/AM Review for closure without the requirement to populate the Investigation & Findings tabs.

**Note:** A report marked as transferred to another EMS cannot be closed by the same person who selected the transferred another EMS (INForm, DURALS etc) box.

MAA\_OpAssure\_KE\_MAN\_001 Version\_7.26 May\_24

# **C 3. Maintenance Role**

#### **C 3.1. Introduction**

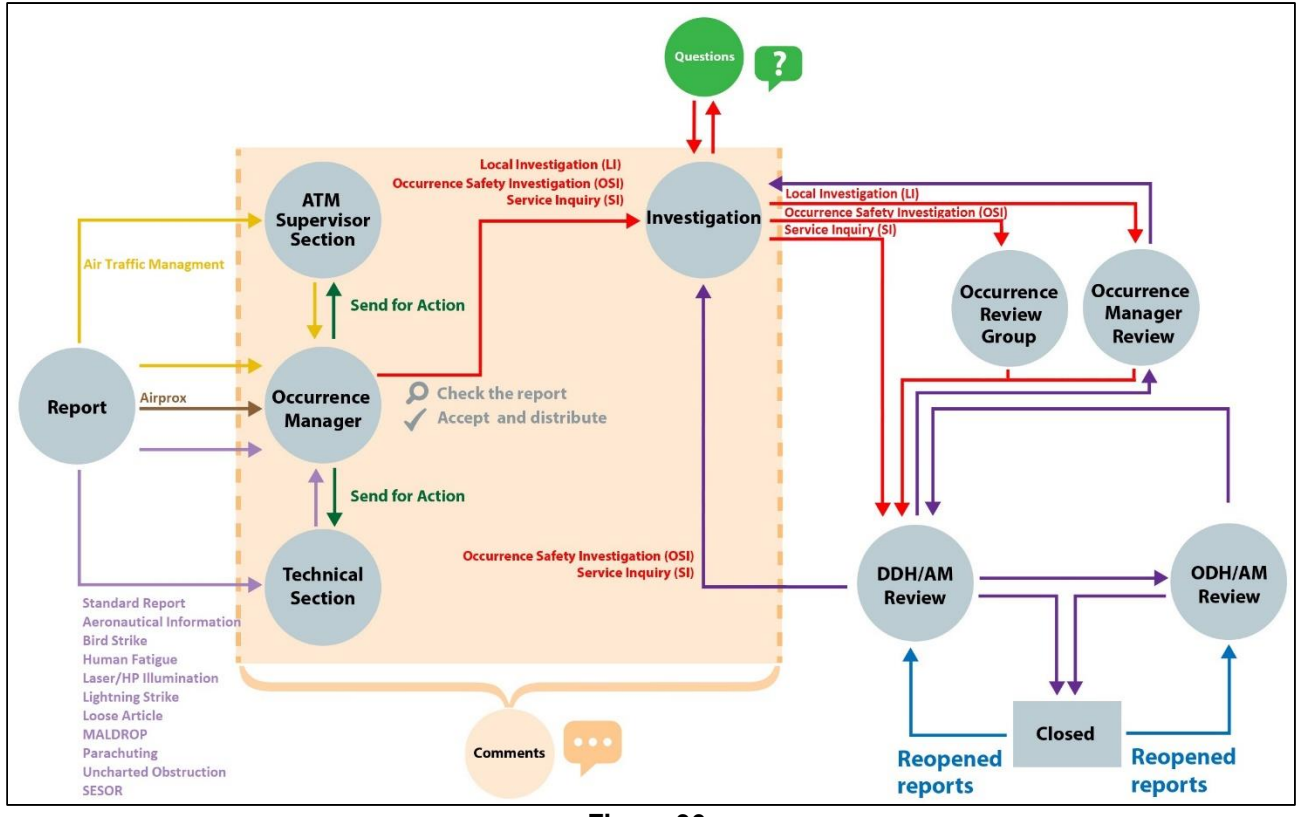

**Figure 36**

C 3.1.1. All DASORs will require action within the Technical section except ATM and Airprox reports.

C 3.1.2. Members of Maintenance Role Groups are responsible for completing the Technical section of a DASOR and should complete as many of the fields as appropriate.

C 3.1.3. Each member of the Maintenance role group will be sent a notification when a DASOR requires action. The notification will contain a link to the DASOR, the brief title and Narrative description of event.

C 3.1.4. Selecting the link will open that specific report in the default web browser. Alternatively, all the reports that you are required to complete the Technical section for can be viewed by selecting the number of reports in the **Requiring Action** column of the DASORs row in the **Reports Summary** section on the Home page. This will display the related DASORs in a results table. Selecting a row of the table will open the respective DASOR in a new window.

#### **C 3.2. Technical Tab Completion**

C 3.2.1. The technical tab header colour changes depending upon the associated status:

> a. Yellow. In progress – The Maintenance role group can add data and is viewable by all ASIMS users but is not yet complete.

> b. Green. Complete – The Maintenance role group have completed their work and populated all relevant fields.

> **Note:** When the technical tab has been marked complete the Maintenance Role group will no longer be able to edit the tab.

C 3.2.2. If there is no technical data to be added to the report the **No tech data required** button can be selected. This will set the Aircraft and Engine Repair category fields to No Maint req'd and set the F760 Fault Narrative Report Raised, QOR & MoD F765 Publication Amendment Raised field to No. The tab can then be marked complete.

C 3.2.3. To populate the Technical section, select the **Edit** button to enable write access to the tab fields.

C 3.2.4. As many fields as possible should be completed to provide maximum detail of the event. The following required fields are marked with a red asterisk and must be completed before the tab can be marked complete:

- a. Aircraft Repair Category.
- b. Engine Repair Category.
- c. F760 Fault Narrative Report Raised. Yes or No.
- d. QOR. Yes or No
- e. MoD F765 Publication Amendment Raised. Yes or No.

**Note:** Where additional reports such as MOD F760, F765, or F791 are raised, these must be attached or linked to the originating DASOR. A copy of the DASOR must be attached to all MOD F760, F765 or F791 raised as a result of the occurrence.

#### **C 3.3. Technical Tab Sections**

C 3.3.1. **Technical Action Reporting Individual**. This section will be automatically populated with the details of the first incumbent from the Maintenance role group who accesses the Technical tab; the fields remain editable.

C 3.3.2. If the technical failure is a serious fault select the **Serious Fault** tick box (see MAM-P Chapter 9.3 for further guidance). This will generate a **Serious Fault Details**

section below the Technical Fault or Maintenance Action Required section for completion. See Para C 3.3.7.

**Note:** The action of selecting the Serious Fault tick box marks all future notifications as high importance.

C 3.3.3. Aircraft Repair Category.

a. **Aircraft Repair Category**: Required field. Select a category from the drop-down list.

**Note:** If unknown of not applicable select **No Maint Required**.

b. **Engine Repair Category**: Required field. Select a category from the drop-down list. The number of selections available will vary depending upon the aircraft type chosen when the report was submitted. If the aircraft registration is not in the system, then there will be 4 engine repair categories to complete; select No Engine Fitted for those fields not required.

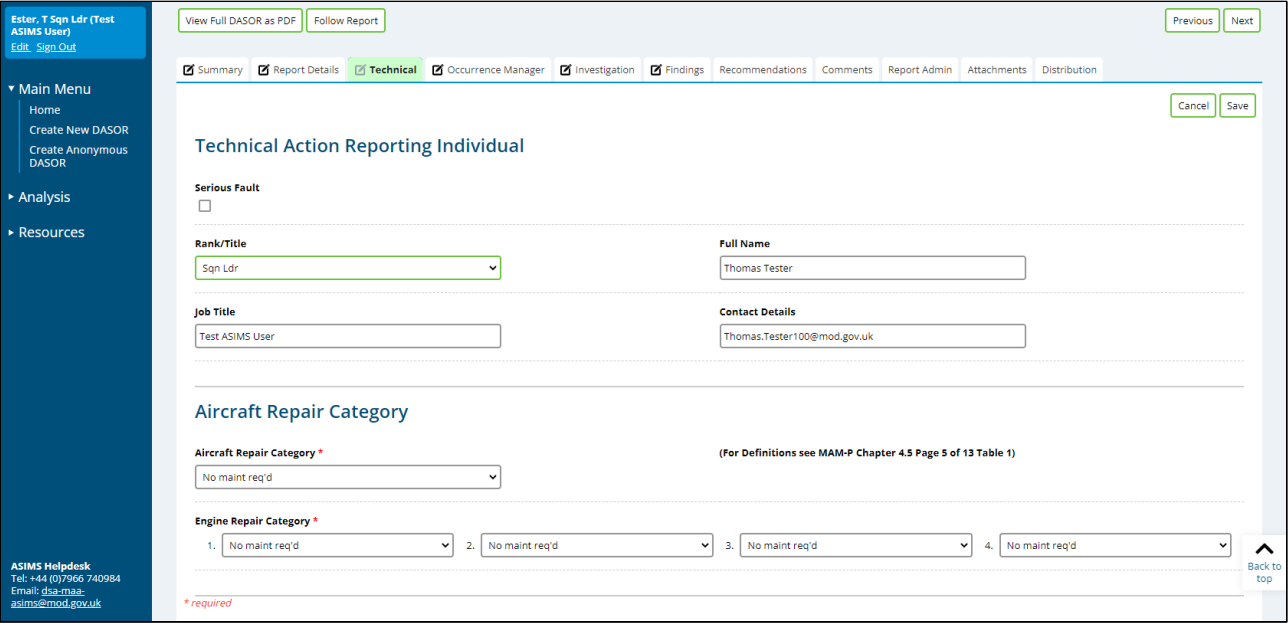

**Note:** If unknown or not applicable select **No Maint Required**.

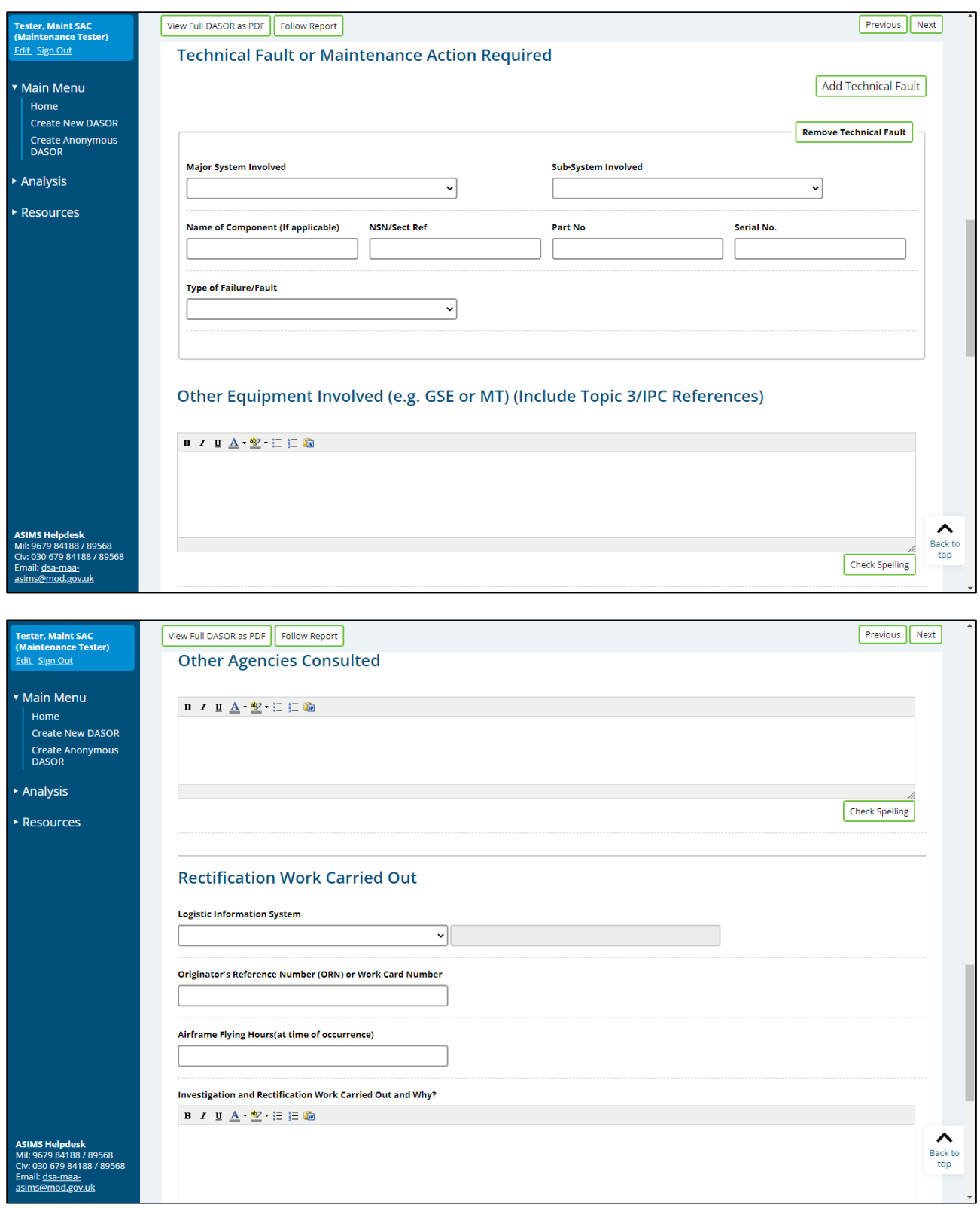

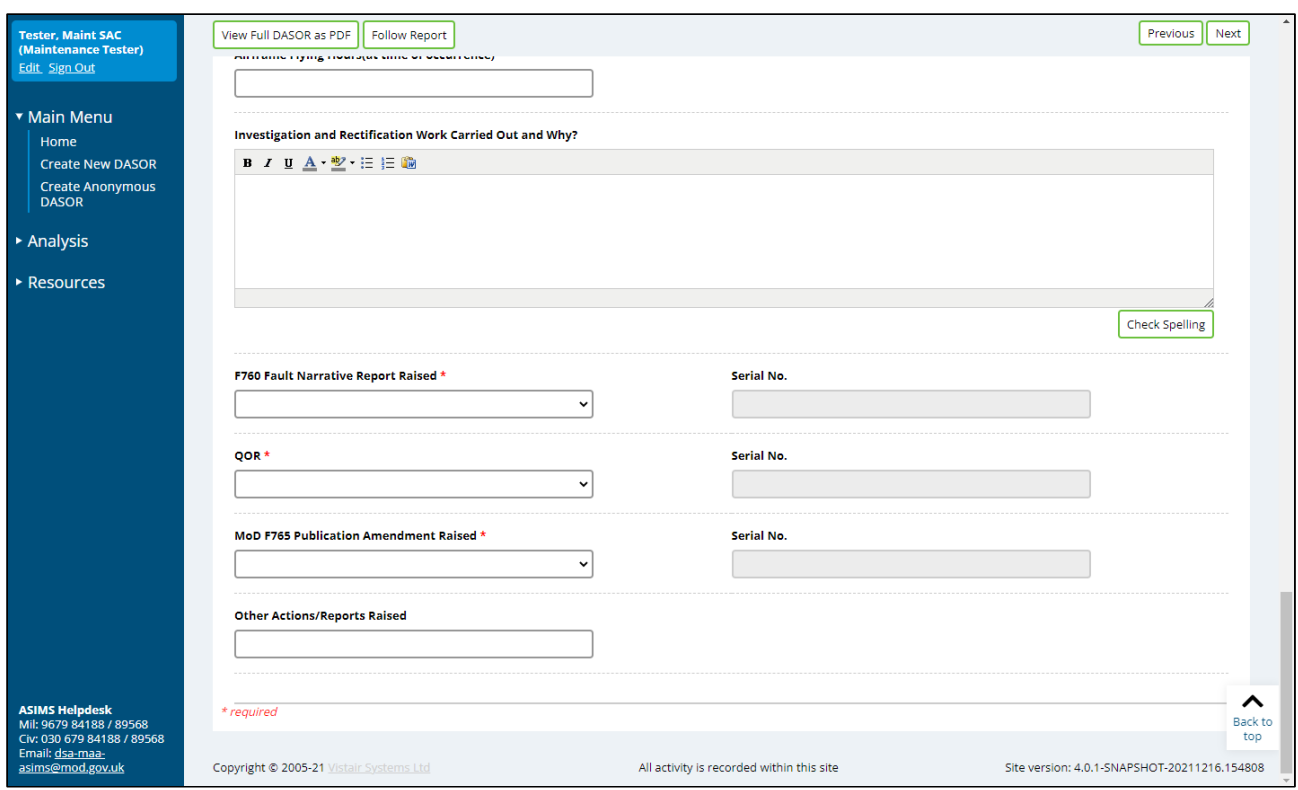

**Figure 37**

C 3.3.4. Technical Fault or Maintenance Action Required.

a. **Major System Involved**: Select the appropriate major system related to the occurrence.

b. **Sub-System Involved**: Select the appropriate sub-system related to the occurrence.

c. **Name of Component (If applicable)**: Free text field. Type in the name of the component at fault if applicable.

d. **Type of Failure/Fault**: Select the appropriate type of fault/failure related to the occurrence.

e. **NSN/Sect Ref**: Enter the NSN or section reference of the component.

f. **Part No**: Enter the Part number or section reference of the component.

g. **Serial No**: Enter the serial number or section reference of the component.

**Note:** If the Major System Involved or Name of Component (If applicable) fields are completed then the NSN/Sect Ref, Part No and Serial No. fields become required and must be completed before the tab can be marked complete.

C 3.3.5. To add an additional technical fault, to the section, select the **Add Technical Fault** button. An additional Major System, Sub-System, Name of Component, Type of Failure/Fault and associated NSN, Part No and Ser No fields will appear.

**Note:** If a repair category has been selected (other than 'No Maint Required') there must have been an affected system and this should be recorded in the Technical Fault section.

C 3.3.6. **Serious Fault Details**. Only visible if Serious Fault tick box selected as detailed at Para C 3.3.2.

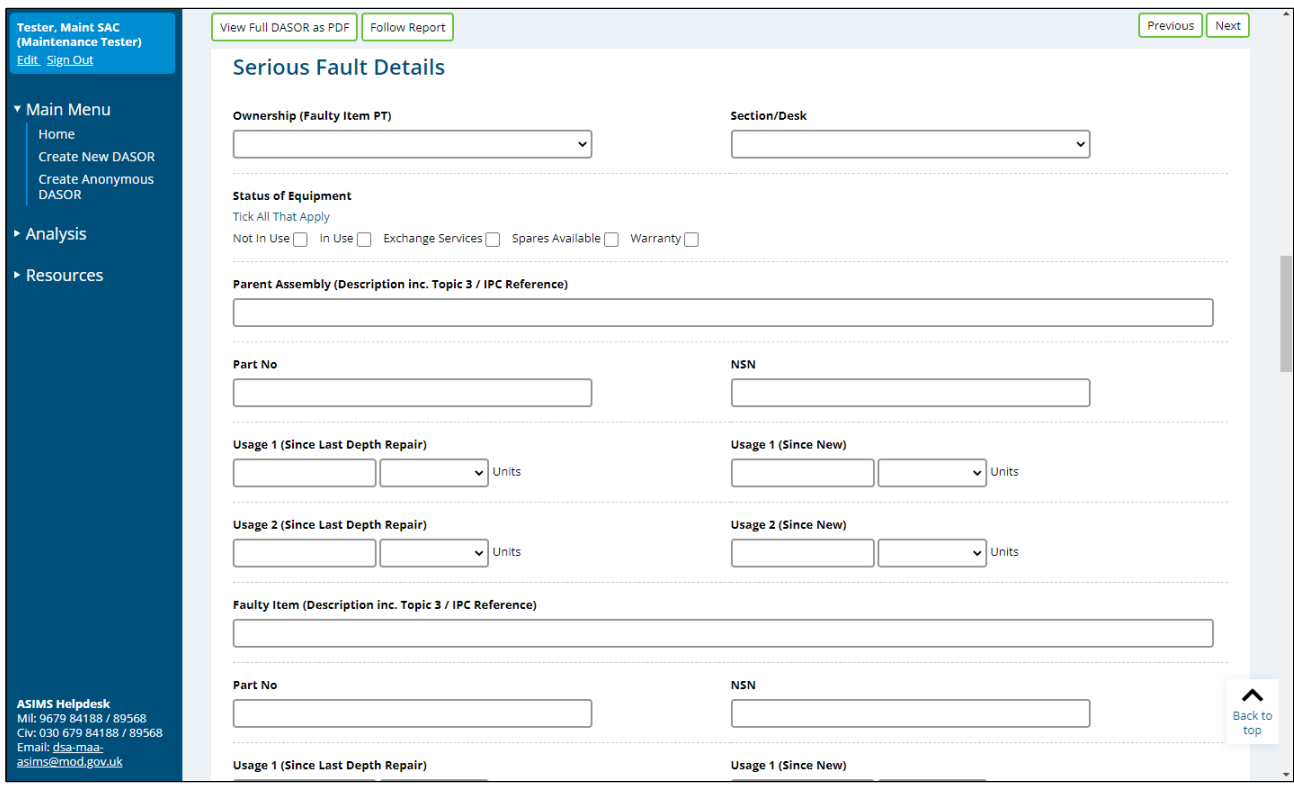

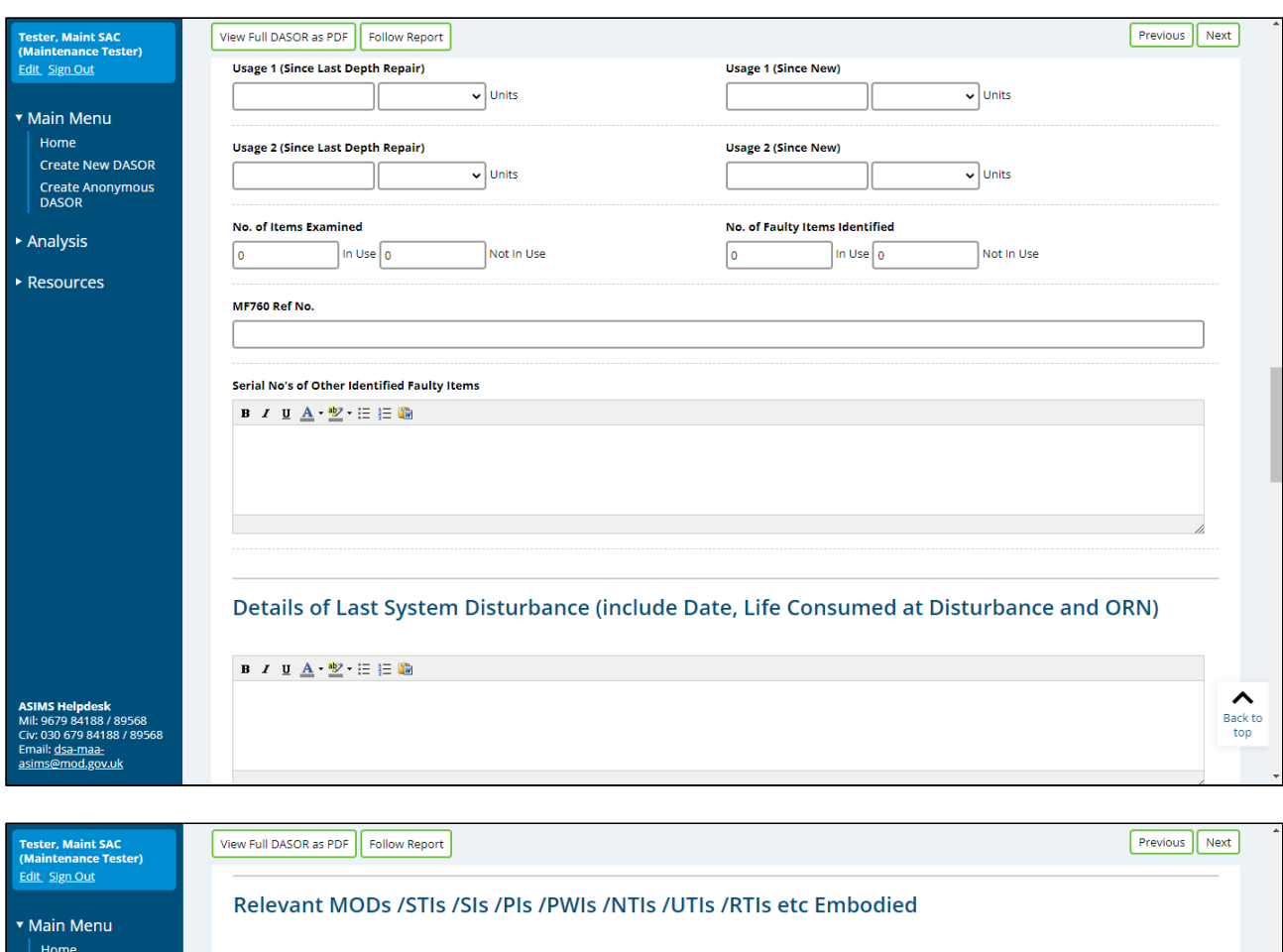

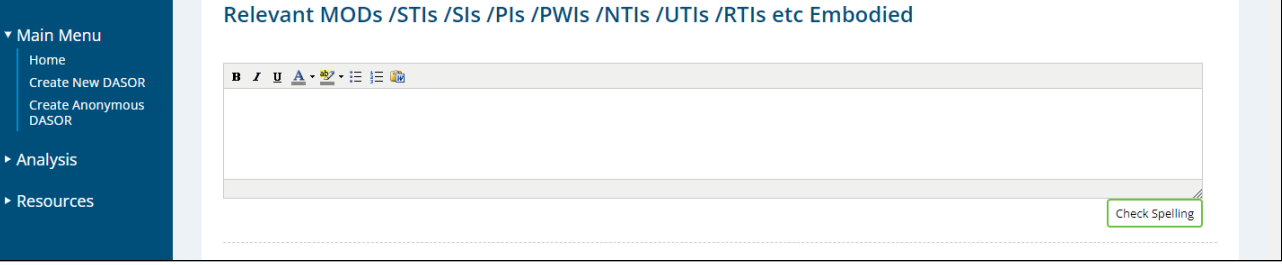

**Figure 38**

# **a. Serious Fault Details:**

- Ownership (Faulty Item PT)
- Section/Desk
- Status of Equipment (Tick All That Apply)
- Parent Assembly
- Part No and NSN
- Usage
- Faulty Item
- Part No and NSN
- Usage
- No of Items Examined
- No of Faulty Items Identified
- MF760 Ref No

Creat<br>Creat<br>DASC

 $\triangleright$  Resou

- Serial No's of Other Identified Faulty Items
- b. Details of Last System Disturbance: Free text box.
- c. Relevant MODs/STIs/SIs/PIs/PWIs/NTIs/UTIs/RTIs etc Embodied: Free text box.

C 3.3.7. **Other Equipment Involved**. Free text field to add further details of any other equipment involved in the occurrence.

C 3.3.8. **Other Agencies Consulted**. Free text field to add the details of any other agencies consulted.

C 3.3.9. Rectification Work Carried Out.

a. **Originator's Reference Number or Work Card Number**: Detail the ORN or Work Card Number for the task if applicable.

b. **Airframe Flying Hours (at time of occurrence)**: Detail the flying hours of the airframe at time of the occurrence if applicable.

c. **Investigation and Rectification Work Carried Out and Why**: Describe all rectification work carried out and the reason for completing the work.

**Note:** Where no maintenance activity is required the form should be annotated '**No work required**'. In this circumstance, the local Occurrence Manager can complete the Technical Section input as necessary.

- d. Identify any of the following additional reports/forms raised:
	- F760 Fault Narrative Report Raised:
	- QOR:
	- MoD F765 Publication Amendment Raised:
	- Other Action/Reports Raised:

**Note:** F760 Fault Narrative Report Raised, QOR and MoD F765 Publication Amendment Raised fields are required fields and must be completed before the tab can be marked complete.

#### **C 3.4. Review and Complete**

C 3.4.1. Once satisfied the relevant fields are complete and spell checked select the **Save** button located in the top right-hand corner of the tab.

**Note:** When the Technical tab header is yellow further information can be added throughout the report process and will be necessary where a technical investigation is extensive or delayed by restricted access to the aircraft. If additional information is added, it is good practice to inform the Occurrence Manager Offline and add a comment to the report highlighting the action taken.

C 3.4.2. If you have any relevant attachments (photos, film footage, documents etc.) they can be added to the report at this stage. There is a file size limit of 20MB so if you have a large film, please split it down into multiple short clips and/or compress the file. Navigate to the **Attachments** tab, select the **Choose File** button to locate the file then select **Attach File**. Attachments can be removed or re-named by the originator, to remove or re-name another Users attachment, please contact the ASIMS Helpdesk.

C 3.4.3. Once all Technical details have been added and there is no further information to be included on the form select the **Mark Complete** button. The tab header will change to green and the Maintenance role group will no longer have permission to edit the form details.

**Note:** All required fields (marked with a red asterisks) must be completed before the tab can be marked complete. Once complete the report will be removed from the users Requiring Action column in the Reports Summary section of the Home page.

C 3.4.4. If any further changes are required once the **Mark Complete** button has been selected the Occurrence Manager will need to be requested to send the report to the Maintenance role group for Action.

# **C 4. ATM Supervisor Role**

### **C 4.1. Introduction**

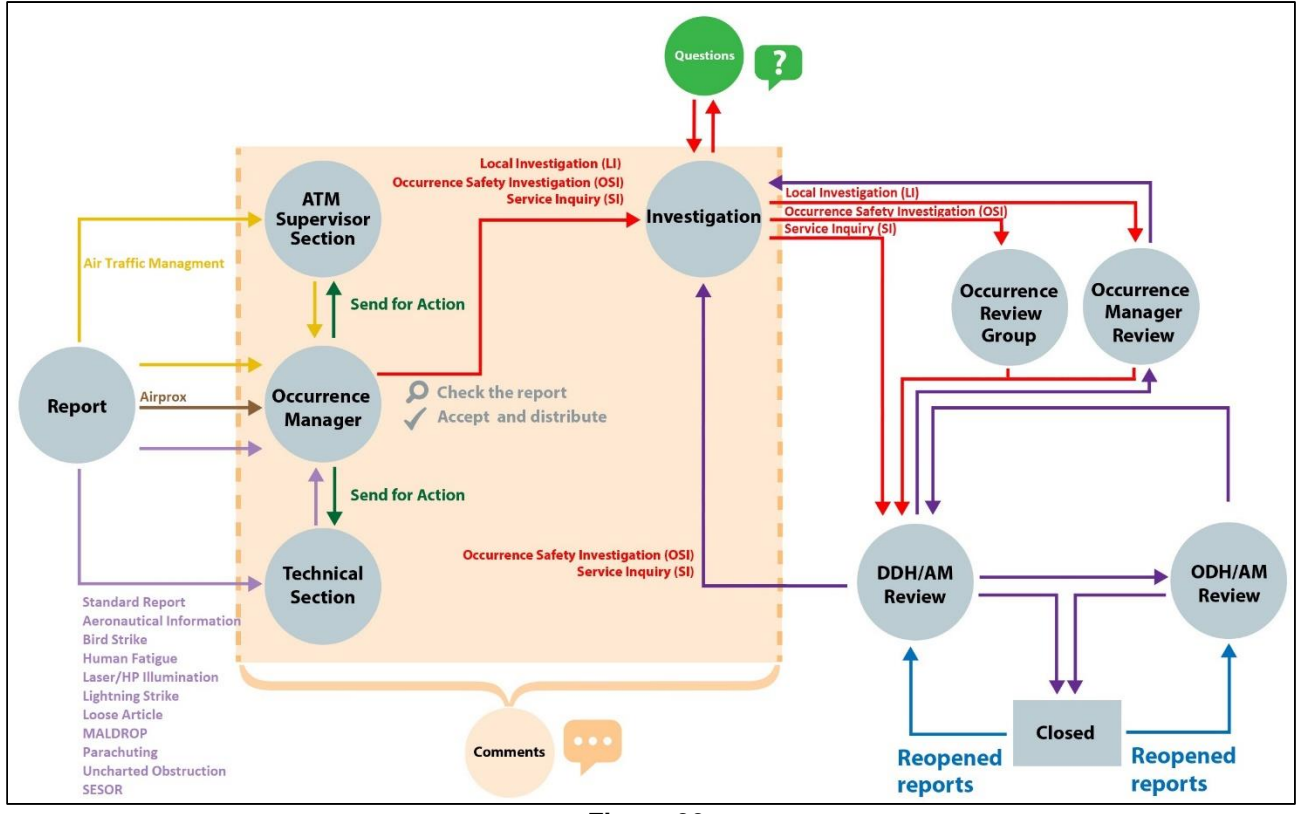

**Figure 39**

C 4.1.1. All DASORs reported by the ATC, ABM and ALI community require action from the ATM Supervisor role group.

C 4.1.2. An ATM Supervisor will receive an email notification that a DASOR requires action, the email notification will contain a link to the DASOR, the Brief Title and Narrative description of event, the Date and Time of the Occurrence, the DASOR Report Status, and the reason the email notification was triggered.

C 4.1.3. Selecting the link will open that specific report in the default web browser. Alternatively, all the reports that you are acting as an ATM Supervisor for can be viewed by selecting the number of reports in the **Requiring Action** column of the DASORs row in the **Reports Summary** section on the Home page. This will display the related DASORs in a results table. Selecting a row of the table will open the respective DASOR in a new window.

## **C 4.2. ATM Supervisor Tab Completion**

C 4.2.1. The tab header colour changes depending upon the associated status:

a. Yellow. In progress – The ATM Supervisor role group can add data and is viewable by all ASIMS users, but the tab is not yet complete.

b. Green. Complete – The ATM Supervisor role group have completed their work and populated all relevant fields.

**Note:** When the supervisor tab has been marked complete the Supervisor Role group will no longer be able to edit the tab.

C 4.2.2. To complete the ATM Supervisor tab, select the **Edit** button to enable write access to the tab fields.

C 4.2.3. As many fields as possible should be completed to provide maximum detail of the event.

#### **C 4.3. ATM Supervisor Tab Sections**

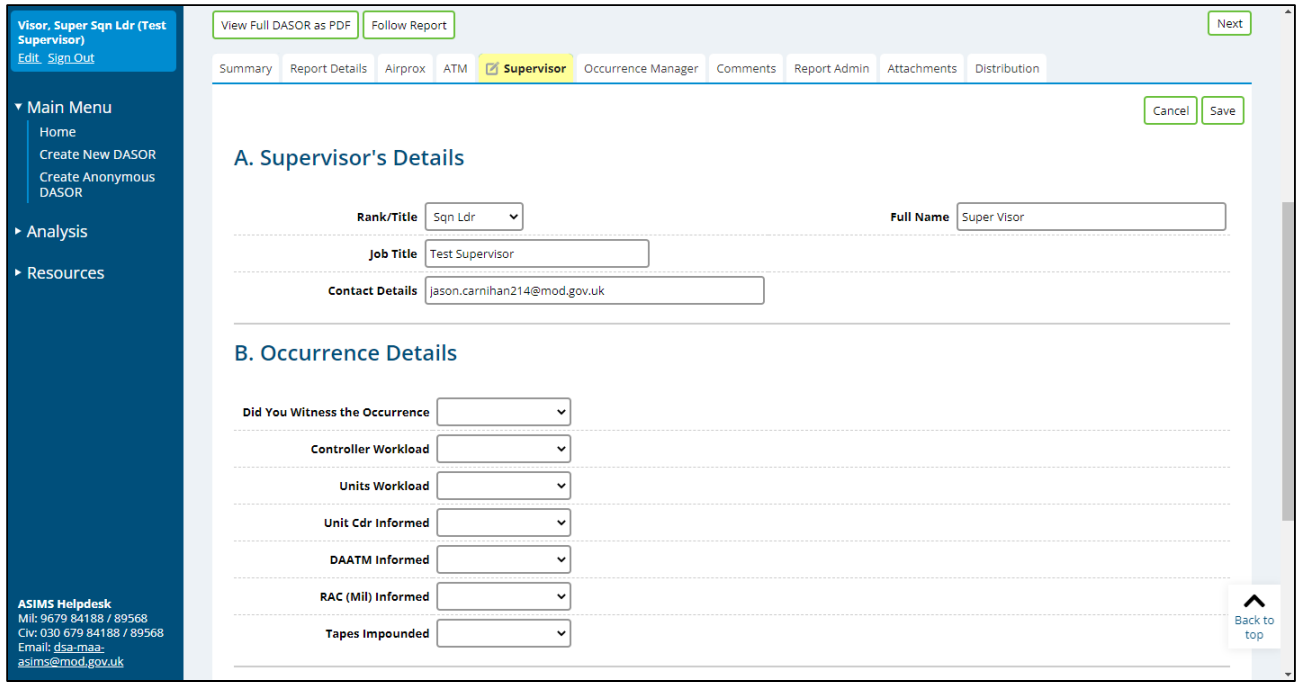

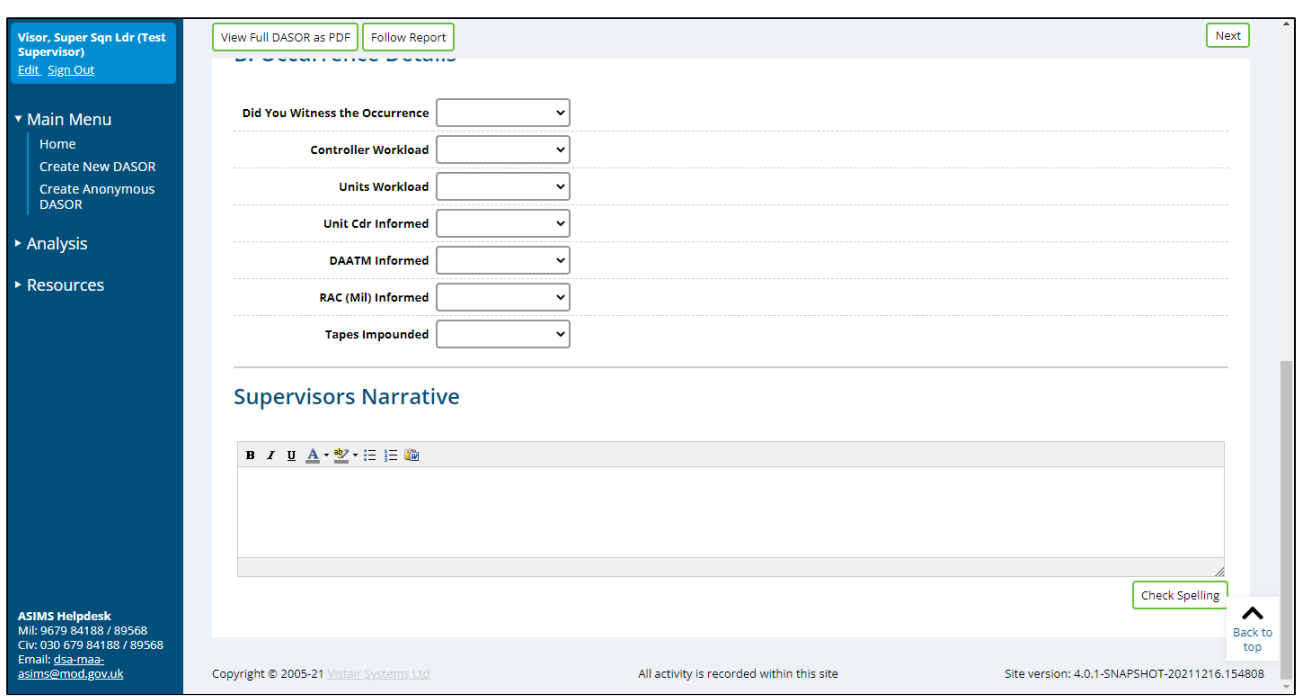

**Figure 40**

C 4.3.1. **Supervisor Details**. This section will be automatically populated with the details of the first incumbent from the ATM Supervisor role group who accesses the ATM Supervisor tab; the fields remain editable.

C 4.3.2. **Occurrence Details**. Complete as many of the occurrence details as possible.

C 4.3.3. **Supervisors Narrative**. Provide Supervisor comments in this section including the detail and context of the actions performed. If the Supervisor has no further information to include in the report annotate the section with '**No comment required**'.

## **C 4.4. Review and Complete**

C 4.4.1. Once satisfied the relevant fields are complete and spell checked select the **Save** button located in the top right-hand corner of the tab.

C 4.4.2. If you have any relevant attachments (photos, film footage, documents etc.) they can be added to the report at this stage. There is a file size limit of 20MB so if you have a large film, please split it down into multiple short clips and/or compress the file. Navigate to the **Attachments** tab, select the **Choose File** button to locate the file then select **Attach File**. Attachments can be removed or re-named by the originator, to remove or re-name another Users attachment, please contact the ASIMS Helpdesk.

C 4.4.3. Once all ATM Supervisor details have been added and there is no further information to be included on the form select the **Mark Complete** button. The tab header will change to green and the ATM Supervisor will no longer have permission to edit the form details.

**Note:** Once complete the report will be removed from the user Requiring Action column in the Reports Summary section of the Home page.

C 4.4.4. If any further changes are required once the Mark Complete button has been selected the Occurrence Manager will need to be requested to send the report to the ATM Supervisor role group for Action.

# **C 5. Commentator Role**

#### **C 5.1. Introduction**

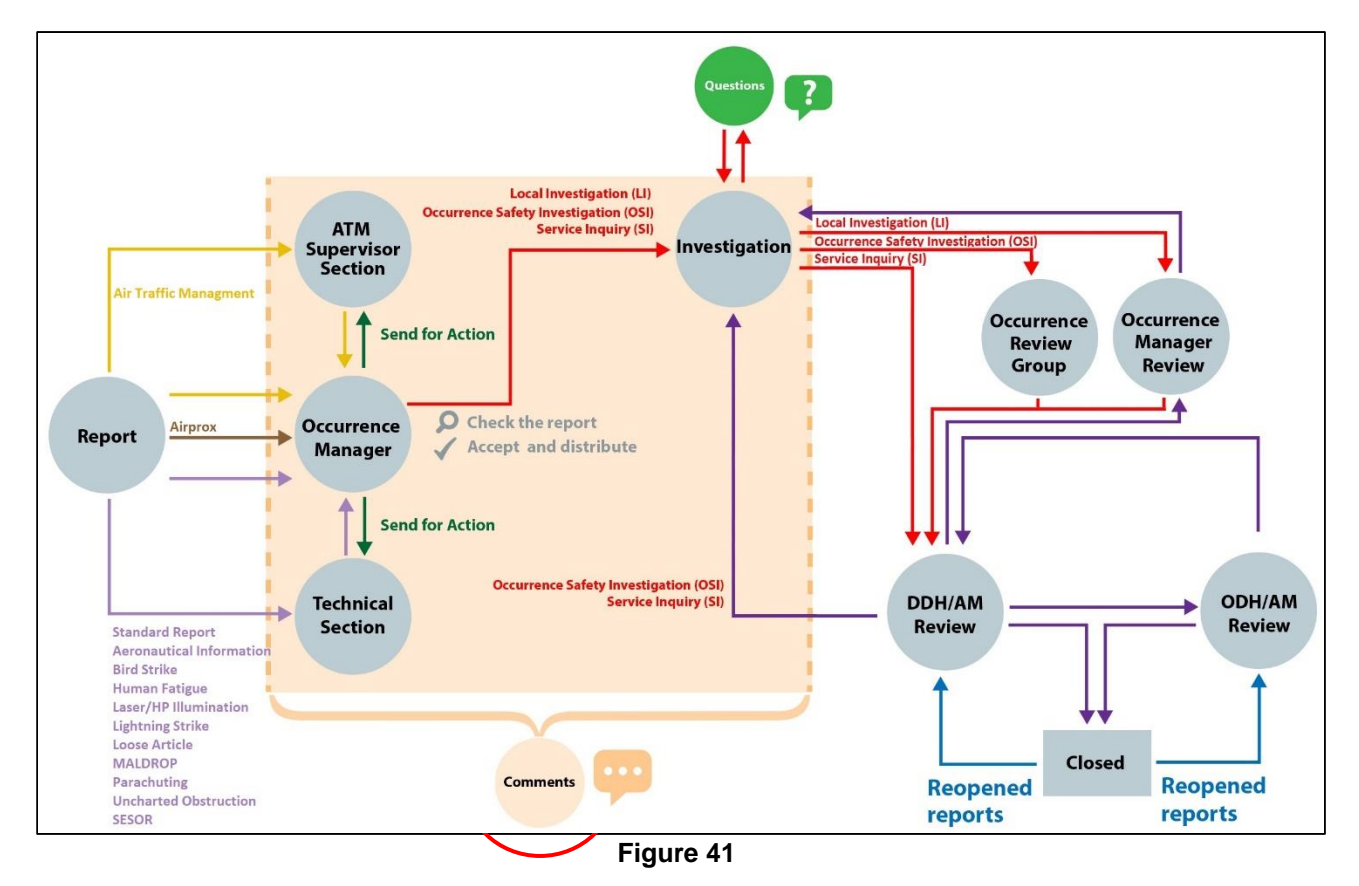

C 5.1.1. Once a report has been accepted by the Occurrence Manager any user on ASIMS can add a comment to the report. This ability can be suspended by the OM and assigned investigator at any time, see para E1.2, and is automatically suspended for OSI or SI level investigations.

C 5.1.2. An ASIMS commentator is an individual who may be assigned a report to formally add constructive comments to but may otherwise play no role in the management or flow of the report. The request can be sent in 2 ways:

> a. To an **Individual User**. Any ASIMS user may be asked to comment on a report with the express intent of seeking their opinion or offering them the opportunity to comment on the report.

> b. To a **Commentator Role Group**. There are commentator groups throughout the DAC allowing easy communication with groups such as station SMEs, Local Command, HQs, DE&S PT, UK low flying etc.

> **Note:** Any user of ASIMS can send a DASOR report to any commentator role group for comment.

C 5.1.3. A commentator will receive an email notification indicating that a DASOR requires comment. The email notification will contain a link to the DASOR the Brief Title and Narrative description of event, the Date and Time of the Occurrence, the DASOR Report Status, and the reason the email notification was triggered.

C 5.1.4. Selecting the link will open that specific report in the default web browser. You can view all the reports that you are acting as a commentator or need to comment on by selecting the number of reports in the requiring action column of the reports summary section which will display the related DASORs in a results table below.

**Note:** Selecting any row in the table will open that DASOR report in a new window.

C 5.1.5. If a specific piece of information is required a question can be asked of an individual by either the Occurrence Manager, Investigator or ADH/AM. The individual will receive an email notification, detailing the DASOR question requiring an answer. The notification email will contain a link to the DASOR.

C 5.1.6. Selecting the link will open that specific report in the default web browser. A User can view all the reports that they need to provide an answer on by selecting the number of questions in the requiring action column of the reports summary section which will display the related DASORs in a results table below.

#### **C 5.2. Adding Comments**

C 5.2.1. Read the report before navigating to the **Report Admin** tab to see if the report was sent to the user as an individual or as part of a commentator role group. This may have a bearing on how the comment is submitted (see Para C 5.2.3)

C 5.2.2. Select the **Comments** tab and add a relevant comment in the blank **Add a Comment** text box.

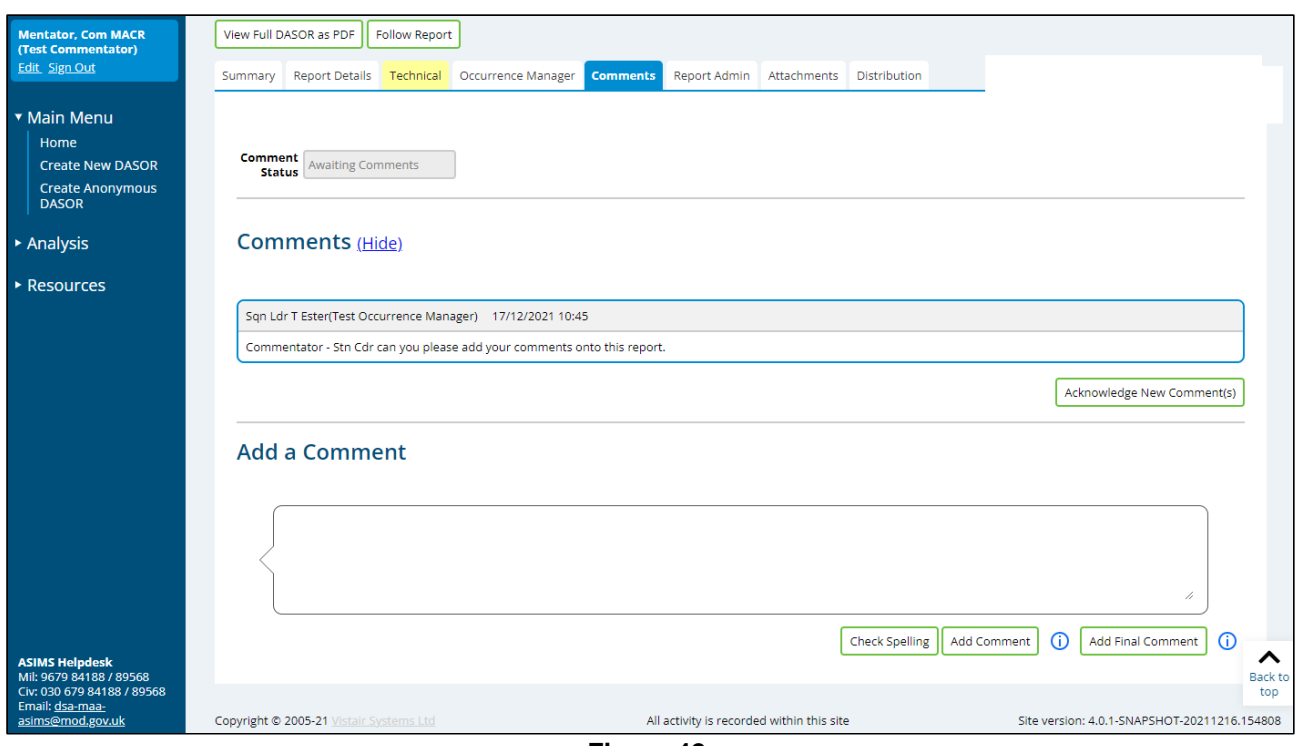

**Figure 42**

C 5.2.3. Select **Check Spelling** before submitting the comments to the DASOR by selecting one of the following options:

> a. **Add Comment**. The comment will be added but the comment action will remain open for other members of the Commentator role group to add their own comments or for the user to provide additional comments. The action completed section of the Actions table in the Report Admin tab will remain blank.

b. **Add Final Comment**. The comment will be added and the action will be closed. The action completed section of the Actions table in the Report Admin tab will have a date, time and name of actioner displayed.

**Note:** If the user is a member of more than one role group that has been sent the report for comment they will be presented with a popup asking them to confirm which role group or all role groups they are adding the final comment on behalf of.

**Note:** If Add Final Comment has been selected and at a later stage additional comments need to be added the user will need to contact the Occurrence Manager for the report to resend for comment.

#### **C 5.3. Acknowledging Comments**

C 5.3.1. Use of the acknowledged comment's function allows the user to see which comments have already been read and which comments have been newly submitted. Once comments have been read select the **Acknowledge New Comment(s)** button.

C 5.3.2. Comments that are new and have not been acknowledged are displayed with a blue border. Acknowledged comments are displayed with a grey border.

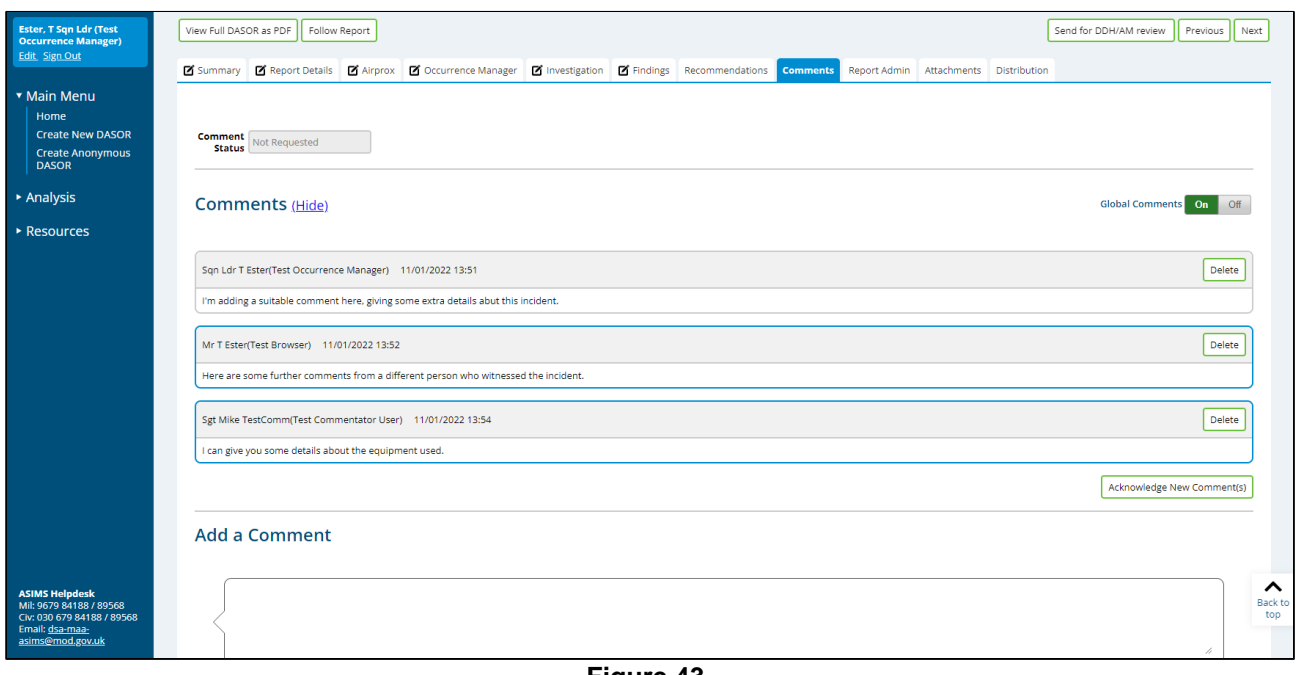

**Figure 43**

**Note:** This function is unique to an individual user account.

#### **C 5.4. Comment Status**

C 5.4.1. The Comment status field is displayed at the top of the Comments tab and indicates to the user when the report contains unacknowledged comments.

- C 5.4.2. There are four comment statues:
	- **Not Requested**. No comments have been requested.
	- **Awaiting Comments**. Comments have been requested and at least one request is outstanding.
	- **Comments Received**. All requested comments have been received (Add Final Comment selected for all requests).
	- **New Comment**. Indicates a comment has been added to a report that the user has not acknowledged.

C 5.4.3. When a comment is added to a report the comment status automatically changes to **New Comment**. Then when the user selects the **Acknowledge New Comment(s)** button the comment status changes to indicate if comment requests are outstanding, closed or not made.

**Note:** The **New Comment** status is unique to an individual user account.

**Issue 7** 126 **AL26**

MAA\_OpAssure\_KE\_MAN\_001 Version\_7.26 May\_24

# **C 6. Questions**

#### **C 6.1. Introduction**

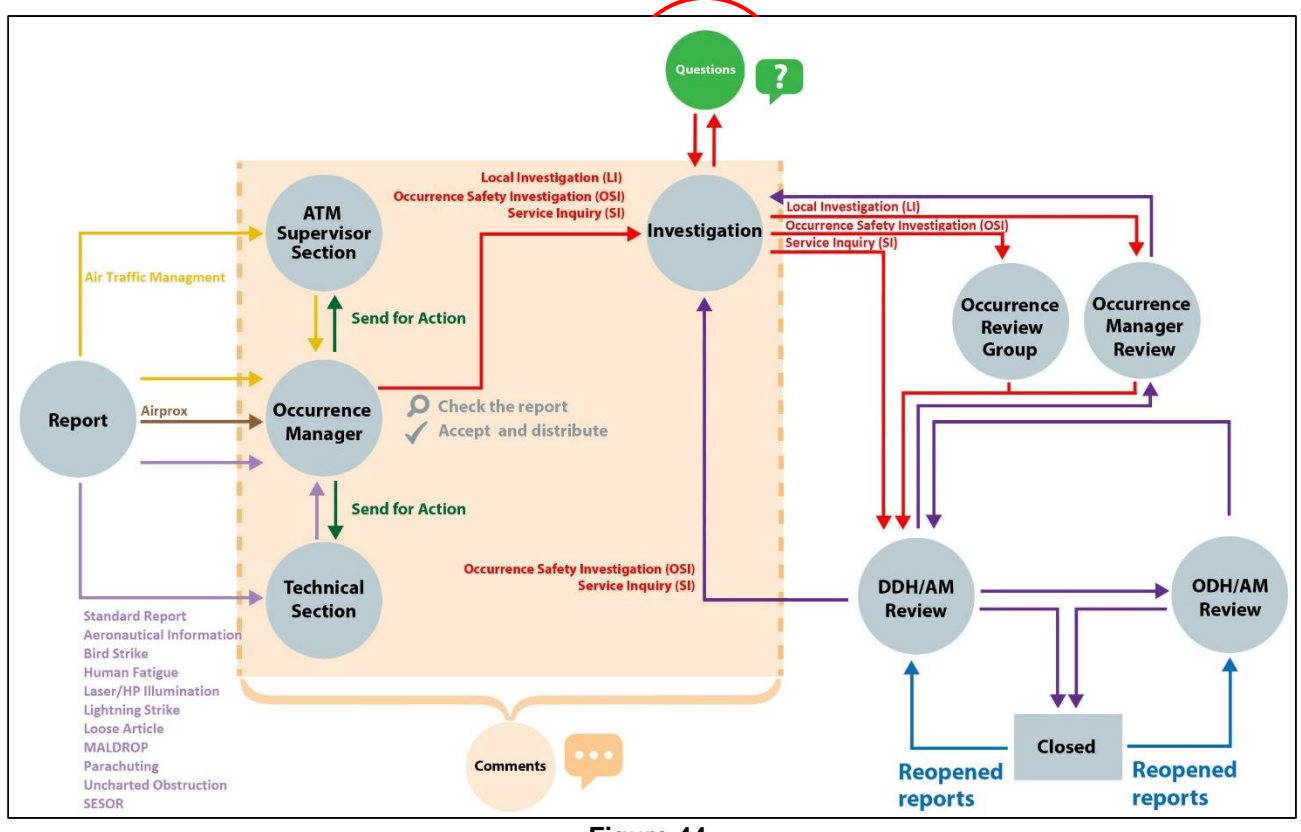

**Figure 44**

C 6.1.1. Questions can be sent to an individual or role group and are answered from the **Comments** tab of the associated report.

**Note:** Only Occurrence Managers, Investigators and ADH/AMs can ask questions.

#### **C 6.2. Asking a question**

C 6.2.1. Select the **Comments** tab of the relevant report and locate the **Ask a Question** section.

C 6.2.2. Enter the individual's username or role group name into the **To** text box and select the recipient required. This is a mandatory field.

C 6.2.3. Set a deadline date for a response by selecting an **Answer By** date. This is a mandatory field.

C 6.2.4. Enter the question into the question box, check spelling before selecting the **Ask Question** button to send the question to the recipient. The recipient of the question will receive an email notification informing them a question has been asked of them, with a link to the DASOR report. The DASOR report will also appear in their Reports Summary section of the Home page in the Questions row.

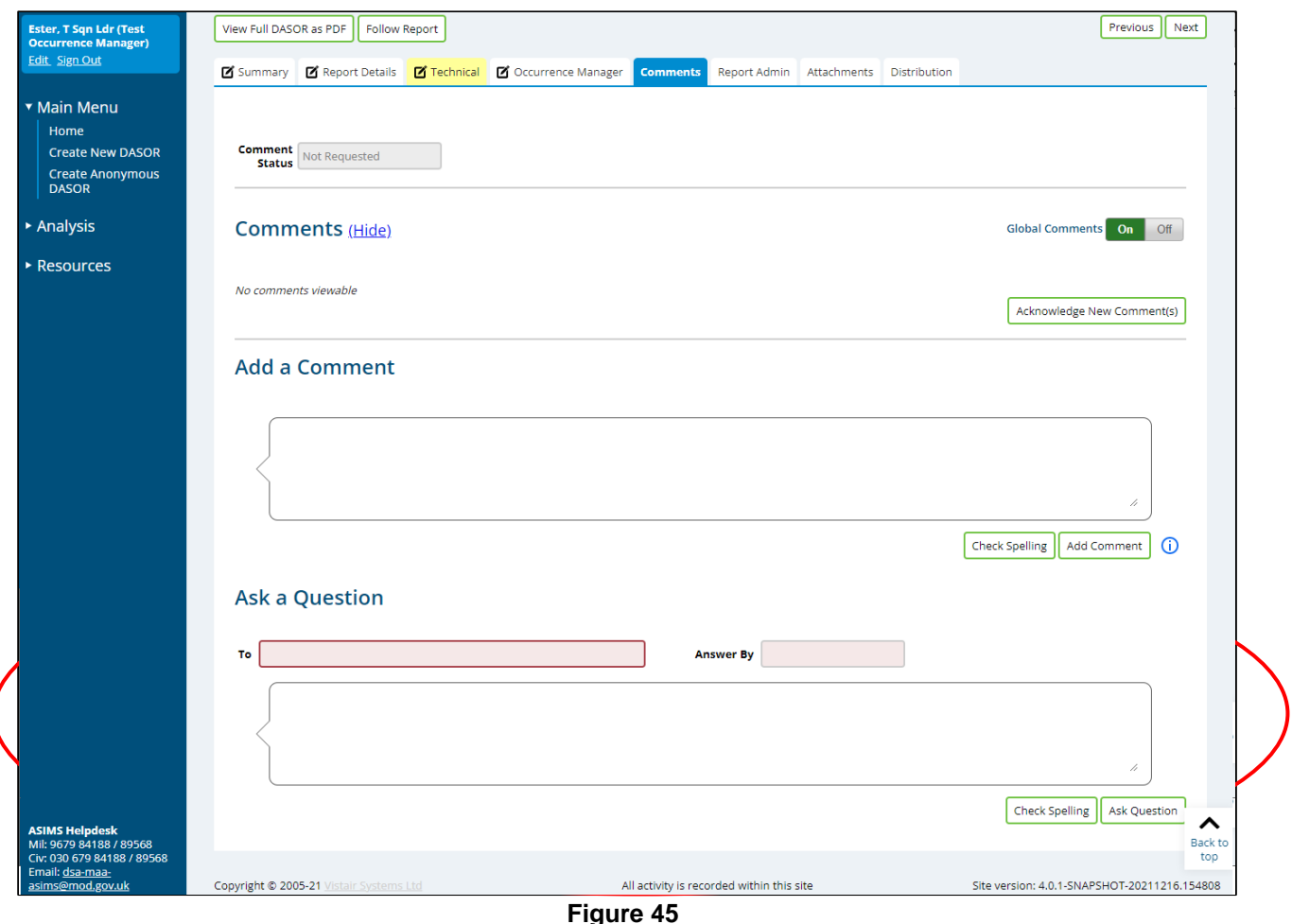

C 6.2.5. When viewing the Comments tab, as the recipient, an unanswered question will be displayed with a yellow header. All other users will see the question in the same format as a normal comment (i.e. a red header).

#### **C 6.3. Answering a question**

C 6.3.1. When you are asked a question you will be sent a notification containing a link to the DASOR and the question you have been asked. All questions you have been asked will appear in the question row within the Reports Summary section of your ASIMS main menu.

C 6.3.2 Open the DASOR either from the link within the notification email or from your main menu. Select the **Comments** tab of the DASOR report and locate the question. Any outstanding questions, the user has been asked will appear with a yellow header.

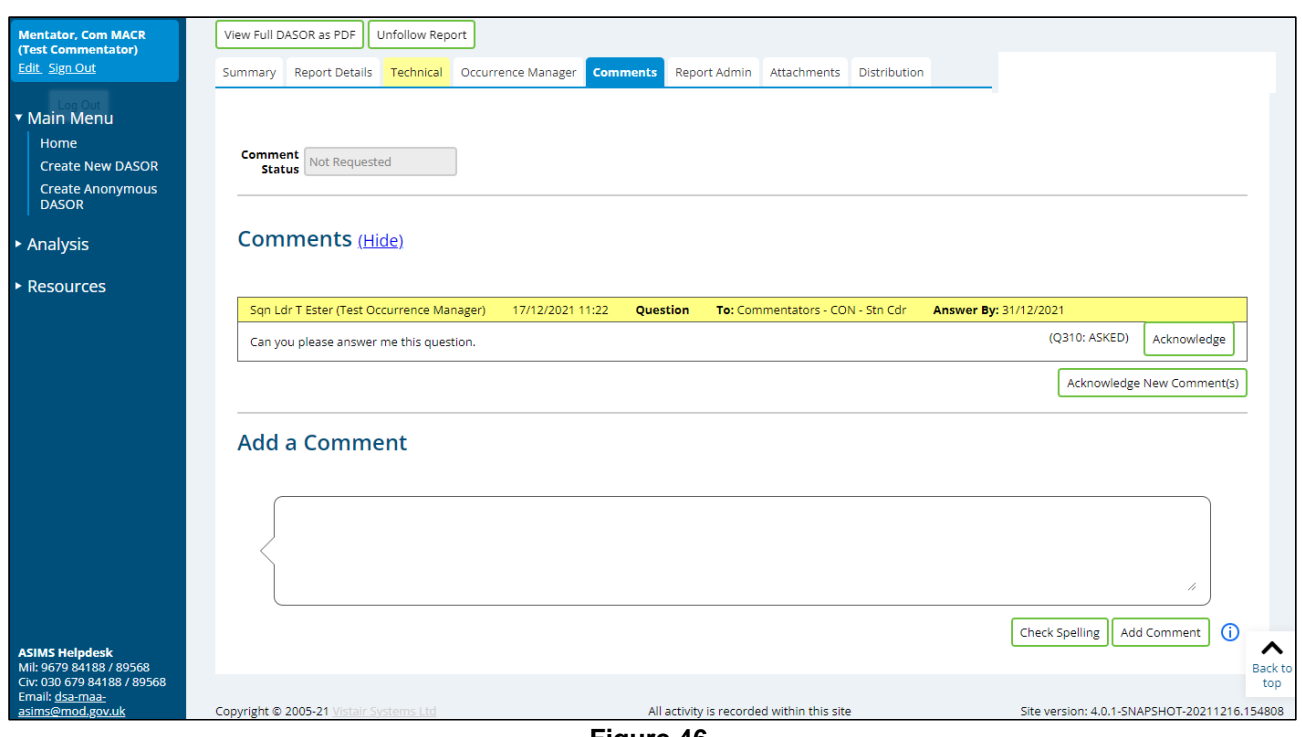

**Figure 46**

C 6.3.3. Selecting the **Acknowledge** button will display the answer text box. Populate the response to the question in this box.

#### **Warning: Do not answer the question by adding a new comment as described in Part C 5.2.**

C 6.3.4. Select **Check Spelling** before submitting the answer to the question by selecting one of the following options:

> a. **Add Answer**. The answer will be added but the question action will remain open for the user(s) to provide additional responses.

> b. **Add Final Answer**. The answer will be added and the question closed and the header colour changed to red in line with all other comments.

**Note:** All responses to a question will be displayed below the question irrespective of other comments made or questions asked within the report.

C 6.3.5. If the person or role group who has been asked a question does not reply before the answer by date, they will be sent a notification email when the date passes reminding them to answer the question.

#### **C 6.4. Acknowledge Answer**

C 6.4.1. When a question has been answered the person who asked the question will receive an email notification, they must acknowledge the final answer by selecting the **Acknowledge Final Answer** button to complete the question process.

# **Part D Managing ASIMS**

MAA\_OpAssure\_KE\_MAN\_001 Version\_7.26 May\_24

# **D 1. Managing ASIMS Overview**

#### **D 1.1. Introduction**

D 1.1.1. To allow DASORs to be managed effectively and to allow the data contained within ASIMS to be accessed as required, it is necessary to manage certain aspects of ASIMS.

D 1.1.2. A user can manage their individual profile, and personalise ASIMS as appropriate for their requirements in the following ways:

a. Manage and maintain their personal account details.

b. Manage the DASOR aircraft information notification email they receive.

c. Personalise the Home page Reports Summary view unique to their account.

d. Follow reports of interest relevant to the individual user.

e. Create a personalised dashboard of saved search results.

f. Manage role group membership and Station investigator lists – Permissions apply.

D 1.1.3. This section will provide details about how the above ASIMS account management can be achieved.

# **D 2. My Details**

#### **D 2.1. Introduction**

D 2.1.1. The My Details function provides a user with the ability to manage personal details within ASIMS unique to their account.

**Warning: Details should be kept as current as possible; this is particularly relevant for the email address associated with the account as this is used by ASIMS for the purpose of sending notification emails.**

D 2.1.2. The My Details page is accessible from the Menu Bar by selecting the Edit link below your User details displayed in the top left of the screen.

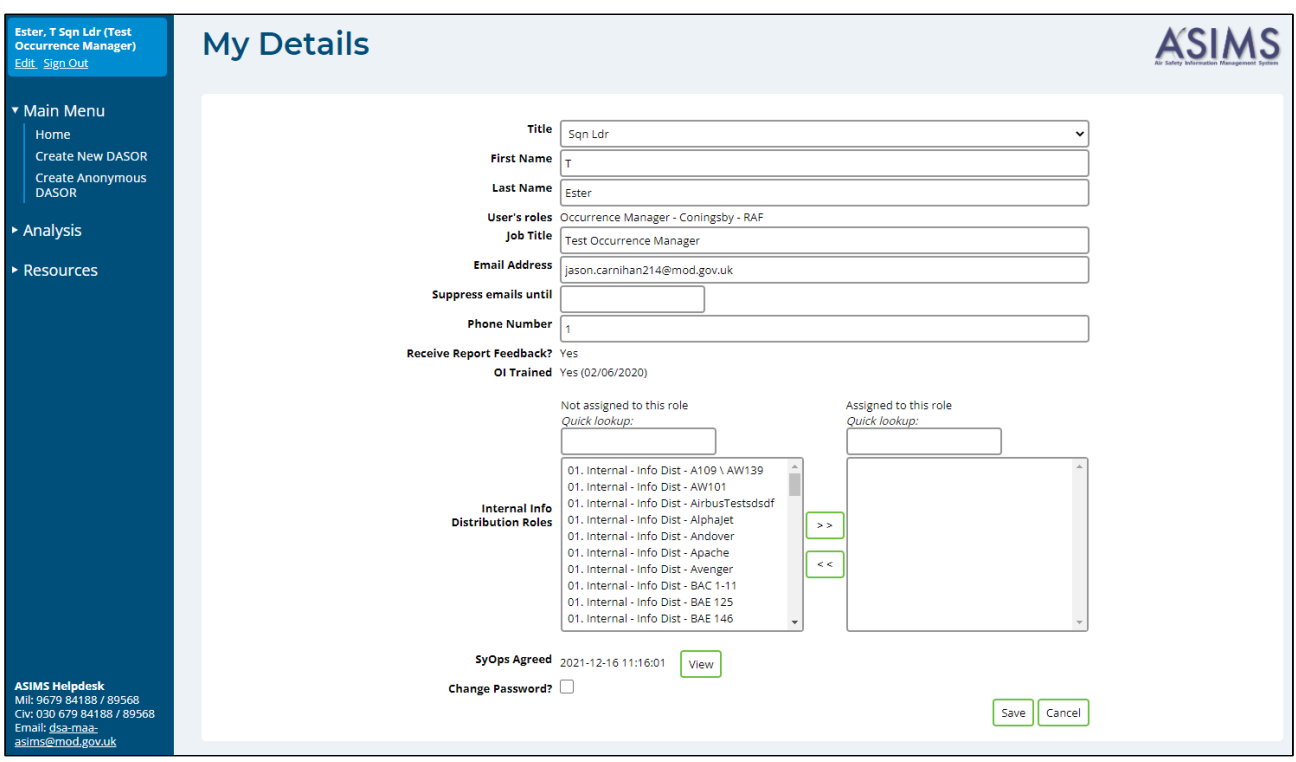

#### **D 2.2. Amend/Update/View**

**Figure 47**

D 2.2.1. The My Details page allows a user to amend/update: personal details, aircraft notifications and view additional information related to their account.

D 2.2.2. A user can amend/update the following in the My Details page:

- a. **Title**. Rank/Title of the user.
- b. Users Name. User's **First Name** and **Last Name**.
- c. **Job Title**. The title of the user's current role.

**Issue 7** 132 **AL26**

d. **Email Address**. The user's preferred email address for ASIMS notification emails.

#### **Warning: Email addresses are to be restricted to '@mod.gov.uk' or known industry addresses. Users are not to use personal public email addresses (i.e. Hotmail, Gmail, Yahoo etc).**

e. **Supress emails until**. If a user wishes to not receive ASIMS notification emails for a period, i.e. due to a long absence from work, they can be suppressed until a date such that they are required again.

f. **Phone Number**. A contact number for the user.

g. **Internal Info Distribution Role**. Enables the user to subscribe to aircraft information notifications, these notifications are based on the aircraft type a report has been raised on and the user will receive a 'for information notification email' each time a report is accepted onto ASIMS for that aircraft type.

h. **Change Password?** A tick box that, on selection, displays additional fields to input a new user password, confirm the changed password and confirm their current password (temporary password in the case of a reset). The user will then have to accept the SyOps agreement by selecting the tick box at the bottom of the agreement.

**Warning: Passwords are case sensitive, they must be 8-15 characters in length and contain at least one letter, one number and one special character from the following selection !"#\$%&'()\*+,-./:;<=>?@[\]^\_`{|}~**

D 2.2.3. Once all changes have been made select the **Save** button to confirm. On selection of Save the user will be taken back to the Home page.

D 2.2.4. In addition, a user can also view the following:

a. **User's roles**. Provides a list of the role groups the user is assigned to.

b. **Receive Report Feedback?** Displays whether the user account receives report feedback (Yes) or not (No).

c. **SyOps Agreed**. Details the date and time the SyOps agreement was last signed. Selecting the **View** button will display the ASIMS Users SyOps agreement at the bottom of the page.

# **D 3. Following Reports/Recommendations**

## **D 3.1. Introduction**

D 3.1.1. Any DASOR or Recommendation can be followed by an ASIMS account holder allowing ready access to reports of interest through the Reports Summary section of the Home page without having to initiate a search for each report.

## **D 3.2. Follow a Report**

D 3.2.1. To follow a DASOR a user must first access the report.

D 3.2.2. Select the **Follow Report** button in the top left-hand corner of the report.

D 3.2.3. The report is now being followed by that user's account and will be included in the Followed column of the Reports Summary section on the Home page.

## **D 3.3. Un-follow a Report**

D 3.3.1. There are two ways to unfollow a DASOR, either access the followed report and select the **Unfollow Report** button in the top left-hand corner of the report. Or click on the Total DASORs number in the Followed column in the Reports Summary section on the Home page. This will list all followed reports and you can select the **Unfollow** button at the end of the row for each DASOR.

D 3.3.2. The report is no longer being followed by that user's account and will be removed from the Followed column of the Reports Summary section on the Home page.

# **D 3.4. Follow a Recommendation**

D 3.4.1. To follow a recommendation a user must first access the required recommendation.

D 3.4.2. Select the **Follow Recommendation** button in the top left-hand corner of the recommendation.

D 3.4.3. The recommendation is now being followed by that user's account and will be included in the Followed column of the Reports Summary section on the Home page.

# **D 3.5. Unfollow a Recommendation**

D 3.5.1. There are two ways to unfollow a recommendation, either access the followed recommendation and select the **Unfollow Report** button in the top left-hand corner of the recommendation. Or click on the Recommendations number in the Followed column in the Reports Summary section on the Home page. This will list all followed recommendation and you can select the **Unfollow** button at the end of the row for each recommendation.

D 3.5.2. The recommendation is no longer being followed by that user's account and will be removed from the Followed column of the Reports Summary section on the Home page.

MAA\_OpAssure\_KE\_MAN\_001 Version\_7.26 May\_24

# **D 4. Reports Summary**

#### **D 4.1. Introduction**

D 4.1.1. The number of DASORs and Recommendations that a user is required to action, is managing, is following or have a question outstanding on are displayed in a table within the **Reports Summary** section, positioned at the bottom of the Home Screen.

D 4.1.2. The Reports Summary section allows ready access to these reports without having to undertake a search for each one. Additionally, it provides the ability to view the status of reports relevant to the account holder and allows the user to generate a default view for future use.

## **D 4.2. Reports Summary Sections**

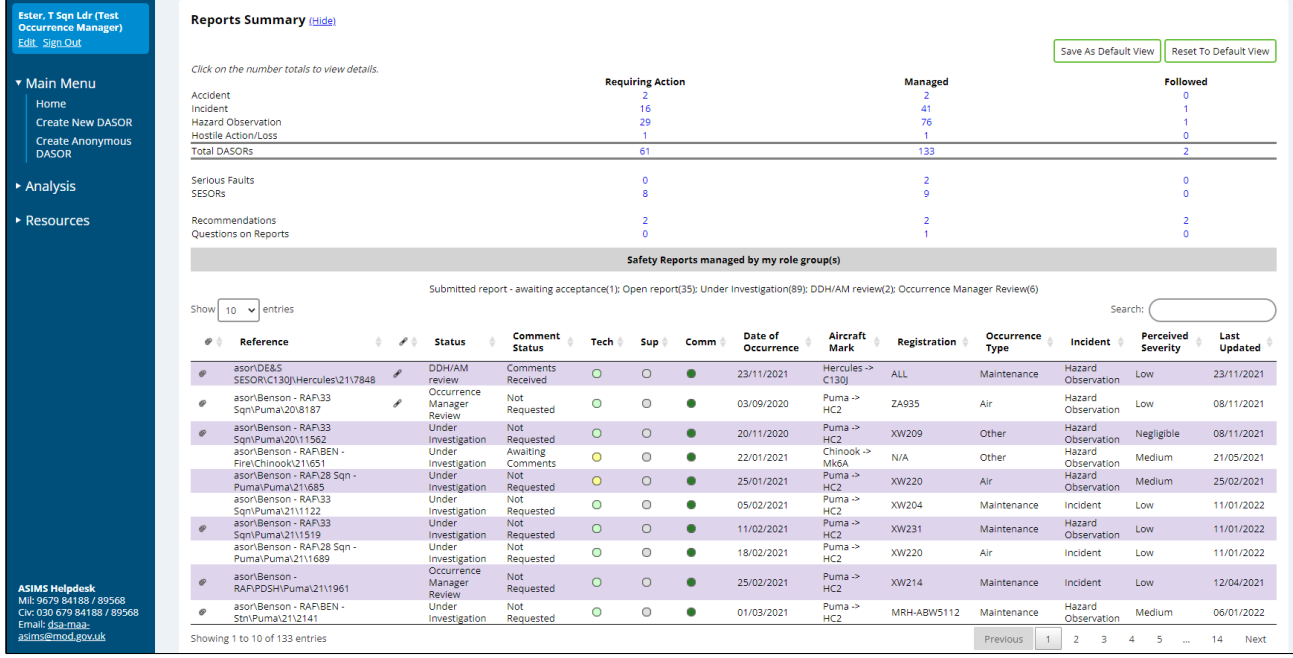

**Figure 48**

D 4.2.1. Default View buttons. See Part D 4.4.

D 4.2.2. Report Summary Totals. Provides DASOR totals differentiated by Occurrence Type, Recommendations, Questions, Serious Faults, and SESORs under the following headings:

> a. **Requiring Action**. These are reports where the user is a member of a role group required to complete an action, either completing a section of the report or requested to provide comment.

b. **Managed**. These are reports for which the user is an Occurrence Manager, in DDH/AM or ODH/AM Review Groups. The same report may

appear in both the Requiring Action and Managed list depending on what stage the report is at.

c. **Followed**. Displays all the reports or recommendations a user is following. See Part D 3 for how to follow a report.

**Note:** Selection of any of the total numbers will display a list of those associated report in an additional table below the totals (see D 4.2.3).

D 4.2.3. Reports Summary List of Reports. Displays a list of the DASOR details of the selected total with the following headings:

> a. **Attachment**. A paperclip symbol indicates whether an attachment has been added to the respective DASOR.

b. **Reference**. Displays the DASOR reference; hovering the cursor over the reference will display the Brief Title from the associated report.

c. **Link**. A link symbol indicates whether the DASOR is linked to another DASOR.

- d. **Status**. The current status of the report (see definitions in Part P 5):
	- Submitted report awaiting acceptance
	- Open Report
	- Under Investigation
	- OM Review
	- ORG Review
	- DDH/AM Review
	- ODH/AM Review
	- Closed pending comments

e. **Comment Status**. Displays the comment status from the comments tab of the report.

f. **Tech**. The Technical tab colour coded status:

- Yellow. In progress
- Green. Complete
- Grey. Section not present.
- g. **Sup**. The ATM Supervisor tab colour coded status:
	- Yellow. In progress
	- Green. Complete
	- Grey. Section not present.

MAA\_OpAssure\_KE\_MAN\_001 Version\_7.26 May\_24

- h. **Comm**. The Commentator tab colour coded status:
	- Red. Global comments disabled.
	- Green. Global comments enabled.

i. **Date of Occurrence**. The date the occurrence happened or for faults found during maintenance use the date when the issue was identified.

j. **Aircraft Mark**. Aircraft Type and Mark associated with the occurrence.

k. **Registration**. The registration of the aircraft associated with the occurrence.

l. **Occurrence Type**. The Occurrence type: Air; ATC/ABM/ALI; Maintenance; Synthetic; Other.

m. **Incident**. The Incident type: Accident; Incident; Hazard/Observation; Hostile Action/Loss.

n. **Perceived Severity**. The severity of the occurrence as perceived by the reporter.

o. **Last Updated**. The date the DASOR was last updated.

#### **D 4.3. Reports Summary Functionality**

D 4.3.1. The reports summary displays a breakdown by Status of DASORs and Recommendations applicable to the user.

D 4.3.2. A user can change the number of reports displayed by changing the **Show** dropdown box. The user can select either: 5; 10; 25; 50; or 100 entries to be displayed in a single view.

D 4.3.3. Selecting any column heading will sort the order the list is displayed. Selecting the heading once will sort ascending, selecting the heading again will sort descending.

D 4.3.4. The reports displayed in the list of reports can be filtered across all the fields displayed:

> a. Insert the search criteria required into the **Search** text box on the right of the screen just above the list of reports.

b. The report results will be automatically filtered displaying only those where the text entered matches any of the fields displayed in the summary, including the brief title which is displayed when you move your mouse over the report reference.

c. To reset the search, delete the content of the text box.

#### **D 4.4. Default View**

D 4.4.1. The Reports Summary section display configuration can be saved so that each time the user logs into ASIMS the users determined default view will be displayed on the Home page.

D 4.4.2. Following setup of the Reports Summary section to the desired view select the **Save As Default View** button to confirm the current Reports Summary configuration as the default view; this is inclusive of any ordering and/or text searching of data chosen.

D 4.4.3. If further changes are made to the view of the Reports Summary section as needed by the user, selecting the **Reset To Default View** button will return the Reports Summary section to the default view.

D 4.4.4. When returning to the Home page from a different area of ASIMS the view displayed will always be in the configuration that was last shown.

# **D 5. ASIMS Notifications**

#### **D 5.1. Introduction**

D 5.1.1. ASIMS sends out notification emails informing users of actions they need to perform or information about reports they are managing or are interested in.

## **D 5.2. Configurable Notifications**

D 5.2.1. **Followed Reports.** For individually followed reports using the *Follow* function, a user can select whether they wish to be notified when a specific action has been completed. The available options are:

- a. Technical Section Completed.
- b. Supervisor Section Completed.
- c. Comment added or Question replied to.
- d. Report Closed.

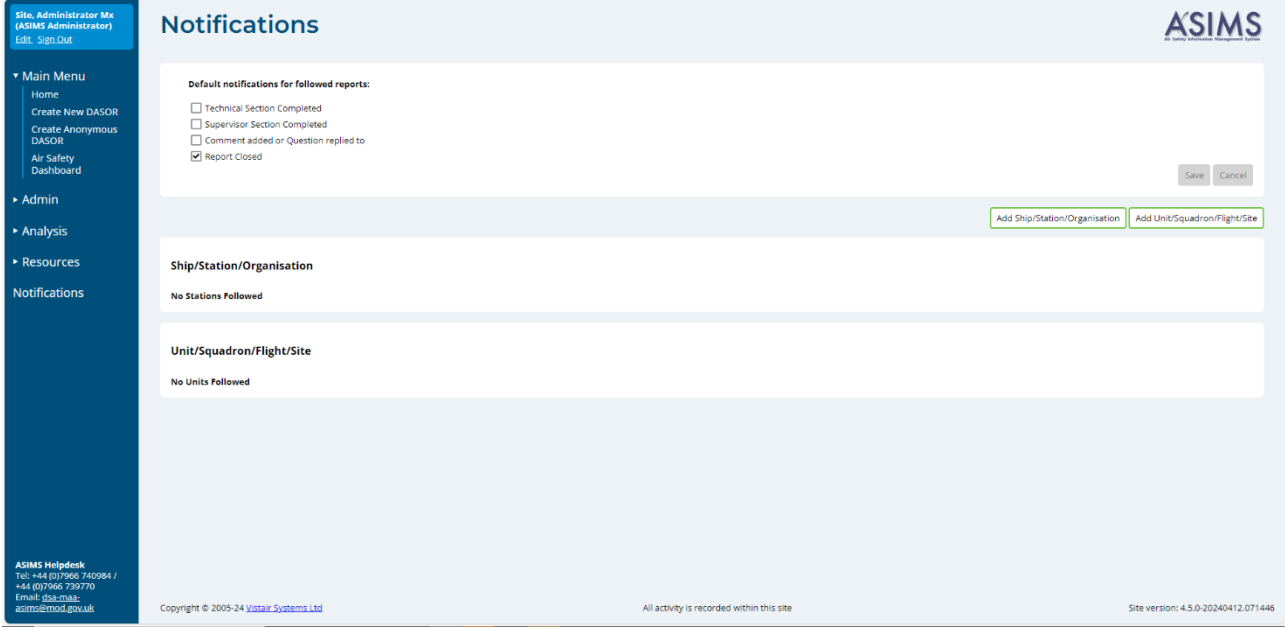

**Figure 49**

D 5.2.2. **Ship/Station/Organisation and Unit/Squadron/Flight/Site.** Users can select to be notified when a DASOR is submitted under a specific Ship/Station/Organisation or Unit/Squadron/Flight/Site. Furthermore, for each category, Users can select whether they wish to be notified when a Technical or Supervisor Section has been completed, when a Comment is added or a Question replied to, and/or when a Report is Closed. Users can select multiple Ship/Stations/Organisations or Unit/Squadron/Flight/Sites as required.

#### D 5.3. Notification Details

# D 5.3.1. Below details each ASIMS notification email sent out from the ASIMS system.

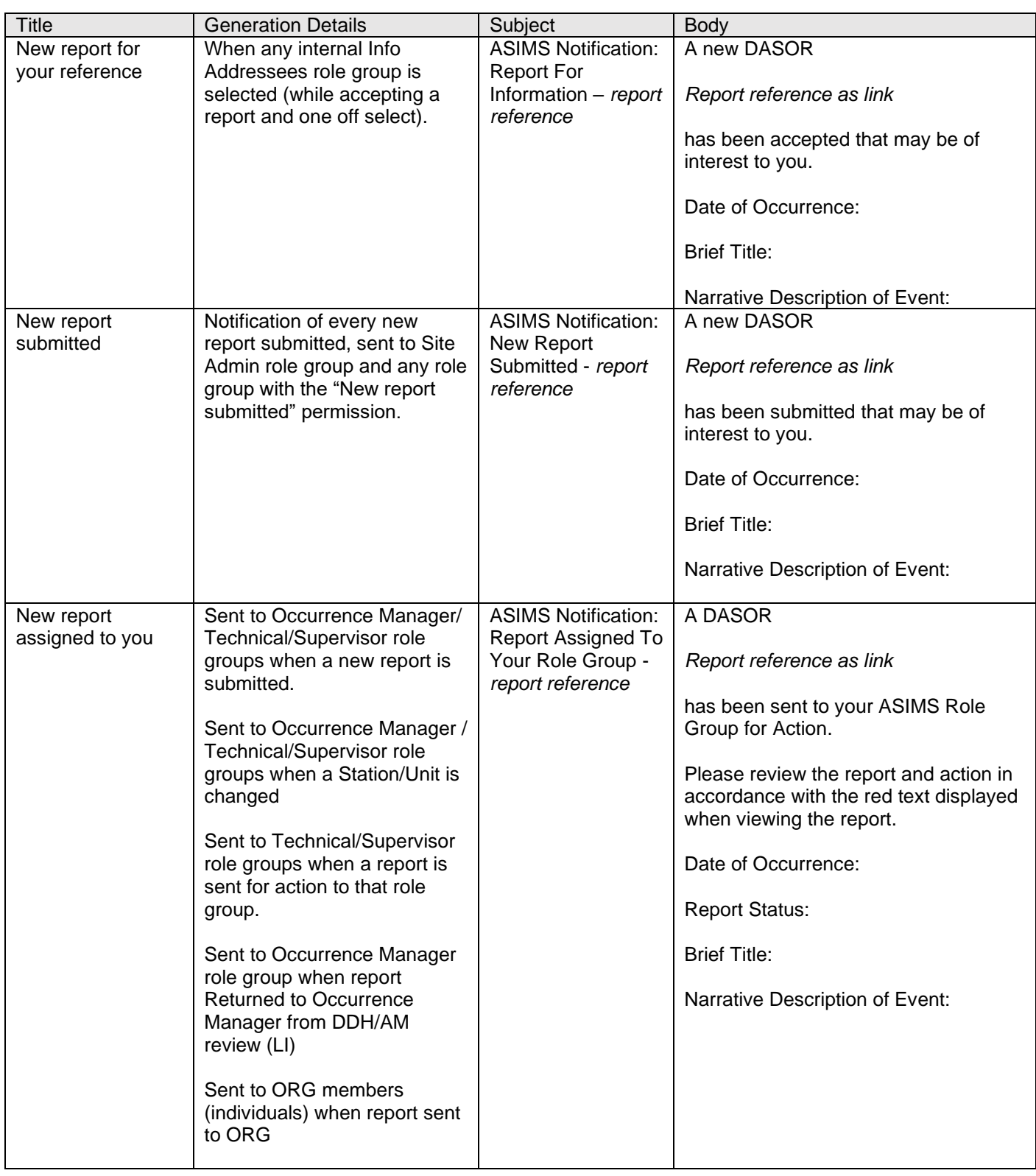

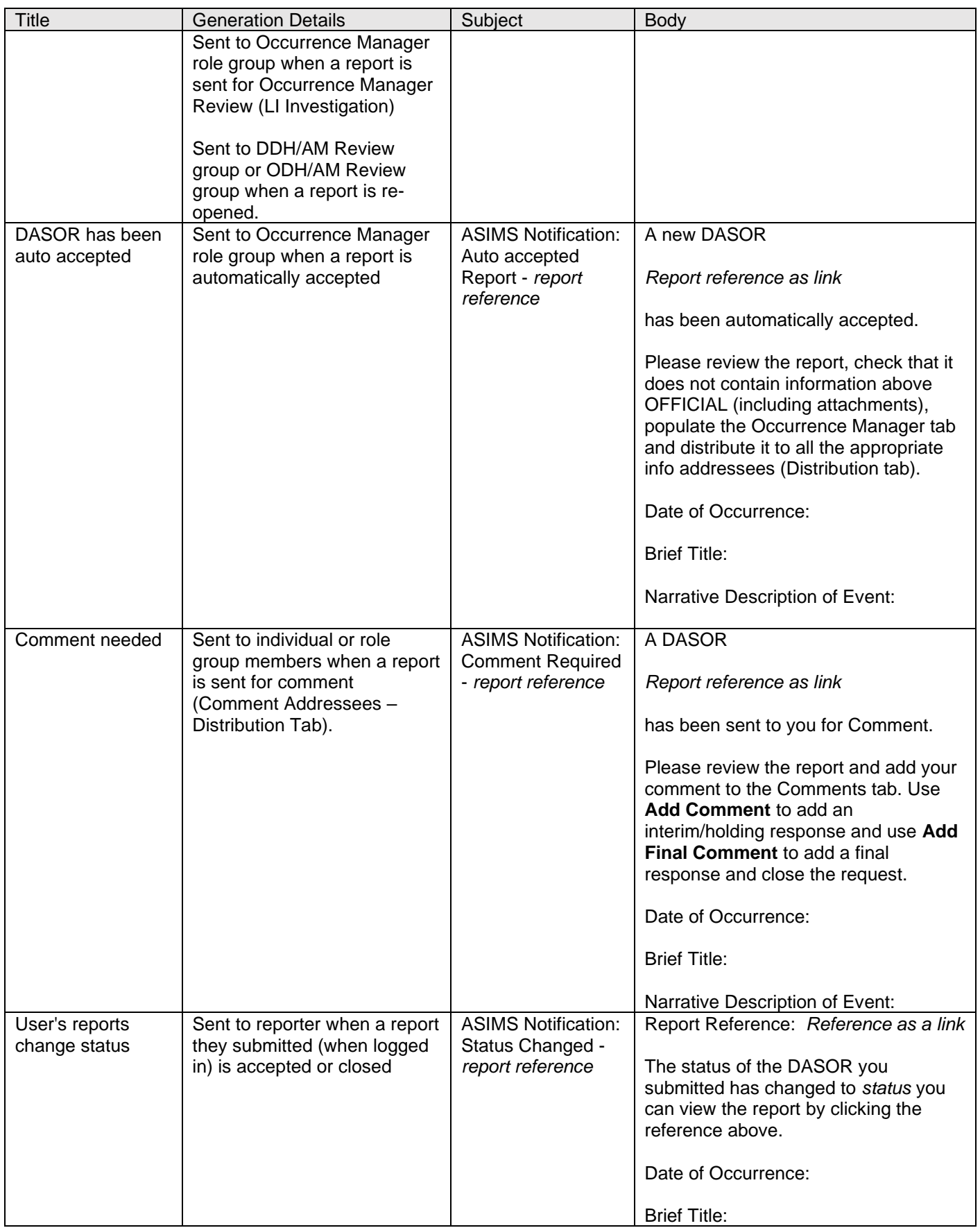

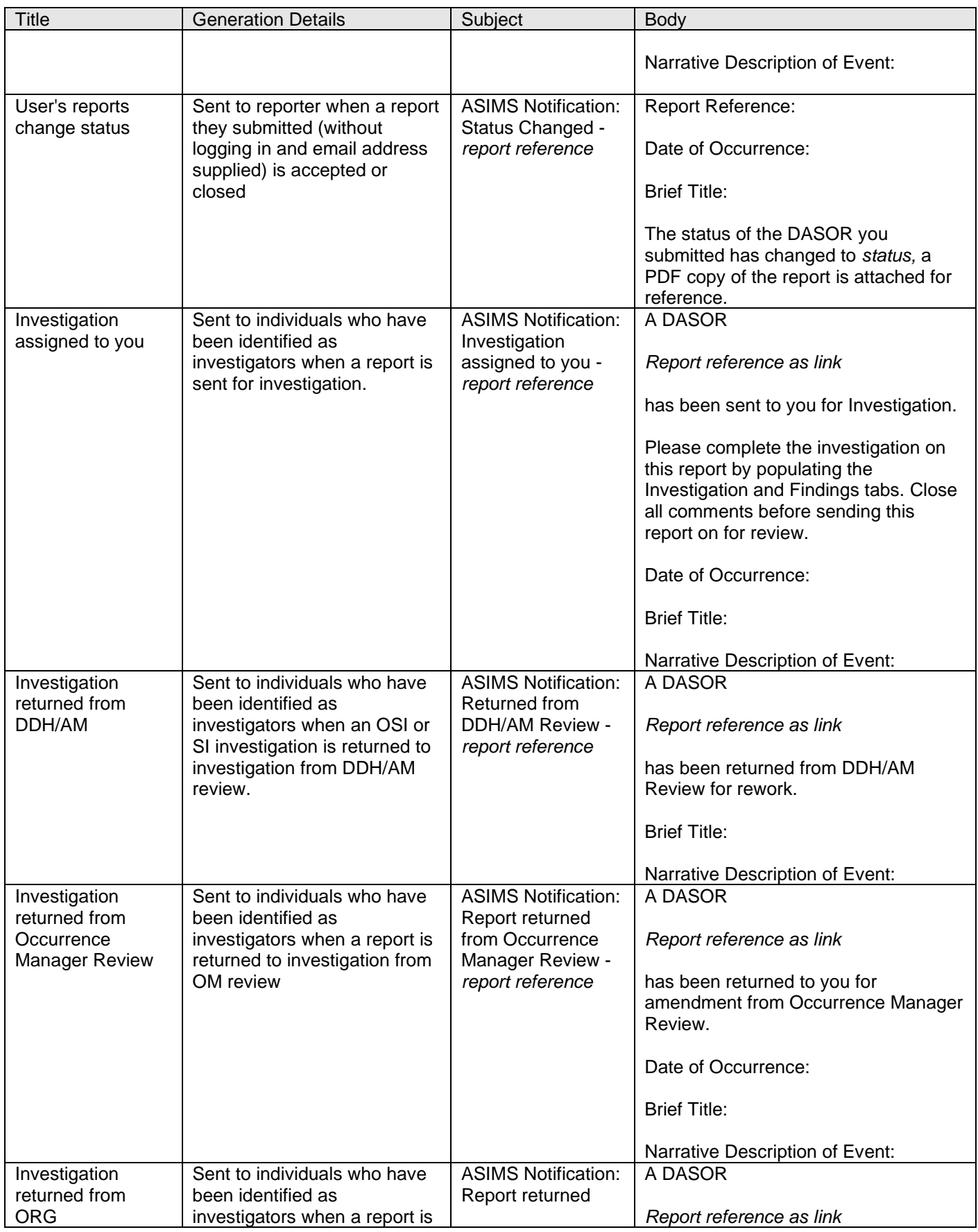

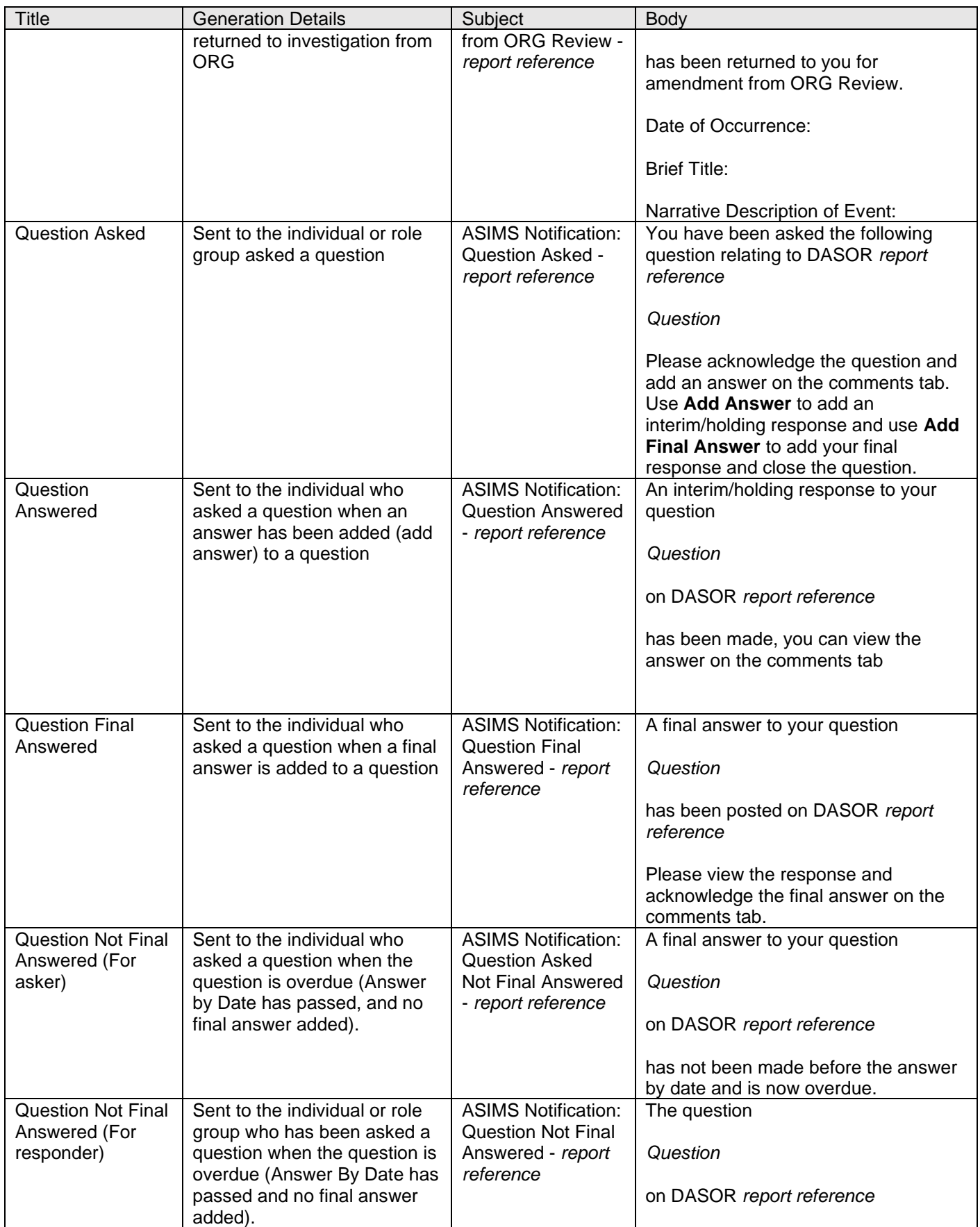
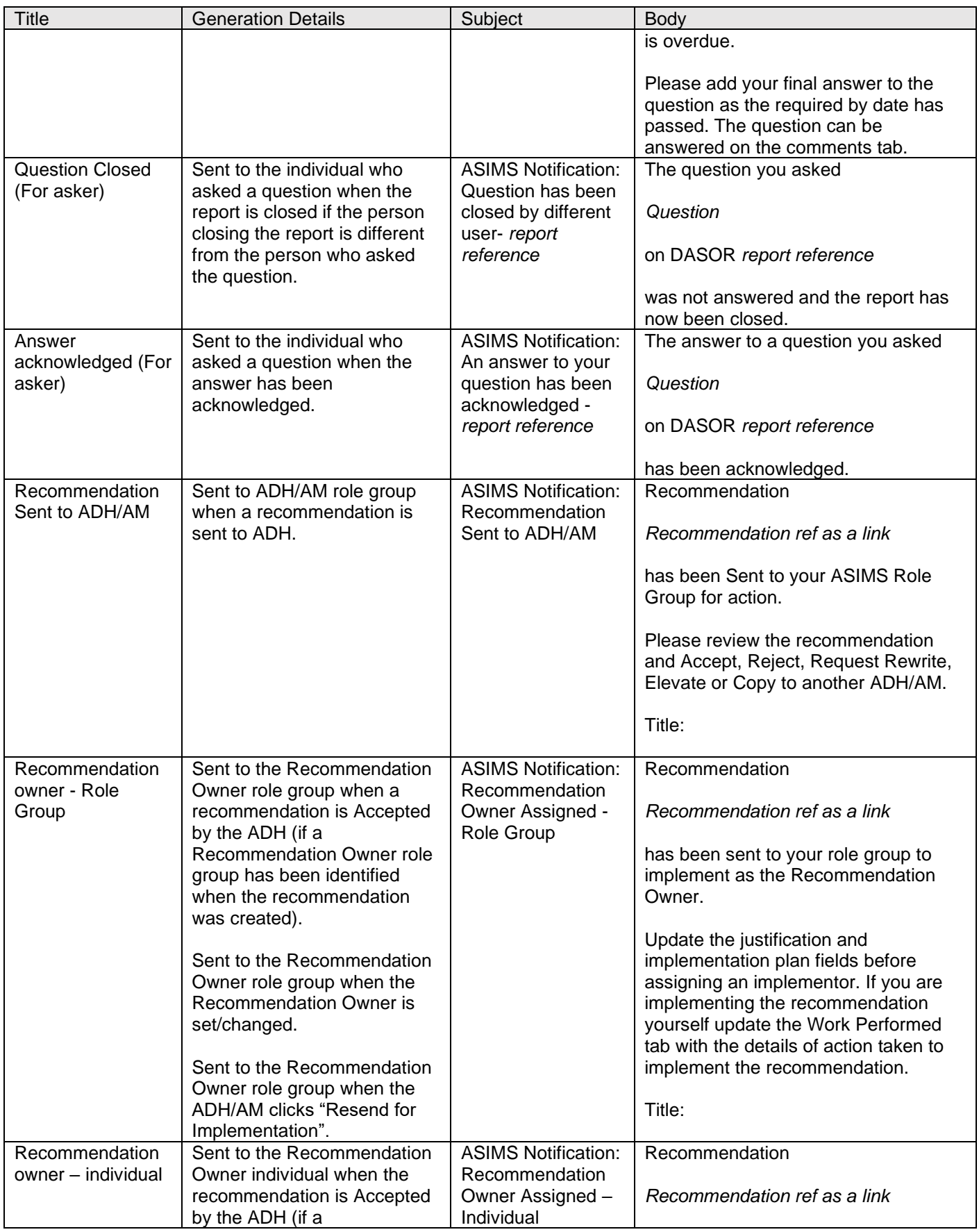

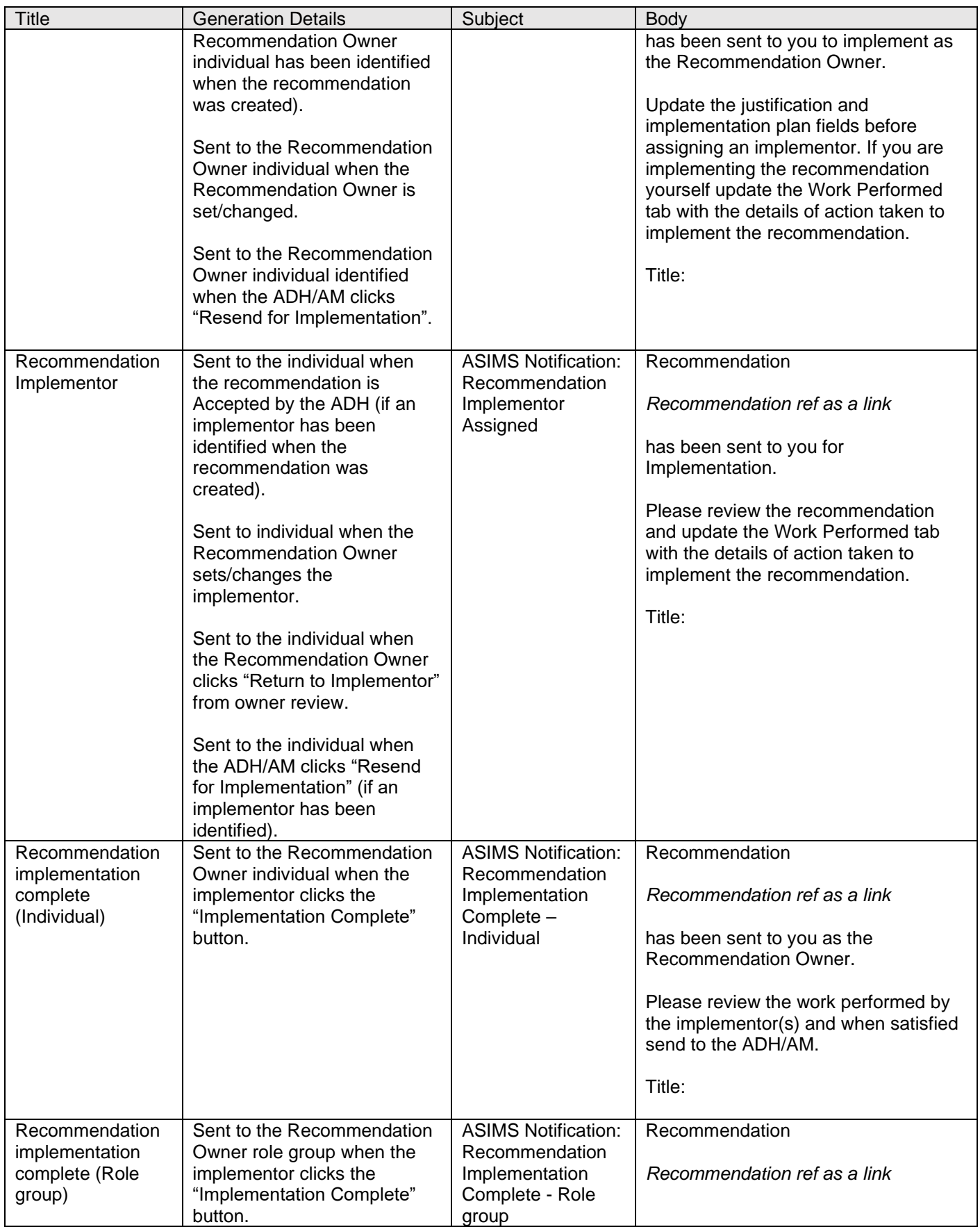

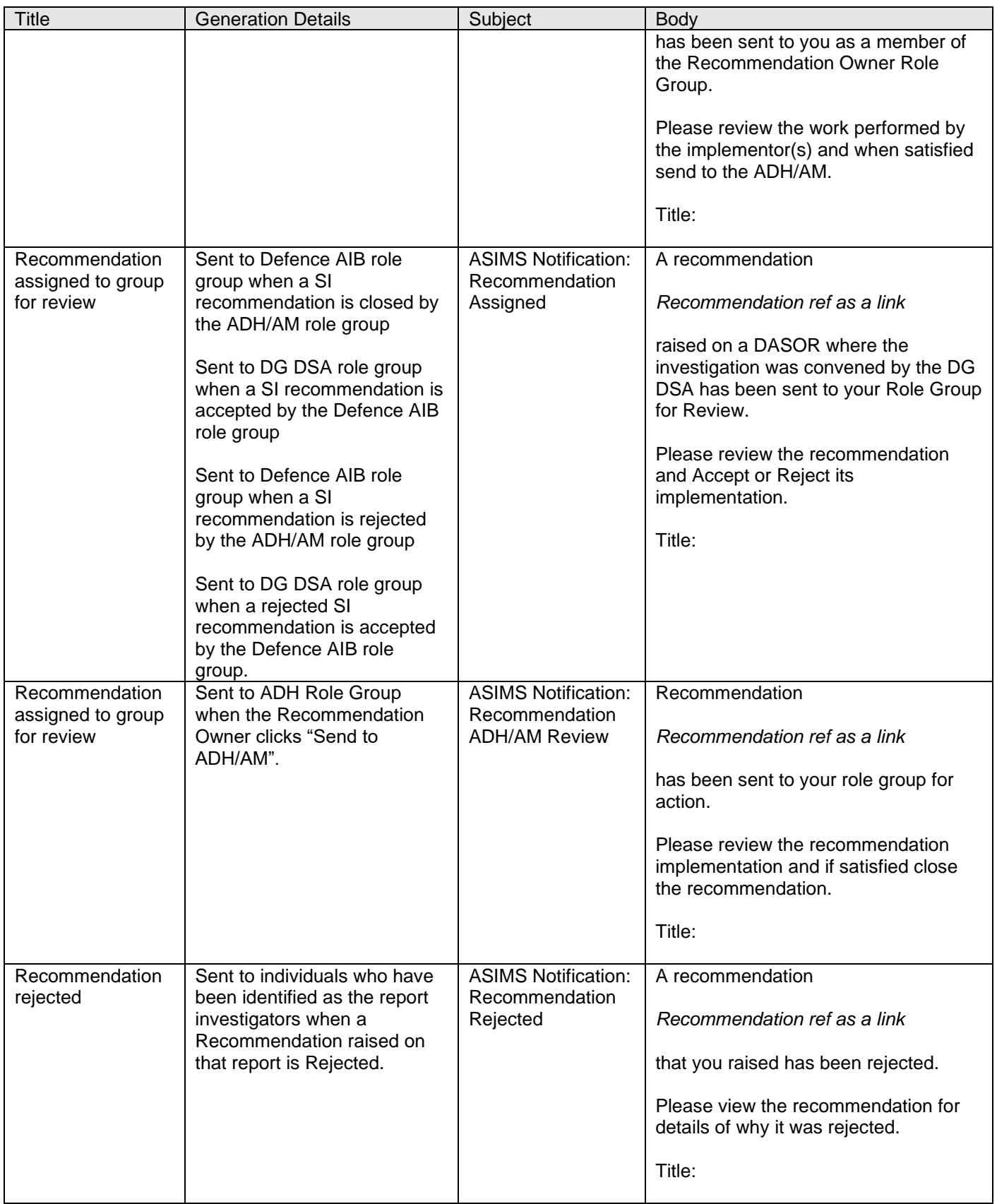

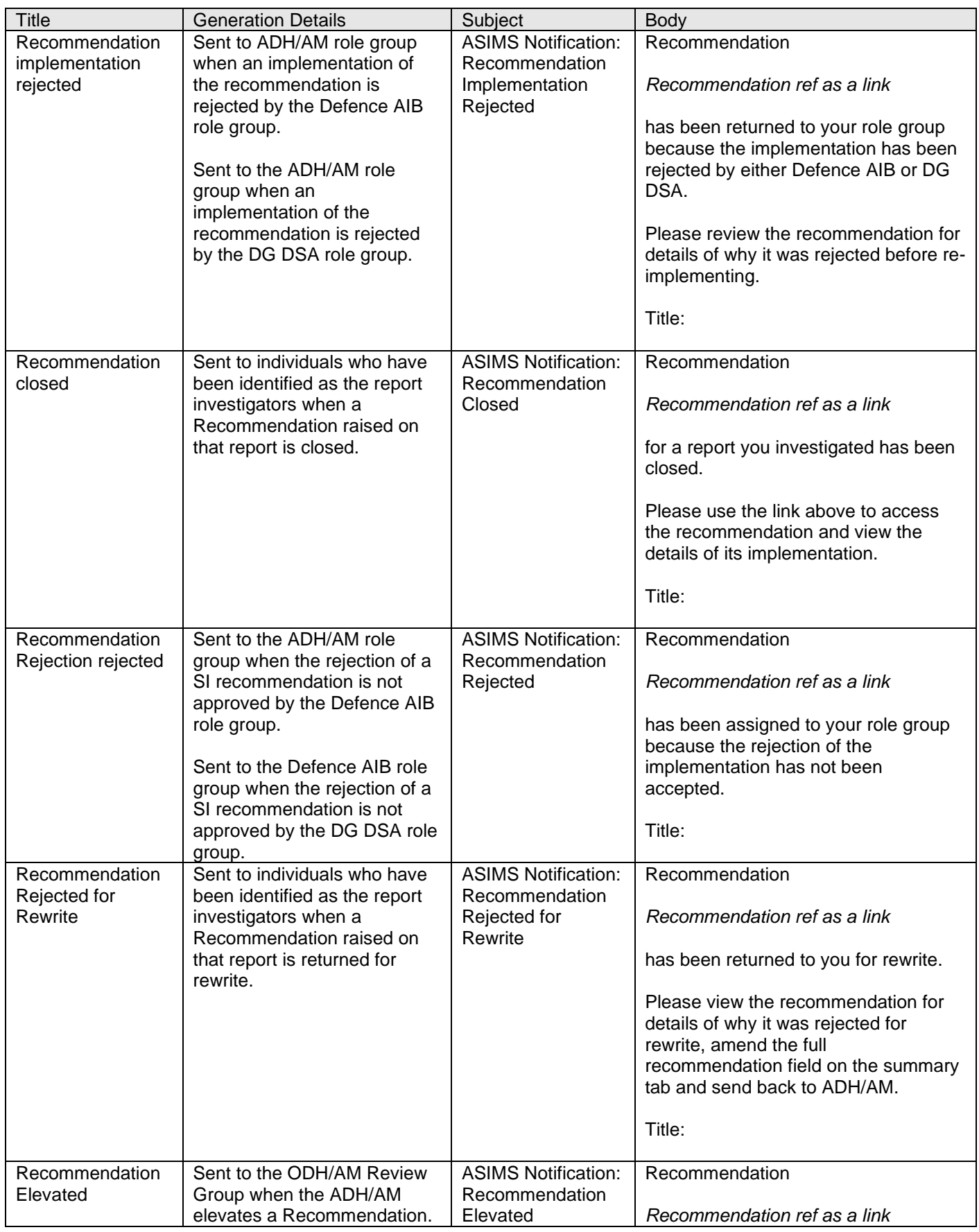

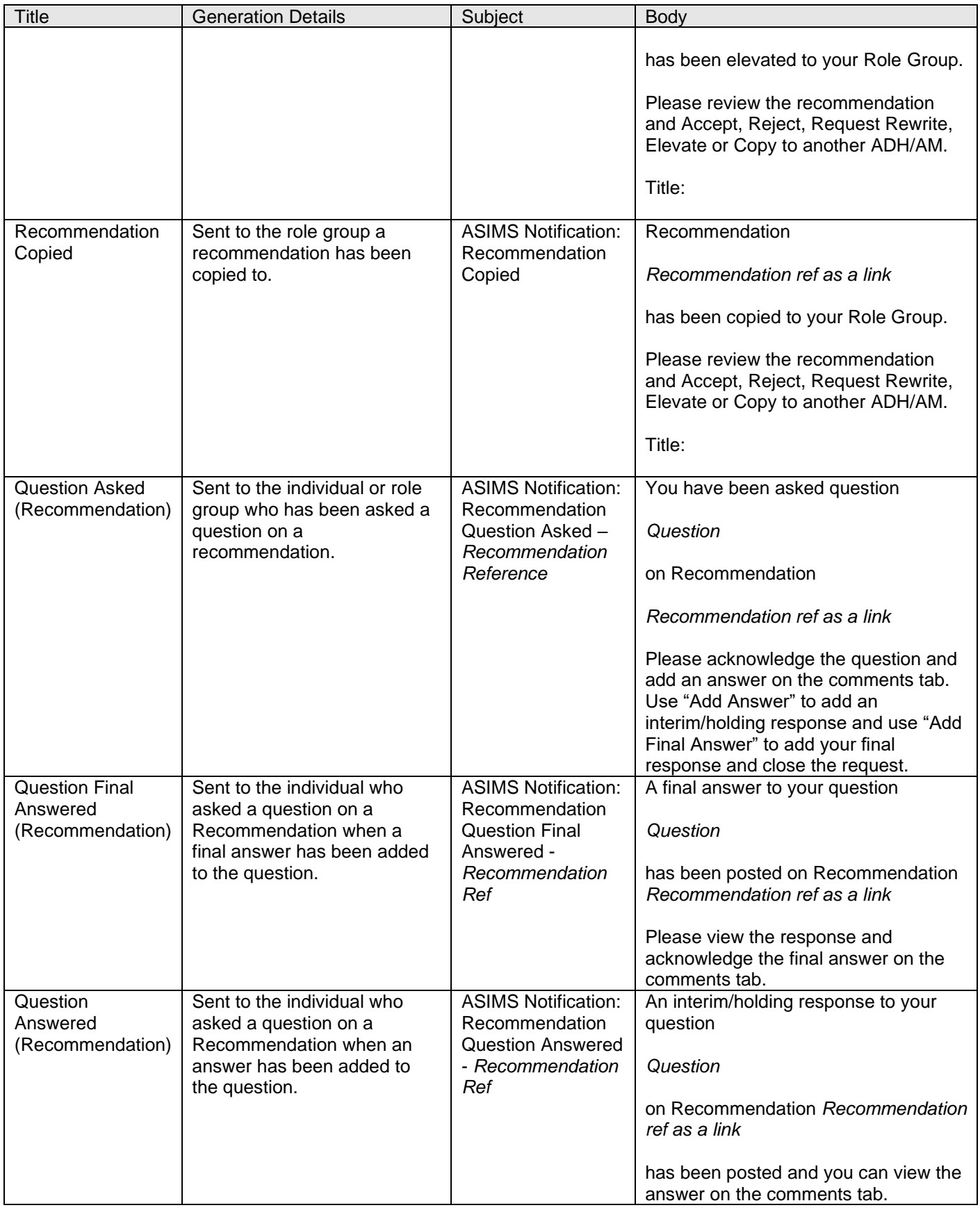

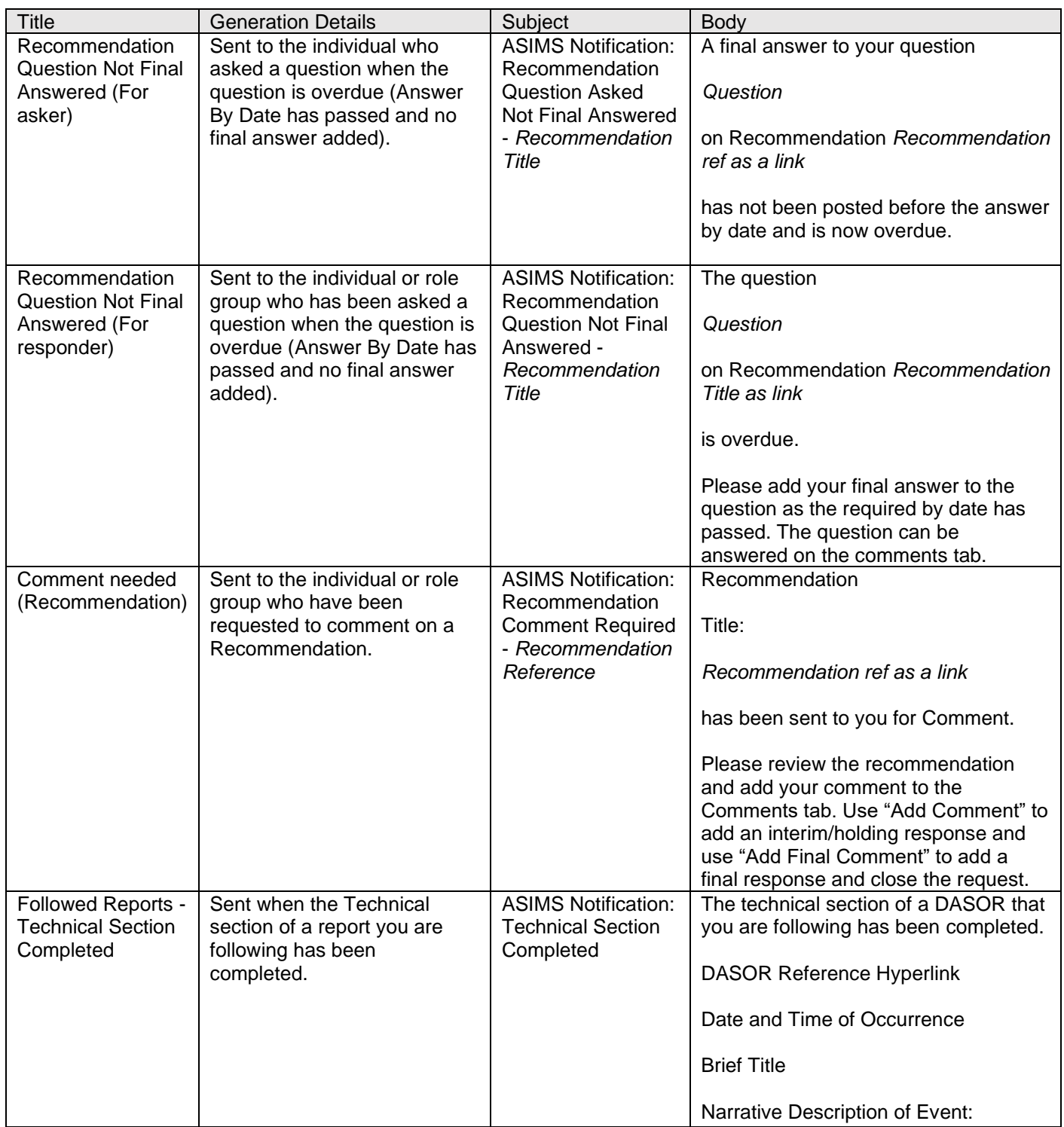

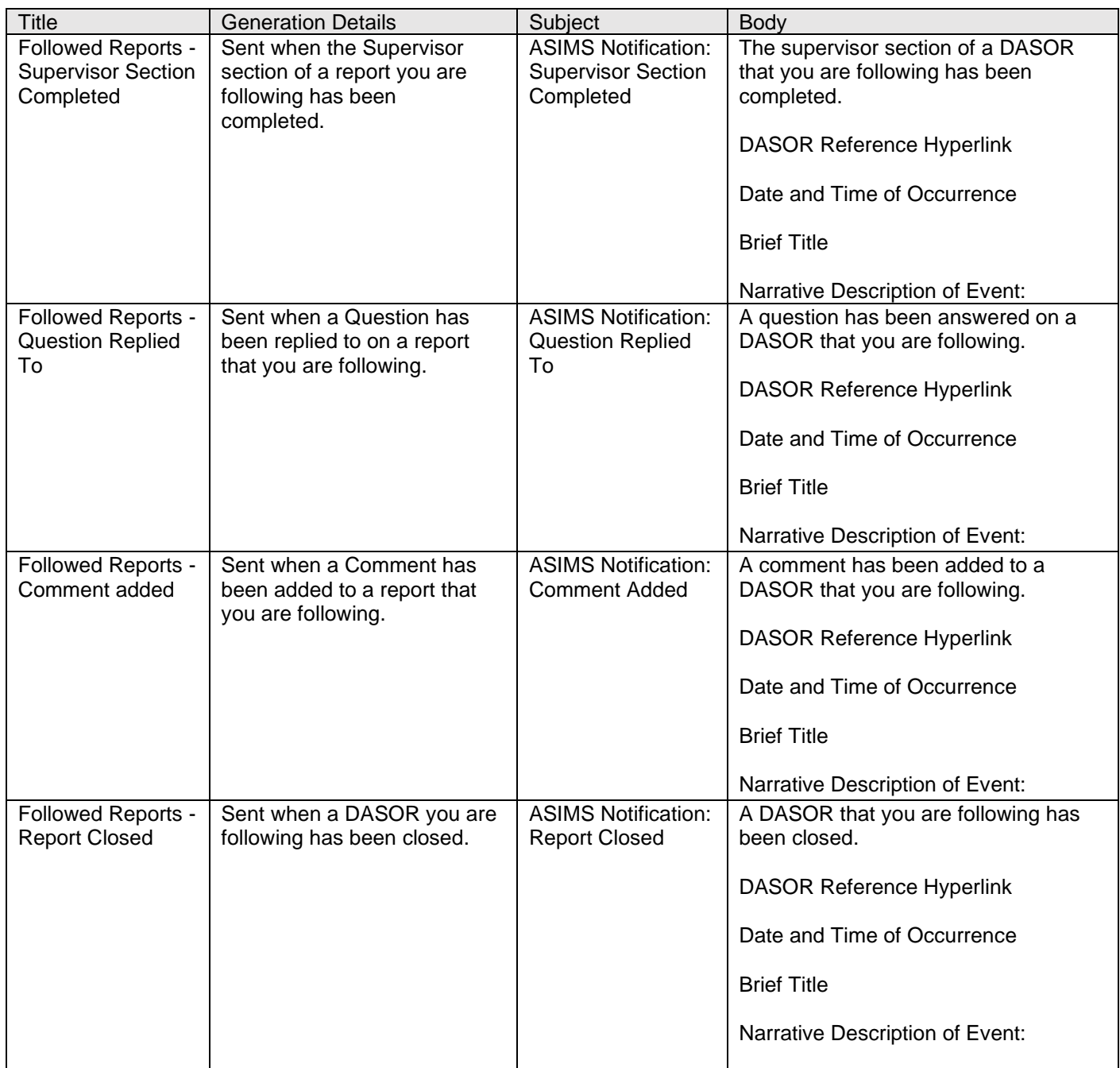

# **D 6. Local Administrators**

# **D 6.1. Introduction**

D 6.1.1. Maintaining role group members and unit investigator lists is an essential activity to ensure that the correct personnel are populated into the appropriate workflows for a DASOR.

D 6.1.2. Local administration rights have been awarded to local air/flight safety teams to manage role groups and investigator lists, specific to their AoR.

D 6.1.3. The administration pages are accessed by selecting **Admin** of the **Menu Bar**.

**Note:** This will only be available if the user has the appropriate permissions.

# **D 6.2. Amending Role Groups**

D 6.2.1. Locate and select the **Edit Roles** item from the **Menu Bar**.

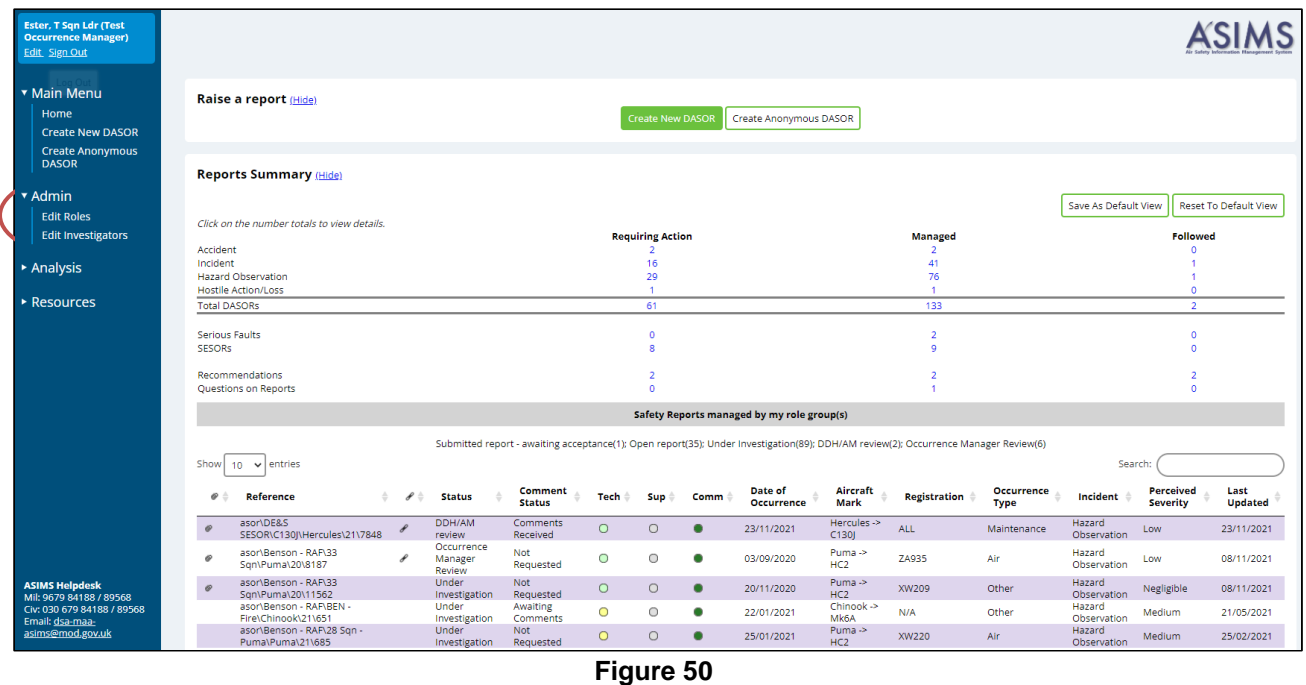

D 6.2.2. Maintaining role groups can be performed by either **editing the role group** to add/remove a user or by **editing the user** and adding/removing them from a role group. The Edit Roles page allows the user to perform both actions.

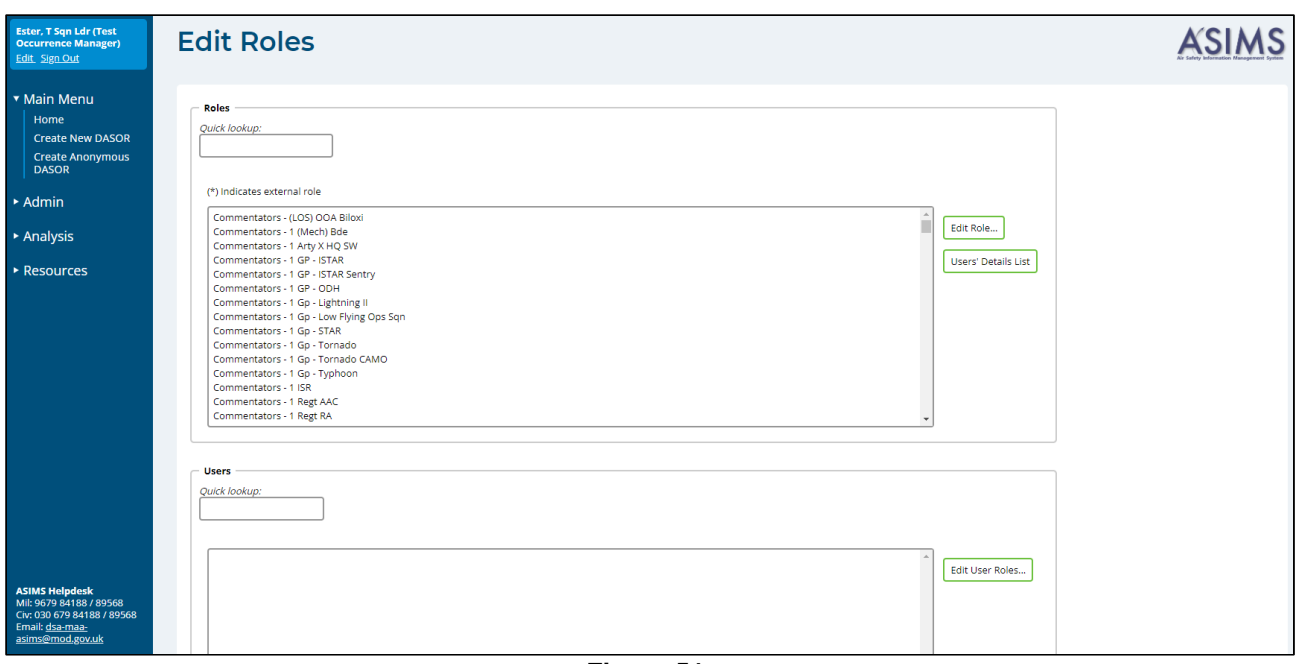

**Figure 51**

D 6.2.3. To edit a **Role,** enter the role group name, or part of a name, into the **Quick Lookup** field within the Role section; this will automatically filter the user list.

D 6.2.4. Select the role group you wish to edit and select the **Edit Roles…** button.

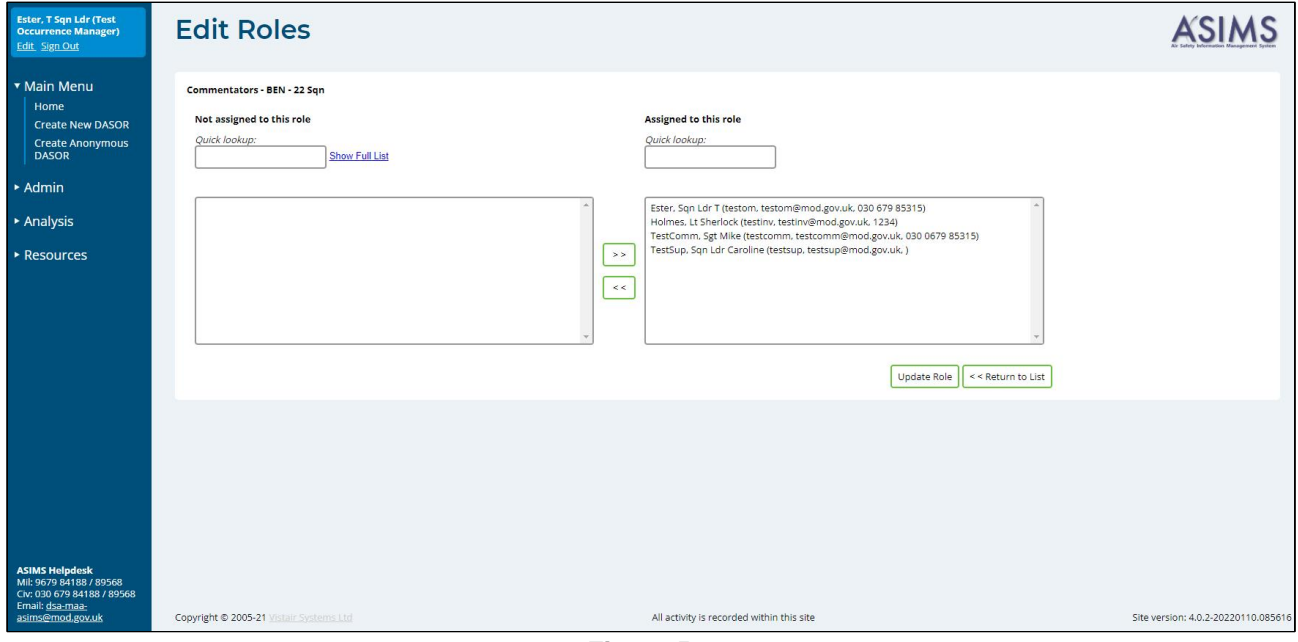

**Figure 52**

D 6.2.5. To add a user to the role group, type the required users name into the **Not assigned to this role** box, select the required user and then click the **>>** button to move it into the right-hand box marked **Assigned to this role**.

D 6.2.6. To remove a user from the role group, select the required user from the **Assigned to this role** box, select the **<<** button to move it into the left-hand box marked **Not assigned to this role**.

D 6.2.7. Select the **Update Role** button to save any changes made.

D 6.2.8. A pop-up window will appear to confirm the account has been updated. Select the **OK** button to confirm.

D 6.2.9. The Roles section has a **Users' Details List** button, once a role group has been selected from the list select this button to download an excel spread sheet of all users in that role group.

D 6.2.10. To edit a **User,** enter the users PUID (if known) or name into the **Quick Lookup** field within the Users section; this will automatically filter the user list.

D 6.2.11. Select the required user to amend and select the **Edit User Roles…** button.

D 6.2.12. If no user account exists an account request will need to be made through the ASIMS Helpdesk.

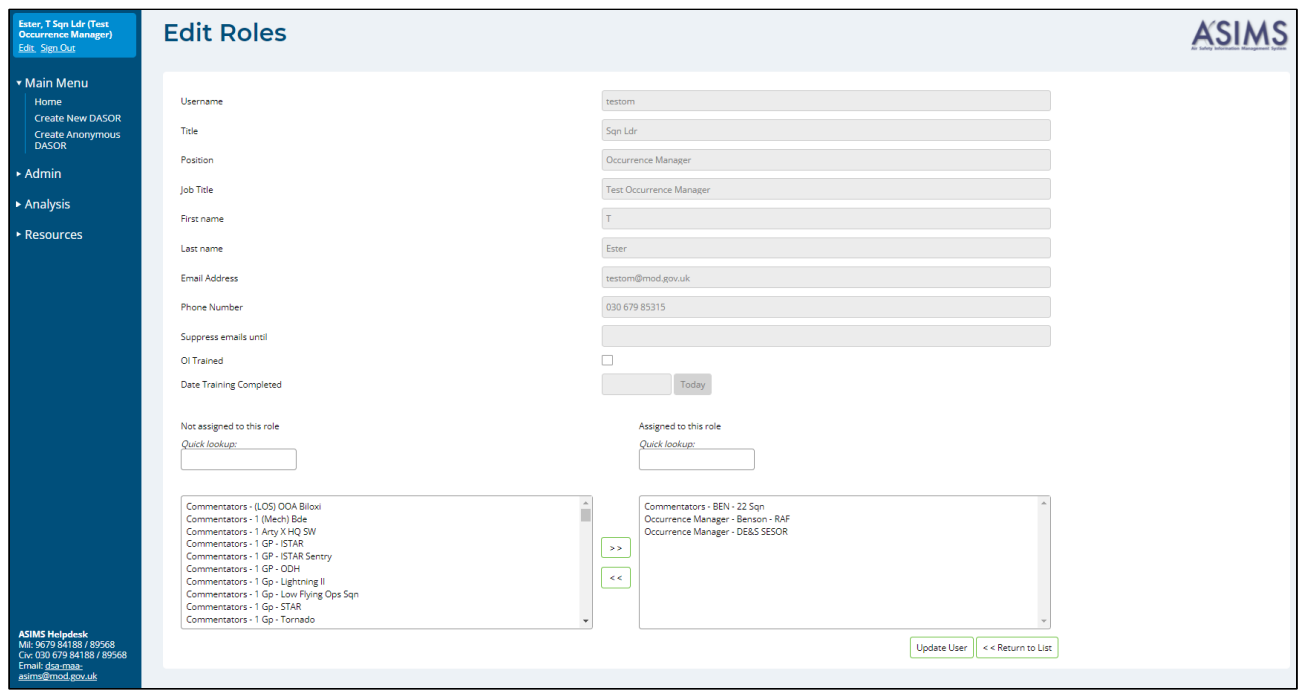

**Figure 53**

D 6.2.13. To add a role group to a user account, type the required role group as requested into the **Not assigned to this role** box, select the required role group and then click the **>>** button to move it into the right-hand box marked **Assigned to this role**.

D 6.2.14. To remove a role group from a user account, select the required role group from the **Assigned to this role** box, select the **<<** button to move it into the left-hand box marked **Not assigned to this role**.

**Issue 7** 154 **AL26**

**Note:** This screen can also be used to set the OI Trained & Date Training Completed fields on the users account, this information is used to filter the list of station investigators available when selecting the level of investigation (See part C 2.12 for assigning investigators to a report).

D 6.2.15. A pop-up window will appear to confirm the account has been updated. Select the **OK** button to confirm.

# **D 6.3. Assigning Investigator(s)**

D 6.3.1. If an Occurrence Manager is required to initiate an investigation on a DASOR, the investigators must be included in the station/unit Investigator selectable list. When a user is added to the Investigator list they become selectable by the Occurrence Manager for allocation to an investigation.

**Note:** All station investigators are available for LI investigations, only OI trained (see D 6.2.14 for setting the OI trained field on a user's account) station investigators are available for OSI level investigations and all Defence AIB station investigators are available for SI investigations.

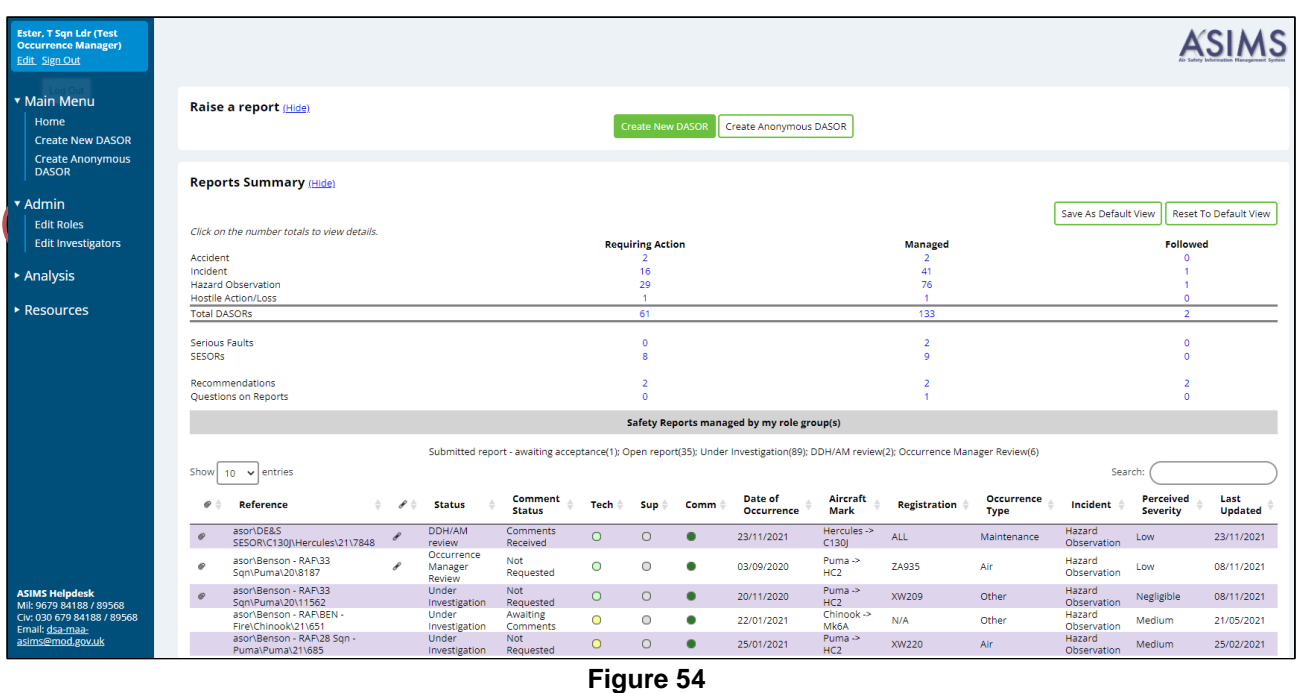

D 6.3.2. Locate and select the **Edit Investigators** tab.

D 6.3.3. Identify the Station at which the user needs to be allocated using either of the following methods:

> a. Enter the station name (or in part) where the user needs to be allocated to in the **Quick lookup** field. This will filter the stations and provide a suggested list from which to select from.

- T Sqn Ldr (Tes<mark>t</mark><br>rence Manager **ASIMS Edit Investigators** .<br>Main Menu uick lookup Home<br>Create New DASOR Create New DASOR<br>Create Anonymous<br>DASOR Select a station Select a station<br>  $* n \times n \text{th} \text{e} \text{dding} *$ <br>  $* n \times n \text{th} \text{e} \text{dd} \text{g}$ <br>  $* n \times n \text{th} \text{e}$ <br>  $* n \times n \times n \text{th} \text{e}$ <br>  $* n \times n \times n \text{th} \text{g} \text{g} \text{A} \text{AC}$ <br>  $* n \times n \times n \text{th} \text{g} \text{g} \text{G} \text{A} \text{A}$ <br>  $* n \times n \times n \text{th} \text{g} \text{G} \text{p$ Ê Assign Investigators Admin Analysis ▶ Resources ion: 4.0.2-20220110.08561 All act **Figure 55**
- b. Scroll through the **Select a station** list to find the required Station.

### D 6.3.4. Select the required Station before selecting the **Assign Investigators** button.

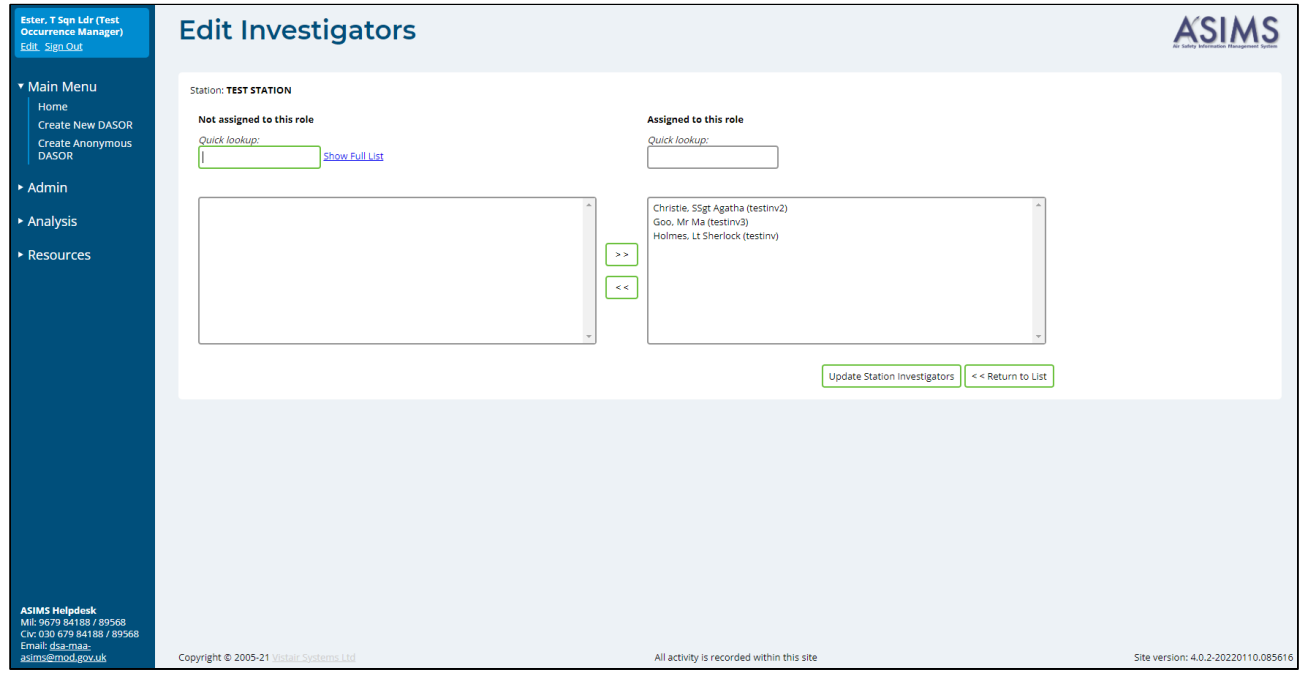

**Figure 56**

D 6.3.5. Identify the user who needs to be allocated as an investigator by entering the users PUID (if known) or name into the **Not assigned to this role** quick lookup box. This will filter the users and provide a suggested list from which to select from.

D 6.3.6. Select the required user before selecting the **>>** button. The selected user will appear in the **Assigned to this role** list.

D 6.3.7. Select the **Update Station Investigators** button to confirm the action.

D 6.3.8. A pop-up window will appear to confirm the station has been updated. Select the **OK** button to confirm.

D 6.3.9. Once the update has completed the Occurrence Manager will be able to select the individual from the Investigation list within the DASOR report.

# **Part E Investigation, Findings and Recommendations**

**OFFICIAL**

MAA\_OpAssure\_KE\_MAN\_001 Version\_7.26 May\_24

# **E 1. Investigation**

# **E 1.1. Introduction**

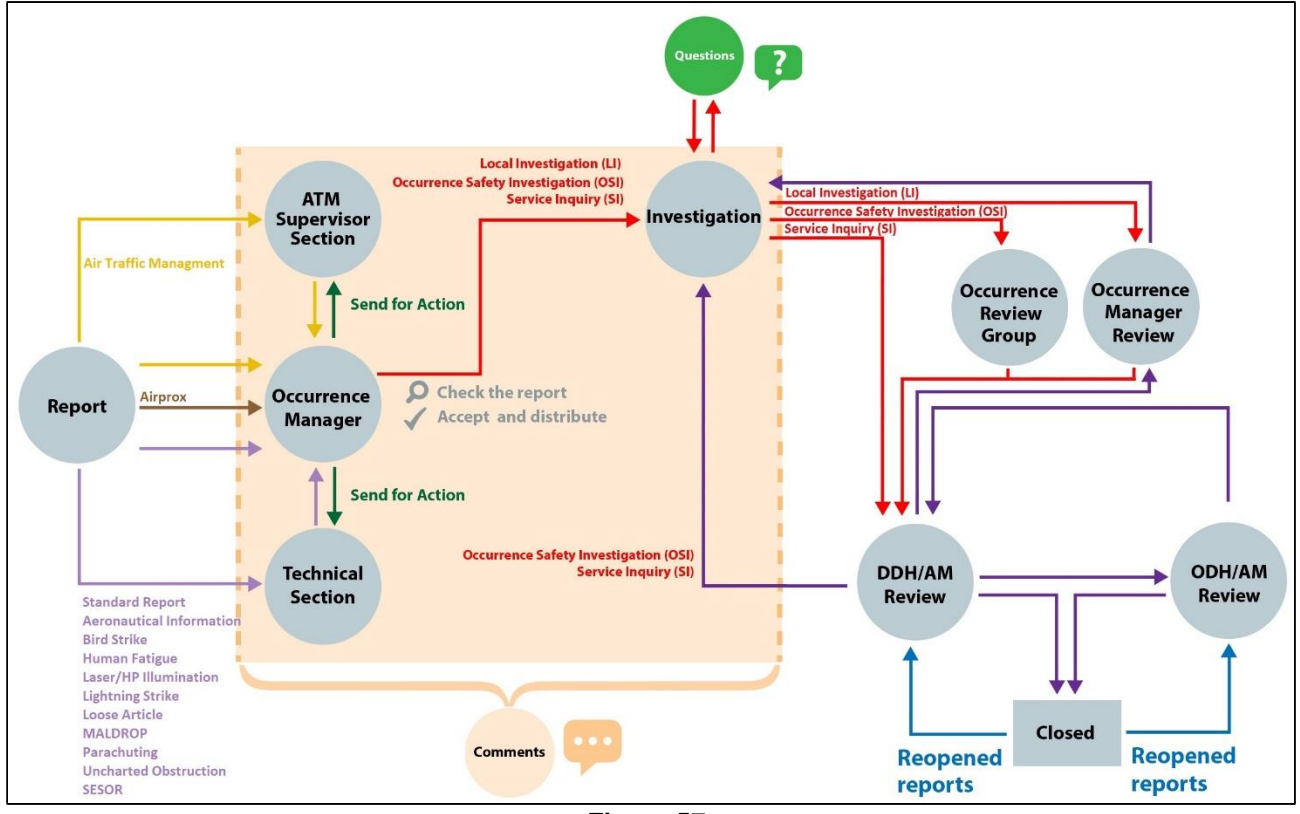

**Figure 57**

E 1.1.1. The purpose of an investigation is to determine the cause(s) of an occurrence, with the intention of implementing actions to prevent recurrence (or reduce the likelihood or impact of recurrence).

**Note:** ASIMS does not specify how an investigation is carried out – this is the responsibility of the relevant ADH/AM – but it does provide the repository for the results of investigations.

E 1.1.2. There are different 'levels' of investigation which may be undertaken, ranging from a basic, informal LI where no written investigation report is mandated (which may even be just one SQEP individual reading the occurrence narrative and deciding on the findings) through to a full SI. This Section is relevant to all types of investigation.

E 1.1.3. An investigation consists of 3 key elements within ASIMS:

a. The investigation report/narrative

b. Codification/classification of the outcome, cause, and causal factors, which are collectively to be known as the Findings (this aspect is covered in Part E 2 of this Manual).

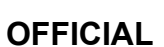

**7** 160 **AL 2 6** c. Prevention measures taken, mitigations/local actions or recommendations taken to prevent reoccurrence. For each cause & causal factor identified they must have the actions that have been taken to prevent reoccurrence recorded or a justification of no action taken.

E 1.1.4. All DASORs will be allocated an Investigator by the reports Occurrence Manager. Once allocated and the report has been progressed to under investigation only the assigned Investigator(s) and members of the occurrence manager role group for LI have access to the Investigation and Findings tabs until the investigation is complete. For OSI Investigations, only the assigned Investigator(s) have access to the Investigation and Findings tabs until the investigation is complete.

E 1.1.5. Each investigator assigned will receive an email notification that a DASOR requires action. The notification will contain a link to the DASOR, the brief title and Narrative description of event.

E 1.1.6. Selecting the link will open that report in the default web browser. Alternatively, all the reports that you are acting as an Investigator for can be viewed by selecting the number of reports in the **Requiring Action** column of the DASORs row in the **Reports Summary** section on the Home page. This will display the related DASORs in a results table. Selecting a row of the table will open the respective DASOR in a new window.

# **E 1.2. Managing Comments**

E 1.2.1. All comments relating to the DASOR are recorded on the Comments tab and all ASIMS users can add a comment to any report. In order to manage the submission of comments during an investigation an assigned investigator can turn global commenting on or off. Global Comments are On as default for LI and Off for OSI and SI investigations.

**Note:** If a user or role group has been sent a report for comment or a user asked a question on a report with Global Comments Off they will be able to view the comments tab to add the comment or answer the question. Access to the comments tab will be removed once the user or role group has added their final comment or final answer.

MAA\_OpAssure\_KE\_MAN\_001 Version\_7.26 May\_24

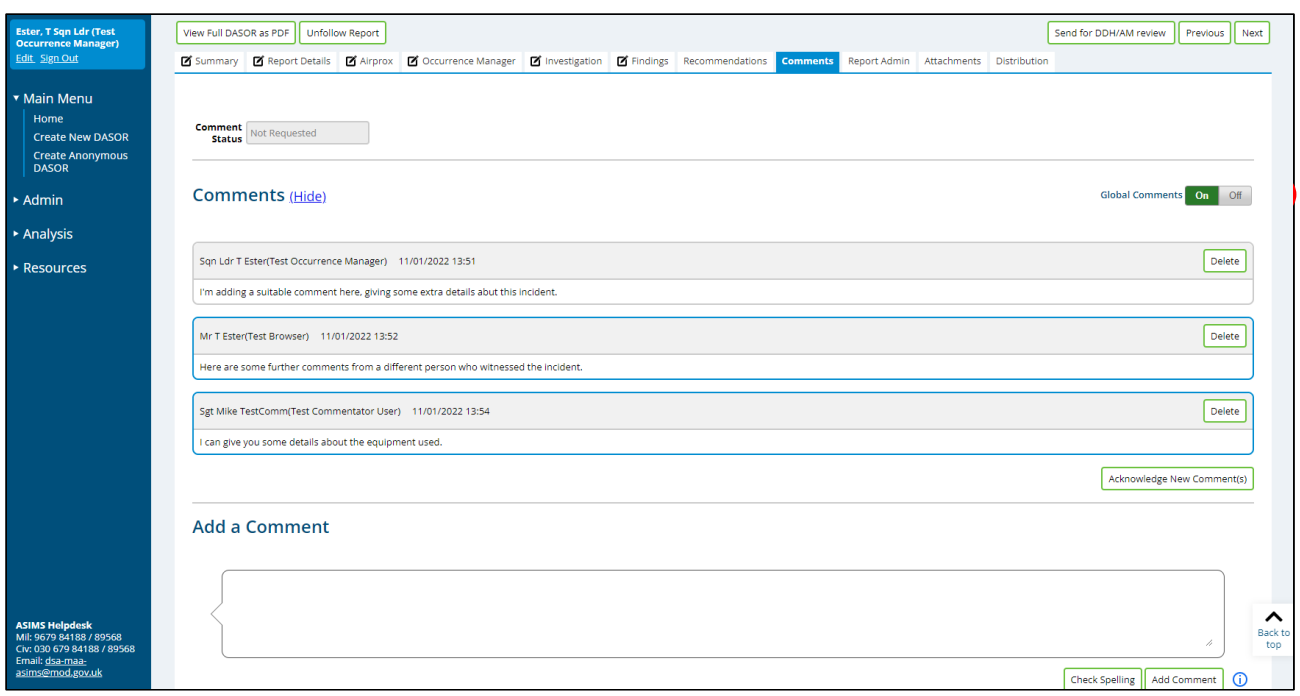

**Figure 58**

E 1.2.2. In order to turn Global Comments off:

a. Open the **Comments** tab of the DASOR.

b. Select the Global Comments **Off** button in the top right-hand corner of the tab. This action will turn the On button grey and the Off button red to indicate global comments have been turned off and will stop users outside of the investigation being able to view the comments tab.

E 1.2.3. In order to turn Global Comments on:

a. Open the **Comments** tab of the DASOR.

b. Select the Global Comments **On** button to allow all users the ability to comment on the report. This action will turn the On button green and the Off button grey.

E 1.2.4. Additional information relating to the report may be required during an investigation. To allow a user to comment on the report in this 'global comments off' configuration the report must be sent for comment to the user or role group as necessary:

> a. Open the **Distribution** tab of the DASOR and select the show link next to the **Comment Addressees** heading. This will display all the role groups at each Station within ASIMS. By default, the list will open at the Station identified within the DASOR.

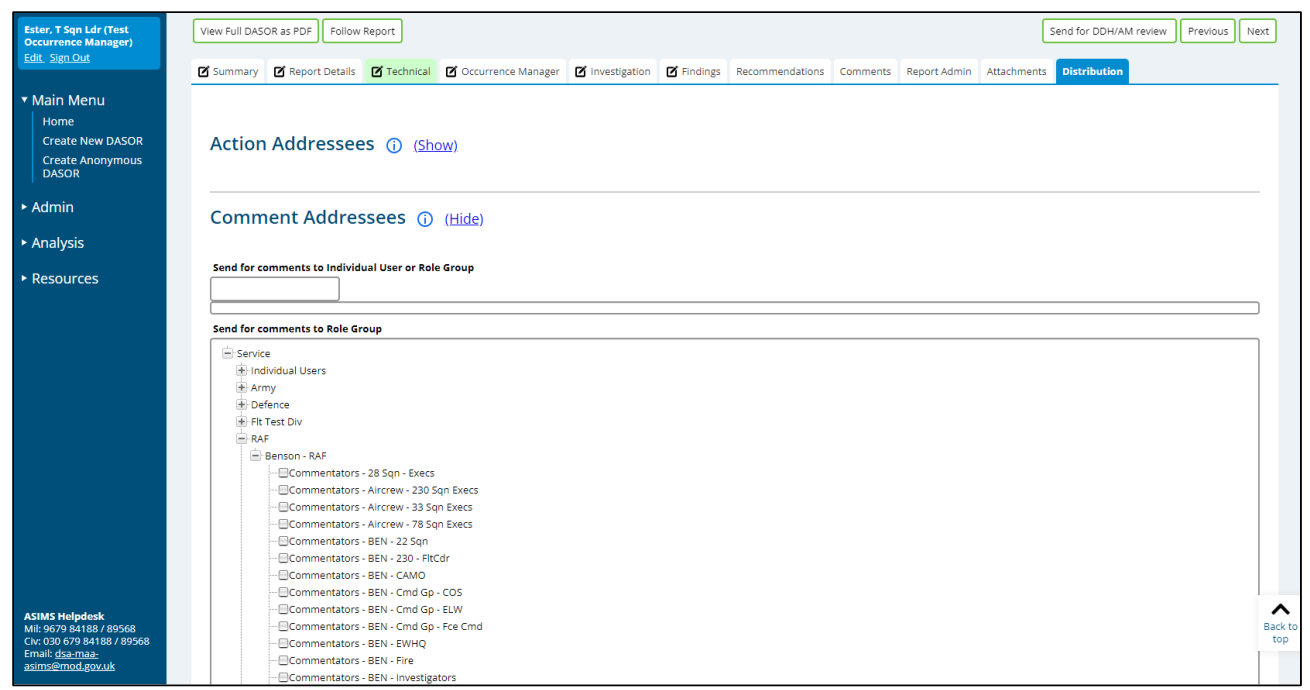

**Figure 59**

- b. Select the required user(s) and/or role group(s) by either:
	- Ticking the box preceding the required role group name(s) in the **Send for comments to Role** Group section

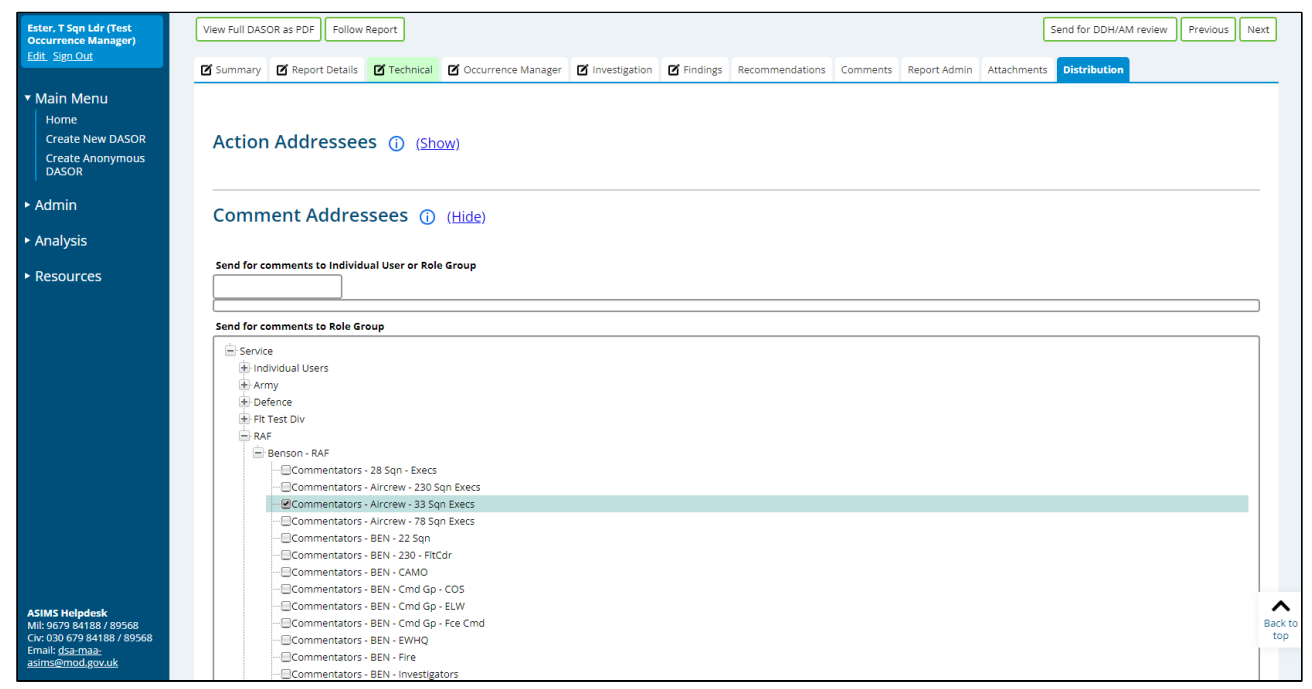

**Figure 60**

**Issue 7** 163 **AL26**

• Typing the required role group or individual username into the **Send for comments to Individual User or Role Group** text box and selecting the appropriate user or role group from the list.

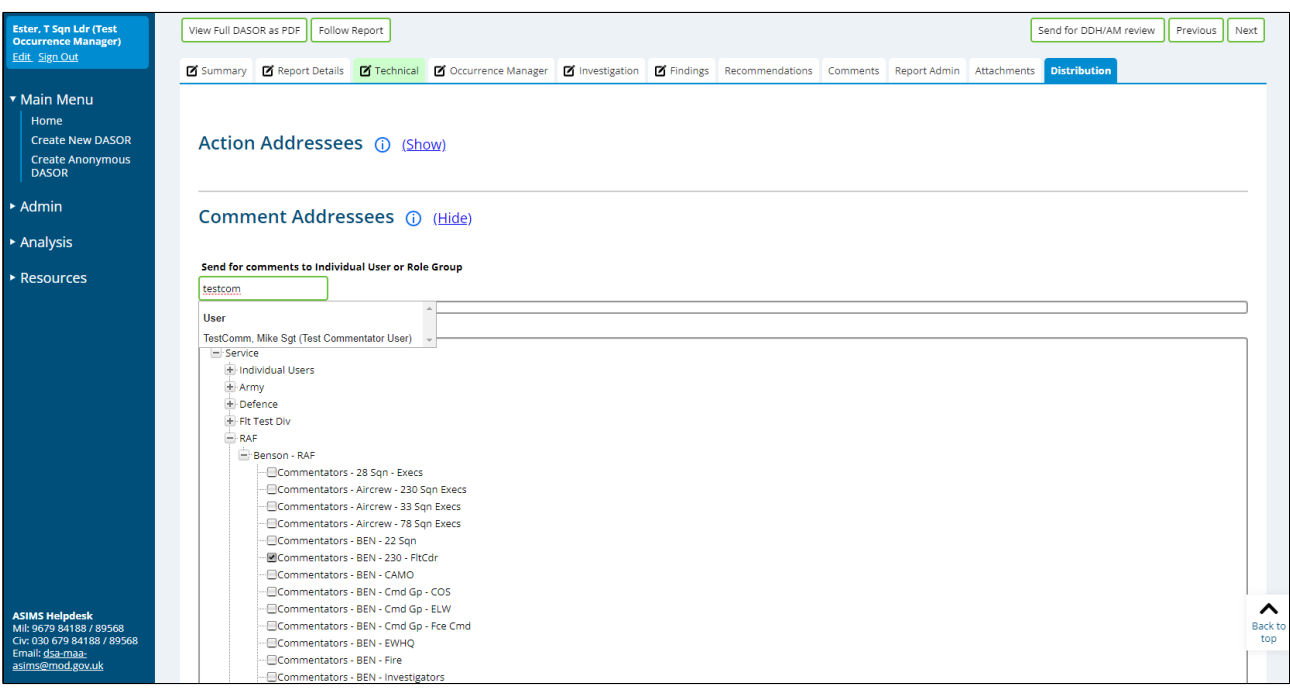

**Figure 61**

c. Once all the individual users and/or role groups have been chosen, select the **Send for Comment** button to complete the process. A notification will be sent to all individual users selected and each member of the selected role groups. The email will state they need to comment on the report and contain a link to the report. The report will also be added to the Requiring Action column in the Reports Summary section of the Home page.

E 1.2.5. An investigator can also ask a specific question of an individual or role group, see para C 5.4.

# **E 1.3. Investigation Tab Completion**

E 1.3.1. Once all the relevant information has been gathered the investigation can be recorded on ASIMS.

**Note:** While a report is under investigation the Investigation tab is only visible to the Investigator(s) and the occurrence manager role group members for LI investigations, and only visible to the Investigator(s) for OSI investigations. This enables the investigation details to be added without the information being made public and allows the tab to be completed in stages.

E 1.3.2. Select the **Investigation** tab in the respective report to access the Investigation form fields.

**Issue 7** 164 **AL26**

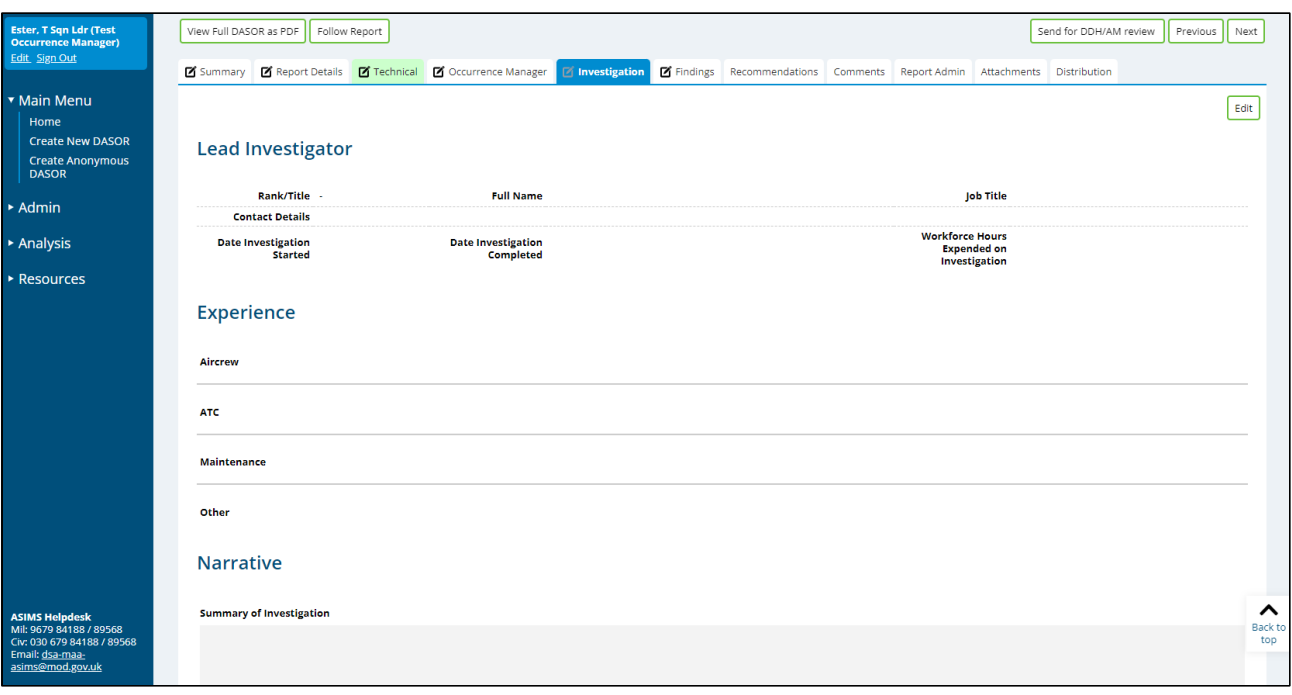

**Figure 62**

E 1.3.3. To complete the Investigation tab, select the **Edit** button to enable write access to the tab fields.

E 1.3.4. As many fields as possible should be completed to provide maximum detail of the investigation.

E 1.3.5. Prior to progressing the DASOR beyond the 'Under Investigation' stage the following mandatory fields require completion:

a. LI. Lead Investigator, Narrative Summary of Investigation.

b. OSI & SI. Lead Investigator; Date Investigation Started; Date Investigation Completed; Narrative Summary of Investigation.

MAA\_OpAssure\_KE\_MAN\_001 Version\_7.26 May\_24

# **E 1.4. Investigation Tab Sections**

#### E 1.4.1. Lead Investigator.

a. Lead Investigator Details: **Rank/Title**; **Full Name**; **Job Title**; **Contact Details**. The lead investigator details are automatically populated with the details of the first person to edit the tab. The details can be changed as required.

b. Investigation Details: **Date Investigation Started**; **Date Investigation Completed**; **Workforce Hours Expended on Investigation**. Complete the details of the investigation process as required.

E 1.4.2. **Experience**. The experience of the individuals involved can be included by selecting the appropriate, **Add Aircrew**, **Add ATC**, **Add Maintenance**, **Add Other**, button to display the Enter the experience details of all the people involved in the occurrence:

> a. Aircrew: Substantive Rank/Title; Acting Rank (if applicable); Type of Acting Rank; Role; Hours (flown) Last 30 Days; Hours (flown) last 3 Months; Hours (flown) on Type; Total Hours (flown).

b. ATC: Substantive Rank/Title; Acting Rank (if applicable); Type of Acting Rank; Role; Time on Console; Experience Years; Experience Months; Endorsements; Other Info.

c. Maintenance: Substantive Rank/Title; Acting Rank (if applicable); Type of Acting Rank; Role; Total (time) on Type; Experience Years; Experience Months; Other Info.

d. Other: Substantive Rank/Title; Acting Rank (if applicable); Type of Acting Rank; Role; Trade; Experience Years; Experience Months; Other Info.

**Note:** Human fatigue information can be added for each individual identified if it is relevant to the investigation by selecting the **Include Fatigue** tick box. Additional fields will be displayed, deselect the tick box to remove the additional fields if deemed not relevant, see para B 3.7 for details on the Fatigue form fields.

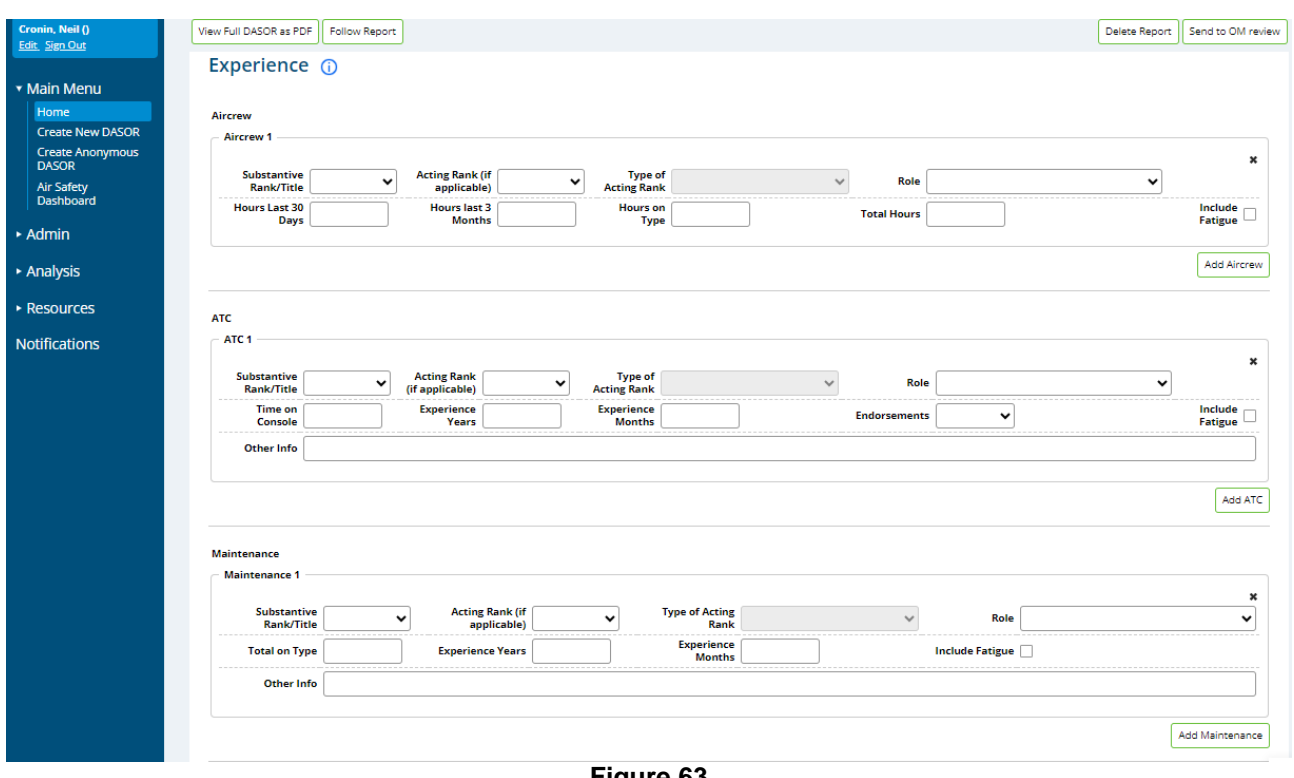

**Figure 63**

# E 1.4.3. **Narrative**.

a. **Summary of Investigation**. Summarise the type of investigation conducted detailing all the steps that have been performed.

b. **Sequence of Events**. Provide a sequence of events for the occurrence.

# **E 1.5. Review and Complete**

E 1.5.1. Once satisfied the relevant fields are complete and spell checked select the **Save** button located in the top right-hand corner of the tab.

**Note:** At this stage the Investigation tab is only visible to the Investigator(s) and the occurrence manager role group members for LI investigations, and only visible to the Investigator(s) for OSI investigations.

# **E 2. Findings**

# **E 2.1. Introduction**

E 2.1.1. The Findings tab is completed by the appointed investigator(s) and records a summary of the findings from the investigation, allowing occurrences to be classified.

E 2.1.2. Findings are the collective term used for the Outcome, Cause, Causal Factors, Effects and Observations. These factors should be categorised within every DASOR to allow for effective trending of occurrences.

E 2.1.3. The ASIMS Findings taxonomy system facilitates the BowTie method of analysis. ASIMS does not produce BowTies. BowTie is a method of conceptualising the links between the causal factors, preventative barriers (risk mitigation controls) and consequences (outcomes) of an occurrence, where the release of the hazard (the 'top event') is the centre of the BowTie.

# E 2.1.4. Additional Findings

E 2.1.4.1 The Findings tab facilitates the creation of multiple findings by using the **Add Finding** button. This enables multiple groups of findings (Outcome – Cause – Causal Factors) to be recorded for a DASOR. For example, a technical fault in flight may have resulted in a report-worthy safety incident. However, the subsequent investigation may establish that an associated maintenance activity had been both incorrectly completed and not properly supervised. The conclusion is that 3 elements led to the incident occurrence and each element requires investigation:

- why was the maintenance activity being carried out incorrectly?
- why was supervision inadequate?
- why did the technical fault in flight lead to an air safety incident?

E 2.1.4.2 To accurately record the investigation an additional Finding should be added for each element (a separate finding for each phase of the occurrence) allowing each element to have their own outcome, cause and causal factors identified. This makes it easier to identify which causal factor initiated which cause and subsequently led to each outcome.

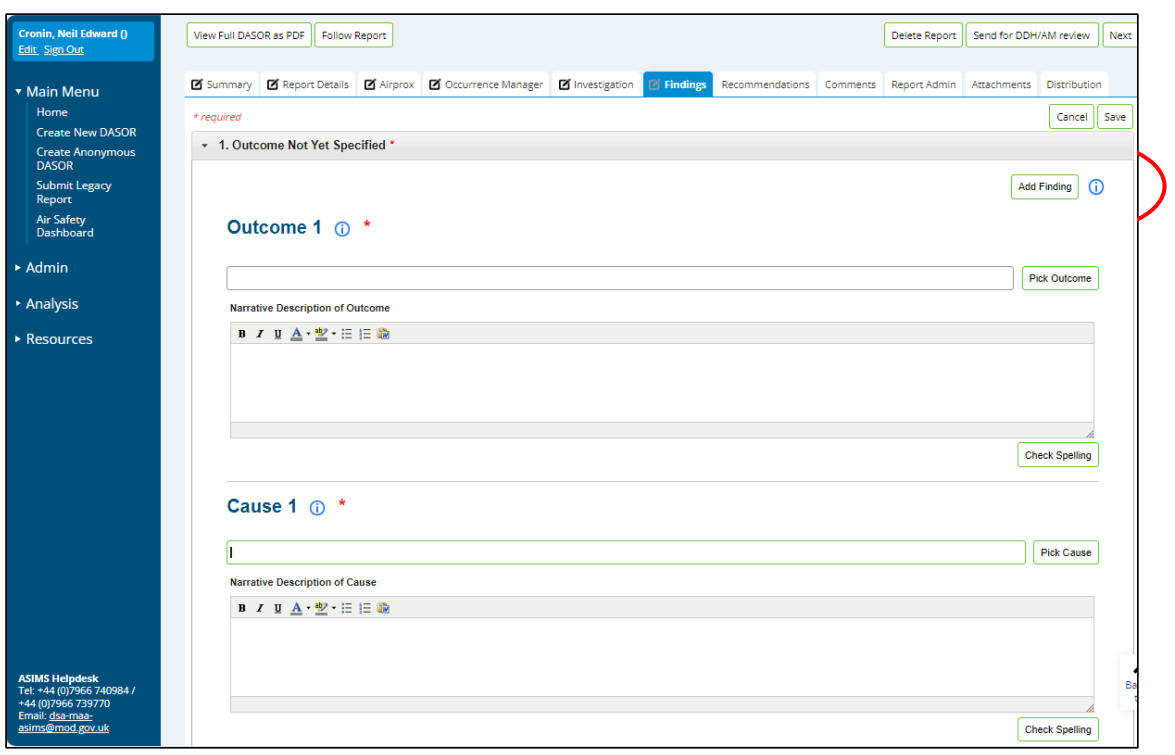

**Figure 64**

# **E 2.2. Taxonomy**

E 2.2.1. The ASIMS Findings Taxonomy has been created to provide greater clarity between Outcomes (the What) and Causal Factors (the Why) and to allow greater compatibility with BowTie analysis methodology.

E 2.2.2. The Findings taxonomy is split into 3 distinct groups:

a. **Outcome**. What happened? The realisation of a hazard in the form of an incident or accident. Outcomes have been broken down into 5 sub-sets and describe the occurrences which the regulated community, and the aviation industry in general, is interested in.

- ATC/ABM/ALI. Air Traffic/Battlespace Management.
- Air Operations. Post Aircraft Captains Signature.
- Airworthiness. Depth Activity, inc Aircraft Manufacture.
- General. All Other inc Personal Injury, Hostile Action, Organisational.
- Ground Operations. Forward Activity to Pre-Captains Signature.

Each sub-set has a 3-level taxonomy which can be selected to identify in which area of interest the occurrence took place.

**Note:** For Hazard Observations, select the most likely outcome that could have occurred had the event been realised.

b. **Cause**. The cause is a factor which leads directly to an outcome, explaining how the event happened. Typically, it will represent the final barrier to fail; the final link in the chain before the top event was realised. If there were multiple co-incident failures, then choose the most significant. Causes have been broken down into 4 sub-sets each with further taxonomy delineation for selection.

- Human Factors Performance
- Technical
- Environmental
- Unfriendly/Hostile Action

**Note:** If the cause is identified as being Technical then the element at fault must be identified with the cause. This is done by identifying the Technical Fault on the Technical tab. When the Technical taxonomy entry is selected a list of all technical faults identified within the Technical tab will be displayed and the radio button in the Equipment column must be selected to indicate which system resulted in the technical cause.

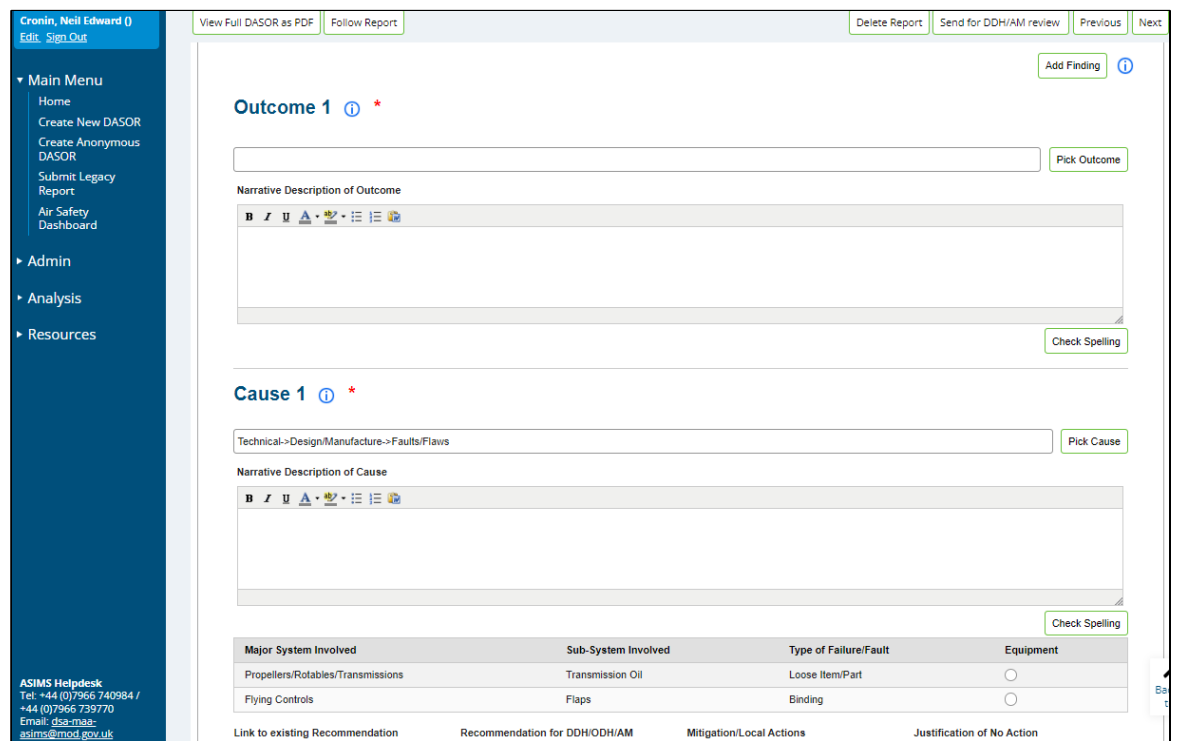

**Figure 65**

c. **Causal Factors**. This describes the real world as a set of pre-conditions. The taxonomy has 5 sub-sets of influence where each can affect a given scenario in a positive of negative way. Of note, the control measures (barriers) at this level can only be influenced at this level e.g. Organisations are best placed to address deficiencies in an Organisation barrier.

- Organisation high level issues, typically held at MOD or ODH level and influencing on a global level e.g. acquisition of equipment.
- Team/Task Factors Task or process based, typically held at station/DDH level and influencing at a local level e.g. generation of flying programme.
- Individual Factors The elements that an individual has that can influence activities on a daily basis e.g. experience, skills, physical and mental attributes.
- Technical Factors the elements that aircraft, equipment and tools can influence daily activities e.g. design, serviceability.
- Environmental the workplace influence and natural environment factors that influence daily activity e.g. lighting (in hangars), weather

Causal Factors is a collective term within ASIMS for:

- Contributory Factor. Why it happened affects the likelihood of Incident and degree of hazard exposure
- Aggravating Factor. What made the outcome worse affect the severity of the outcome once exposed to the hazard
- Other Factor. Any other factors associated with the occurrence i.e. relevant to this occurrence but not affecting its likelihood or severity of the outcome

E 2.2.3. **Effects**. These are the consequences of the occurrence, they are important to help DDH/AM prioritize resources and justify expenditure. Effects are broken down into the following categories:

- Aircraft or Equipment Damage
- Down-time
- Environmental Impact
- Financial Cost
- Flight Effect
- Workforce Hours Expended
- Nil Effect
- Personal Injury
- Reputational Impact

# **E 2.3. Findings Tab Completion**

E 2.3.1. The Findings tab can be completed in stages. Select the **Findings** tab in the respective report to access the Findings form fields.

E 2.3.2. To complete the Findings tab, select the **Edit** button to enable write access to the tab fields.

E 2.3.3. As many fields as possible should be completed to provide maximum detail of the Findings.

E 2.3.4. To progress the report to the next stage the following must be identified:

- An Outcome.
- A Cause.
- At least one Causal Factor.
- At least one Effect.

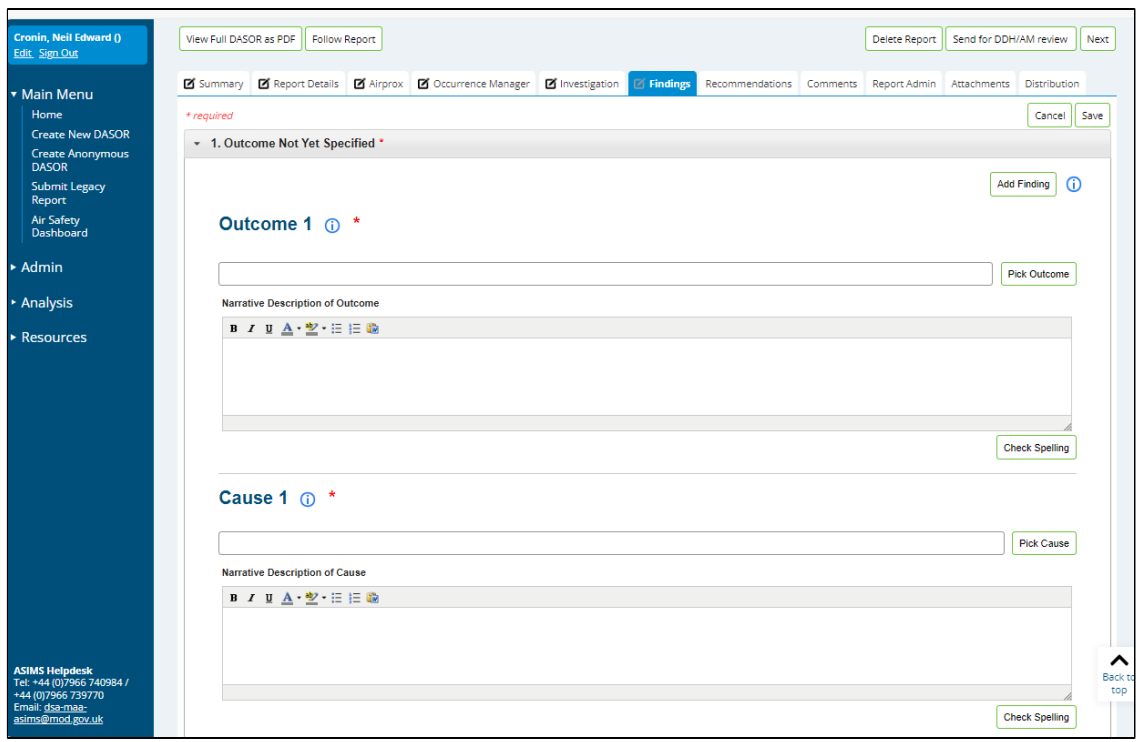

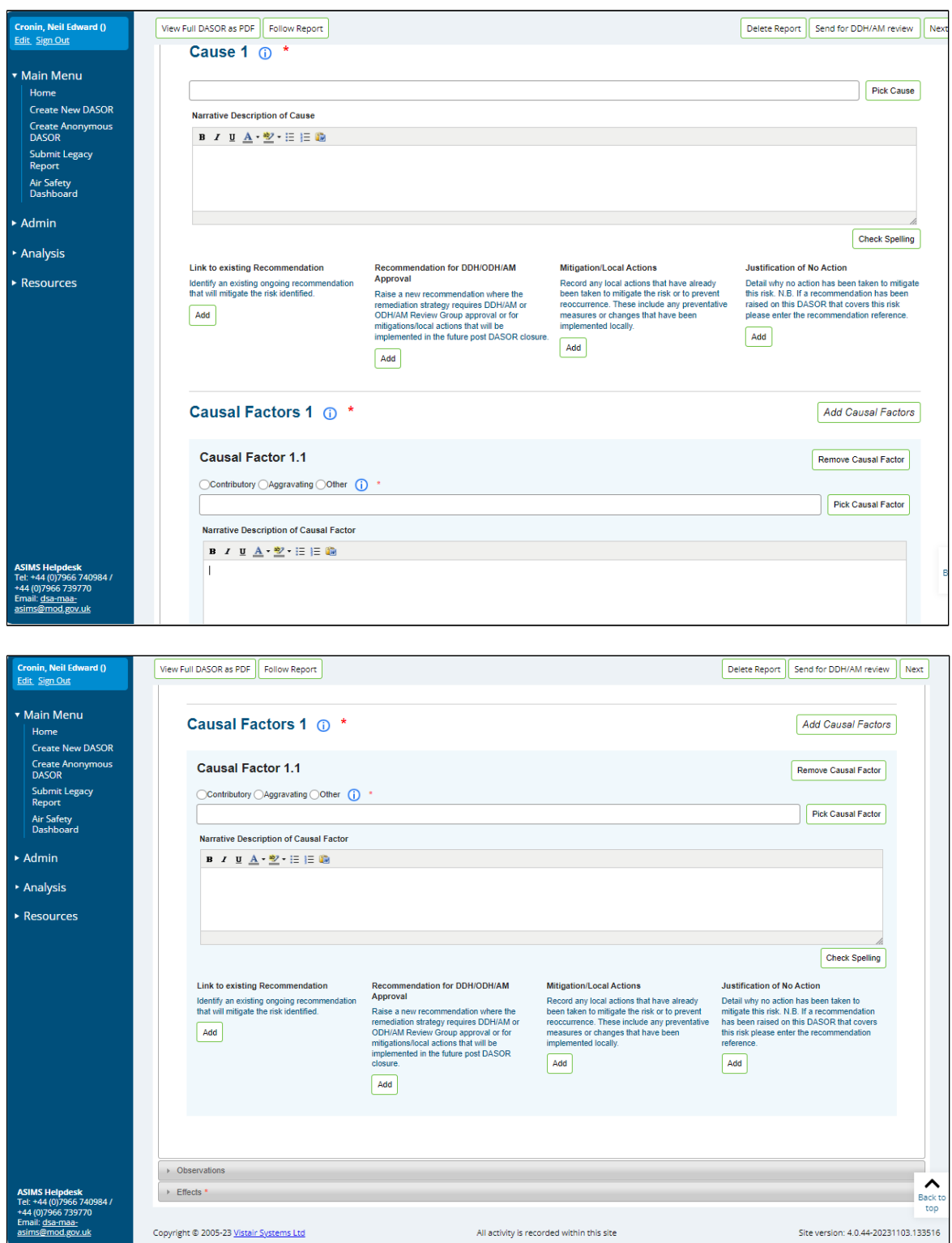

**Figure 66**

- **E 2.4. Findings Tab Sections**
- E 2.4.1. **Outcome**.

a. Enter the name of the taxonomy entry into the **Outcome text box** or select **Pick Outcome** – a pop up window will appear.

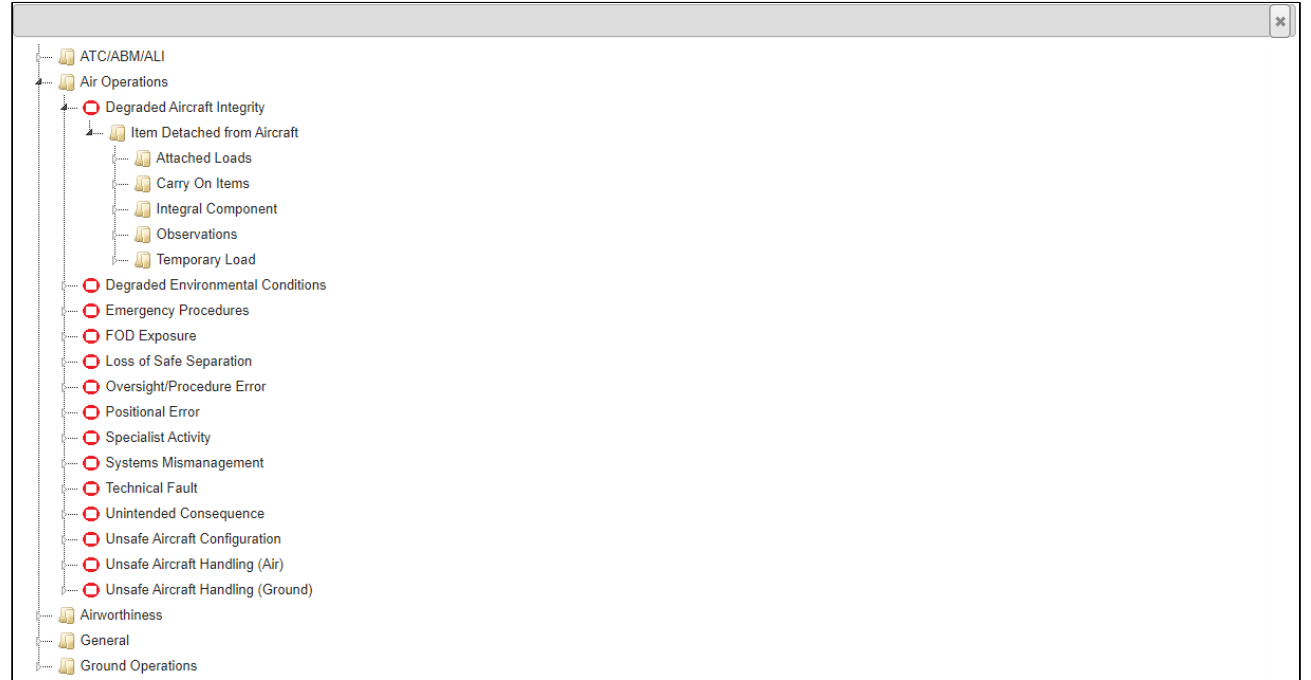

**Figure 67**

b. Select the appropriate outcome by clicking through the outcome taxonomy levels. Clicking the level 3 taxonomy will populate the Outcome fields.

c. Provide additional detail by completing the **Narrative Description of Outcome**.

# E 2.4.2. **Cause**.

a. Enter the name of the taxonomy entry into the **Cause text box** or select **Pick Cause** – a pop up window will appear.

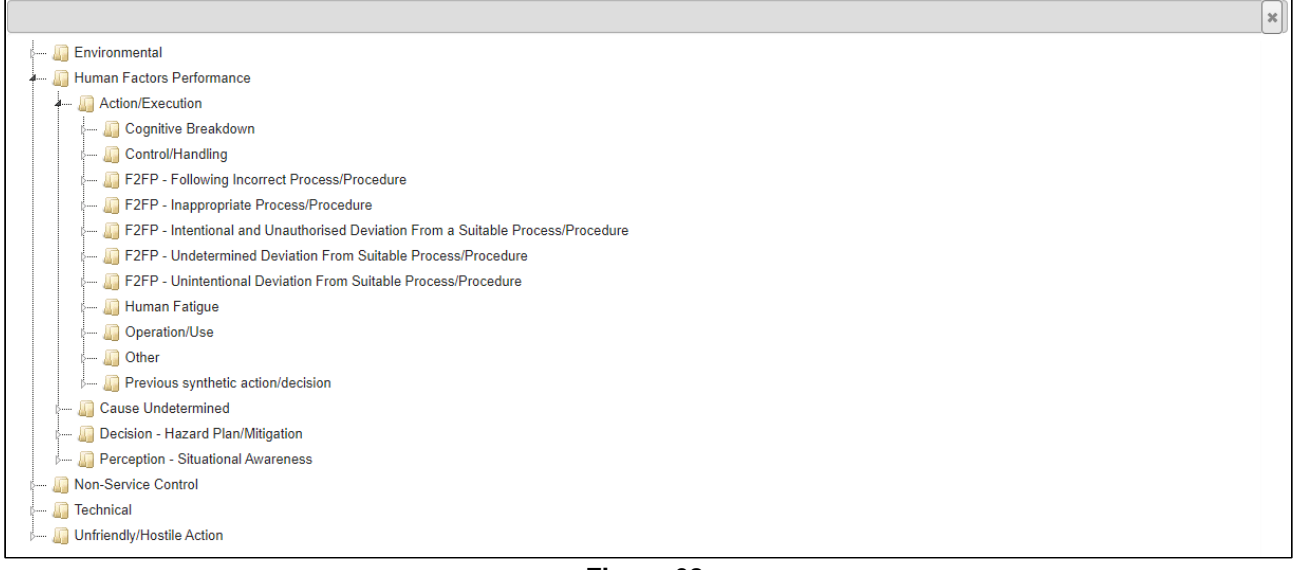

**Figure 68**

b. Select the appropriate cause by clicking through the cause taxonomy levels. Clicking the level 3 taxonomy will populate the Cause fields.

c. Provide additional detail by completing the **Narrative Description of Cause**.

E 2.4.3. For the Cause identified a record of all actions taken to prevent reoccurrence or the justification of no action taken must be recorded.

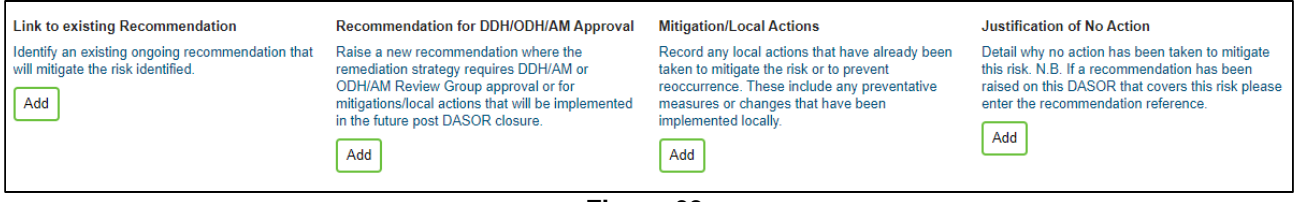

**Figure 69**

E 2.4.4 To link a formal ADH/AM recommendation to the Cause select **Add** button in the Link **to existing Recommendation** or **Recommendation for DDH/ODH/AM Approval** sections and follow the procedure at E 3.2.

E 2.4.5. If the action does not require ADH/AM approval and has been implemented already, select **Add** button in the **Mitigation/Local Actions** section; a window will appear so that all local mitigating actions can be recorded.

**Note:** ASIMS acts as our corporate memory, all mitigations and actions taken to prevent reoccurrence must be recorded either as a formal ADH/AM recommendation or within the Mitigation/Local Actions field.

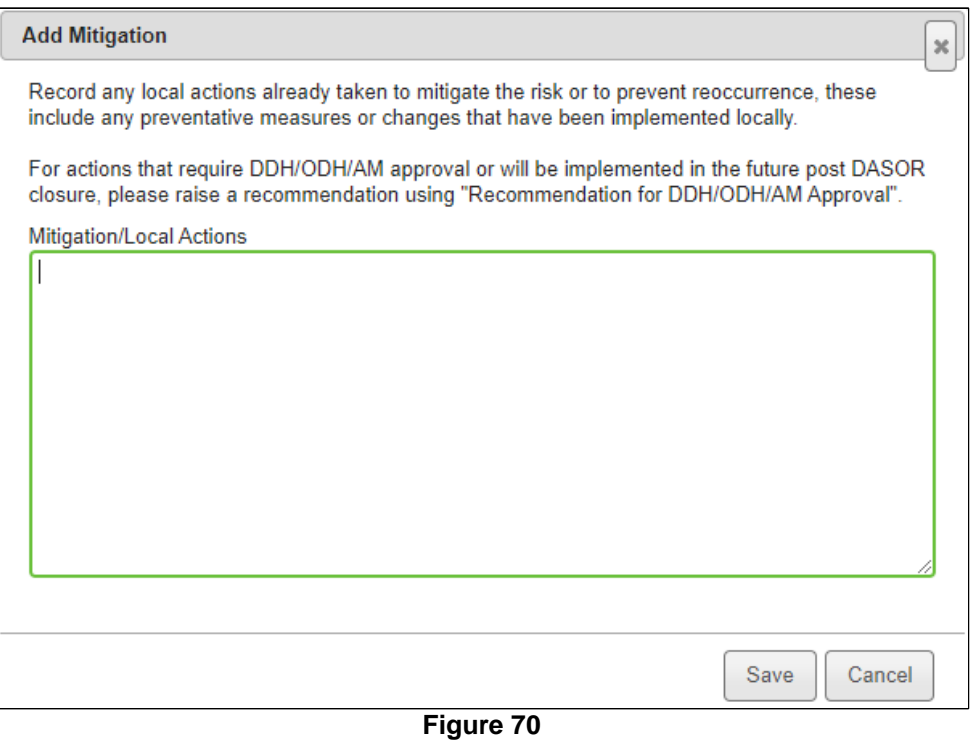

E 2.4.6. If no action is required select **Add** button in the **Justification of No Action section**; a window will appear so that a justification of no action can be recorded.

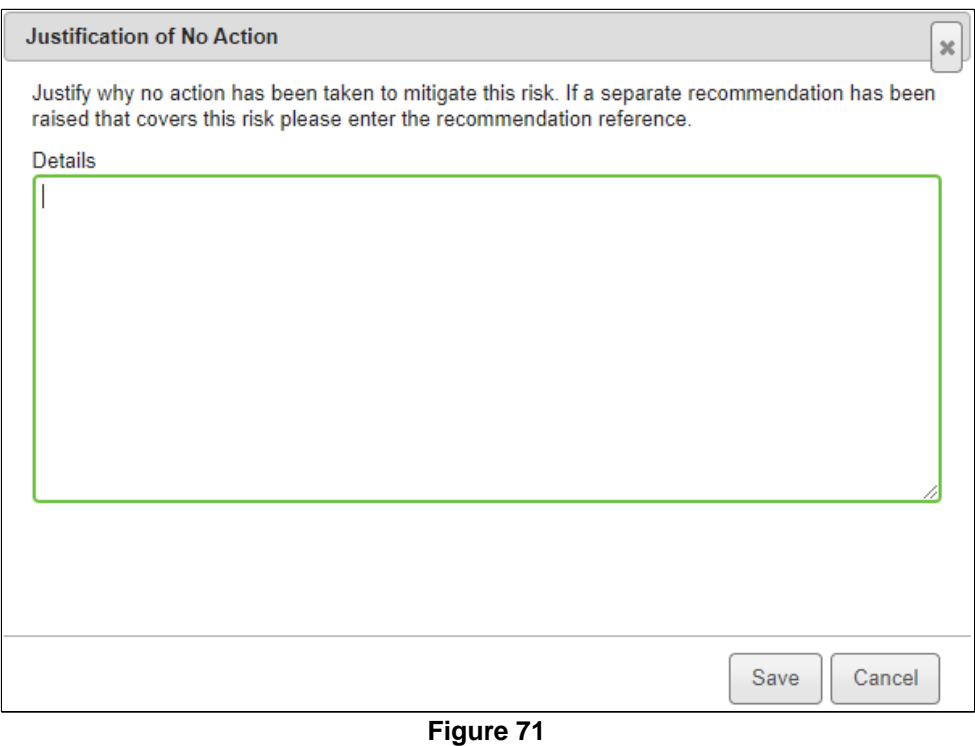

### E 2.4.7. Causal Factor.

a. Select the type of Causal Factor being added; Contributory, Aggravating or Other.

b. Enter the name of the taxonomy entry into the **Causal Factors text box** or select **Pick Causal Factors** – a pop up window will appear.

|                                    | × |
|------------------------------------|---|
| <b>Environmental Factors</b>       |   |
| <b>Individual Factors</b>          |   |
| Competence                         |   |
| Experience                         |   |
| Knowledge                          |   |
| <b>Skills</b>                      |   |
| Performance                        |   |
| Frecondition                       |   |
| Non Identified                     |   |
| Non-Service Control                |   |
| <b>Organisation Factors</b>        |   |
| <b>Team/Task Factors</b>           |   |
| Technical Factors<br> ≶……          |   |
| Frevious synthetic action/decision |   |
| Cause Undetermined                 |   |
| Decision - Hazard Plan/Mitigation  |   |
| Perception - Situational Awareness |   |
| Non-Service Control                |   |
| Technical                          |   |
| Unfriendly/Hostile Action<br>D……   |   |

**Figure 72**

**Note:** If a Technical Fault cause is selected you will be required to select which major system from the technical tab the cause relates to. Each Major and Subsystem identified in the technical section will be displayed below the cause and the equipment radio button for the system should be selected.

c. Select the appropriate causal factor by clicking through the causal factor taxonomy levels. Clicking the level 3 taxonomy will populate the Causal Factor fields.

d. Provide additional detail by completing the **Narrative Description of Causal Factor**.

e. Additional Causal Factors can be added by selecting the **Add Causal Factors** button as required. Repeat para E 2.4.4a to E 2.4.4e for each Causal Factor added.

E 2.4.8. For each Causal Factor identified a record of all actions taken to prevent reoccurrence or the justification of no action taken must be recorded.

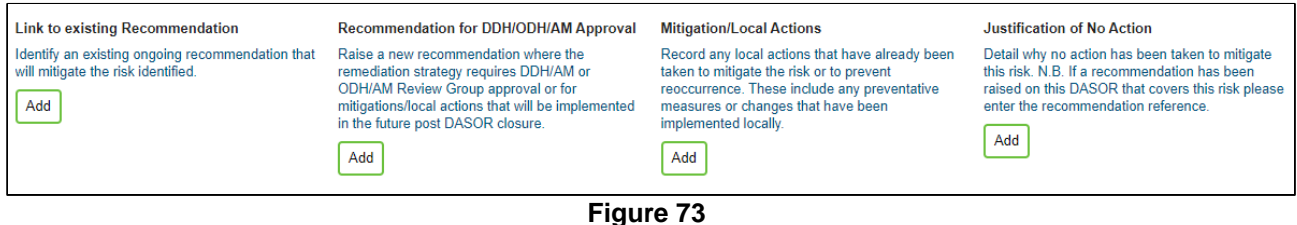

E 2.4.9. To link a formal ADH/AM recommendation to the Causal Factor select **Add** button in the **Link to existing Recommendation** or **Recommendation for DDH/ODH/AM Approval** sections and follow the procedure at E 3.2.

E 2.4.10. If the action does not require ADH/AM approval and has already been implemented, select **Add** button in the **Mitigation/Local Actions section**; a window will appear so that all local mitigating actions can be recorded.

**Note:** ASIMS acts as our corporate memory, all mitigations and actions taken to prevent reoccurrence must be recorded either as a formal ADH/AM recommendation or within the no Mitigation/Local Actions field.

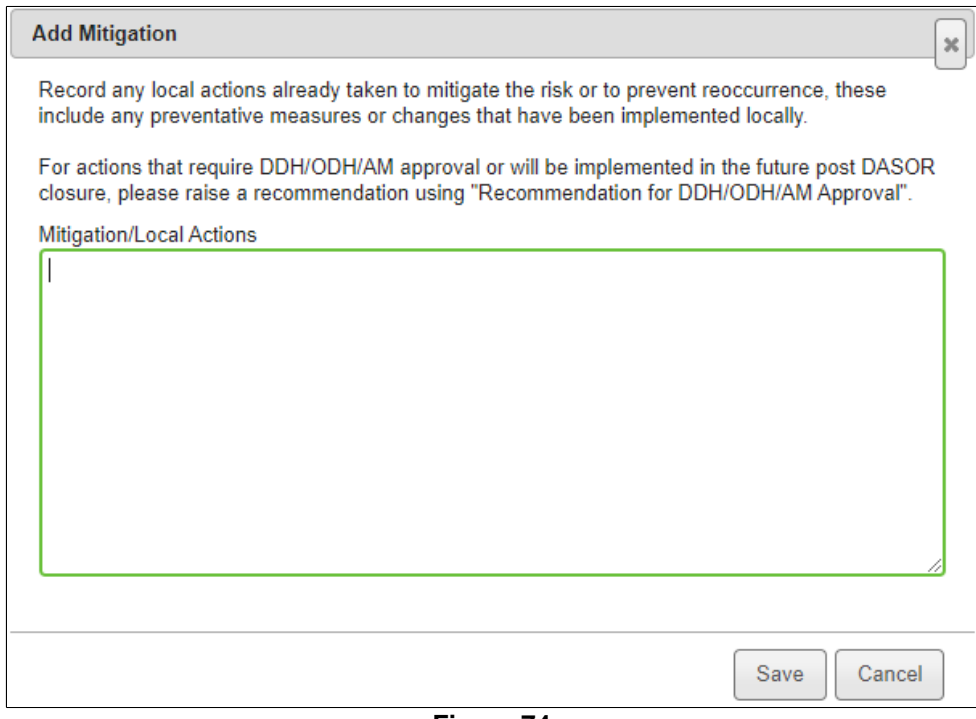

**Figure 74**

E 2.4.11. If no action is required select **Add** button in the **Justification of No Action section**; a window will appear so that a justification of no action can be recorded.

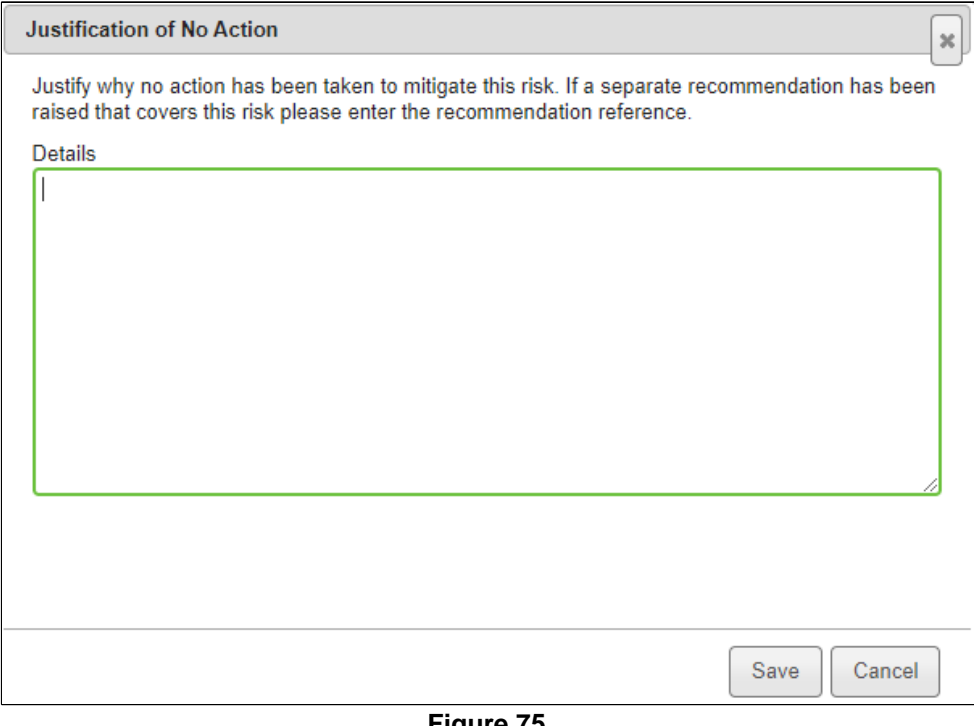

**Figure 75**

E 2.4.12. **Observations**. An observation is a factor that was not considered to have played a part in the occurrence under investigation or assessed as likely to contribute to a similar occurrence in future; but was perceived to be worthy of comment due to its potential to affect Air Safety. Select the **Observations** bar to display the Observation text box. Populate as required.

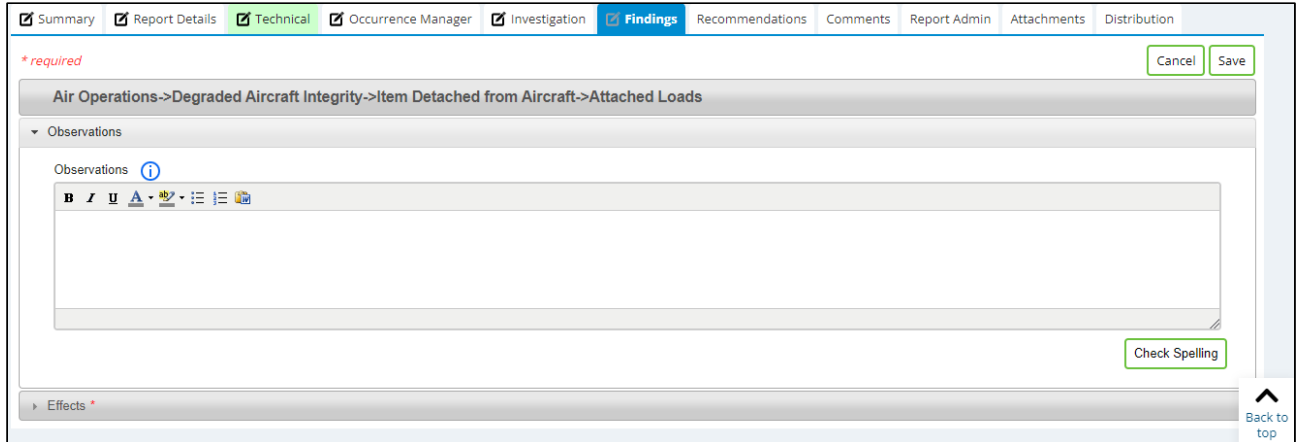

**Figure 76**

E 2.4.13. **Effects**.

a. Select the **Effects** bar to make the Effects fields visible.

b. Select from the level 1 drop down menu and if available also select a level 2 entry.

- c. Add additional detail in the text box as required.
- d. Additional effects can be added by selecting the **Add Effect** button.

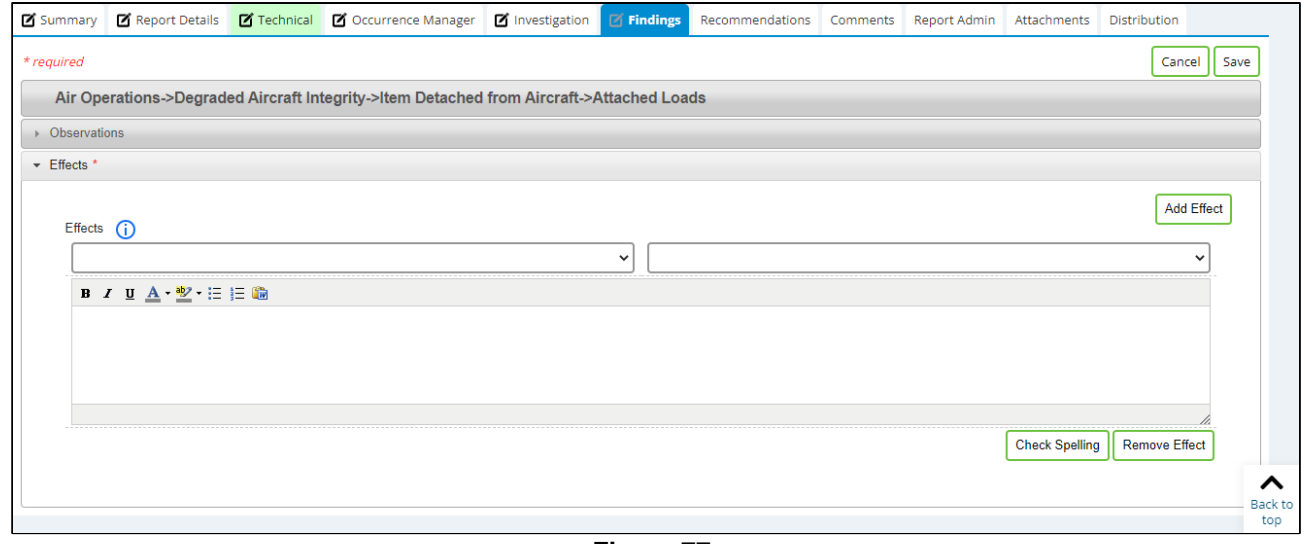

**Figure 77**
#### **E 2.5. Review and Complete**

E 2.5.1. Once satisfied the relevant fields are complete and spell checked select the **Save** button located in the top right-hand corner of the tab.

**Note:** At this stage the Investigation tab is only visible to the Investigator(s) and the occurrence manager role group members for LI investigations, and only visible to the Investigator(s) for OSI investigations.

# **E 3. Raising Recommendations**

## **E 3.1. Introduction**

E 3.1.1. Recommendations should propose remediation strategies to mitigate the findings of an investigation and can be raised against a Cause or Causal factor in a DASOR. They are not to include reference to individual discipline. Disciplinary actions should be captured externally to the ASIMS process in order to maintain a Just Culture.

**Note:** Only remediation strategies that require ADH/AM (DDH/AM or ODH/AM Review Group) approval or mitigations/local actions that will be implemented in the future, post DASOR closure should be raised as a Recommendation. All other actions implemented should be recorded using the Mitigations/Local Actions field, see para E 2.4.

E 3.1.2. Recommendations can be raised following any kind of investigation and must be managed by an ADH/AM (DDH/AM or ODH/AM Review Group).

E 3.1.3. This section will explain how Recommendations are managed within ASIMS.

**Note:** Once again, readers are reminded that this is simply the process within ASIMS and does not necessarily reflect the actual management review process at an establishment.

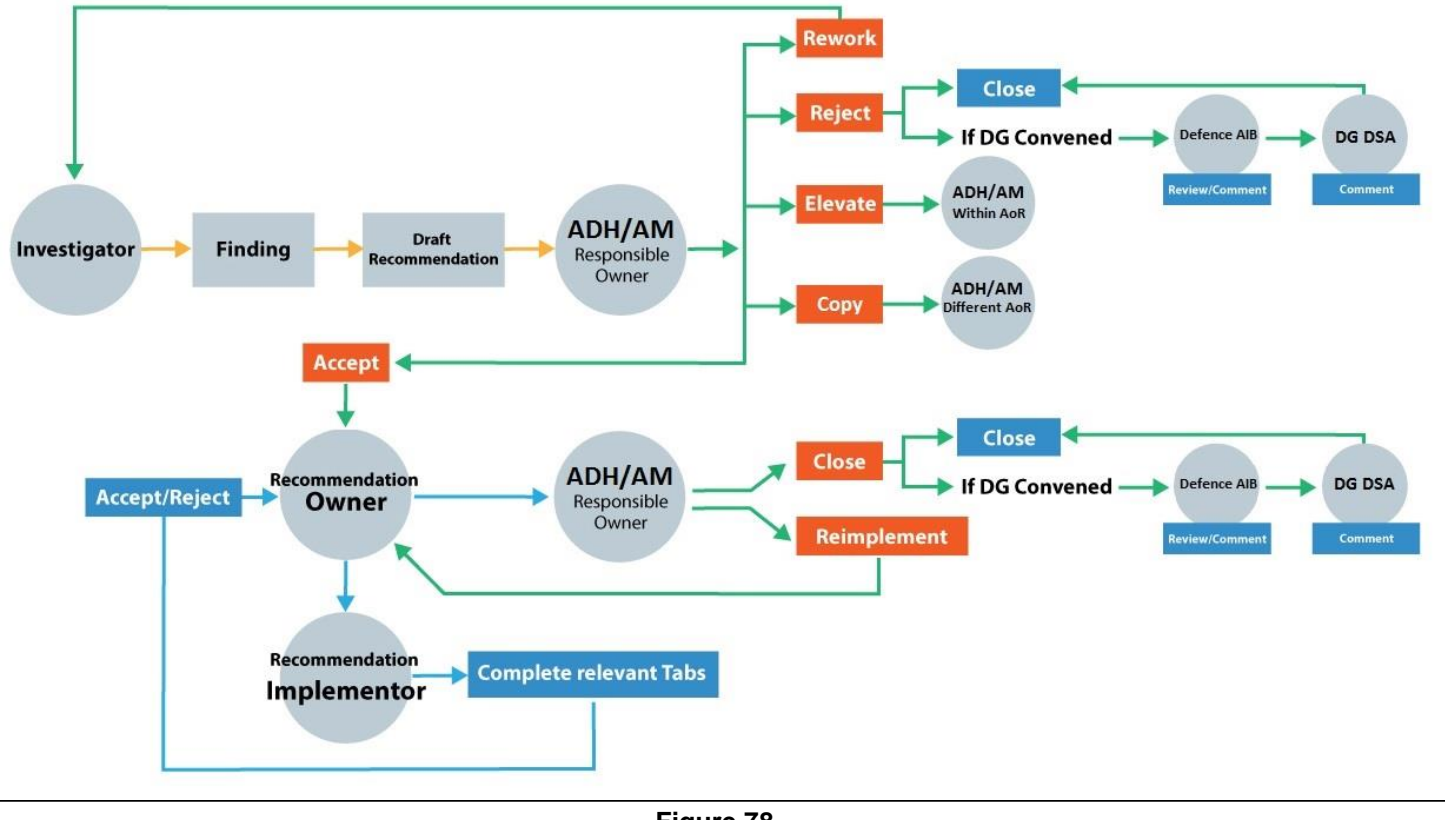

E 3.1.4. The process life cycle of a recommendation is displayed below:

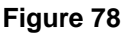

**OFFICIAL**

**7** 183 **AL**

**2 6**

#### **E 3.2. Recommendation Generation**

E 3.2.1. A recommendation is raised by the assigned Investigator(s) of a DASOR or in the case of an OSI they can be raised by the ORG, and each recommendation is raised against a Cause or Causal Factor within the Findings tab of a report.

E 3.2.2. Select the **Add** button in the **Recommendation for DDH/ODH/AM Approval** section immediately below the Cause or Causal Factor for it to be identified against; a popup Add Recommendation window will appear.

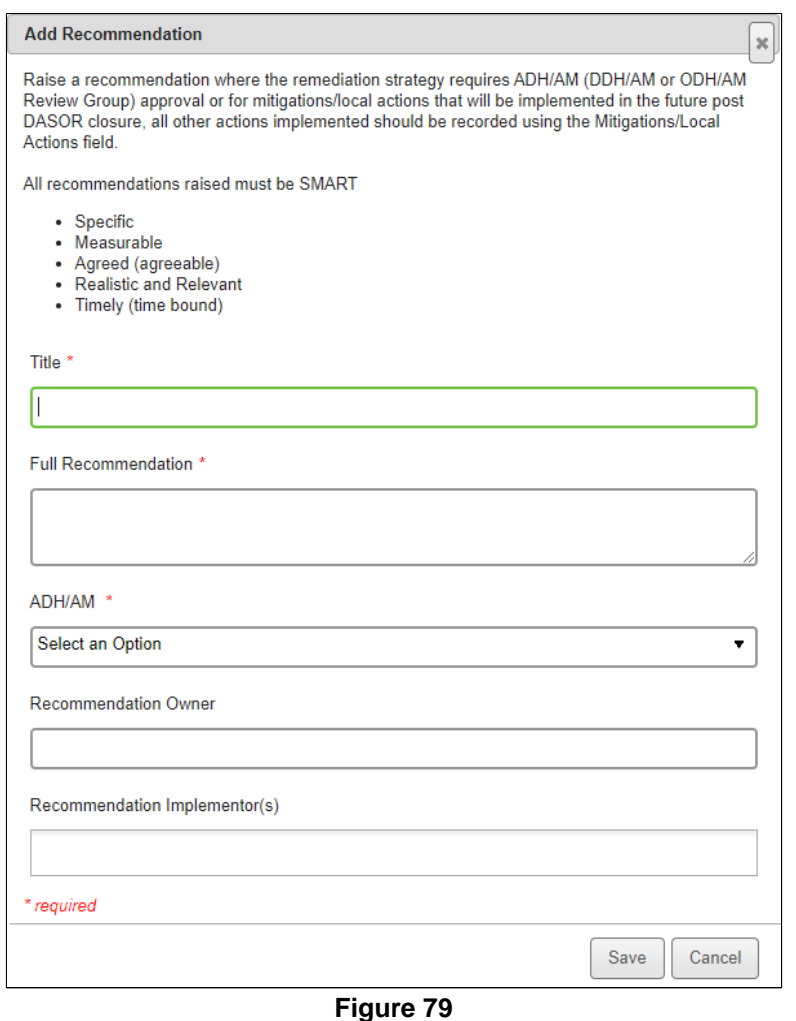

E 3.2.3. The following fields must be completed:

a. **Title**. Provide the Recommendation with a short summary title.

b. **Full Recommendation**. Describe the Recommendation in more detail.

c. **ADH/AM**. Select the appropriate ADH/AM from the drop-down list of DDH/AM & ODH/AM Review Groups.

E 3.2.4. The following fields can be completed if known:

a. **Recommendation Owner**. Begin typing the name of an individual or role group and make the appropriate selection from the filtered list. This will more than likely be decided by the ADH/AM.

b. **Recommendation Implementor**. Begin typing the name of an individual and make the appropriate selection from the filtered list. This will more than likely be decided by the Recommendation Owner.

**Note:** These fields should be left blank if details are not known at the time of drafting the recommendation.

E 3.2.5. Once all fields have been completed select the **Save** button. This action will record recommendation information against the assigned Cause or Causal Factor in the Findings tab.

E 3.2.6. At this stage the Recommendation is still in draft and can be edited further by selection of the **Edit** button or deleted by selecting the **Delete** button next to the respective Recommendation.

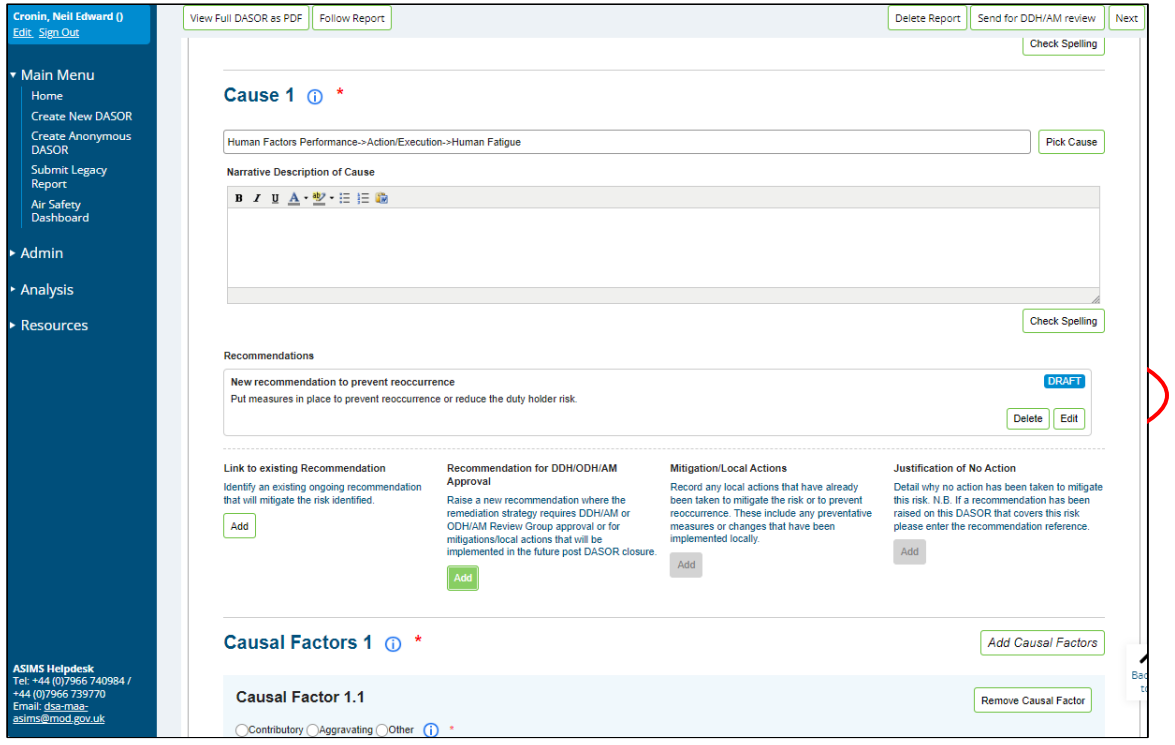

**Figure 80**

E 3.2.7. More than one recommendation can be assigned to a Cause or Causal Factor by selecting the respective **Add** button in the **Recommendation for DDH/ODH/AM Approval** section button and repeating E 3.2.2 to E 3.2.6.

E 3.2.8. The Recommendation will be allocated a reference number once the Findings tab save button has been selected following the actions at Section E 2.5.

#### **E 3.3. Send to ADH/AM**

E 3.3.1. In order to complete the recommendation generation, the draft needs to be progressed to the ADH/AM. This action is undertaken in the Recommendations tab by selecting the **Send to ADH/AM** button against the respective recommendation.

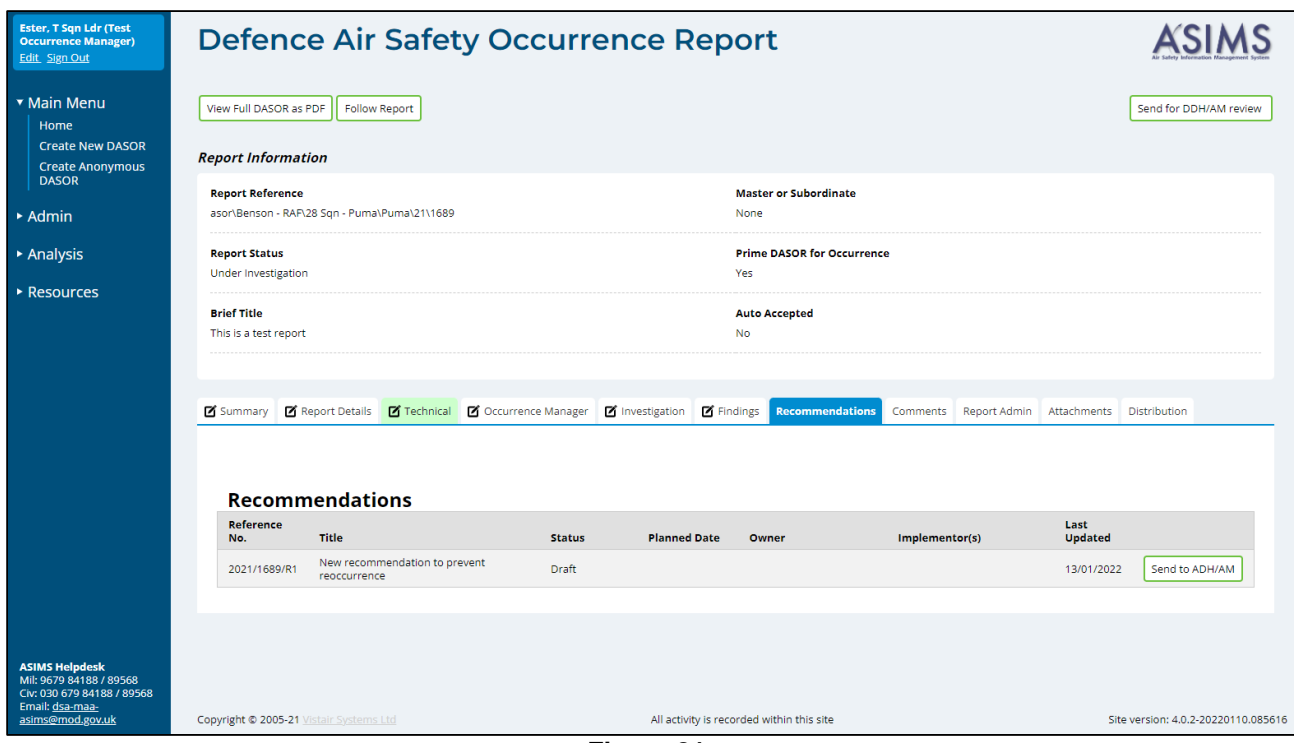

**Figure 81**

**Note:** For Local Investigations (LI) the **Send to ADH/AM** button is only available for the reports occurrence managers while the report is at Occurrence Manager Review. Unless the investigation is being conducted by an occurrence manager when the button is available immediately.

**Note:** For Occurrence Safety Investigations (OSI) the **Send to ADH/AM** button is only available at ORG Review and it is the ORG members responsibility to review all recommendations and send them to ADH/AM.

**Note:** Until completion, the recommendation contents are only visible to members of the nominated ADH/AM, recommendation owner and implementor(s).

# **E 3.4. Linking to an existing recommendation**

E 3.4.1. If an existing recommendation adequately mitigates the identified finding then the cause or causal factor can be linked to an open recommendation within the reports ADH/AM chain (DDH/AM Review Group or ODH/AM Review Group). Select the **Link to existing Recommendation** button to display a pop-up allowing the selection of available recommendations.

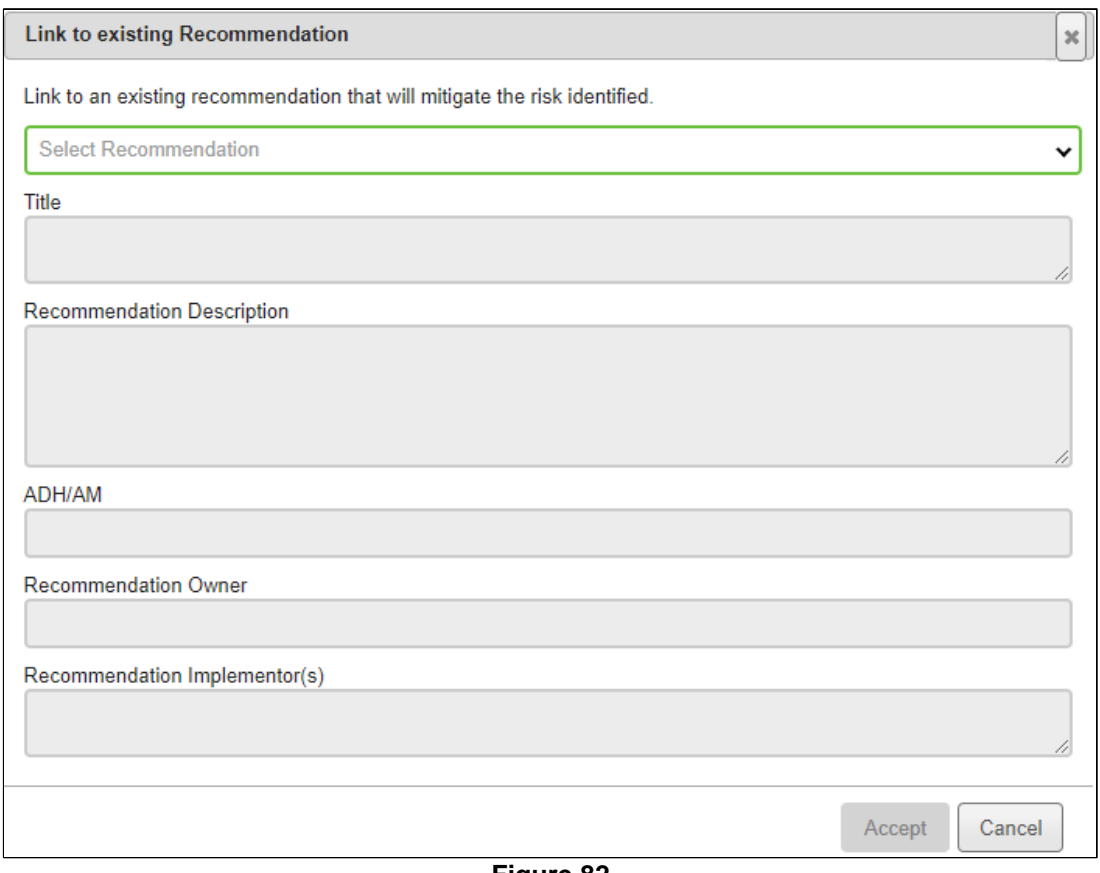

**Figure 82**

E 3.4.2. Select the recommendation you wish to link to from the drop-down list and the remained of the fields will be automatically populated from the recommendation.

E 3.4.3. Once you are satisfied you have selected the correct recommendation select the **Accept** button to link to the recommendation.

# **E 4. Send for Review**

## **E 4.1. Introduction**

E 4.1.1. Once satisfied the investigation is complete the report can be sent for review to the relevant groups. Reports are sent to different review groups depending on the level of investigation and who completed the investigation.

**Note:** At this stage the Investigation tab is only visible to the Investigator(s) and the occurrence manager role group members for LI investigations, and only visible to the Investigator(s) for OSI investigations.

E 4.1.2. Complete the Investigation tab see Part E 1.3 for further details.

E 4.1.3. Complete the Findings tab see Part E 2 for further details.

E 4.1.4. Add any recommendations, see Part E 3 for further details.

E 4.1.5. Once all the investigation details, findings and recommendations have been added to the report it is ready to be progressed for OM Review for LIs, DDH/AM review for SIs and ORG review (see Part E 6) for OSIs.

# **E 4.2. Send to Occurrence Manager Review**

E 4.2.1. Only LIs where the investigation is not conducted by a member of the Occurrence Manager role group will go through Occurrence Manager Review.

E 4.2.2. Select the **Send to OM Review** button to progress the report. The report will be sent to the Occurrence Manager role group for review and will be removed from the Investigator(s) Requiring Action list in the Reports Summary section of the Home page.

# **E 4.3. Send to DDH/AM Review**

E 4.3.1. LIs where the investigation is conducted by the Occurrence Manager can be sent straight to DDH/AM review. To progress the report to the next stage the following must be completed:

> a. Change the Further Action field in the **Occurrence Manager** tab to **Nil Further Action**.

b. Ensure the **Technical** tab and/or **ATM Supervisor** tab is marked complete.

c. Submit any recommendations to the relevant ADH/AM by selecting the corresponding **Send to ADH/AM** button in the **Recommendations** tab.

MAA\_OpAssure\_KE\_MAN\_001 Version\_7.26 May\_24

d. All requests for comments are closed, the details of any outstanding requests can be seen from the **Report Admin** tab in the **Actions** section. If there are requests for comment outstanding (Action Completed is blank) navigate to the Comments tab and click the **Close all Comments** button to close all outstanding comments.

E 4.3.2. SIs only. To progress the report to the next stage the following must be completed:

> a. Change the Further Action field in the **Occurrence Manager** tab to **Nil Further Action**.

b. Ensure the **Technical** tab and/or **ATM Supervisor** tab is marked complete.

c. Submit any recommendations to the relevant ADH/AM by selecting the corresponding **Send to ADH/AM** button in the **Recommendations** tab.

d. All requests for comments are closed, the details of any outstanding requests can be seen from the **Report Admin** tab in the **Actions** section. If there are requests for comment outstanding (Action Completed is blank) navigate to the Comments tab and click the **Close all Comments** button to close all outstanding comments.

E 4.3.3. For SIs and LIs completed by Occurrence Managers the **Send to DDH/AM Review** button will now become available. The report will be sent to the DDH/AM Review Group for review and will be removed from the Investigator(s) Requiring Action list in the Reports Summary section of the Home page.

#### **E 4.4. Send to ORG**

E 4.4.1. OSIs only. To progress the report to the next stage the following must be completed:

> a. Change the Further Action field in the **Occurrence Manager** tab to **Nil Further Action**.

b. Ensure the **Technical** tab and/or **ATM Supervisor** tab is marked complete.

c. All requests for comments are closed, the details of any outstanding requests can be seen from the **Report Admin** tab in the **Actions** section. If there are requests for comment outstanding (Action Completed is blank) navigate to the Comments tab and click the **Close all Comments** button to close all outstanding comments

E 4.4.2. For OSIs the **Send to ORG Review** button will become available. Selection of this button will display a pop-up window for ORG members to be identified.

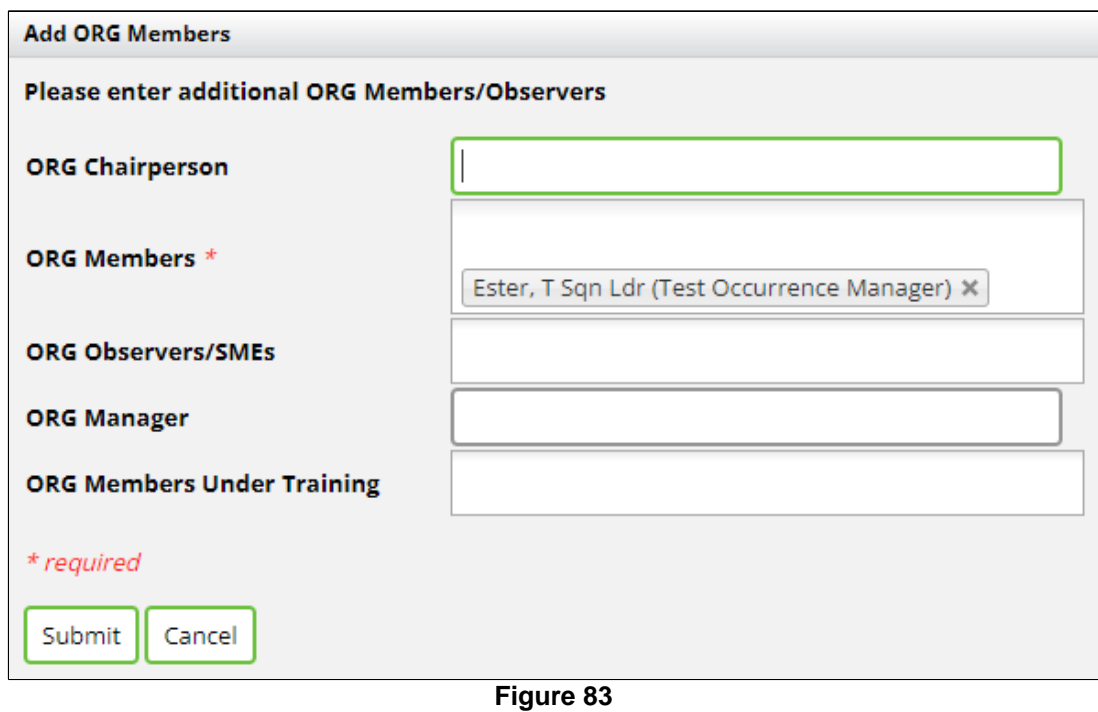

**Note:** The person who selects the Send to ORG Review button will be automatically added as an ORG Member, remove if not appropriate.

E 4.4.3. Complete the appropriate fields and select the **Submit** button. The report will now be sent to the ORG for review and will be removed from the Investigator(s) Requiring Action list in the Reports Summary section of the Home page.

# **E 5. Occurrence Manager Review**

## **E 5.1. Introduction**

E 5.1.1. For LI level investigations that have been completed by investigators who are not in the reports Occurrence Manager role group the report will pass to the Occurrence Manager Review stage for review and onward transmission to DDH/AM review.

**Note:** If the investigation is completed by a member of the Occurrence Manager role group then the Occurrence Manager Review is not required and the report will be sent direct to DDH/AM Review.

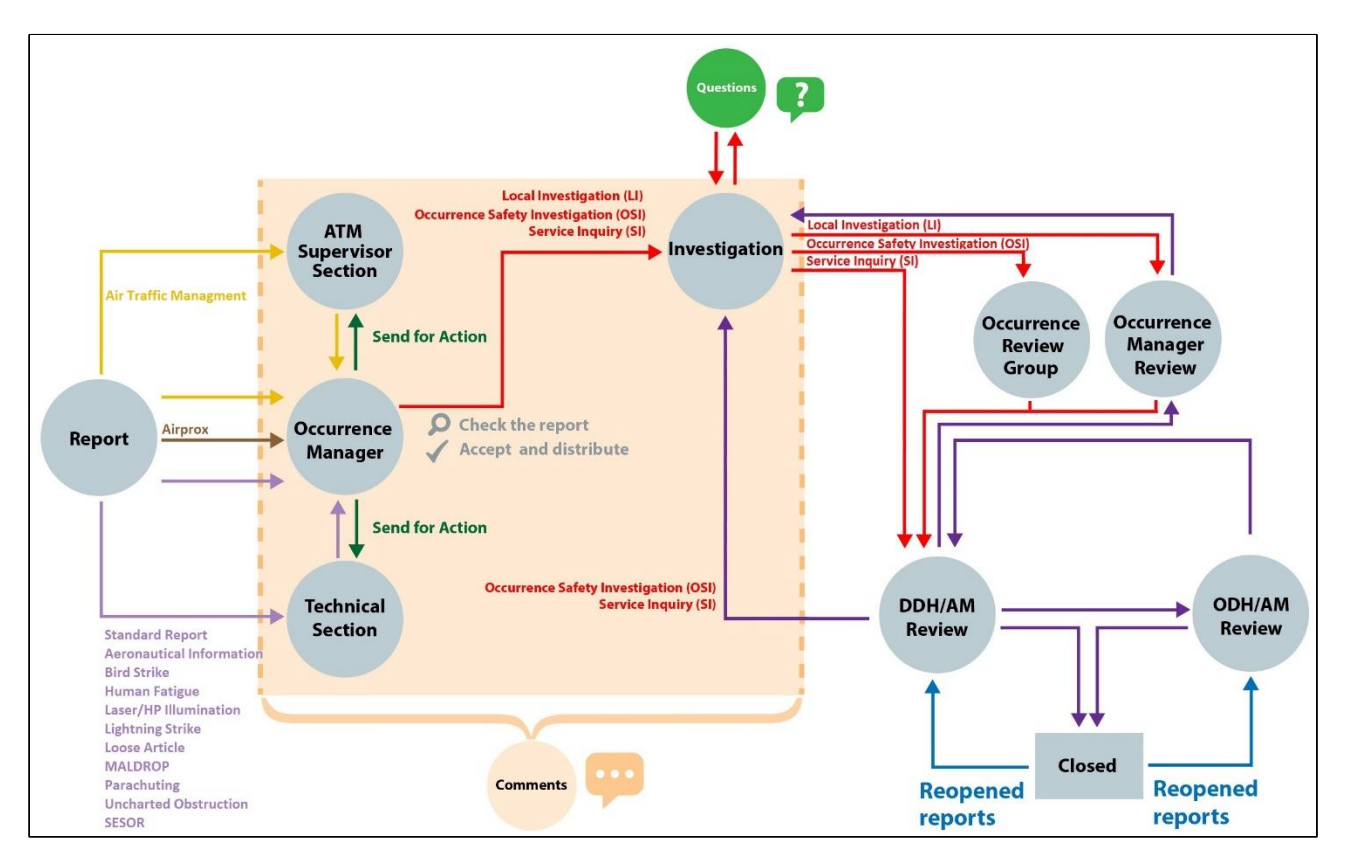

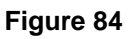

# **E 5.2. Review and Complete**

E 5.2.1. The Occurrence Manager should review the work of the investigators to assure themselves the investigation has been completed satisfactorily, all findings identified, and mitigations recorded, or recommendations raised to prevent reoccurrence.

**Note:** At this stage the investigation, findings and recommendation tabs are only visible to those in the occurrence manager role group.

- E 5.2.2. Review the Investigation tab see Part E 1 for further details.
- E 5.2.3. Review the Findings tab see Part E 2 for further details.

**Issue 7** 191 **AL26**

E 5.2.4. Add/edit/delete recommendations see Part E 3 for further details.

E 5.2.5. If the Occurrence Manager is not satisfied with the level of investigation the report can be returned to the investigator(s) by selecting the **Send back to Investigation** button.

E 5.2.6. Once all the investigation details, findings and recommendations have been added to the report it is ready to be progressed for DDH/AM review.

E 5.2.7. To progress the report to the next stage the following must be completed:

a. Change the Further Action field in the **Occurrence Manager** tab to **Nil Further Action**.

b. Ensure the **Technical** tab and/or **ATM Supervisor** tab is marked complete.

c. Submit any recommendations to the relevant ADH/AM by selecting the corresponding **Send to ADH/AM** button in the **Recommendations** tab.

d. All requests for comments are closed, the details of any outstanding requests can be seen from the **Report Admin** tab in the **Actions** section. If there are requests for comment outstanding (Action Completed is blank) navigate to the Comments tab and click the **Close all Comments** button to close all outstanding comments.

# **E 6. ORG**

# **E 6.1. Introduction**

E 6.1.1. For OSI level investigations the report will pass to the ORG stage for review and onward transmission to DDH/AM review.

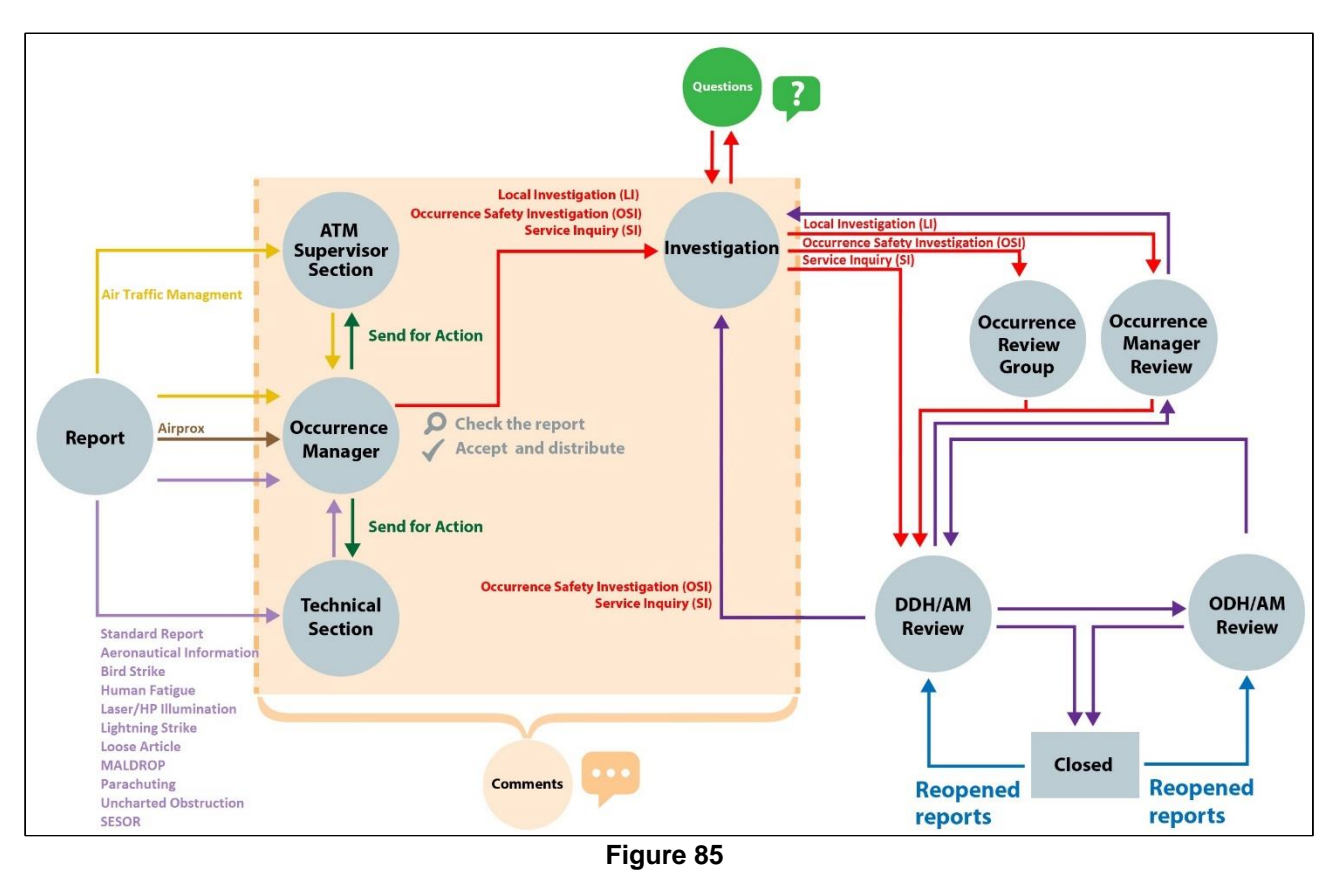

**Note:** This section is relevant to OSI workflow only.

# **E 6.2. ORG Tab Completion**

E 6.2.1. Once the ORG has sat the ORG tab requires completion. The ORG tab can be completed in stages. Select the **ORG** tab in the respective report to access the ORG form fields.

E 6.2.2. Select the **Edit** button to enable write access to the tab fields.

E 6.2.3. Complete as many fields as possible to provide maximum detail from the ORG. The following required fields are marked with a red asterisk and must be completed before the report can be sent to DDH/AM Review:

- a. Date of ORG field.
- b. Review of OSI section.

c. Chairperson Comment section.

### **E 6.3. ORG Tab Sections**

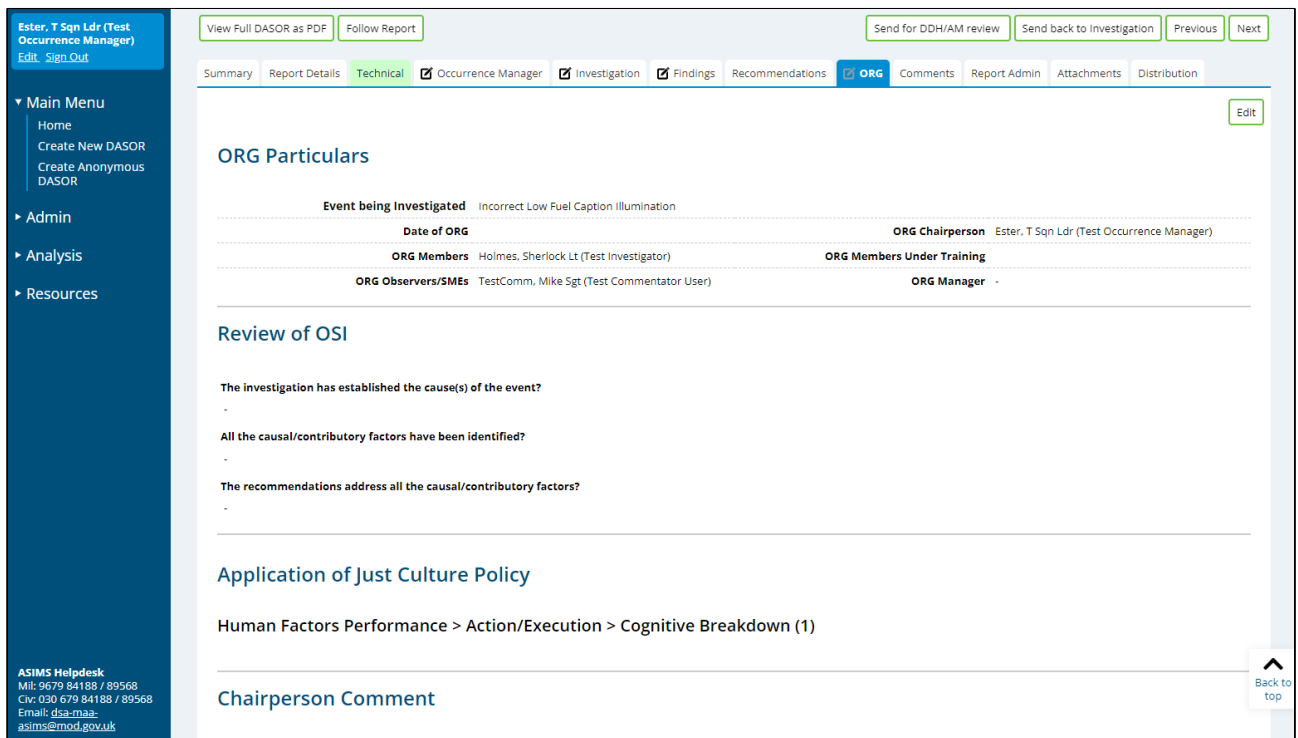

**Figure 86**

#### E 6.3.1. ORG Particulars

a. **Event being Investigated**. Auto populated.

b. **Date of ORG**. Enter the date of the ORG manually or by using the calendar. Select the **Today** button to enter the current date.

c. **ORG Chairperson**. Provide the name of the individual assigned as the ORG Chair. To add a name, select in the field and begin typing the required individual's name or role and select the required name from the filtered list.

d. **ORG Members**. Provide the name(s) of the ORG membership. To add a name, select in the field and begin typing the required individual's name or role and select the required name from the filtered list. Repeat as required until all members have been added. To remove a member, select the **X** next to the appropriate individual's name.

e. **ORG Members Under Training**. Provide the name(s) of any ORG members under training. To add a name, select in the field and begin typing the required individual's name or role and select the required name from the filtered list. Repeat as required until all members have been added. To remove a member, select the **X** next to the appropriate individual's name.

f. **ORG Observers/SMEs**. Provide the name(s) of any observers and/or SMEs requested to assist the ORG. To add a name, select in the field and begin typing the required individual's name or role and select the required name from the filtered list. Repeat as required until all members have been added. To remove a member, select the **X** next to the appropriate individual's name.

g. **ORG Manager**. Provide the name of the ORG manager. To add a name, select in the field and begin typing the required individual's name or role and select the required name from the filtered list. To remove a member, select the **X** next to the appropriate individual's name.

#### E 6.3.2. Review of OSI.

a. **The investigation has established the cause(s) of the event**. Select **Yes** or **No** from the drop-down box. If No is selected a text box will be displayed and you must provide a summary of any action taken as a result.

b. **All the causal/contributory factors have been identified**. Select **Yes** or **No** from the drop-down box. If No is selected a text box will be displayed and you must provide a summary of any action taken as a result.

c. **The recommendations address all the causal/contributory factors**. Select **Yes** or **No** from the drop-down box. If No is selected a text box will be displayed and you must provide a summary of any action taken as a result.

d. **Application of Just Culture Policy**. The application of just culture can be assessed for each human factor's performance cause identified on the findings tab. To add an assessment against an individual, click the **Add Individual** button on the relevant human factor's performance cause. The **Add Individual** button can be used to add multiple individuals as required.

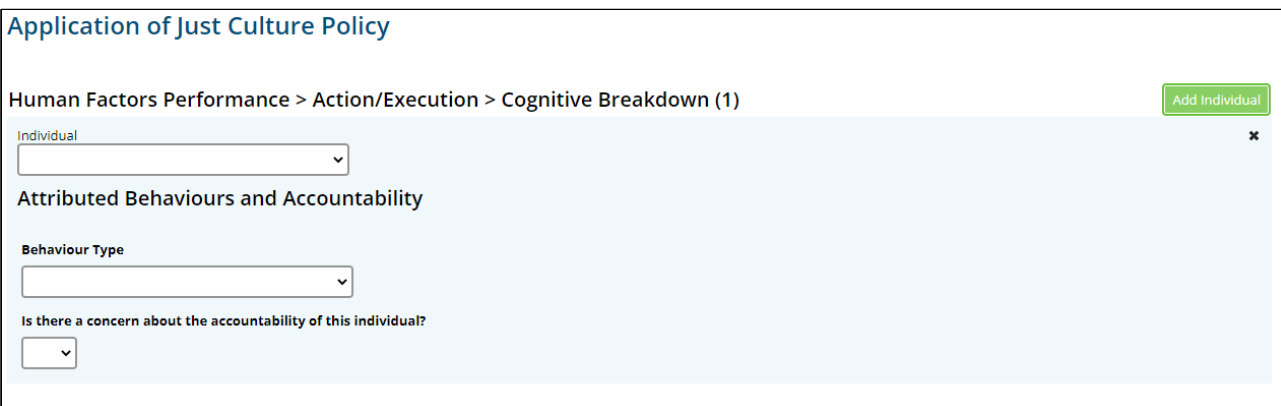

#### **Figure 87**

(1) **Individual**. Select the individual being assessed for the application of just culture, the available list of individuals is based on the experience details populated on the Investigation tab.

(2) **Behaviour Type**. Select the attributed behaviour type from the available list.

(3) **Is there a concern about the accountability of this individual?** Select **Yes** or **No** from the drop-down box. If Yes is selected three additional fields are displayed.

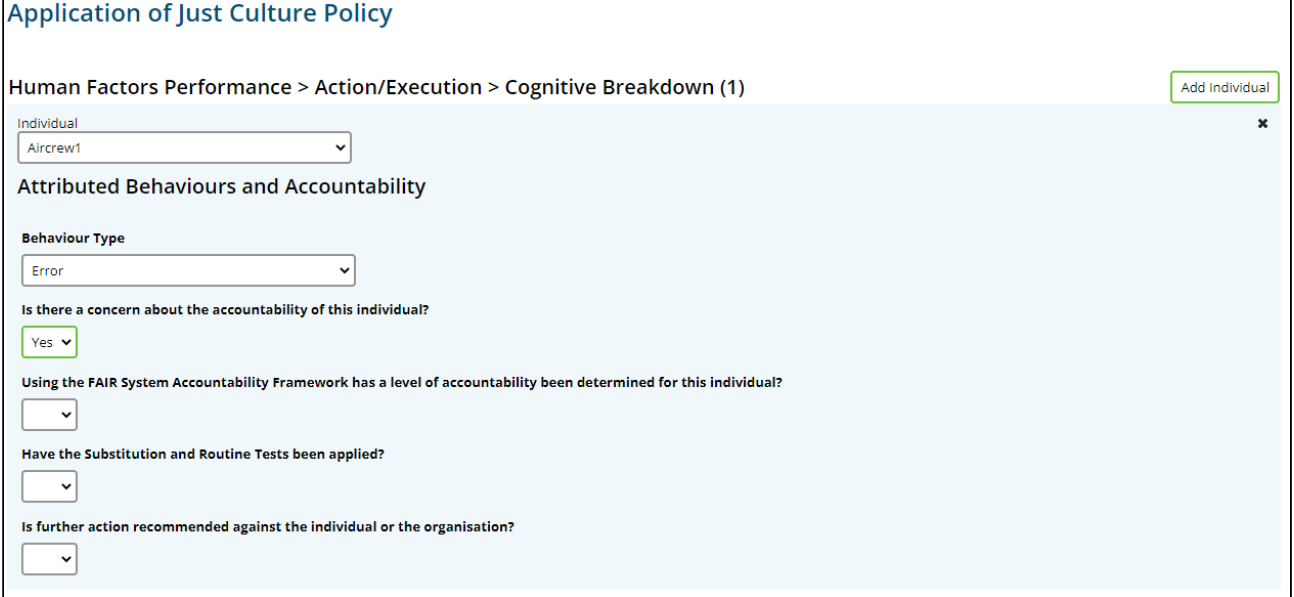

**Figure 88**

(4) **Using the FAIR System Accountability Framework has a level of accountability been determined for this individual?** Select **Yes** or **No** from the drop-down box.

(5) **Have the Substitution and Routine Tests been applied?** Select **Yes** or **No** from the drop-down box.

(6) **Is further action recommended against the individual or the organisation?** Select **Yes** or **No** from the drop-down box.

E 6.3.3. **Chairperson Comment**. The ORG Chair should briefly summarise the ORG administration and findings. An explanation of the behavioural types and associated culpability decisions(s) for each individual or organisation should also be made if applicable.

#### **E 6.4. Review and Complete**

E 6.4.1. Once satisfied the relevant fields are complete and spell checked select the **Save** button located in the top right-hand corner of the tab.

E 6.4.2. Add/amend/delete any findings, see Part E 2 for further details.

E 6.4.3. Add/amend/delete any recommendations, see Part E 2 for further details.

E 6.4.4. In order to progress the report to DDH/AM review the following must be completed:

> a. Submit any recommendations to the relevant ADH/AM by selecting the **Send to ADH/AM** button on the **Recommendations** tab, see Part E 3.3 for further details

E 6.4.5. Select the **Send for DDH/AM Review** button to progress the report. The report will now be sent to the DDH/AM Review Role Group for review and will be removed from the ORG member(s) Requiring Action list in the Reports Summary section of the Home page.

# **Part F ADH DASOR Review and Closure**

MAA\_OpAssure\_KE\_MAN\_001 Version\_7.26 May\_24

# **F 1. DDH / AM Review**

## **F 1.1. Introduction**

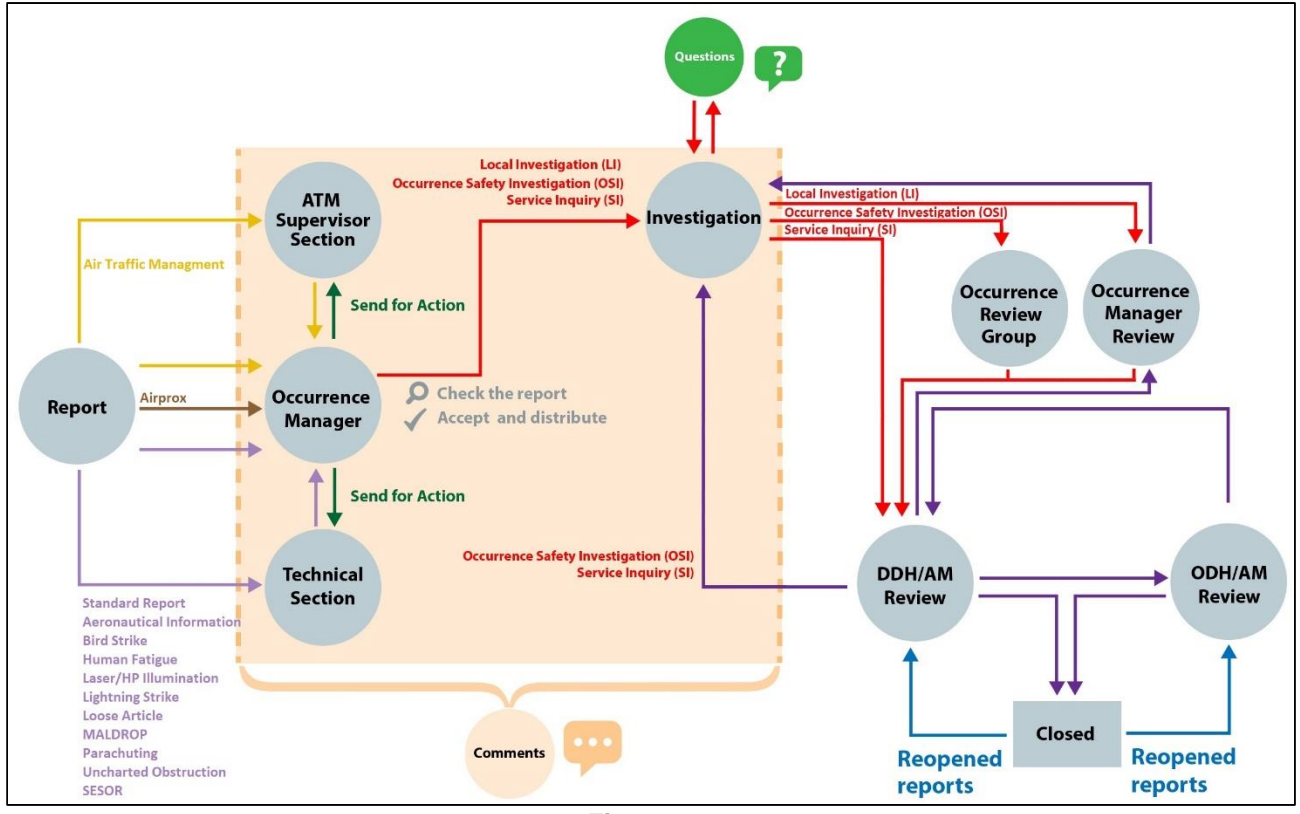

**Figure 89**

F 1.1.1. The DDH/AM Review is a formal stage in the processing/staffing of all occurrences. This step allows a SQEP DDH or equivalent AM to review all DASORs allocated to their AoR. Their role is to consider the suitability and thoroughness of investigation, mitigations/local action applied and recommendations generated before signing-off the appropriate resolution and/or acceptance of RtL for the occurrence.

F 1.1.2. The ASIMS DDH/AM Review Group supports the Duty Holder concept across Defence aviation. In addition to formal Delivery Duty Holders, the DDH/AM Review Group is intended for Duty Holder Facing Organizations and Industry at the appropriate level.

**Warning: Do not get confused between the function of the DDH/AM Review Group within ASIMS, and the DDH/AM Review function on a unit. The ASIMS DDH/AM Review Group is set up to perform the function of signing off DASORs and approving recommendations within ASIMS. A unit may set up local management processes to support this task and to perform a management review of occurrences; this DDH/AM Review function is constituted at local duty holder/accountable manager discretion.**

F 1.1.3. Any person within the DDH/AM Review Group can act on behalf of the whole role group; therefore, it is important to have local procedures in place to ensure that the appropriate person is signing-off the DASOR/Recommendation.

# **F 1.2. Members of DDH/AM Review Group**

F 1.2.1. It is at the DDH/AM discretion which staff are given DDH/AM Review Group membership rights.

F 1.2.2. The DDH/AM may delegate the management of safety occurrences and recommendations on ASIMS and may not include themselves in the DDH/AM Review Group but remains accountable and should be kept informed of all decisions made on their behalf.

**Note:** In such cases, it would be appropriate for the DDH/AM to have an ASIMS Commentator role group which can then be used to forward specific DASORs for comment.

# **F 1.3. DDH/AM Review**

F 1.3.1. When a DASOR is sent to DDH/AM Review an email notification will be sent to all DDH/AM Review Group members highlighting the need to action a report and providing a hyperlink to the respective DASOR. The DASOR will be added to both the **Requiring Action** and **Managed** list of the Reports Summary Section on the Home page. Selecting the report total from the summary table will display those specific reports in a list at the bottom of the screen. Selecting a DASOR from the list will open the report in a new window.

F 1.3.2. Similarly, any recommendations which have been raised within the DDH/AM AoR will be shown in the **Requiring Action** column of the **Recommendations** row.

F 1.3.3. Review the content of each tab within the DASOR to familiarise yourself with the report and ensure a suitable investigation has been completed, appropriate recommendations raised, mitigations/local actions recorded and where justification of no action has been indicated the action taken must ensure that any finding raised has been suitably mitigated and the risk reduced to ALARP and tolerable.

F 1.3.4. Navigate to the **Comments** tab.

F 1.3.5. Add suitable comments pertaining to the report and any recommendations raised in the **DDH/AM Comments** box. Select **Save** to save the comments made.

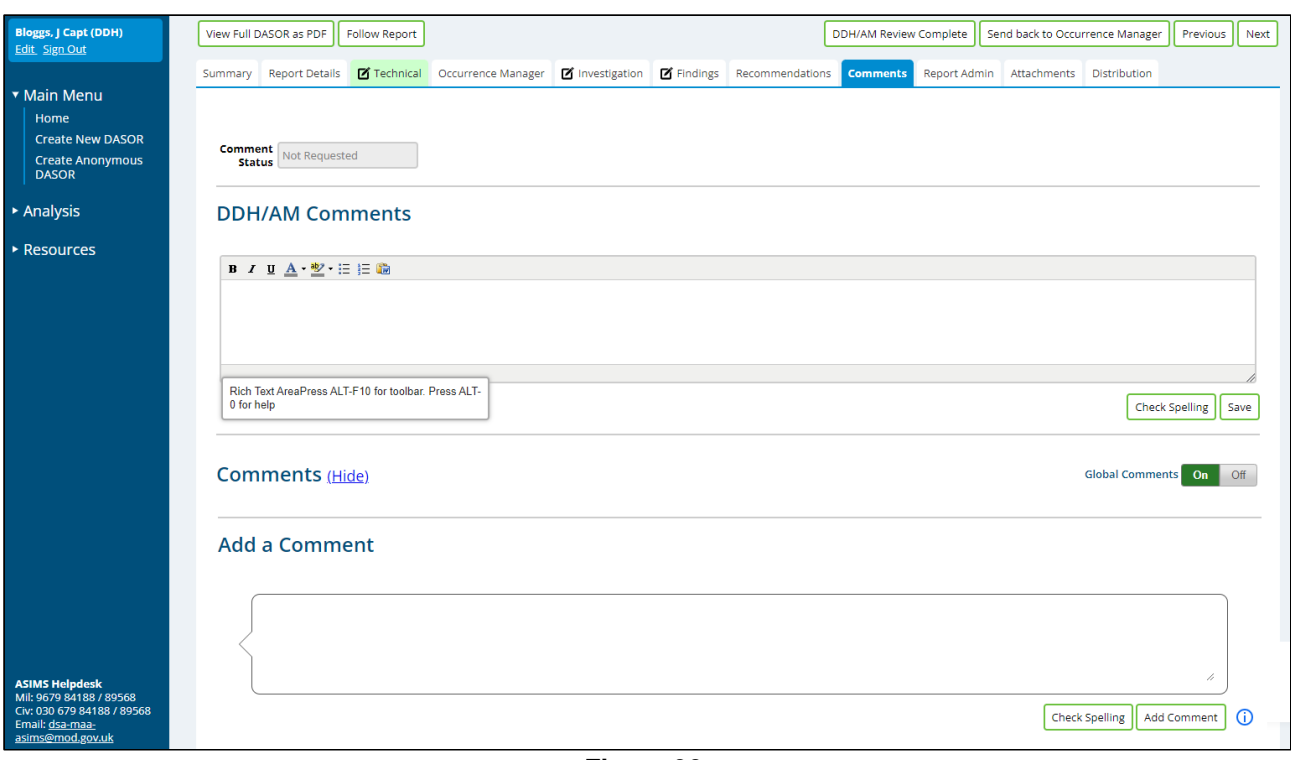

**Figure 90**

F 1.3.6. Should there be further investigation or staffing required the DASOR can be returned to the Investigator; see Section F 1.4.

F 1.3.7. Should there be wider implications beyond the DDH/AM AoR, or the DDH/AM believes it necessary, the report may be submitted for further review at the ODH/AM level; see Section F 1.5

F 1.3.8. Should the DASOR be deemed complete and ready for closure see Section F 1.6.

**Note:** All recommendations raised on the DASOR must be either Accepted or Rejected before the DASOR can be closed.

#### **F 1.4. Return to Investigation**

F 1.4.1. If further investigation or staffing of the DASOR is required, the DASOR can be returned to the Investigator by selecting the **Return to Investigation** button in the top right of the page.

**Note:** In this situation there will usually be discussion 'outside' ASIMS, but it would be useful for audit purposes to add a comment to the DASOR to record the requirement for returning the report.

#### **F 1.5. Report Closure**

F 1.5.1. Following selection of the **DDH/AM Review Complete** button the DASOR signoff statement will be displayed.

#### **Issue 7** 201 **AL26**

**OFFICIAL**

MAA\_OpAssure\_KE\_MAN\_001 Version\_7.26 May\_24

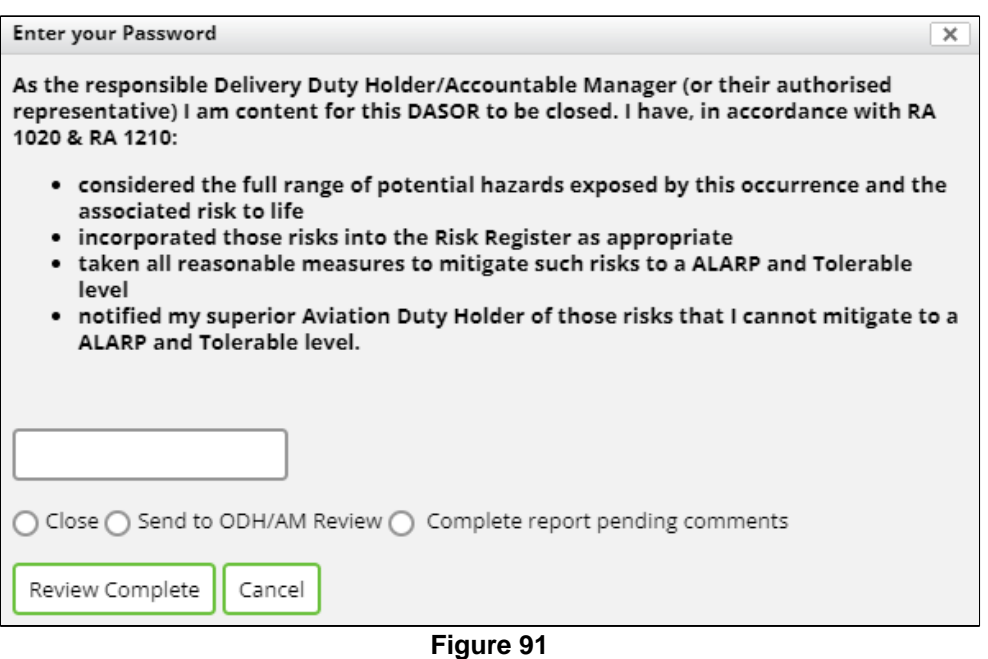

**Note:** The DASOR sign-off statement highlights the duties required of the DDH/AM (or nominated representatives) when reviewing an air safety occurrence.

F 1.5.2. The DDH/AM is required to complete the sign-off statement to indicate that they are content for the DASOR to be closed.

F 1.5.3. The user is required to enter their ASIMS password to indicate that the statement has been read and accepted.

F 1.5.4. Select the **Close** radio button followed by selection of the **Review Complete** button. On selection of the Review Complete button the DASOR status will change to Closed and Filed.

**Note:** Although recommendations are linked to an originating DASOR, they are not dependent on the parent report. A DASOR may be closed even though the recommendations generated by it have not (yet) been implemented.

#### **F 1.6. Elevate to ODH/AM Review**

F 1.6.1. Following selection of the **DDH/AM Review Complete** button the DASOR signoff statement will be displayed.

**Note:** The DASOR sign-off statement highlights the duties required of the DDH/AM (or nominated representatives) when reviewing an air safety occurrence.

F 1.6.2. The user is required to enter their ASIMS password to indicate that the statement has been read.

F 1.6.3. Select the **Send to ODH/AM** radio button followed by selection of the **Review Complete** button.

**Issue 7** 202 **AL26**

**OFFICIAL**

**7** 203 **AL 2 6**

**Note:** On selection of the Review Complete button the DASOR will be sent to the ODH/AM Review role group for action. This is generally only necessary when there is an action the ODH/ AM needs to take responsibility for. It is not to be used to just make the ODH/AM aware of a safety issue.

#### **F 1.7. Complete pending comments**

F 1.7.1. Following selection of the **DDH/AM Review Complete** button the DASOR signoff statement will be displayed.

**Note:** The DASOR sign-off statement highlights the duties required of the DDH/AM (or nominated representatives) when reviewing an air safety occurrence.

F 1.7.2. The user is required to enter their ASIMS password to indicate that the statement has been read and accepted.

F 1.7.3. Select the **Complete report pending comments** radio button followed by selecting **Review Complete**.

**Note:** This selection will change the status of the report to "complete pending comments" for a period of 30 days during which time anyone wishing to add comments to the report can do so. The DASOR will close comments at the end of 30 days and send a notification to the DDH/AM Review Group requesting further action as appropriate. The report will remain in the managed column of the Reports Summary section of the Home page during the pending period.

# **F 2. ODH / AM Review Group**

## **F 2.1. Introduction**

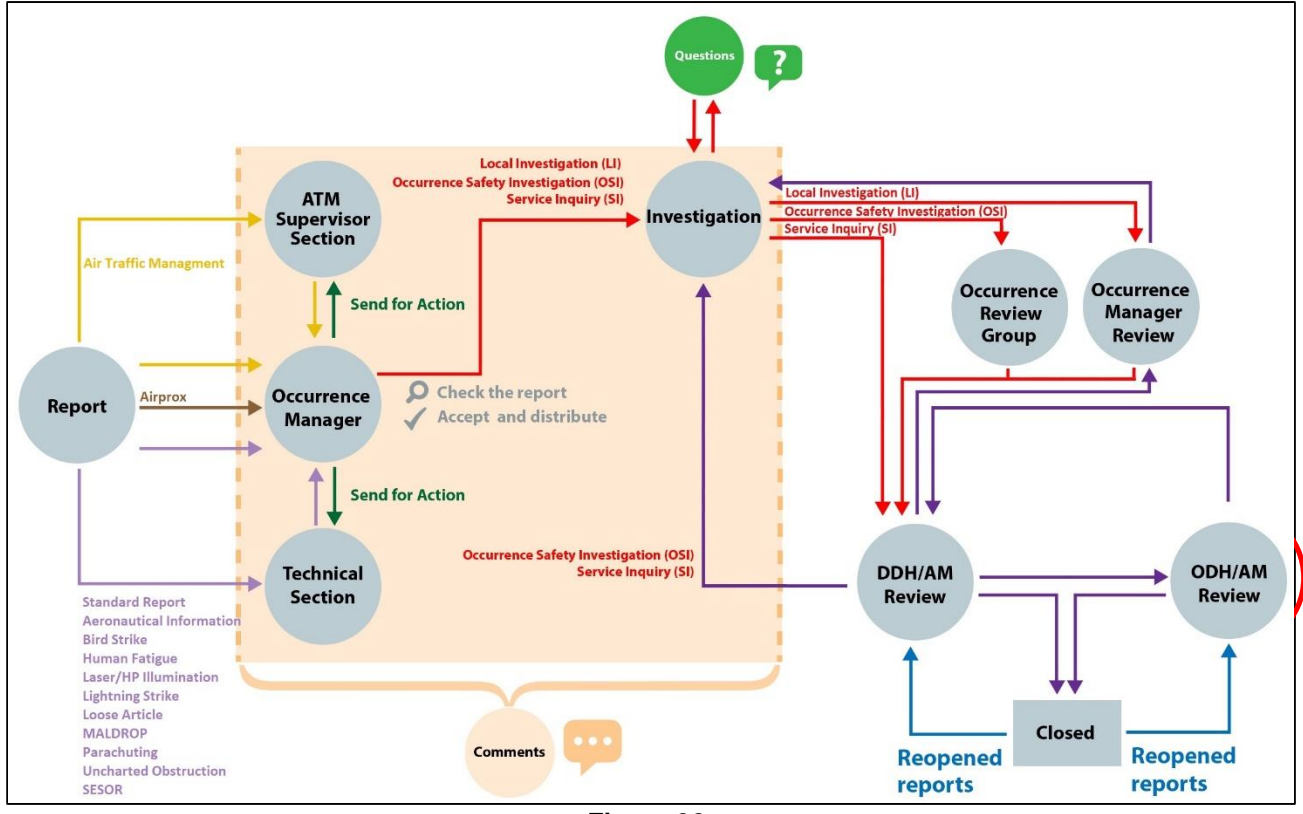

**Figure 92**

F 2.1.1. The ASIMS ODH/AM Review Group is a formal stage in the processing/staffing for those occurrences which have been specifically referred to ODH/AM level by the subordinate DDH/AM organizations.

F 2.1.2. In addition to formal ODHs, the ODH/AM Review Group is intended for Duty Holder Facing Organizations and Industry at the appropriate level.

F 2.1.3. The ODH/AM Review Group will perform a similar task to the DDH/AM Review Group, although with wider visibility corresponding to their broader area of responsibility. They may also wish to add further recommendations to the DDH/AMs within their AoR, or another ODH/Equivalent AM.

F 2.1.4. For DASORs/Recommendations which have been transferred to the ODH/AM Review Group, the ASIMS functionality allows occurrence sign-off by a SQEP at ODH or equivalent AM level, and consideration of recommendations raised as a result of the occurrence.

F 2.1.5. Any person within the ODH/AM Review Group can act on behalf of the whole role group, therefore, it is important to have local procedures in place to ensure that the appropriate person is signing-off the DASOR/Recommendation.

**Issue 7** 205 **AL26**

**OFFICIAL**

MAA\_OpAssure\_KE\_MAN\_001 Version\_7.26 May\_24

# **F 2.2. Members of ODH/AM Review Group**

F 2.2.1. It is at the ODH/ AM discretion which staff are given ODH/AM Review Group membership rights.

F 2.2.2. The ODH/AM may delegate the management of safety occurrences and recommendations on ASIMS to staff, and not include themselves in the ODH/AM Review Group but remains accountable.

**Note:** In such cases, it would be appropriate for the ODH/AM to have an ASIMS Commentator role group which can then be used to forward specific DASORs for comment.

# **F 2.3. ODH/AM Review**

F 2.3.1 When a DASOR is sent to ODH/AM Review an email notification will be sent to all ODH/AM Review Group members highlighting the need to action a report and providing a hyperlink to the respective DASOR. The DASOR will be added to both the **Requiring Action** and **Managed** list of the Reports Summary Section on the Home page. Selecting the report total from the summary table will display those specific reports in a list at the bottom of the screen. Selecting a DASOR from the list will open the report in a new window.

F 2.3.2 Similarly, any recommendations which have been raised within the ODH/AM AoR will be shown in the **Requiring Action** column of the **Recommendations** row.

F 2.3.3 Review the content of each tab within the DASOR to familiarise yourself with the report and ensure a suitable investigation has been completed, appropriate recommendations raised, mitigations/local actions recorded and where justification of no action has been indicated the action taken must ensure that any finding raised has been suitably mitigated and the risk reduced to ALARP and tolerable.

#### F 2.3.4 Navigate to the **Comments** tab.

F 2.3.5 Add suitable comments pertaining to the report and any recommendations raised in the **ODH/AM Comments** box. Select **Save** to save the comments made.

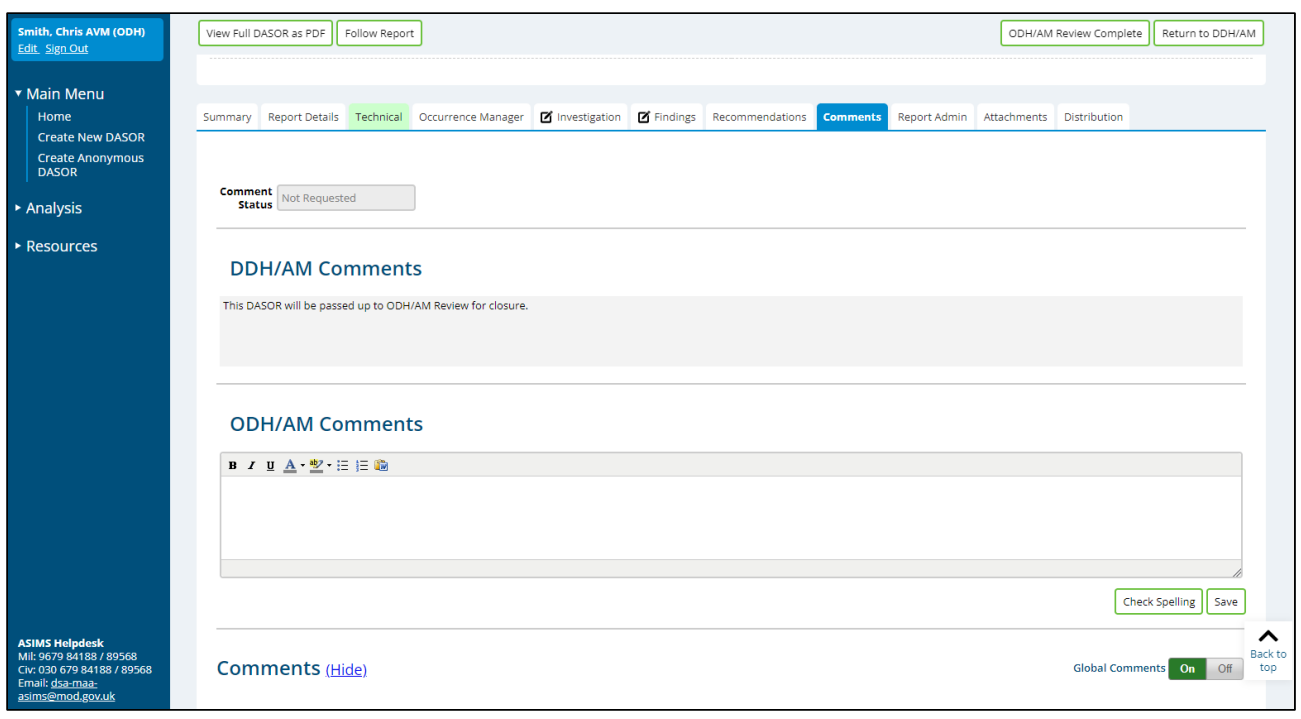

**Figure 93**

F 2.3.6 Should there be further investigation or staffing required the DASOR can be returned to DDH/AM Review by selecting the **Return to DDH/AM** button.

F 2.3.7 Should the DASOR be deemed complete and ready for closure see Section F 2.4.

**Note:** All recommendations on the DASOR must be either Accepted or Rejected before a the DASOR can be closed.

F 2.3.8. There is no functionality within ASIMS to transfer DASOR's or Recommendations to SDH level. This does not mean that issues cannot be referred to SDH, rather that this referral needs to be performed using normal staffing procedures outside of ASIMS.

**Note:** In such cases the DASOR and/or Recommendations will remain open and owned in ASIMS by the ODH/AM Review Group until closure has been approved by the SDH. Where appropriate, the staffing documentation may be attached to the DASOR or Recommendation by the ODH Review role group staff.

### **F 2.4. Report Closure**

F 2.4.1. Following selection of the **ODH/AM Review Complete** button the DASOR signoff statement will be displayed.

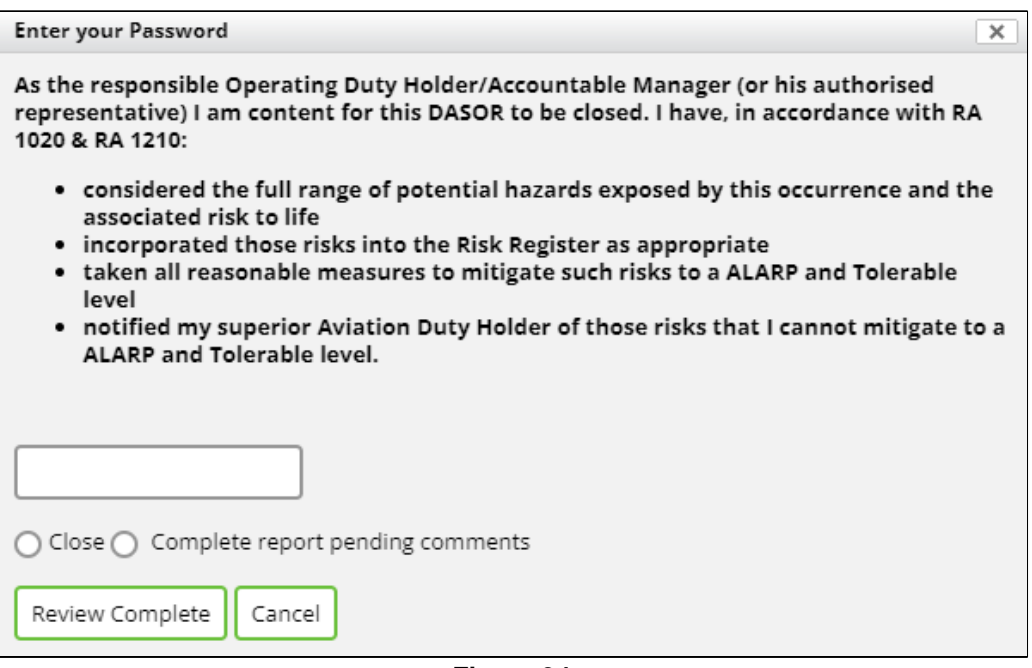

**Figure 94**

**Note:** The DASOR sign-off statement highlights the duties required of the DDH/AM (or nominated representatives) when reviewing an air safety occurrence.

F 2.4.2. The ODH/AM is required to complete the sign-off statement to indicate that they are content for the DASOR to be closed.

F 2.4.3. The user is required to enter their ASIMS password to indicate that the statement has been read and accepted.

F 2.4.4. Select the **Close** radio button followed by selection of the **Review Complete** button. On selection of the Review Complete button the DASOR status will change to Closed and Filed.

**Note:** Although recommendations are linked to an originating DASOR, they are not dependent on the parent report. A DASOR may be closed even though the recommendations generated by it have not (yet) been implemented.

#### **F 2.5. Complete pending comments**

F 2.5.1. Following selection of the **ODH/AM Review Complete** button the DASOR signoff statement will be displayed.

**Note:** The DASOR sign-off statement highlights the duties required of the DDH/AM (or nominated representatives) when reviewing an air safety occurrence.

F 2.5.2. The user is required to enter their ASIMS password to indicate that the statement has been read.

#### F 2.5.3. Select the **Complete report pending comments** radio button followed by selecting **Review Complete**.

**Note:** This selection will change the status of the report to "complete pending comments" for a period of 30 days during which time anyone wishing to add comments to the report can do so. The DASOR will close comments at the end of 30 days and send a notification to the DDH/AM Review Group requesting further action as appropriate. The report will remain in the managed column of the Reports Summary section of the Home page during the pending period.

# **Part G Significant Equipment Safety Occurrence Report (SESOR)**

MAA\_OpAssure\_KE\_MAN\_001 Version\_7.26 May\_24

# **G 1. ASIMS SESOR Functionality**

# **G 1.1. Introduction**

G 1.1.1. A Significant Equipment Safety Occurrence Report (SESOR) is used to communicate awareness of a potential equipment air safety hazard between DE&S DTs. The form is raised and responded to on ASIMS in the DASOR format. This guide separately details the 'procedure for raising a SESOR' and the 'procedure for responding to a SESOR'; users should refer to the appropriate section.

# **G 1.2. SESOR Process Flow**

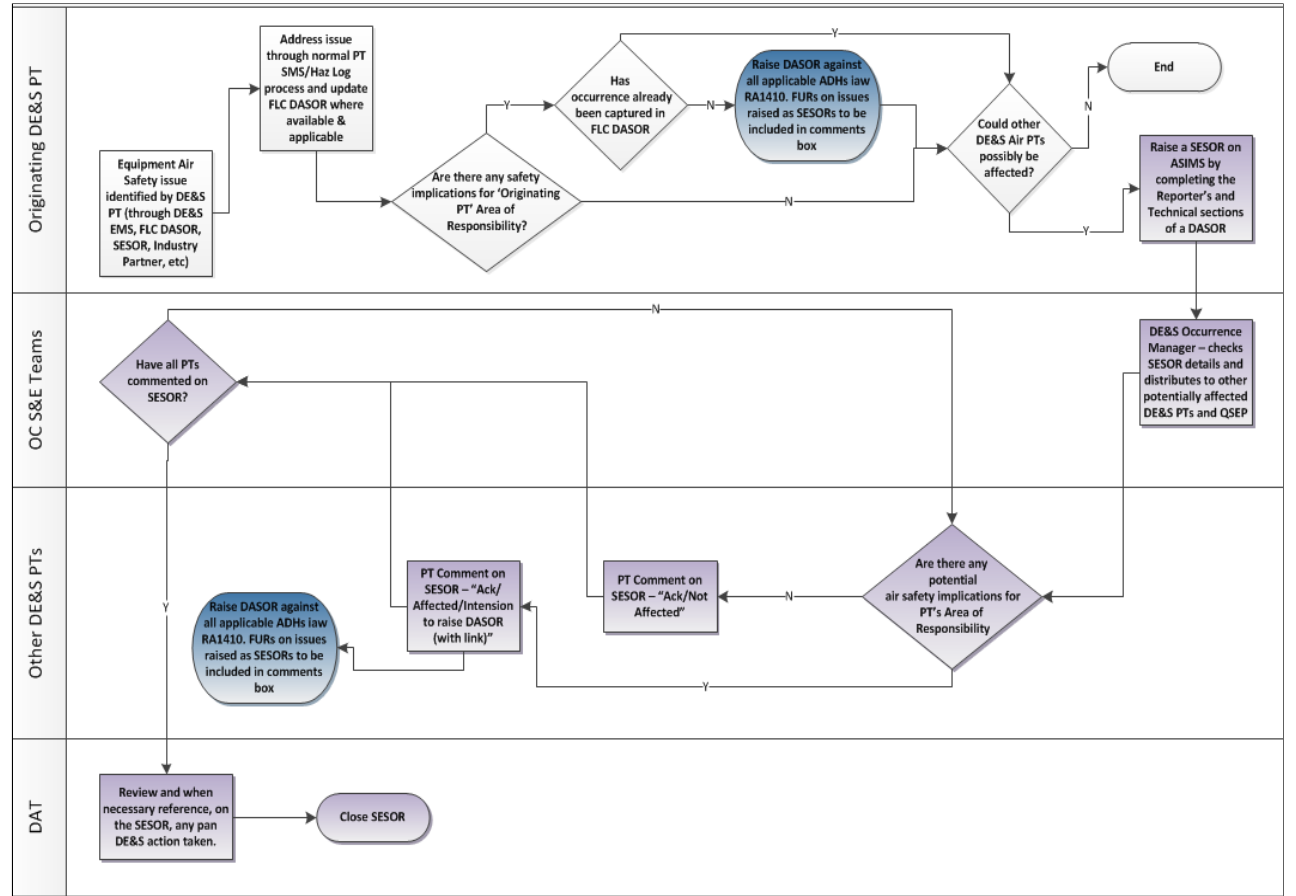

G 1.2.1. The following demonstrates the process flow of a SESOR:

**Figure 95**

# **G 1.3. Procedure for Raising a SESOR**

G 1.3.1. SESORs are raised in a similar way to a normal DASOR, but **only by DE&S Delivery Teams or the DAT**.

**Note:** In raising a SESOR, both the Reporter's Section and the Technical Section are completed by the initiating platform maintenance role group. The exception being where the SESOR is raised by a platform maintenance role group against equipment managed by a commodities DT (e.g. life preserver); in this instant the commodity maintenance role group will be responsible for maintaining the technical section of the SESOR as per Para I 13.3.14.

G 1.3.2. Access the [ASIMS website](https://asims.ice.mod.gov.uk/MODCas)<sup>5</sup>, log in and select **Create New DASOR** from the ASIMS Home page. Complete all highlighted fields and all other appropriate fields starting with the Reporter's Section:

a. **Occurrence Type**: Select 'Other' and enter 'SESOR' in the text box

## b. **Additional Reports**: Select SESOR (DE&S use only).

#### **Warning: If this additional form is not ticked the report will remain a DASOR.**

**Note:** Selecting this additional report will: automatically populate the Date of Occurrence (with the date the SESOR is raised), Ship/Station/Organisation in the Occurrence Details section (with DE&S SESOR); enable the technical section fields to be visible to the reporter; makes the report non-prime; and sends all notifications with a high priority flag.

c. Complete your details as the **Individual Reporting** (if you logged into ASIMS these details will be auto populated).

d. Your **Role During Occurrence** should be the "Engineering Authority".

e. Identify whether the SESOR was generated from an **In-form/EMS** report or not.

f. **Date and Time of Occurrence**: Mandatory field. This field will be automatically populated with the date the SESOR is initiated.

**Note: Do not** override this date with the date the original occurrence happened; the occurrence date will be on the originating DASOR (if raised).

g. **Time of Occurrence**: Mandatory field. Select the current time from the drop-down list and then **Local** from the adjacent drop-down list.

h. **Time of Day**: Mandatory field. Select the time of day from the drop-down list.

i. **Place of Occurrence**: Mandatory field. Enter place of occurrence if known or use 'MoD Abbey Wood' as a default.

<sup>5</sup> https://asims.ice.mod.gov.uk/MODCas

j. **Country**: Mandatory field.

k. **Ship/Station/Organisation**: Select DE&S – SESOR.

**Note:** This should be already populated if SESOR (DE&S use only) additional form was selected.

l. **Unit/Squadron/Flight/Site**: Select the relevant platform or commodity DT section (if a commodity managed item).

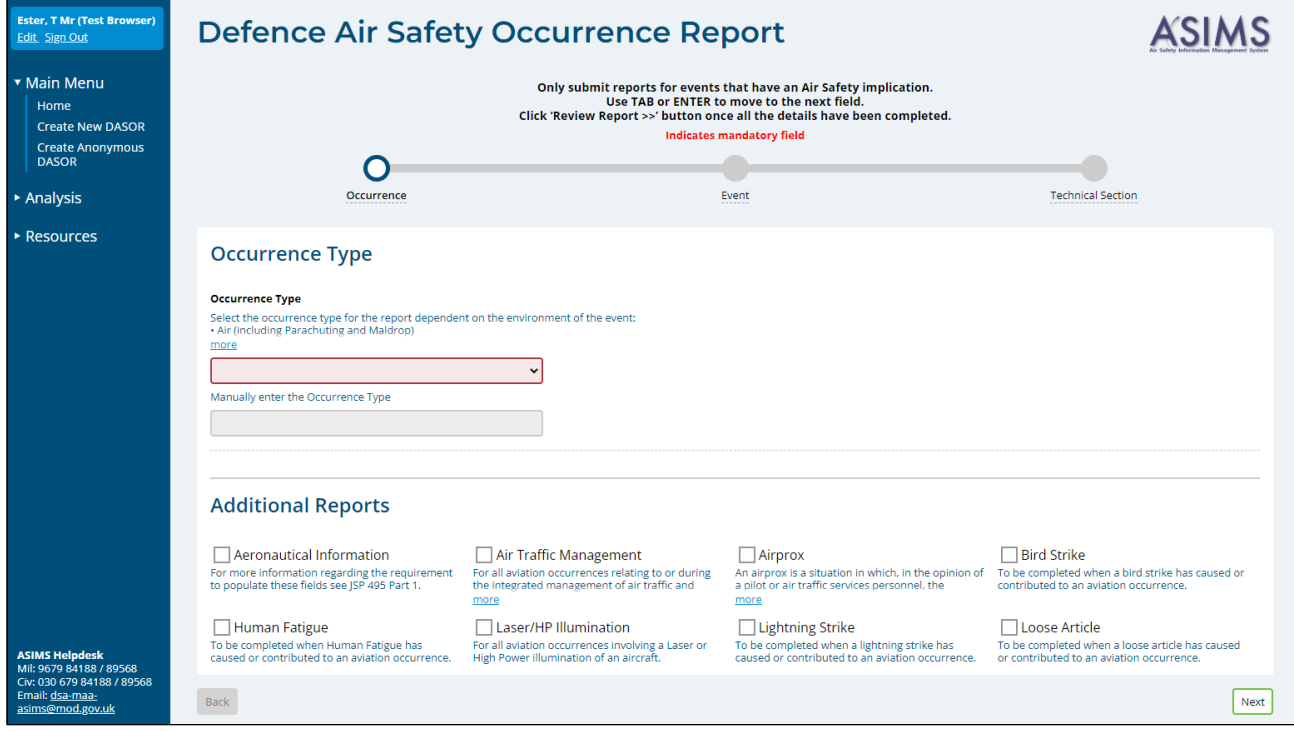

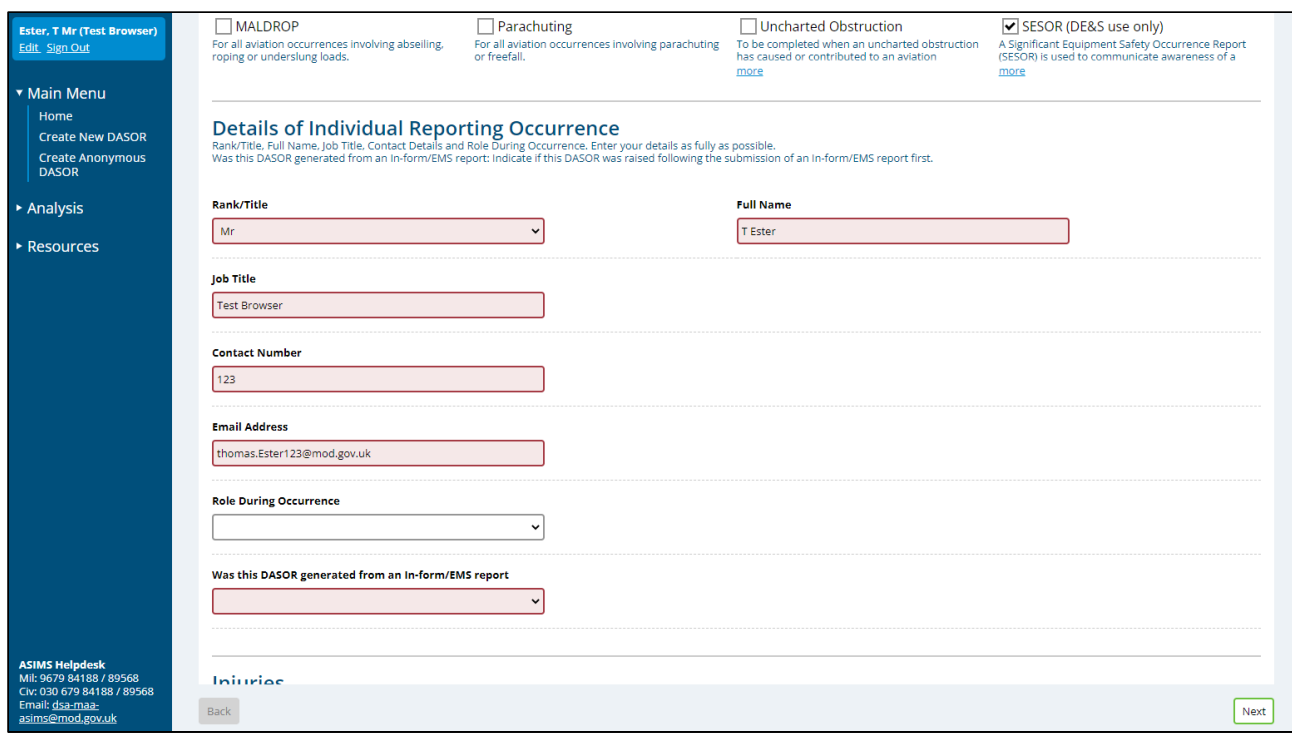

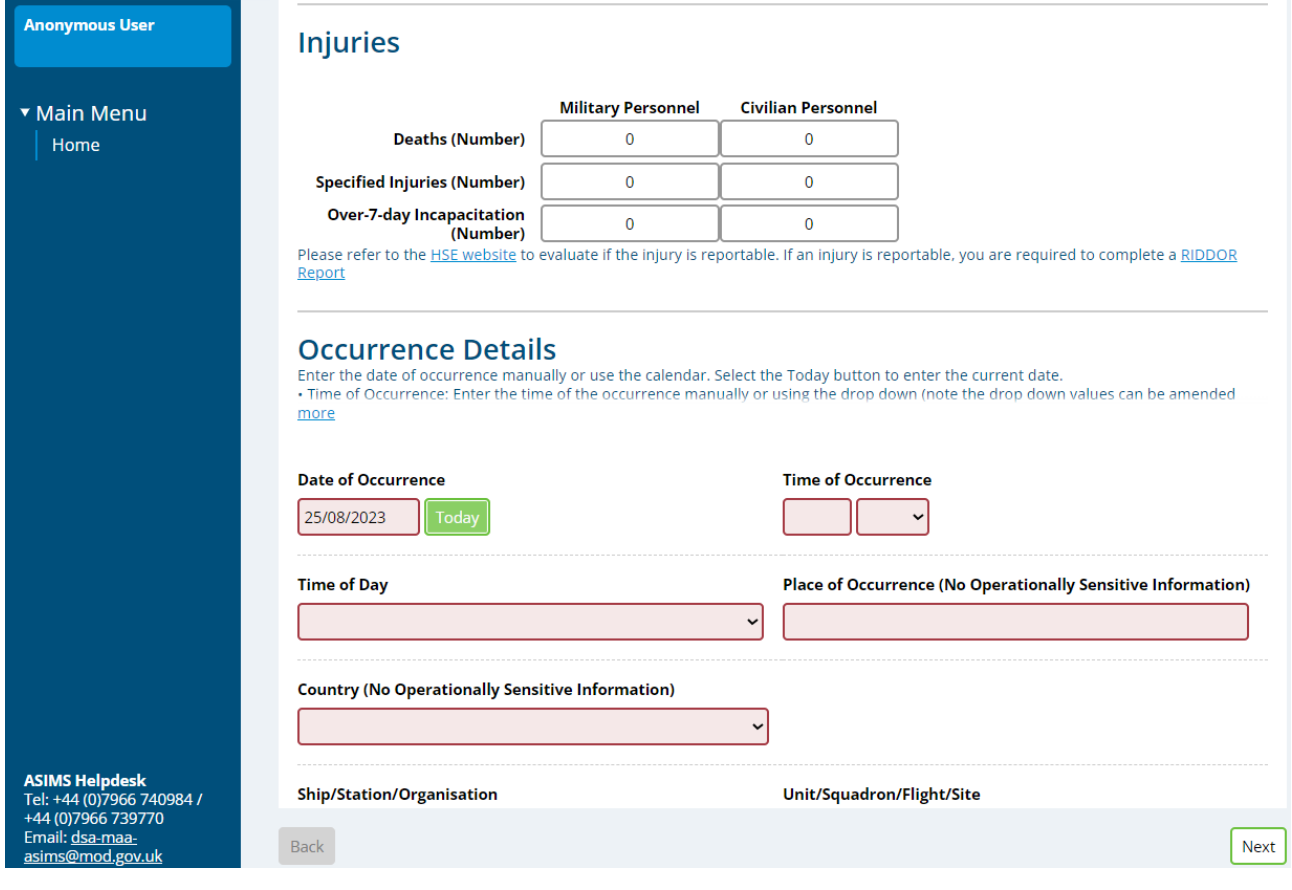

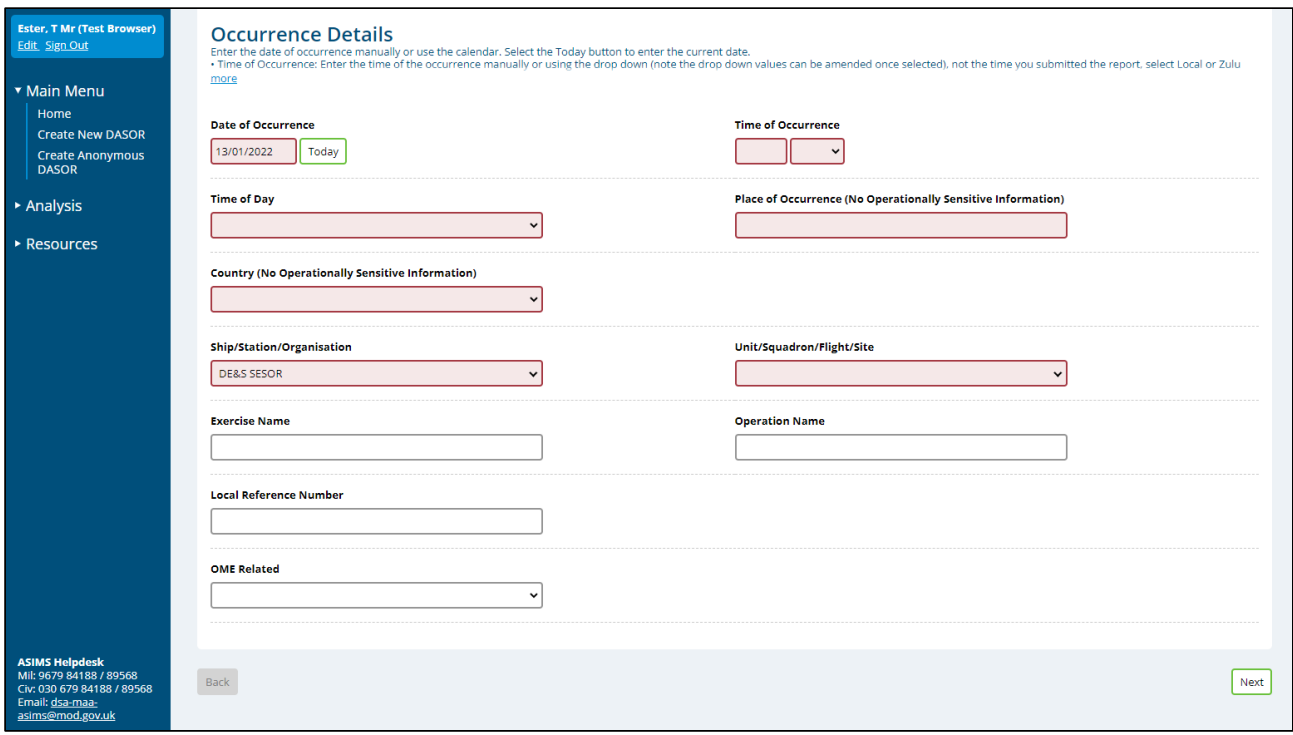

**Figure 96**

m. **Aircraft Registration**: If known, if not insert 'N/A'.

n. **Aircraft Type/Mark**: Mandatory field. If no aircraft involved, select 'No Aircraft'.

**Note:** This field will auto populate from the aircraft registration if the platform is present on the MAR.

o. **Meteorological Conditions, Flight Details** and **Briefed Task** are not required.

p. **Brief Title** must start with the word '**SESOR**'. The rest of the Brief Title must be typed in sentence case, not block capitals, and should summarise the potential hazard in one sentence.

q. **Narrative Description of Event**. This text field must be completed in three Sections as detailed below:

(1) Section 1: This SESOR has been raised to make Delivery Teams aware of (*state clearly what the hazard is)* as a result of *(State clearly why this is a hazard).* Delivery Teams are to review and elevate the issue to respective DH chains, as required.

(2) Section 2: *State Reference e.g. DASOR/Airworthiness Directive/Service Inquiry etc.*

(3) Section 3: *Must provide, in general, the circumstances of the occurrence. Detailed information can be provided in the technical information or in attachments if required*.

Note: The details in *Italics* are for the DTs to update with the occurrence information.

r. **What are / could be the Air Safety implications of this report?** Optional field

s. **Perceived Severity**: Select from High, Medium, Low or Negligible.

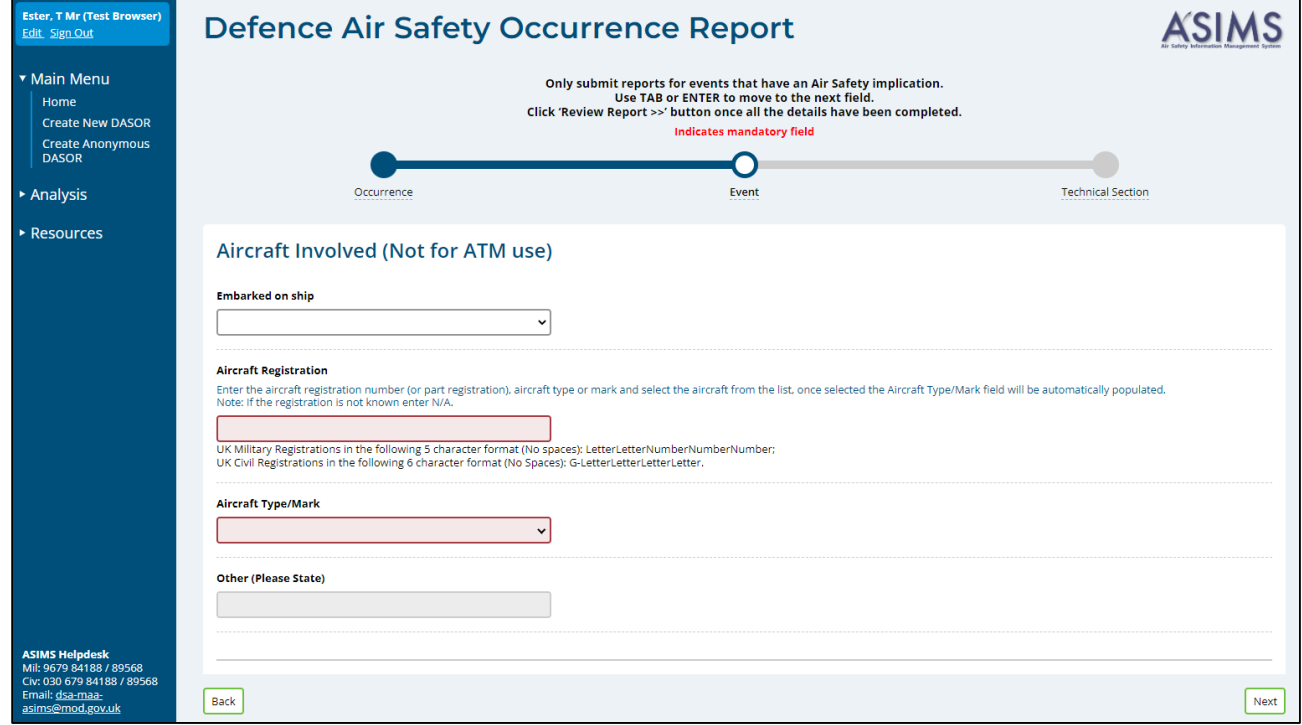
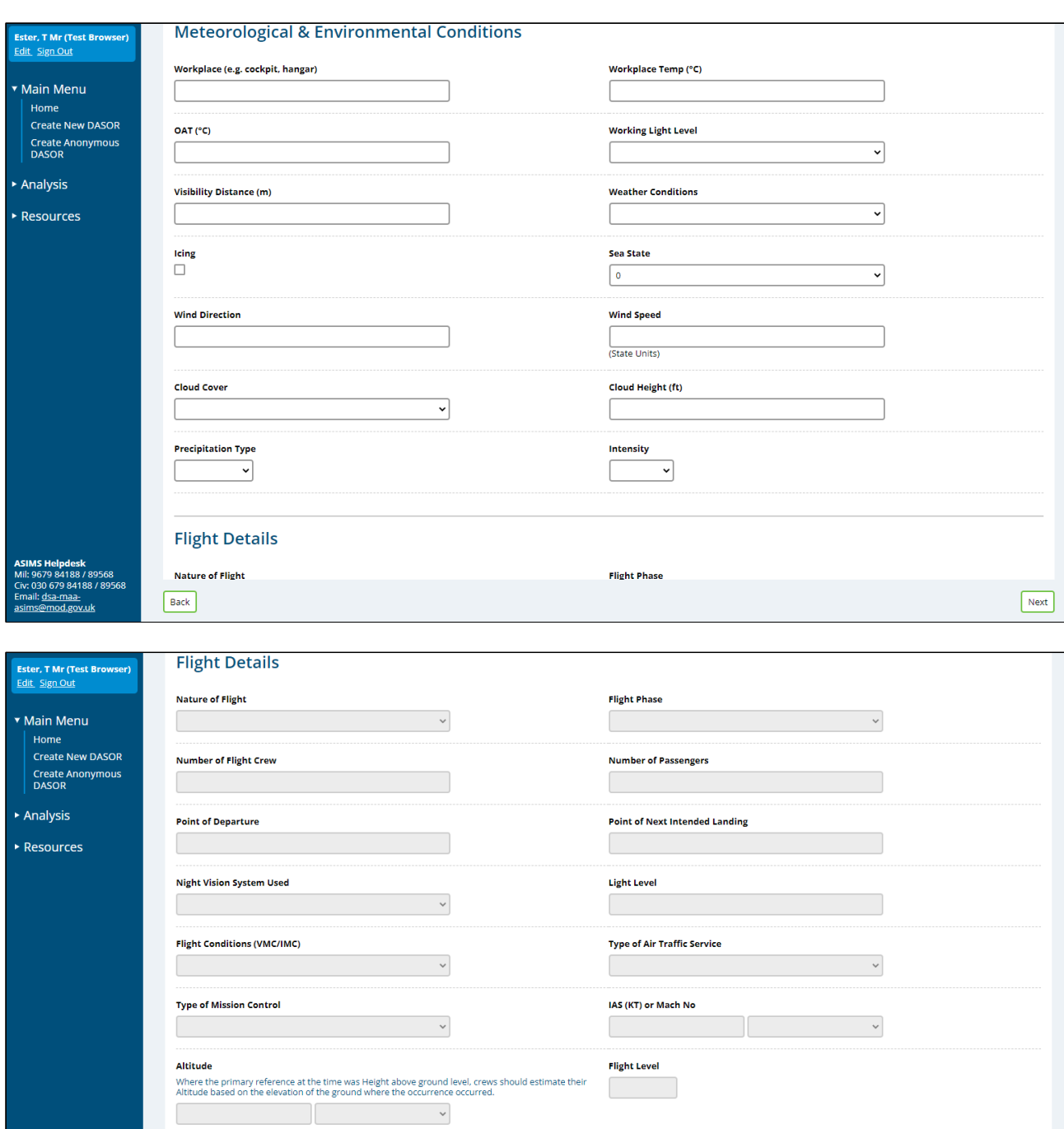

Turbulence

 $\mathcal{L}_{\mathcal{A}}$ 

 $\fbox{Back}$ 

 $\checkmark$ 

Runway/Landing/HLS Surface Type

L

 $Next$ 

**OFFICIAL**

 $\ddot{\phantom{0}}$ 

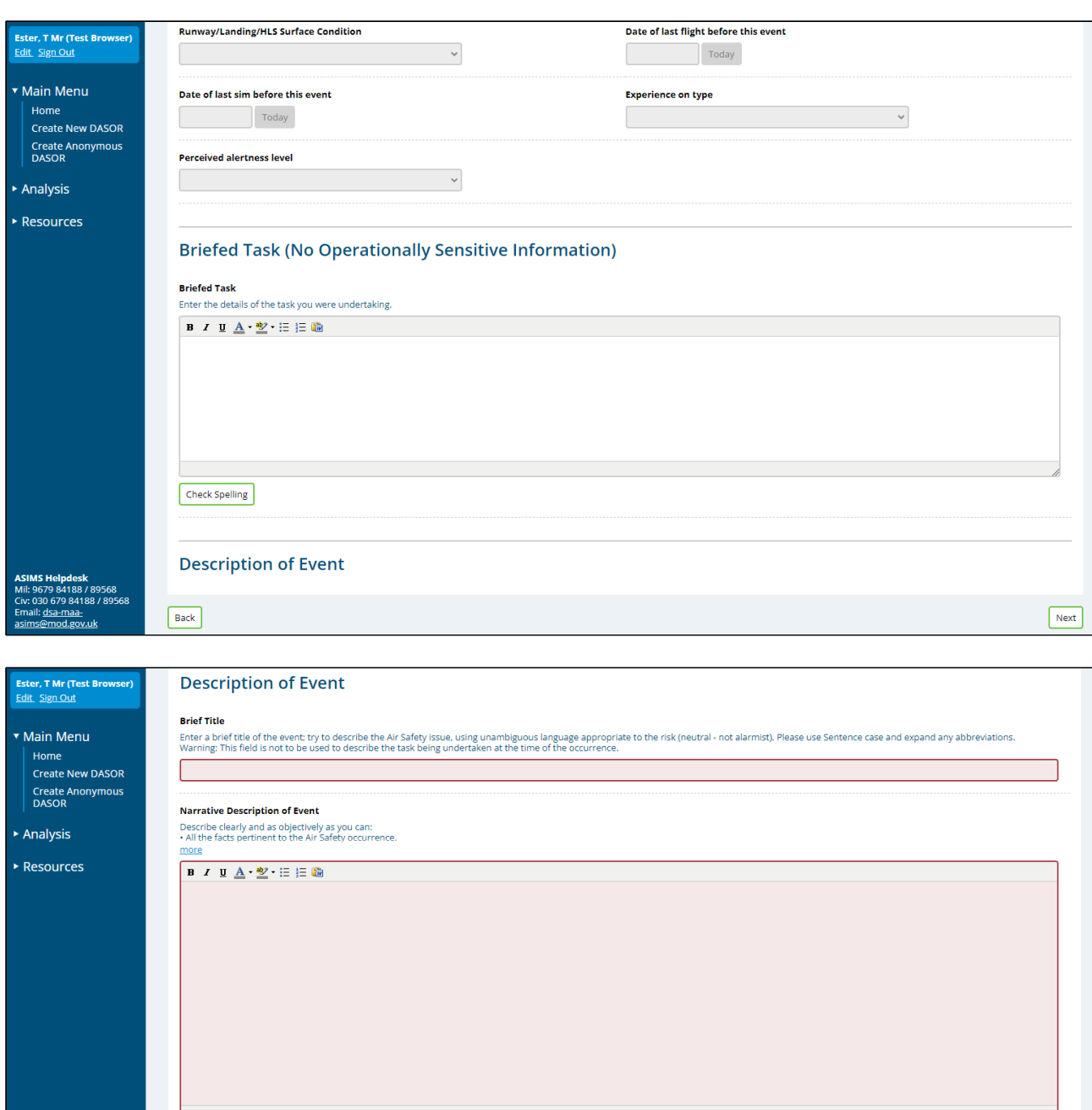

 $\fbox{Back}$ 

Check Spelling

 $\mathbf{B} \hspace{0.2cm} \mathbf{I} \hspace{0.2cm} \underbar{\mathbf{u}} \hspace{0.2cm} \underbar{\mathbf{A}}^{\star} \underbar{\mathbf{w}}^{\star} \vdash \vDash \underbar{\mathbf{w}}$ 

**Issue** 

What are **/ could be the Air Safety implications of this report?**<br>Please indicate the air safety implication/s this report is highlighting, for hazard observations please indicate the most likely air safety implication.

Next

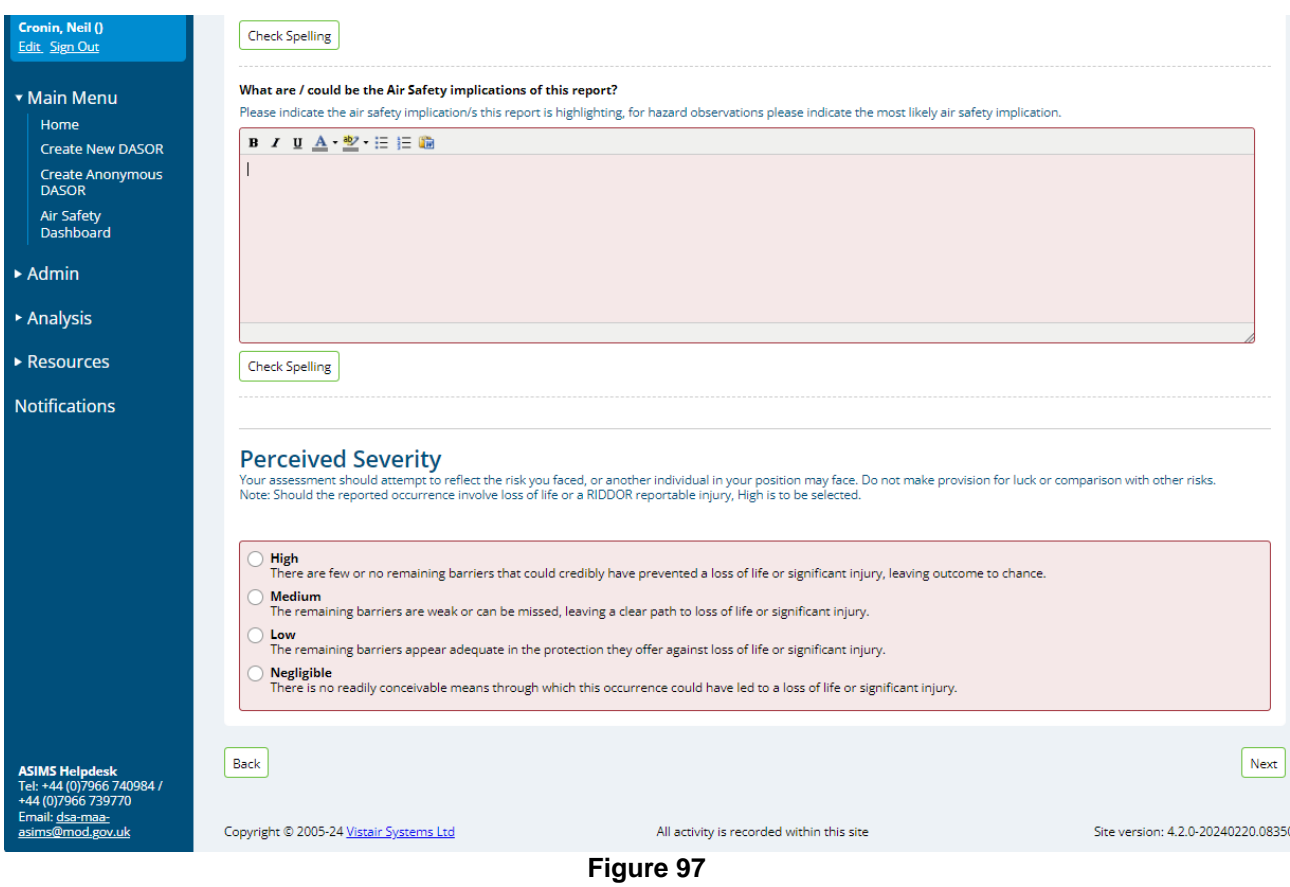

G 1.3.3 The Technical Section must be completed in the following order:

**Note:** If the technical section is to be completed by another DT, i.e. a commodities DT, only the required fields are to be completed at this stage and progress to Para G 1.3.6.

a. **Aircraft Repair Category**: Required Field. If 'No Aircraft' has been chosen in the Aircraft Type/Mark field then this field will already be populated with 'No Maint req'd'.

b. **Engine Repair Category**: Required Field. If 'No Aircraft' has been chosen in the Aircraft Type/Mark field then these fields will already be populated with 'No Maint req'd'. The number of selections available will vary depending upon the aircraft type chosen when the report was submitted. If the aircraft registration is not in the system then there will be 4 engine repair categories to complete.

c. **Technical Fault or Maintenance Action Required:** Select any Major Systems, Sub-Systems and components involved and for each component identified the NSN, Part Numbers and Serial Numbers must be populated. Also

MAA\_OpAssure\_KE\_MAN\_001 Version\_7.26 May\_24

indicate type of failure or fault. If more than one NSN is applicable then further details should be included in the **Other Equipment Involved** box.

**Note:** Additional Major Systems and associated Sub-Systems and components involved can be added by selecting **Add Technical Fault**.

d. **Other Agencies Consulted:** Only if applicable.

e. **Investigation and Rectification Work Carried Out and Why?**: Describe the occurrence in detail from a technical perspective indicating any preliminary investigation findings, associated on-going work, mitigation strategies and an initial risk assessment. Provide as much information as possible to enable TAAs from other DTs to decide if their platforms are 'affected'. The information should be presented in a clear and logical manner following, where possible, the headings given below:

(1) Detailed Description of Occurrence. Include a detailed technical description of the occurrence building on the general description in the Reporter's Section Narrative.

(2) Initial Investigation Results and On-Going Work. Provide any relevant details from early investigations and associated on-going work.

(3) Mitigation Strategies (short, medium and long). Describe any mitigation strategies that have already been considered or implemented.

(4) Initial Risk Assessment: Provide an initial risk assessment. Also include any operational risks here.

f. **Required fields:** Indicate if any of the following additional reports/forms have been raised:

- F760 Fault Narrative Report Raised:
- QOR:
- MoD F765 Publication Amendment Raised:
- Other Action/Reports Raised:

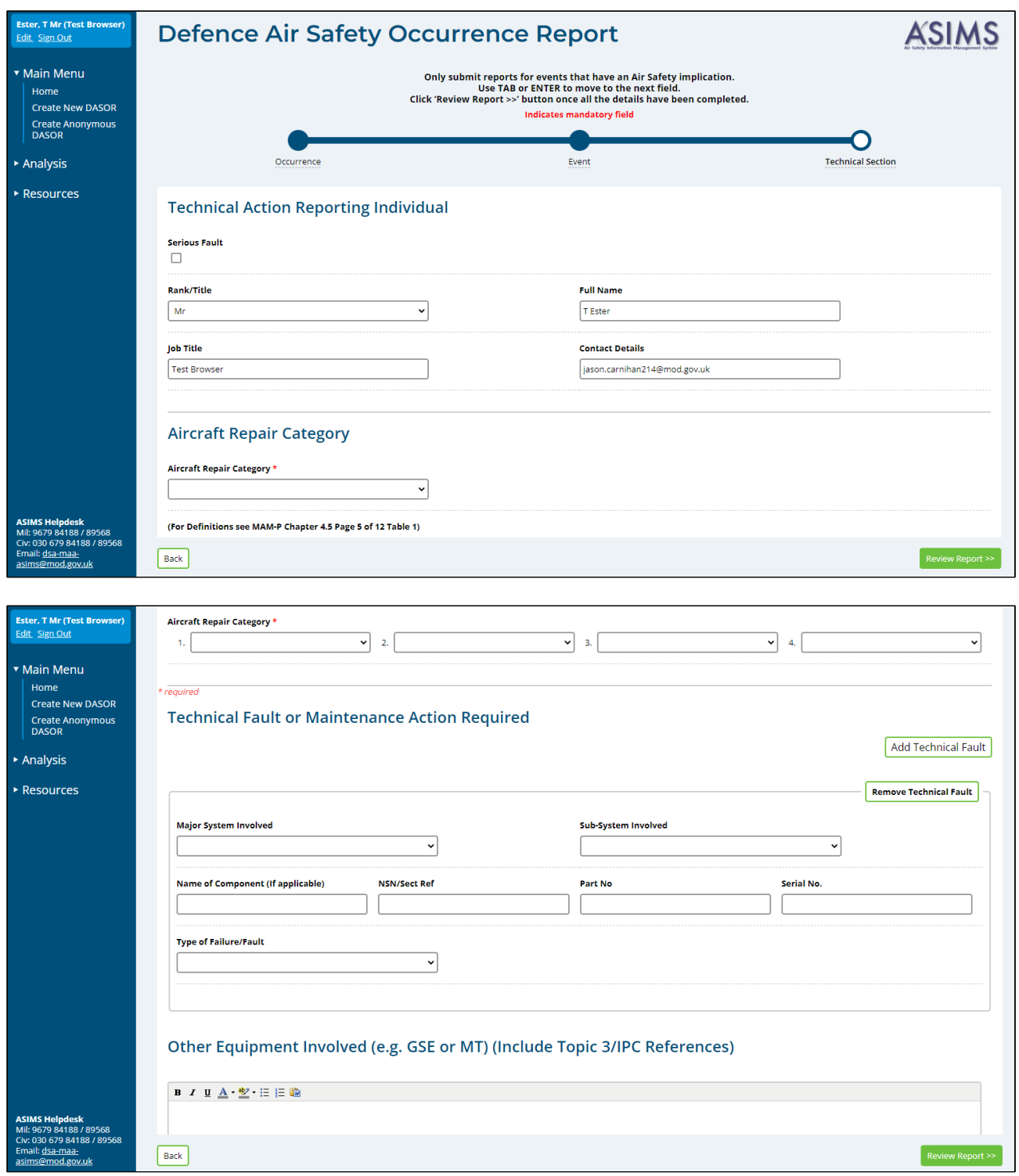

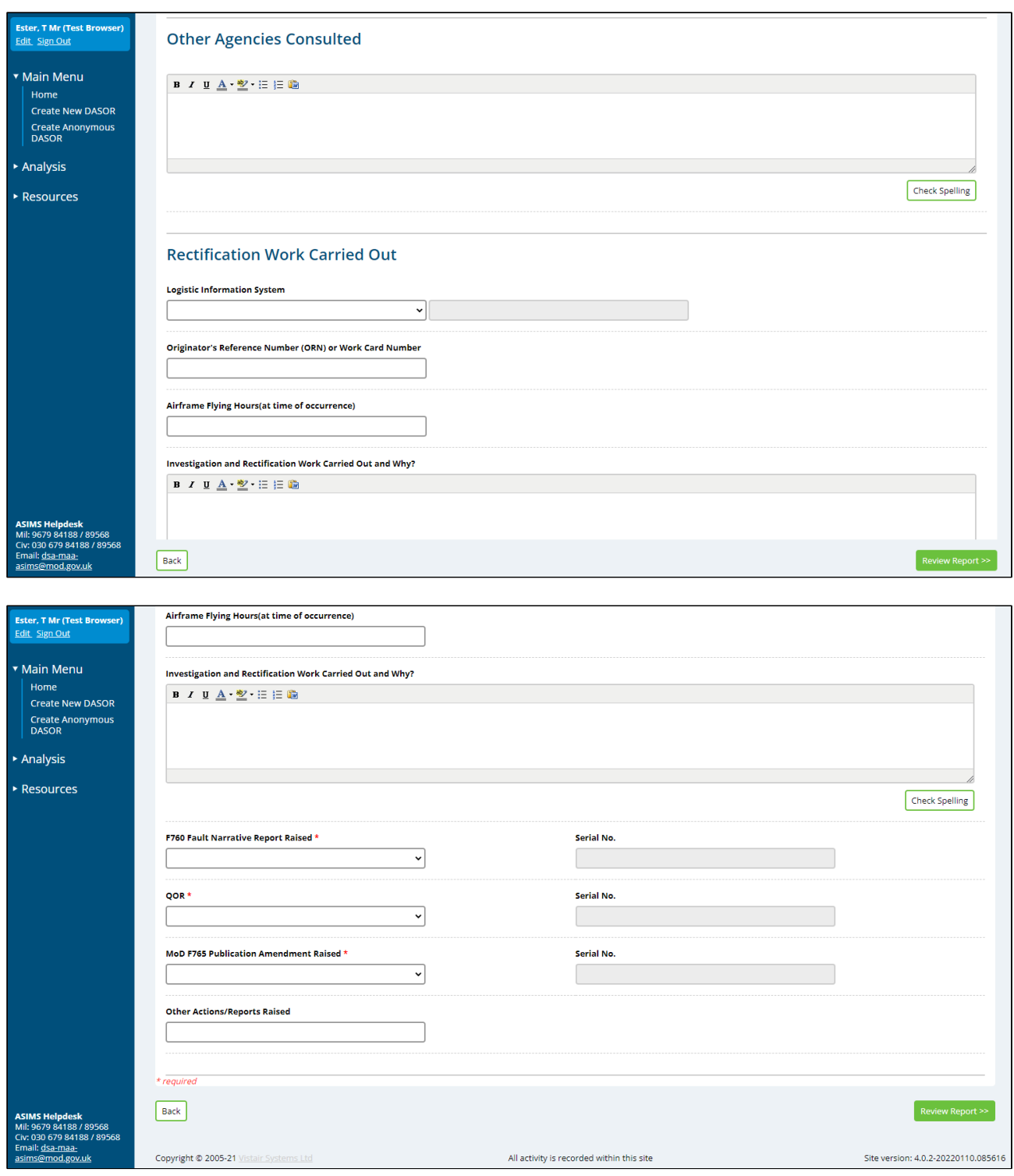

**Figure 98**

G 1.3.4. A final check of the report must be conducted to ensure that no information higher than Official has been included.

G 1.3.5. Select the **Review Report >>** button (bottom right).

**Issue 7** 222 **AL26**

G 1.3.6. Further information can be added to the Technical Section throughout the reporting process by the responsible Maintenance role group; this will be necessary when other DTs request more information to decide if they are affected or not. Information can be added by selecting the Technical tab in the relevant report and selecting **Edit.** Following the addition of any updated information select **Save**.

**Note:** Before additional information is added to the SESOR, the initiating DT must notify the Occurrence Manager (OC S&E Team) offline. Additional information should only be sent to those DTs who have requested it.

G 1.3.7. Link any associated DASORs to the SESOR from the **Report Admin** tab. Please refer to Section C 2.13 Linking Reports for how to link reports within ASIMS.

**Note:** Supporting attachments (photos, film footage, documents, etc) can be added to the report at any stage (file size limit of 20MB; larger films must be split into shorter clips). Navigate to the **Attachments** tab, click the **Choose File** button, locate the file and click **Attach File**. Attachments can be removed or re-named by the originator, to remove or rename another Users attachment, please contact the ASIMS Helpdesk.

### G 1.3.8. Select the **Sign and Submit Report** button.

- G 1.3.9. A message will appear asking the user to consider the following:
	- a. Does this event have an Air Safety implication?
	- b. Should this be an In-form/EMS report, i.e. non air safety reporting!
	- c. Does this report contain above Official content; remove classified locations etc.

Press **OK** to submit the report.

G 1.3.10. The report has been submitted to the Occurrence Manager role group and in parallel to the Maintenance role group who will receive an email notifying them of a requirement for them to action the report.

**Note:** For Occurrence Mangers the report will be added to the Requiring Action and Managed list and for Maintenance members the report will be added to the Requiring Action list in the Reports Summary section of the Home page.

**Note:** Local Delivery Team procedures should be in place identifying who, in the Maintenance Role Group, should lead on completing/updating the Technical Section.

G 1.3.11. If the Technical section is to be completed by a DT other than the Initiating DT the Maintenance Role Group, i.e. a commodities DT, the user can log in to ASIMS and select the Technical tab of the relevant report, then:

a. Select **Edit**

b. Follow the process at Para G 1.3.5 to G 1.3.6.

c. Check to ensure no information higher than Official has been included in the Technical section.

d. Select **Save**.

### **G 1.4. SESOR Occurrence Manager Role**

G 1.4.1. For SESORs, the Occurrence Manager will be the relevant OC S&E Team (or DAT). They will check the report for completeness, where necessary make minor amendments (without changing the report's meaning) and accept/distribute the SESOR to both comment and info addressees.

G 1.4.2. All the reports that you are acting as an Occurrence Manager for can be viewed by selecting the number of reports in the **Managed** column of the SESORs row in the **Reports Summary** section on the Home page. This will display the related SESORs in a results table. Selecting a row of the table will open the respective SESOR in a new window.

G 1.4.3. The Occurrence Manager must conduct the following actions in the order detailed:

a. Select **Edit** in the Occurrence Manager tab.

b. Check the **Occurrence Manager Details** name fields; they are auto populated with the details of the first individual who enters the editable content. This may not be the individual who is assigned to manage the SESOR, check to make sure they are the correct details and amend as required.

c. The **Further Action** field will be automatically marked as 'ongoing' and the Investigation Type will be marked as N/A.

- d. Select **DE&S SESOR** from the **ODH/AM** menu.
- e. Select **Hazard Observation** from the **Event Type** menu.
- f. Select **No** from the **FOD Related** menu.

### g. Select **1 st – First Age Reports focus on issues with things** from the **Age of Report** menu.

h. Add any additional **Reports** if necessary using the + button.

i. The Assessed Severity field has been auto populated from the reporter's input (Perceived Severity). Consider and amend as necessary.

j. Select **Save**.

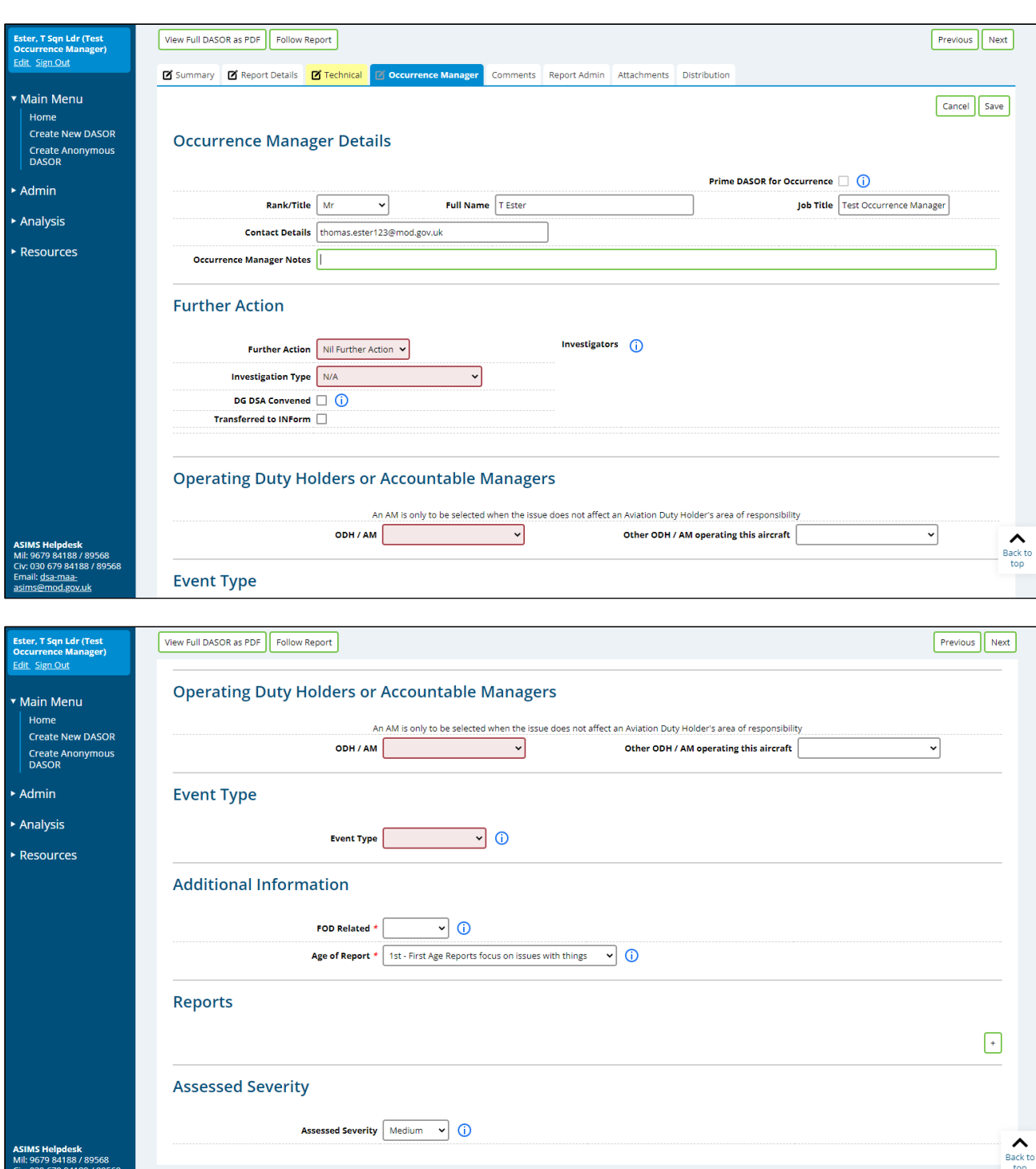

**Figure 99**

k. Review the report in accordance with Para C 2.4. View each tab, select **Edit** of the respective tab that requires amendment, make any changes necessary (amendments must not change the meaning of the SESOR unless agreed with the initiating DT offline) and select **Save** before progressing to the next tab.

All activity is recorded within this site

Copyright © 2005-21

Site version: 4.0.2-20220110.085616

l. Select the **Distribution** tab and click (Show) next to **Info Addressees**. The distribution list for the aircraft type defined in the Reporter's Section will automatically open.<sup>6</sup>

m. The following should be automatically pre-selected:

- (1) **01. Internal – Info Dist** for the Aircraft Type identified in the report.
- (2) **02. External – Info Dist** for the Aircraft Type identified in the report<sup>7</sup> .
- (3) 09. and here if SESOR.

n. Select the **Accept and Send for Info** button at the bottom right of screen; you will be asked "are you sure". On clicking 'OK' the report will be formally accepted by the Occurrence Manager onto ASIMS enabling all users to view the report and a notification sent to info addressees only.

| <b>Ester, T Sqn Ldr (Test</b><br><b>Occurrence Manager)</b><br>Edit Sign Out                     | View Full DASOR as PDF<br>Follow Report                                                                                                    | Previous<br>Next           |
|--------------------------------------------------------------------------------------------------|----------------------------------------------------------------------------------------------------|----------------------------|
| <b>v</b> Main Menu<br>Home<br><b>Create New DASOR</b><br><b>Create Anonymous</b><br><b>DASOR</b> | Summary <b>F</b> Report Details <b>F</b> rechnical <b>F</b> Occurrence Manager Comments Report Admin Attachments<br><b>Distribution</b><br>Action Addressees (i) (Show)                                                                                                    |                            |
| $\triangleright$ Admin<br>Analysis                                                               | Comment Addressees (i) (Show)                                                                                                    |                            |
| ▶ Resources                                                                                      | Info Addressees (i) (Hide)                                                                                                    |                            |
|                                                                                                  | Aircraft Types<br>$+$ AS350<br>$=$ AW101<br>-M01. Internal - Info Dist - AW101<br><b>202. External - Info Dist - AW101</b><br>- 03, and here if Ground Occurrence<br>-Cl04, and here if Wildlife Strike<br>- 05. and here if Airprox<br>- 06, and here if ATM Occurrence<br><b>DO7, and here for CAA MOR/SARG</b><br>-Fi08, and here if Uncharted Obstruction<br>-209. and here if SESOR<br>- 10. and here if PJHQ<br>-11. and here if Ground Equipment<br>-212, and here if Armament |                            |
| <b>ASIMS Helpdesk</b><br>Mil: 9679 84188 / 89568<br>Civ: 030 679 84188 / 89568                   | -13. and here if perceived Capability shortfall (knowledge and/or equipment)<br>14. and here if Serious Fault Report<br>-E15, and here if Simulator or Synthetics Occurrence                                                                                                    | ㅅ<br><b>Back to</b><br>top |
| Email: dsa-maa-<br>asims@mod.gov.uk                                                              | -B16. and here for Station Flight Safety Officers<br>- 18. and here RAFCAM of AvMed                                                                                                    |                            |

**Figure 100**

o. Select the **Comments** tab and enter a suitable Occurrence Manager comment such as: "This is a SESOR - Action Addressee DTs are requested to acknowledge receipt of this SESOR, state if affected (or not) by the hazard and indicate intent to raise a DASOR (if appropriate)". If a SESOR is being raised for Info only, enter a comment such as: "This is a SESOR, addresses

<sup>6</sup> If 'No Aircraft' was selected in the Reporter's Section, the 'No Aircraft' distribution list will be automatically opened.

<sup>7</sup> The 02. **External – Info Dist** option is not available if 'No Aircraft' selected in Reporter's section.

are **only** required to acknowledge receipt and confirm understanding of the issue". Then click the **Add Comment** button.

p. Return to the **Distribution** tab and select (Show) next to the **Comment Addressees**. The distribution list for **DE&S SESOR** will automatically open.

q. Select all appropriate **Commentator** Role Groups in the DE&S SESOR list (do not select Maintenance, OM or ADH/AM role groups). This will distribute across all selected Air DTs.

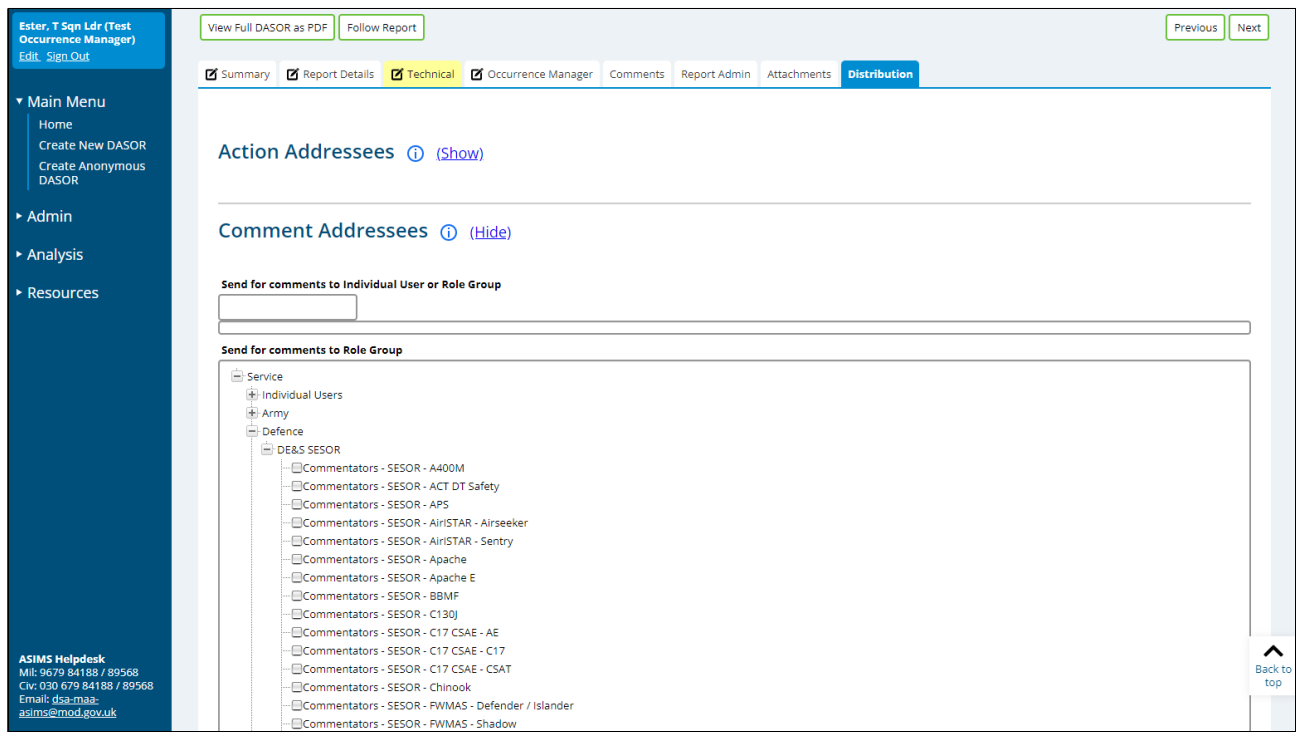

**Figure 101**

r. Select the **Send For Comment** button; you will be asked "are you sure". The report will then be moved to the DT commentator role groups for action (see '*Procedure for Responding to a SESOR*' below). This completes the Occurrence Manager's initial input<sup>8</sup>.

G 1.4.4. Following distribution of the SESOR, the Occurrence Manager will manage comment addressee comments, ensuring that all DTs have provided a final comment; final comments are easily monitored in the **Report Admin** tab. Once all final comments have been received, the Occurrence Manager should follow the process at G 1.4.5 below or, in the event a DT requests further information<sup>9</sup>, the process at G 1.4.6 and G 1.4.7 below.

<sup>&</sup>lt;sup>8</sup> Once ASIMS has processed the report the OM receives the following message in red bold text on the report heading 'Please complete the Investigation Type and select the Investigators on the Occurrence Manager tab then click the 'Send for Investigation' button.' This message should be ignored.

<sup>9</sup> Further information may be required by a DT to establish if its air systems are affected by a potential hazard.

G 1.4.5. Once all final comments have been received, the Occurrence Manager must:

a. Select the Occurrence Manager tab and select the **Edit** button.

b. Change the **Further Action** field in the Occurrence Manager Section to read **Nil Further Action**.

- c. Select **Save** (to leave the Edit screen).
- d. Select the **Comments** tab and select the **Close All Comments** button.

**Note:** This action only needs to be performed if some comment addressees have not selected the **Add Final Comment** button and the occurrence manager is content a suitable comment has been submitted.

e. Select the Technical tab and select the **Mark Complete** button.

f. Select the **Send for DDH/AM Review** (top right of screen next to Edit button); you will be asked "are you sure". A notification will be sent to the DDH/AM Review Group, which in the case of SESORs will be the DE&S Airworthiness Team (DAT). This completes the Occurrence managers input (unless it is returned by the DDH/AM Role Group for further work.

G 1.4.6. In the event a DT requests further information, the initiating DT will, where possible, provide an update in the Technical Section. Once this has been done, the Occurrence Manager will communicate this update as follows:

a. Select the **Comments** tab and select the **Close All Comments** button.

b. Select the **Distribution** tab and the (Show), next to **Comment Addressees**. Select those addressees (Commentator Role Groups) that have requested further information or did not make a final comment on the initial SESOR distribution.

c. Select Send For Comment

G 1.4.7. This information updating process can be repeated several times until all DTs have entered a final comment, as indicated to the Occurrence Manager in the **Report Admin** tab. The report can then be further progressed as detailed in G 1.4.4.

### **G 1.5. Procedure for Responding to a SESOR**

G 1.5.1. Once the Occurrence Manager has clicked **Send For Comment**, all selected DE&S Air and Air Commodity DTs will receive email notifications annotated as 'high importance' (email subject line will be in red). The notification will be directed to those persons detailed within each DT SESOR Commentator Role Group and will read as follows:

*A DASOR*

**Issue 7** 228 **AL26**

*[DASOR Reference]*

*Has been sent to you for Comment*

*Please review the report and add your comment to the Comments tab. Use Add Comment to add an interim/holding response and use Add Final Comment to add a final response and close the request.*

*Date of Occurrence: [Date of Occurrence]*

*Brief Title: [Brief Title of SESOR]*

G 1.5.2. All the reports that a user is required to Comment on can be viewed by selecting the number of reports in the **Requiring Action** column of the SESORs row in the **Reports Summary** section on the Home page. This will display the related SESORs in a results table. Selecting a row of the table will open the respective SESOR in a new window.

G 1.5.3. The SESOR commentator role group is responsible for commenting on a SESOR<sup>10</sup>.

G 1.5.4. Platform SESOR Commentator Role Groups should respond to an email notification by accessing the SESOR on ASIMS, clicking on the **Comments** tab and entering an appropriate comment.

G 1.5.5. A DT response (comment) to a SESOR should be succinct and restricted to an acknowledgement of receipt (in the first instant), a statement declaring if the DT is affected or not by the potential hazard, indication of intent to raise a DASOR (if affected) and a request for additional information when affected status cannot be established from the initial SESOR information.

**Note:** Local DT procedures should be in place identifying who, in the Commentator role group, should lead on entering a comment.

G 1.5.6. On completing the comment, click **Add Final Comment** button if DT input is complete or **Add Comment** if a further comment at a later time/date is necessary.

**Note:** When adding a final comment if the responder is in multiple commentator role groups that have been requested to comment they will be prompted to select which role group they are adding the final comment on behalf of.

G 1.5.7. The Occurrence Manager will not forward a SESOR to the DAT for review/closure until all DTs have made an appropriate final comment and pressed the **Add** 

<sup>10</sup> SESOR Commentator role groups are normally based on the platform team e.g. COMMENTATOR-SESOR-TUCANO. However, where a DT choses to have a single SESOR commentator role group for commenting on a SESOR, DTs should develop local instructions to define the internal process by which relevant LoAA holders are consulted to develop and authorise a single, agreed, formal response that includes all platforms in the DT.

**Final Comment** button; this provides assurance that all DTs have considered the issue and responded appropriately (closed loop reporting).

G 1.5.8. Where a DT requests additional information, the SESOR will remain open until the initiating DT updates the Technical Section with the required information and DTs have all selected the **Add Final Comment** button.

G 1.5.9. If a DT is affected by a potential hazard detailed in a SESOR, they must consider raising a DASOR to inform their stakeholder community (and DHs) in accordance with RA 1410. The DASOR must be linked to the SESOR. Refer to C 2.13 about how to link reports in ASIMS.

### **G 1.6. DAT Review Role**

G 1.6.1. When a report has been sent for review the DDH/AM Review Group will receive an email notifying them of a requirement to complete the DDH/AM comments section and close the report. The DDH/AM review is the final action before closing a SESOR and is conducted by the DAT; this includes a review of the SESOR to identify any pan Military Air Environment issues and trends. Where such issues are identified the DAT will initiate mitigating action.

G 1.6.2. The DAT will complete the SESOR process by completing the following actions:

a. Read/review the report by viewing each tab.

b. Select the **Comments** tab and enter a suitable comment in the **DDH/AM Comments** box; any subsequent actions as a result of the DDH/AM review must be noted here. Then Select the **Save** button.

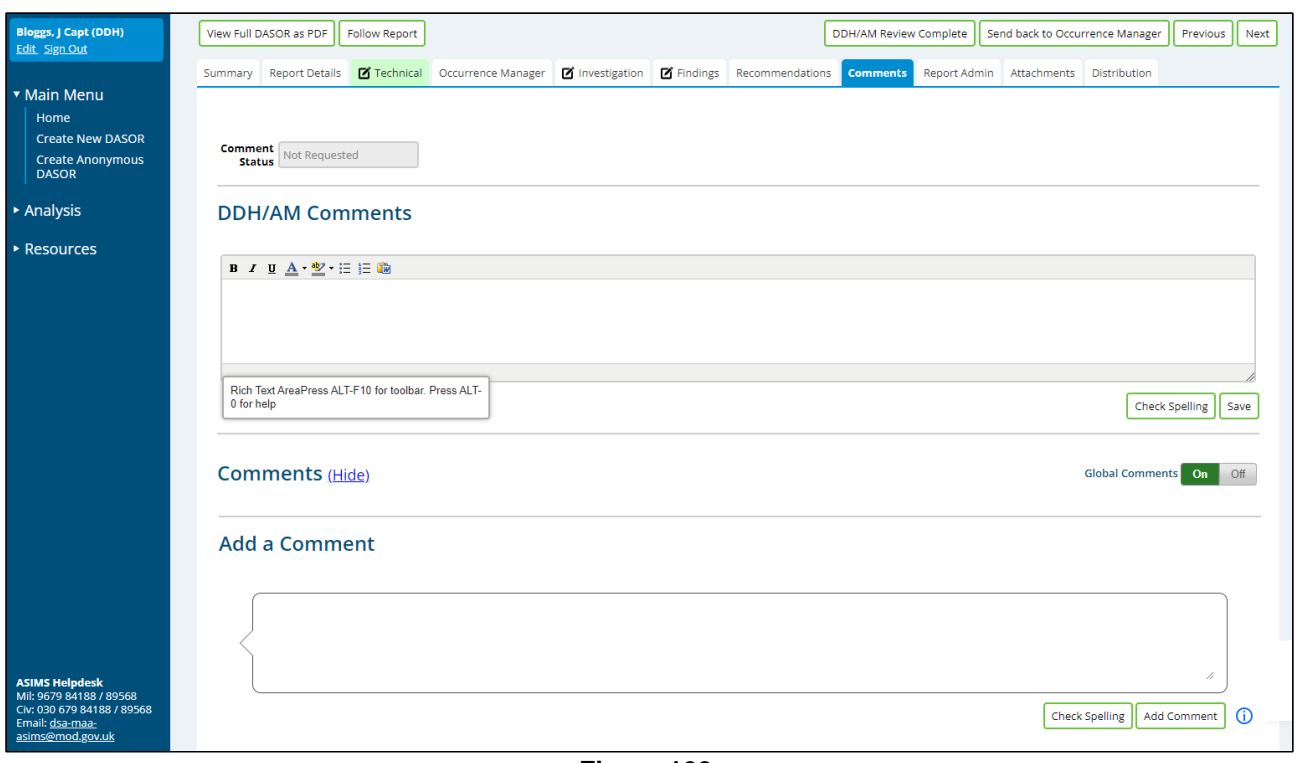

**Figure 102**

c. If further action by the Occurrence manager is required, select **Return to Occurrence Manager** button at the top right corner of the screen.

d. If you are content to process the SESOR further, select the **DDH/AM Review Complete** button at the top right corner of the screen and you will be presented with a closing statement and 3 options.

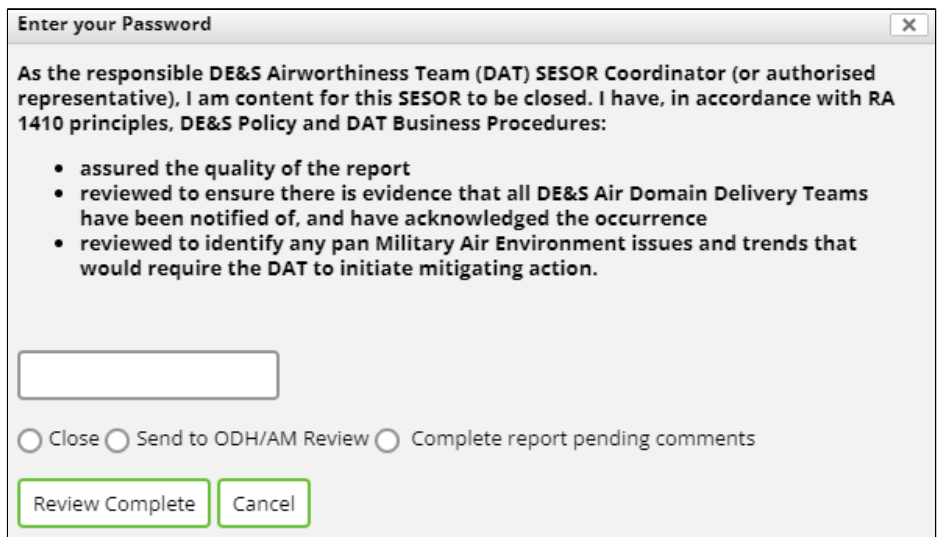

**Figure 103**

e. To select the action required enter your ASIMS password into the field, select one of the following options and select **Review Complete**.

(1) **Close** – If you accept the closing stamen and wish to close the SESOR.

(2) **Send to ODH/AM Review** – Do not use, SESOR do not support this function.

(3) **Complete report pending comments** - This selection will change the status of the report to complete pending comments for 30 days during which time anyone wishing to add comments to the report can do so. The SESOR will close comments at the end of the time period and send a notification to the DDH/AM Review Group requesting closure, extension or further action as appropriate.

### **G 1.7. SESOR Searching**

G 1.7.1. Please refer to Section I 2 for the searching of reports.

**Note:** 'SESOR' is a selection in the 'Type of Report' filter in the standard search. 'Significant Equipment Safety Occurrence Report (SESOR) - DE&S use only' is a selection in the 'Additional Reports' field in the advanced search. Selecting either of these options in the respective search engine will return only reports that have the 'SESOR (DE&S use only)' additional report tick box selected.

MAA\_OpAssure\_KE\_MAN\_001 Version\_7.26 May\_24

# **Part H Recommendations**

MAA\_OpAssure\_KE\_MAN\_001 Version\_7.26 May\_24

## **H 1. Recommendation Progression**

### **H 1.1. Introduction**

H 1.1.1. Recommendations should propose remediation strategies to mitigate the findings of an investigation and can be raised against a Cause or Causal factor in a DASOR. They are not to include reference to individual discipline. Disciplinary actions should be captured externally to the ASIMS process in order to maintain a Just Culture.

**Note:** Only remediation strategies that require ADH/AM (DDH/AM or ODH/AM Review Group) approval should be raised as a Recommendation, all other actions should be recorded using the Mitigations/Local Actions field, see E 2.4.3 or E 2.4.5 for Cause or Causal Factors remediation strategies respectively.

H 1.1.2. Recommendations can be raised following any kind of investigation and must be managed by an ADH/AM (DDH/AM or ODH/AM Review Group).

H 1.1.3. This section will explain how Recommendations are managed within ASIMS.

**Note:** Once again, readers are reminded that this is simply the process within ASIMS and does not necessarily reflect the actual management review process at an establishment.

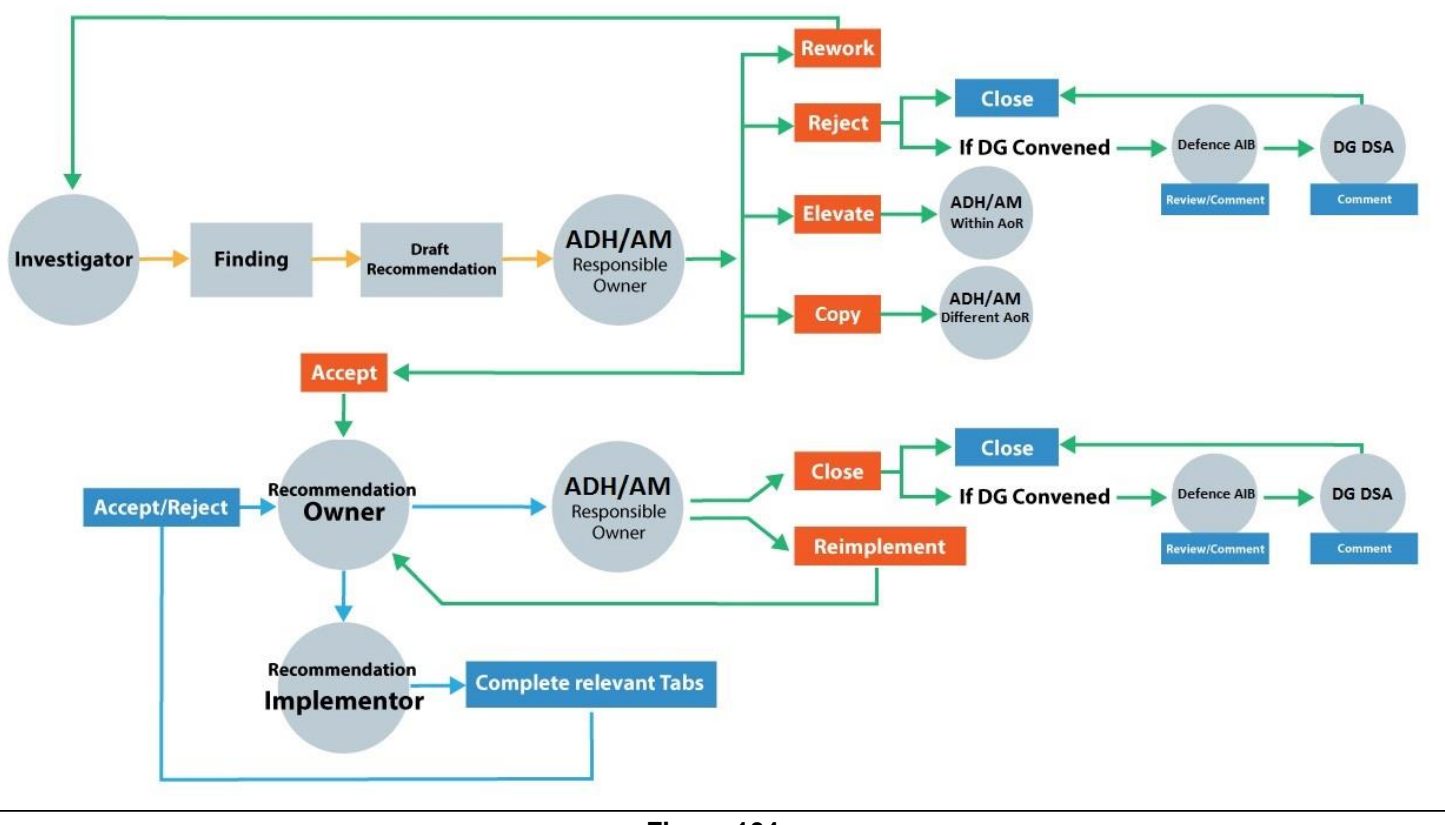

H 1.1.4. The process life cycle of a recommendation is displayed below:

**Figure 104**

**OFFICIAL**

**7** 235 **AL**

**2 6**

### **H 1.2. ADH/AM**

H 1.2.1. The ADH/AM will receive an email notification for each recommendation submitted to them for consideration; the notification will contain a link to the Recommendation. Selecting the link will open that specific recommendation in the default web browser. Alternatively, all the recommendations that you are acting as an ADH/AM for can be viewed by selecting the number of recommendations in the Requiring Action column of the Recommendations row in the Reports Summary section on the Home page. This will display the related Recommendations in the list of results table. Selecting a row of the table will open the respective Recommendation in a new window.

H 1.2.2. A recommendation is initially made up of a recommendation summary section and 3 tabs:

> a. The recommendation details section displays the recommendation reference; status; originating report brief title; the planned completion date; the date of the last update and the investigation source.

b. **Summary.** Contains additional details of the recommendation including the AD/AM; the Recommendation Owner; the Implementor; the recommendation title and description.

c. **Audit.** Contains details of the processing stages performed during the processing of the recommendation.

d. **Related Recommendations.** Details any other recommendations that are related to it. If the recommendation has been raised as a copy of another recommendation the original is listed here.

e. **Related DASORs.** Details a summary from the originating DASOR and the finding the recommendation was raised on. This tab will also list any subordinate reports when the recommendation has been raised on a master report, see C 2.13.6 for details of Master/Subordinate linked reports.

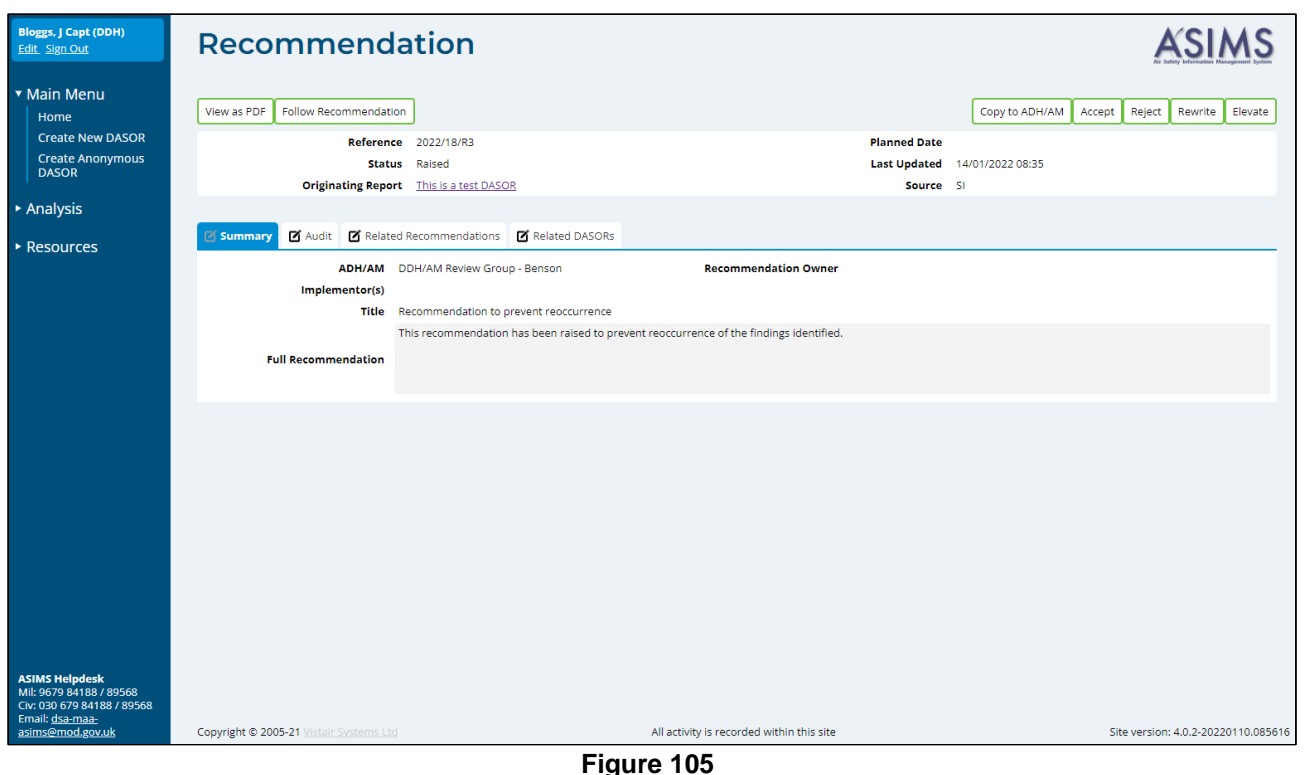

H 1.2.3. When an ADH/AM receives a recommendation, they will be presented with 5 choices; the buttons for selection are positioned in the top right-hand corner:

H 1.2.4. **Copy to ADH/AM**. Copy the recommendation to a different ADH/AM not within the current AoR to prevent similar occurrences. This will create a separate copy of the recommendation for the chosen ADH/AM to implement and it will be related back to the originating in the Related Recommendations tab. Select the relevant ADH/AM role group(s) from the filtered list. More than one ADH/AM can be selected. Select the **Copy to ADH** button to confirm. Select the **X** to return to the recommendation at any time.

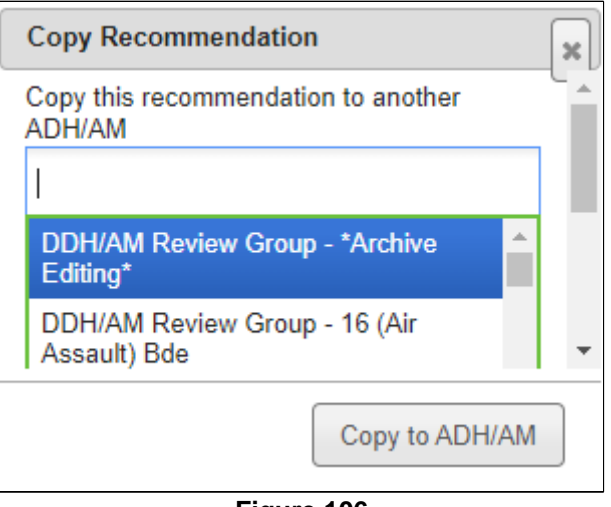

**Figure 106**

H 1.2.5. **Accept**. The ADH/AM accepts the recommendation and takes responsibility for implementing the actions specified as the recommendation responsible owner. Complete the fields in the pop-up window. Select the **Accept** button to confirm. Select the **X** to cancel and return to the recommendation at any time. Once accepted the recommendation status will be changed to Owner Assigned with the planned date and recommendation owner set. An email notification will be sent to the recommendation owner and the recommendation will appear in their Reports Summary section of the Home page.

**Note:** The recommendation will remain in the ADH/AMs Managed list until the recommendation owner has completed their work at which point a notification will be received and the recommendation added back to the Requiring Action list in the Reports Summary section of the Home page. See section E 3.6 for follow up actions.

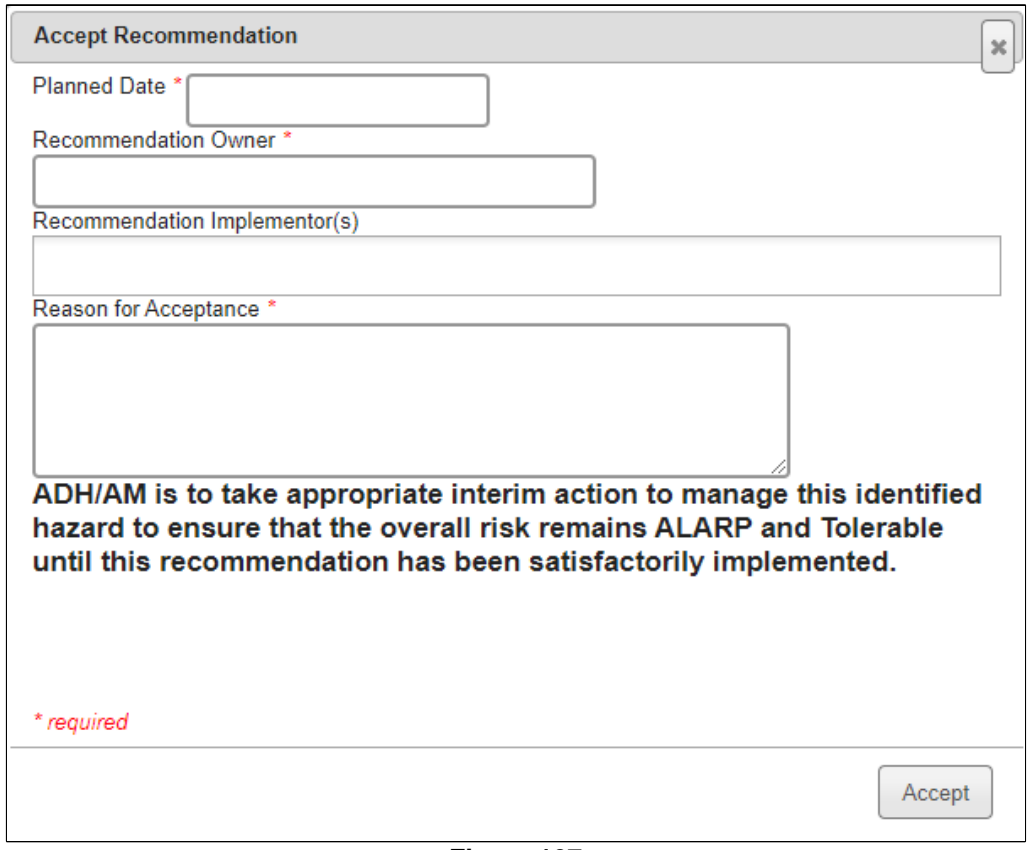

**Figure 107**

- a. **Planned Date**. Choose the date by which you intend to complete the recommendation. You can enter the date manually in the format DD/MM/YYYY or use the date picker
- b. **Recommendation Owner**. A suggested recommendation owner may have been selected by the originator of the recommendation. This is the person or role group who will own the recommendation and manage the work of implementing it. The owner can be changed as required.
- c. **Recommendation Implementor**. A suggested recommendation implementor may have been selected by the originator of the recommendation. This is the person who will be completing the work of implementing the recommendation. This can be changed as required or left blank for the Recommendation Owner to identify.
- d. **Reason for Acceptance**. Narrative field for capturing your reason for accepting the recommendation.

H 1.2.6. **Reject**. If the ADH/AM is content to close with no further action citing the hazard identified by the recommendation is already ALARP and tolerable. If the investigation was marked as being convened by DG DSA then the recommendation will be passed to the Defence AIB and DG DSA for comment before closure. Provide a reason for the rejection in the pop-up window and select the **Reject** button to confirm. Select the **X** to return to the recommendation at any time.

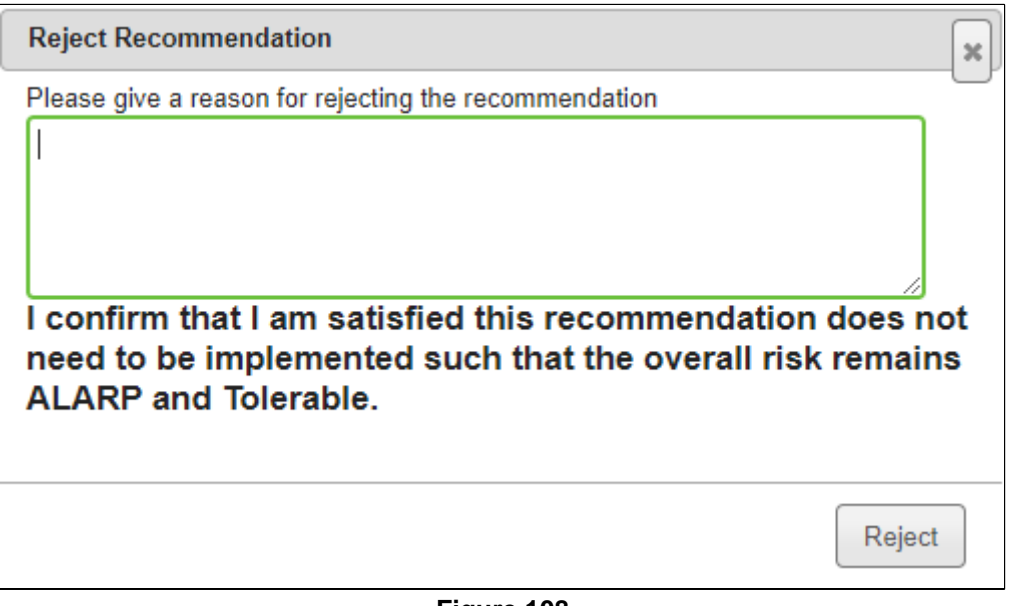

**Figure 108**

H 1.2.7. **Rewrite**. Return the recommendation to the investigator so that it can be amended before re-submission to the ADH/AM. Provide a reason for the required change in the pop-up window and select the **Rewrite** button to return the recommendation to the investigator(s) for edit. Select the **X** to return to the recommendation at any time.

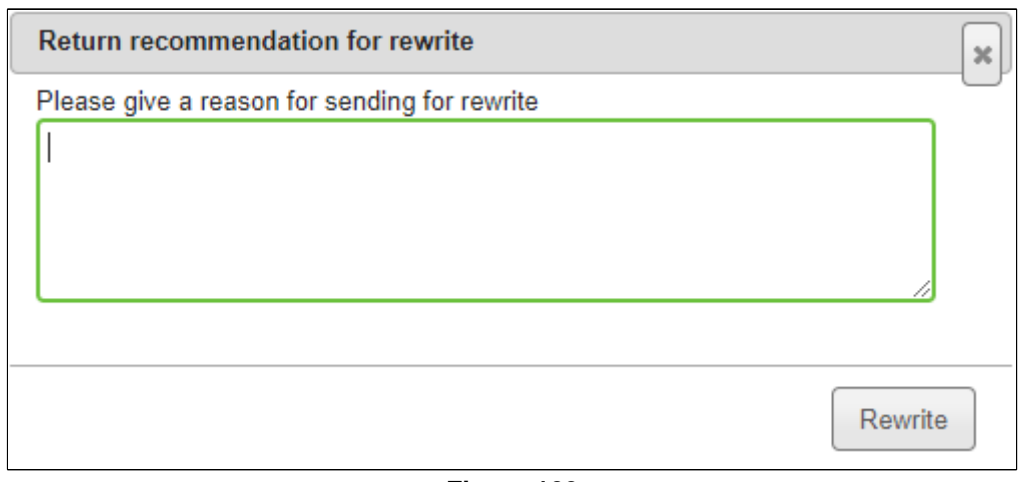

**Figure 109**

H 1.2.8. **Elevate**. If the work required is beyond the capability of the ADH/AM, then it can be elevated within the AoR. Select the ADH/AM to elevate the recommendation to from the drop-down list in the pop-up window and provide written justification for this course of action. Select the **Save** button to confirm. Select the **X** to return to the recommendation at any time.

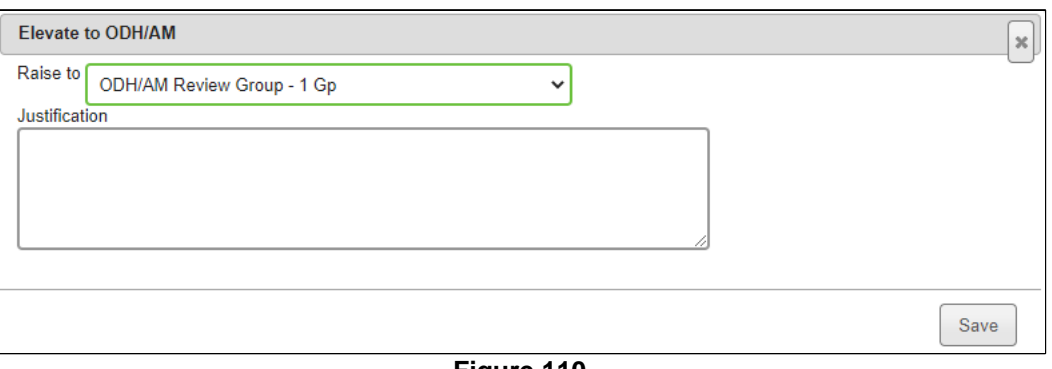

**Figure 110**

**Note:** Recommendations can only be elevated if the ADH/AM has been set as a DDH/AM Review Group.

H 1.2.9. All recommendations on a DASOR must be either Accepted or Rejected before the DASOR can be closed.

H 1.2.10. Once a Recommendation has been accepted 4 additional tabs will become available within the Recommendation:

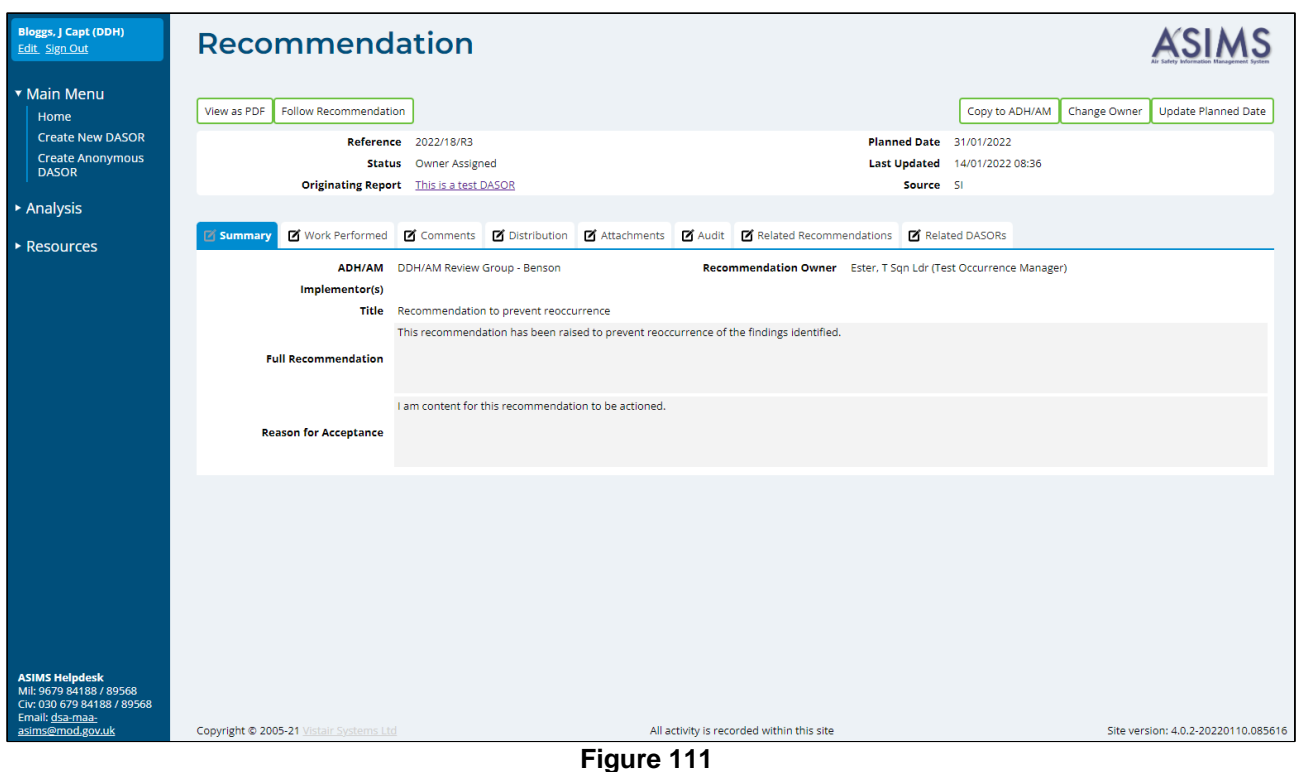

a. **Work Performed**. Record of all the actions taken during the implementation in order to maintain a history of the work performed

b. **Comments**. Except for those associated with the recommendation, comments are only visible to those individuals who have been asked a question or who have been sent the recommendation for comment.

c. **Distribution**. A recommendation can be sent to an individual or role group to add a comment to the recommendation from the distribution tab using the comment addressees' function. All comments are added to the comments tab.

(1) Open the **Distribution** tab of the recommendation and select the show link next to the **Comment Addressees** heading. This will display all the role groups at each Station within ASIMS. By default, the list will open at the Station identified within the DASOR the recommendation was raised against.

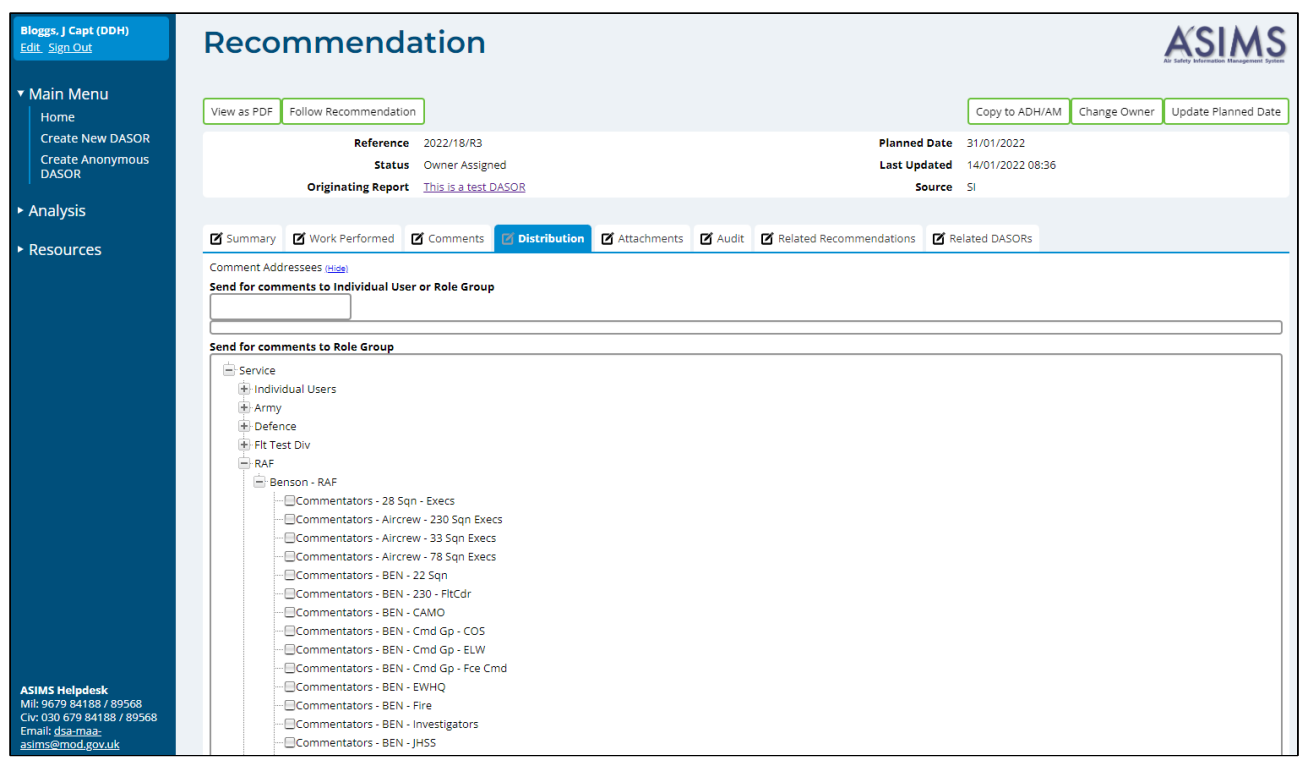

**Figure 112**

- (2) Select the required user(s) and/or role group(s) by either:
	- Ticking the box preceding the required role group name(s) in the **Send for comments to Role Group** section

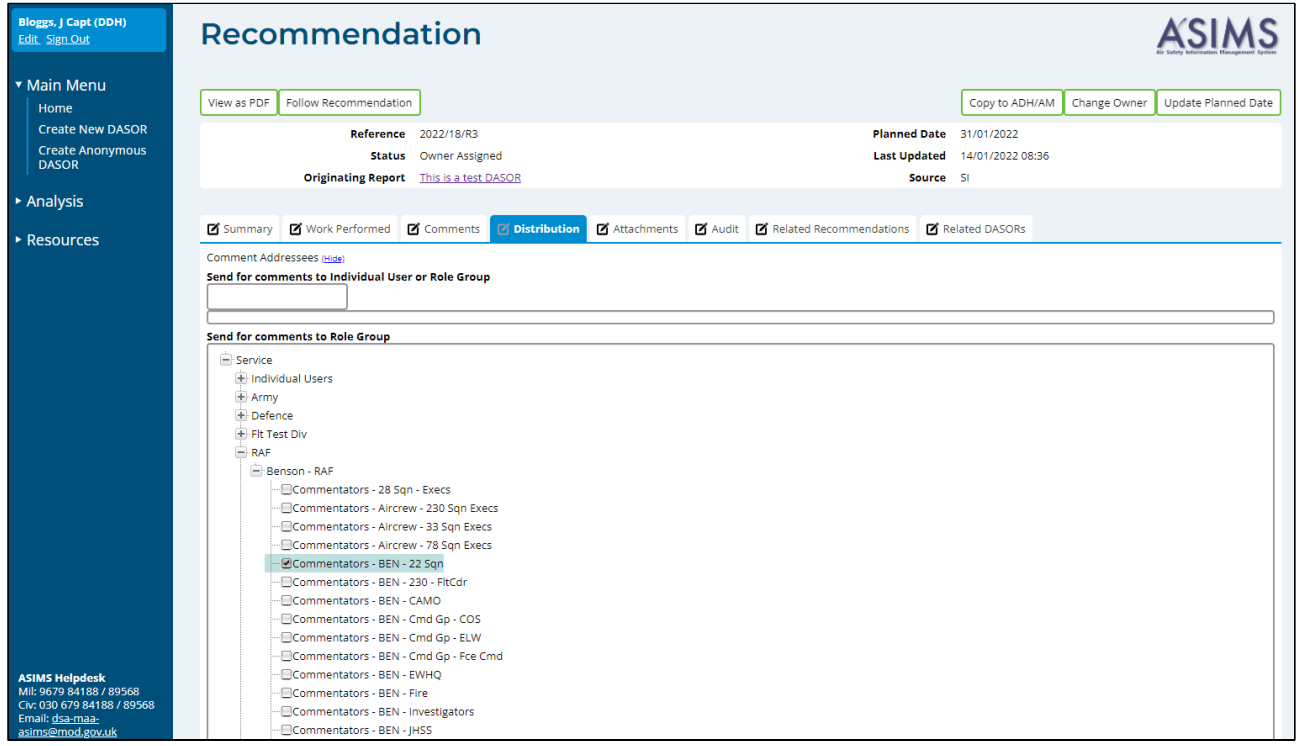

#### **Figure 113**

or,

• Typing the required role group or individual username in the **Send for comments to Individual User or Role Group** text box and selecting the appropriate user or role group displayed.

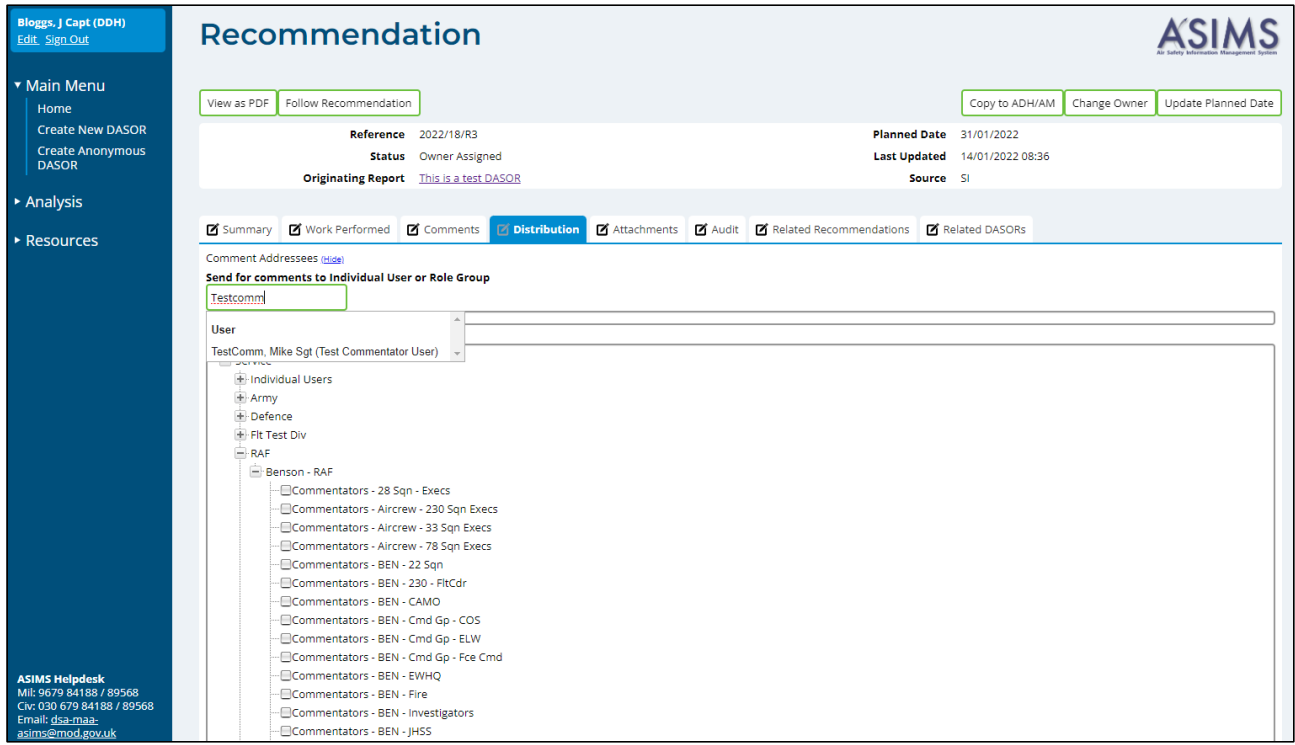

**Figure 114**

(3) Once all the individual users and/or role groups have been chosen, select the **Send for Comment** button to complete the process and send a notification to all individual users selected and members of the selected role groups. The email will state they need to comment on the report and contain a link to the report.

d. **Attachments**. Any relevant attachments to support the recommendation or work carried out should be added as an attachment. Attachments up to a maximum size of 20MB can be added. Attachments can be removed or renamed by the Owner or Occurrence manager.

H 1.2.11. The Recommendation ADH/AM can ask a question to any ASIMS user in relation to the recommendation by accessing the **Comments** tab in the associated recommendation.

> a. Enter the individual's username or role group name into the **To** text box and select the recipient required. This is a mandatory field.

- b. Set a deadline date for a response by selecting an **Answer By** date. This is a mandatory field.
- c. Enter the question into the question box, check spelling before selecting the **Ask Question** button to send the question to the recipient. The recipient of the question will receive an email notification informing them a question has been asked of them with a link to the recommendation. The recommendation will also appear in their Reports Summary section of their Home page in the Questions row.

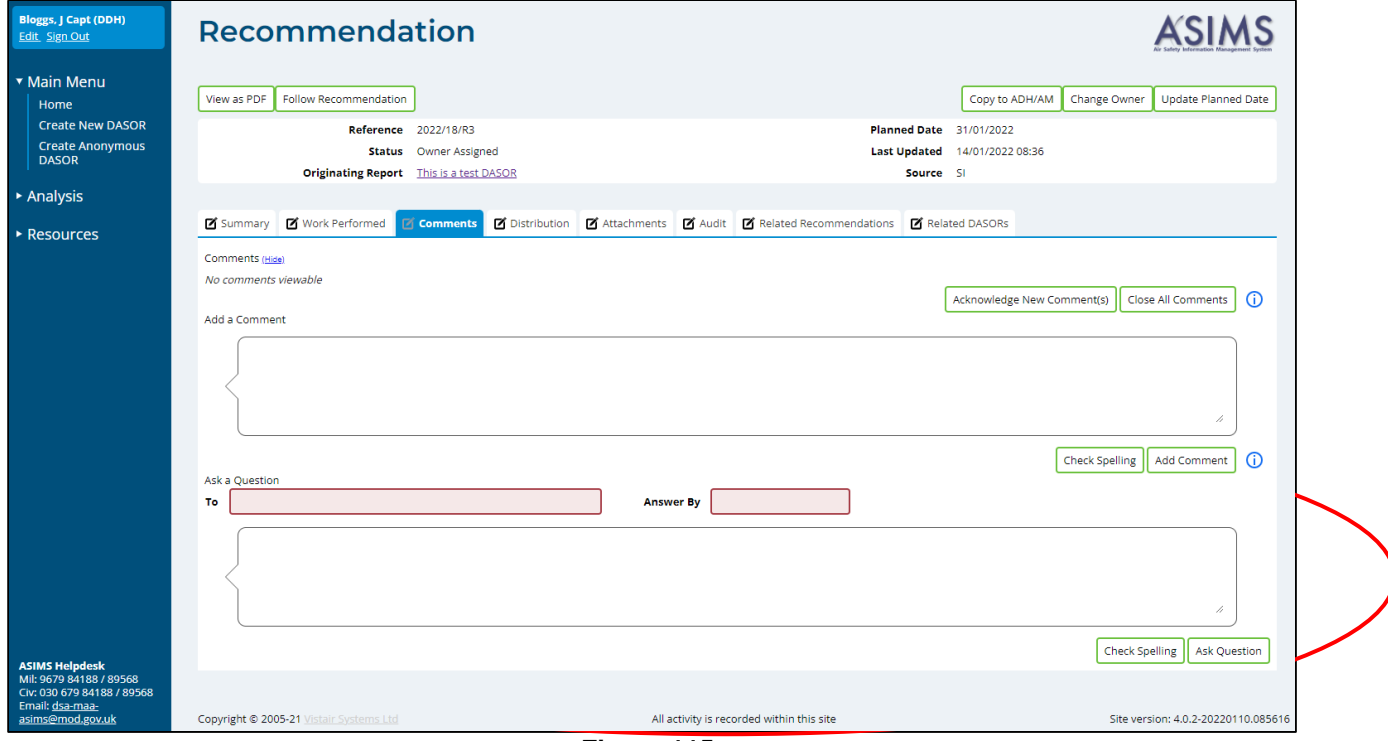

**Figure 115**

H 1.2.12. The Recommendation ADH/AM can change the planned date for the recommendation at any time by selecting the **Update Planned Date** button in the top righthand corner of the relevant recommendation; this action will open a pop-up window:

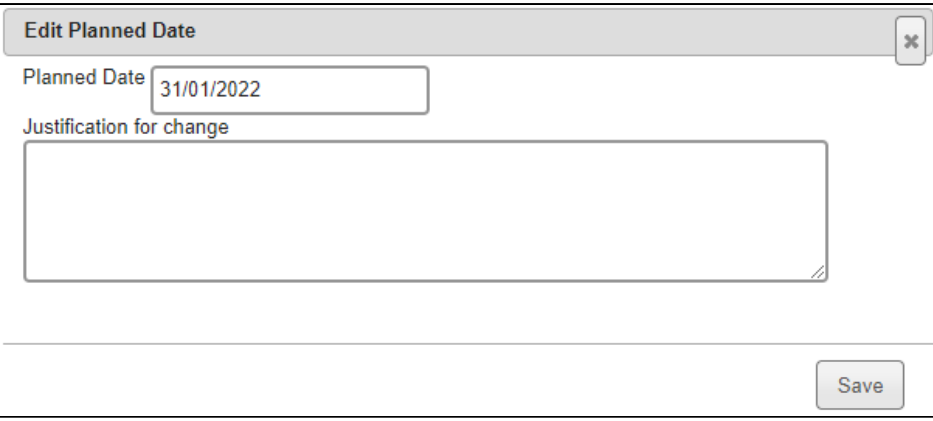

**Figure 116**

a. **Planned Date**. Will display the current planned date. Change the planned date by selecting in the date field and use the date picker to select a revised date or manually amend the date in the field.

b. **Justification for change**. A text box to provide an explanation of why the change was required.

Select the **Save** button to confirm the action.

H 1.2.13. The Recommendation ADH/AM can change the Recommendation Owner at any time by selecting the **Change Owner** button in the top right-hand corner of the relevant recommendation; this action will open a pop-up window with one field:

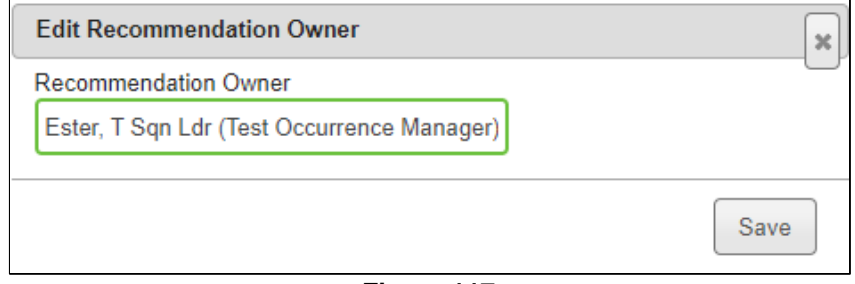

**Figure 117**

a. **Recommendation Owner**. Displays the current Owner. Click into the field and remove the current owners' details then start typing the name or role group of the new owner. Select the required user or role group from the list displayed.

Select the **Save** button to confirm the action.

### **H 1.3. Recommendation Owner**

H 1.3.1. When a recommendation is accepted the ADH/AM assigns a Recommendation Owner and it will be their responsibility to manage the implementation of the recommendation by either assigning an implementor or completing the implementation themselves. If an implementor is assigned the owner will monitoring progress and accept or reject the work carried out prior to returning it to the ADH/AM for review and closure.

H 1.3.2. The Recommendation Owner will receive an email notification for each recommendation assigned to them; the notification will contain a link to the Recommendation. Selecting the link will open that specific recommendation in the default web browser. Alternatively, all the recommendations that you are acting as a Recommendation Owner for can be viewed by selecting the number of recommendations in the Requiring Action column of the Recommendations row in the Reports Summary section on the Home page. This will display the Recommendations in the list of results table. Selecting a row of the table will open the respective Recommendation in a new window.

H 1.3.3. The Recommendation Owner should familiarise themselves with the recommendation by viewing the content of each tab within the recommendation.

H 1.3.4. Two new fields have been added to the **Summary** tab. These fields can be used by the owner as guidance for the implementor if required. Alternately these fields can be left blank for the implementor to complete as part of their work implementing the recommendation:

> a. **Justification**. Records the details of why the recommendation has been implemented the way it has including contextual details.

> b. **Implementation Plan**. Records how the recommendation is going to be implemented.

MAA\_OpAssure\_KE\_MAN\_001 Version\_7.26 May\_24

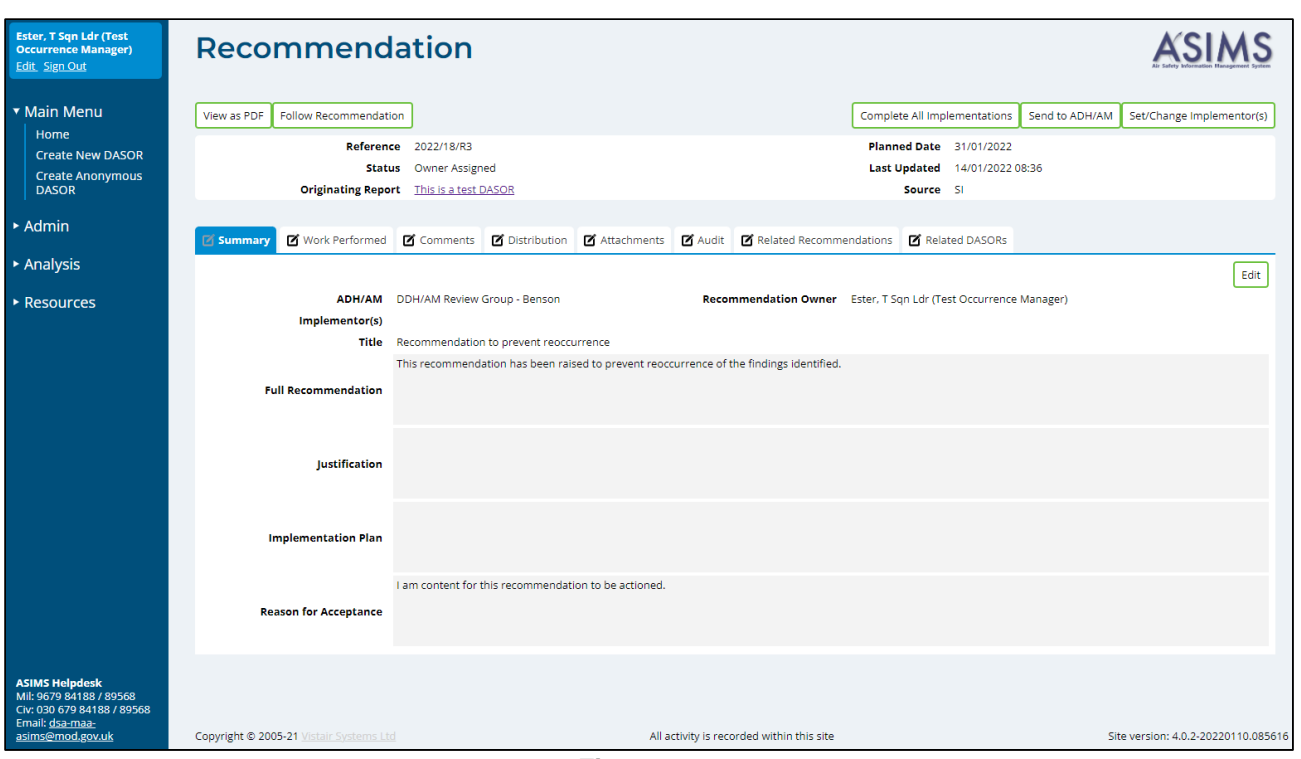

**Figure 118**

**Note:** The Implementation plan must be populated before the Recommendation can be sent to ASH/AM for review.

H 1.3.5. The Recommendation Owner can assign a Recommendation Implementor by selecting the **Set/Change Implementor** button in the top right corner of the relevant recommendation; this action will open a pop-up window with the field titled Rec Implementor. Select the individual(s) who will be implementing the recommendation by:

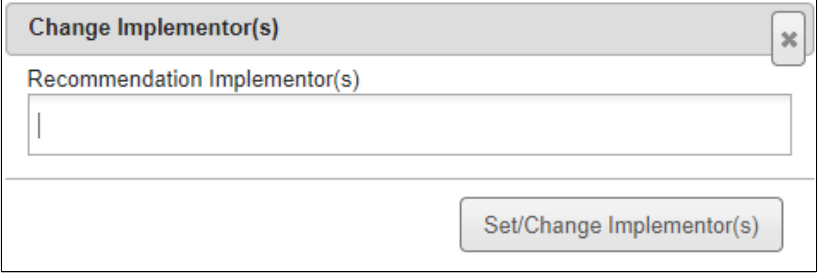

**Figure 119**

a. Selecting into the field.

**Note:** This field may be blank to begin with if no Implementor has already been proposed.

b. Begin typing the relevant name and selecting it from the filtered list.

**Note:** Multiple people can be selected by reselecting in the field after each selection and repeating the name search.

c. Select the **Set/Change Implementors** button to confirm the change.

**Note:** A notification will be sent to all the assigned Recommendation Implementors informing them an action is required.

H 1.3.6. The Recommendation Owner can ask a question to any ASIMS user in relation to the recommendation by accessing the **Comments** tab in the associated recommendation.

- a. Enter the individual's username or role group name into the **To** text box and select the recipient required. This is a mandatory field.
- b. Set a deadline date for a response by selecting an **Answer By** date. This is a mandatory field.
- c. Enter the question into the question box, check spelling before selecting the **Ask Question** button to send the question to the recipient. The recipient of the question will receive an email notification informing them a question has been asked of them with a link to the recommendation. The recommendation will also appear in their Reports Summary section of their Home page in the Questions row.

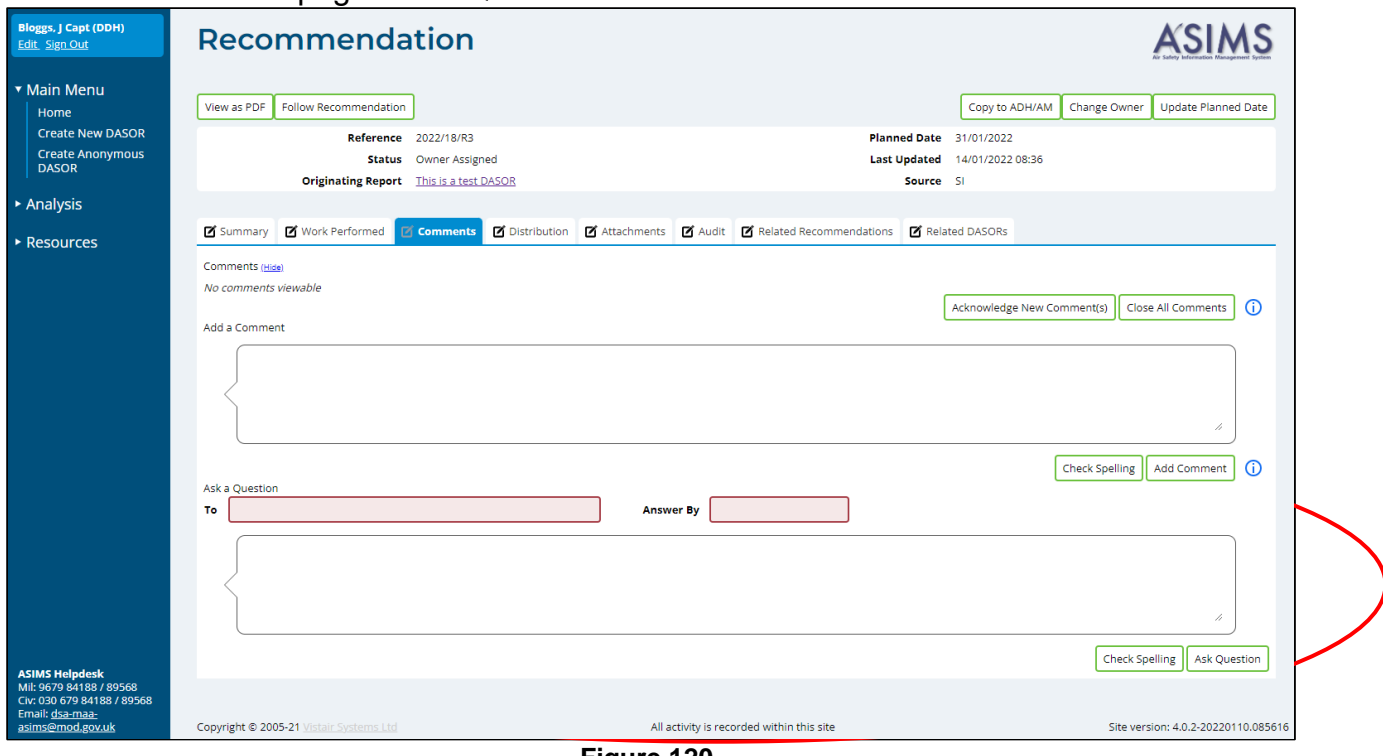

**Figure 120**

H 1.3.7. A recommendation can be sent to an individual or role group to add a comment to the recommendation from the **Distribution** tab using the comment addressees' function. All comments are added to the comments tab.

a. Open the **Distribution** tab of the recommendation and select the show link next to the **Comment Addressees** heading. This will display all the role groups at each Station within ASIMS. By default, the list will open at the Station identified within the DASOR the recommendation was raised against.

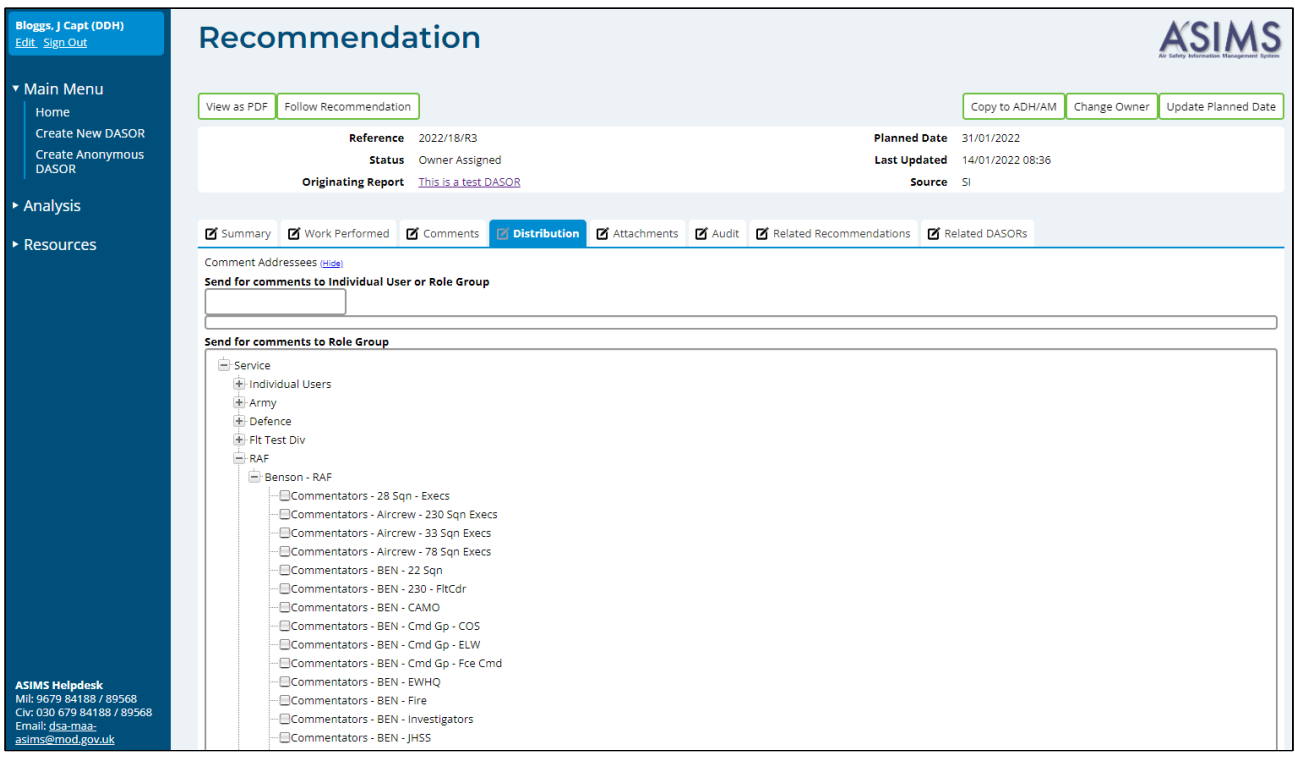

**Figure 121**

b. Select the required user(s) and/or role group(s) by either:

Ticking the box preceding the required role group name(s) in the **Send for comments to Role Group** section

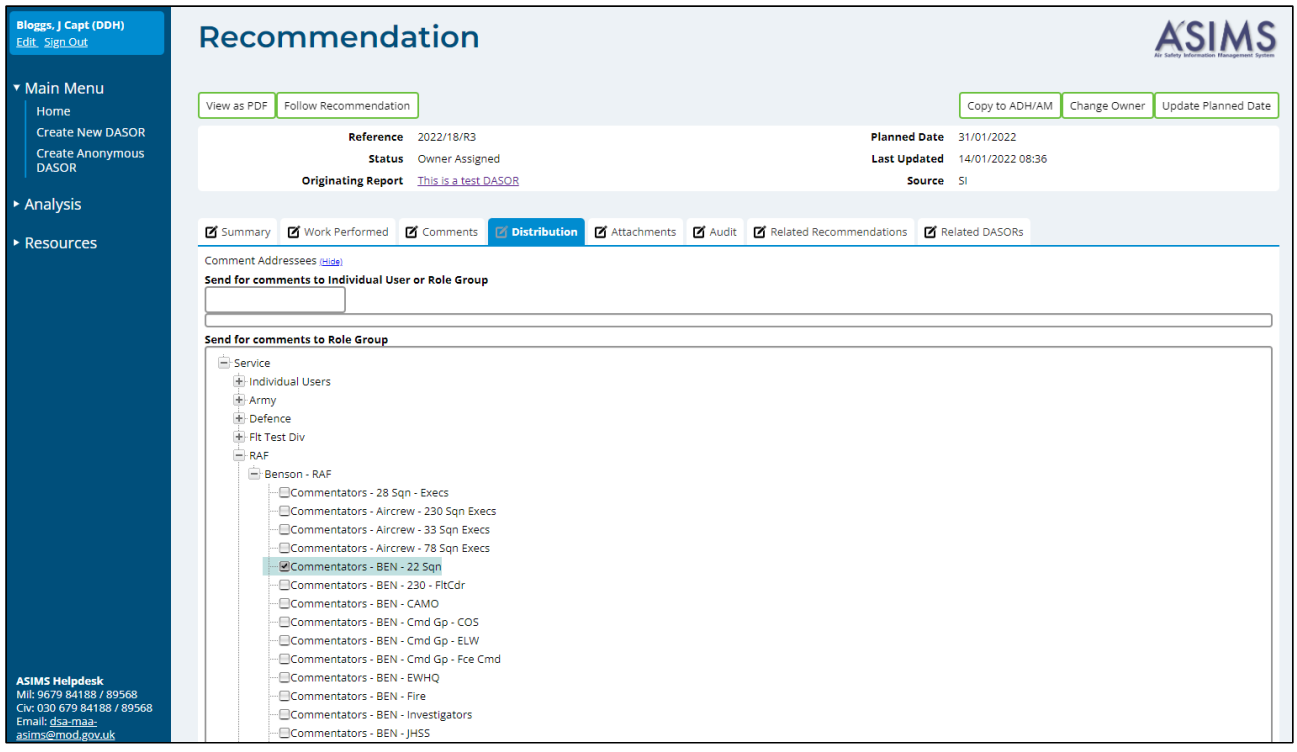

**Figure 122**

or,

Typing the required role group or individual username in the **Send for comments to Individual User or Role Group** text box and selecting the appropriate user or role group displayed.

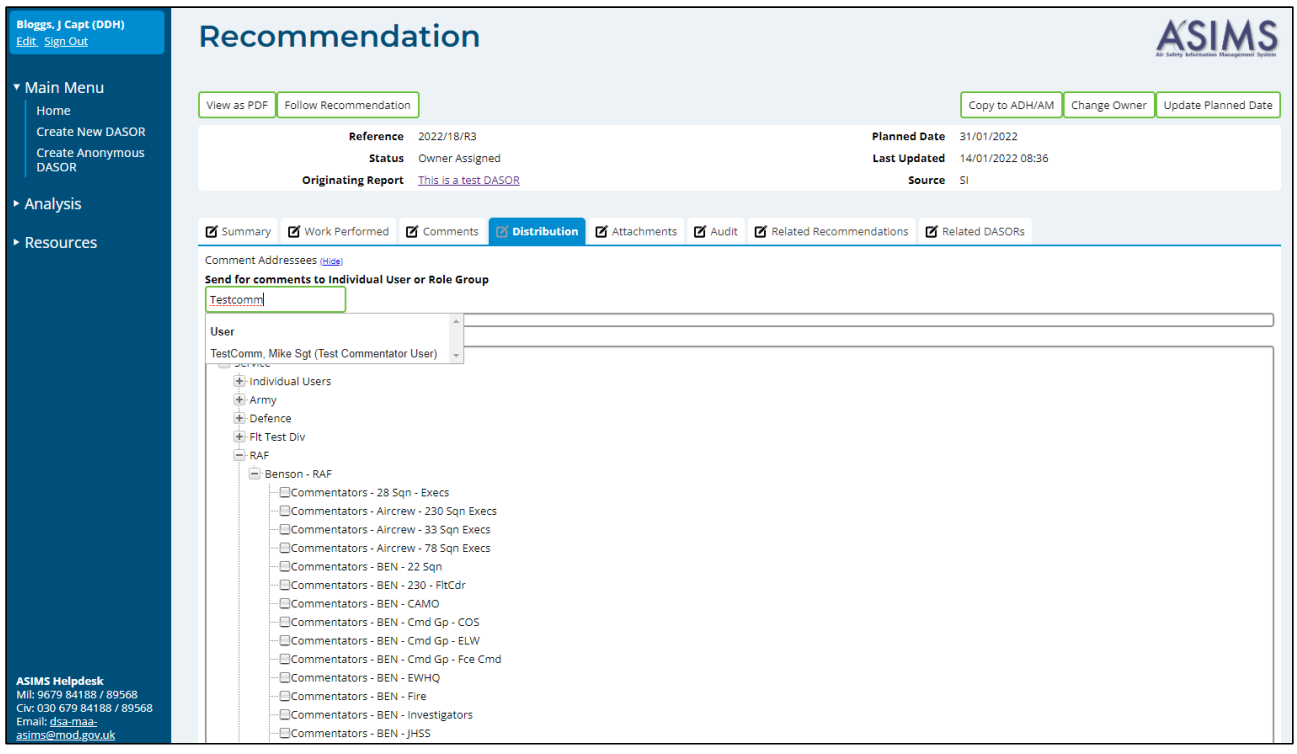

**Figure 123**

c. Once all the individual users and/or role groups have been chosen, select the **Send for Comment** button to complete the process and send a notification to all individual users selected and members of the selected role groups. The email will state they need to comment on the report and contain a link to the report.

### **H 1.4. Implementor**

H 1.4.1. The assigned Recommendation Implementor will have the responsibility of recording the actions taken to implement the recommendation onto ASIMS.

H 1.4.2. The Recommendation Implementor will receive an email notification for each recommendation assigned to them; the notification will contain a link to the Recommendation. Selecting the link will open that specific recommendation in the default web browser. Alternatively, all the recommendations that you are acting as a Recommendation Implementor for can be viewed by selecting the number of recommendations in the Requiring Action column of the Recommendations row in the Reports Summary section on the Home page. This will display the related Recommendations in the list of results table. Selecting a row of the table will open the respective Recommendation in a new window.

H 1.4.3. The Recommendation Implementor is required to record the implementation plan and the solution of the recommendation in the **Summary** tab. Enter the tab and select the **Edit** button to enable write access to the tab fields. The following fields are to be completed:

> c. **Justification**. Records the details of why the recommendation has been implemented the way it has including contextual details.

> d. **Implementation Plan**. Records how the recommendation is going to be implemented.

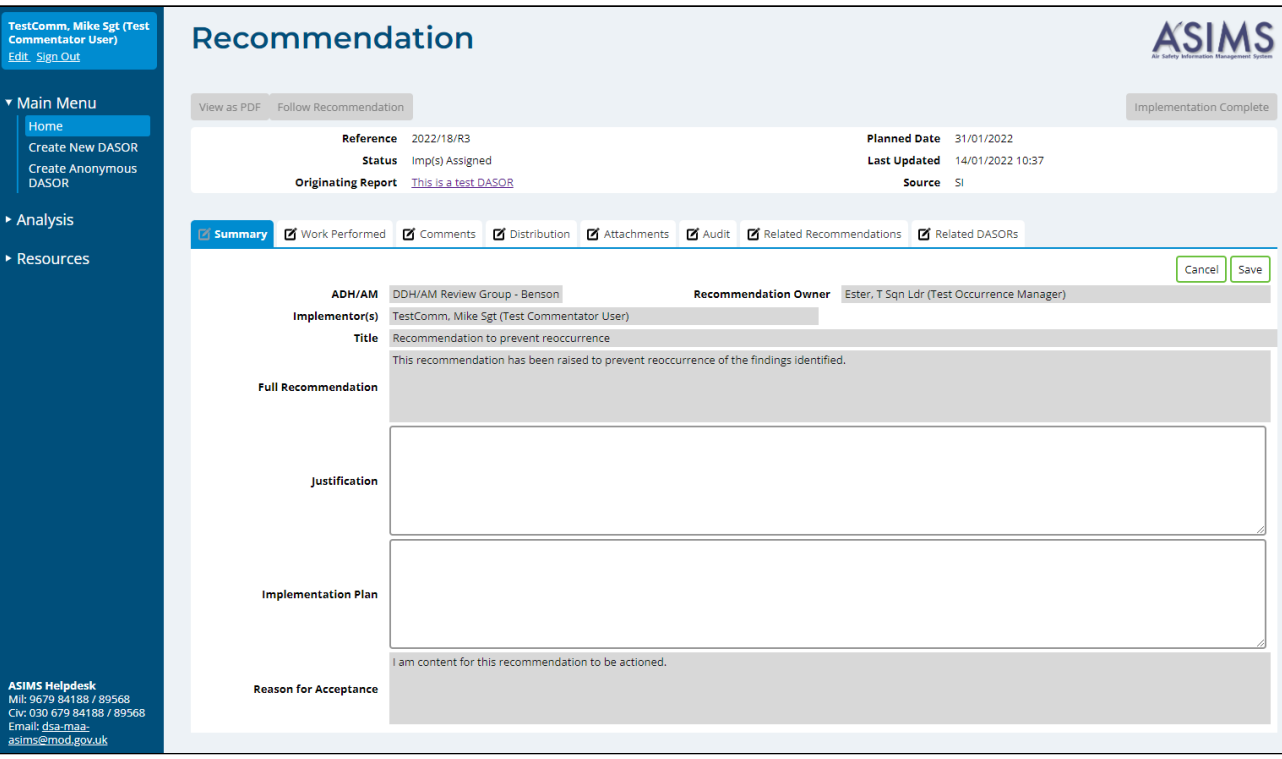

e. Confirm the changes to the tab by selecting the **Save** button.

**Issue 7** 252 **AL26**
### **Figure 124**

**Note:** These fields may have been completed by the Recommendation Owner as guidance for implementing the recommencation.

H 1.4.4. The **Work Performed** tab is where the Recommendation Implementor provides a running record of all the actions taken during the implementation in order to maintain a history of the work performed and is designed to function in a similar way to the comment's functionality of a DASOR:

- a. Enter the tab and select into the **Work Performed** field.
- b. Enter the specific action carried out.
- c. Select the **Save** button to confirm.
- d. Repeat this process as required until the implementation work is complete.

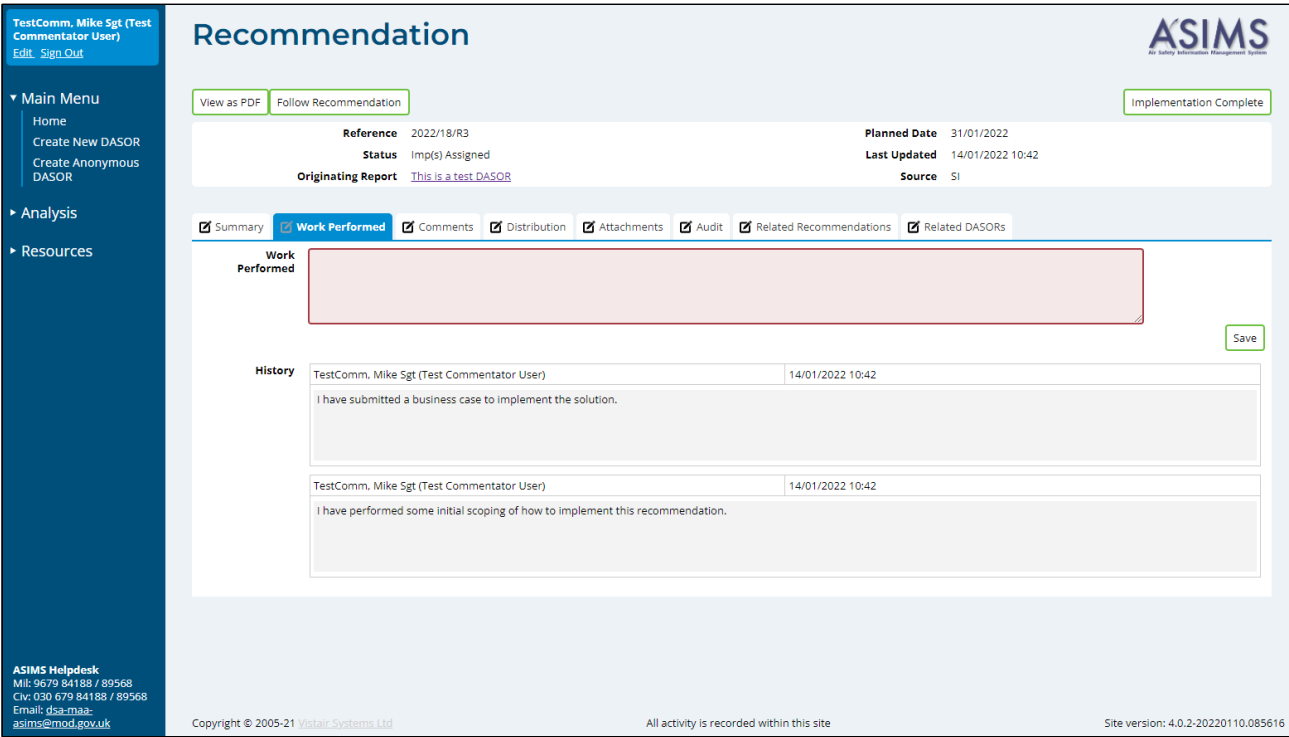

**Note:** The input will now appear as a history log in chronological order.

**Figure 125**

H 1.4.5. If there are any relevant attachments to support the recommendation or work carried out, they can be uploaded in the **Attachments** tab. Files up to a maximum size of 20MB can be added. Select the **Choose File** button and identify the relevant locally stored file. Once identified select the **Add Attachment** button to upload it to the Recommendation. Attachments can be removed or re-named by the Owner or Occurrence manager.

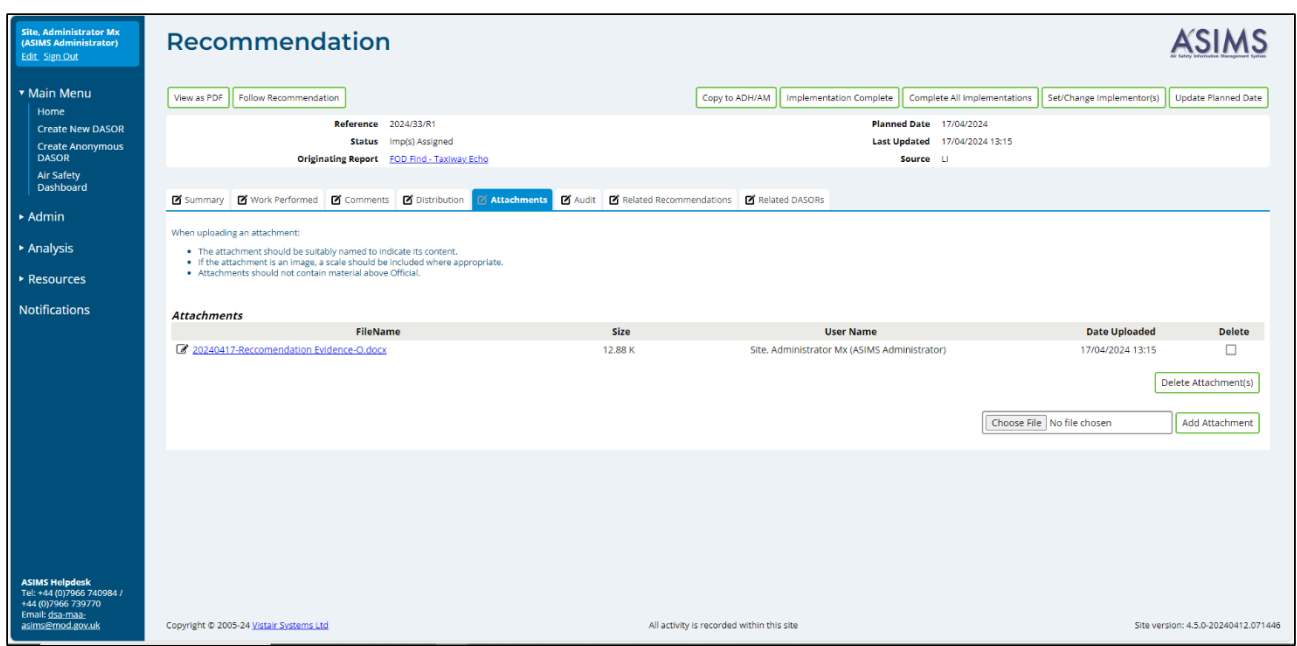

**Figure 126**

H 1.4.6. The Recommendation Implementor can ask a question to any ASIMS user in relation to the recommendation by accessing the **Comments** tab in the associated recommendation.

- a. Enter the individual's username or role group name into the **To** text box and select the recipient required. This is a mandatory field.
- b. Set a deadline date for a response by selecting an **Answer By** date. This is a mandatory field.
- c. Enter the question into the question box, check spelling before selecting the **Ask Question** button to send the question to the recipient. The recipient of the question will receive an email notification informing them a question has been asked of them with a link to the recommendation. The recommendation will also appear in their Reports Summary section of their Home page in the Questions row.

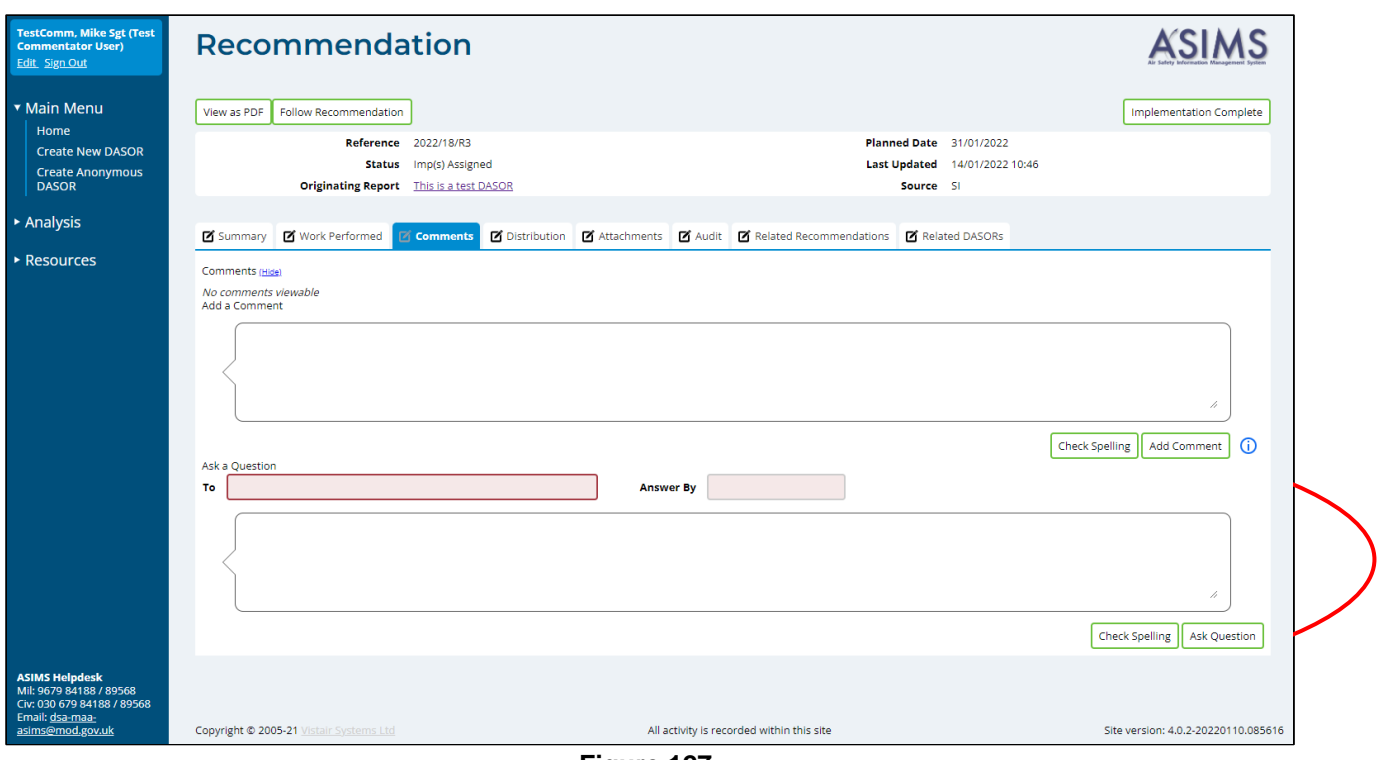

**Figure 127**

H 1.4.7. A recommendation can be sent to an individual or role group to add a comment to the recommendation from the **Distribution** tab using the comment addressees' function. All comments are added to the comments tab.

> a. Open the **Distribution** tab of the recommendation and select the show link next to the **Comment Addressees** heading. This will display all the role groups at each Station within ASIMS. By default, the list will open at the Station identified within the DASOR the recommendation was raised against.

MAA\_OpAssure\_KE\_MAN\_001 Version\_7.26 May\_24

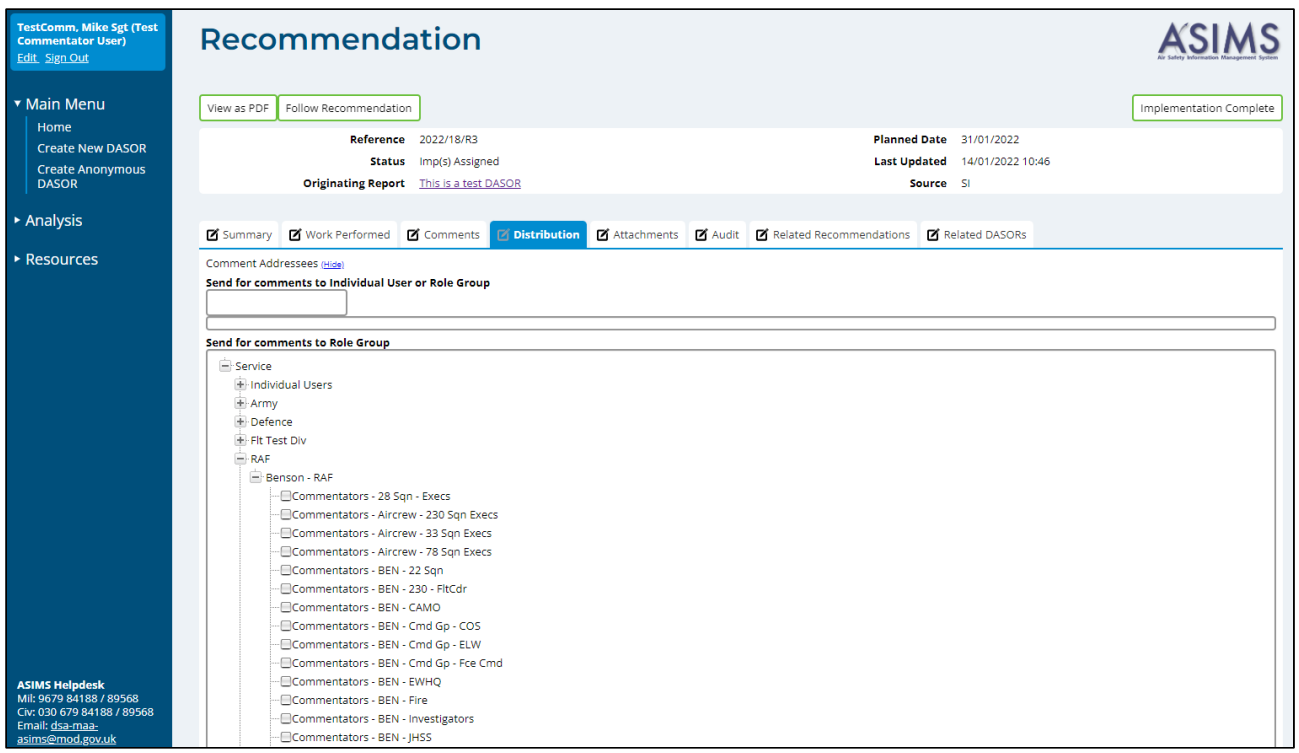

**Figure 128**

b. Select the required user(s) and/or role group(s) by either:

Ticking the box preceding the required role group name(s) in the **Send for comments to Role Group** section

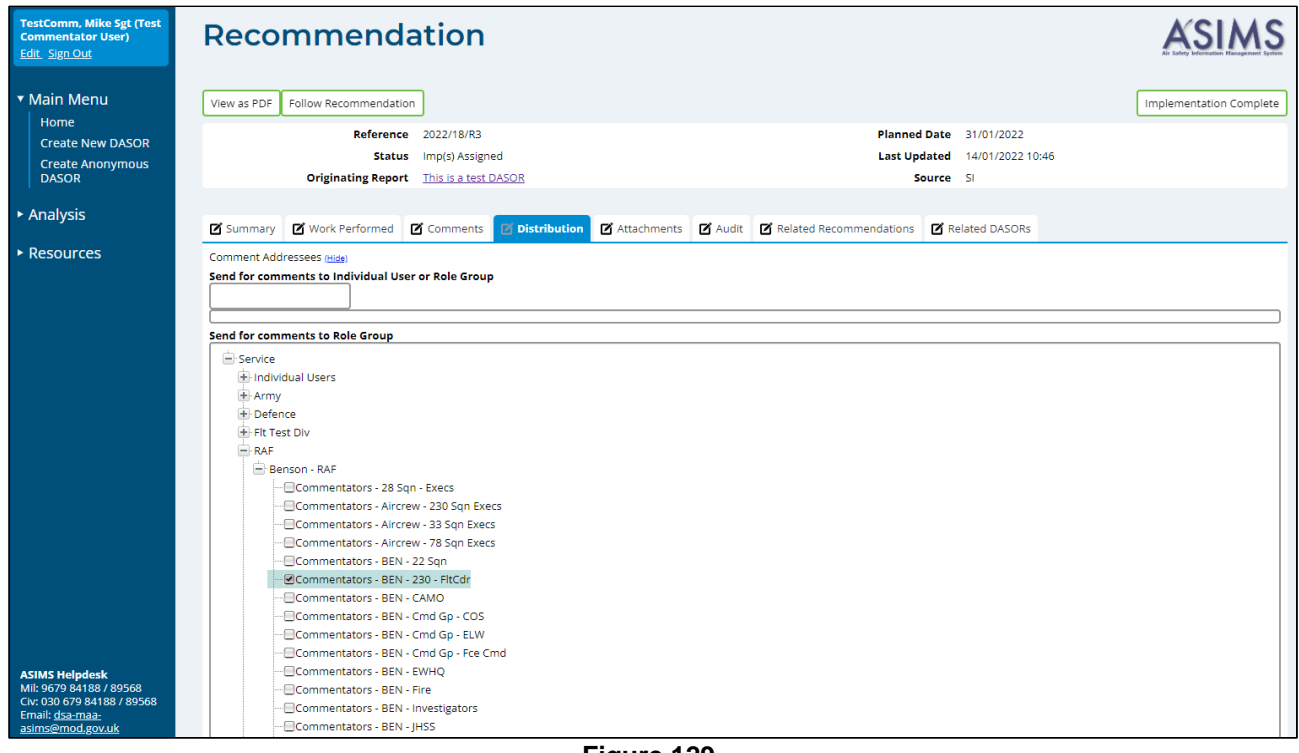

**Figure 129**

or,

Typing the required role group or individual username in the **Send for comments to Individual User or Role Group** text box and selecting the appropriate user or role group displayed.

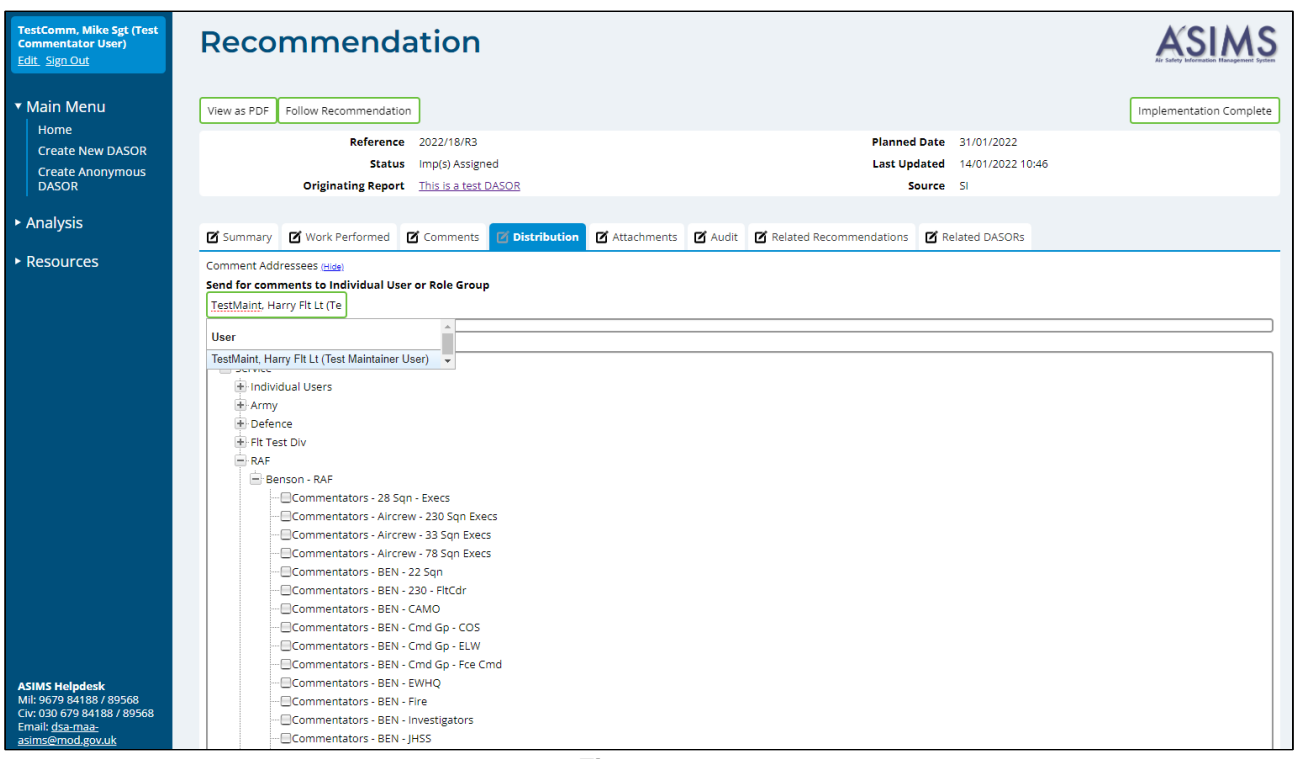

**Figure 130**

c. Once all the individual users and/or role groups have been chosen, select the **Send for Comment** button to complete the process and send a notification to all individual users selected and members of the selected role groups. The email will state they need to comment on the report and contain a link to the report.

H 1.4.8. When all the required actions have been performed to implement the recommendation select the **Implementation Complete** button to confirm to return the recommendation to the Recommendation Owner. This action will remove the recommendation from the Requiring Action list in the Reports Summary section of the Home page.

### **H 1.5. Owner Review**

H 1.5.1. The Recommendation Owner will receive an email notification when the Recommendation Implementor has marked the recommendation complete. The notification will contain a link to the recommendation and selecting the link will open it.

H 1.5.2. The recommendation status will show as **Owner Review** and the Recommendation Owner should review all the tabs in the recommendation to ensure they

### **Issue 7** 257 **AL26**

are content with the work completed and that the appropriate details have been accurately recorded before either:

> a. Returning the recommendation to the Implementor. If the work carried out does not satisfy fully the recommendation, select the **Return to Implementor(s)** button to send the Implementor a notification that further work is required.

Or,

b. Send to the ADH/AM. If the work carried out has satisfied the recommendation by selecting the **Send to ADH/AM** button.

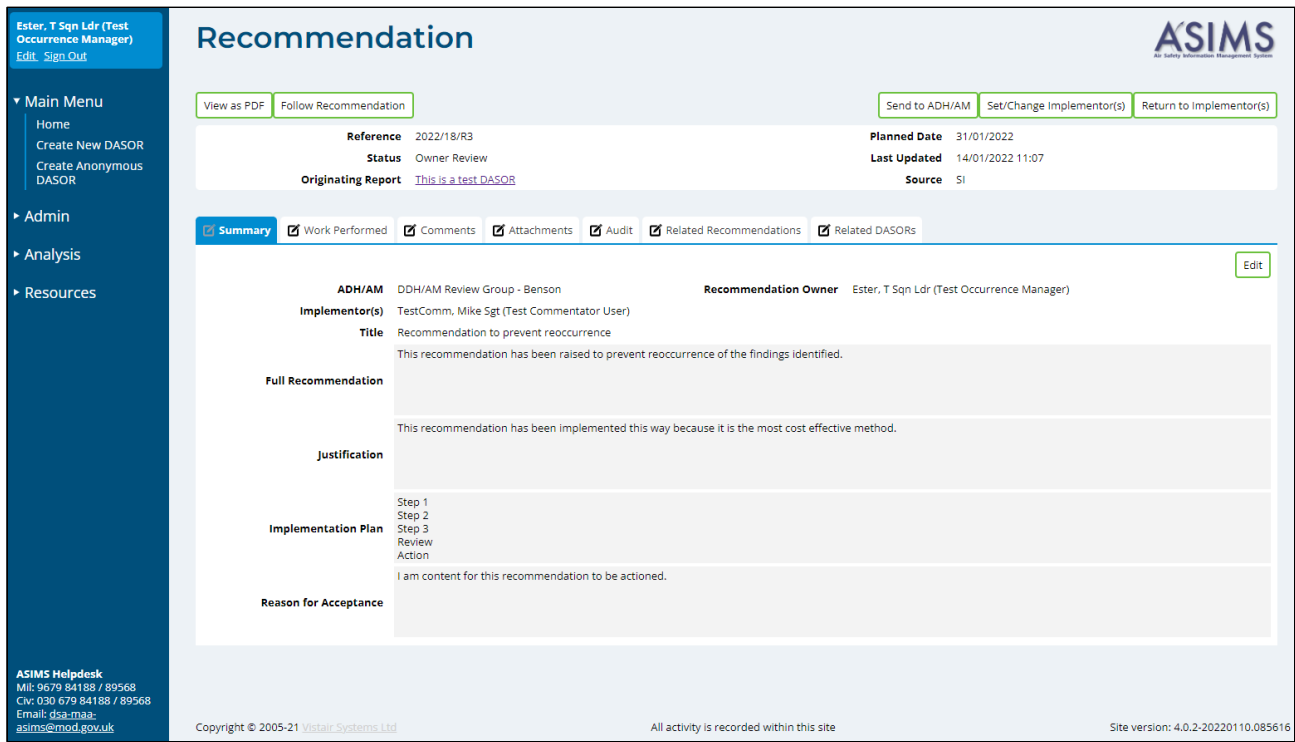

**Figure 131**

# **H 1.6. ADH/AM Review**

H 1.6.1. When the recommendation owner has implemented the recommendation the ADH/AM will receive an email notification informing them it is ready for their action; the notification will contain a link to the Recommendation. Selecting the link will open that specific recommendation in the default web browser. Alternatively, all the recommendations that you are acting as an ADH/AM for can be viewed by selecting the number of recommendations in the Requiring Action column of the Recommendations row in the Reports Summary section on the Home page. This will display the related Recommendations in the list of results table. Selecting a row of the table will open the respective Recommendation in a new window.

H 1.6.2. The recommendation status will show as **ADH/AM Review** and the ADH/AM should review all the tabs in the recommendation to ensure they are content with the work completed and that the appropriate details have been accurately recorded.

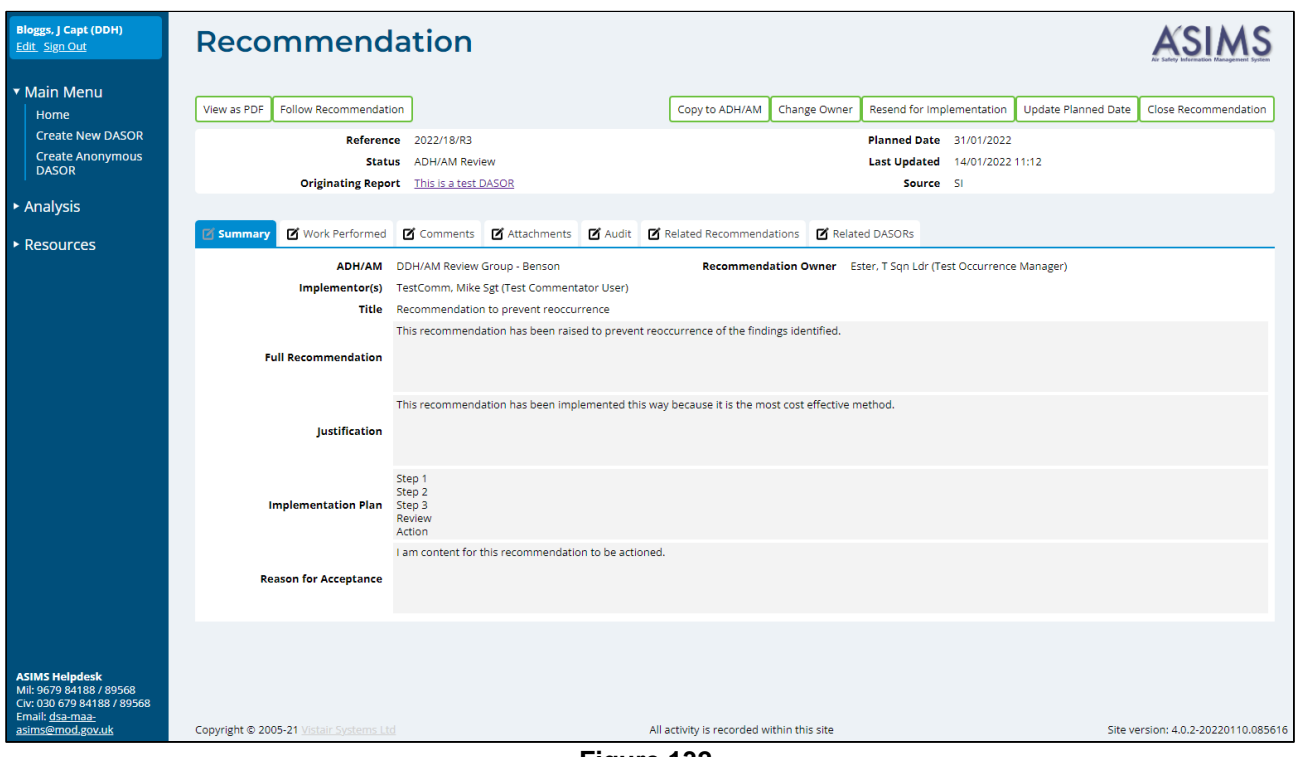

**Figure 132**

H 1.6.3. If the ADH/AM is content with the work carried out to implement the recommendation the recommendation can be closed by selecting the **Close Recommendation** button. If the investigation of the DASOR the recommendation was raised on was convened by DG DSA then the recommendation will be passed to Defence AIB and DG DSA for review before closure see H 1.7.

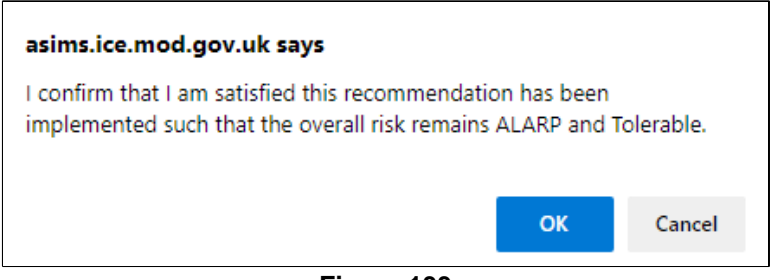

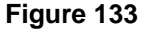

H 1.6.4. If the ADH/AM is not satisfied with the work carried out to implement the recommendation, they can return the recommendation to the recommendation owner to reimplement the recommendation by selecting the **Resend for Implementation** button and a popup will be displayed:

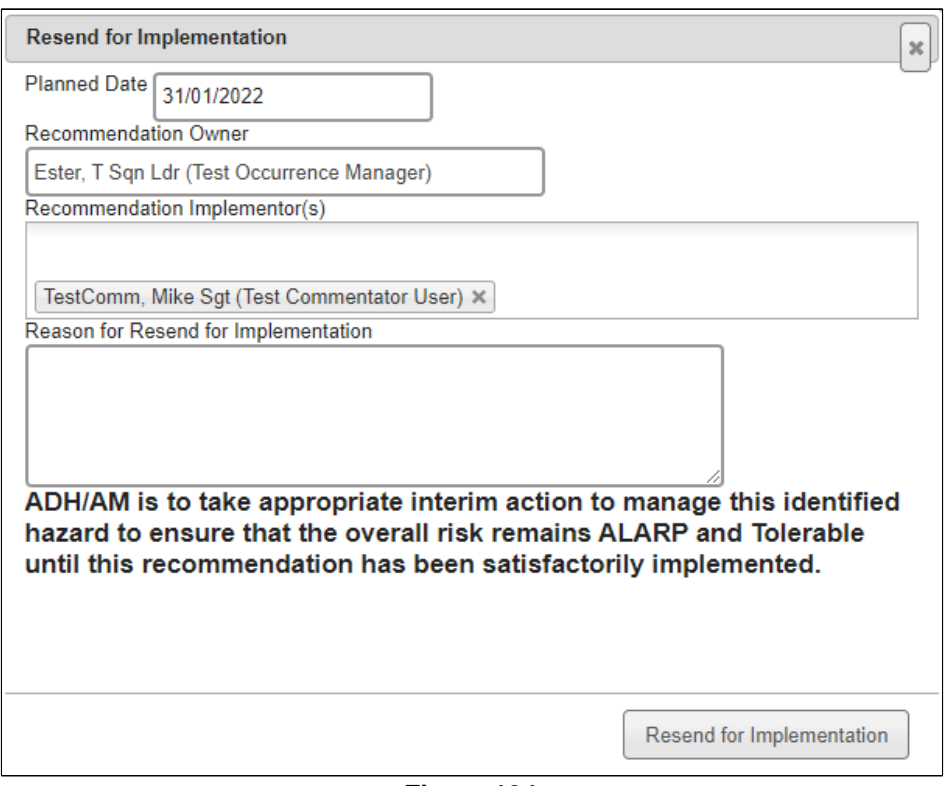

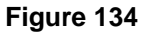

- a. **Planned Date**. The planned date can be amended to reflect the new revised requirement if required.
- b. **Recommendation Owner.** The owner can be changed if required
- c. **Recommendation Implementor(s).** The implementor(s) can be changed if required
- d. **Reason for Resend for Implementation**. Enter a reason to justify why the recommendation requires additional work or detail areas for improvement or rework.

e. Select the **Resend for Implementation** button to action the request.

# **H 1.7 Defence AIB Review**

H 1.7.1. When a recommendation that has been raised on a DASOR where the investigation was convened by the DG DSA and is closed, the recommendation requires Defence AIB Review. This review is to ensure that the Defence AIB are content the recommendation has been actioned in accordance with the Service Inquiries intentions.

H 1.7.2. When the ADH/AM closes a recommendation the Defence AIB role group will receive an email notification informing them it is ready for their action; the notification will contain a link to the Recommendation. Selecting the link will open that specific recommendation in the default web browser. Alternatively, all the recommendations that require Defence AIB Review can be viewed by selecting the number of recommendations in the Requiring Action column of the Recommendations row in the Reports Summary section on the Home page. This will display the related Recommendations in the list of results table. Selecting a row of the table will open the respective Recommendation in a new window.

H 1.7.3. The recommendation status will show as **Defence AIB Review** and a member of the role group should review all the tabs in the recommendation to ensure they are content with the work completed and that the appropriate details have been accurately recorded.

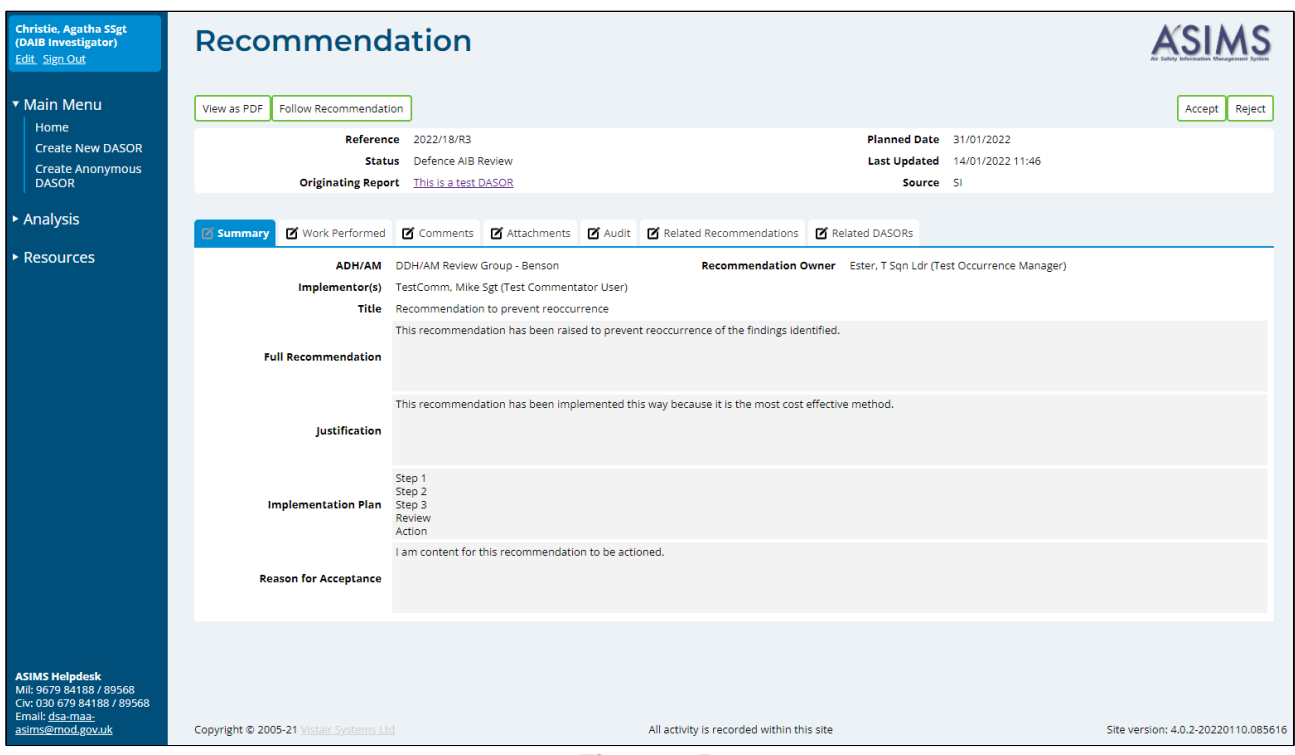

**Figure 135**

H 1.7.4. If the Defence AIB Review group are content with the work carried out to implement the recommendation the recommendation can be accepted by selecting the

**Issue 7** 261 **AL26**

**Accept** button. Provide a reason for accepting the recommendation in the pop-up window and select the **Accept** button to return the recommendation to the investigator(s) for edit. Select the **X** to return to the recommendation at any time.

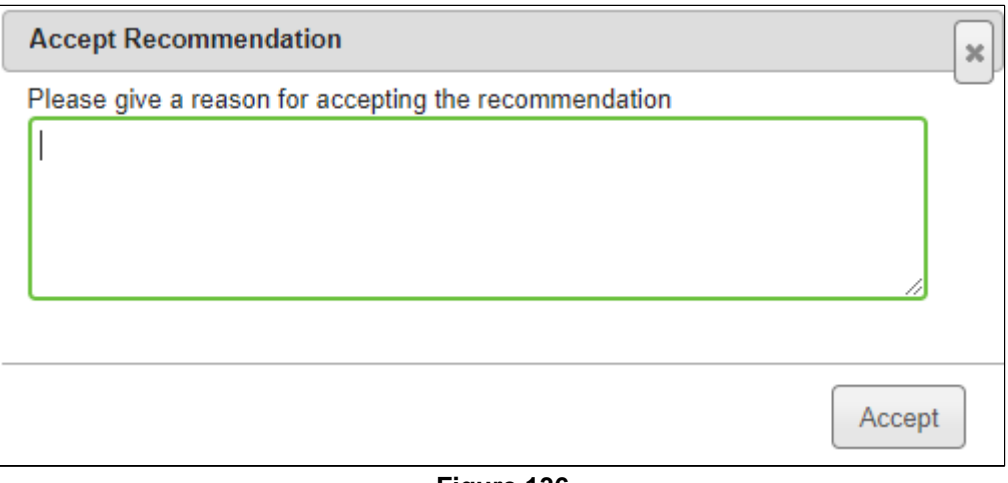

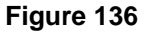

H 1.7.5. If the Defence AIB Review group are not content with the work carried out to implement the recommendation select the **Reject** button. Provide a reason for rejecting the recommendation in the pop-up window and select the **Reject** button to return the recommendation to the investigator(s) for edit. Select the **X** to return to the recommendation at any time. The recommendation will then be returned to the ADH/AM to reimplement or rework the recommendation.

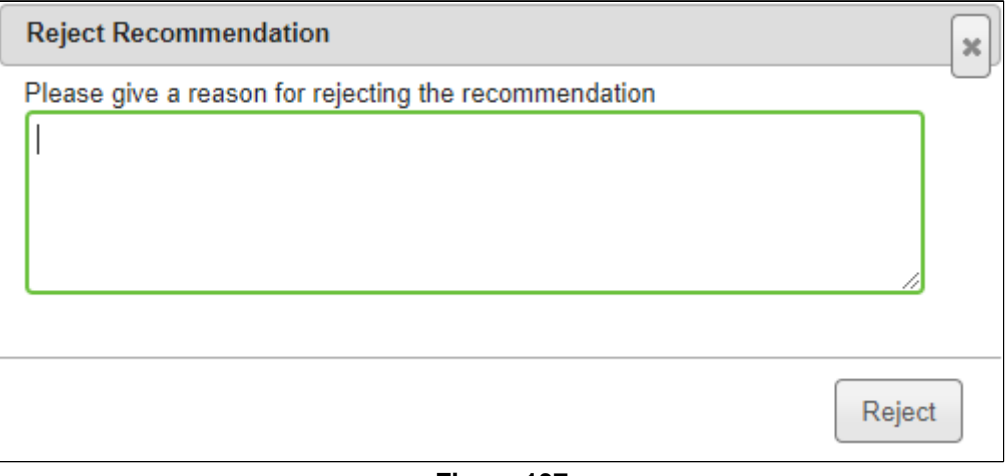

**Figure 137**

# **H 1.8 DG Review**

H 1.8.1. When a recommendation that has been raised on a DASOR where the investigation was convened by the DG DSA and is closed, the recommendation requires DG Review. This review is to ensure that the Director General DSA is content the recommendation has been actioned in accordance with the Service Inquiries intentions.

H 1.8.2. When the Defence AIB accept a recommendation the DG role group will receive an email notification informing them it is ready for their action; the notification will contain a link to the Recommendation. Selecting the link will open that specific recommendation in the default web browser. Alternatively, all the recommendations that require DG review can be viewed by selecting the number of recommendations in the Requiring Action column of the Recommendations row in the Reports Summary section on the Home page. This will display the related Recommendations in the list of results table. Selecting a row of the table will open the respective Recommendation in a new window.

H 1.8.3. The recommendation status will show as **DG Review** a member of the role group should review all the tabs in the recommendation to ensure they are content with the work completed and that the appropriate details have been accurately recorded.

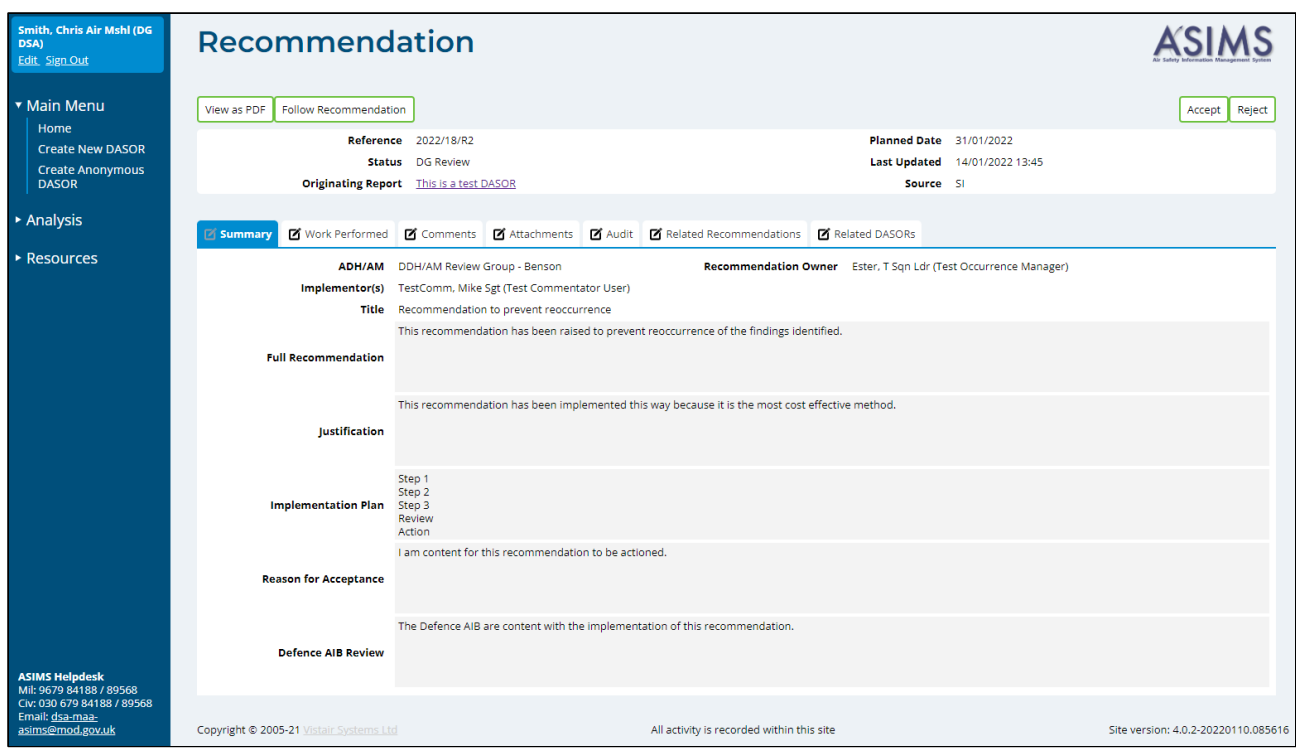

**Figure 138**

H 1.8.4. If the DG Review group are content with the work carried out to implement the recommendation the recommendation can be accepted by selecting the **Accept** button. Provide a reason for accepting the recommendation in the pop-up window and select the

**Accept** button to return the recommendation to the investigator(s) for edit. Select the **X** to return to the recommendation at any time.

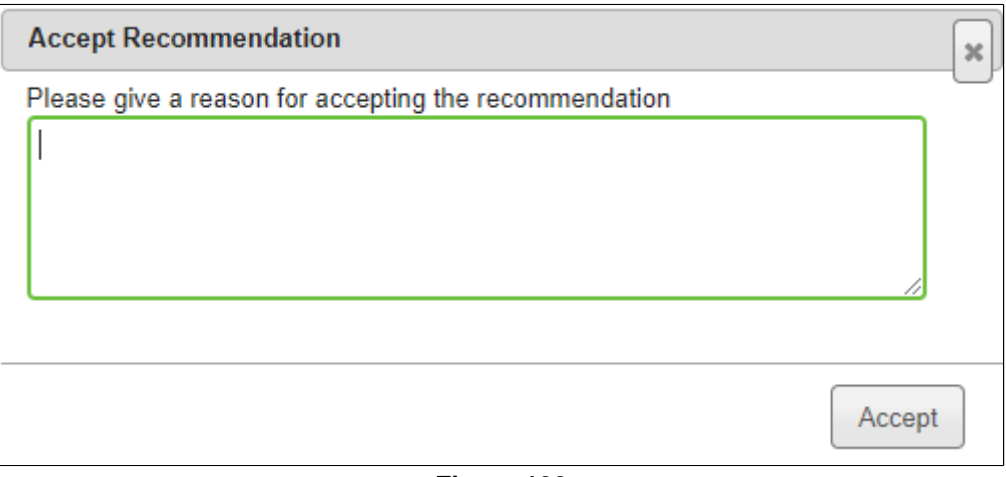

**Figure 139**

H 1.8.5. Once the DG Review is complete and the recommendation accepted it will be closed.

H 1.8.6. If the DG Review group are not content with the work carried out to implement the recommendation select the **Reject** button. Provide a reason for rejecting the recommendation in the pop-up window and select the **Reject** button to return the recommendation to the investigator(s) for edit. Select the **X** to return to the recommendation at any time. The recommendation will then be returned to the ADH/AM to reimplement or rework the recommendation.

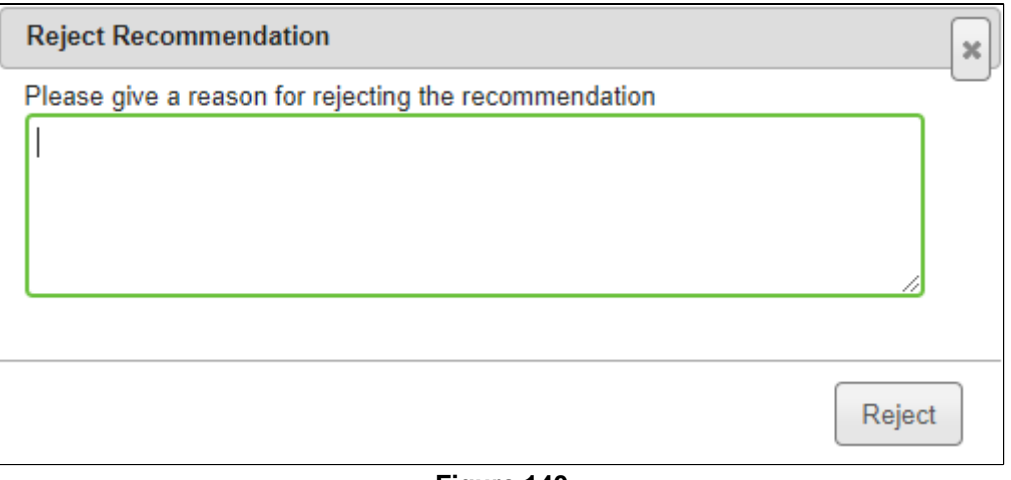

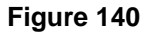

# **Part I Data Exploitation**

# **I 1. ASIMS Data Exploitation**

# **I 1.1. Introduction**

I 1.1.1. To facilitate the exploitation of Air Safety occurrence data ASIMS provides a DASOR and Recommendation search functionality, the facility to export searches to MS Excel, a trending tool and a configurable dashboard (see Part D 5 for the dashboard).

I 1.1.2. The search functions, trending tool and dashboard are accessed from the Analysis tab on the ASIMS menu bar.

I 1.1.3. There are two methods of searching DASORs; a standard search and an advanced search.

I 1.1.4. There are two methods of searching Recommendations; a standard search and an advanced search.

I 1.1.5. Manipulating the data is often best achieved by downloading the raw data into a programme such as MS Excel to utilise the manipulation and graphics powers of the software over and above ASIMS capability. From all search methods the search results can be downloaded into MS Excel for further exploitation.

I 1.1.6. ASIMS has a built-in trending capability which can automatically show you numbers and rates of various items over time.

# **I 2. DASOR Searching**

# **I 2.1. Standard Search**

#### **I 2.1.1. The standard DASOR search is accessed by selecting DASOR Search from the Analysis tab on the ASIMS menu bar.**

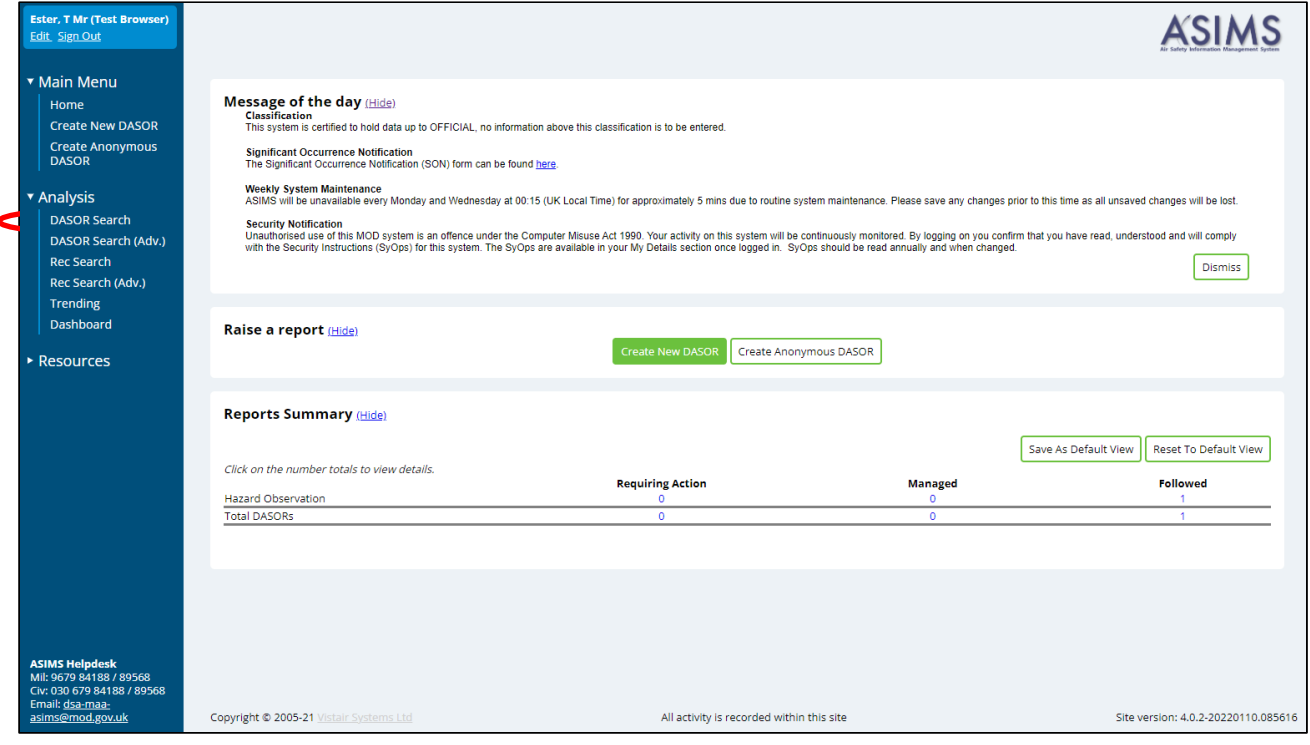

**Figure 141**

I 2.1.2. The standard DASOR search enables you to look for occurrence reports using common search fields. Search criteria can be saved and the search results downloaded using predefined or user defined download template options into an MS Excel spreadsheet.

**Note:** Users are limited to 1,000 reports per download to preserve system resources. If a larger download is required use the advanced DASOR search function.

# **I 2.2. Searchable Fields**

I 2.2.1. **Reference** – If a specific DASOR is required use this field to search for the report using a full or partial reference number. Each report reference is made up of 5 fields separated by a backslash in the format 'asor\Station\Unit\Platform\Year\Sequence Number'. To search a partial reference, enter 5 backslashes into the field and insert the part of the reference known into its corresponding position. All reports matching these criteria will be returned.

I 2.2.2. **Incident Date Range** – Select predetermined date ranges or enter specific dates.

**Issue 7** 267 **AL26**

**OFFICIAL**

MAA\_OpAssure\_KE\_MAN\_001 Version\_7.26 May\_24

I 2.2.3. **Brief Title or Narrative Description of Event Contains** – Enter the text to search from these DASOR fields.

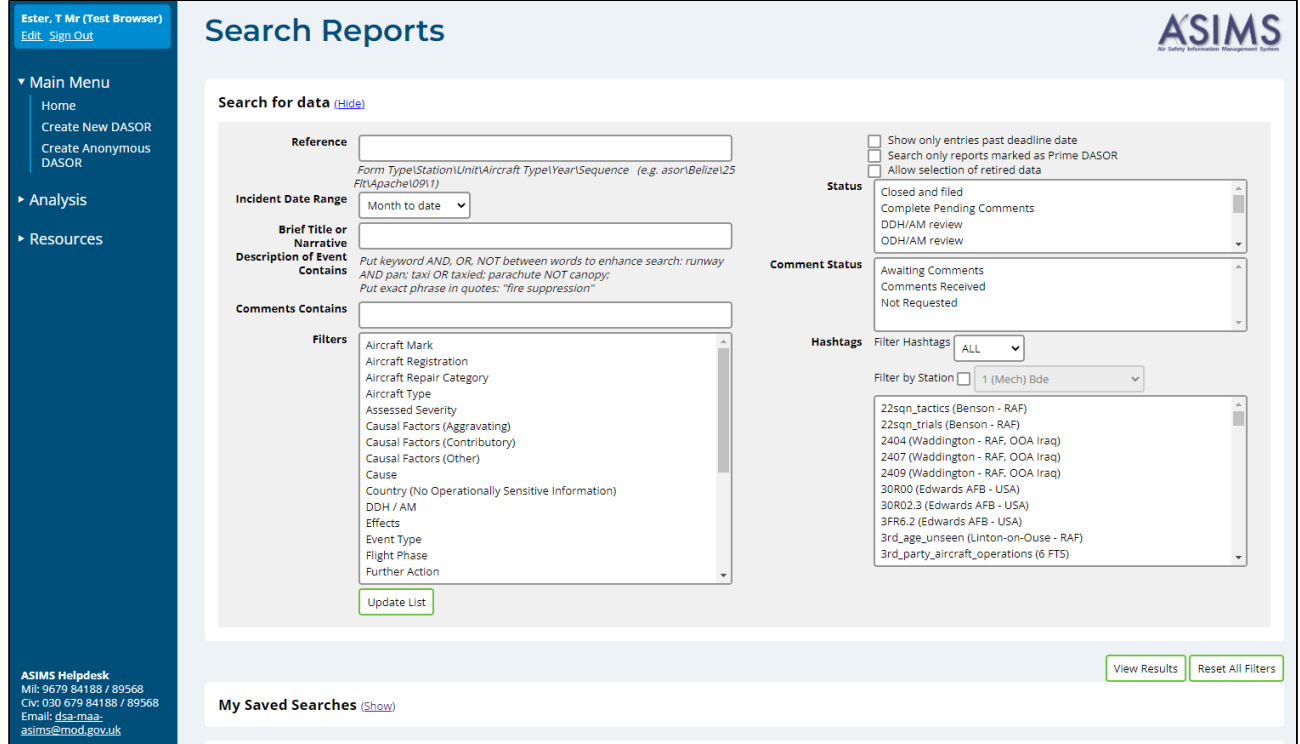

I 2.2.4. **Comments Contains** – Enter the text to search from this DASOR section.

**Figure 142**

**Note:** For 'Brief Title or Narrative Description of Event Contains' or 'Comments Contains' searches, each word included will be searched separately. If "quotation marks" are used the word(s) within the quotation marks will be searched as a phrase: e.g. if *wing tip* is entered into the field each report containing the word *wing* and each report containing the word *tip* will be returned. If *"wing tip"* is entered only reports containing the phrase *wing tip* will be returned.

**Note:** For 'Brief Title or Narrative Description of Event Contains' or 'Comments Contains' searches, each word included will be searched for inclusion as a whole word or part word. E.g. if *duct* is entered into the field each report containing the word *duct* will be returned along with reports containing *ducting, conducted* or *reconduct* etc. If you wish to search for whole words only then you should use the advanced search, see I 2.8.

I 2.2.5. **Filters** – Choose the DASOR field you wish to search and select **Update List**. The available options for that filter will be displayed below the Filters section for selection. Hold down the Ctrl key to make multiple selections.

I 2.2.6. **Status** – Select the status of report you wish to search. Hold down the Ctrl key to make multiple selections.

I 2.2.7. **Comment Status** – Select the comment status of the report you wish to search. Hold down the Ctrl key to make multiple selections.

I 2.2.8. **Hashtags** – Choose hashtags as required to further restrict your results. Hold down the Ctrl key to make multiple selections.

**Note:** The list of hashtags can be filtered by station local hashtags by using ticking the Filter by Station tick box and selecting the station required.

I 2.2.9. To de-select unwanted search terms hold down the [Ctrl] key and select the unwanted search term.

**Note:** Selecting without holding [Ctrl] will result in selection of the search term selected and de-selection of all other terms previously selected.

I 2.2.10. There are 3 additional search criteria options that can be activated by selecting the respective tick box:

a. Show only entries past deadline date.

b. Search only reports marked as Prime DASOR. Selection of this option will return all reports meeting the search criteria that are identified as the prime DASOR for an event, see Para C 2.6.1 for details. Non-selection will return all reports meeting the search criteria.

**Note:** If you are going to conduct analysis of report numbers then this tick box MUST be selected otherwise more than one report per occurrence could be included.

c. Allow selection of retired data. This selection allows previously selectable fields that have since been removed from public use to be viewable.

I 2.2.11. Following selection of the required search criteria select **View Results**. To clear all search criteria select **Reset All Filters**.

### **I 2.3. Search Results**

I 2.3.1. Search results are displayed in the **Reports matching criteria** section.

I 2.3.2. The content of each report can be viewed by selecting any field in the respective row of the report details. Hovering the mouse cursor over the Report reference will display the report's brief title.

I 2.3.3. When viewing the reports, the **next** and **previous** report links in the top righthand corner of the screen can be used to cycle through the search results list.

I 2.3.4. The reports can be sorted in ascending or descending order by selecting the respective column field heading; the arrow next to the column heading denotes the order displayed. Selecting the field heading a second time will reverse the order.

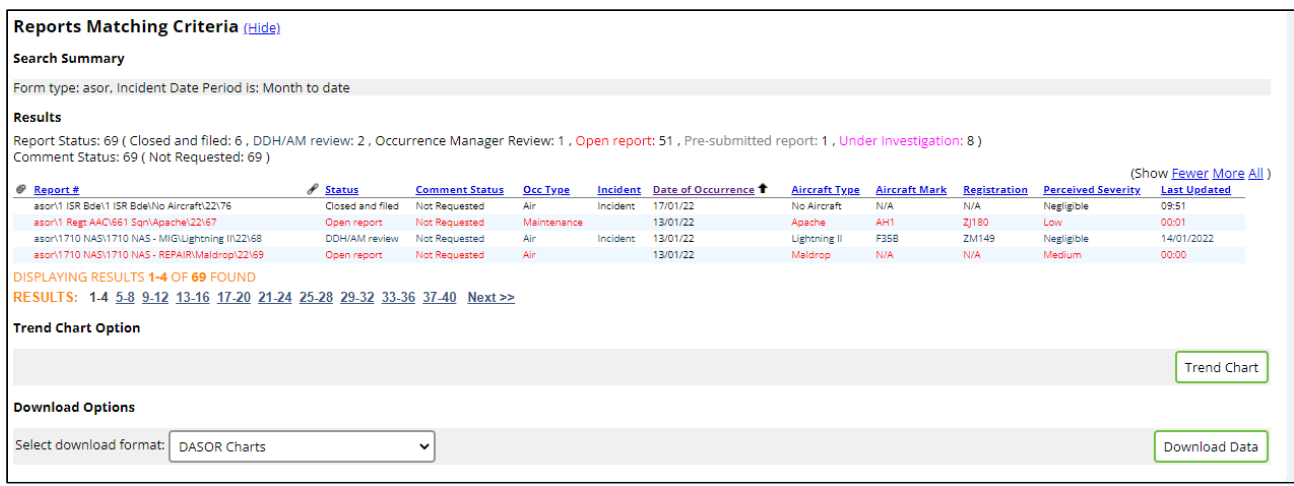

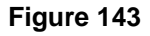

I 2.3.5. The number of search results displayed in the **Reports matching criteria** list can be increased or reduced by selecting **Fewer, More** or **All** links displayed above the Last Updated column as required.

# **I 2.4. Trend Chart Option**

I 2.4.1. Selecting the **Trend Chart** button will export the search results into the ASIMS Trending tool (see Section H 4).

### **I 2.5. Download Options**

I 2.5.1. The search results can be downloaded into a MS Excel spreadsheet for further analysis and data exploitation from the **Download Options** section.

I 2.5.2. Select the download format required from the drop-down list before selecting the **Download Data** button. The download format list displays the public download formats and any private download formats created by an individual, unique to that login (see Para H 2.6)

I 2.5.3. Your list of reports will be downloaded to you default download location.

### **Warning: If you are prompted to View or Save, always select Save. Corruption of the data can occur if you Open the file without saving it first. This is essential if you intend to use the data to produce MS Excel pivot tables.**

I 2.5.4. The file name will automatically contain the date the file was downloaded and the name of the download format selected.

### **I 2.6. My Saved Download Options**

I 2.6.1 It is possible to create custom download formats in ASIMS, unique to that login.

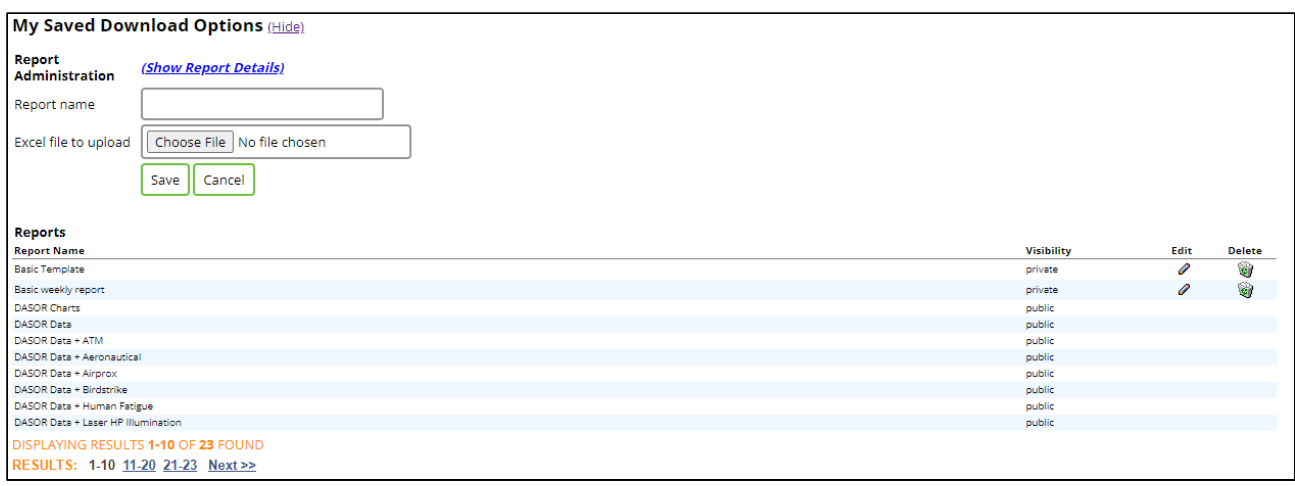

**Figure 144**

I 2.6.2. To create a custom download format, select the (show) link next to the **My Saved Download Options** heading to display the section and perform the following steps:

> a. Download reports using one of the public download formats that closely matches your requirement.

b. Remove any columns not required.

c. Add additional columns as required (see Para I 2.6.5).

d. Remove all but 1 row of DASOR data from the spreadsheet below the field headings.

e. Save the amended spreadsheet locally.

f. Upload the locally saved file by entering a name for the new download file in the **Report name** field, select the locally saved spreadsheet using the **Choose File** button in the **Excel file to upload** field, and select the **Save** button.

I 2.6.3. The custom download file will be uploaded into ASIMS and will be available for selection when downloading future searches using the **Download Options** function.

**Note:** The revised file will be private and only available to the individual who uploaded it.

I 2.6.4. If you wish to add columns not currently included in a download option, select the link *(Show Report Details)* within the **My Saved Download Options** section and then select the **Air Safety Occurrence Report** link to display a list of available fields that are downloadable.

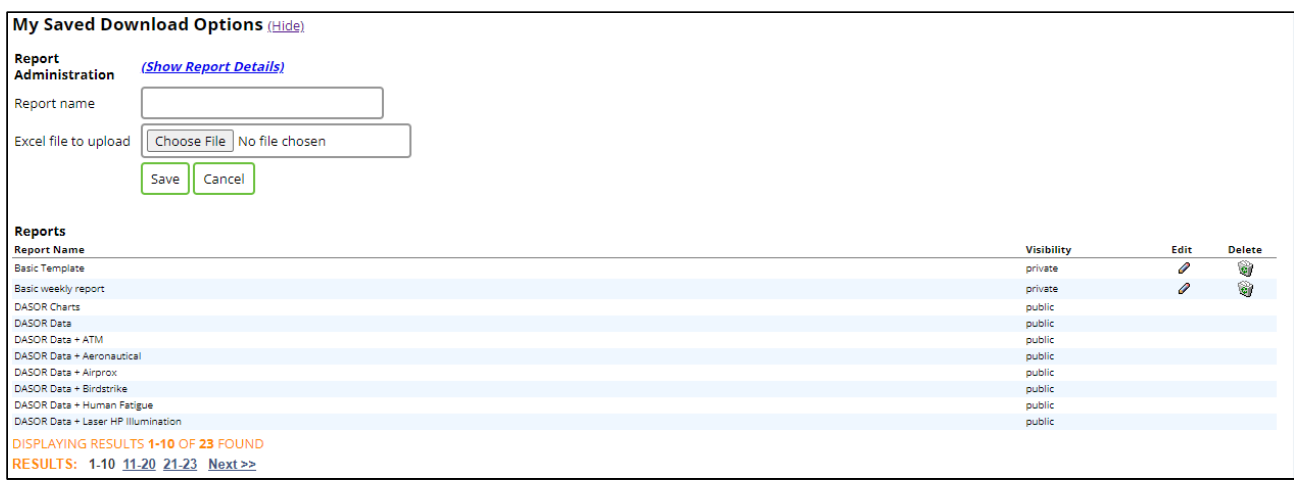

**Figure 145**

I 2.6.5. The file lists the name of the column as displayed in ASIMS (System Field Name) and the name of the field to include within the download (Field Label).

| <b>Ester, T Mr (Test Browser)</b><br><b>Edit</b> Sign Out                                         | <b>Search Reports</b>                                                                                                    | ASII                                                                                                    |                                      |                                |                  |  |  |  |
|---------------------------------------------------------------------------------------------------|----------------------------------------------------------------------------------------------------|----------------------------------------------------------------------------------------------------|--------------------------------------|--------------------------------|------------------|--|--|--|
| <b>v</b> Main Menu<br>Home<br><b>Create New DASOR</b>                                             | · Defence Air Safety Occurrence Report (DASOR)<br>Defence Air Safety Occurrence Report (DASOR) (fsor)                                 |                                                                                                    |                                      |                                |                  |  |  |  |
| <b>Create Anonymous</b><br><b>DASOR</b>                                                           | <b>System Field Name</b>                                                                                                    | <b>Field Label</b>                                                                                                    | <b>Excluded form</b><br><b>Audit</b> | <b>Access Control</b><br>Level | <b>Mandatory</b> |  |  |  |
| ▶ Analysis                                                                                        | <b>INForm Serial Number</b><br><b>Type of Action/Report</b><br>Department of Responsibility                                           | InformSerialNumber<br>actionTypes<br>administratorRole                                                                                                    | true                                 |                                | true             |  |  |  |
| ▶ Resources                                                                                       | Aeronautical Information<br>AI Chart Number (if applicable)<br>What DAL Level Is The AI?<br>Al Aeronautical Information Description   | aeronauticalInformation<br>aeronauticalInformationForm.aiChartNumber<br>aeronauticalInformationForm.aiDalLevel<br>aeronauticalInformationForm.aiDescription                                                                                | true                                 |                                |                  |  |  |  |
|                                                                                                   | AI Document Name (if applicable)<br>AI External Agency<br>AI How was the information generated?<br>AI NOTAM Number<br>AI NOTAM Raised | aeronauticalInformationForm.aiDocumentName<br>aeronauticalInformationForm.aiExternalAgency<br>aeronauticalInformationForm.aiInformationGenerated<br>aeronauticalInformationForm.aiNotamNumber<br>aeronauticalInformationForm.aiNotamRaised |                                      |                                |                  |  |  |  |
|                                                                                                   | AFEOTI Form completed (Para Incidents)<br>AFEOTI reference and summary<br>Age of Report                                               | afeotiFormCompleted<br>afeotiRefSummary<br>ageOfReport                                                                                                    |                                      |                                | true             |  |  |  |
|                                                                                                   | What are / could be the Air Safety implications of this report?<br>Type of Air Traffic Service<br>Aircraft Repair Category            | airSafetyImplications<br>airTrafficServiceType<br>aircraftDamageCategory                                                                                                    |                                      |                                |                  |  |  |  |
|                                                                                                   | Aircraft Mark<br><b>RPAS Serial Number</b><br>Aircraft Type                                                                           | <b>aircraftMark</b><br>aircraftSerialRoas<br>aircraftType                                                                                                    |                                      |                                |                  |  |  |  |
|                                                                                                   | Aircraft Type (Other)<br>Airprox<br>Altimeter setting                                                                                 | aircraftTypeOther<br>airprox<br>airproxForm.apAltimeter                                                                                                    | true                                 |                                |                  |  |  |  |
|                                                                                                   | <b>Altimeter Units</b><br>Type of ATC service<br>Aircraft attitude<br>Aircraft turning                                                | airproxForm.apAltimeterType<br>airproxForm.apAtcType<br>airproxForm.apAttitude<br>airproxForm.apAttitudeTurn                                                                                                    |                                      |                                |                  |  |  |  |
|                                                                                                   | Form of avoiding action taken; if none, state reason<br>Radio call sign<br><b>CANP Filed</b>                                          | airproxForm.apAvoidingAction<br>airproxForm.apCallSign                                                                                                    |                                      |                                |                  |  |  |  |
| <b>ASIMS Helpdesk</b><br>Mil: 9679 84188 / 89568<br>Civ: 030 679 84188 / 89568<br>Email: dsa-maa- | <b>CANP Number</b><br>Military Classification<br>Military Formation                                                                   | airproxForm.apCanpFiled<br>airproxForm.apCanpNumber<br>airproxForm.apClassificationMilitary<br>airproxForm.apClassificationMilitaryFormation                                                                                               |                                      |                                |                  |  |  |  |
| asims@mod.gov.uk                                                                                  | Other Classification                                                                                                    | airproxForm.apClassificationOther                                                                                                    |                                      |                                |                  |  |  |  |

**Figure 146**

I 2.6.6. Find the name of the field you wish to include and then display rows 1 and 2 of the Excel custom download file being created to display the Field label names for each column in row 1.

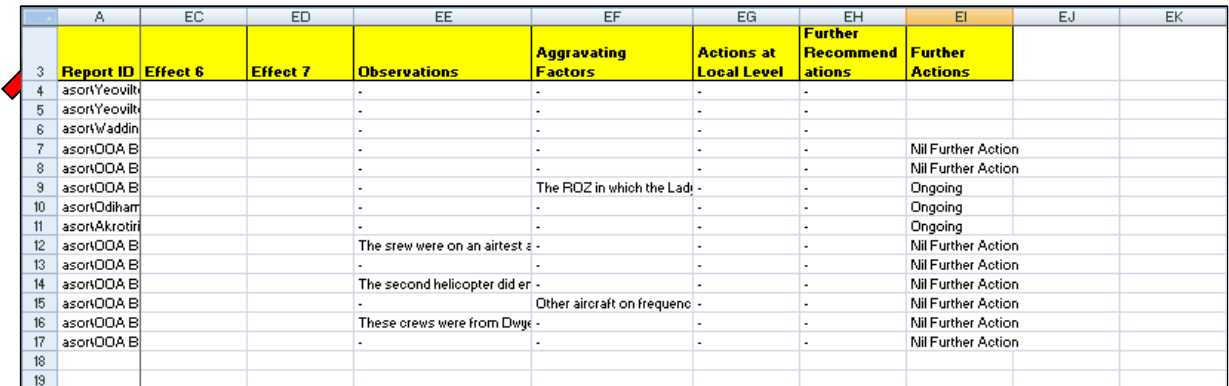

#### **Figure 147**

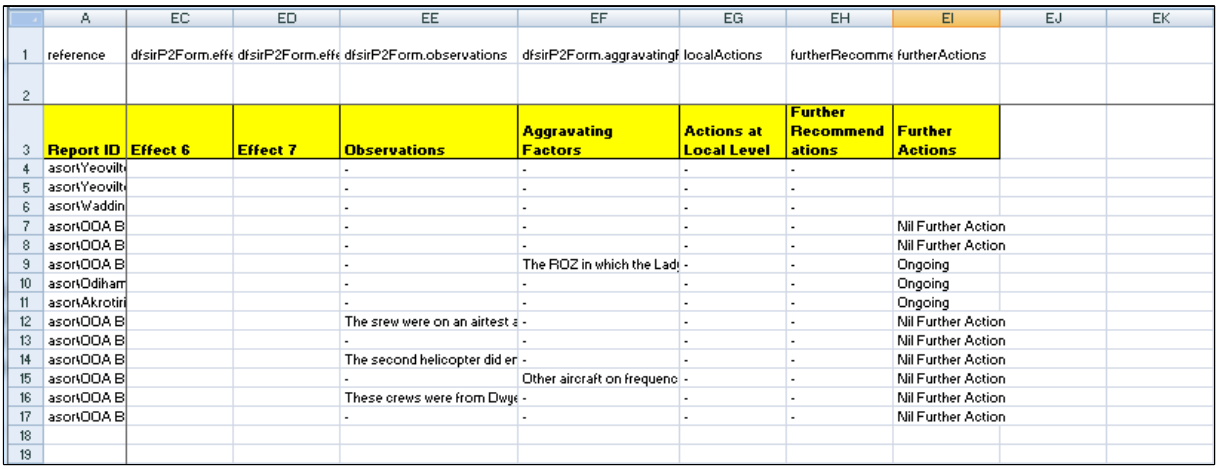

#### **Figure 148**

**Note:** These rows are compressed by default. Move the mouse cursor to the top of row 3 row heading until the cursor changes to a pair of horizontal parallel lines. Click and hold the left mouse button and drag the row downward, row 2 will appear. Repeat for row 2 to show row 1. Alternatively, double click the left mouse button when the cursor changes to a pair of horizontal parallel lines.

I 2.6.7. Insert a new column between 2 existing columns; **do not** add a new column at the end of the columns.

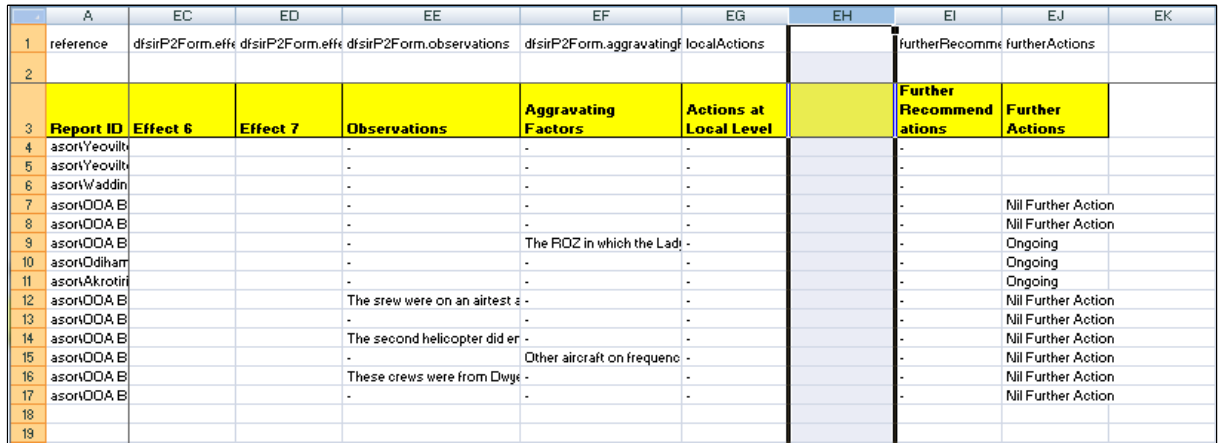

#### **Figure 149**

I 2.6.8. Add the Field Label name for the new column you wish to include into row 1, this is from the *(Show Report Details)* list. Add a display name into row 3 (this can be anything you want as it is just for display in the spreadsheet).

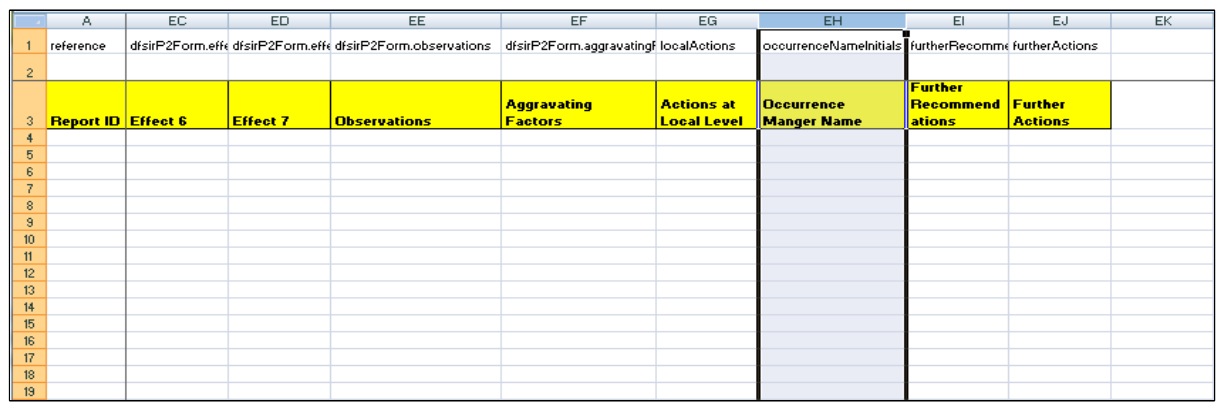

**Figure 150**

# **I 2.7. My Saved Search**

I 2.7.1. Frequently used searches can be saved using the **My Saved Searches** function.

**Note:** This is useful when carrying out regular searches using the same search criteria and when using one of the standard incident date ranges (Month to date, Previous Month etc.); each time the search is run the dates are automatically changed.

I 2.7.2. Select the required search report criteria as detailed in Section H 2 and select the (show) link next to the **My Saved Searches** heading.

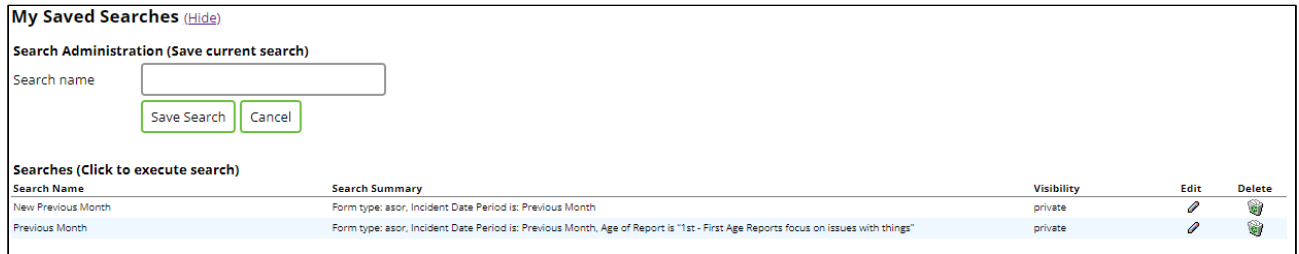

I 2.7.3. Enter a name in the **Search Name** field and select **Save Search**.

#### **Figure 151**

I 2.7.4. To run a saved search searches, select the required Search Name in the list of saved searches.

### **I 2.8. Advanced Search**

I 2.8.1. The advanced DASOR search is accessed by selecting **DASOR Search (Adv)** from the Analysis tab on the ASIMS menu bar.

### **Issue 7** 274 **AL26**

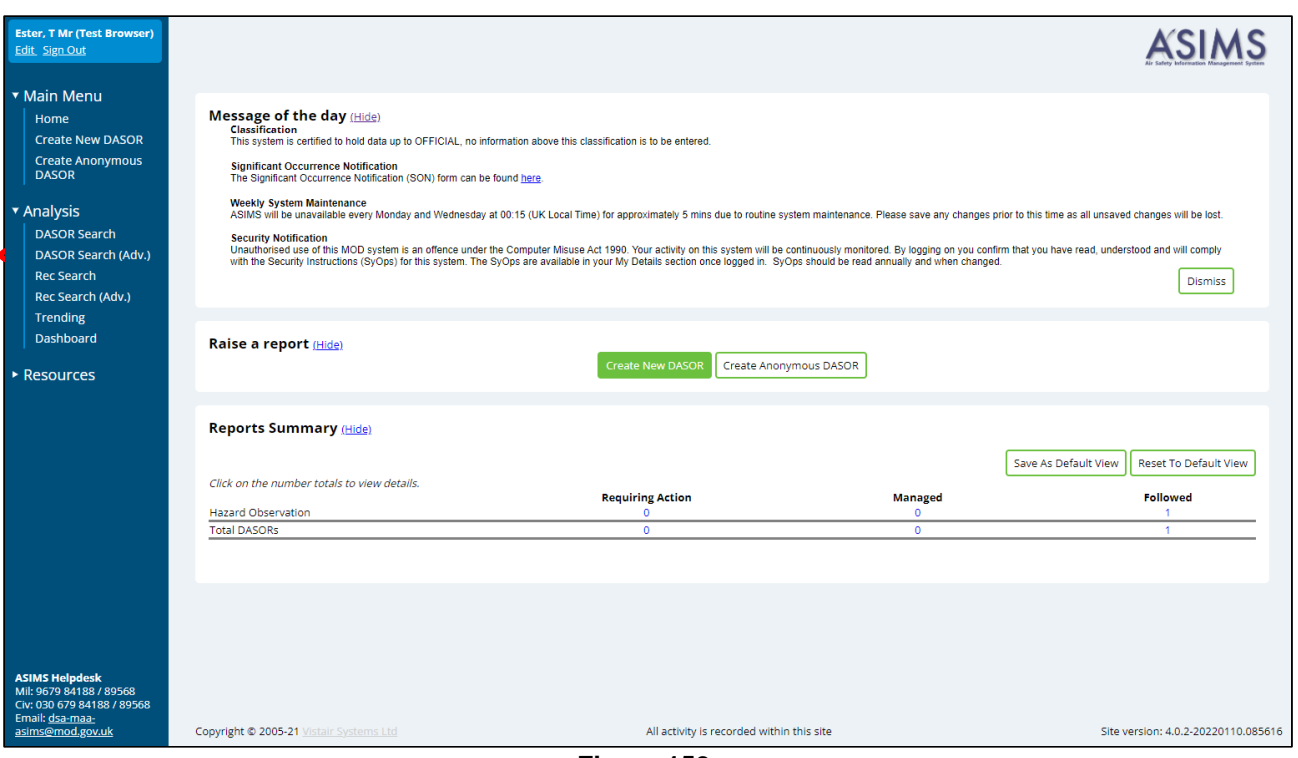

**Figure 152**

I 2.8.2. The advanced DASOR search enables you to create search expressions using any field available from a DASOR. Search criteria can be saved and the search results downloaded using predefined or user defined download template options into an MS Excel spreadsheet.

**Note:** If the download is greater than 1,000 reports it will be scheduled in the background to preserve system resources (see I 2.12).

# **I 2.9. Search Expression - Advanced**

I 2.9.1. The search expression is the criteria used to search for reports. The advanced DASOR search screen is made up of two main parts; a list of searchable **Fields** and the **Search Expressions**.

I 2.9.2. To create a search expression, drag the required fields you wish to search on from the **Fields** list on the left and drop them into the **Search Expression** area in the middle of the screen.

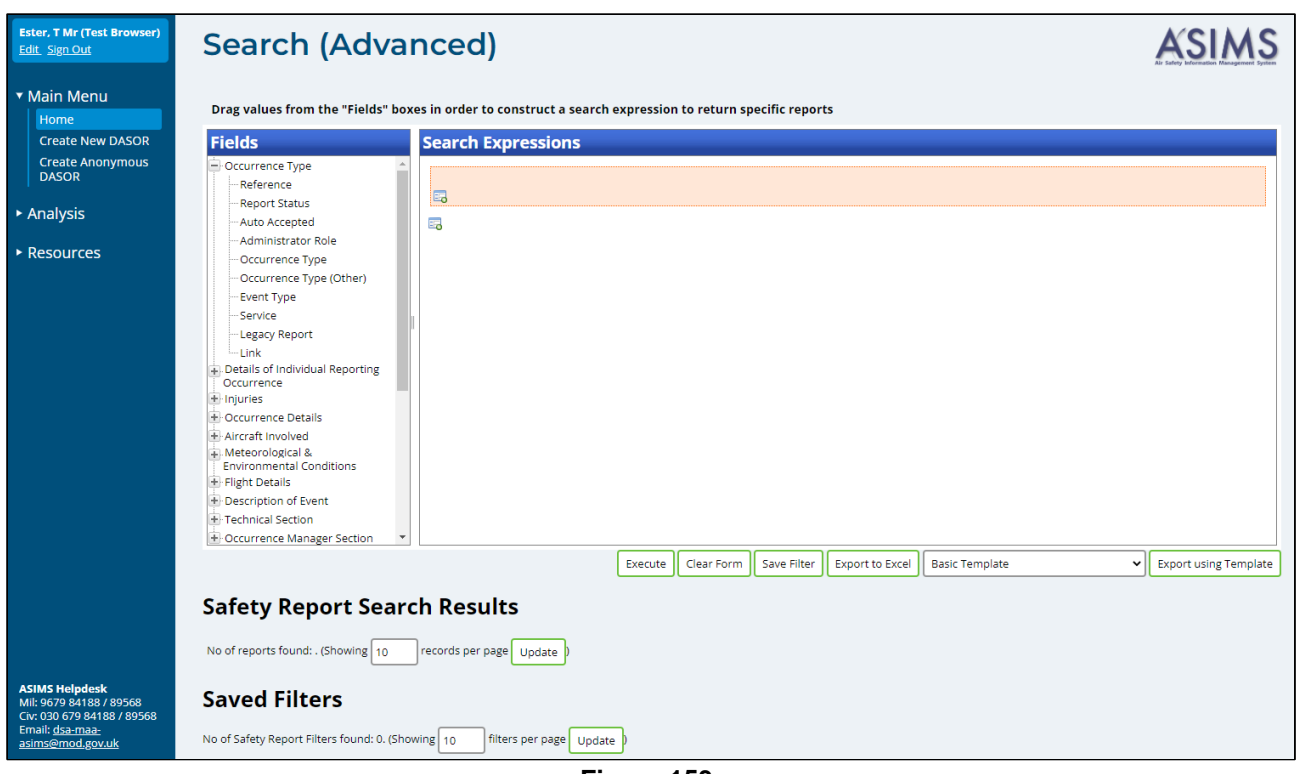

**Figure 153**

I 2.9.3. For each **Field** dropped in the **Search Expression** area two dropdown boxes will be displayed to the right of the field name. These boxes enable you to select the search criteria (first box) and the value (second box) to be searched.

**Note:** The value box changes depending on the search criteria selected, if the search criteria is **one of** then the values box would be a select list. If the criteria is **equals** then the value box will be a dropdown list of values and if the criteria is **contains** then a free text field would appear. When a date field is selected a large number of options are available. To make multiple selections in a select list hold down the Ctrl key while making your selections.

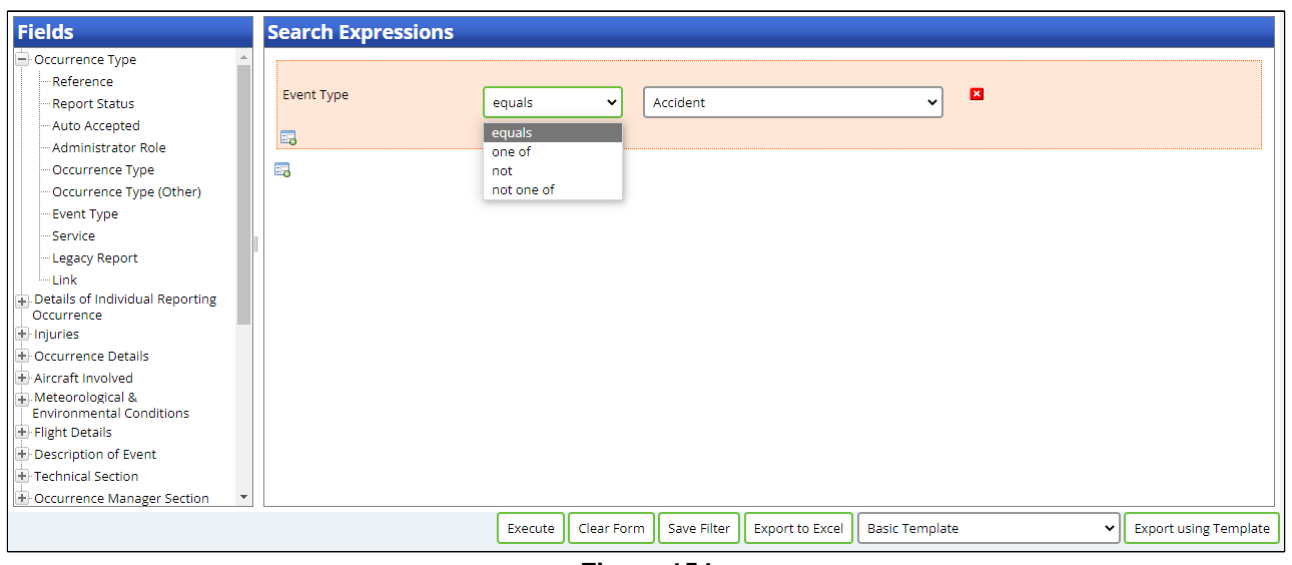

**Figure 154**

I 2.9.4. Additional search expressions can be added into your search allowing a combination of multiple searches into one expression rather than run two separate

searches. Select the  $\overline{43}$  button (either inside or outside the existing expressions) and a new expression area will appear where you can add the additional search expression.

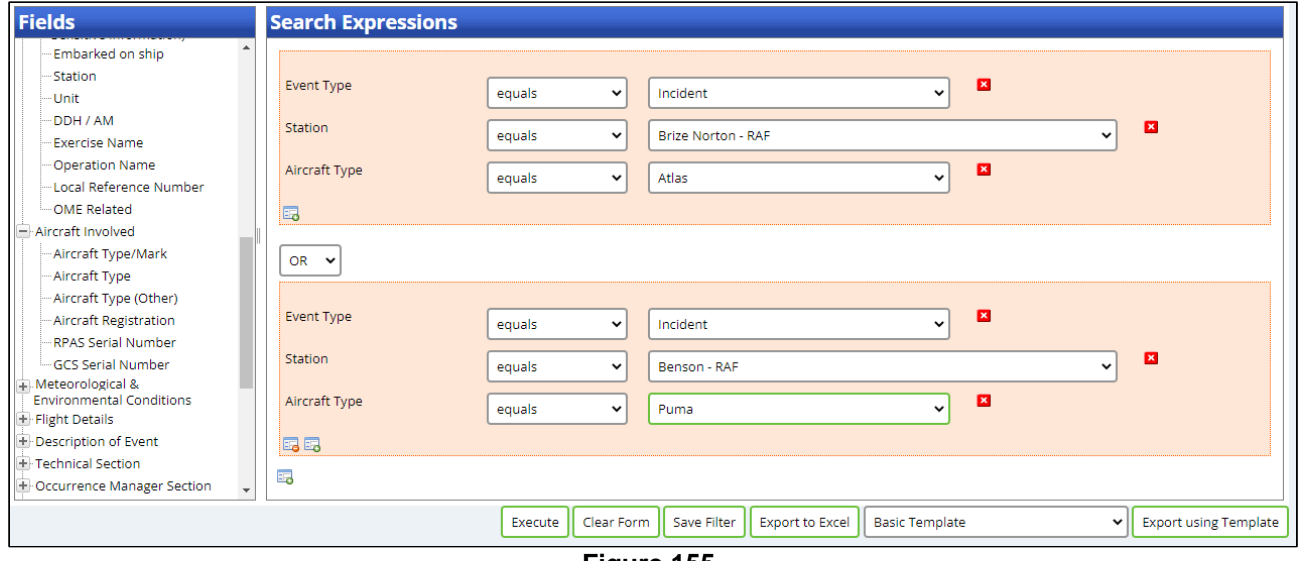

**Figure 155**

I 2.9.5. Once the search expression has been created select the **Execute** button to perform the search. To clear all search criteria, select **Clear Form**.

**Note:** When searching a field using **contains**, if multiple words are entered into the criteria field they will be searched as a phrase and not a list of individual words. E.g. entering *training sortie* will only return reports containing the phrase *training sortie* and will exclude reports that only contain the words *training* or *sortie* even if both words are in the same field but do not appear together.

I 2.9.6. If you wish to search for multiple words then you will need to list each word within its own field.

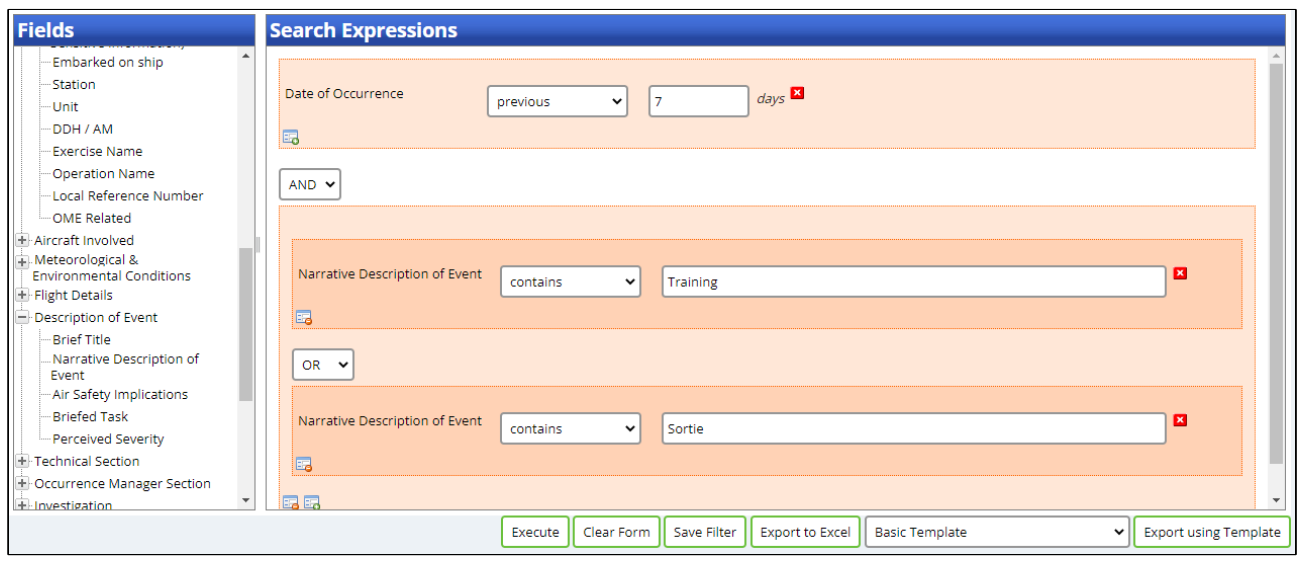

**Figure 156**

**Note:** Each word included will be searched for inclusion as a whole or part word. E.g. if *duct* is entered into the field each report containing the word *duct* will be returned along with reports containing *ducting, conducted* or *reconduct* etc. If you wish to search for an exact word only then you need to put a percent sign and space before and after the word. E.g. % duct %, will only returns reports containing the word *duct*.

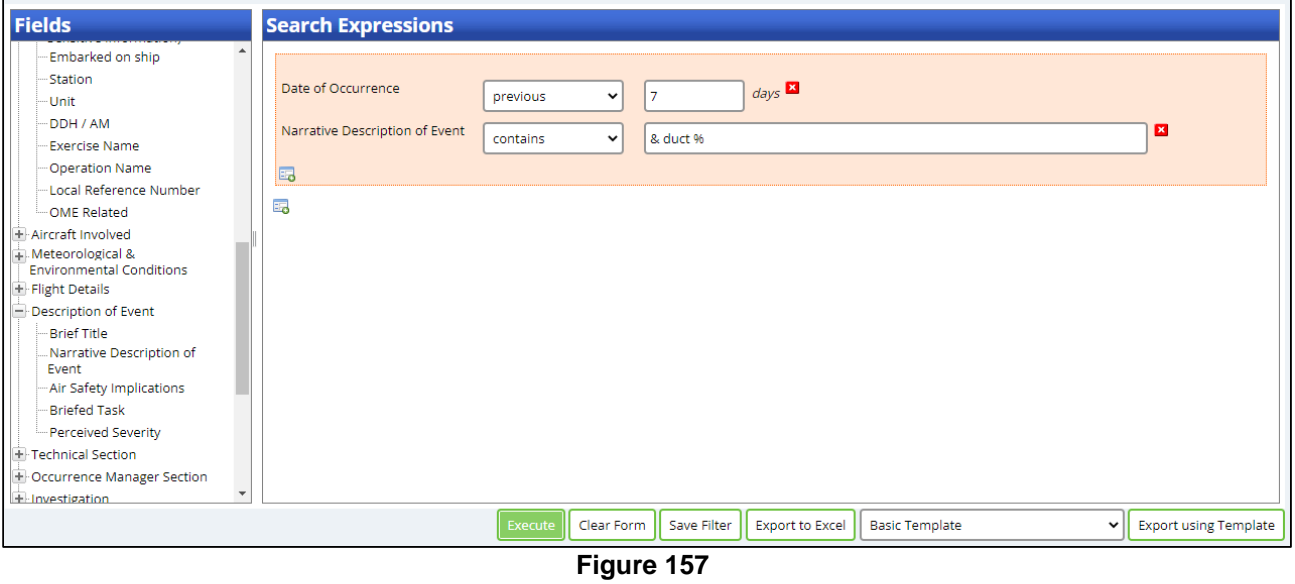

I 2.9.7. The ability to search for a SON is located within DASOR Search (Advanced).

I 2.9.8. When a SON is raised from a DASOR, the ASIMS Helpdesk add the SON reference to the Comments Tab, with the name of the Reporter and Date/Time the SON was raised.

I 2.9.9. Drag the Comment Field into the Search Expressions, enter "% SON %" into the Field and press Execute.

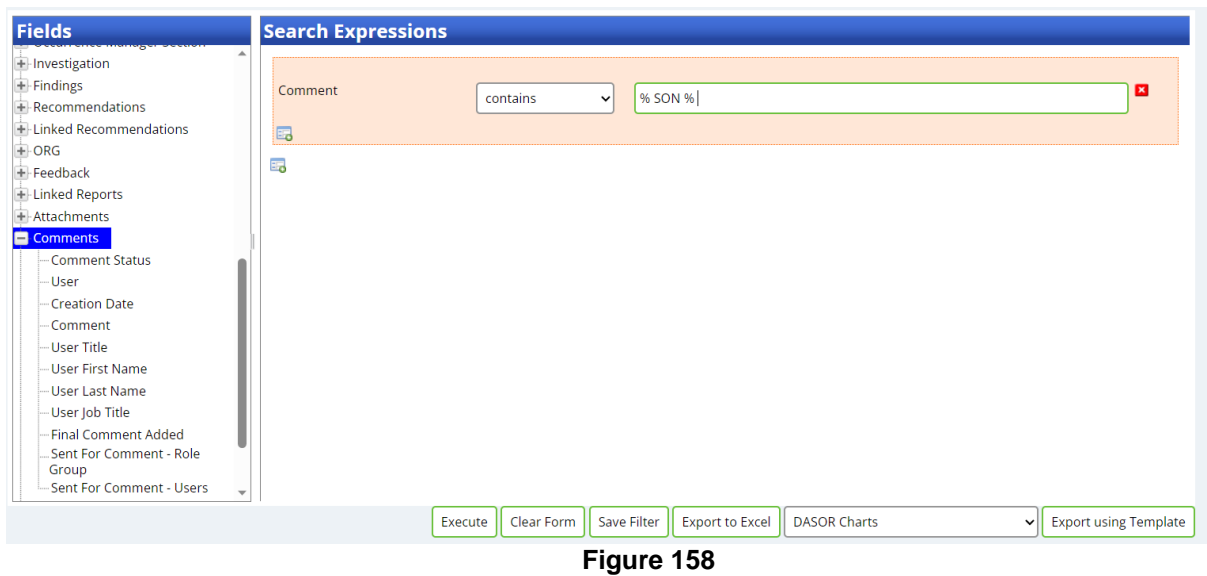

**Note:** Not every SON is raised from a DASOR, if you require a SON not raised from a DASOR please contact the ASIMS Helpdesk.

### **I 2.10. Search Results - Advanced**

I 2.10.1. Any reports matching the search expression will be displayed in the **Safety Report Search Results** section.

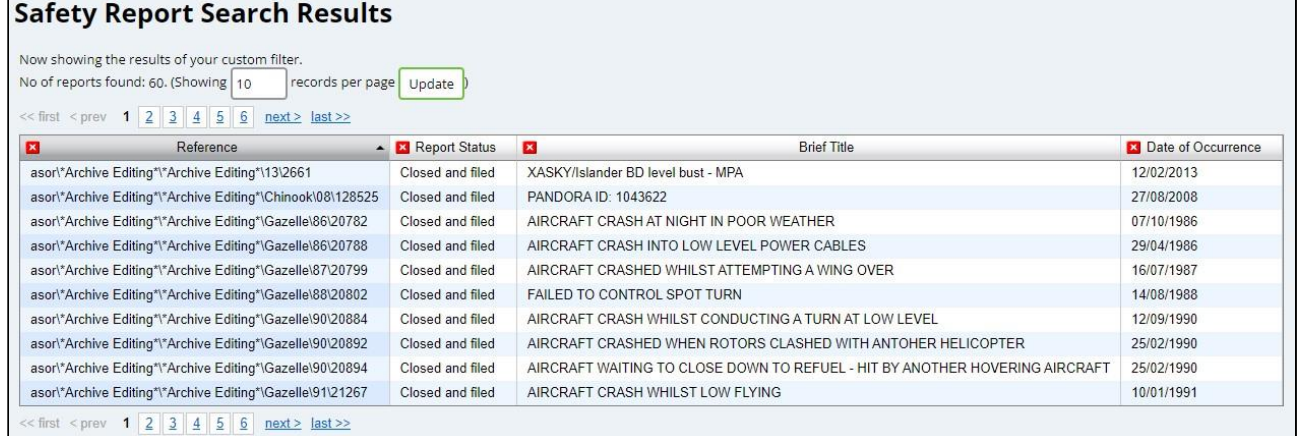

#### **Figure 159**

I 2.10.2. By default, only four column fields are displayed in the search results: Reference; Report Status; Brief Title; and Date of Occurrence. Additional columns can be added by dragging the field name from the **Fields** list into the results table and pressing the **Update** or **Execute** buttons to populate the new field with data.

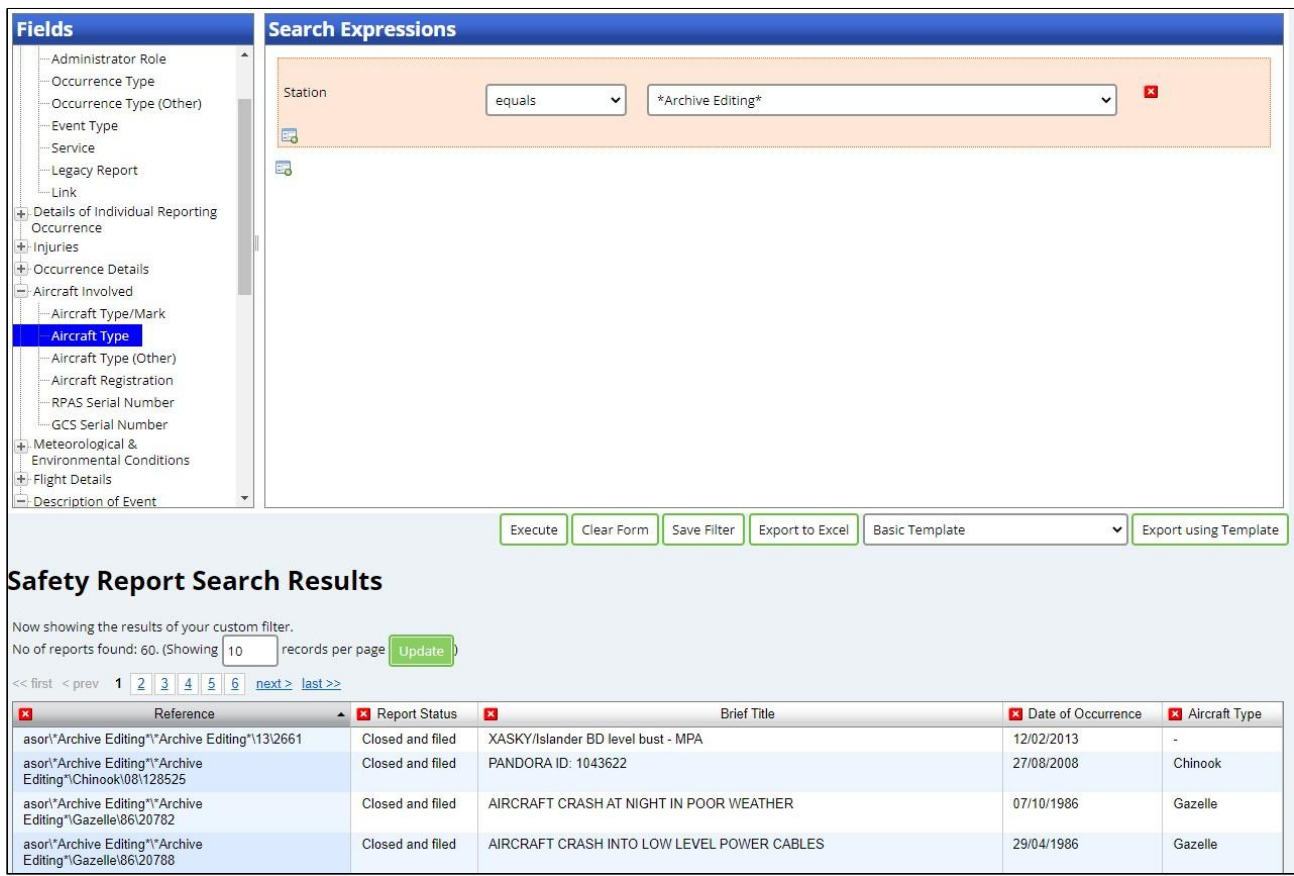

#### **Figure 160**

**Warning: If a search is performed where there are multiple entries of the field contained within a DASOR (e.g. multiple Causal Factors can be added to a single report) and this field is added to the search criteria or results table a row will be returned for each Causal Factor entry and not for each DASOR. This may make it appear that there are more DASOR affected than there are.** 

I 2.10.3. The reports can be sorted in ascending or descending order by selecting the respective column field heading; the arrow next to the column heading denotes the order displayed. Selecting the field heading a second time will reverse the order.

| <b>Safety Report Search Results</b><br>Now showing the results of your custom filter.<br>No of reports found: 60. (Showing   10<br>records per page  <br>Update<br>$1$   2   3   4   5   6<br>$<<$ first $<$ prev<br>next > last > |                         |                                                                       |                               |                         |  |  |
|----------------------------------------------------------------------------------------------------|-------------------------|-----------------------------------------------------------------------|-------------------------------|-------------------------|--|--|
| E<br>Reference                                                                                                    | <b>X</b> Report Status  | $\mathbf{z}$<br><b>Brief Title</b>                                    | <b>Ed</b> Date of Occurrence  | <b>EX</b> Aircraft Type |  |  |
| asor\*Archive Editing*\*Archive Editing*\Other\13\4997                                                                                                    | Closed and filed        | Airspace infringement of Lydd Ranges Air Danger Area EG DO44 (4000ft) | 05 <sup>6</sup>               | <b>Other</b>            |  |  |
| asor\*Archive Editing*\*Archive Editing*\Other\13\4994                                                                                                    | Closed and filed        | Airspace infringement of Lydd Ranges Air Danger Area EG DO44 (4000ft) | Click to sort ascending<br>04 | <b>Ither</b>            |  |  |
| asor\*Archive Editing*\*Archive Editing*\13\2661                                                                                                    | Closed and filed        | XASKY/Islander BD level bust - MPA                                    | 12/02/2013                    |                         |  |  |
| asor\*Archive Editing*\*Archive Editing*\Chinook\08\128525                                                                                                    | Closed and filed        | PANDORA ID: 1043622                                                   | 27/08/2008                    | Chinook                 |  |  |
| asor\*Archive Editing*\*Archive Editing*\Typhoon\08\126386                                                                                                    | Closed and filed        | <b>PANDORA ID: 1041482</b>                                            | 23/04/2008                    | Typhoon                 |  |  |
| asor\*Archive Editing*\*Archive Editing*\Puma\07\124153                                                                                                    | Closed and filed        | PANDORA ID: 1039242                                                   | 21/09/2007                    | Puma                    |  |  |
| asor\*Archive Editing*\*Archive Editing*\Puma\07\123224                                                                                                    | Closed and filed        | <b>PANDORA ID: 1038295</b>                                            | 25/06/2007                    | Puma                    |  |  |
| asor\*Archive Editing*\*Archive Editing*\Puma\07\19208                                                                                                    | Closed and filed        | Collision Between Puma HC1s XW211 & XW218                             | 15/04/2007                    | Puma                    |  |  |
| asor\*Archive Editing*\*Archive Editing*\Nimrod\06\120147                                                                                                    | Closed and filed        | PANDORA ID: 1035199                                                   | 02/09/2006                    | Nimrod                  |  |  |
| asor\*Archive Editing*\*Archive Editing*\Sea King\05\18866                                                                                                    | <b>Closed and filed</b> | Sea King Crash During Night Take-Off                                  | 12/06/2005                    | Sea King                |  |  |
| $1$ $2$ $3$ $4$ $5$ 6<br>$<<$ first $<$ prev<br>next > last >                                                                                                    |                         |                                                                       |                               |                         |  |  |

**Figure 161**

I 2.10.4. The number of search results displayed can be increased or reduced by changing the number of reports showing per page and selecting **Update**.

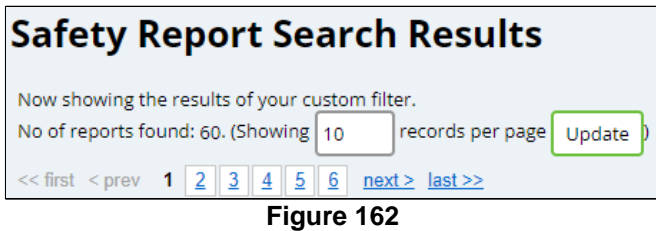

### **I 2.11. Save Filter - Advanced**

I 2.11.1. Search expressions can be saved by selecting the **Save Filter** button. This will save the search expression created and the chosen fields in the search results section.

I 2.11.2. Following selection of the **Save Filter** button a prompt will be displayed to create a name for the search. The saved search will then appear in the **Saved Filters** section.

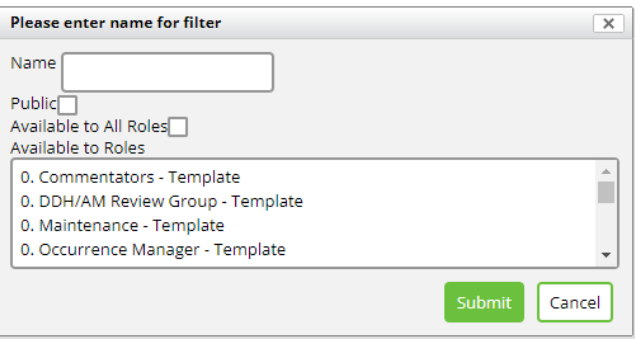

**Figure 163**

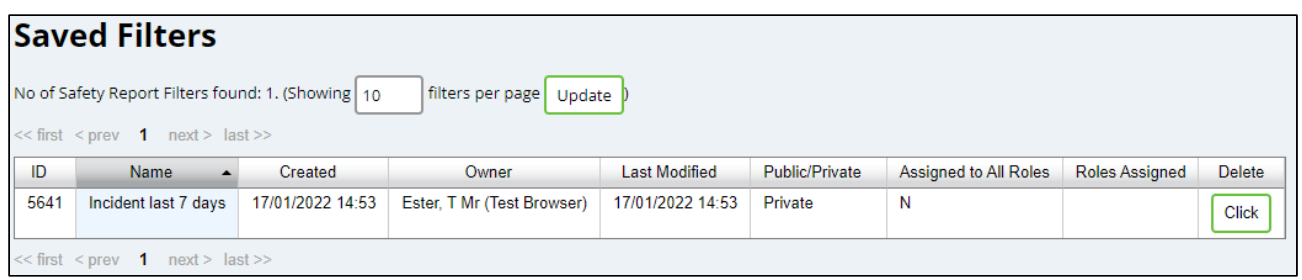

**Figure 164**

I 2.11.3. The **Save Filter** button also enables users to share a filter with other ASIMS users. Once you have given your filter a name there are three tick boxes to enable the filter to be shared:

**Public**: Tick this box to make the filter available to another ASIMS user. Ticking this box on its own will have no effect, it must be selected in combination with either the **Available to All Roles** or by selecting one or more roles in the **Available to Roles** list.

**Available to All Roles**: Tick this box to make the filter available to all ASIMS users, use this option with caution.

**Available to Roles**: Select the role group or groups (hold the Ctrl key to select multiple role groups) you wish to share the filter with. **Note**: you must also have ticked the **Public** tick box for this to take effect.

The example below would make the filter available to all users within the Occurrence Manager – Benson – RAF role group.

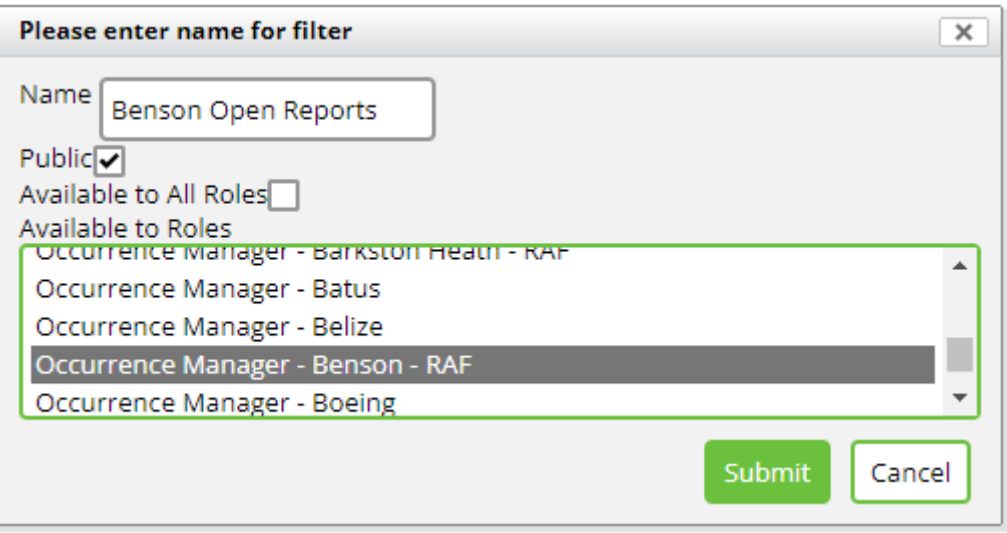

**Figure 165**

Shared filters are listed in the Saved Filters section including the details of who the filter is shared with.

| <b>Saved Filters</b>                                                                   |                            |                  |                                    |                      |                |                       |                                   |               |
|----------------------------------------------------------------------------------------|----------------------------|------------------|------------------------------------|----------------------|----------------|-----------------------|-----------------------------------|---------------|
| No of Safety Report Filters found: 3. (Showing 10<br>filters per page<br><b>Update</b> |                            |                  |                                    |                      |                |                       |                                   |               |
| $<<$ first $<$ prev <b>1</b> next > last >>                                            |                            |                  |                                    |                      |                |                       |                                   |               |
| ID                                                                                     | Name                       | Created          | Owner                              | <b>Last Modified</b> | Public/Private | Assigned to All Roles | <b>Roles Assigned</b>             | <b>Delete</b> |
| 5892                                                                                   | <b>Benson Open Reports</b> | 05/07/2022 08:37 | Ester, T Sqn Ldr (Test ASIMS User) | 05/07/2022 08:37     | ا⊽             | N                     | Occurrence Manager - Benson - RAF | Click         |
| $<<$ first $<$ prev <b>1</b> next > last >>                                            |                            |                  |                                    |                      |                |                       |                                   |               |

**Figure 166**

# **I 2.12. Exporting Data**

I 2.12.1. The search results can be downloaded into a MS Excel spreadsheet for further analysis and data exploitation in two ways:

> a. **Export to Excel**. This will download to MS Excel only the fields and data displayed in the table of search results in the **Safety Report Search Results** section.

b. **Export using Template**. Select the download format required from the drop-down list before selecting the **Export using Template** button. This function allows you to download to MS Excel using the available public and private download formats (For more information on download templates see section I 2.5).

**Note:** When downloading using a template the MS Excel document will contain one row for each report returned from the search even if more than one report is displayed within the search results due to the fields included, as per H 2.10.3.

I 2.12.2. The file will be automatically saved to your default download folder and the file name will automatically contain the date the file was downloaded and the name of the download format selected.

**Warning: If you are prompted to view or save the download always select Save. Corruption of the data can occur if you Open the file without saving it first. This is essential if you intend to use the data to produce MS Excel pivot tables.**

MAA\_OpAssure\_KE\_MAN\_001 Version\_7.26 May\_24

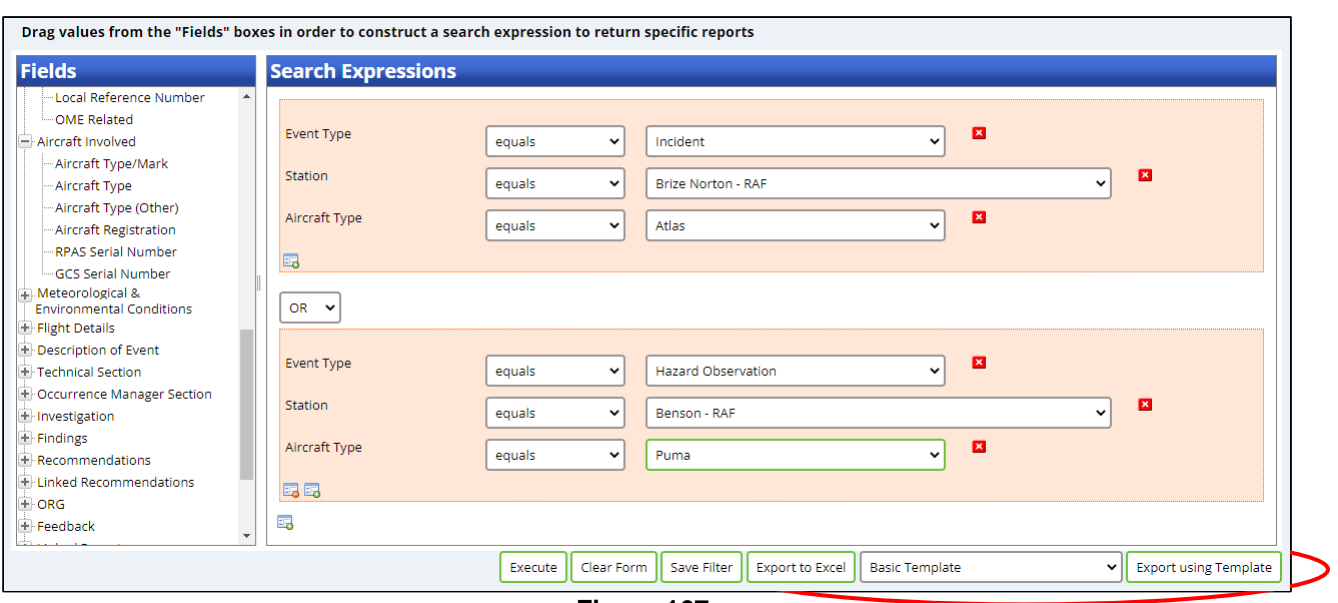

**Figure 167**

I 2.12.3. If an export of data of more than 1,000 reports is initiated the export will be scheduled and run in the background. When the export is requested a popup message is displayed, select OK to continue.

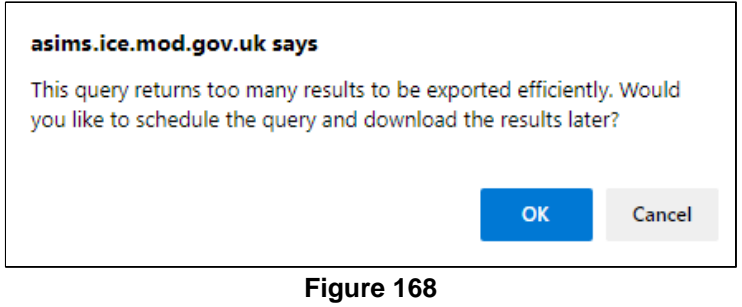

I 2.12.4. Provide the download a name when prompted and select **OK**.

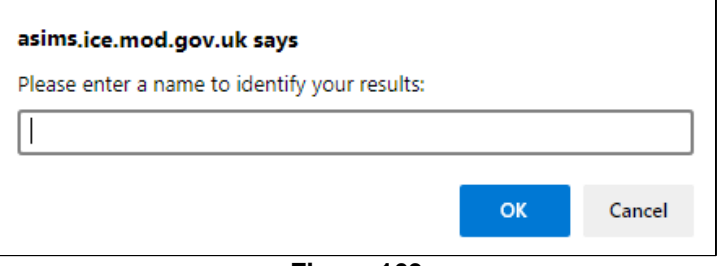

**Figure 169**

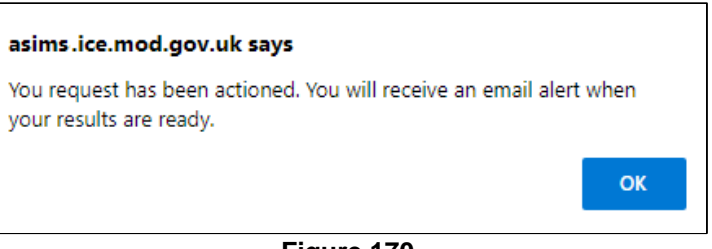

**Figure 170**

I 2.12.5. The download has been scheduled to run in the background; you can continue using ASIMS as normal.

I 2.12.6. Once the export is complete an email notification will be sent to confirm completion of the download.

I 2.12.7. Return to the advanced search and the download will be listed in the **Scheduled Exports** section. Select the report to save the file locally.

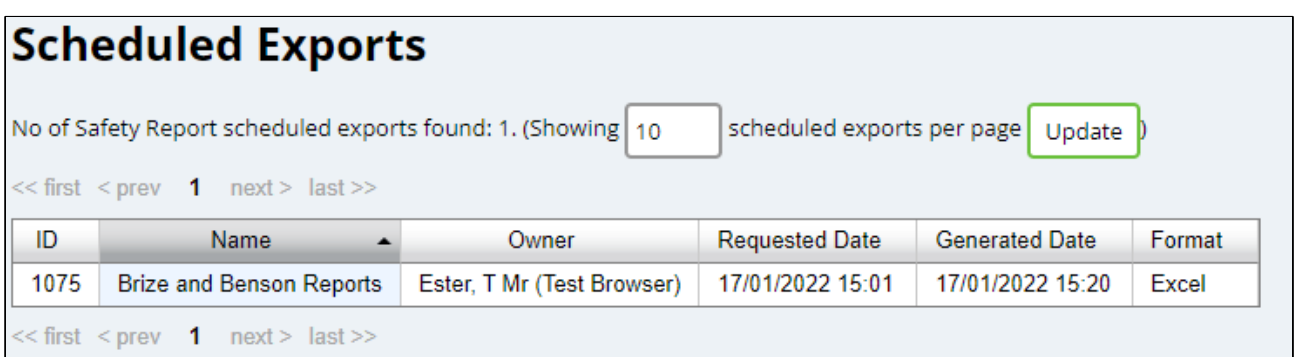

**Figure 171**

I 2.12.8. To Delete a Scheduled Export File Permanently from the list of scheduled exports, select the Delete box adjacent to the exported file you wish to delete, then select Delete located underneath the deletion checkbox.

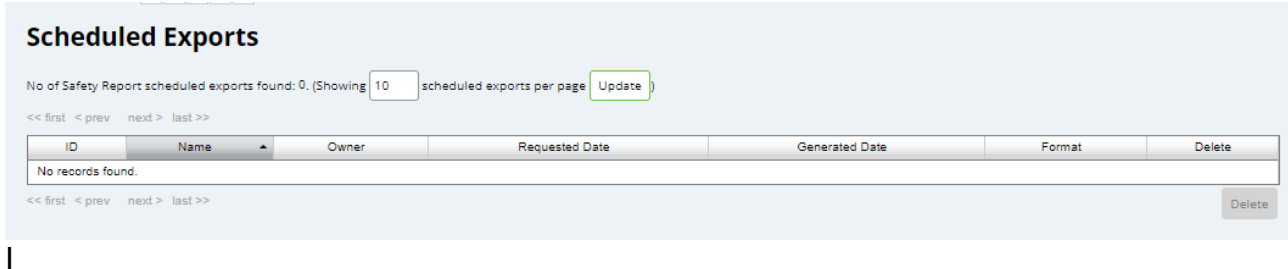

**Figure 172**

2.12.9. You will be prompted to confirm deletion of the scheduled export file, select OK to Delete the scheduled export file permanently.

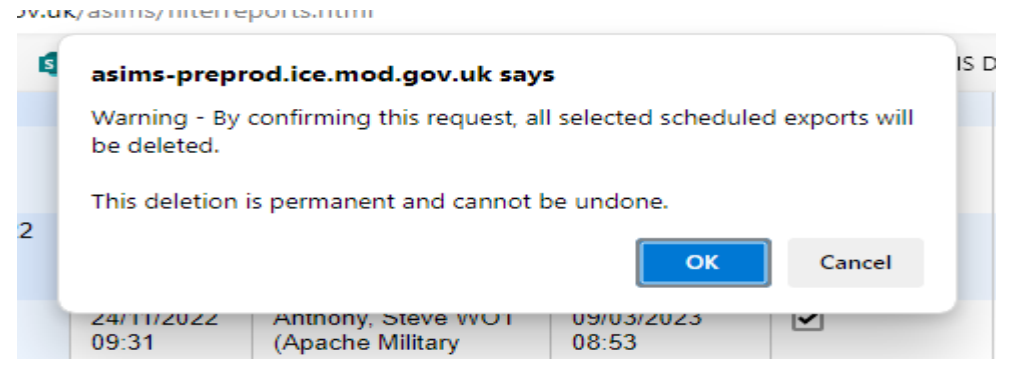

**Figure 173**

I 2.12.10. Confirmation of the scheduled export deletion will be displayed.

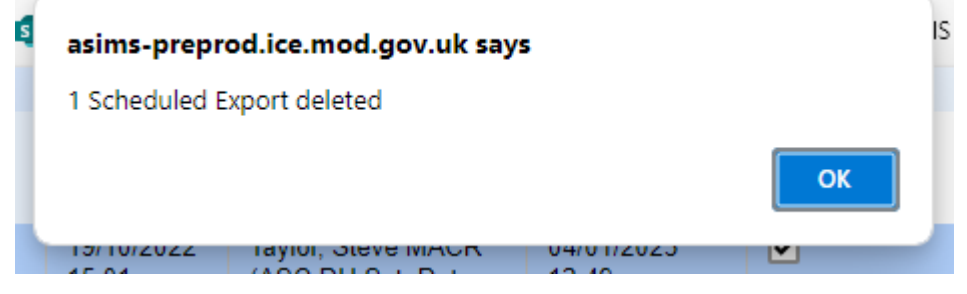

**Figure 174**

**OFFICIAL**

MAA\_OpAssure\_KE\_MAN\_001 Version\_7.26 May\_24

# **I 3. ASIMS Data Download**

# **I 3.1. Introduction**

I 3.1.1. ASIMS data downloads are exported into MS Excel. Using this data in a pivot table allows for easy manipulation of the data and provides useful graphical outputs.

I 3.1.2. ASIMS download template **DASOR Chart** contains a predefined pivot table and chart. All other downloads provide the raw data and the user is responsible for creating any pivot tables and charts using the Pivot Table and Pivot Chart Wizard within MS Excel.

# **I 3.2. ASIMS Data**

I 3.2.1. The **Data** tab will contain the raw DASOR data downloaded from ASIMS.

**Note:** If a Link column is presented/chosen within the download a URL to the respective DASOR will be displayed. To use the URL, select in the cell, go to the end of the text in the formula bar and press return; the URL will be underlined and will become an active link. To activate multiple cells, activate one and then use 'format painter' to copy the active format to the inactive links.

# **I 3.3. Pivot Table**

I 3.3.1. The **ChartData** tab details the number of reports in each element of the chart. In order to add fields to the chart select the field from the list on the right-hand side of the tab, noting that you can enter the field name into the search box to find fields. In order to select the field tick the box by the field name and the field will be added to the pivot table.

| AutoSave ( Off)<br>⊞<br>り・<br>20220117-DASOR Charts.xls - Compatibility Mode - Excel<br>$O$ Search<br>Carnihan, Jason C1 (DSA-MAA-OpAssure-KE-ASIMSDBA)<br>$\overline{\mathbf{v}}$                                                                                                    | $\Box$<br>$\blacksquare$<br>$\times$<br>$\qquad \qquad -$                                                                                                    |  |  |  |
|----------------------------------------------------------------------------------------------------|----------------------------------------------------------------------------------------------------|--|--|--|
| $\Box$ Comments<br>File<br>Data<br>Help<br>PivotTable Analyze<br>යි Share<br>Home<br>Insert<br>Page Layout<br>Formulas<br>Review<br>View<br>Design                                                                                                    |                                                                                                    |  |  |  |
| ات<br>X Cut<br>$\mathbb{S}^3$<br>두<br><b>Hx</b><br>Z<br>$\overline{\mathbb{V}}$<br>Ξ<br>$\frac{1}{2}$<br><sup>환</sup> Wrap Text<br>$\sqrt{10}$ $\sqrt{A^4}$ A<br>$\equiv$<br>$\qquad \qquad =$<br>Arial<br>General<br>Lh Copy ∨<br>Conditional Format as Cell<br>Paste<br>Sensitivity<br>Insert Delete Format<br>$58 - 28$<br>등등등등 조용 El Merge & Center ×<br>四、%9<br>$B$ $I$ $U$ $\sim$<br>HH v<br>ઝ<br>$\mathcal{A}$<br>Format Painter<br>Formatting v Table v Styles v<br>$\checkmark$<br>$\sim$<br>$\mathbf{v}$<br>$\checkmark$ | $\sum$ AutoSum<br>4<br>$\stackrel{\wedge}{\rightarrow}$<br>$\overline{L}$ Fill $\sim$<br>Sort & Find &<br>Ideas<br>$\diamondsuit$ Clear $\sim$<br>Filter v Select v                                                                                                    |  |  |  |
| Clipboard<br>$\overline{\mathbb{F}_2}$<br>Font<br>$\overline{\mathbb{F}_2}$<br>Alignment<br>5 Sensitivity<br>$\overline{\mathbb{N}}$<br>Styles<br>Cells<br>Number                                                                                                    | Editing<br>Ideas<br>$\wedge$                                                                                                    |  |  |  |
| $\checkmark$ fx<br>$\times$<br>$\mathbf{v}$<br>÷<br>Total<br><b>B4</b>                                                                                                    |                                                                                                    |  |  |  |
| Orop Report Filter Fields Here                                                                                                    | PivotTable Fields<br>$\times$                                                                                                    |  |  |  |
| <b>Count of Report ID</b><br>Aircraft<br>$\overline{\phantom{a}}$ Total                                                                                                    | 登 ▼<br>Choose fields to add to report:                                                                                                    |  |  |  |
| 5                                                                                                    | R<br>Search                                                                                                    |  |  |  |
| Apache<br>Atlas<br>Avenger<br>1<br>5<br>Chinook<br>$\overline{2}$<br>Dauphin<br>3<br>Gazelle<br>$\overline{2}$<br><b>Hercules</b><br>$\overline{7}$<br><b>Lightning II</b><br>5<br>Maldrop<br>5<br>Merlin<br>$\overline{2}$<br>No Aircraft<br>Other<br>1<br>Parachuting<br>3<br>Pilatus<br>Puma<br>Reaper<br>Sea King<br><b>Sentry</b>                                                                                                    | Report ID<br>$\overline{a}$<br>$\Box$ Link<br>$\Box$ Status<br>Comment Status<br>Date Reported<br>No. Days to Report<br>Auto Accepted<br>Date Accepted<br>No. Days to Accept<br>Date Closed<br>No. Days to Close<br>Occurrence Type<br>$\overline{\mathbf{v}}$<br>$\Box$ Other<br>Drag fields between areas below:<br>$\overline{\mathbb{T}}$ Filters<br>III Columns |  |  |  |
| <b>Texan II</b><br>Tornado<br>1<br><b>Tutor</b><br>$\overline{2}$<br>$\overline{2}$<br><b>Typhoon</b><br>$\overline{2}$<br>Vigilant<br>$\overline{2}$<br>Voyager<br>Wildcat<br>(blank)<br>68<br><b>Grand Total</b>                                                                                                    | $\equiv$ Rows<br>$\Sigma$ Values<br>$\tau$<br>Count of Report ID<br>Aircraft<br>$\overline{\phantom{a}}$                                                                                                    |  |  |  |
| $\bigoplus$<br>Chart ChartData<br>$\pm$ 31<br>Data<br>$\begin{array}{ccc} & + & + \end{array}$                                                                                                    | Defer Layout Update<br>Update<br>$\overline{\phantom{a}}$                                                                                                    |  |  |  |
| Ready [B                                                                                                    | $\boxed{\boxdot}$<br>凹<br>囲<br>Display Settings<br>$+ 116%$                                                                                                    |  |  |  |
|                                                                                                    |                                                                                                    |  |  |  |

**Figure 175**

**Note:** If you wish to view a specific section's data, double click the total and a new tab will be created with just the data for those reports within the total.

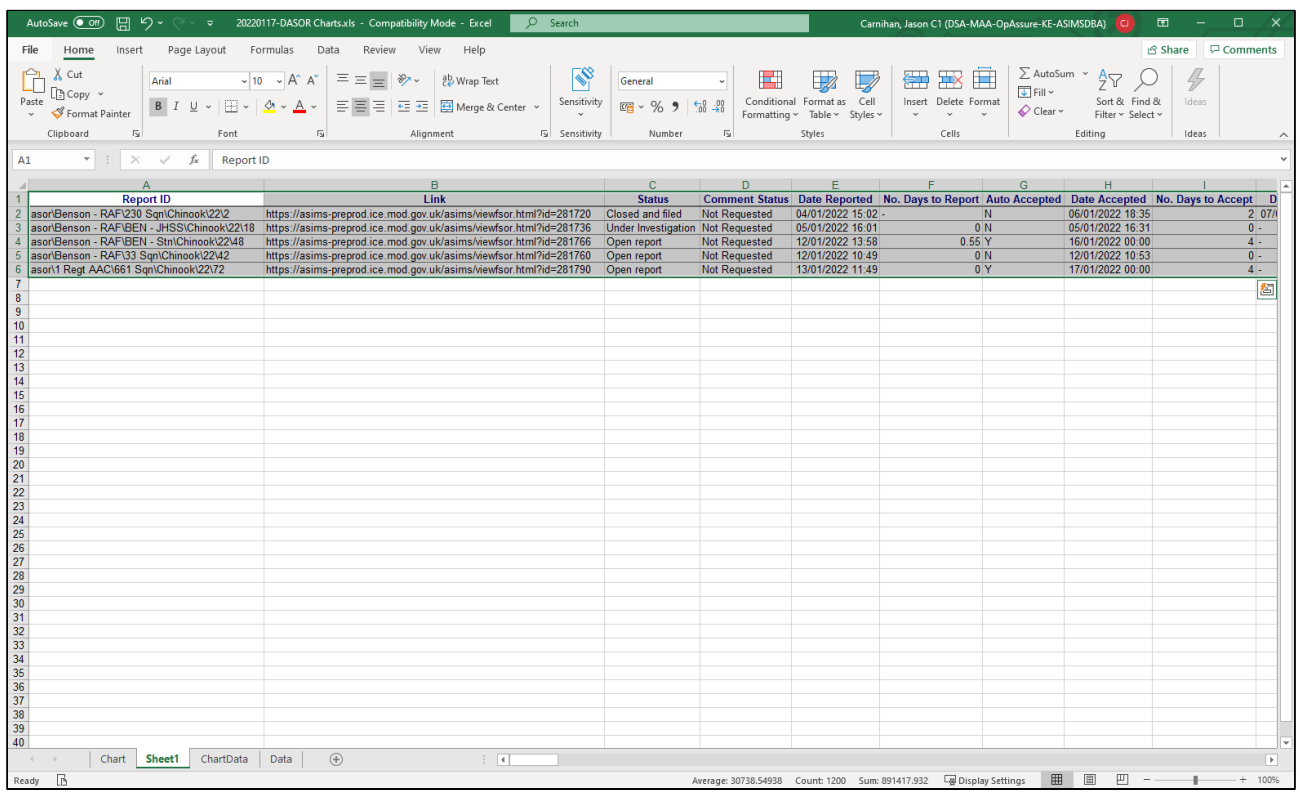

MAA\_OpAssure\_KE\_MAN\_001 Version\_7.26 May\_24
#### **Figure 176**

# **I 3.4. Pivot Chart**

I 3.4.1. The **Chart** tab will by default display a bar chart of the fields selected in the Pivot Table on the ChartData tab.

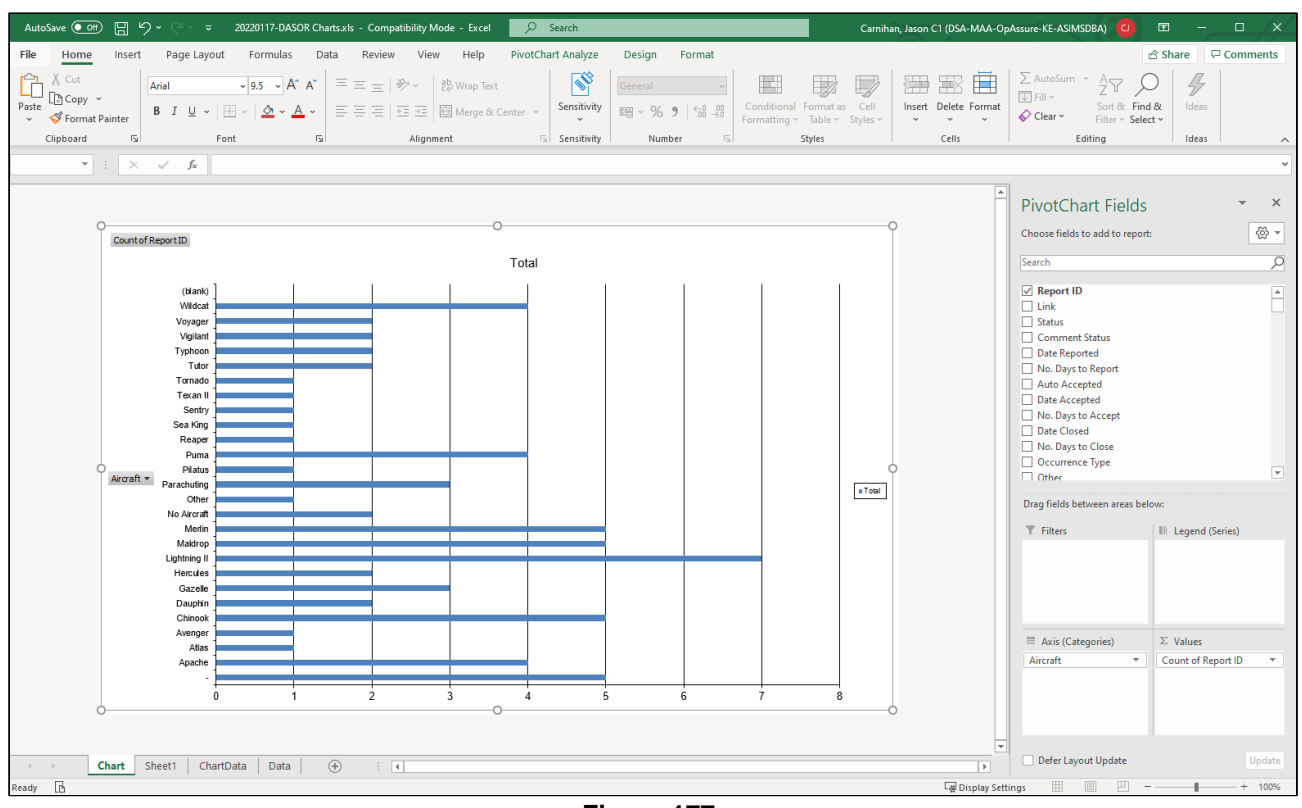

**Figure 177**

I 3.4.2. You can add additional fields into the chart by selecting the field from the list on the right-hand side of the tab, noting that you can enter the field name into the search box to find fields.

I 3.4.3 You can change the chart type by right-clicking on the existing chart and select Change Chart Type…

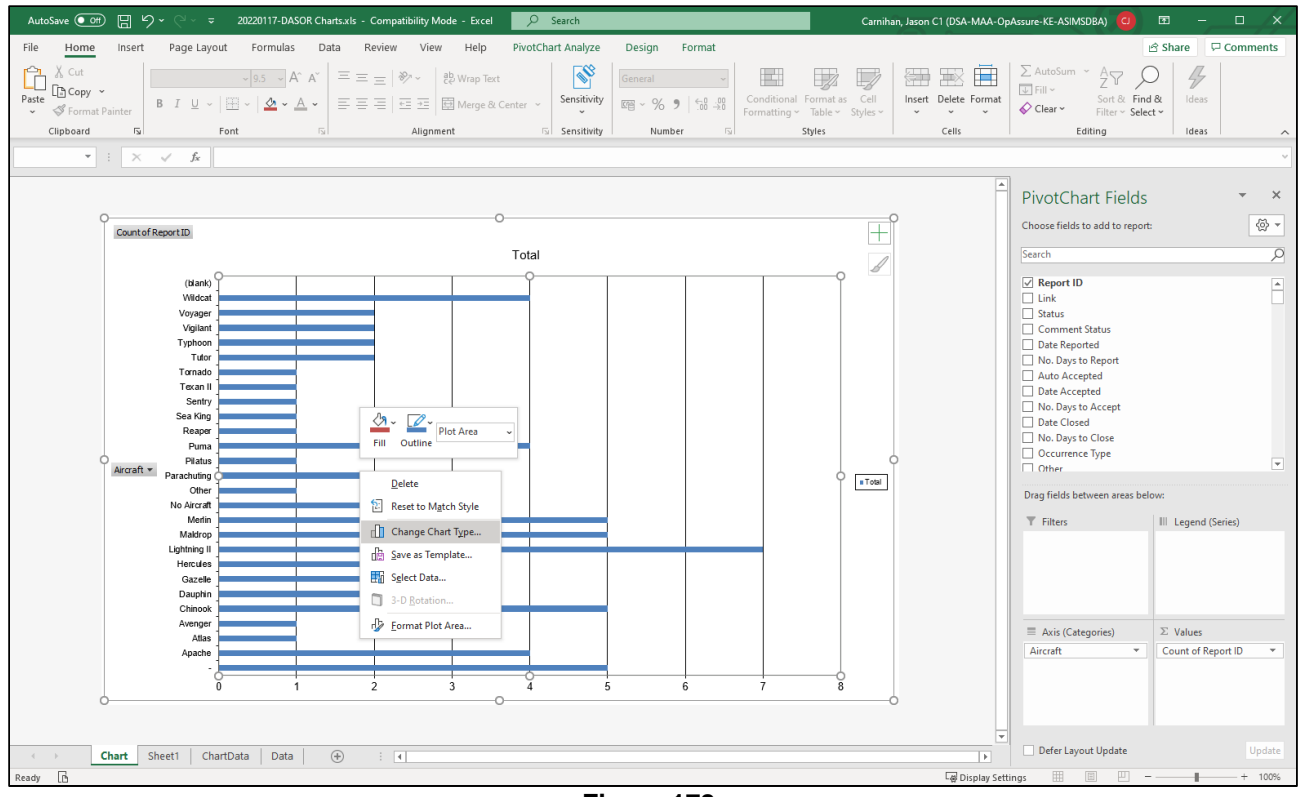

**Figure 178**

I 3.4.4 Select the type of chart from the available list and your chart will be changed to that selection.

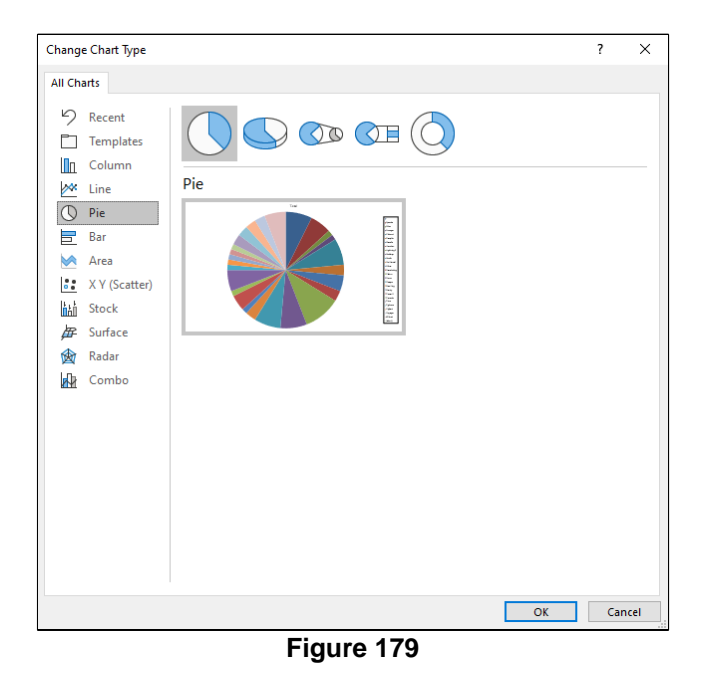

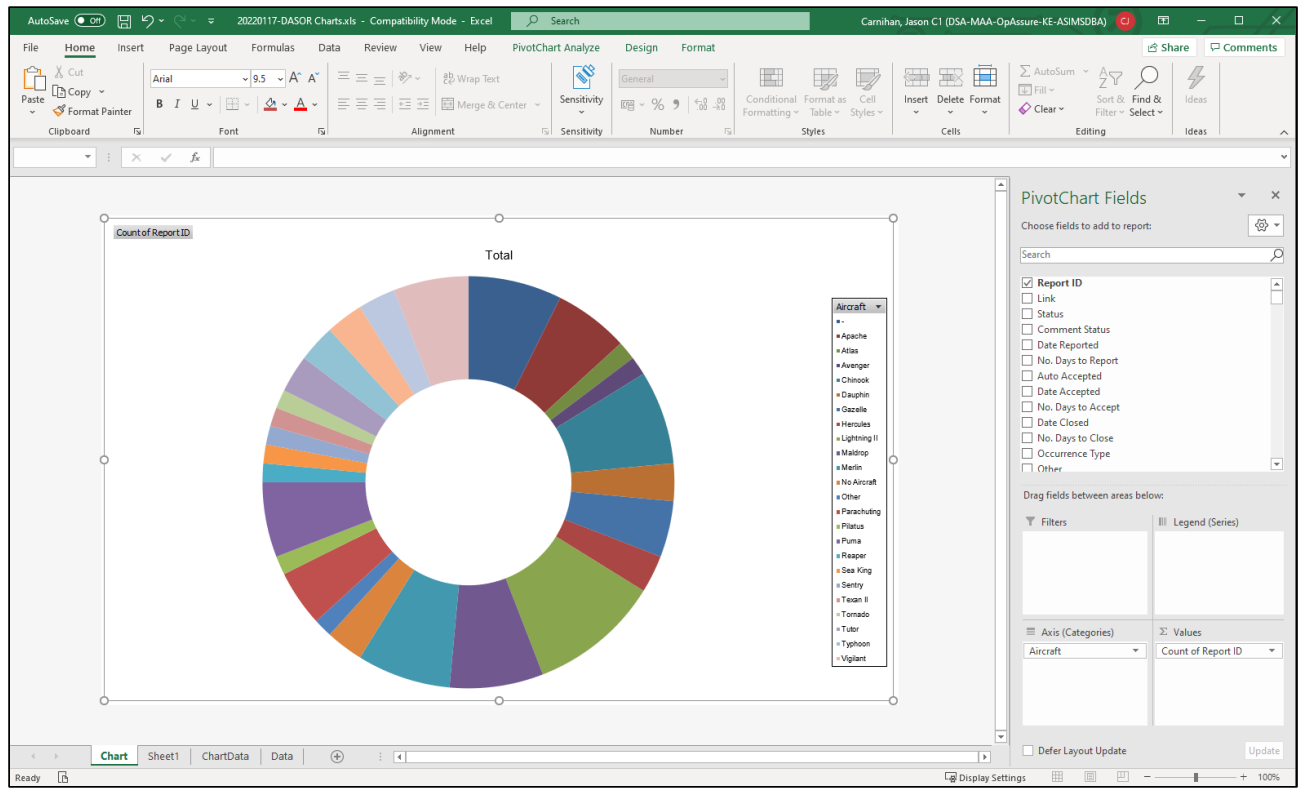

**Figure 180**

I 3.4.5. For all other changes to a Pivot Chart use your favourite search engine to find the details, this is standard excel functionality and there is a wealth of information on the internet.

#### **I 4. Recommendation Searching**

#### **I 4.1. Standard Search**

 $14.1.1$ 4.1.1. The standard Recommendation search is accessed by selecting **Rec Search** in the Analysis section on the ASIMS menu bar.

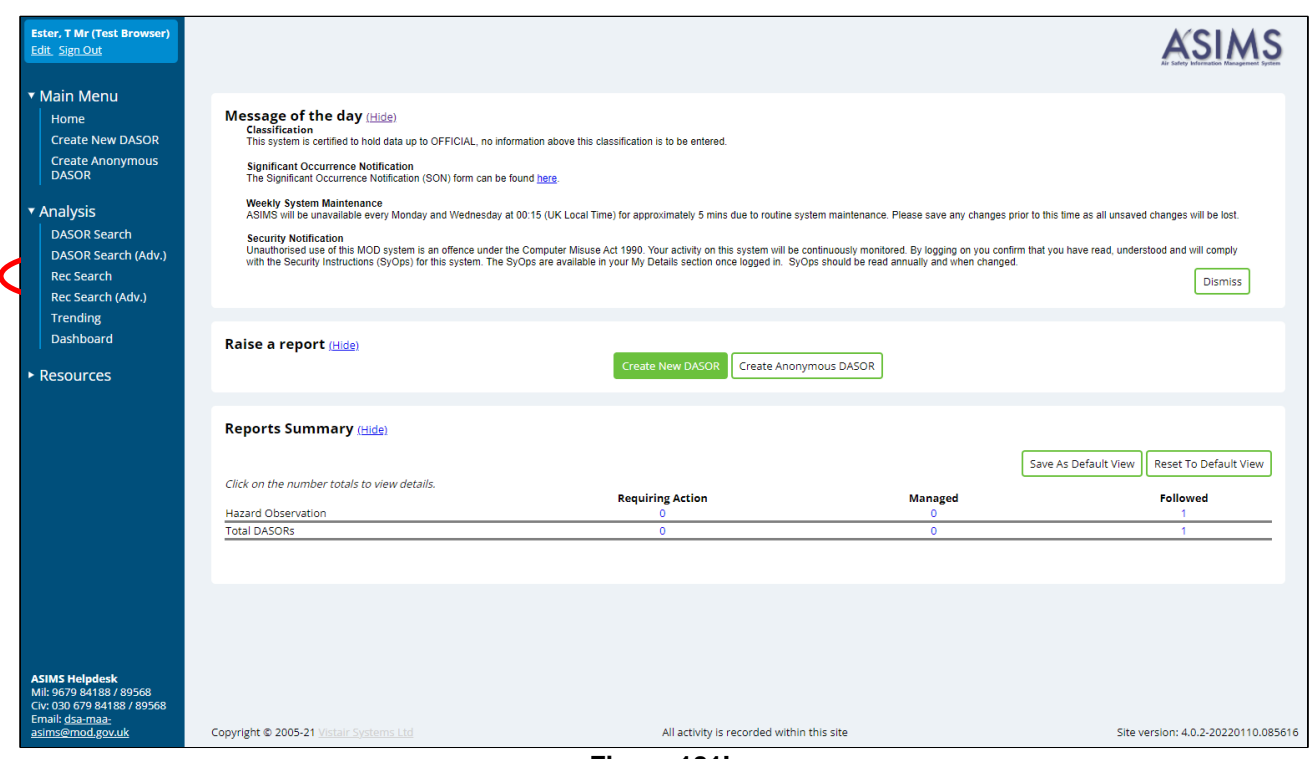

**Figure 181I**

I 4.1.2. The standard Recommendation search enables you to search for recommendations using common search fields. Search criteria can be saved and the search results downloaded using predefined or user defined download template options into an MS Excel spreadsheet.

# **I 4.2. Searchable Fields**

I 4.2.1. **Reference Number** – If a specific Recommendation is required use this field to search for the report using a full or partial reference number. Each report reference is made up of 3 fields separated by a forward-slash in the format 'Year/Related DASOR Sequence Number/Recommendation Sequence Number'. To search a partial reference, enter 2 forward-slashes into the field and insert the part of the reference known in its corresponding position. All reports matching these criteria will be returned.

I 4.2.2. **Status** – Select the status of the recommendation you wish to search.

I 4.2.3. **Planned Date Range** – Select the predefined date ranges or specify specific dates.

I 4.2.4. **Last Updated Date Range** – Select the predefined date ranges or specify specific dates.

I 4.2.5. **ADH/AM Responsible Owner** – Select from the list of ADH role groups.

I 4.2.6. **Recommendation Owner (Role)** – Select from the list of available owner role groups.

I 4.2.7. **Recommendation Owner (User)** – Enter the ASIMS users name or role for a list of users that match the entered criteria.

I 4.2.8. **Recommendation Implementor** - Enter the ASIMS users name for a list of users that match the entered criteria.

I 4.2.9. **Recommendation Title Contains** – Enter text that appears in the recommendation title.

I 4.2.10. **Recommendation Description Contains** – Enter text that appears in the recommendation description

I 4.2.11. **Action Taken Contains** – Enter the text to search from this Recommendation field.

I 4.2.12. **Originating Report.** Details of the Recommendations' related DASORs can also be searched using Ship/Station/Organisation, Aircraft Mark, Investigation Type, Registration, Location, Contributory Factor, Major System, Aircraft Repair Category or Incident Date From to identify Recommendations related to the respective DASOR field.

**Note:** For 'Status', 'Ship/Station/Organisation', 'Aircraft Mark' and 'Investigation Type' searches multiple fields can be selected by holding down the [Ctrl] key and highlighting more than one selection.

I 4.2.13. To de-select unwanted search terms hold down the [Ctrl] key and select the unwanted search term.

**Note:** Selecting without holding [Ctrl] will result in selection of the search term selected and de-selection of all other terms previously selected.

I 4.2.14. Following selection of the required search criteria select **View Results**. To clear all search criteria select **Reset**.

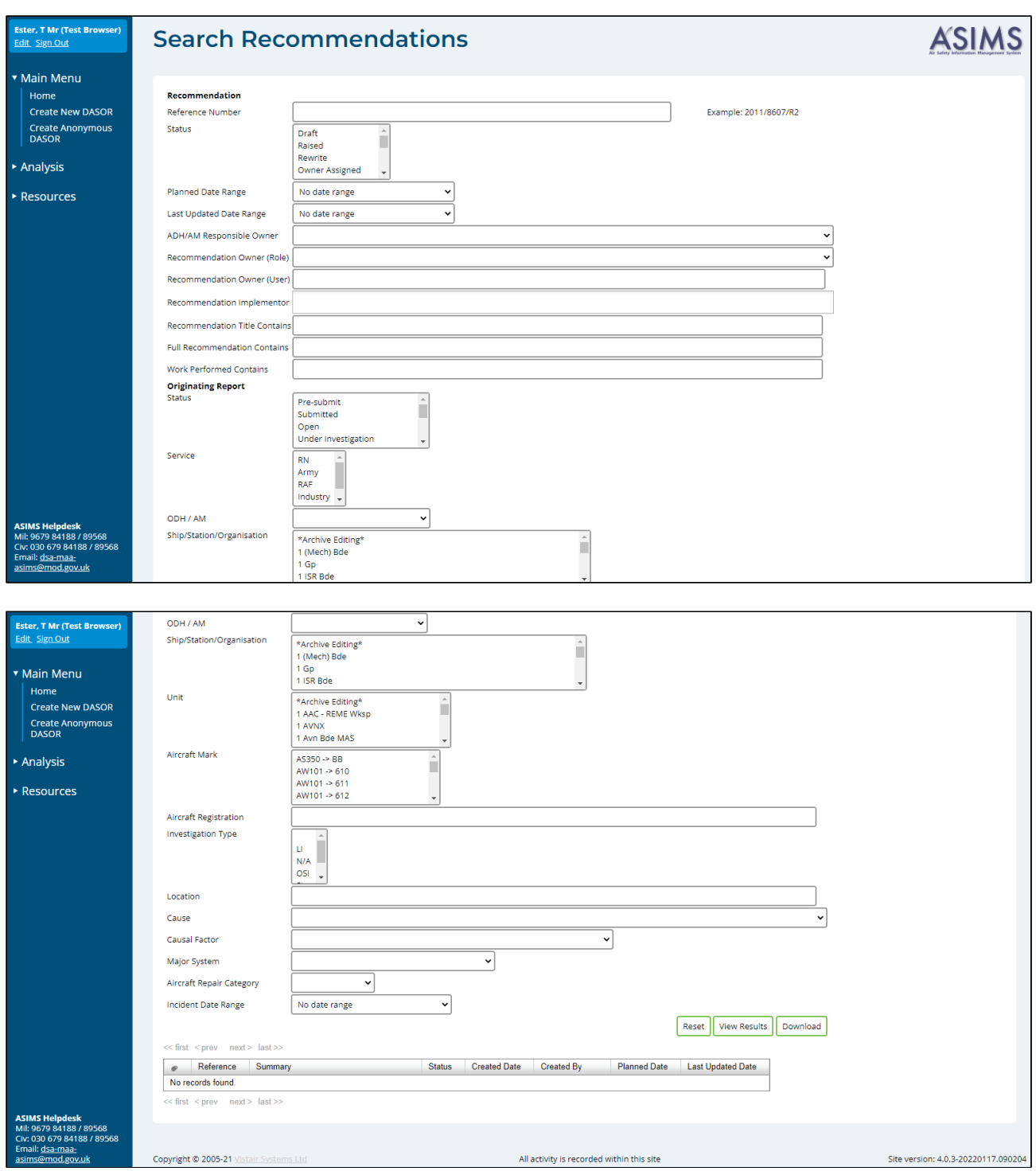

**Figure 182**

## **I 4.3. Search Results**

I 4.3.1. Search results are displayed in a table format at the bottom of the screen once the View Results button has been selected.

I 4.3.2. The search results can be downloaded to MS Excel by selecting the **Download** button.

I 4.3.3. The content of each recommendation can be viewed by selecting any field in the respective row of the recommendation search results.I

I 4.3.4. The reports can be sorted in ascending or descending order by selecting the respective column field heading; the arrow next to the column heading denotes the order displayed. Selecting the field heading a second time will reverse the order.

| <b>Ester, T Mr (Test Browser)</b>                                                                 |                            | Major System                                   |                                         |                                                      | $\check{~}$        |                                                      |                                                      |                     |                          |                                     |  |  |  |  |
|---------------------------------------------------------------------------------------------------|----------------------------|------------------------------------------------|-----------------------------------------|------------------------------------------------------|--------------------|------------------------------------------------------|------------------------------------------------------|---------------------|--------------------------|-------------------------------------|--|--|--|--|
| Edit Sign Out                                                                                     |                            |                                                | Aircraft Repair Category                | $\checkmark$                                         |                    |                                                      |                                                      |                     |                          |                                     |  |  |  |  |
| ▼ Main Menu                                                                                       | <b>Incident Date Range</b> |                                                |                                         | No date range                                        | $\check{ }$        |                                                      |                                                      |                     |                          |                                     |  |  |  |  |
| Home                                                                                              |                            | Download<br><b>View Results</b><br>Reset       |                                         |                                                      |                    |                                                      |                                                      |                     |                          |                                     |  |  |  |  |
| <b>Create New DASOR</b>                                                                           |                            | $<<$ first $<$ prev 1 2 3 4 next $>$ last $>>$ |                                         |                                                      |                    |                                                      |                                                      |                     |                          |                                     |  |  |  |  |
| <b>Create Anonymous</b><br><b>DASOR</b>                                                           |                            | $\mathcal{P}$                                  | Reference                               | Summary                                              | <b>Status</b>      | Created Date -                                       | <b>Created By</b>                                    | <b>Planned Date</b> | <b>Last Updated Date</b> |                                     |  |  |  |  |
| ▶ Analysis                                                                                        |                            |                                                | 2022/18/R2                              | Recommendation to prevent reoccurrence               | Closed             | <b>AAIRAIRRAR</b><br>Click to sort descending g )AIB | <sup>21</sup> i "">. Agatha                          | 31/01/2022          | 14/01/2022               |                                     |  |  |  |  |
| ▶ Resources                                                                                       |                            | $\cal O$                                       | 2022/18/R3                              | Recommendation to prevent reoccurrence               | Defence AIB Review | 11/01/2022                                           | Christie, Agatha<br>SSat (DAIB<br>Investigator)      | 31/01/2022          | 14/01/2022               |                                     |  |  |  |  |
|                                                                                                   |                            |                                                | 2022/18/R1                              | This is a Rec for a SI                               | Closed             | 11/01/2022                                           | Christie, Agatha<br>SSgt (DAIB<br>Investigator)      | 27/01/2022          | 11/01/2022               |                                     |  |  |  |  |
|                                                                                                   |                            |                                                | 2022/4/R1                               | Recommendation                                       | Draft              | 07/01/2022                                           | Ester, T San Ldr<br>(Test Occurrence)<br>Manager)    |                     | 07/01/2022               |                                     |  |  |  |  |
|                                                                                                   |                            | $\mathcal O$                                   | 2021/12352/R1                           | Recommendation linked to a master                    | Imp(s) Assigned    | 07/01/2022                                           | Holmes,<br><b>Sherlock Lt (Test</b><br>Investigator) | 07/01/2022          | 11/01/2022               |                                     |  |  |  |  |
|                                                                                                   |                            |                                                | 2021/12554/R1                           | Rec on existing report 1                             | Draft              | 07/01/2022                                           | Ester, T Sqn Ldr<br>(Test Occurrence)<br>Manager)    |                     | 07/01/2022               |                                     |  |  |  |  |
|                                                                                                   |                            |                                                | 2020/9879/R1                            | "Recommendation from SI with the DG<br>convened flag | Draft              | 07/01/2022                                           | Forsyth, Adam Lt<br>Cdr (DSA-DAIB-<br>Air-Eng2)      |                     | 07/01/2022               |                                     |  |  |  |  |
|                                                                                                   |                            |                                                | 2021/12554/R2                           | Rec on existing report 2                             | Draft              | 07/01/2022                                           | Ester, T San Ldr<br>(Test Occurrence<br>Manager)     |                     | 07/01/2022               |                                     |  |  |  |  |
|                                                                                                   |                            |                                                | 2022/2/R1                               | <b>New Rec</b>                                       | Draft              | 06/01/2022                                           | Ester, T San Ldr<br>(Test Occurrence<br>Manager)     |                     | 06/01/2022               |                                     |  |  |  |  |
|                                                                                                   |                            |                                                | 2021/12500/R2                           | Another one on the same Causal                       | Draft              | 06/01/2022                                           | Ester, T San Ldr<br>(Test Occurrence<br>Manager)     |                     | 06/01/2022               |                                     |  |  |  |  |
| $<<$ first < prev 1 2 3 4 next > last >>                                                          |                            |                                                |                                         |                                                      |                    |                                                      |                                                      |                     |                          |                                     |  |  |  |  |
| <b>ASIMS Helpdesk</b><br>Mil: 9679 84188 / 89568<br>Civ: 030 679 84188 / 89568<br>Email: dsa-maa- |                            |                                                |                                         |                                                      |                    |                                                      |                                                      |                     |                          |                                     |  |  |  |  |
| asims@mod.gov.uk                                                                                  |                            |                                                | Copyright @ 2005-21 Vistair Systems Ltd |                                                      | --                 | $\overline{\phantom{a}}$                             | All activity is recorded within this site            |                     |                          | Site version: 4.0.3-20220117.090204 |  |  |  |  |

**Figure 183**

#### **I 4.4. Advanced Search**

I 4.4.1. The advanced Recommendation search is accessed by selecting **Rec Search (Adv.)** in the Analysis section on the ASIMS menu bar.

![](_page_295_Picture_88.jpeg)

I 4.4.2. The advanced Recommendation search enables you to create search expressions using any field available within a Recommendation. Search criteria can be saved and the search results downloaded using predefined or user defined download template options into an MS Excel spreadsheet.

#### **I 4.5. Search Expression - Advanced**

I 4.5.1. The search expression is the criteria used to search for reports. The advanced Recommendation search screen is made up of 2 main parts; a list of searchable **Fields** and the **Search Expressions**.

I 4.5.2. To create a search expression, drag the required fields you wish to search on from the **Fields** list and drop them into the **Search Expression** area.

![](_page_296_Picture_46.jpeg)

**Figure 185**

I 4.5.3. For each **Field** dropped in the **Search Expression** area 2 dropdown boxes will be displayed to the right of the field name. These boxes enable you to select the search criteria (first box) and the value (second box) to be searched.

![](_page_297_Picture_86.jpeg)

**Figure 186**

**Note:** The value box changes depending on the search criteria selected, if the search criteria is **one of** then the values box would be a select list. If the criteria is **equals** then the value box will be a dropdown list of values and if the criteria is **contains** then a free text field would appear. When a date field is selected a large number of options are available.

I 4.5.4. Once the search expression has been created select the **Execute** button to perform the search. To clear all search criteria, select **Clear Form**.

I 4.5.5. Additional search expressions can be added into your search allowing a combination of multiple searches into one expression rather than run 2 separate searches. Select the  $\overline{b}$  button (either inside or outside the existing expressions) and a new expression area will appear where you can add the additional search expression.

![](_page_298_Picture_79.jpeg)

**Figure 187**

#### **I 4.6. Search Results - Advanced**

I 4.6.1. Any reports matching the search expression will be displayed in the **Recommendation Search Results** section.

![](_page_298_Picture_80.jpeg)

#### **Figure 188**

I 4.6.2. By default, only 5 column fields are displayed in the search results: Reference; Status; Title; Planned Date; and Implemented Date. Additional columns can be added by dragging the field name from the **Fields** list into the results table and pressing **Update** or **Execute** to populate the new field with data.

![](_page_299_Picture_87.jpeg)

I 4.6.3. The recommendations can be sorted in ascending or descending order by selecting the respective column field heading; the arrow next to the column heading denotes the order displayed. Selecting the field heading a second time will reverse the order.

I 4.6.4. The number of search results displayed can be increased or reduced by changing the number of reports showing per page and selecting **Update**.

I 4.6.5. The content of each recommendation can be viewed by selecting any field in the respective row of the recommendation search results.

![](_page_299_Picture_88.jpeg)

**Figure 190**

#### **I 4.7. Save Filter - Advanced**

**Issue 7** 300 **AL26**

I 4.7.1. Search expressions can be saved by selecting the **Save Filter** button. This will save the search expression created and the chosen fields used to display the search results.

I 4.7.2. Following selection of the **Save Filter** button a prompt will be displayed to create a name for the search. The saved search will then appear in the **Saved Filters** section.

![](_page_300_Picture_136.jpeg)

**Figure 191**

![](_page_300_Picture_137.jpeg)

![](_page_300_Figure_5.jpeg)

I 4.7.3. The **Save Filter** button also enables users to share a filter with other ASIMS users. Once you have given your filter a name there are three tick boxes to enable the filter to be shared:

**Public**: Tick this box to make the filter available to another ASIMS user. Ticking this box on its own will have no effect, it must be selected in combination with either the **Available to All Roles** or by selecting one or more roles in the **Available to Roles** list.

**Available to All Roles**: Tick this box to make the filter available to all ASIMS users, use this option with caution.

**Available to Roles**: Select the role group or groups (hold the Ctrl key to select multiple role groups) you wish to share the filter with. **Note**: you must also have ticked the **Public** tick box for this to take effect.

The example below would make the filter available to all users within the Occurrence Manager – Benson – RAF role group.

![](_page_301_Picture_74.jpeg)

**Figure 193**

Shared filters are listed in the Saved Filters section including the details of who the filter is shared with.

| <b>Saved Filters</b>                                                                                                    |                            |                  |                                    |                      |                       |                       |                                   |               |  |  |  |  |  |
|----------------------------------------------------------------------------------------------------|----------------------------|------------------|------------------------------------|----------------------|-----------------------|-----------------------|-----------------------------------|---------------|--|--|--|--|--|
| No of Safety Report Filters found: 3. (Showing 10<br>filters per page   Update  <br>$<<$ first $<$ prev <b>1</b> next > last >> |                            |                  |                                    |                      |                       |                       |                                   |               |  |  |  |  |  |
| ID                                                                                                    | Name                       | Created          | Owner                              | <b>Last Modified</b> | <b>Public/Private</b> | Assigned to All Roles | <b>Roles Assigned</b>             | <b>Delete</b> |  |  |  |  |  |
| 5892                                                                                                    | <b>Benson Open Reports</b> | 05/07/2022 08:37 | Ester, T Sqn Ldr (Test ASIMS User) | 05/07/2022 08:37     | ☑                     | N                     | Occurrence Manager - Benson - RAF | Click         |  |  |  |  |  |
| $<<$ first $<$ prev <b>1</b> next > last >>                                                                                     |                            |                  |                                    |                      |                       |                       |                                   |               |  |  |  |  |  |

**Figure 194**

# **I 4.8. Exporting Data**

I 4.8.1. The search results can be downloaded into a MS Excel spreadsheet for further analysis and data exploitation:

> a. **Export to Excel**. This will download to MS Excel only the fields and data displayed in the table of search results in the **Recommendation Search Results** section.

![](_page_302_Picture_83.jpeg)

**Figure 195**

I 4.8.2. The file will be automatically saved to your default download folder and the file name will automatically contain the date the file was downloaded.

#### **Warning: If you are prompted to view or save the download always select Save. Corruption of the data can occur if you Open the file without saving it first. This is essential if you intend to use the data to produce MS Excel pivot tables.**

I 4.8.3. If an export of data of more than 1,000 reports is initiated the export will be scheduled and run in the background. When the export is requested a popup message is displayed, select **OK** to continue.

![](_page_302_Picture_84.jpeg)

I 4.8.4. Provide the download a name when prompted and select **OK**.

![](_page_303_Figure_0.jpeg)

I 4.8.5. The download is scheduled to run in the background; you can continue using ASIMS as normal.

I 4.8.6. Once the export is complete an email notification will be sent to confirm completion.

I 4.8.7. Return to the advanced recommendation search and the download will be listed in the **Scheduled Exports** section. Select the report to save the file locally.

![](_page_303_Picture_79.jpeg)

**Figure 199**

# **I 5. Trending**

# **I 5.1. Introduction**

I 5.1.1. The trending function provides the ability to quickly identify trends within ASIMS, using predefined trend categories, enabling the user to quickly drill down into the selected data.

I 5.1.2. Trending is accessed by selecting **Trending** from the Analysis tab on the ASIMS menu bar.

![](_page_304_Picture_98.jpeg)

**Figure 200**

I 5.1.3. When Trending is first displayed the last 6 months is of data is displayed showing the breakdown of reports trending on **Aircraft type**.

I 5.1.4. The Trending screen is made up of 2 sections the **filters for trend chart** and **trend chart** sections.

![](_page_305_Picture_113.jpeg)

# **I 5.2. Filters for Trend Chart**

I 5.2.1. This section controls the information displayed in the trend chart, the main elements of this section are the **Trend** dropdown list, which controls the fields displayed on the chart, and the date fields. You can also use the **Saved Searches** drop down to perform trending on any search you have saved within the DASOR Search page. Once you have made a change to any of the fields in this section select the **Update Chart** button to update the chart displayed.

![](_page_305_Picture_114.jpeg)

**Figure 202**

# **I 5.3. Trend Chart**

I 5.3.1. The trend chart displays the information as defined in the filters section, the chart will show the number of reports raised per month for the trend selected.

I 5.3.2. The chart(s) are displayed in tabs within the chart section, each tab is named to match the trend being displayed with the first tab titled Initial.

I 5.3.3. The chart has a title that details the information being displayed and a legend defining the designation of colour blocks within a row.

#### **Issue 7** 306 **AL26**

MAA\_OpAssure\_KE\_MAN\_001 Version\_7.26 May\_24

![](_page_306_Figure_0.jpeg)

**Figure 203**

I 5.3.4. At the bottom of the chart is an **Export Report** button, this will copy the chart into a word document, and a **Remove Chart** button, this will remove the chart tab but is only available if more than one chart tab is being displayed.

I 5.3.5. The Trend chart displays a row for each trend defined in the filters and each row contains a colour coded block for each month during the period. If you hover the mouse cursor over a block the details (date period, trend and number of reports raised) of that block will be displayed.

![](_page_306_Figure_4.jpeg)

![](_page_306_Figure_5.jpeg)

I 5.3.6. In order to drill into the data, click a block within a trend row and a popup is displayed.

![](_page_306_Picture_7.jpeg)

I 5.3.7. The popup enables you to drill down into the data several ways by selecting the radio button for one of following options:

- a. You can drill into the whole trend item.
- b. You can view the month of data for all the trends.
- c. You can view the data for that trend for that month.

I 5.3.8. Once you have identified the data you wish to view select either **New Chart** or **View Data** buttons to access the data.

I 5.3.9. **New Chart** will add an additional tab is added to the chart section displaying the data selected. In this example "Typhoon And October 2021" was selected.

![](_page_307_Picture_138.jpeg)

![](_page_307_Picture_139.jpeg)

**Figure 206**

I 5.3.10. Once you have drilled down into the data and created a new tab you can change the **Trend** as required to further analyse the data displayed. Once you have changed the Trend select the **Update Chart** button to refresh the chart section.

**Note:** The legend is indicating the original trend that was selected and the title is indicating the date range.

![](_page_308_Picture_54.jpeg)

**Figure 207**

I 5.3.11. You can continue to drill down and change the trend as required. If you wish to reset the chart tabs you have created select the **Clear All** button at the bottom of the page.

I 5.3.12. **View Data** will automatically generate a standard search of the data so that you can view or download the DASORs.

MAA\_OpAssure\_KE\_MAN\_001 Version\_7.26 May\_24

![](_page_309_Picture_29.jpeg)

**Figure 208**

MAA\_OpAssure\_KE\_MAN\_001 Version\_7.26 May\_24

# **I 6. Analytics**

# **I 6.1. Introduction**

I 6.1.1. The analytics function provides the ability to visualize ASIMS data and create feeds to schedule bulk data extracts from the system.

I 6.1.2. Analytics is accessed by selecting **Analytics** from the Analysis heading on the ASIMS menu bar.

![](_page_310_Picture_137.jpeg)

**Figure 209**

I 6.1.3. There are two main components of the Analytics application, **Dashboards** and **My Feeds**, by default the Analytics application opens within the Dashboards section. When accessing Analytics, it will automatically display any recently accessed dashboards, you can change the dashboard view by clicking the links in the top right as below:

**Recent** – Any recently accessed dashboards.

**All** – All dashboards you have created or have been shared with you.

**Mine** – All dashboards you have created.

**Shared** – All dashboards that have been shared with you.

![](_page_311_Picture_93.jpeg)

#### **Figure 210**

# **I 6.2. Dashboards**

I 6.2.1. Users can create, share and view shared dashboards and each dashboard contains widgets which are used to visualize (in the form of charts, graphs and tables) ASIMS data. All users can create their own dashboards for personal use and these can be shared with any other ASIMS user. The MAA have created several dashboards which have been share with all users, these cover common trends and may meet your analysis needs, they contain filters so the visualizations can be focused to a specific area of interest. In order to view a dashboard that has been shared with you click the **Shared** link in the top right and then select any of the dashboards displayed.

![](_page_312_Picture_126.jpeg)

**Figure 211**

#### **I 6.3. Viewing Dashboards**

I 6.3.1. When viewing a dashboard, the following details and functions are available:

1. **Date and time the data was last refreshed**. The data used within Analytics is not live ASIMS data, the data is refresh once a day, this field shows the date it was last refreshed.

2. **Filters**. Filters enable you to focus on the data you are after, when you hover over the filter a pencil icon is displayed in the top right of the filter, this can be used to alter the values.

3. **Visualization functions**. You can click on any element of a visualization and all other visualizations will alter to reflect that selection. Similarly, you can right click on an element and choose to drill down into the data, you can select a predefined drill option or choose any custom field.

4. **Select a different dashboard**. All dashboards available to you are listed and you can choose to view a different dashboard by selecting the dashboard from the list.

5. **Create new dashboard**. Users can create their own dashboard by clicking the plus icon above the list of dashboards.

![](_page_313_Figure_0.jpeg)

**Figure 212**

#### **I 6.4. Creating Dashboards**

I 6.4.1. New dashboards can be created from either the main dashboard page or from clicking the plus icon when viewing an existing dashboard. The user must select the data source and give the dashboard a name.

![](_page_313_Picture_113.jpeg)

**Figure 213**

I 6.4.2. Once the details are populated a blank dashboard will be created.

**Issue 7** 314 **AL26** 

![](_page_314_Picture_91.jpeg)

**Figure 214**

I 6.4.3. Start by selecting the data you wish the widget to display, once you press the Select Data button a list of available data fields will be displayed. There is a search box at the top or you can scroll down the list of tables and fields to find the field you are looking for.

**Note:** All DASOR fields are available, the fields have been split into groups (tables) to aid usage. The core DASOR fields are contained within the VI\_ASIMS\_DASOR table and there are also separate tables for each additional report or key section of a DASOR. There are also separate tables for any DASOR filed where there can be more than one value on a DASOR, e.g. one DASOR can have many findings, so findings have a separate table (VI\_ASIMS\_FINDING). Also, one finding can have many causal factors so there is a separate causal table (VI\_ASIMS\_CAUSAL).

![](_page_315_Picture_0.jpeg)

**Figure 215**

I 6.4.4. Once a data field has been selected a default visualization (Pivot Table) will be used to display the data.

![](_page_315_Picture_98.jpeg)

**Figure 216**

I 6.4.5. The type of visualization can be altered by choosing a different visualization from the panel to the left of the data.

**Note:** The example selects the Date of Occurrence field, date field selections default to displaying the Year, this can be changed when selecting the field by using the **More** option and choosing a different value or within Advanced Configuration.

![](_page_316_Picture_125.jpeg)

I 6.4.6. Additional data fields can be added by clicking the plus sign to the right of your previously selected field at the top of the widget or by using the Advanced Configuration link at the bottom of the widget. When creating a chart (column, bar or line) a second value will be required, this will be the value that is counted against the field being displayed. Each table contains a unique identifier, these fields have the suffix UID, it is advised to use these fields to count values within a table.

**Note:** When selecting a UID field because these fields are numbers the system defaults to sum, i.e. adding them together, use the **More** option when selecting the field and choose # Count All.

I 6.4.7. You can give your widget a title by clicking the **Add Title** box and entering your title, remember it is good practice for the title to clearly detail the data being displayed. Once the widget is complete select the **Create** button and it will be added to your dashboard.

![](_page_317_Figure_0.jpeg)

**Figure 218**

I 6.4.8. Additional widgets can be added to a dashboard to show different field visualizations by clicking the  $\mathbf{b}^+$  <sup>widget</sup> button. When an additional widget is added it will be positioned below the last widget on the dashboard. Widgets can be moved around the dashboard by clicking and holding the report title and moving the widget.

I 6.4.9. Once a widget has been added it can be edited by clicking the pencil icon in the top right-hand corner of the widget. When editing a widget you can change the type of visualization, fields used and its design.

![](_page_317_Figure_4.jpeg)

**Figure 219**

## **I 6.5. Advanced configuration**

I 6.5.1. When creating a widget, you can use the Advanced Configuration function and the same options are available when you edit an existing widget. This function gives you the ability to alter and tailor most of the elements of a widget.

I 6.5.2. There are multiple elements of each part of the widget that can be configured, for Categories the following can be edited:

- 1. Add. Additional categories can be added to the widget.
- 2. Type. Change the type of data.
- 3. Delete. The category can be deleted.
- 4. Filter. The data can be filtered.
- 5. Format. Change how the data is displayed.
- 6. Enable/Disable. Change the slider to enable or disable the category.

![](_page_318_Picture_118.jpeg)

**Figure 220**

I 6.5.3. The same configuration options are available for any values plus you can also change the way the value is calculated. Clicking the pencil icon within the Values field will enable you to edit the formula.

**Issue 7** 319 **AL26**

I 6.5.4. Editing the formula allows you to change the field using the **Data Browser** section and you can utilise **Functions** to calculate the values to be displayed. When editing the formula, you can also use the standard math function  $(+ / *)$  and these work as expected. E.g. SUM (MILITARY DEATHS) + SUM (CIVILIAN DEATHS).

![](_page_319_Picture_105.jpeg)

**Figure 221**

I 6.5.5. Creating a count for only specific values of a field, i.e. counting the number of reports auto accepted (the auto accept field contains Yes or No) requires a specific method. Edit the formula of a value as above, you need two values in the formula the field you are counting (DASOR\_UID) and the field you are filtering on (AUTO\_ACCEPT). You need to put both values with brackets separated by a comma,  $([# of unique])$ ID], [AUTO\_ACCEPT]), next you click the AUTO\_ACCEPT field in the formula and select Edit Filter from the list. This enables you to filter the values in the field that will be counted.

![](_page_320_Picture_76.jpeg)

**Figure 222**

#### **I 6.6. Custom Field Order**

I 6.6.1. When editing a widget users can choose the sort order for value but if you are using a break by field this is in alphabetic order by default. For some reports you may wish to create a custom sort order, for example ordering Event Type, you would ideally want the order to be Hazard Observations, Incidents, Accidents, Hostile Action/Loss in a stacked bar chart. Normal editing of the widget does not give you that option.

I 6.6.2. There is the ability to add a script to the widget that will enable this custom ordering, this is done by clicking the three dots at the top of the widget and selecting **Edit Script**.

![](_page_321_Figure_0.jpeg)

I 6.6.3. Once the Edit Script page is displayed enter the following script, the first part of the script can be altered to specify the field value order from the break by field.

Here is a direct link to the script, [https://support.sisense.com/kb/en/article/how-to-order-a](https://support.sisense.com/kb/en/article/how-to-order-a-stacked-column-chart-using-a-breakby)[stacked-column-chart-using-a-breakby](https://support.sisense.com/kb/en/article/how-to-order-a-stacked-column-chart-using-a-breakby)

```
// --------- DO NOT EDIT BELOW THIS LINE ----------
var categories= []; //Manual order\"value asc"\"Value desc"
var breakBy = ["Hazard Observations", "Incidents", "Accidents", "Hostile 
Action/Loss" ];
var findIndex = function(val, list) {
 if (list=='breakby') { 
 return breakBy.indexOf(val) 
 } else if (list=='categories') { 
 return categories.indexOf(val)
 }
};
widget.on('processresult', function(se, ev){
//If categories array contains "value asc" or "value desc", sort categories by 
their total values. 
//The sorted categories will be placed in the category array used by the manual 
sorting script
 if (categories.length>0&&categories[0] === "value desc"){
 categories = sortColumnsByValue(ev, "desc");
 }
 else if (categories.length>0&&categories[0] === "value asc"){
 categories = sortColumnsByValue(ev,"asc");
 };
```
#### **Issue 7** 322 **AL26**

MAA\_OpAssure\_KE\_MAN\_001 Version\_7.26 May\_24

```
//determine if we should sort categories or breakbys
categoryStatus=false;
breakStatus=false;
for (p=0; p<ev.widget.metadata.panels.length; p++){
if (ev.widget.metadata.panels[p].name=="categories" && 
ev.widget.metadata.panels[p].items.length>0 && categories.length>0){
categoryStatus=true;
}
else if (ev.widget.metadata.panels[p].name=="break by" && 
ev.widget.metadata.panels[p].items.length>0 && breakBy.length>0){
breakStatus=true;
}
};
if (categoryStatus){
ev.result.series.forEach( function(bb) {
newData= new Array(categories.length);
var blankcat;
bb.data.forEach( function(cat) {
if (typeof cat.selectionData !== 'undefined'){
newData[findIndex(cat.selectionData[0].trim(), 'categories')]=cat;
}
else{
blankcat=cat; 
 }
 })
for (i=0; i<newData.length; i++) {
if (typeof newData[i] === 'undefined') {
newData[i]=blankcat; 
 }
 }
bb.data=newData;
 });
ev.result.xAxis.categories=categories;
 };
if (breakStatus) {
ev.result.series.sort(function(a,b){
if (findIndex(a.name, 'breakby') < findIndex(b.name,'breakby')) {
return -1
 } else if (findIndex(a.name,'breakby') > findIndex(b.name,'breakby')) {
return 1
 }
return 0;
});
};
});
```

```
//Sort categories by total value: functions
```

```
//Sort ascending \ descending
function sortCatsByValueAsc(a,b){
var aValue = a.value;
var bValue = b.value;
```
#### **Issue 7** 323 **AL26**

```
return ((aValue < bValue) ? -1 : ((aValue > bValue) ? 1 : 0));
 }
function sortCatsByValueDesc(a,b){
var aValue = a.value;
var bValue = b.value;
return ((aValue < bValue) ? 1 : ((aValue > bValue) ? -1 : 0));
}
//replace "category" object with the category name
function sortedCatsNames(arr){
for (var i=0 ; i<arr.length ; i++) {
arr[i] = arr[i] .name;}
}
//Main function 
function sortColumnsByValue (arg, sorting){
//Create an array to contain all categories' original index, name and value
var cats = [];
for (var c=0 ; c<arg.result.xAxis.categories.length ; c++) {
cats.push({index:c ,name: arg.result.xAxis.categories[c],value:0});
 }
for (var i=0; i<arg.result.series.length; i++){
for (var j=0; j<arg.result.series[i].data.length;j++){
cats[j].value+=arg.result.series[i].data[j].y;
 }
 }
 //Sort Array by category value
var sortCats;
if (sorting==="desc"){
 sortCats = cats.sort(sortCatsByValueDesc);
 }
else {
sortCats = cats.sort(sortCatsByValueAsc);
 }
 //Replace objects with the category name
sortedCatsNames(sortCats);
return sortCats;
}
```
I 6.6.4. Once the script has been added and amended select the Save button and close the window. Navigate back to the browser window containing the widget and select Apply, once back on the main dashboard refresh the browser for the change to take effect. The widget should now match the order within the script.

#### **I 6.7. Add filters to a dashboard**

I 6.7.1. Once you have added widgets to your dashboard you can add filters to enable users to alter the data set being used by the dashboard. Filters are added by clicking in the
Filters section on the right-hand side of the dashboard. Every field contained with the data set is available to use as a filter.

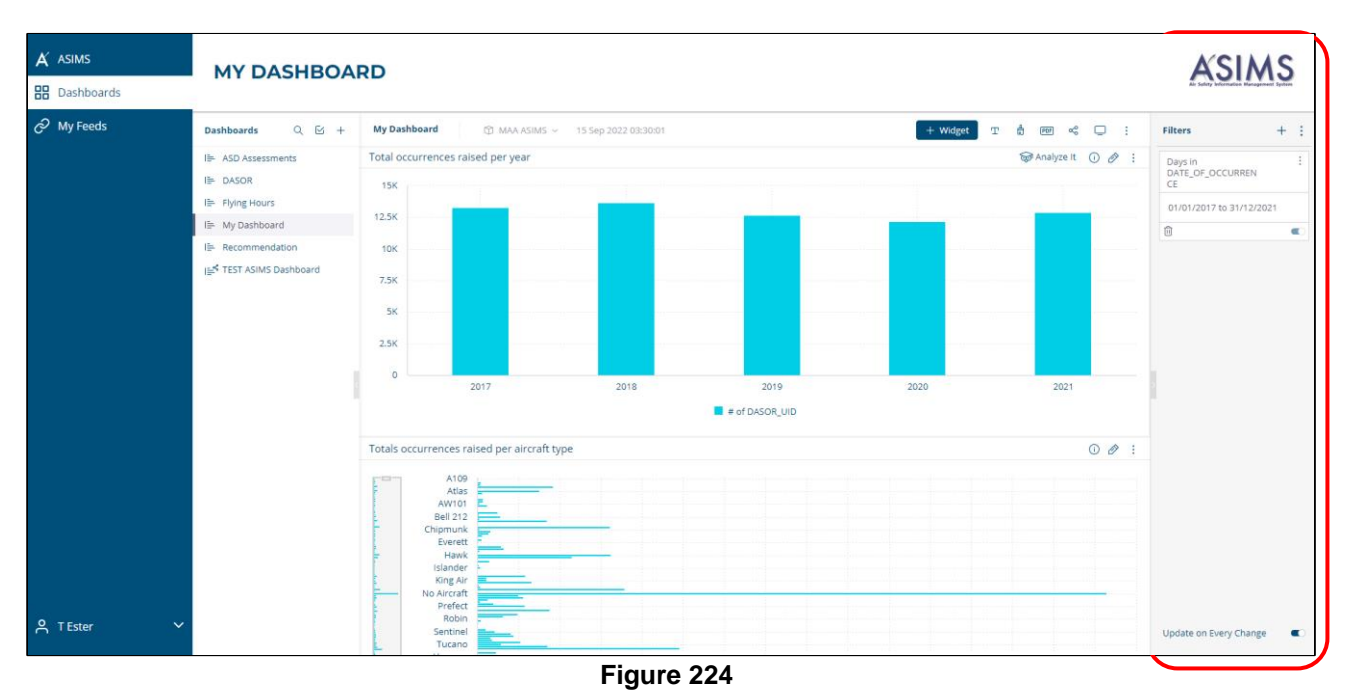

I 6.7.2. Once a filter has been added you can add a dependent filter to an existing filter to aid usage, i.e. you could create an Aircraft Type filter then add a dependent Aircraft Mark filter, this way when the aircraft type is selected only the marks for that type are available within the filter. Once the first filter is created select the three dots in the top righthand corner of the filter box. Select Add a Dependent Filter then select the field to be a dependent of the first.

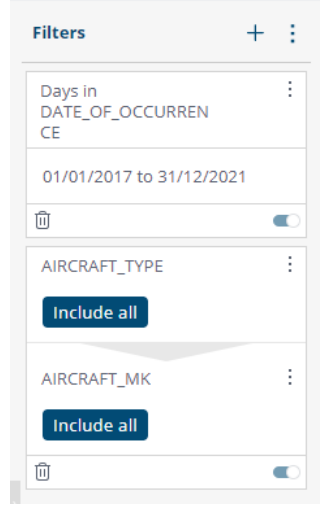

**Figure 225**

I 6.7.3. Filters can also be added to specific widgets, this will restrict the data being used by that widget only and are added by editing the widget.

**Caution:** When creating widget filters any person using the dashboard will not be aware that it has a widget level filter so consider the appropriateness of the filter and how the widget will be interpreted.

## **I 6.8. Sharing a Dashboard**

I 6.8.1. When a dashboard has been created it can be used by the creator or shared with other ASIMS users. Select the share icon at the top of the dashboard.

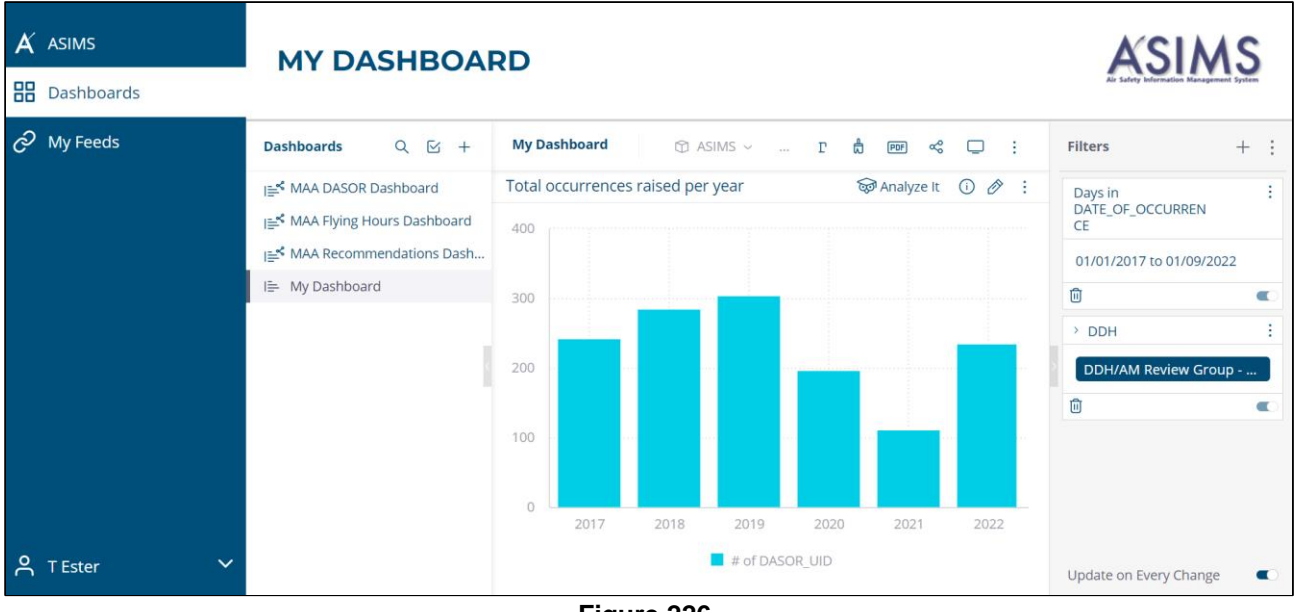

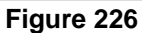

I 6.8.2. Enter the email address of the user who you wish to share the dashboard with, by default they will be granted Can View permissions, but these can be changed if you wish them to be able to edit the dashboard.

**Note:** Only ASIMS users who have accessed the Analytics tool will be available in the list of users, if the person you wish to share the dashboard with is not in the list contact them and ask them to log into Analytics and they will then be available.

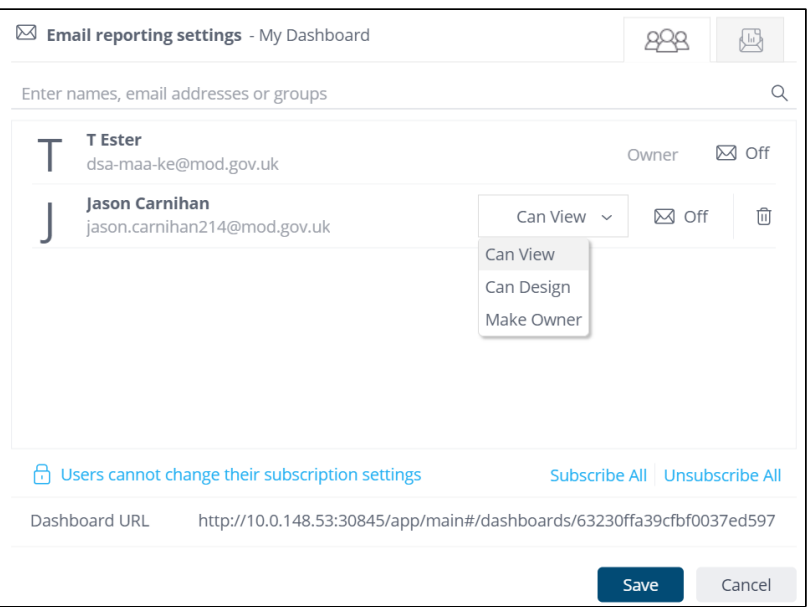

**Figure 227**

I 6.8.3. When a dashboard has been shared, each time the dashboard is updated it must be re-shared to enable the shared users to see any changes.

## **I 6.9. Feeds**

I 6.9.1. The Analytics tool enables users to create custom feeds, these are a way of scheduling data downloads where a user will be sent an email on completion of the extract containing a link to download the data. Feeds can also be run ad-hoc, but the user will still receive the download via an email notification.

I 6.9.2. From the Analytics home page select the **My Feeds** link on the left-hand side menu, from here you can view your existing or create new feeds.

I 6.9.3. When creating a new feed you must give it a name, select the data to be extracted, select the schedule and provide the email address of the recipients.

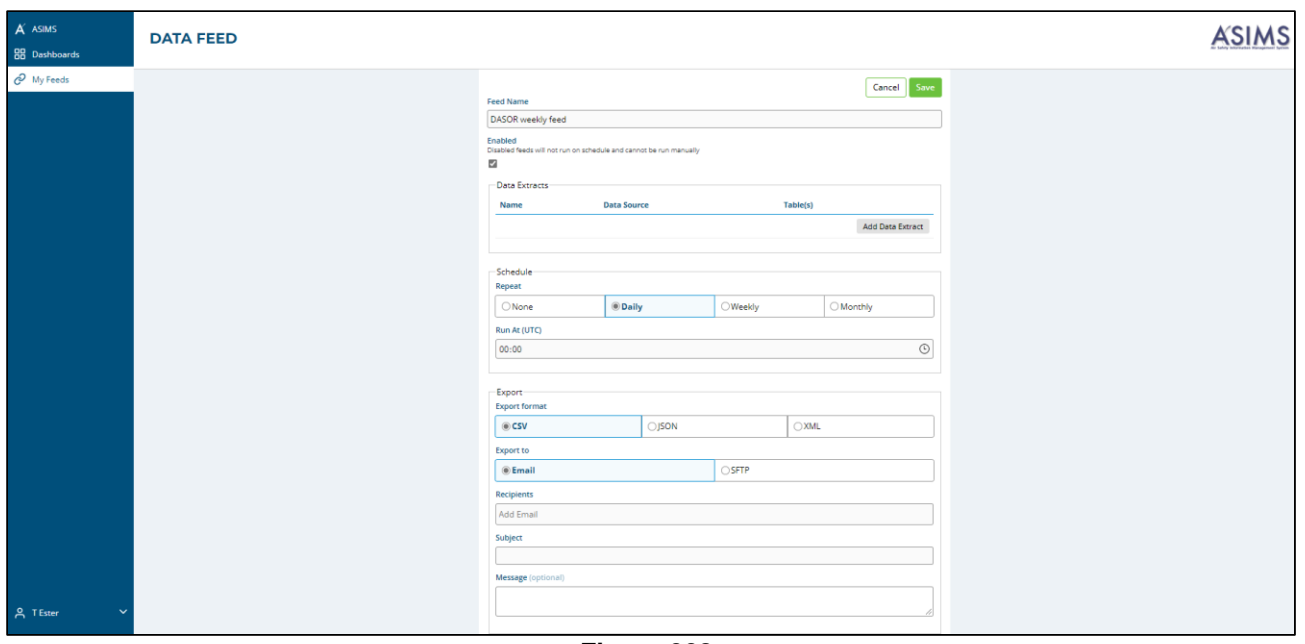

**Figure 228**

I 6.9.4. A single feed can contain multiple extracts, i.e. you could extract data from several of the data source tables, when they are downloaded the individual extracts will be contained within a single zip file.

I 6.9.5. Select the **Add Data Extract** button within the Data Extract section. Each extract is made up of 3 elements, Details, Fields & Filters. In the fields section the extract must be given a name and the data source selected.

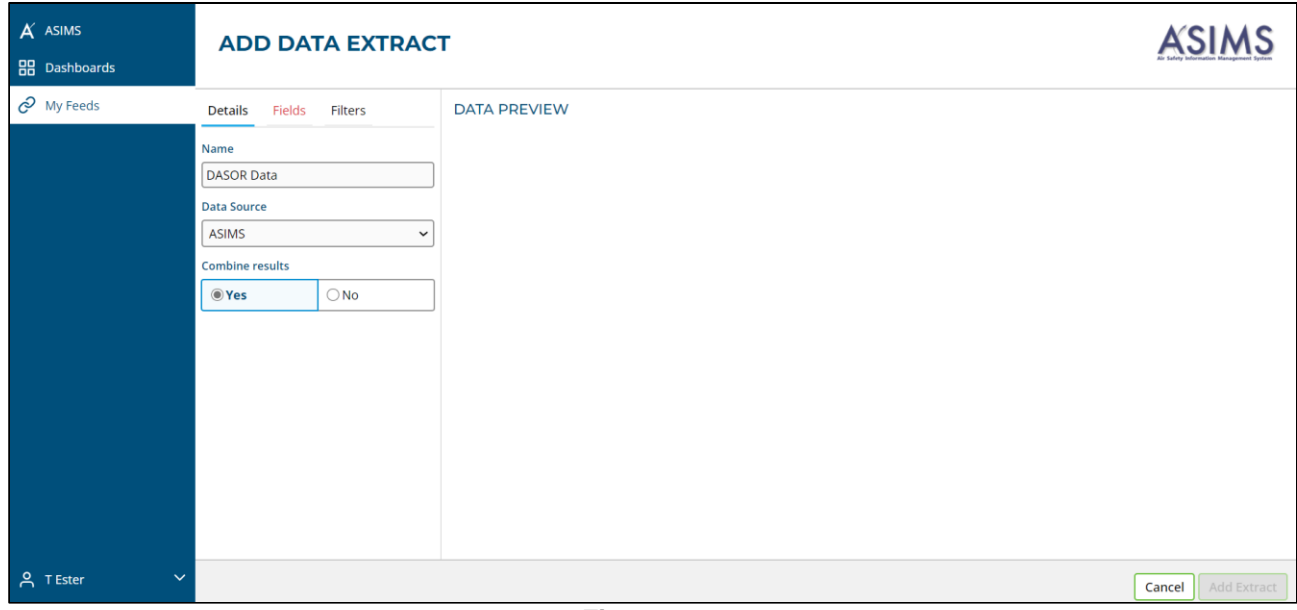

**Figure 229**

I 6.9.6. The Fields section allows the user to select the fields that make up the extract, fields can be chosen from any of the tables within the data source, they don't have to be from the same table.

**Issue 7** 328 **AL26**

I 6.9.7. As fields are selected from the tables the name of the field is displayed in the selected fields section and the data preview section populated. The order of the fields within the extract can be changed by selecting the field name within the selected fields section and moving the field into the required position.

| $A$ ASIMS<br><b>HH</b> Dashboards | <b>ADD DATA EXTRACT</b>                                                                     |                                                                         |                                                                            |                                     | ASIN         |                                                |  |  |
|-----------------------------------|---------------------------------------------------------------------------------------------|-------------------------------------------------------------------------|----------------------------------------------------------------------------|-------------------------------------|--------------|------------------------------------------------|--|--|
| $\mathcal{O}$ My Feeds            | Fields [12]<br><b>Details</b><br><b>Filters</b>                                             |                                                                         | <b>DATA PREVIEW</b>                                                        |                                     |              |                                                |  |  |
|                                   | <b>B</b> Select Fields                                                                      | <b>SELECT FIELDS</b>                                                    | <b>LINK</b>                                                                |                                     |              | DATE_REPORTED DAYS_TO_ACCEPT DATE_OF_OCCURR    |  |  |
|                                   | <b>All Tables</b><br>$\equiv$ LINK<br>DATE_REPORTED<br>DAYS_TO_ACCEPT<br>DATE OF OCCURRENCE | search                                                                  | https://asims.ice.mod.gov.uk/asims/viewfsor.html?<br>$id=1$                | 2009-05-<br>14T11:05:21             | $\mathbf{0}$ | 2009-04-05T00:00:0                             |  |  |
|                                   |                                                                                             | VI_ASIMS_ACTIONS                                                        | https://asims.ice.mod.gov.uk/asims/viewfsor.html?<br>$id=10$               | 2009-05-<br>$\Omega$<br>14T16:49:11 |              | 2009-04-18T00:00:0                             |  |  |
|                                   |                                                                                             | ACTION text<br>ACTION ROLE text<br>ACTION UID numeric<br>DATE_COMPLETED | https://asims.ice.mod.gov.uk/asims/viewfsor.html? 2009-07-<br>$id=1000$    | 29T07:42:24                         | $\mathbf{0}$ | 2009-07-02T00:00:0                             |  |  |
|                                   | E ASSESSED_SEVERITY<br>$\equiv$ DDH                                                         | datetime<br>D DATE INITIATED datetime<br>DAYS_TO_ACTION numeric         | https://asims.ice.mod.gov.uk/asims/viewfsor.html? 1976-10-<br>$id = 10000$ | 07T00:00:00                         | $\mathbf{0}$ | 1976-10-07T00:00:0                             |  |  |
|                                   | $\equiv$ STATION<br>$\equiv$ UNIT<br>= AIRCRAFT_TYPE<br>= AIRCRAFT_MK                       | VI ASIMS AERONAUTICAL<br>AI CHART NUMBER text<br>AI DAL LEVEL text      | https://asims.ice.mod.gov.uk/asims/viewfsor.html? 2000-10-<br>id=100000    | 17T00:00:00                         | $\mathbf 0$  | 2000-10-17T00:00:0                             |  |  |
|                                   | $\equiv$ BRIEF_TITLE<br>REPORT_REFERENCE                                                    | AL DESCRIPTION text<br>Done                                             | https://asims.ice.mod.gov.uk/asims/viewfsor.html? 2000-10-<br>id=100001    | 20T00:00:00                         | $\mathbf{0}$ | 2000-10-20T00:00:0<br>$\overline{\phantom{a}}$ |  |  |
| <u>A</u> TEster                   |                                                                                             |                                                                         |                                                                            |                                     | Cancel       | $\mathbf{r}$<br><b>Add Extract</b>             |  |  |

**Figure 230**

I 6.9.8. The filters section enables the data contained within the extract to be refined. Within the Add Filter section all fields within the data source can be used, by selecting the first drop-down users can manually scroll through the list of fields or enter text into the field to search for a filed name.

I 6.9.9. Once a field is selected the Filter Type box will be enabled and the options vary depending on the type of field selected. Text or number fields can be filtered based on selection from a List, where date fields can be List, Time Span or Date Range. There is also the option to Include or Exclude, this means the data will either be the selected values or all values except those selected.

|      | $A$ ASIMS<br><b>BB</b> Dashboards                        |                                                                                           |                                                                         | <b>ADD DATA EXTRACT</b>                                                 |                                                                |                         |                                                              |                                                                            |                                             | <b>ASIMS</b>       |                    |
|------|----------------------------------------------------------|-------------------------------------------------------------------------------------------|-------------------------------------------------------------------------|-------------------------------------------------------------------------|----------------------------------------------------------------|-------------------------|--------------------------------------------------------------|----------------------------------------------------------------------------|---------------------------------------------|--------------------|--------------------|
|      | $\mathcal{O}$ My Feeds                                   | <b>Details</b>                                                                            | Fields [12]                                                             | <b>Filters</b>                                                          |                                                                |                         | <b>DATA PREVIEW</b>                                          |                                                                            |                                             |                    |                    |
|      | + Add Filter<br><b>EDIT FILTER</b><br>$\Delta$<br>Field  |                                                                                           |                                                                         |                                                                         |                                                                | <b>LINK</b>             |                                                              |                                                                            | DATE REPORTED DAYS TO ACCEPT DATE OF OCCURR |                    |                    |
|      |                                                          |                                                                                           | https://asims.ice.mod.gov.uk/asims/viewfsor.html?<br>$id=1$             | 2009-05-<br>14T11:05:21                                                 | $\mathbf{0}$                                                   | 2009-04-05T00:00:0      |                                                              |                                                                            |                                             |                    |                    |
|      |                                                          |                                                                                           |                                                                         |                                                                         | DATE OF OCCURRENCE<br>$\sim$                                   |                         | https://asims.ice.mod.gov.uk/asims/viewfsor.html?<br>$id=10$ | 2009-05-<br>14T16:49:11                                                    | $\mathbf 0$                                 | 2009-04-18T00:00:0 |                    |
|      |                                                          | <b>Filter Type</b><br>Time Span<br>$\checkmark$<br><b>O</b> Include<br>$\bigcirc$ Exclude |                                                                         |                                                                         | https://asims.ice.mod.gov.uk/asims/viewfsor.html?<br>$id=1000$ | 2009-07-<br>29T07:42:24 | $\mathbf{0}$                                                 | 2009-07-02T00:00:0                                                         |                                             |                    |                    |
|      |                                                          |                                                                                           |                                                                         |                                                                         | Date Level (optional)                                          |                         |                                                              | https://asims.ice.mod.gov.uk/asims/viewfsor.html? 1976-10-<br>$id = 10000$ | 07T00:00:00                                 | $\mathbf 0$        | 1976-10-07T00:00:0 |
|      |                                                          | Day<br>$O$ Today<br>$O$ Yesterday<br>OTomorrow                                            | $\check{~}$                                                             | https://asims.ice.mod.gov.uk/asims/viewfsor.html? 2000-10-<br>id=100000 | 17T00:00:00                                                    | $\mathbf{0}$            | 2000-10-17T00:00:0                                           |                                                                            |                                             |                    |                    |
| Done | Last 7 Days<br>C Last 30 Days<br>I set ON Dave<br>Cancel | $\overline{\phantom{a}}$                                                                  | https://asims.ice.mod.gov.uk/asims/viewfsor.html? 2000-10-<br>id=100001 | 20T00:00:00                                                             | $\mathbf{0}$                                                   | 2000-10-20T00:00:0      |                                                              |                                                                            |                                             |                    |                    |
|      | <b>A</b> T Ester<br>$\checkmark$                         |                                                                                           |                                                                         |                                                                         |                                                                |                         |                                                              |                                                                            | Cancel                                      | <b>Add Extract</b> |                    |

**Figure 231**

I 6.9.10. Once the filter has been completed select the done button to add it to the extract, multiple filters can be added to a single extract.

| $A$ ASIMS<br><b>BB</b> Dashboards | <b>ADD DATA EXTRACT</b>                             | <b>ASIMS</b>                                                             |                                                                             |             |            |                                                                       |            |                                      |               |
|-----------------------------------|-----------------------------------------------------|--------------------------------------------------------------------------|-----------------------------------------------------------------------------|-------------|------------|-----------------------------------------------------------------------|------------|--------------------------------------|---------------|
| $\mathcal{O}$ My Feeds            | Details<br>Fields [12]                              | Filters [2]                                                              | <b>DATA PREVIEW</b><br>LINK                                                 |             |            | DATE_REPORTED DAYS_TO_ACCEPT DATE_OF_OCCURRENCE ASSESSED_SEVERITY DDH |            |                                      | <b>STATIC</b> |
|                                   | DATE_OF_OCCURRENCE<br>Last 7 Days                   | + Add Filter<br>$\begin{array}{ccc} \mathbb{Z} & \mathbb{B} \end{array}$ | https://asims.ice.mod.gov.uk/asims/viewfsor.html? 2022-09-<br>$id = 291366$ | 13T18:32:11 | <b>N\A</b> | 2022-09-13T00:00:00                                                   | Negligible | DDH/AM<br>Review<br>Group -<br>5 AAC | Aldergr       |
|                                   | <b>DDH</b><br>One of DDH/AM Review Group - 5<br>AAC | $\begin{array}{ccc} \mathbb{Z} & \mathbb{B} \end{array}$                 | https://asims.ice.mod.gov.uk/asims/viewfsor.html? 2022-09-<br>$id = 291383$ | 14T08:02:58 | <b>NVA</b> | 2022-09-13T00:00:00                                                   | Low        | DDH/AM<br>Review<br>Group -<br>5 AAC | Aldergr       |
|                                   |                                                     |                                                                          |                                                                             |             |            |                                                                       |            |                                      |               |
|                                   |                                                     |                                                                          |                                                                             |             |            |                                                                       |            |                                      |               |
|                                   |                                                     |                                                                          |                                                                             |             |            |                                                                       |            |                                      |               |
|                                   |                                                     |                                                                          | $\mathcal{A}$                                                               |             |            |                                                                       |            |                                      | ٠             |
| <b>A</b> T Ester<br>$\checkmark$  |                                                     |                                                                          |                                                                             |             |            |                                                                       | Cancel     | <b>Add Extract</b>                   |               |

**Figure 232**

I 6.9.11. When the fields have been selected and the filters added select the Add Extract button to complete the extract.

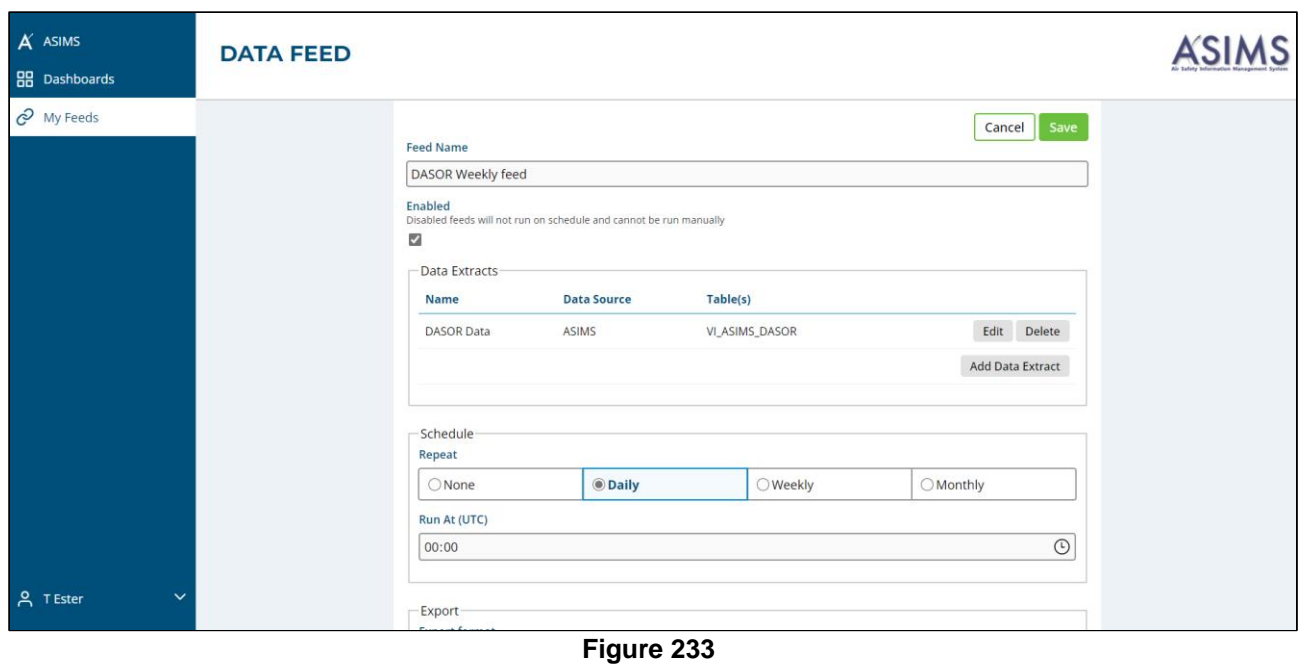

I 6.9.12. Choose the frequency of the extract, if you wish to run the extract as a one-off then select None.

I 6.9.13. Finally complete the export details, select the format of the extract and the method, email or Secure File Transfer.

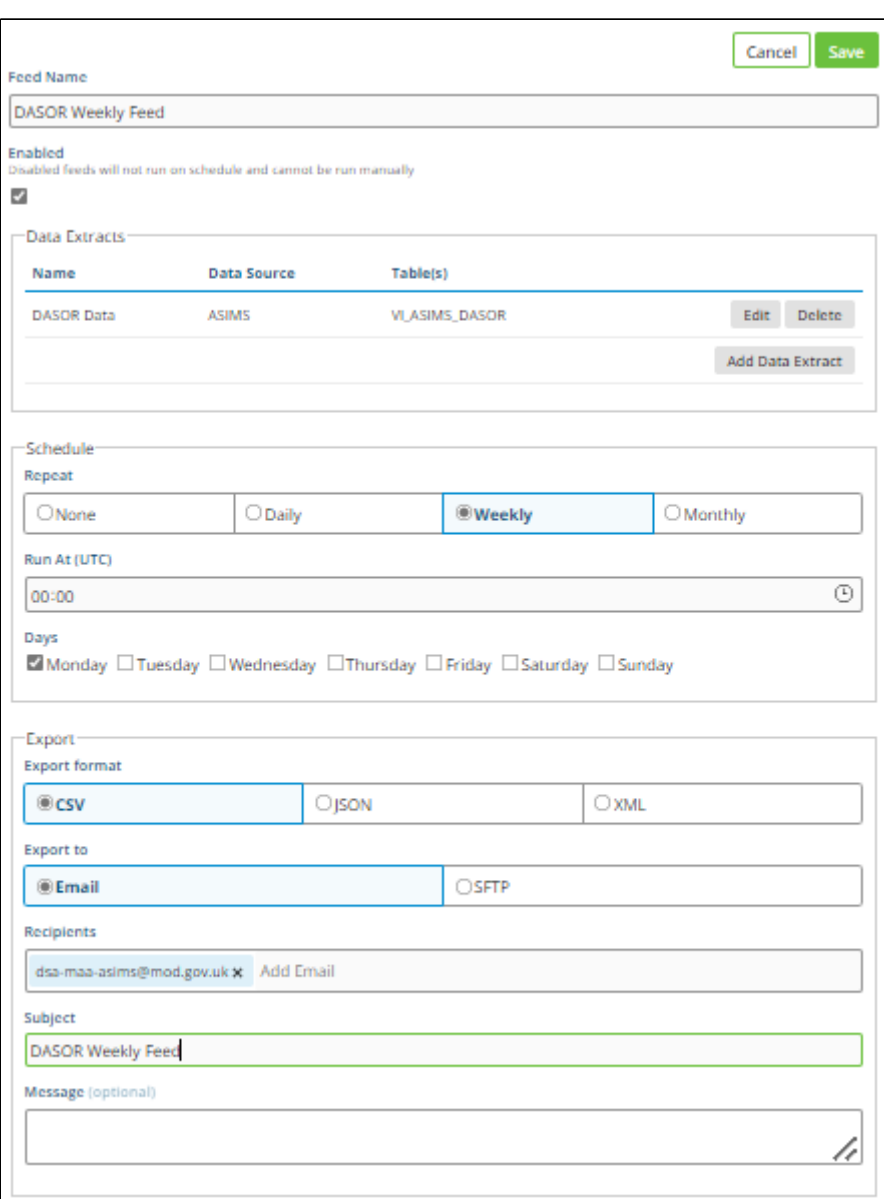

**Figure 234**

I 6.9.14. Save the changes and the feed will be created. If the feed is required immediately select the Run Now button or wait for it to be run as per the schedule.

| $\mathbf{A}$ ASIMS<br>88<br>Dashboards | <b>DATA FEEDS</b>        |                       |                 |        |                 |                | <b>ASIMS</b> |                           |  |  |
|----------------------------------------|--------------------------|-----------------------|-----------------|--------|-----------------|----------------|--------------|---------------------------|--|--|
| ල<br>My Feeds                          |                          |                       |                 |        |                 |                |              | <b>Create feed</b>        |  |  |
|                                        | <b>Name</b>              | <b>Data Source(s)</b> | <b>Schedule</b> | Output | <b>Last Run</b> |                |              |                           |  |  |
|                                        | <b>DASOR Weekly Feed</b> | ASIMS                 | Weekly          | Email  | - Never         | <b>Run Now</b> | Edit         | Delete                    |  |  |
|                                        |                          |                       |                 |        |                 |                |              | Background refresh active |  |  |
| ှိခ<br>$\checkmark$<br>T Ester         |                          |                       |                 |        |                 |                |              |                           |  |  |

**Figure 235**

**OFFICIAL**

MAA\_OpAssure\_KE\_MAN\_001 Version\_7.26 May\_24